# **Visual C# 3.0 סדנת לימוד**

# *Visual Studio 2005/2008* **2.0/3.0/3.5 NET.**

**John Sharp** 

ייעוץ מקצועי: **מאיר קרודו** net.krudo@dev

**את הדוגמאות בספר בגרסת 2.0 #C אפשר להריץ בגרסת 3.0 #C, וכל מה שנלמד על 2005 Studio Visual אפשר לבצע ולהריץ בגרסת 2008**

לשם שטף הקריאה כתוב ספר זה בלשון זכר בלבד. ספר זה מיועד לגברים ונשים כאחד ואין בכוונתנו להפלות או לפגוע בציבור המשתמשים/ות.

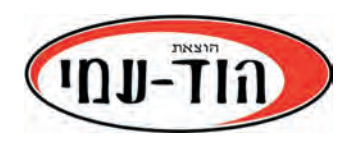

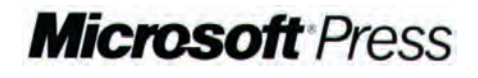

#### **Microsoft Visual C# Step by Step**

#### **By John Sharp**

(כולל תוספות ושינויים)

© 2006 by Microsoft Corporation. All rights reserved.

Original English language edition © 2006 by Microsoft Corporation. All rights reserved. Published by arrangement with the original publisher, Microsoft Corporation, Redmond, Washington, U.S.A. Hebrew language edition published by Hod-Ami Computer Book Publisher Ltd. Copyright © 2007

אין להשאיל ו/או לעשות שימוש מסחרי ו/או להעתיק, לשכפל, לצלם, לתרגם, להקליט, לשדר, לקלוט ו/או לאחסן במאגר מידע בכל דרך ו/או אמצעי מכני, דיגיטלי, אופטי, מגנטי ו/או אחר - בחלק כלשהו מן המידע ו/או התמונות ו/או האיורים ו/או כל תוכן אחר הכלולים ו/או שצורפו לספר זה, בין אם לשימוש פנימי או לשימוש מסחרי. כל שימוש החורג מציטוט קטעים קצרים במסגרת של ביקורת ספרותית אסור בהחלט, אלא ברשות מפורשת בכתב מהמוציא לאור.

> תרגום: **תומר שפינדל** עריכה ועיצוב: **שרה עמיהוד** עיצוב עטיפה: **שרון רז**

תודה ל**יצחק עמיהוד** על הייעוץ המקצועי

#### **שמות מסחריים**

שמות המוצרים והשירותים המוזכרים בספר הינם שמות מסחריים רשומים של החברות שלהם. הוצאת הוד-עמי ו- Microsoft עשו כמיטב יכולתן למסור מידע אודות השמות המסחריים המוזכרים בספר זה ולציין את שמות החברות, המוצרים והשירותים. שמות מסחריים רשומים (trademarks registered( המוזכרים בספר צוינו בהתאמה.

#### **הודעה**

ספר זה מיועד לתת מידע אודות מוצרים שונים. נעשו מאמצים רבים לגרום לכך שהספר יהיה שלם ואמין ככל שניתן, אך אין משתמעת מכך כל אחריות שהיא.

המידע ניתן "כמות שהוא" ("is as(". הוצאת הוד-עמי ו-Microsoft אינן אחראיות כלפי יחיד או ארגון עבור כל אובדן או נזק אשר ייגרם, אם ייגרם, מהמידע שבספר זה, או מהתקליטור, דיסקט או קבצי מחשב שעשויים להיות מצורפים לו.

#### **כל הזכויות שמורות © הוצאת הוד-עמי בע"מ**

www.hod-ami.co.il info@hod-ami.co.il

מהדורה שנייה 2008 של הספר "סדנת לימוד 2005 #C Visual"

מסת"ב 978-965-361-398-0 ISBN

### תוכן עניינים מקוצר

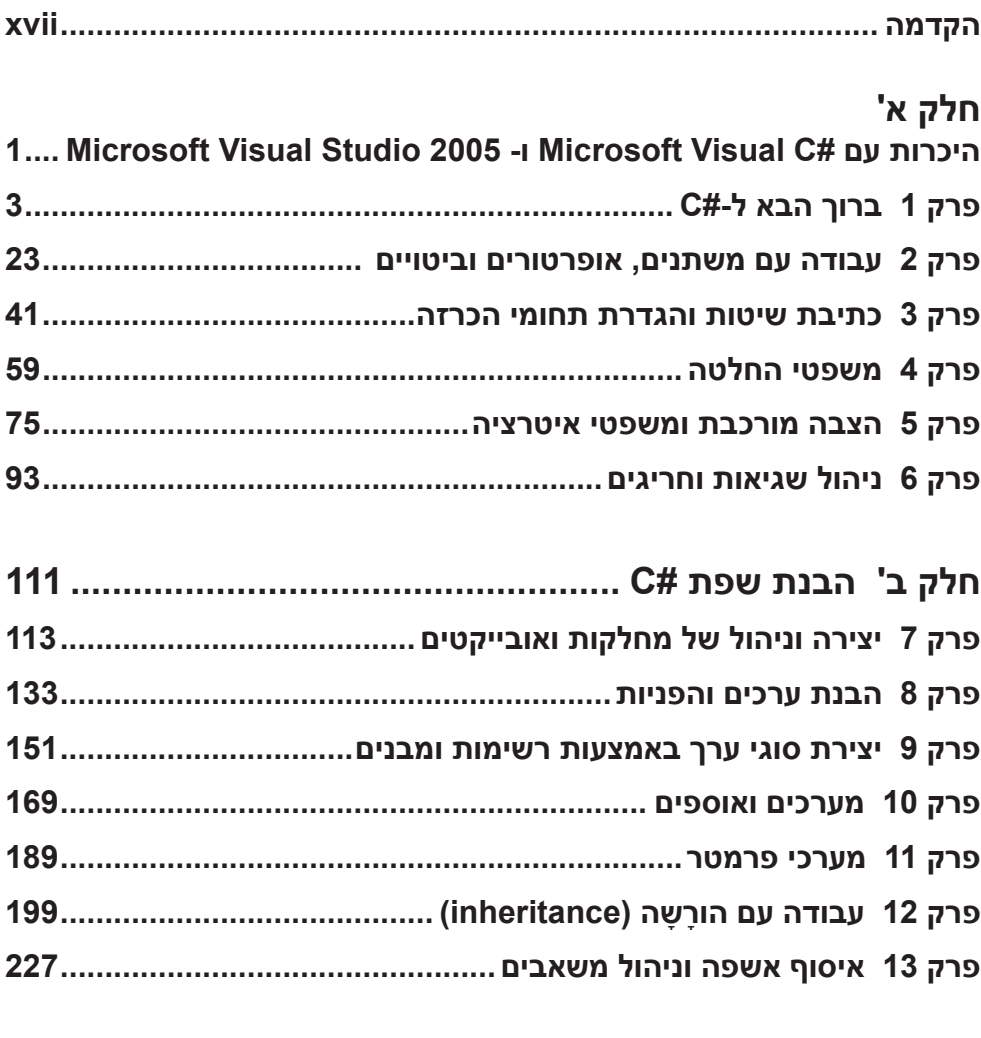

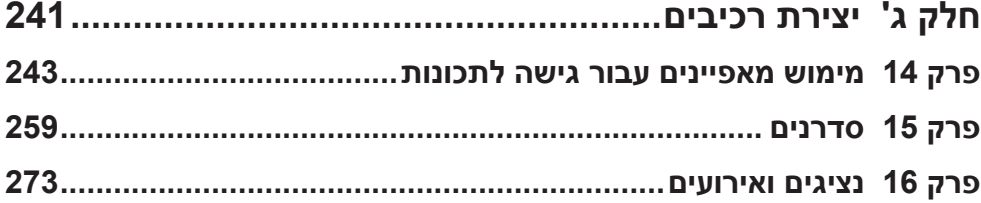

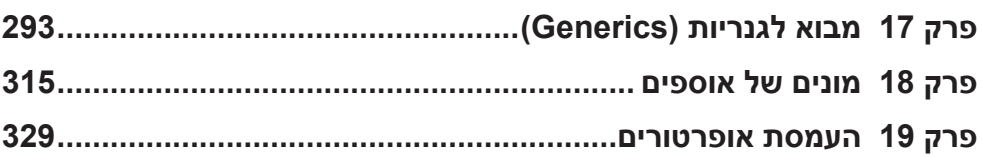

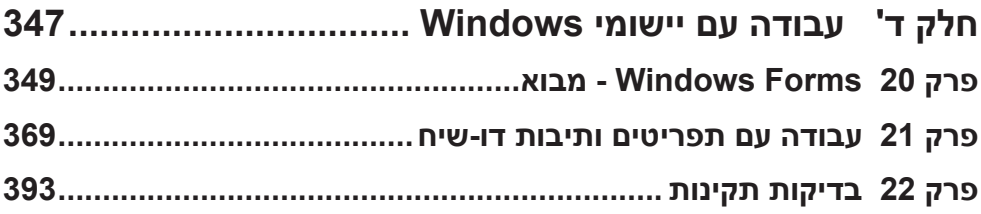

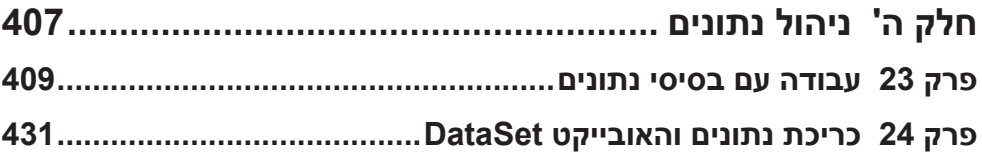

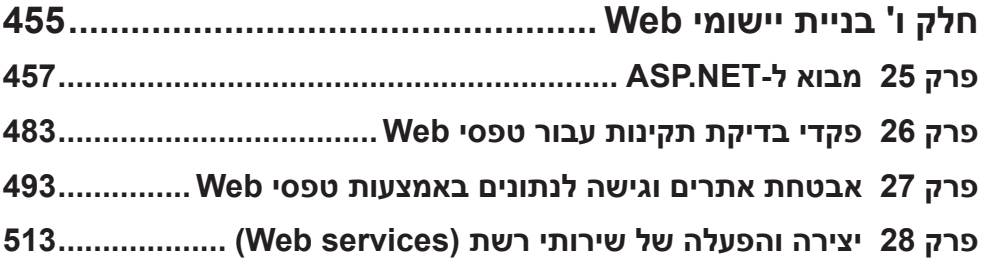

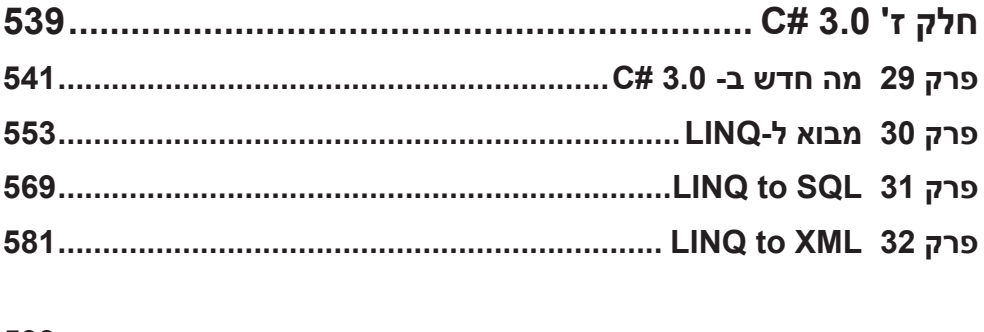

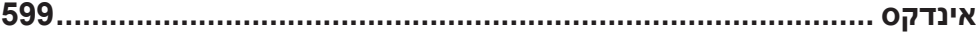

### תוכן עניינים

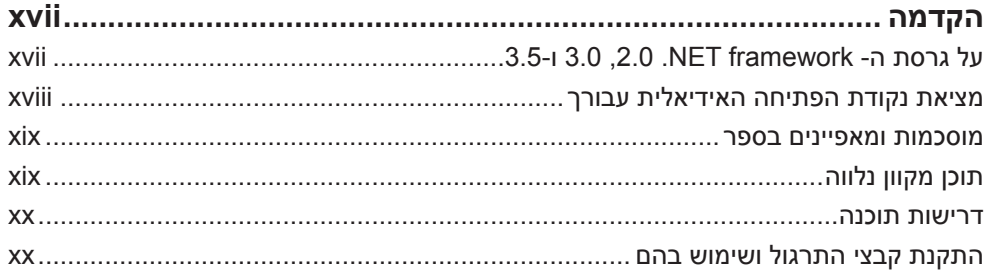

### חלק א'

#### היכרות עם #Microsoft Visual Studio 2005 - Microsoft Visual C ו- 1.... Microsoft Visual Studio 2005

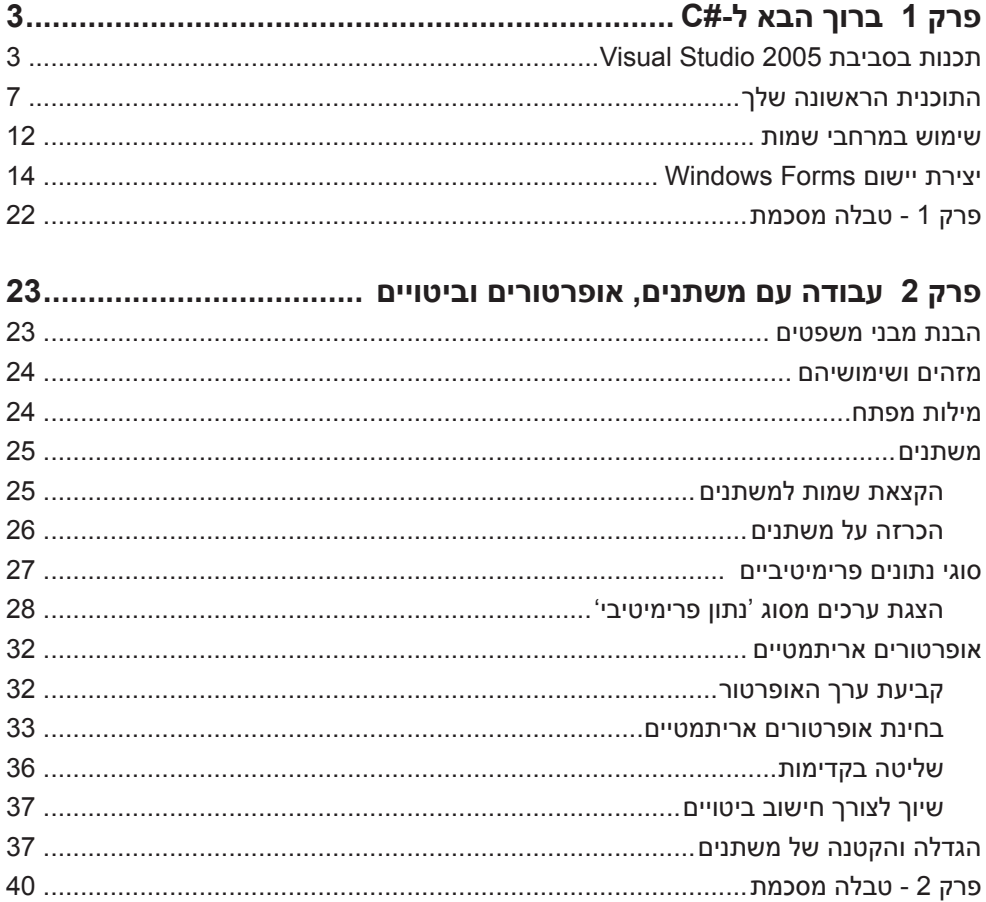

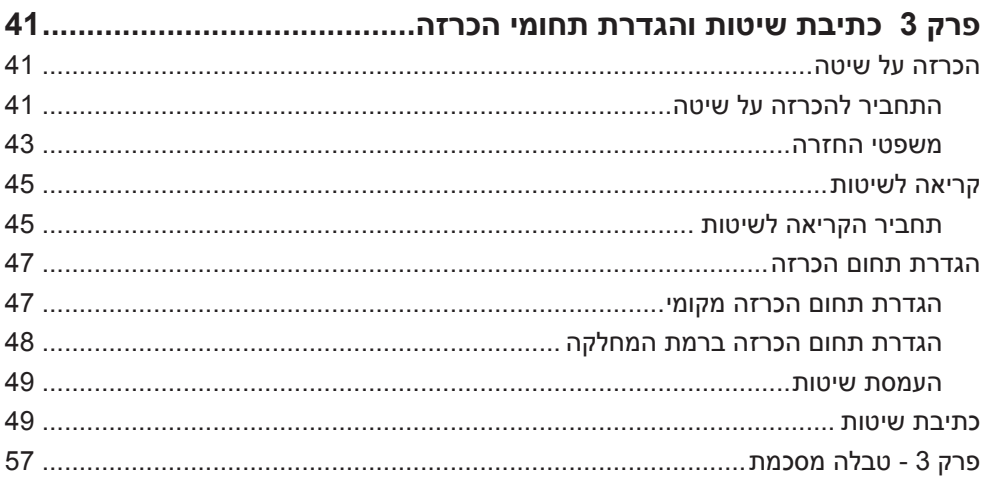

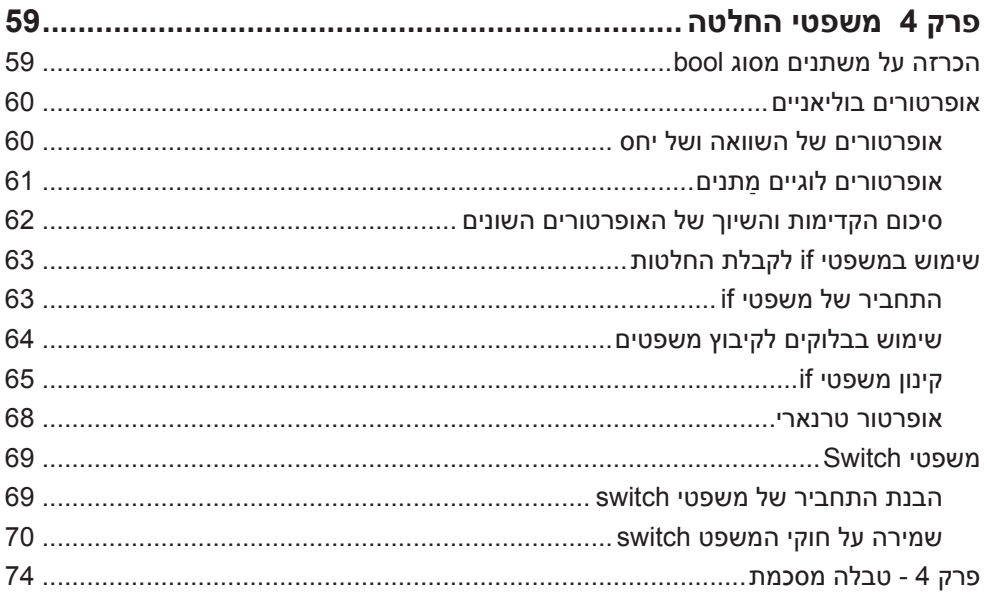

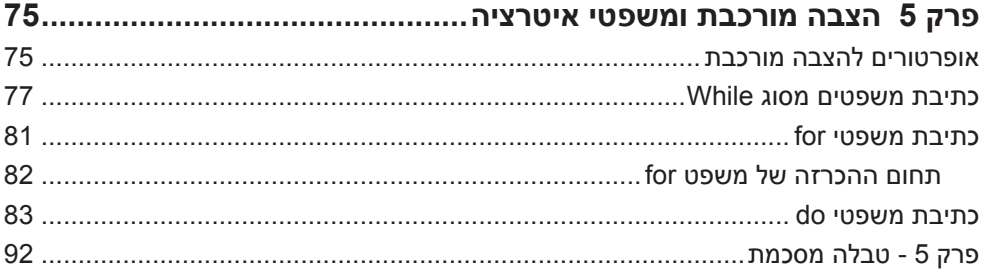

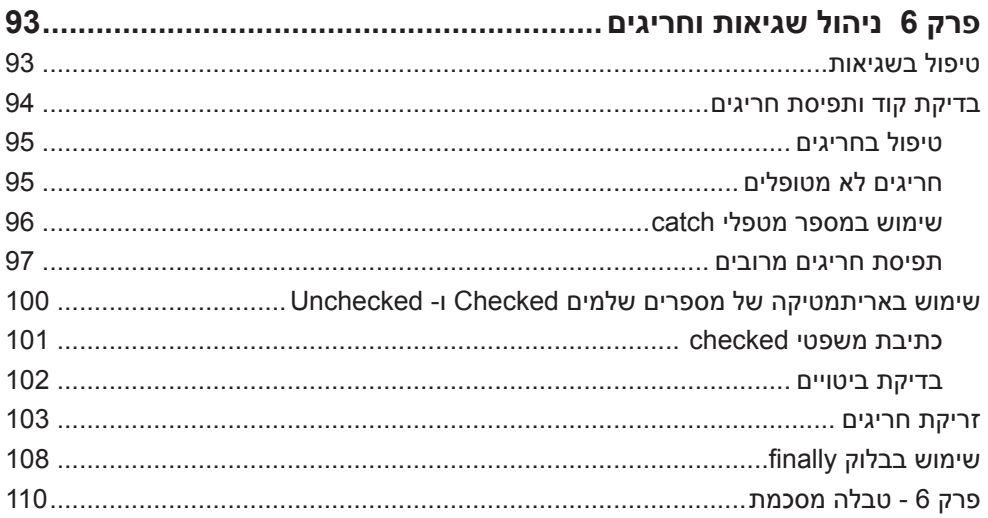

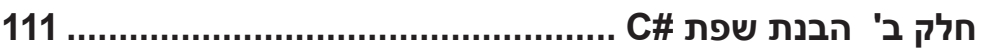

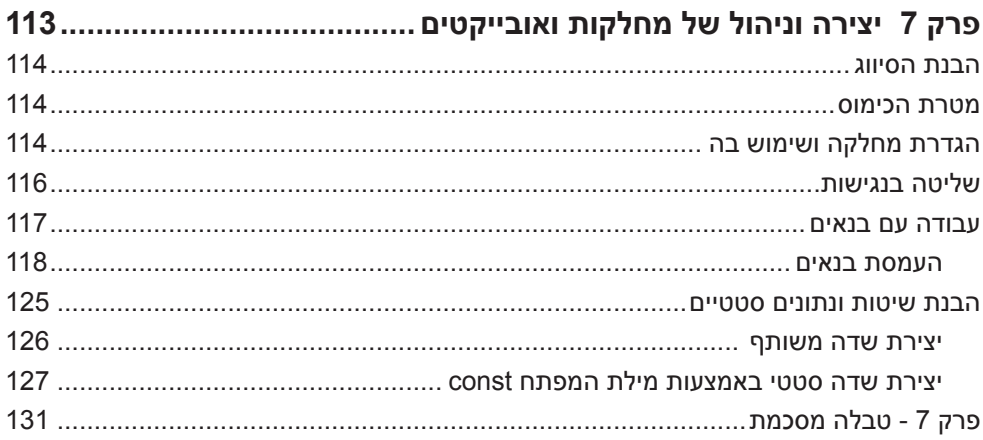

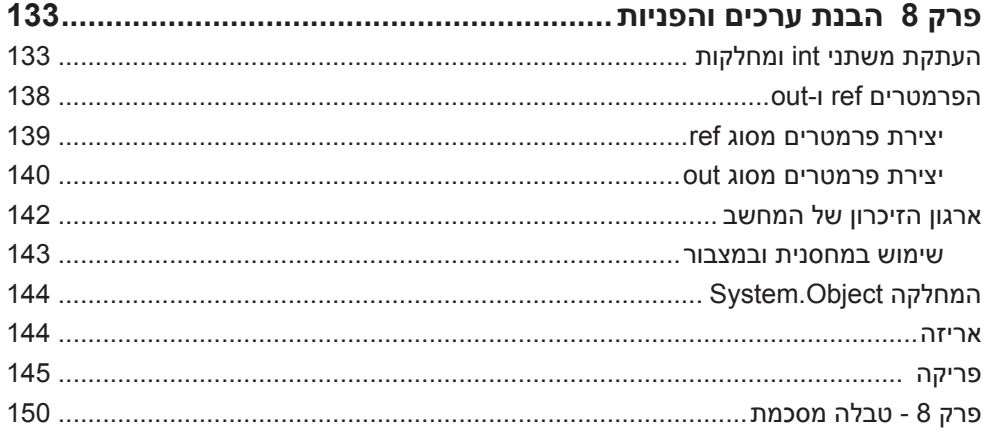

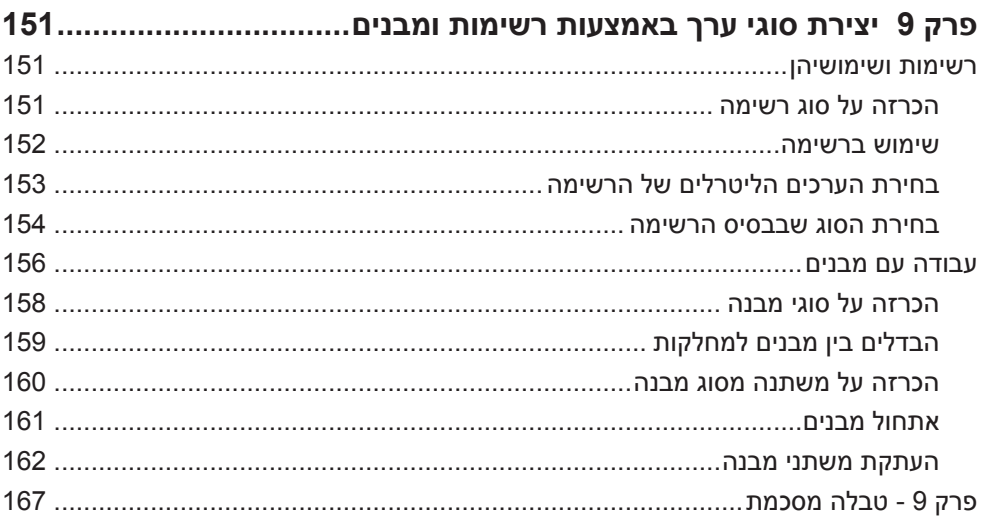

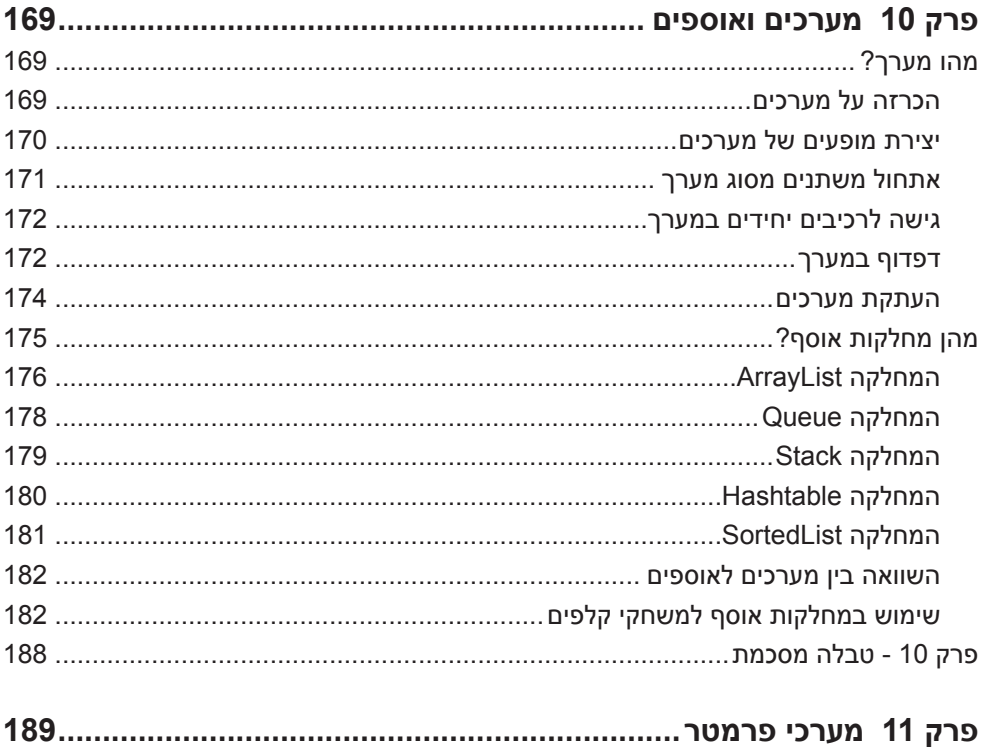

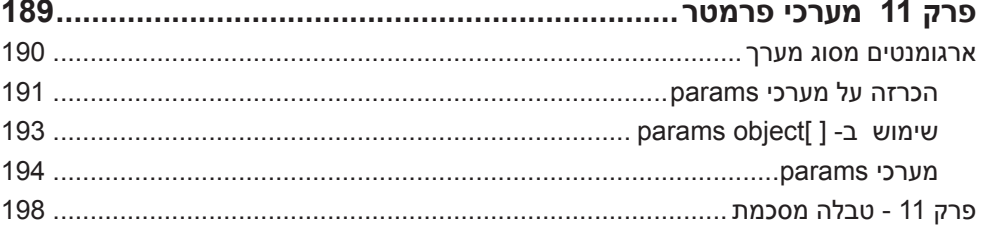

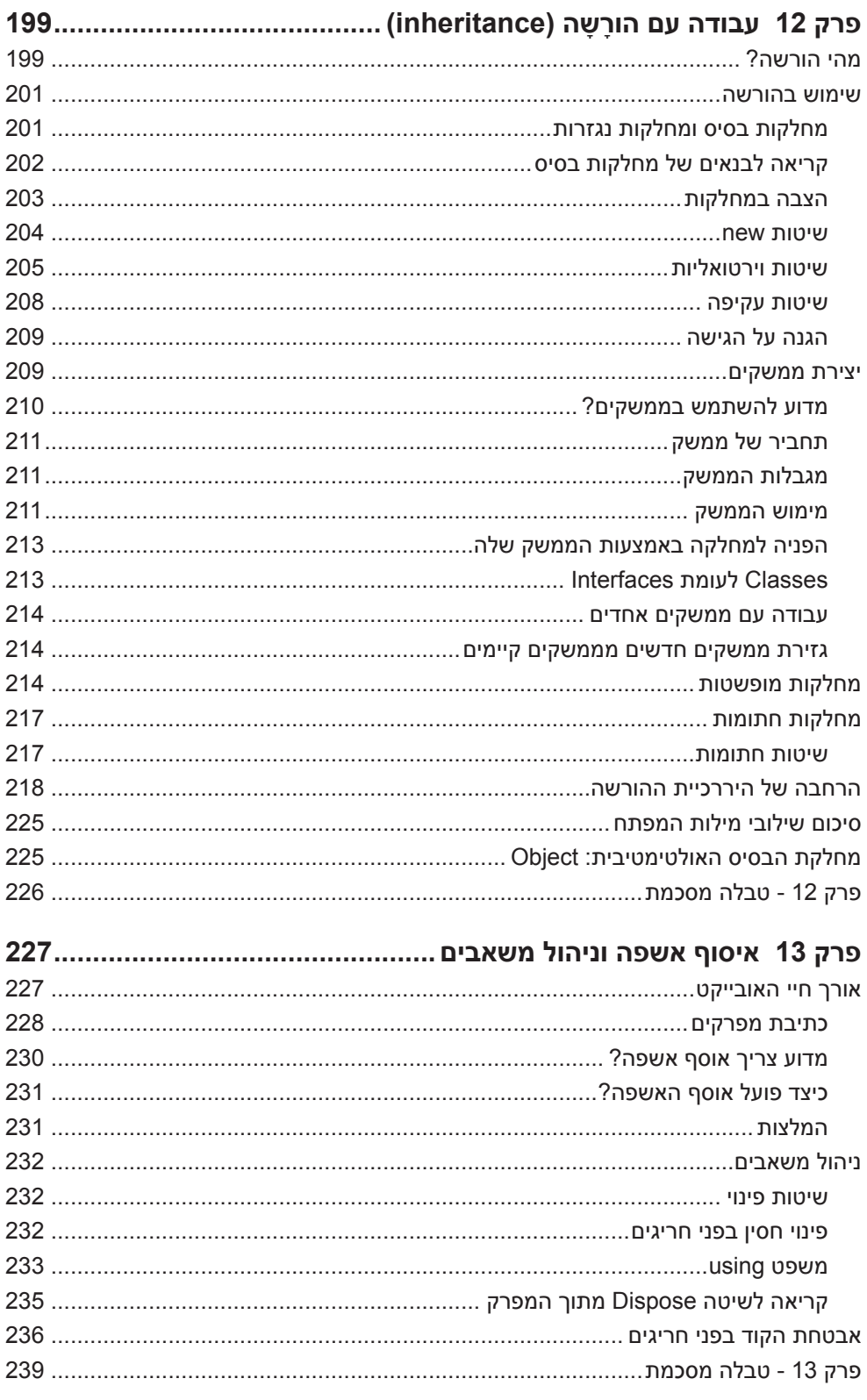

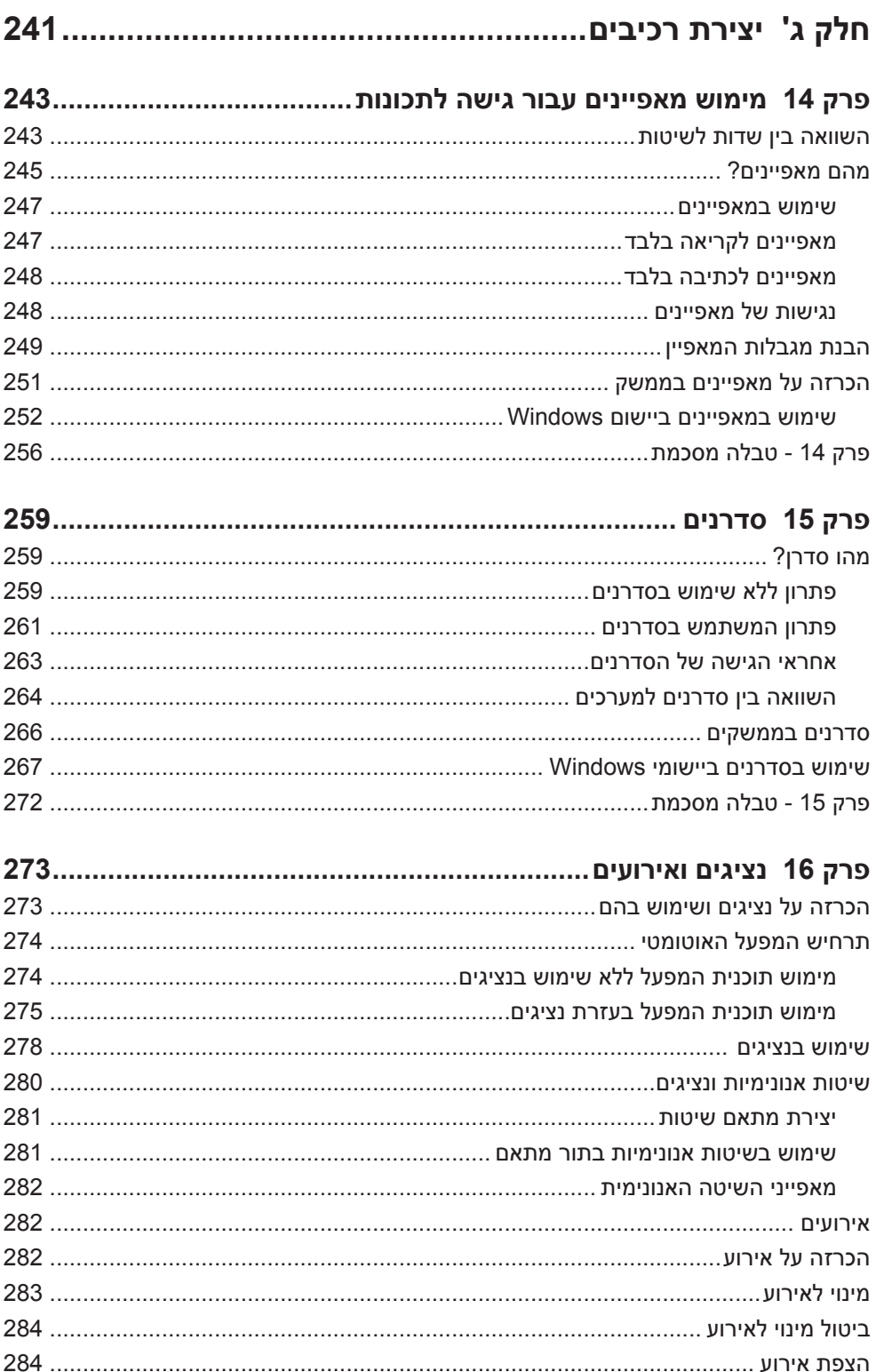

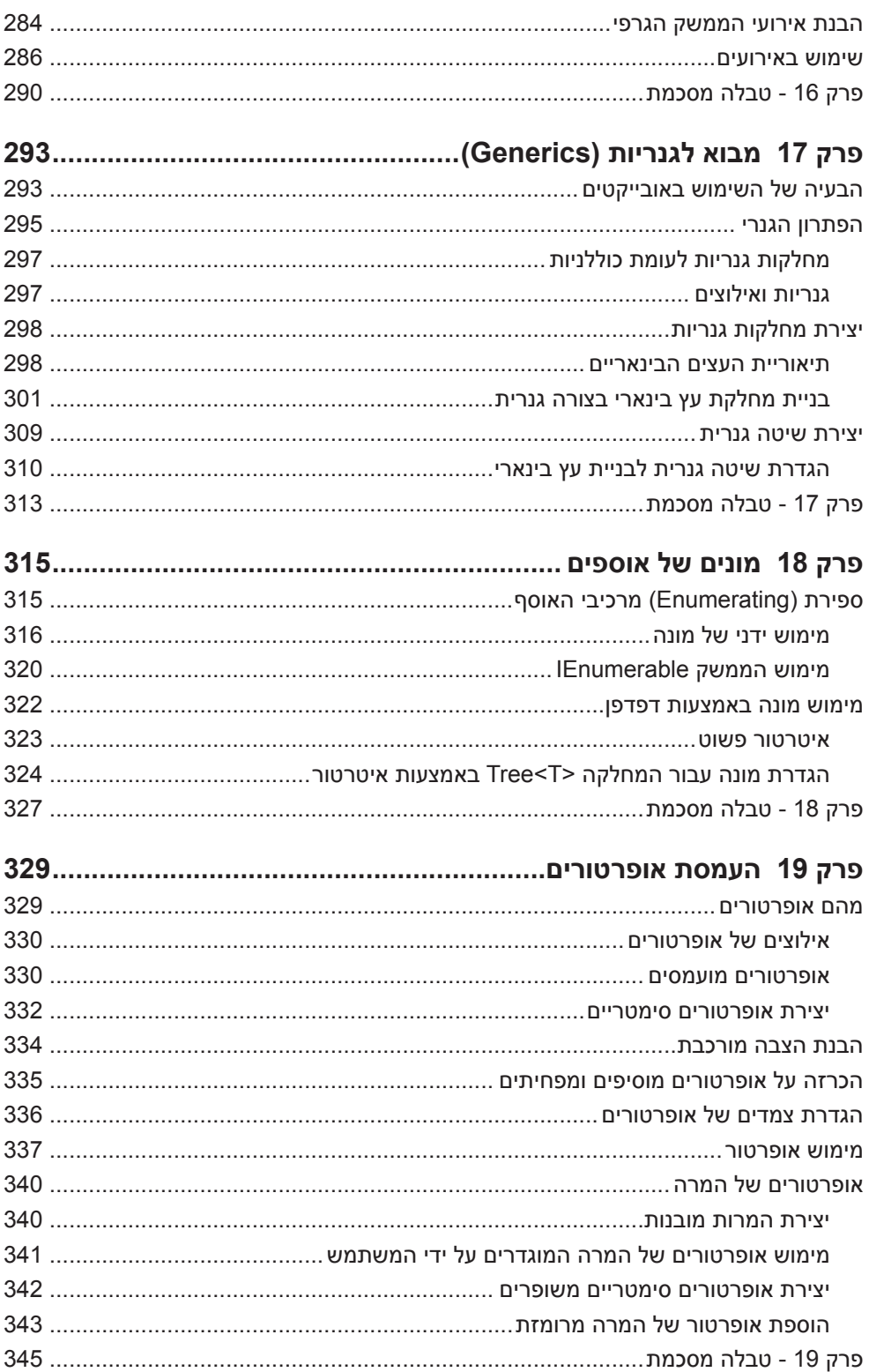

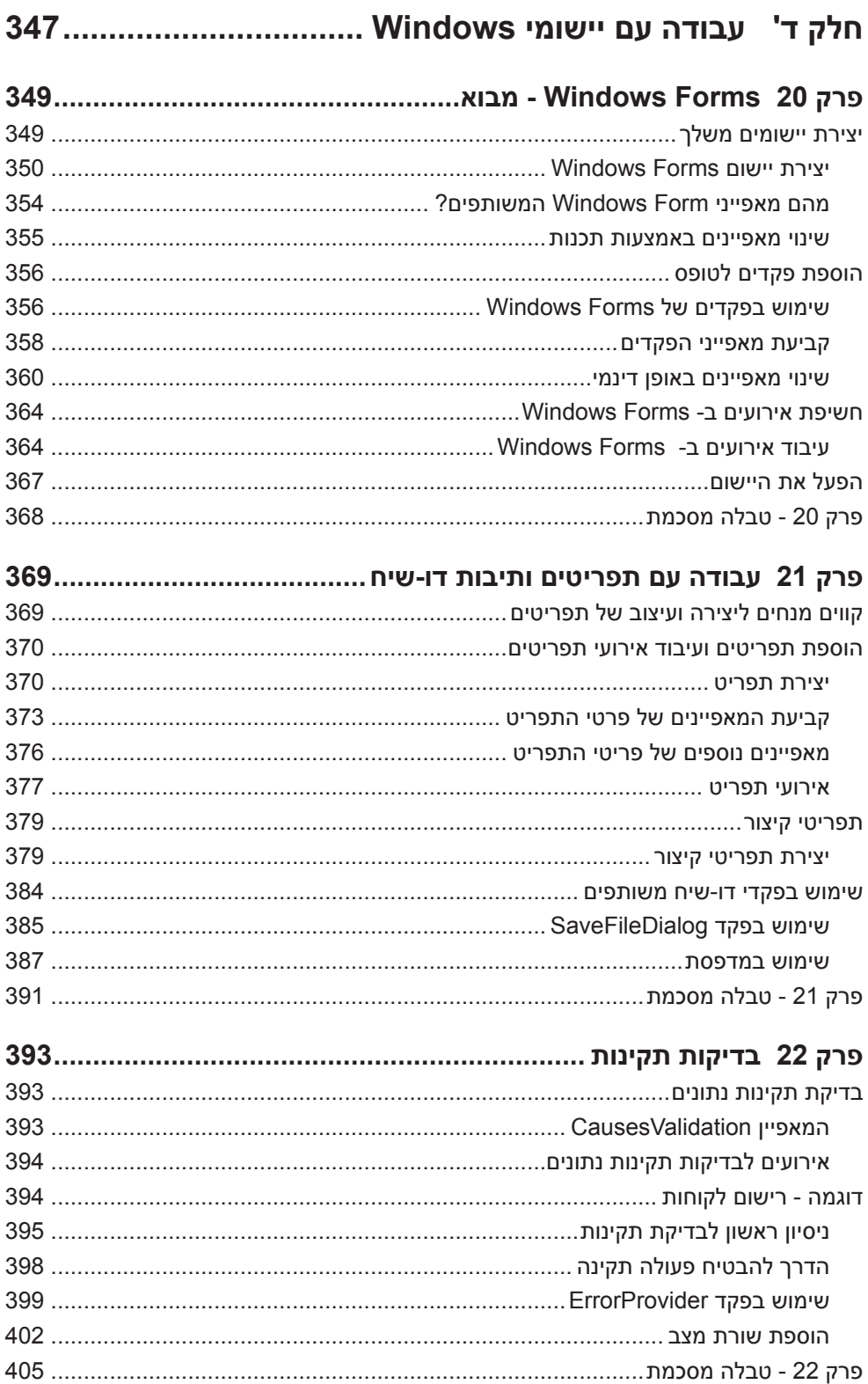

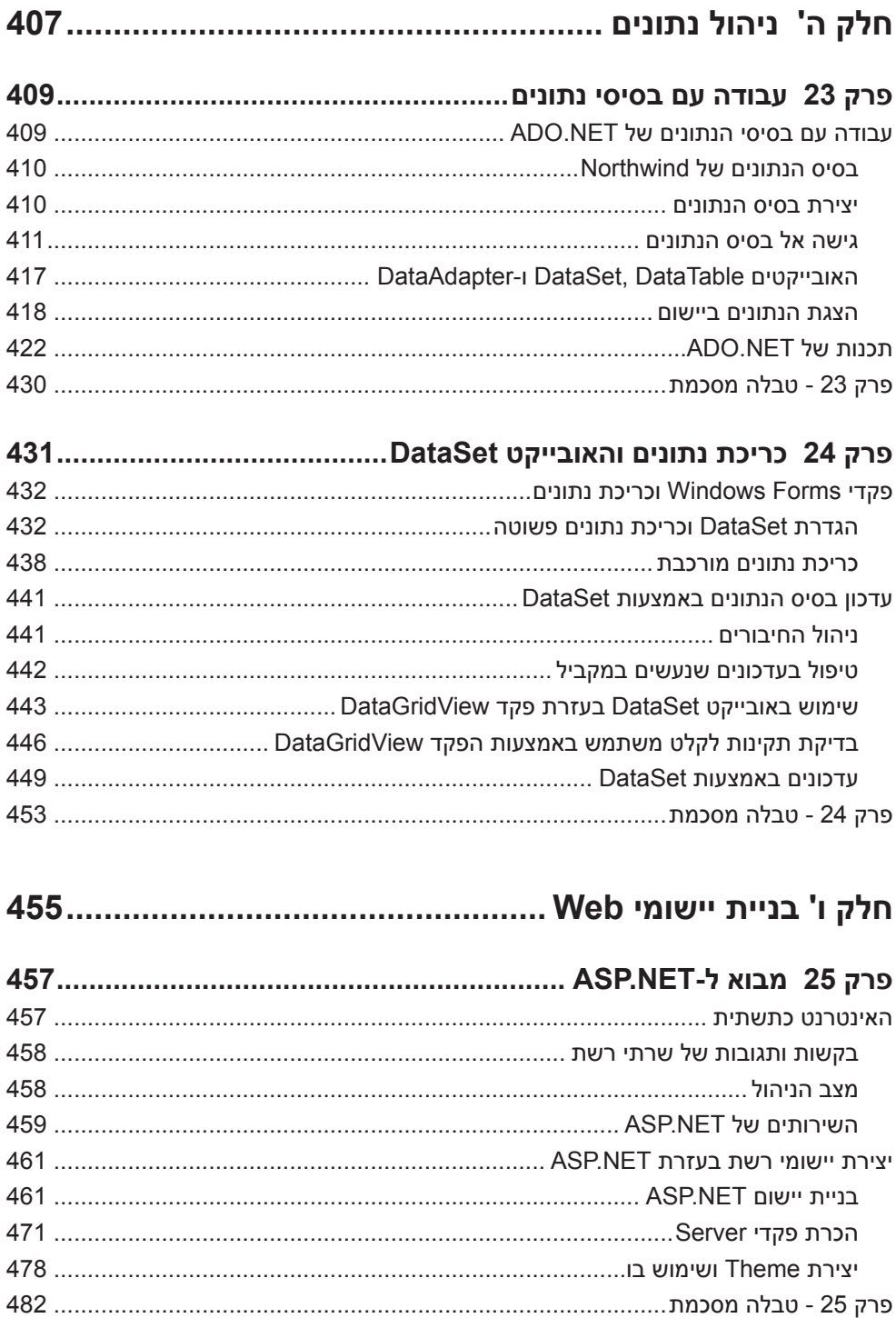

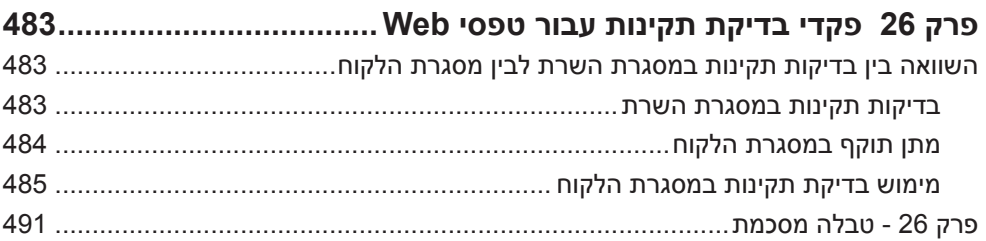

#### 493..............Web פרק 27 אבטחת אתרים וגישה לנתונים באמצעות טפסי 493 Web Forms ועימוש רפקד GridView ואימוש ר

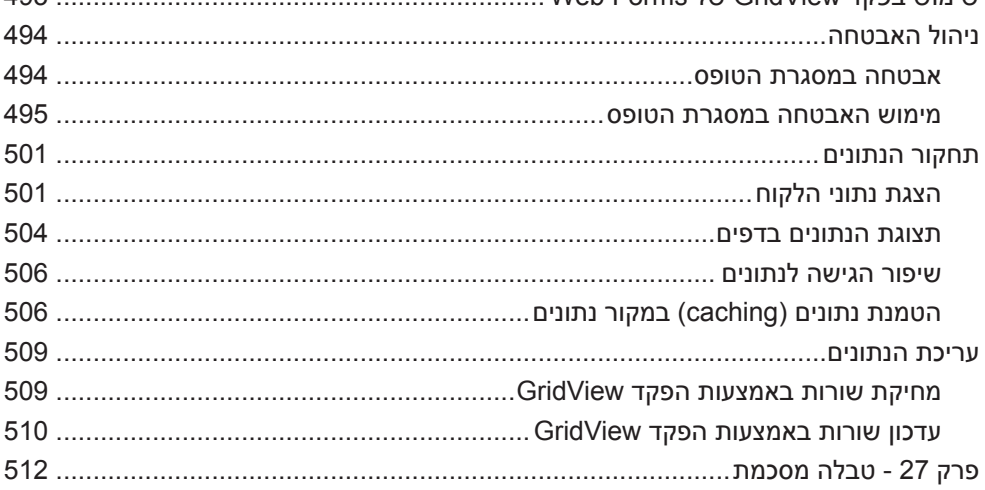

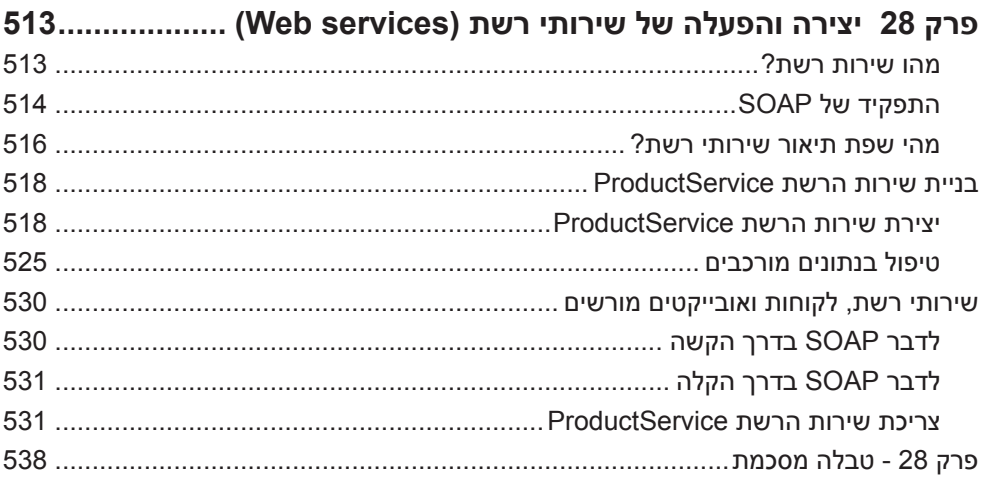

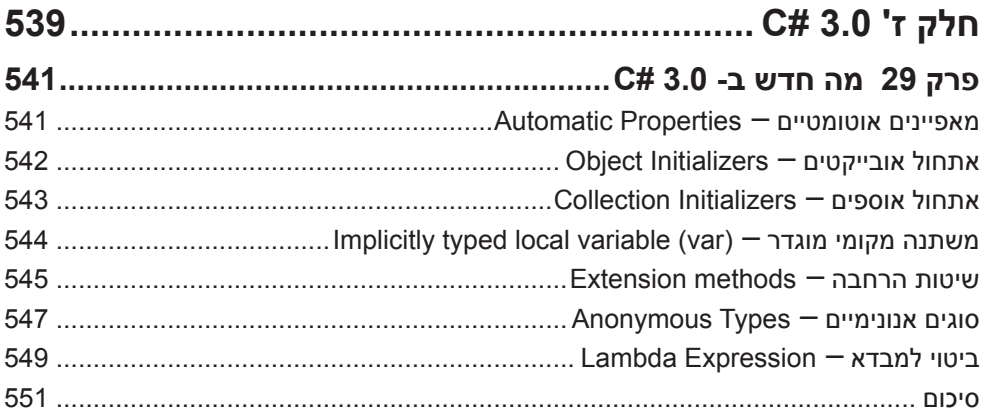

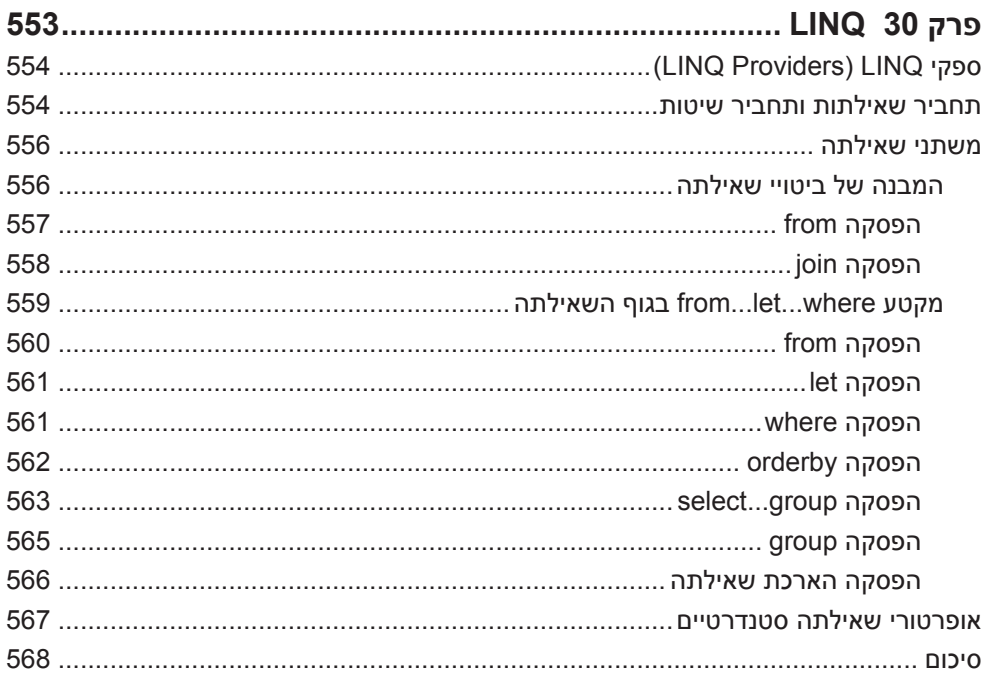

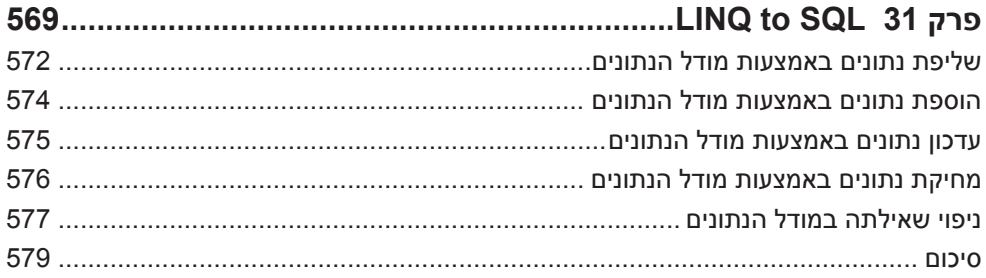

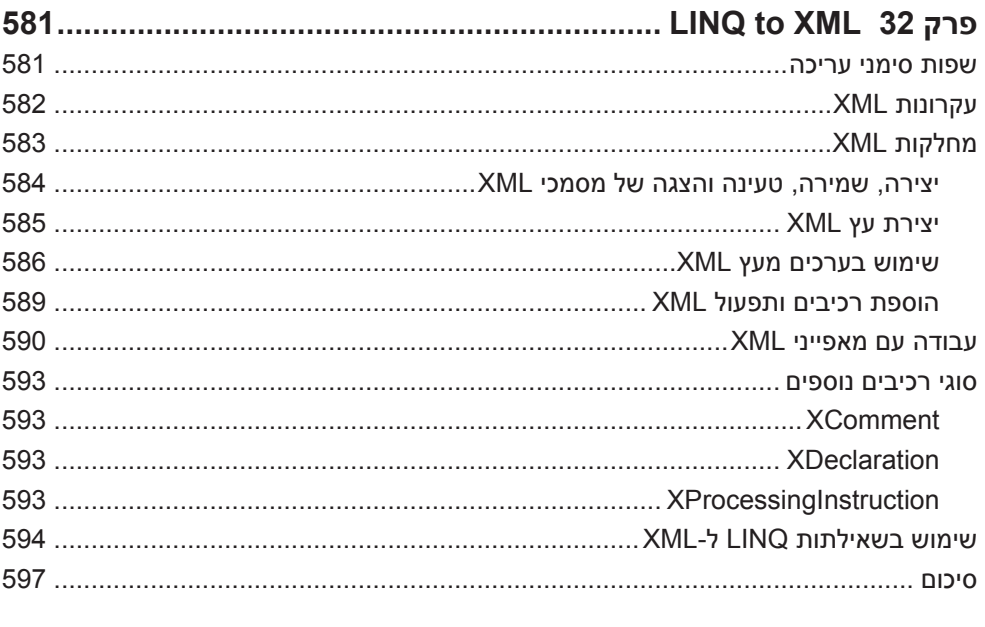

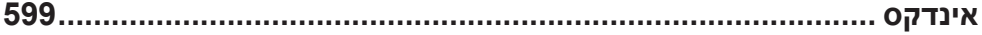

## **הקדמה**

שפת **#C Visual** של חברת מיקרוסופט היא שפה פשוטה אך חזקה, אשר מיועדת עבור מפתחים המעוניינים לבנות יישומים אשר מתבססים על **Framework NET. Microsoft**. שפה זו משמרת חלק גדול מהיתרונות של השפות ++C ושל Basic Visual, ובאותו זמן פותרת חלק גדול מבעיות חוסר העקביות שלהן וכתוצאה - התקבלה שפה נקייה ולוגית יותר. ל- 2.0 #C נוספו מספר אלמנטים חדשים וביניהם Generics) גנריות), Iterators) חיזרורים, איטרטורים) וגם methods Anonymous) שיטות אנונימיות), ולגרסה האחרונה **3.0 #C** נוספו אלמנטים נוספים כמו מאפיינים אוטומטיים, אתחול אובייקטים ואוספים, שיטות הרחבה, סוגים אנונימיים וביטוי למבדא. שיפורים אלה בשפה נוצרו כבסיס לתמיכה ב-**LINQ** שהינו המאפיין המרכזי שקיבלנו בגרסה האחרונה. סביבת הפיתוח של **2005/2008 Studio Visual** מאפשרת סביבת עבודה שבאמצעותה ניתן להפעיל וליישם את החידושים בקלות ונוחות. היא גם מקלה על השימוש בכלים החדשים. האשפים והשיפורים הרבים שנוספו לסביבת הפיתוח יכולים לתרום רבות לרמות התפוקה של מפתח יישומים.

מטרת הספר ללמד את יסודות התכנות בשפת #C באמצעות 2005/2008 Studio Visual (**הדוגמאות בספר בגרסת 2.0 #C הם בסביבת 2005 של Studio Visual והדוגמאות בגרסת 3.0 #C הם בסביבת 2008 של Studio Visual, אבל ניתן לבצע ולהריץ את כל הדוגמאות בגרסת 2008 של Studio Visual** (וסביבת העבודה Framework NET. תלמד על הכלים השונים של שפת #C וכיצד להשתמש בהם לבניית יישומים שפועלים בסביבת מערכת ההפעלה של Windows. במהלך הלימוד תרכוש הבנה עמוקה של #C ותיישם אותה לבניית יישומי Forms Windows) עולם הטפסים), כדי לגשת אל מסדי הנתונים של SQL Microsoft Server, לפיתוח יישומי רשת של NET.ASP ולבנייה של שירותי אינטרנט ושימוש בהם.

#### **על גרסת ה- framework NET. ,2.0 3.0 ו3.5-**

בשנת 2002 הוכרזה והופצה טכנולוגיית framework NET. על ידי חברת מיקרוסופט, בגרסתה הראשונה (**גרסה 1.0)**. framework NET. הכילה מספר שפות פיתוח חדשות, וטכנולוגיית פיתוח עבור דפי אינטרנט שנקרא NET.ASP. יחד עם NET,. החלה מיקרוסופט בשיווק סביבת הפיתוח הייעודית, שנקראה **NET.Studio Visual**, או בשמה הפחות נפוץ, 7 VS.

בעקבות מספר באגים ובעיות, מיהרה מיקרוסופט להוציא, בתחילת ,2003 גרסה משודרגת של NET,. והיא קיבלה את מספר ה**גרסה** .**1.1** הגרסה החדשה הכילה בעיקר תיקוני באגים ומספר עדכוני תוכנה.

במהלך השליש האחרון של שנת 2005 הוכרזה על ידי מיקרוסופט הגרסה השנייה ל- Framework NET.) **גרסה 2.0**), ויחד עימה הופץ מנוע NET. משודרג, חבילת טכנולוגיות חדשה, וגם סביבת פיתוח חדשה בשם **2005 Studio Visual**) או בשם הגרסה שלה, 8 VS(. הגרסה החדשה הוסיפה מחלקות קוד חדשות רבות, והציגה שיפורי תוכנה ושיפורי אבטחה רבים. במהלך דצמבר ,2006 הוכרזה גרסת שדרוג ושיפור נוספת ל-NET,. שפותחה כחלק מפיתוח מערכת ההפעלה Vista Windows. הגרסה החדשה (**גרסה 3.0**) פותחה כתוספת ל- 2.0 NET,. ואינה מחליפה אותה, למעשה היא משלבת את הכח של מנוע הריצה 2.0 עם מספר טכנולוגיות חדשות (WF ,WCF ,WPF(. לפירוט נוסף בחן את הכתובת הבאה:

http://msdn2.microsoft.com/en-us/library/aa480198.aspx

במהלך נובמבר 2007 הוכרזה הגרסה של ה-Framework **גרסה 3.5** הכוללת בתוכה את 3.0 #C. כמו כן שוחררה סביבת הפיתוח 2008 Studio Visual. ניתן להוריד את הגרסה החינמית של סביבת הפיתוח שנקראת Edition Express, כולל קבצי עזרה (MSDN(, בכתובת הבאה:

http://msdn.microsoft.com/en-us/vstudio/products/aa700831.aspx

ניתן ליישם ולהריץ את דוגמאות המקור עם הגרסה האחרונה של סביבת הפיתוח 2008 Studio Visual.

#### **מציאת נקודת הפתיחה האידיאלית עבורך**

ספר זה נועד לסייע לך לפתח יכולות במספר תחומים עיקריים. הוא מיועד גם לחסרי ניסיון בתחום התכנות וגם לאלה שמגיעים מרקע תכנות בשפות אחרות, כגון C, ++C, Java או Basic Visual. כדי למצוא את נקודת הפתיחה האידיאלית עבורך, תוכל להיעזר בטבלה הבאה:

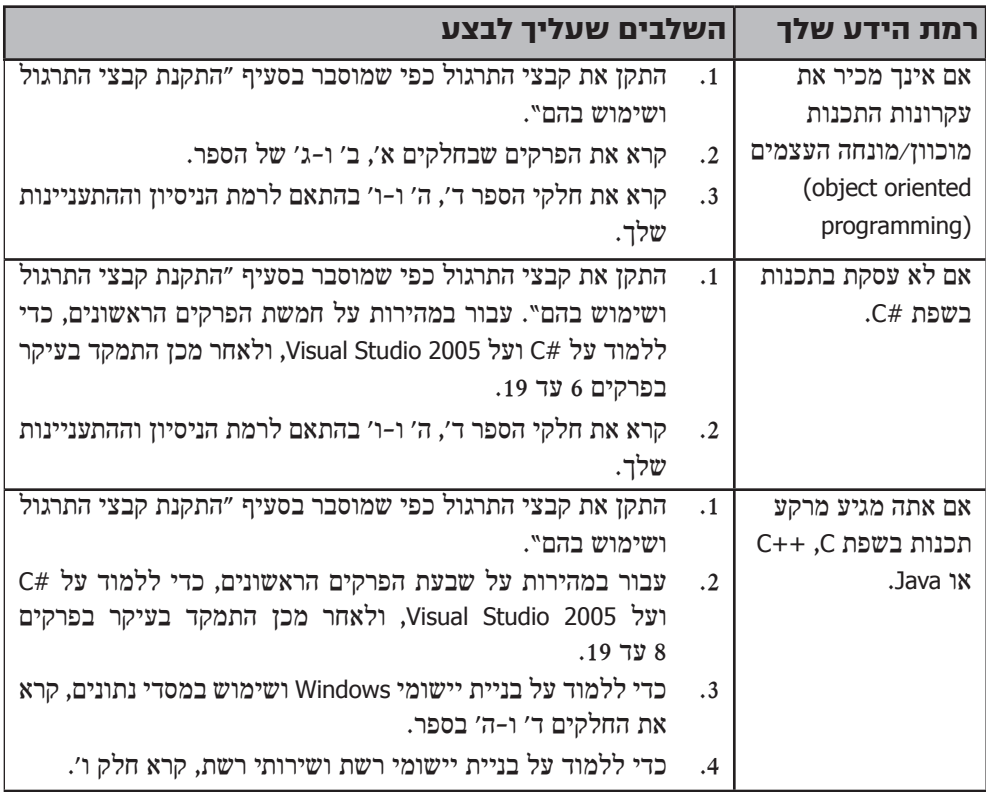

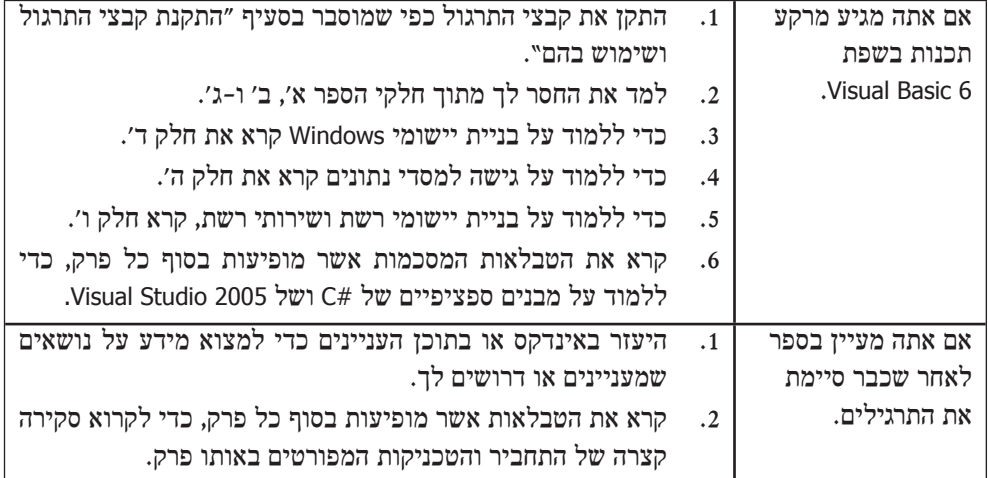

#### **מוסכמות ומאפיינים בספר**

ספר זה מציג את המידע באמצעות מוסכמות שמטרתן העברת המידע באופן ברור וקריא. לפני שתתחיל ללמוד בספר, קרא את הרשימה הבאה אשר מפרטת מוסכמות שהשתדלנו לעקוב אחריהן במהלך כתיבת הספר, ומאפייני כתיבה ותכנות אחרים שעשויים לשמש אותך במהלך הלימוד.

#### **מוסכמות**

- כל תרגיל הוא סדרה של פעולות. כל פעולה ממוספרת במספר סידורי (,1 2 וכן הלאה).
	- הערות "טיפ" מכילות מידע נוסף או דרך חלופית לבצע פעולה כלשהי.
		- הערות "חשוב" מעבירות לך מידע שעליך לבדוק לפני שתמשיך.
- כאשר מופיע סימן פלוס (+) בין שני מקשים, עליך ללחוץ עליהם בו-זמנית. לדוגמה, אם כתוב "הקש Tab+Alt "- עליך ללחוץ על מקש Tab בעודך מחזיק את מקש Alt. לחץ תחילה על המקש הראשון משמאל.

#### **מאפיינים נוספים**

- במסגרות המופיעות בספר תוכל למצוא הרחבה והסבר של תרגילים שונים. המסגרות עשויות להכיל נתוני רקע, עצות עיצוב או כל דבר אחר הקשור לנושא התרגיל.
- בסופו של כל פרק תמצא טבלת סיכום. תוכל להשתמש בה כדי לסכם את מה שלמדת בפרק, וגם כתזכורת כיצד לבצע את הפעולות השונות הרלוונטיות לכל פרק.

### **תוכן מקוון נלווה**

אתר תוכן מקוון מכיל תכנים וקישורים עבור ספר זה (מקור באנגלית):

http://www.microsoft.com/mspress/companion/0-7356-2129-2/

#### **עדכונים טכנולוגיים**

בעוד הטכנולוגיות מתעדכנות, יתווספו לדף האינטרנט Updates Technology - קישורים אשר מובילים למידע נוסף בנושא. בקר מדי פעם בדף זה, כדי להתעדכן על סביבת הפיתוח 2005/2008 Studio Visual ועל טכנולוגיות אחרות:

http://www.microsoft.com/mspress/updates/

#### **דרישות תוכנה**

כדי להשלים את כל התרגילים בספר זה, תזדקק לחומרה ולתוכנה הבאים:

- Microsoft Windows XP Professional Edition with Service Pack 2, Microsoft Windows Server 2003 with Service Pack 1, or Windows 2000 with Service Pack 4. (Microsoft Windows 2000 Datacenter Server is not supported.)
- Microsoft Visual Studio 2005/2008 Standard or Professional Edition, including SOL Server 2005/2008 Express.
- 766 MHz Pentium or compatible processor (1.5 GHz Pentium recommended).
- 256 MB RAM (512 MB or more recommended).
- Video monitor (800  $\times$  600 or higher resolution) with at least 256 colors  $(1024 \times 768$  High Color 16-bit recommended).
- CD-ROM or DVD-ROM drive.
- Microsoft Mouse or compatible pointing device.

כמו כן, תצטרך כניסת Administrator למחשב שלך כדי לעצב את Express 2005 Server SQL Edition וכדי לשנות את Registry Windows בפרק .28

**שים לב: התוכנה 2005/2008 Studio Visual אינה חלק מספר זה! הקבצים שבאתר ההוצאה מכילים את דוגמאות הקוד הדרושות לביצוע התרגילים.**

**את 2005/2008 Studio Visual חייבים לרכוש בנפרד או להוריד גרסה חינמית מאתר האינטרנט:**

http://msdn.microsoft.com/en-us/vstudio/products/aa700831.aspx

#### **התקנת קבצי התרגול ושימוש בהם**

באתר הוד-עמי תמצא את קבצי התרגול (קוד המקור) בהם עליך להשתמש בעת ביצוע התרגילים שבפרקי הספר השונים. מטרת קבצי התרגול לחסוך ממך יצירת קבצים שאינם דרושים לתרגיל, ובעיקר - טרחה להקליד פקודות ושמות ארוכים. הקבצים וההוראות שבתרגיל מאפשרים ללמוד על ידי עשייה - זו דרך טובה ויעילה לרכוש מיומנויות חדשות, להטמיע ולפתח אותן.

#### **התקנת קבצי התרגול**

כדי להשתמש בקבצי התרגול לביצוע התרגילים, עליך להתקין אותם בדיסק שבמחשב שלך:

- **.1** קבצי התרגול (קוד המקור) נמצאים באתר הוד-עמי il.co.ami-hod.www. היכנס לאתר, מצא את הלינק **קוד מקור** תחת ספר זה והורד את הקובץ למחשב. פתח את קובץ ה-ZIP לתיקייה חדשה. פתח את המחשב שלי (Computer My (שעל שולחן העבודה, עבור לתיקיה שפתחת ולחץ לחיצה כפולה על הקובץ **exe.StartCD**. על המסך יוצגו תנאי השימוש באופן אוטומטי. אשר.
	- **.2** כעת יופיע תפריט שמכיל אפשרויות שונות.
		- **.3** בחר **Files Practice Install**.
	- **.4** פעל על פי ההוראות שיוצגו במסך. קבצי התרגול יותקנו בתיקייה זו:

#### My Documents \Microsoft Press \Visual CSharp Step by Step

**.5 להתקנת קבצי התרגול של חלק ז' 3.0 #C:** לחץ על הלינק **קוד מקור**,**1** לחץ על save) שמור), שמור במקום כלשהו בדיסק ואז פתח

את הקובץ לאותה תיקייה בה נמצאים שאר הקבצים (ראה סעיף 4).

#### **קביעת התצורה של Edition Express Server SQL**

בתרגילים שבחלק ה' של הספר עליך לגשת לשרת Edition Express Server SQL כדי ליצור את מסד הנתונים Northwind. אם אתה משתמש בשרת Edition Express 2005 Server SQL, עליך להיכנס למערכת ההפעלה של המחשב שלך בתור מנהל מערכת (Administrator(, ולבצע את הפעולות הבאות, כדי שתוכל לגשת לחשבון המשתמש אשר ישמש אותך לביצוע התרגילים.

- **.1** בסביבת Windows, פתח את תפריט **התחל (Start ( כל התוכניות (All Programs ( עזרים (Accessories (**ובחר **Prompt Command** כדי לפתוח את חלון הפקודות.
- **.2** בחלון הפקודות, הקלד את הפקודה הבאה: E –SQLExpress\YourServer S –sqlcmd במקום YourServer כתוב את שם המחשב שלך. אם אינך יודע את שם המחשב, הפעל את הפקודה hostname לפני הפעלת הפקודה sqlcmd.
	- **.3** לאחר prompt> 1 הקלד את הפקודה הבאה עם הסוגריים המרובעים, והקש Enter:

sp\_grantlogin [YourServer\UserName] במקום YourServer כתוב את שם המחשב שלך ובמקום UserName כתוב את שם המשתמש בחשבון הנוכחי.

- **.4** לאחר prompt> 2 הקלד את הפקודה הבאה והקש Enter: go אם תופיע הודעת שגיאה, ודא שהקלדת את הפקודה grantlogin\_sp ללא טעויות, כולל הסוגריים המרובעים והנתונים שאחריה.
- **.5** לאחר prompt> 1 הקלד את הפקודה הבאה ואת הסוגריים המרובעים, והקש Enter: sp\_addsrvrolemember [YourServer\UserName], dbcreator
- **.6** לאחר prompt> 2 הקלד את הפקודה הבאה והקש Enter: go אם תופיע הודעת שגיאה, ודא שהקלדת את הפקודה addsrvrolemember\_sp ללא טעויות, כולל הסוגריים המרובעים והנתונים שאחריה.
	- **.7** לאחר prompt> 1 הקלד את הפקודה הבאה, כולל הסוגריים המרובעים, והקש Enter:

exit

**.8** סגור את חלון הפקודות.

#### **שימוש בקבצי התרגול**

בכל אחד מהפרקים שבספר זה מפורט בדיוק כיצד להשתמש בקבצי התרגול אשר דרושים בו. כאשר עליך להשתמש בקובץ תרגול, יוסבר לך כיצד עליך לפתוח את הקובץ. התרגילים שבפרקים השונים מדמים פרויקטים אמיתיים, כדי שמאוחר יותר תוכל ליישם בקלות בעבודתך את הדברים שלמדת. בטבלה הבאה מפורטים הפרויקטים השונים שבקבצי התרגול והתיאורים שלהם.

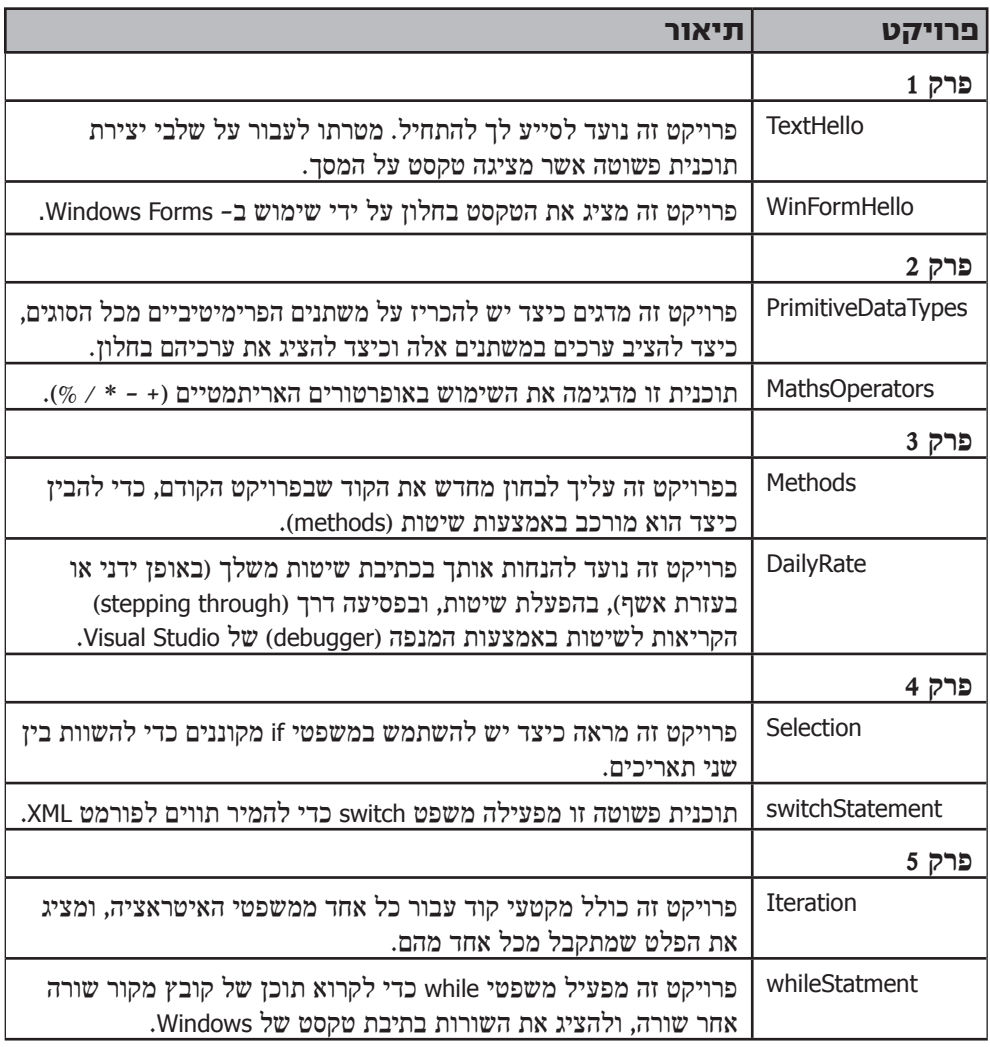

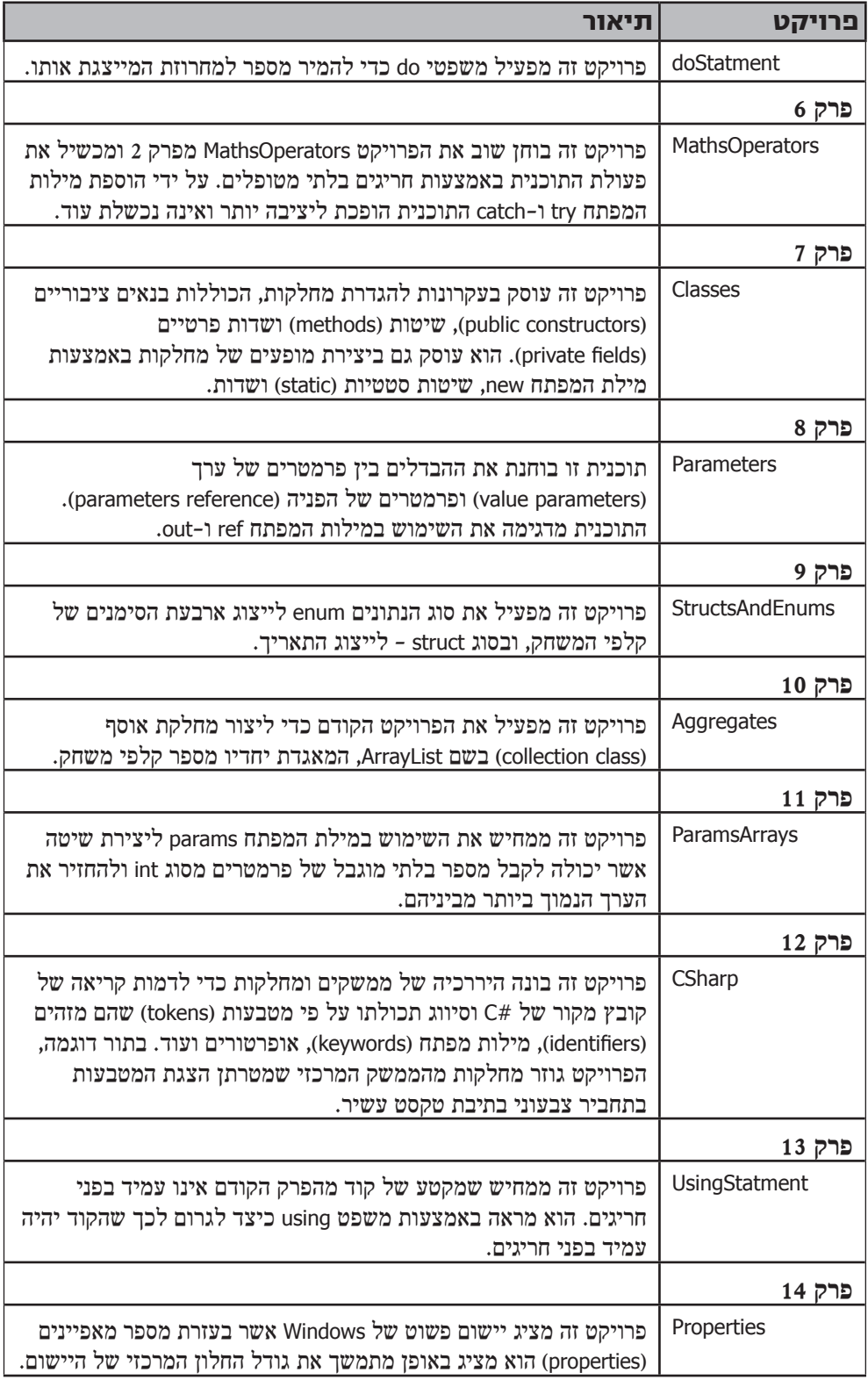

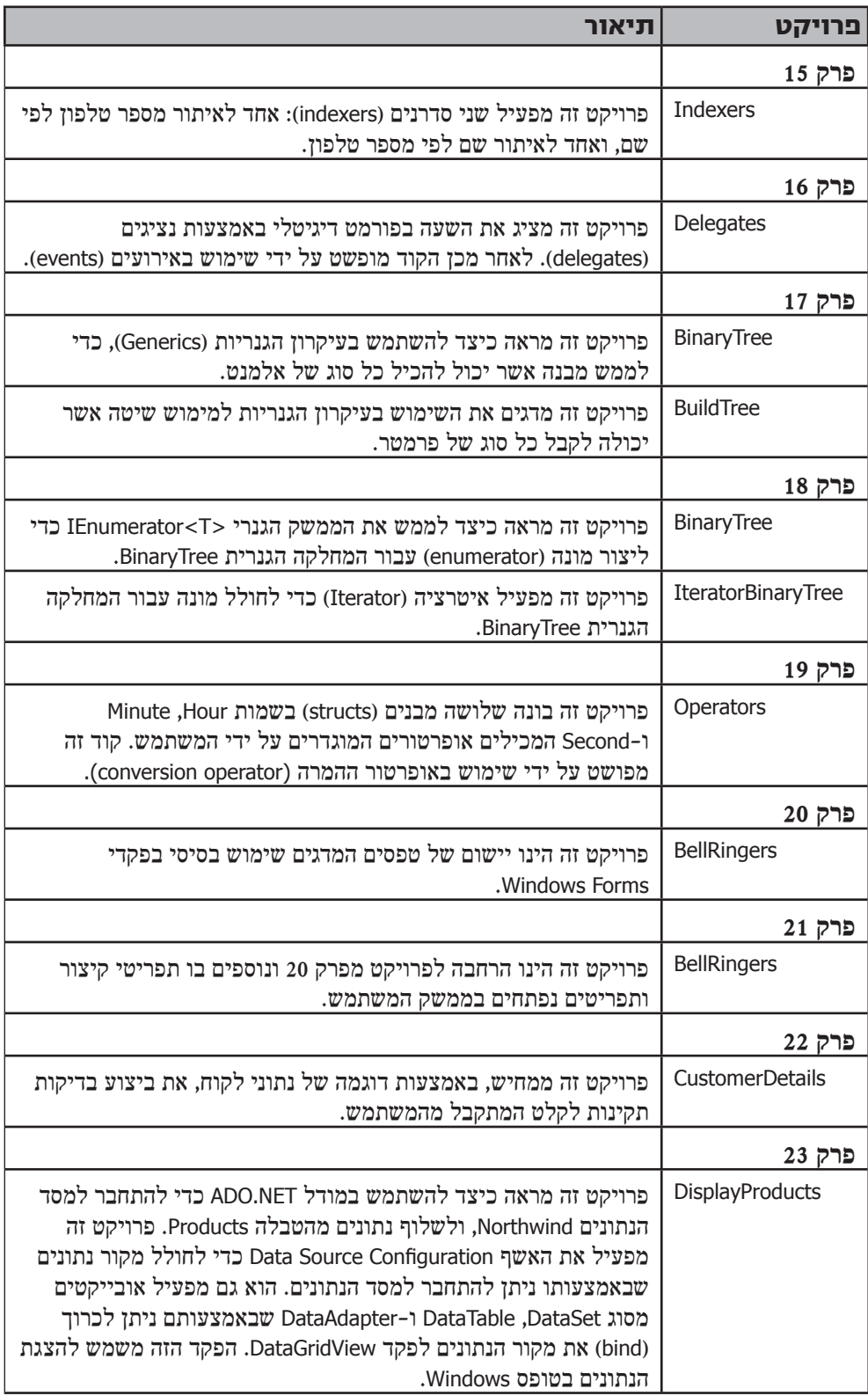

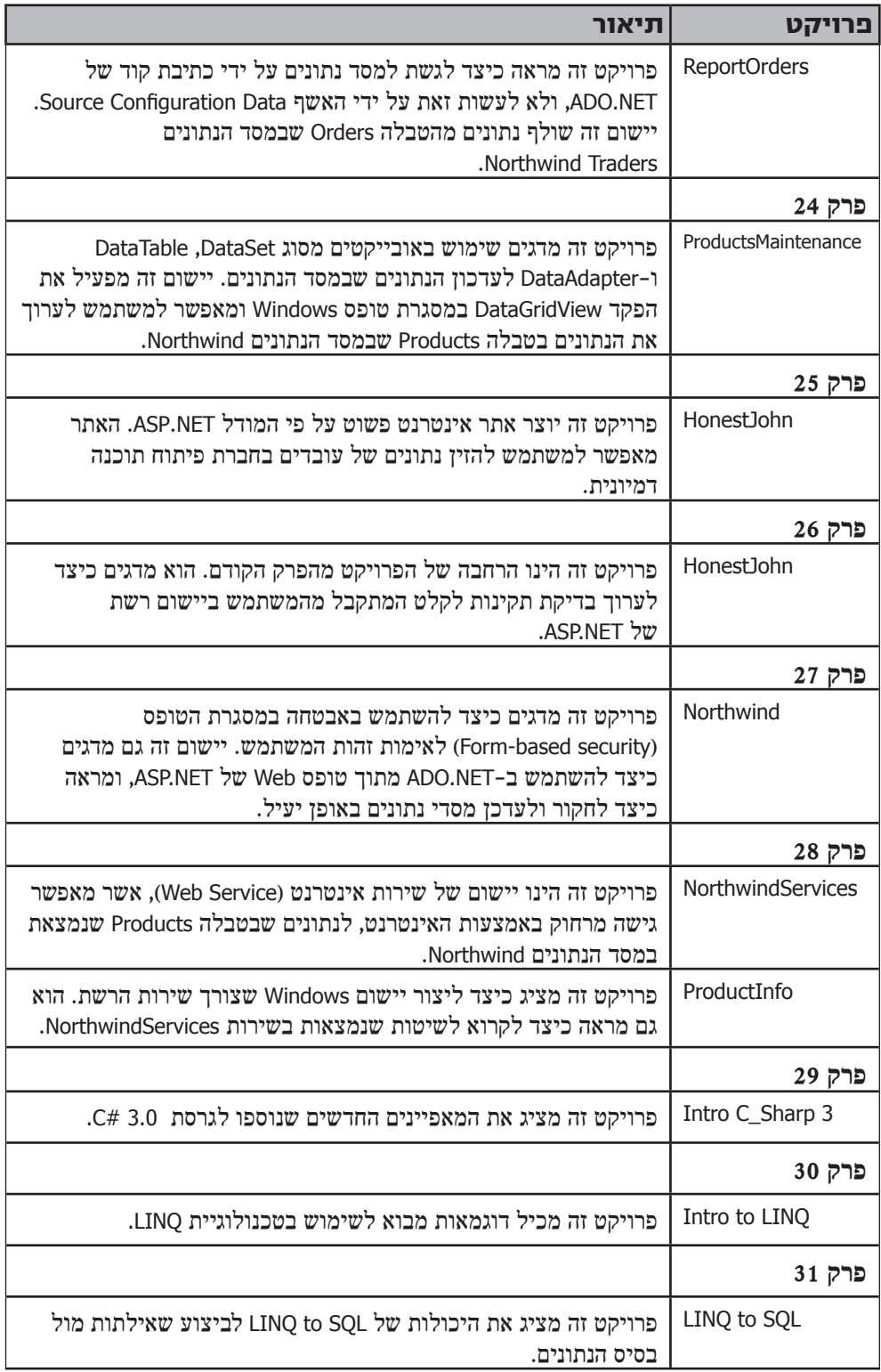

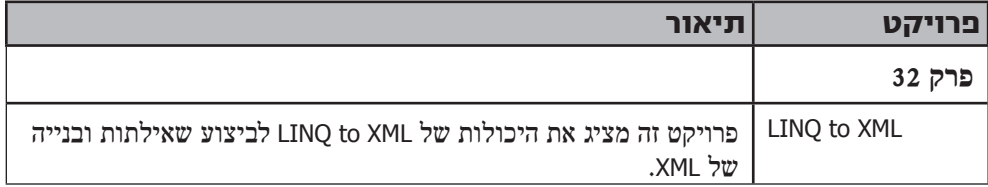

בנוסף לפרויקטים שמפורטים בטבלה, יש בפרקי הספר פרויקטים נוספים שפתרונותיהם מאוחסנים בתיקייה של הפרק בקבצי התרגול, ומסומנים במילה Complete.

#### **הסרת קבצי התרגול**

כדי למחוק את קבצי התרגול מהמחשב שלך, עליך לנהוג כך:

- **.1** ב**לוח הבקרה** (Panel Control (לחץ לחיצה כפולה על **הסרה והוספה של תוכניות** .(Add or Remove Programs)
	- **.2** בחר מרשימת התוכניות המותקנות את **Step By Step 2005 #C Visual Microsoft**.
		- **.3** לחץ **Remove**.
		- **.4** עקוב אחר ההוראות שעל המסך, כדי להסיר את קבצי התרגול.

#### **תמיכה ללומד בספר**

נעשו כל המאמצים כדי להבטיח שספר זה וקבצי התרגול יהיו מדויקים ככל הניתן. תיקונים ושינויים עבור הספר המקורי באנגלית יפורסמו באתר Base Knowledge Microsoft. כדי לראות את רשימת התיקונים עבור ספר זה עליך לבקר באתר הבא:

http://support.microsoft.com/kb/905035/

בתרגום לעברית בספר זה השתדלנו להכניס את כל התיקונים שהיו באתר בזמן התרגום.

הוצאת הוד-עמי תוכל לסייע לך בהורדת הקבצים מהאתר, או בכל תקלה שתמצא בספר. **הצאת הוד-עמי אינה נותנת שירותי סיוע בתכנות או בהבנת הכתוב**. לשם כך יש לפנות אל יועץ תכנות.

הדרך לפניות אל הוד עמי: info@hod-ami.co.il

#### **שאלות והערות**

אם יש לך הערות, שאלות או רעיונות בנוגע לספר או בנוגע לקבצי התרגול הנלווים, או אם יש לך שאלות שלא נפתרו על ידי ביקור באתרי התמיכה, שלח אותם בדואר אלקטרוני אל הוצאת Microsoft:

mspinput@microsoft.com

# **היכרות עם #Microsodt Visual C Microsoft Visual Studio 2005 -1**

#### **בחלק זה:**

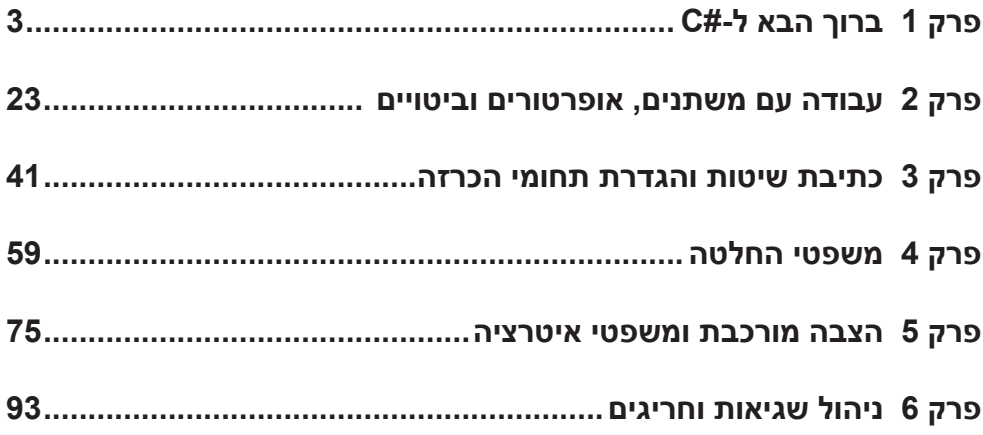

**את הדוגמאות בספר בגרסת 2.0 #C אפשר להריץ בגרסת 3.0 #C, וכל מה שנלמד על 2005 Studio Visual אפשר לבצע ולהריץ בגרסת 2008**

#### **פרק 1**

### **ברוך הבא ל#-C**

**בסיום פרק זה, תוכל:**

- להשתמש בסביבת הפיתוח של 2005 Studio Visual.
	- $C#$ ליצור יישום מסוף (console application) ליצור כישום כ
		- להשתמש במרחבי שמות (namespaces(.
			- ליצור יישום Forms Windows של #C.

#C Visual Microsoft הינה שפה בעלת עוצמה רבה, מונחית-רכיבים ומוכוונת עצמים (Object-Oriented) של Microsoft. לשפה #C יש תפקיד חשוב בעיצוב של NET. Microsoft Framework, והדבר מזכיר את התפקיד שהיה ל-C בפיתוח של UNIX. אם עבדת בעבר עם תוכנות כגון C, ++C או Java, התחביר (syntax) של C# ייראה לך מוכר, כי גם בו יש שימוש בסוגריים מסולסלים ({}) להכלת בלוקים של קוד. אבל גם אם אינך רגיל לתכנת בשפות אחרות, תוכל להשתלט במהרה על התחביר של #C. כל שעליך ללמוד, זה להציב את הסוגריים המסולסלים ואת הנקודה-פסיק (;) במקומות הנכונים. ספר זה ידריך אותך לעשות זאת.

בחלק הראשון של הספר תלמד את היסודות של #C. תגלה כיצד להכריז על משתנים (variables( וכיצד להשתמש באופרטורים (operators (כגון פלוס (+) ומינוס (-), כדי ליצור ערכים (values(. תלמד כיצד לכתוב שיטות (methods (ולהעביר ארגומנטים (arguments (לשיטות. גם תלמד כיצד להשתמש במשפטי בחירה (selection statements) כגון if ובמשפטי לולאה (iteration statements) כגון while. לאחר כל זאת תבין כיצד #C מפעילה את החריגים (exceptions (כדי להתמודד עם שגיאות באופן אלגנטי וידידותי למשתמש. נושאים אלה מהווים את הגרעין של שפת #C, ומבסיס זה תתקדם לנושאים מורכבים יותר בהמשך פרקי הספר.

#### **תכנות בסביבת 2005 Studio Visual**

2005 Studio Visual היא סביבת פיתוח עשירה, המכילה את כל הכלים שתזדקק להם כדי ליצור פרויקטים, קטנים וגדולים כאחד בשפת #C. באפשרותך אפילו ליצור פרויקטים אשר משלבים באופן רציף מודולים (modules (משפות תכנות אחרות. בתרגיל הראשון תפעיל את סביבת הפיתוח של 2005 Studio Visual ותלמד כיצד ליצור יישום מסוף (console(, אשר אין לו ממשק גרפי והפקודות מבוצעות משורת הפקודה (Command Prompt).

#### **יצירת יישום console ב- 2005 Studio Visual**

**.1** בסביבת Windows Microsoft, לחץ Start והצבע על Programs All.

**.2** לחץ על הסמל של 2005 Studio Visual Microsoft כדי להפעיל את התוכנית.

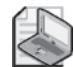

#### **הערה**

אם זו הפעם הראשונה שאתה מפעיל את 2005 Studio Visual, ייתכן שתופיע תיבת דו-שיח שתבקש ממך לבחור את הגדרות ברירת המחדל עבור סביבת הפיתוח. 2005 Studio Visual יכולה להגדיר את עצמה על-פי שפת הפיתוח המועדפת עליך. תיבות הדו-שיח השונות שבסביבת הפיתוח המשולבת – IDE (Environment Development Integrated (תהיינה מקובעות על פי ברירת מחדל המותאמת לשפה שבחרת. מהרשימה בחר Setting Development #C Visual, ולאחר מכן לחץ Studio Visual Start. לאחר עיכוב קל החלון 2005 Studio Visual יוצג במסך.

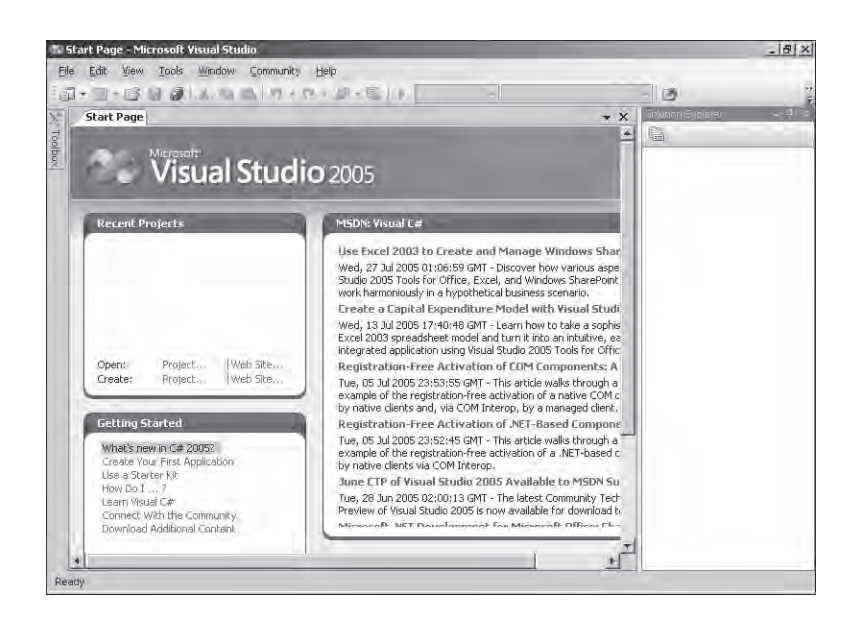

**.3** בתפריט File, New בחר Project. תיפתח תיבת הדו-שיח Project New. תיבה זו מאפשרת ליצור פרויקט חדש המבוסס על מספר תבניות, כגון Application Windows, Library Class ו- Application Console, על פי סוג היישום שברצונך ליצור.

#### **הערה**

מגוון התבניות הזמינות תלויות בגרסת 2005 Studio Visual אשר ברשותך. קיימת אפשרות ליצור תבניות נוספות, אולם לא נרחיב בנושא זה.

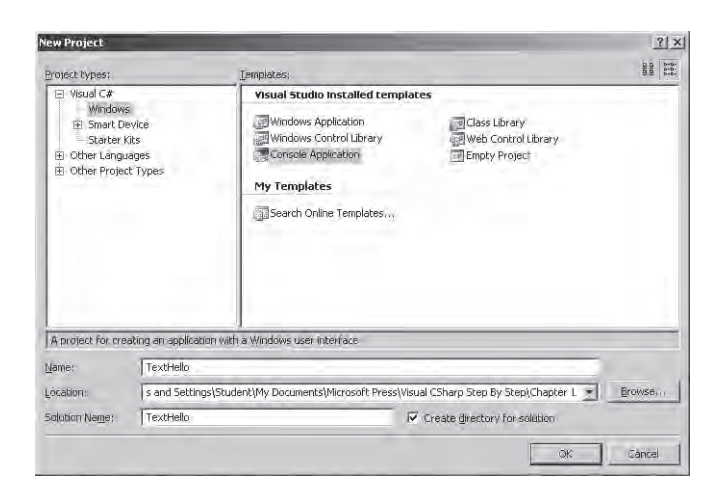

**.4** בחלונית התבניות, לחץ על הסמל Application Console.

**.5** בשדה Location, הקלד: **\Documents My**\YourName\**Settings and Documents\:C** Microsoft Press\Visual CSharp Step by Step\Chapter 1

החלף את YourName עם שם המשתמש שלך ב-Windows. כדי לחסוך בכתיבה נתייחס מעתה ואילך לנתיב "C:\Documents and Settings\*YourName*\My\_Documents" בתור התיקייה "Documents My"\.

#### **הערה**

אם שם התיקייה שהזנת אינו קיים, 2005 Studio Visual תיצור אותה עבורך.

- **.6** בשדה Name הקלד **TextHello.**
- **.7** ודא שתיבת הסימון Solution for Directory Create אכן מסומנת, ולחץ OK. הפרויקט החדש יפתח.

שורת התפריטים שבראש המסך מאפשרת גישה לכלים השונים אשר ישמשו אותך בסביבת הפיתוח. ניתן לגשת לתפריטים ולשלוט בהם באמצעות העכבר או המקלדת, בדומה לכל תוכנה אחרת הפועלת תחת Windows. סרגל הכלים נמצא תחת שורת התפריטים ומכיל לחצנים המהווים קיצורי דרך לפקודות נפוצות. החלון **Editor Text and Code**, התופס חלק גדול מתצוגת ה-IDE, מציג את התוכן של קבצי המקור (files source (בפרויקטים מרובי קבצים, לכל קובץ מקור יש כרטיסייה (tab (משלו המסומנת בשם הקובץ. לחץ על הכרטיסייה פעם אחת כדי להציג את קובץ המקור בקדמת החלון Editor Text and Code. בחלון **Explorer Solution** מוצגים שמות הקבצים הקשורים לפרויקט, לצד מספר פריטים אחרים. לחיצה-כפולה על אחת משמות הקבצים בחלון זה תגרום להצגת תוכן קובץ המקור בחלון Code and Text Editor

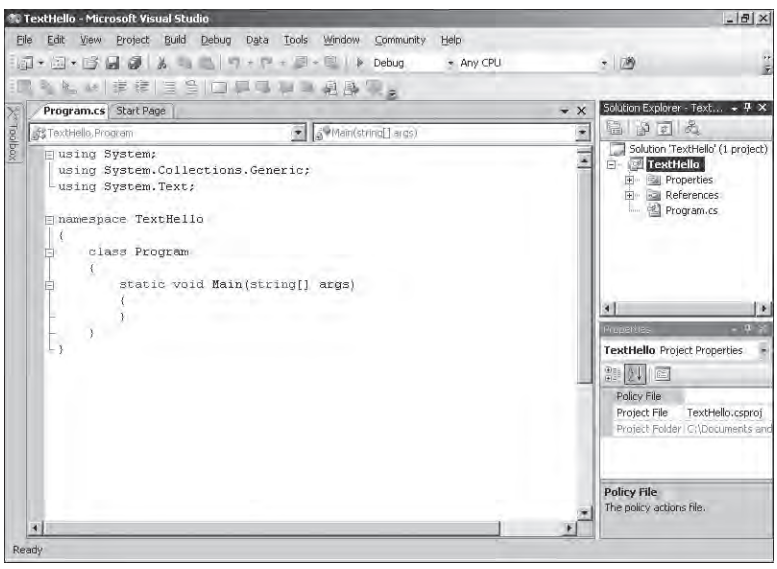

לפני כתיבת הקוד, בחן קודם את הקבצים המופעים בחלון Explorer Solution אשר נוצרו על ידי 2005 Visual Studio כחלק מהפרויקט שלך:

- **'TextHello 'Solution** זהו קובץ פתרון עליון (file solution level-top(. לכל יישום יש קובץ אחד מסוג זה. אם תשתמש ב- Windows Explorer כדי לפתוח את התיקייה ,\My Documents\Microsoft Press\Visual CSharp Step by Step\Chapter 1\TextHello תראה שהשם האמיתי של קובץ זה הוא sln.TextHello. כל קובץ פתרון כולל הפניה לקובץ פרויקט אחד לפחות.
- **TextHello** זהו קובץ הפרויקט של #C. כל קובץ פרויקט מפנה לפחות לאחד או יותר מהקבצים המכילים את קוד המקור ופריטים אחרים עבור הפרויקט. קוד המקור של פרויקט מסוים חייב להיות כתוב כולו בשפת תכנות אחידה. בסביבת Explorer Windows, קובץ זה מופיע בתור TextHello.csproj. ונמצא בתיקייה My Documents Microsoft\ .Press\Visual CSharp Step by Step\Chapter 1\TextHello\TextHello
- **Properties** זו תיקייה בפרויקט TextHello. אם תפתח אותה, תראה שהיא מכילה קובץ בשם cs.AssemblyInfo. קובץ זה הינו קובץ מיוחד המשמש להוספת תכונות (**attributes**( לתוכנית, כגון שם המחבר, תאריך כתיבת התוכנית וכו'. יש תכונות נוספות המשמשות לשינוי אופן הפעולה של התוכנית. ספר זה אינו עוסק בתכונות אלו.
- **References** זו תיקייה המכילה הפניות לקוד מהודר (code compiled (אשר יכול לשמש את היישום שלך**.**

• **cs.Program** זהו קובץ מקור של #C, אשר מוצג ראשון בחלון Editor Text and Code בעת יצירת הפרויקט. בקובץ זה תכתוב את הקוד. הוא מכיל קוד קצר אשר נכתב באופן אוטומטי על ידי 2005 Studio Visual, אשר נבחן מייד.

### **התוכנית הראשונה שלך**

הקובץ cs.Program מגדיר מחלקה בשם Program המכילה שיטה (class (בשם **Main**. כל השיטות חייבות להיות מוגדרות במסגרת מחלקה. השיטה **Main** הינה מיוחדת בכך שהיא מציינת את נקודת הכניסה (point entry (של התוכנית. היא חייבת להיות שיטה סטטית (static(. על שיטות בכלל נלמד בפרק ,3 על שיטות מסוג static נלמד בפרק ,7 ועל השיטה Main נלמד בפרק .11

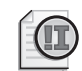

#### **חשוב**

שפת #C מבחינה בין אותיות גדולות וקטנות (case-sensitive). על כן צריך להקפיד בכתיבת המילים. עליך לכתוב, למשל, **Main** ולא main) מתכנתים רבים משקיעים את זמנם באיתור תקלות הנובעות מכתיבה שאינה אחידה – שים לב).

בתרגיל הבא תכתוב קוד שיגרום להציג את ההודעה **World Hello** על המסך. תבנה ותפעיל את יישום המסך, ותלמד כיצד ניתן להשתמש במרחבי שמות (namespaces (כדי ליצור זהויות.

#### **כתוב קוד באמצעות טכנולוגיית IntelliSense**

**.1** בחלון Editor Text and Code, אשר מציג את הקובץ cs.Program, הצב את הסמן בין הפקודות של השיטה **Main**, מייד לאחר הסוגר המסולסל השמאלי, והקלד **Console**. לאחר הקלדת ה-C של המילה **Console** תופיע רשימה אשר מכילה את כל מילות המפתח (keywords( וסוגי הטיפוסים (types data (הרלוונטיים להקשר הנוכחי. באפשרותך להמשיך ולהקליד, או למצוא את הפריט Console וללחוץ עליו לחיצה-כפולה באמצעות העכבר. לחילופין, לאחר הקלדת **Con**, הרשימה תתביית באופן אוטומטי על הפריט **Console**, אם אין מילה אחרת המתחילה בשלוש אותיות אלו, ותוכל לבחור בו באמצעות הקשת Enter, Spacebar או Tab. טכנולוגיה זו נקראת IntelliSense) זו רגישות להקשת אותיות ומילים). על השיטה **Main** להיראות כך:

```
static void Main (string[] args)
}
   Console
}
```
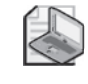

#### **הערה**

Console הינה מחלקה מובנית המכילה את השיטות אשר תפקידן להדפיס הודעות על המסך ולקבל קלט מהמקלדת.

**.2** הקלד נקודה (.) מייד אחרי **Console**. רשימת IntelliSense נוספת תציג את השיטות (methods(, המאפיינים (properties (והשדות (fields (מהמחלקה Class.

**.3** דפדף ברשימה, בחר בשיטה **WriteLine** והקש Enter. לחילופין, באפשרותך להמשיך להקליד עד ש-**WriteLine** יבחר אוטומטית ואז להקיש Enter. הרשימה תיסגר, והשיטה **WriteLine** תתווסף לקובץ המקור. כעת, השיטה **Main** תוצג כך:

```
static void Main (string[] args)
}
  Console.WriteLine
}
```
**.4** הקלד סוגר שמאלי, ורשימת IntelliSense תופיע על המסך. רשימה זו מציג את הפרמטרים של השיטה **WriteLine**, שהינה למעשה שיטה מועמסת

(**method overloaded**(. משמעות הדבר היא שהמחלקה **Console** מכילה יותר משיטה אחת בשם **WriteLine**. כל גרסה שלה מיועדת להדפסת סוגים שונים של נתונים (על שיטות מועמסות ראה בפרק 3). השיטה **Main** תוצג כך:

```
static void Main (string[] args)
}
  Console.WriteLine(
}
```
באפשרותך ללחוץ על חצי הרשימה כדי לדפדף בין הגרסאות המועמסות של **WriteLine**.

**.5** הקלד סוגר ימני ולאחריו הנקודה-פסיק.

```
static void Main (string[] args)
\{Console.WriteLine();
}
```
**.6** הקלד את המחרוזת "**World Hello** "בין הסוגריים. השיטה **Main** תוצג כך:

```
static void Main (string[] args)
}
  Console.WriteLine("Hello World"):
}
```
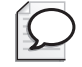

#### **טיפ**

כדאי להתרגל להקליד יחדיו תווים שבאים בזוגות, כמו זוגות של סוגריים רגילים או מסולסלים, ולא לחכות לסיום כתיבת התוכן שביניהם. לעיתים שוכחים את התו הסוגר, כאשר מסיימים את הקלדת התוכן.

#### **סמלים של IntelliSense**

טכנולוגיית IntelliSense מציגה את שמות כל חברי (members (המחלקה. לצד שם של כל חבר מופיע סמל המייצג את סוג החבר. להלן הסמלים השונים ופירושם:

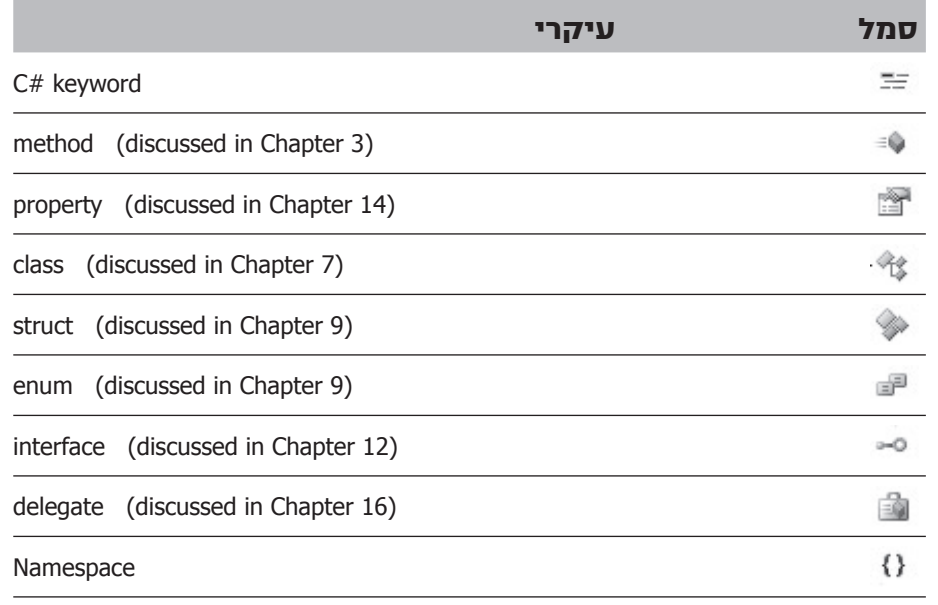

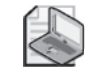

#### **הערה**

לעיתים קרובות תבחין בשורות קוד הכוללות שני לוכסנים שלאחריהם טקסט רגיל. אלו הן הערות. המהדר (compiler (אינו מתייחס אליהן, אולם הן שימושיות ביותר כי בצורה זו ניתן לתעד מה התוכנית צריכה לבצע. לדוגמה:

Console. ReadKey(); // Wait fot the user to press a key

המהדר יתעלם מכל הטקסט שאחרי שני הלוכסנים ועד סוף השורה. באפשרותך גם להוסיף הערות ארוכות משורה אחת, אך עליך להתחיל את השורה ב- \*./ המהדר יתעלם מהטקסט עד שיתקל ברצף /\*, אשר ניתן לכתוב אותו לאחר מספר בלתי מוגבל של שורות. רצוי להוסיף למסמך כמה שיותר הערות.

#### **בנה והפעל יישום console**

**.1** בתפריט Build לחץ Solutions Build. פעולה זו תגרום להידור של הקוד #C, וליצירת תוכנית הניתנת להפעלה (executable(. החלון Output יופיע מתחת לחלון Code and Text Editor

## **טיפ**

אם החלון Output אינו מופיע, פתח את תפריט View ולחץ Output.

בחלון Output, הודעות דומות לזו שלהלן מציגות כיצד התוכנית עוברת הידור ואת פרטי השגיאות (אם ישנן). במקרה זה לא אמורות להיות שגיאות או אזהרות, והתוכנית אמורה להיבנות בצורה מוצלחת.

------ Build started: Project: TextHello, Configuration: Debug Any CPU ------... Csc.exe /noconfig /nowarn:1701,1702 /errorreport:prompt /warn:4

Compile complete --  $\theta$  errors,  $\theta$  warnings

TextHello -> C:\Documents and Settings\krudo\My Documents\Microsoft Press... =========== Build: 1 succeeded or up-to-date, 0 failed, 0 skipped ===========

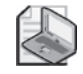

#### **הערה**

כוכבית לאחר שם הקובץ בכרטיסיה שמעל החלון Editor Text and Code מעידה על כך שהיה שינוי בקובץ מאז השמירה האחרונה. אין צורך לשמור את הקובץ לפני הבנייה, כי הפקודה Solution Build עושה זאת באופן אוטומטי.

**.2** בתפריט Debug בחר Debugging Without Start. חלון Command ייפתח והתוכנית תופעל. בחלון תוצג ההודעה **World Hello**, והתוכנית תושהה עד שהמשתמש ילחץ על מקש כלשהו, כפי שניתן לראות להלן:

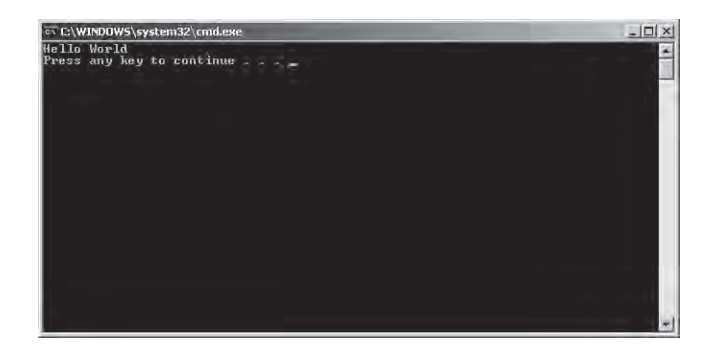

**.3** ודא שהחלון Command שהתוכנית מוצגת בו נמצא בקדמת המסך, ולאחר מכן הקש Enter. חלון Command ייסגר ואתה תחזור לסביבת הפיתוח של 2005 Studio Visual.

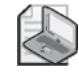

#### **הערה**

כאשר תפעיל את התוכנית באמצעות הפקודה Debugging Start שבתפריט Debug, היישום יפעל, אולם החלון Command ייסגר ללא השהיה, לפני שתלחץ על מקש כלשהו.
- **.4** ב- Explorer Solution, לחץ על הפרויקט TextHello) ולא על הפתרון), ולאחר מכן לחץ Files All Show. ענפים נוספים בעץ הפרויקט נוספו בשם bin ו-obj. רשומות הן התיקיות ו-ibin ו-obj ו-obj ו-bin ו-bin ה-My Documents Microsoft Press Visual CSharp Step) TextHello\TextHello\1 Chapter\Step by(. תיקיות אלו נבנו בעת יצירת היישום, והן מכילות את הגרסה הניתנת להפעלה (executable (של התוכנית ומספר קבצים נוספים.
- **.5** ב- Explorer Solution, לחץ על הפלוס (+) שמשמאל לרשומה bin. כעת תופיע תיקייה נוספת בשם Debug.
- **.6** ב- Explorer Solution, לחץ על הפלוס (+) שמשמאל לרשומה Debug. כעת תופענה שלוש תיקיות: TextHello.vshost.exe- ו-TextHello.vshost.exe. הקובץ exe.TextHello הינו התוכנית המהודרת, וזהו למעשה הקובץ שיופעל כשתבחר Debugging Without Start בתפריט Debug. שני הקבצים האחרים מכילים מידע המשמש את 2005 Studio Visual כשתפעיל את התוכנית במצב Debug (כשתבחר Debugging Start בתפריט Debug(.

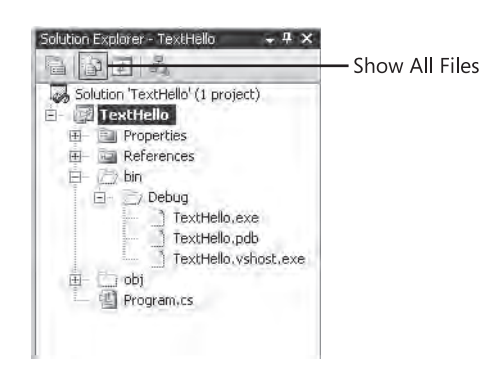

# **הידור באמצעות שורת פקודה**

באפשרותך להדר את קבצי המקור כדי ליצור קבצי הפעלה באופן ידני בעזרת שורת הפקודה csc. תחילה עליך לבצע את הפעולות הבאות, כדי להכין את סביבת הפיתוח:

**.1** ב-Windows היכנס לתפריט Start 2005 Studio Visual Microsoft Tools Studio Visual ולחץ על Prompt Command 2005 Studio Visual. ייפתח חלון Command, ומשתני הסביבה **PATH**, **LIB** ו-**INCLUDE** יוגדרו באופן שיכללו את מיקום הספריות והעזרים השונים של Framework NET.

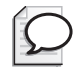

# **טיפ**

ניתן גם להפעיל את התסריט (vcvarsall.bat (script, שבתיקייה folder VC\8 Studio Visual Microsoft\Files Program\:C, אם ברצונך להגדיר את משתני הסביבה דרך חלון Prompt Command רגיל. **.2** בחלון Prompt Command 2005 Studio Visual, הקלד את הפקודה הבאה בתיקייה \My Documents\Microsoft Press\Visual CSharp Step by Step\Chapter 1\ :TextHello\TextHello project folder

cd C:\Documents and Settings\meir\My Documents\Microsoft Press\ Visual CSharp Step By Step Chapter 1\TextHello\Text Hello

**.3** הקלד את הפקודה הבאה:

```
csc /out:TextHello.exe Program.cs
```
פקודה זו יוצרת את קובץ ההפעלה exe.TextHello מקובץ המקור של #C. אם לא תשתמש בשורת-הפקודה out,/ קובץ ההפעלה ישאב את שמו מקובץ המקור, וייקרא exe.Program.

**.4** הפעל את התוכנית על ידי הקלדת הפקודה

TextHello

התוכנית אמורה לעבוד באופן זהה קודמת, מלבד העובדה שההודעה . Press any key to continue" לא תופיע הפעם

# **שימוש במרחבי שמות**

הדוגמה שהוצגה הייתה תוכנית קטנה מאוד. תוכניות קטנות עשויות להתרחב לתוכניות גדולות יותר, ואז עשויות להיות שתי בעיות. ראשית, כמות גדולה של קוד (פקודות) גורמת בדרך כלל קשיי הבנה ותפעול, בהשוואה לתוכנית קטנה; ושנית, יותר קוד משמעו גם יותר שמות עבור נתונים, שיטות ומחלקות. ככל שמספר השמות גדל, כך עולה הסבירות להתנגשות של שמות ולתקלות שונות (במיוחד כאשר התוכנית מפעילה ספריות של ספקי תוכנה אחרים, צד-שלישי).

מתכנתים נהגו בעבר לפתור את בעיית התנגשות השמות על ידי הוספת סיווג כלשהו או קידומת (או מערך של סיווגים) לפני השם שקבעו. הבעיה היא שפתרון זה מסורבל וגורם לשמות ארוכים מאוד. בסופו של דבר, המתכנת נאלץ להקדיש זמן רב להקלדה וקריאה של שמות ארוכים ובלתי נהירים, ביחס לזמן המוקדש לכתיבת התוכנה עצמה.

מרחבי שמות (Namespaces (תורמים לפתרון בעיה זו באמצעות יצירת מיכל (Container( עבור מזהים (identifiers(, כגון מחלקות (classes(. שתי מחלקות בעלות אותו שם לא תתנגשנה זו בזו אם הן מאוחסנות בשני מרחבי שמות בעלי שמות שונים. ניתן ליצור מחלקה בשם **Greeting** בתוך מרחב השמות **TextHello** בדרך זו:

```
namespace TextHello
\{class Greeting
    } 
         ... 
    { 
{
```
כעת תוכל להתייחס למחלקה Greeting בתור **Greeting.TextHello** במסגרת התוכניות שתבנה. אם מישהו אחר יוצר גם הוא מחלקה **Greeting** במרחב שמות שונה ומתקין אותה במחשב שלך, התוכניות שלך ימשיכו לפעול כהלכה כי הן משתמשות במחלקה **Greeting.TextHello**. אם ברצונך להשתמש במחלקה **Greeting** החדשה, עליך לציין שאתה מתכוון למחלקה הנמצאת במרחב השמות החדש. כלומר, צריך לכתוב את שם מרחב השמות לפני שם המחלקה, נקודה, ואחר כך לכתוב את שם המחלקה.

ניתן ליצור מרחב שמות מקונן, שבו במרחב שמות ישנו מרחב שמות נוסף, שבו נמצאת המחלקה.

כדאי להגדיר את כל המחלקות במסגרות של מרחבי שמות, וכך גם פועלת סביבת 2005 Studio Visual המשתמשת בשם הפרויקט שלך כמרחב השמות העליון (level-top(. ערכת פיתוח התוכנה SDK) Kit Development Software (של Framework NET,. פועלת גם היא בצורה זו. כל מחלקה בתוך Framework NET. שוכנת בתוך מרחב שמות. לדוגמה, המחלקה **Console** שוכנת במרחב השמות **System**. משמעות הדבר היא שהשם המלא של המחלקה הוא **Console.System**.

כמובן, שאם היה עליך לרשום כל פעם את שם המחלקה המלא, אזי היה אפשר פשוט לקרוא למחלקה **SystemConsole** ולוותר על השימוש במרחבי שמות. המזל, שניתן לפתור בעיה זו באמצעות ההנחיה (directive (**using**. אם תחזור לתוכנית TextHello ב- 2005 Studio Visual, ובחלון Editor Text and Code תסתכל בקובץ cs.Program, תבחין במשפט הבא:

```
using System;
using System.Collections.Generic;
using System. Text;
```
מטרת ההנחיה using היא להכריז על השימוש במרחב שמות כלשהו, כדי שאחך כך לא יהיה עוד צורך לכתוב את שם מרחב השמות הרלוונטי לצד האובייקטים השונים. שלושת מרחבי השמות שלעיל מכילים מחלקות אשר השימוש בהן שכיח ביותר, ולכן 2005 Studio Visual מוסיפה את ההנחיות **using** הללו באופן אוטומטי בכל פעם שנוצר פרויקט חדש. באפשרותך להוסיף הנחיות **using** נוספות בתחילת קובץ המקור.

התרגיל הבא מדגים ומרחיב את הסבר על מרחבי השמות.

#### **התנסה בשמות שאינם מקוצרים**

**.1** בחלון Editor Text and Code, הפוך את ההנחיה using אשר בראש הקובץ cs.Program להערה:

// using System:

**.2** בתפריט Build לחץ Solution Build. הבנייה נכשלת, ובחלונית Output תופיע הודעת שגיאה פעמיים, פעם אחת עבור כל שימוש במחלקה **Console**:

The name 'Console' does not exist in the current context.

**.3** בחלונית Output, לחץ לחיצה-כפולה על הודעת השגיאה, והמזהה (identifier (אשר גרם לשגיאה יסומן בקובץ המקור Program.cs.

# **טיפ**

השגיאה הראשונה עשויה להשפיע על אמינות הודעות האבחון שיוצגו אחריה. אם הבנייה גרמה ליותר מהודעת אבחון אחת, תקן תחילה רק את הראשונה מביניהן, התעלם מהאחרות, ונסה לבנות שוב. אסטרטגיה זו פועלת בצורה הטובה ביותר אם קבצי המקור שלך יהיו קטנים ותפעל באופן אחיד, תוך כדי בנייה תכופה.

**.4** בחלון Editor Text and Code, ערוך את השיטה Main באופן שתשתמש בשם המלא **Console.System**. השיטה **Main** תוצג כך:

System.Console.Write("Hello World");

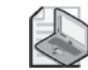

#### **הערה**

שים לב שכאשר אתה מקליד **.System** שמות כל הפריטים במרחב השמות **System** מוצגים ברשימה IntelliSense.

- **.5** בתפריט Build לחץ על Solution Build. הפעם, הבנייה מוצלחת. אם לא, ודא שהמחלקה **Main** זהה במדויק לתצורה שלה בקוד הקודם, ונסה לבנות שוב.
- **.6** הפעל את היישום כדי לוודא שהוא עדיין פועל, בלחיצה על Debugging Without Start בתפריט Debug.

ב- Explorer Solution, לחץ על הפלוס (+) שמשמאל לרשומה References. הפעולה תגרום להצגת האסופות (assemblies (שה- Explorer Solution מפנה אליהן. אסופה הינה תיקייה המכילה קוד שנכתב על ידי מפתחים אחרים (כגון Framework NET.(. במקרים מסוימים, המחלקות במרחב שמות מאוחסנות באסופה בעלת שם זהה לזה של מרחב השמות (כגון **System**(, אבל לא בהכרח - יש אסופות אשר מכילות יותר ממרחב שמות אחד. בכל פעם שאתה משתמש במרחב שמות, עליך לוודא שהפנית לאסופה המכילה את המחלקות השייכות למרחב השמות הנכון. אחרת, התוכנית שלך לא תיבנה (או תופעל).

יש שימוש נוסף למילת המפתח using, שפירושו מתן כינוי שייכות (alias(. הקוד הבא מדגים מהו כינוי. במקום להשתמש ב- WriteLine.Console.System, משתמשים בכינוי myConsole.

```
using System.Collections.Generic;
using System. Text;
using myConsole = System.Console;
namespace UsingAlias
{
                  class Program
\left\{\begin{array}{ccc} \end{array}\right\}static void Main (string[] args)
\left\{\begin{array}{ccc} \mathbf{1} & \mathbf{1} &myConsole.WriteLine("Hello Console World.");
\left\{\begin{array}{ccc} 1 & 0 & 0 \\ 0 & 0 & 0 \\ 0 & 0 & 0 \\ 0 & 0 & 0 \\ 0 & 0 & 0 \\ 0 & 0 & 0 \\ 0 & 0 & 0 \\ 0 & 0 & 0 \\ 0 & 0 & 0 \\ 0 & 0 & 0 \\ 0 & 0 & 0 \\ 0 & 0 & 0 \\ 0 & 0 & 0 \\ 0 & 0 & 0 & 0 \\ 0 & 0 & 0 & 0 \\ 0 & 0 & 0 & 0 \\ 0 & 0 & 0 & 0 & 0 \\ 0 & 0 & 0 & 0 & 0 \\ 0 & 0 & 0 & 0 & 0 \\ 0 & 0 & 0 & 0 &}
{
```
# **יצירת יישום Forms Windows**

עד כה השתמשת ב- 2005 Studio Visual כדי ליצור ולהפעיל יישומיי console בסיסיים. סביבת הפיתוח של 2005 Studio Visual כוללת גם את כל האמצעים הדרושים ליצירת יישומיי Windows גרפיים. באפשרותך לעצב את ממשק המשתמש של יישומיי Windows באופן אינטראקטיבי באמצעות Designer Visual. לאחר מכן, 2005 Studio Visual תיצור את משפטי התוכנית עבור ישום ממשק המשתמש אשר עיצבת. מדברים אלה ניתן להבין ש- 2005 Studio Visual מאפשרת לצפות בשתי תצוגות של היישום: תצוגת העיצוב (Design View) ותצוגת הקוד (Code View). החלון Code and Text Editor המציג את משפטי התוכנית) משמש גם בתור תצוגת העיצוב (המאפשרת לתכנן את ממשק המשתמש), ובאפשרותך לעבור בין שני המצבים בכל זמן נתון.

בתרגילים הבאים תלמד ליצור תוכנית Windows בחסות 2005 Studio Visual. תוכנית זו תציג טופס (form (פשוט שמכיל תיבת טקסט שתוכל להקליד בה את שמך, ולחצן אשר לחיצה עליו תגרום להופעת ברכת שלום אישית בתיבת ההודעות. עליך להשתמש בתצוגת העיצוב כדי ליצור את ממשק המשתמש על ידי מיקום פקדים (controls (בטופס; בדיקת הקוד שיצרה 2005 Studio Visual ;שימוש בתצוגת העיצוב לשינוי תכונות הבקרה; שימוש בתצוגת העיצוב לשינוי גודל הטופס; כתיבת הקוד שיצור את התגובה ללחיצה על הלחצן; והפעלת תוכנית Windows הראשונה שלך.

# **פרויקט Windows ב- 2005 Studio Visual**

- **.1** היכנס לתפריט File New ולחץ Project. תיבת הדו-שיח Project New תיפתח.
	- **.2** בחלונית Types Project לחץ #C Visual.
	- **.3** בחלונית Templates לחץ על הסמל Application Windows.
- **.4** ודא שהשדה Location מפנה לתיקייה **\Press Microsoft\Documents My\ 1 Visual CSharp Step by Step \Chapter.** 
	- **.5** בשדה Name הקלד **WinFormHello**.
- **.6** ודא שהשדה Solution נמצא במצב **Solution new Create**. פעולה זו גורמת ליצירת פתרון חדש לאחסון יישום Windows. האלטרנטיבה, **Solution to Add**, תגרום לצירופו של הפרויקט לפתרון TextHello.
- **.7** לחץ OK. סביבת הפיתוח 2005 Studio Visual תסגור את היישום הנוכחי (לפני כן ייתכן שתתבקש לשמור אותו), וגם תיצור ותציג טופס Windows ריק בחלון תצוגת העיצוב.

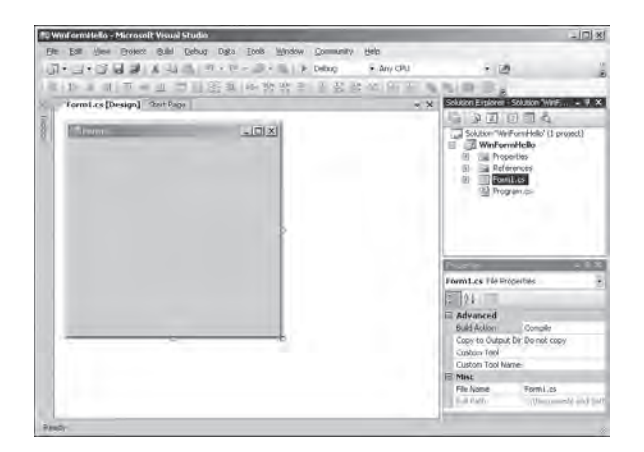

בתרגיל הבא עליך להשתמש בתצוגת העיצוב כדי להוסיף שלושה פקדים לטופס Windows. לאחר מכן תבחן חלק מהקוד אשר נוצר על ידי #C באופן אוטומטי באמצעות 2005 Studio Visual, כדי ליישם את הפקדים שהוספת.

### **צור את ממשק המשתמש**

- **.1** בחר בכרטיסייה Toolbox שמשמאל לטופס בתצוגת העיצוב. ערכת הכלים תופיע מעל הטופס, ועליה הרכיבים והפקדים השונים שניתן למקם בטופס Windows, אם אינך מוצא את הכרטיסייה, היכנס לתפריט View ולחץ על Toolbox) באפשרותך להשתמש גם בצירוף המקשים  $X + \text{Alt} + \text{X}$ .
- **.2** בערכת הכלים, לחץ על הפלוס (+) שליד Controls Common כדי להציג את רשימת הפקדים המשמשים את מרבית יישומיי Forms Windows.
- **.3** לחץ Label, ולאחר מכן לחץ על החלק הגלוי של הטופס. פקד **Label** יתווסף לטופס וערכת הכלים תיעלם מהתצוגה.

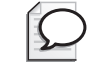

#### **טיפ**

אם ברצונך להשאיר את ערכת הכלים מבלי להסתיר את הטופס, לחץ על הלחצן Hide Auto שפינה הימנית-עליונה של ערכת הכלים (נראה כמו סיכה). ערכת הכלים תוצג באופן קבוע בצד השמאלי של חלון 2005 Studio Visual, ותצוגת העיצוב תצטמצם בהתאם (אם וברשותך מסך ברזולוציה נמוכה, פעולה זו עשויה לעלות לך בשטח מסך רב). לחיצה נוספת על Hide Auto תביא להעלמת ערכת הכלים מהמסך.

- **.4** סביר להניח שהפקד **Label** אינו נמצא בדיוק במקום שרצית אותו. באפשרותך לשנות את מיקום הפקדים שבטופס על ידי גרירתם. גרור את הפקד **Label** לאזור הפינה השמאלית- עליונה של הטופס, למרות שביישום זה המיקום המדויק אינו משמעותי.
- **.5** בתפריט View, לחץ Window Properties. החלון Properties יופיע בצד הימני של המסך. חלון זה מאפשר להגדיר את מאפייני הפריטים שבפרויקט. הוא מתאים עצמו להקשר, כלומר הוא יודע להציג את המאפיינים של הפריט הנבחר. אם תלחץ על הטופס עצמו בתצוגת העיצוב, תראה שהחלון Properties יציג את מאפייני הטופס עצמו. אם תלחץ על הפקד **Label**, החלון יעבור להצגת המאפיינים של פקד זה.
- **.6** לחץ על הפקד **Label** שבטופס. בחלון Properties שנה את המאפיין Text מ**1**-**label** ל- **name your Enter** והקש Enter. הטקסט של התווית שבטופס ישתנה כעת ל- **name your Enter**.

# **טיפ**

על-פי ברירת המחדל, המאפיינים מסווגים לקטגוריות. אם אתה מעדיף להציגם בסדר אלפביתי, לחץ על הלחצן Alphabetical שמעל רשימת המאפיינים. **.7** הצג שוב את ערכת הכלים. לחץ על **TextBox**, ואחר כך על הטופס. פקד **TextBox** יתווסף לטופס. גרור אותו כדי להציבו בדיוק תחת הפקד **Label**.

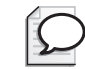

# **טיפ**

בעת גרירת פקד על הטופס, סימונים ישרים יופיעו בכל פעם שהפקד נמצא בקו ישר, אופקי או אנכי עם אחד הפקדים האחרים. סימונים אלה מאפשרים למקם את הפקדים בצורה ישרה ואסתטית.

- **.8** סמן את הפקד **TextBox**, ובמאפיין **Text** שבחלון Properties הקלד **here** והקש Enter. המילה **here** תופיע בתיבת הטקסט שבטופס.
- **.9** אתר את המאפיין (**Name** (בחלון Properties. סביבת הפיתוח 2005 Studio Visual מקצה שמות ברירת מחדל לפקדים ולטפסים, אשר ממלאים את תפקידם, אולם חסרי משמעות והקשר. שנה את שם הפקד **TextBox** ל-**userName.**

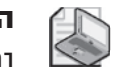

# **הערה**

בפרק 2 נדון בהרחבה במוסכמות הקיימות להקצאת שמות לפקדים ומשתנים.

- **.10** הצג שוב את ערכת הכלים. לחץ על **Button**, ולאחר מכן על הטופס. מקם את הפקד Button מימין לפקד **TextBox** כדי ששני הפקדים יהיו מיושרים אופקית זה לזה.
- **.11** באמצעות החלון Properties, שנה את המאפיין **Text** של הפקד **Button** ל-**OK**. את המאפיין (**Name** (שנה ל-**ok**. הכיתוב על הלחצן שבטופס ישתנה כעת.
- **.12** בחלון תצוגת העיצוב, לחץ על הטופס 1Form. שים לב לבקרי הגודל (ריבועים קטנים) בצלע התחתונה, בצלע הימנית ובפינה הימנית תחתונה של הטופס.
	- **.13** מקם את סמן העכבר על הבקר הפינתי. הסמן יהפוך לחץ אלכסוני דו-צידי.
- **.14** החזק את לחצן העכבר השמאלי וגרור את הסמן כדי לשנות את גודל הטופס. הפסק לגרור ושחרר את לחצן העכבר כאשר המרווח סביב הבקרים פחות או יותר שווה.

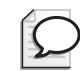

# **טיפ**

ניתן לשנות את גודל רוב הפקדים לאחר מיקומם על הטופס באמצעות סימון הפקד וגרירה של אחד מבקרי הגודל המופיעים בפינותיו. שים לב שגודלם של חלק מהפקדים, כגון Label, נקבע אוטומטית על-פי התוכן שלהם, והוא אינו ניתן לשינוי באמצעות גרירה. על הטופס להיות כעת דומה לתרשים שלהלן:

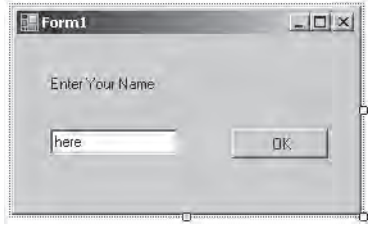

- **.15** ב- Explorer Solution, לחץ לחיצה ימנית על הקובץ cs1.Form ואחר כך לחץ Code View. קובץ המקור cs1.Form יופיע כעת בחלון Editor Text and Code. כעת יש שתי כרטיסיות בשם Form1.cs מעל החלון Code and Text Editor/Design View. בכל עת ניתן ללחוץ על הקובץ שלאחריו כתוב [Design[, כדי לחזור לחלון תצוגת העיצוב. הכרטיסייה cs1.Form מכילה חלק מהקוד שנוצר באופן אוטומטי על ידי 2005 Studio Visual. שים לב למרכיבים הבאים:
- **הנחיות using** סביבת הפיתוח 2005 Studio Visual הוסיפה מספר הנחיות **using** בראש קובץ המקור (יותר הנחיות מאשר בדוגמה הקודמת). למשל:

using System.Windows.Forms:

מרחבי השמות (namespaces (הנוספים מכילים את המחלקות והפקדים המשמשים לבניית יישום גרפי, כגון המחלקות **TextBox**, **Label** ו-**Button**.

• **מרחב השמות** השם אשר 2005 Studio Visual הקצתה למרחב השמות העליון  $(top-level)$  הוא שם הפרויקט:

```
namespace WinFormHello
\{... 
{
```
• **מחלקה** 2005 Studio Visual הוסיפה מחלקה בשם **1Form** בתוך מרחב השמות **WinForm Hello** 

```
namespace WinFormHello
\{public partial class Form1...
    } 
         ... 
    }
}
```
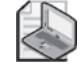

# **הערה**

בשלב זה, התעלם ממילת המפתח partial שבמחלקה זו. נבין אותה בהמשך.

מחלקה זו מבצעת את הטופס אשר ייצרת בתצוגת העיצוב (בפרק 7 נלמד על מחלקות). הקוד היחיד שנראה כאן הוא הבנאי (**Constructor**(, בנאי הינו שיטה מיוחדת בעלת שם זהה לזה של המחלקה. הוא מופעל בעת יצירת הטופס ועשוי להכיל קוד שצריך לאתחל (**initialize** (את הטופס (פרק 7 עוסק בבנאים). אולם, 2005 Studio Visual מסתירה מאתנו כמה דברים, כפי שנראה כעת.

ביישום Forms Windows, סביבת הפיתוח 2005 Studio Visual יוצרת למעשה כמות קוד גדולה. הקוד מבצע פעולות כגון יצירה והצגה של הטופס בעת הפעלת היישום, וגם יוצר ומציב את הפקדים השונים בטופס. אולם, קוד זה עשוי להשתנות בכל פעם שאתה מוסיף בקרים לטופס או משנה את מאפייניהם. אינך צריך לשנות את הקוד (אי-לכך כנראה שכל שינוי שתבצע ישירות בקוד, יימחק בפעם הבאה שתערוך את הטופס בתצוגת העיצוב), ולכן 2005 Studio Visual מסתירה אותו מפניך.

כדי להציג את הקוד המוסתר, חזור ל- Explorer Solution, ולחץ Files All Show. שים לב שכעת מופיע פלוס (+) ליד cs1.Form. כשתלחץ על הפלוס, תראה שני קבצים: Form1.resx -1 Form1.Designer.cs

לחיצה-כפולה על הקובץ cs.Designer1.Form תגרום להצגת התוכן שלו בחלון Editor Text and Code. בקובץ זה תמצא את שאר הקוד שנכתב עבור המחלקה 1Form. שפת #C מאפשרת לפצל את הקוד של מחלקה כלשהי למספר קבצי מקור, כל עוד כל חלק מהמחלקה מסומן באמצעות מילת המפתח partial תוך שמירה על שם מחלקה זהה. קובץ זה כולל אזור המכונה **code generated Designer Form Windows**. לחיצה על הפלוס (+) שליד האזור תביא להצגת הקוד אשר 2005 Studio Visual יוצר ומתחזק בכל פעם שאתה עורך טופס בעזרת חלון תצוגת העיצוב. התוכן הממשי של הקובץ כולל:

• **השיטה InitializeComponent** שיטה זו מוזכרת בקובץ cs1.Form. הקוד בשיטה זו מגדיר את מאפייני הפקדים שהוספת לקובץ בתצוגת העיצוב (על שיטות נלמד בפרק 3). להלן מספר משפטים מהשיטה התואמים לפעולות שביצעת באמצעות החלון Properties:

```
...
private void InitializeComponent()
}
   this.label1 = new System.Windows.Forms.Label();
   this.userName = new System.Windows.Forms.TextBox();
   this.ok = new System.Windows.Forms.Button();
... 
   this.label1.Text = "Enter Your Name":
... 
   this.userName.Text = "here":
```

```
 ... 
   this.ok.Text = "0K":
   ... 
}
...
```
• **שלושה שדות** 2005 Studio Visual יצרה שלושה שדות בתוך המחלקה **1Form**. שדות אלה מופיעים לקראת סוף הקובץ:

```
private System.Windows.Forms.Label label1;
private System.Windows.Forms.TextBox userName;
private System.Windows.Forms.Button ok;
```
השדות גורמים לביצוע שלושת הפקדים אשר הוספת לטופס בתצוגת העיצוב (על שדות נלמד בפרק 7).

נציין שוב שלמרות שמעניין להביט בתוכן הקובץ, לעולם אל תשנה את התוכן בעצמך. 2005 Studio Visual יוצרת את הקובץ מחדש בכל פעם שאתה עורך שינויים בתצוגת העיצוב. קוד שעליך לכתוב מקומו בקובץ cs1.Form.

בשלב זה ייתכן ואתה תוהה היכן נמצאת השיטה **Main** וכיצד מוצג הטופס בעת הפעלת היישום. זכור שהשיטה **Main** מגדירה את הנקודה שבה תתחיל התוכנית. ב- Explorer Solution, יש קובץ מקור נוסף בשם cs.Program. לחיצה-כפולה על הקובץ תביא להופעת הקוד הבא בחלון Code and Text Editor:

```
namespace WinFormHello
\{static class Program
   } 
      /// <summary>
      1/1 The main entry point for the application.
      11/ </summary>
      [STAThread]
      static void Main()
\left\{\begin{array}{ccc} \end{array}\right\}Application. EnableVisualStyles();
         Application.Run(new Form1()):
      }
  }
{
```
ניתן להתעלם ממרבית הקוד, מלבד המשפט המרכזי:

```
Application.Run(new Form1());
```
משפט זה יוצר את הטופס ומציג אותו כאשר היישום מופעל.

בתרגיל הבא תלמד להוסיף קוד אשר מופעל כשהמשתמש לוחץ על הלחצן OK שבטופס.

**כתוב קוד עבור הלחצן OK**

- **.1** לחץ על הכרטיסייה [Design[cs1.Form שמעל החלון Editor Code and Text, כדי להציג את 1Form בתצוגת העיצוב.
- **.2** הצב את סמן העכבר על הלחצן OK אשר בטופס, ולחץ עליו לחיצה-כפולה. קובץ המקור cs1.Form יופיע בחלון Editor Text and Code. כתוצאה, 2005 Studio Visual תוסיף את השיטה **Click\_ok** למחלקה 1Form. גם יתווסף משפט לשיטה **InitializeComponent** בקובץ cs.Designer1.Form, שמטרתו לקרוא ל-**Click\_ok** כאשר המשתמש לוחץ OK. הדבר נעשה על ידי **delegate**. על נציגים (**delegates** (נלמד בפרק .16
- **.3** הקלד את המשפט **MessageBox** המוצג להלן בתוך השיטה **Click\_ok**. הקוד של השיטה נראה כעת כך:

```
private void ok Click(object sender, EventArgs e)
}
   MessageBox.Show("Hello " + userName.Text);
}
```
ודא שהקלדת את הקוד בדיוק כפי שמוצג לעיל, כולל הנקודה-פסיק בסוף המשפט. כעת אתה מוכן להפעיל את התוכנית Windows הראשונה שלך.

# **הפעל את התוכנית Windows**

- **.1** בתפריט Debug לחץ Debugging Without Start. 2005 Studio Visual תשמור את השינויים שביצעת, תהדר את התוכנית ותפעיל אותה. הטופס Windows יוצג כעת.
	- **.2** הקלד את שמך ולחץ OK. על המסך תופיע תיבת הודעה אשר תברך אותך לשלום.

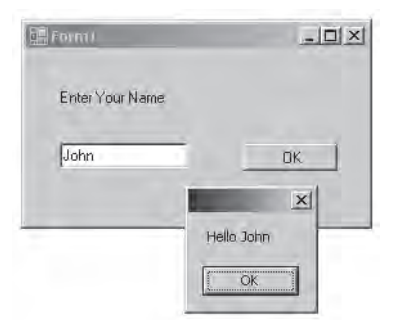

- **.3** לחץ OK בתיבת ההודעה. התיבה תיסגר.
- **.4** סגור את החלון 1Form) בלחיצה על לחצן ה-X בפינה הימנית-עליונה של הטופס).
	- **אם ברצונך להמשיך לפרק הבא**

השאר את סביבת הפיתוח 2005 Studio Visual פעילה, ועבור לפרק .2

 **אם ברצונך לסגור את 2005 Studio Visual** בתפריט File בחר Exit. אם מופיעה תיבת דו-שיח Save, לחץ Yes כדי לשמור את עבודתך.

# **פרק 1 - טבלה מסכמת**

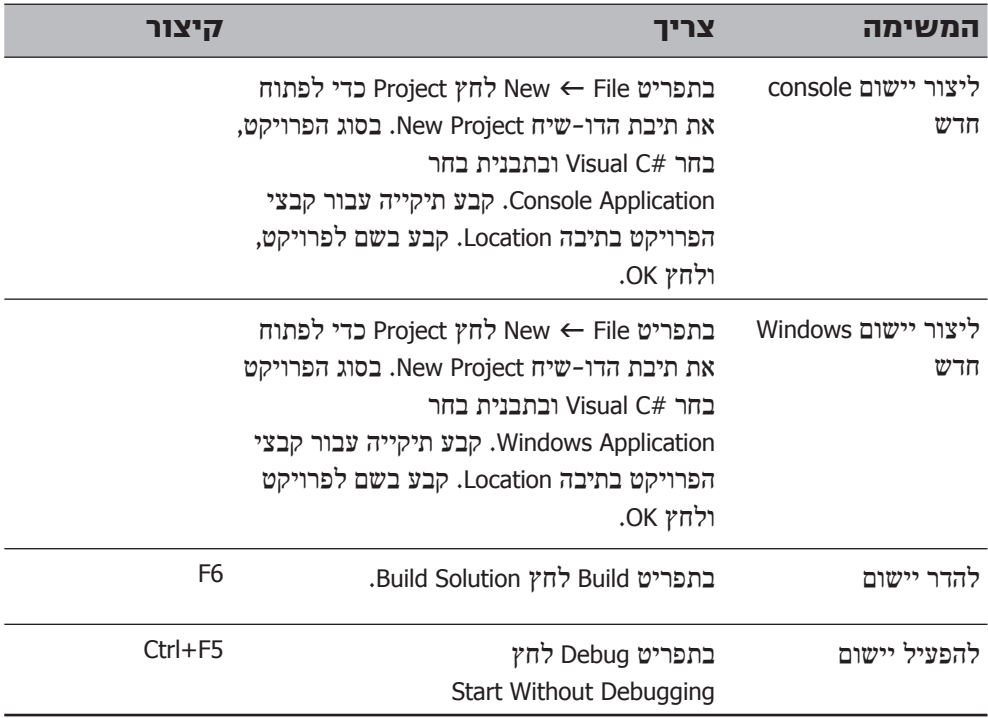

# **פרק 2**

# **עבודה עם משתנים, אופרטורים וביטויים**

**בסיום פרק זה, תוכל:**

- להבין מהם משפטים (statements), מזהים (identifiers) ומילות מפתח (keywords).
	- להשתמש במשתנים (variables) לשמירת נתונים ומידע.  $\bullet$
	- לעבוד עם סוגי נתונים פרימיטיביים (primitive data types).  $\bullet$
	- להשתמש באופרטורים אריתמטיים, כגון פלוס (+) ומינוס (-).
		- $\bullet$  להגדיל ולהקטיו משתנים.

בפרק 1 למדת להשתמש בסביבת הפיתוח של 2005 Studio Visual Microsoft כדי לבנות ולהפעיל יישומיי מסוף (console) ו- Windows Forms. בפרק זה תלמד על מרכיבי התחביר (syntax) והסמנטיקה של #C Microsoft Visual C. כולל משפטים (statements). מילות מפתח (keywords (ומזהים (identifiers(. תכיר את הסוגים הפרימיטיביים המובנים בשפת #C ואת מאפייני הערכים של כל סוג. גם תלמד כיצד להכריז על משתנים מקומיים ולהשתמש בהם (משתנים המתקיימים רק במסגרת של פונקציה או מקטע קוד קצר), תלמד על האופרטורים האריתמטיים שמספקת #C, תלמד להשתמש באופרטורים כדי לשנות ערכים ולשלוט בביטויים המכילים שני אופרטורים או יותר.

# **הבנת מבני משפטים**

**משפט** (statement (הוא פקודה המבצעת פעולה. משפטים נמצאים בתוך שיטות. תלמד עוד על שיטות בפרק 3, אולם כעת חשוב על שיטה בתור קטע קוד בעל שם מזהה המכיל רצף משפטים ונמצא בתוך מחלקה. השיטה **Main**, אשר הוצגה בפרק הקודם, היא דוגמה טובה לכך. משפטים ב-C# חייבים לקיים מספר חוקים מוגדרים היטב, אשר נקראים תחביר (syntax). כלל הפעולות שמשפטים אלה מבצעים נקרא **סמנטיקה** (semantics(. אחד מחוקי התחביר הפשוטים והחשובים ביותר של #C קובע שעליך לסיים כל משפט בנקודה-פסיק (**;**). משפט שאין בסופו נקודה-פסיק לא יעבור את שלב ההידור (compilation(:

Console.WriteLine("Hello World");

**טיפ**

#C היא שפת תכנות ב"תבנית חופשית". משמעות הדבר היא שלרווחים על ידי מקשי Space ו-Tab, או שבירת שורות על ידי Enter אין משמעות, מעבר להיותם מפרידים. במילים אחרות, ניתן לעצב את המשפטים בכל סגנון רצוי, כדי שהתוכנית תהיה ברורה וקלה לקריאה והבנה. עם זאת, רצוי לשמור על סגנון פשוט ועקבי.

כדי לתכנת ברמה טובה, בכל שפת תכנות שהיא, יש ללמוד את התחביר והסמנטיקה שלה ולהשתמש בשפה בצורה טבעית ואחידה. גישה זו תניב תוכנית קלה לקריאה ונוחה לשינוי. בספר זה תמצא דוגמאות לכתיבה נכונה של המשפטים החשובים בשפת #C.

# **מזהים ושימושיהם**

**מזהים** )**identifiers** )הם השמות המשמשים לזיהוי האלמנטים השונים בתוכניות שלך. בשפת #C עליך לקחת בחשבון את חוקי התחביר הבאים בעת בחירת מזהים:

- ניתן להשתמש באותיות לועזיות )גדולות או קטנות(, ספרות וקו-תחתי )\_( בלבד.
	- מזהה חייב להתחיל באות )קו-תחתי נחשב לאות(.

לדוגמה, **result**, **score\_**, **footballTeam** ו**9**-**plan** הם מזהים תקינים, בעוד ש**%**-**result**, **\$footballTeam** ו-**plan9** אינם תקינים.

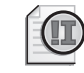

### **חשוב**

שפת  $c$  רגישה לגודל האותיות ומבחינה בין אותיות רישיות ("גדולות") לבין אותיות רגילות )"קטנות"(. לפיכך, המזהים **TotalNumbers** ו-**totalNumbers אינם** זהים זה לזה.

# **מילות מפתח**

שפת #C משריינת 77 מזהים לשימוש השפה, ולא ניתן להשתמש בהם למטרות אחרות. אלה הם **מילות מפתח** )**keywords**), ולכל אחת מהן יש משמעות ייחודית. דוגמאות למילות מפתח הן **class**, **namespace** ו-**using**. בספר זה תלמד את משמעות רוב מילות המפתח. הטבלה הבאה מפרטת את כל מילות המפתח בסדר אלפביתי.

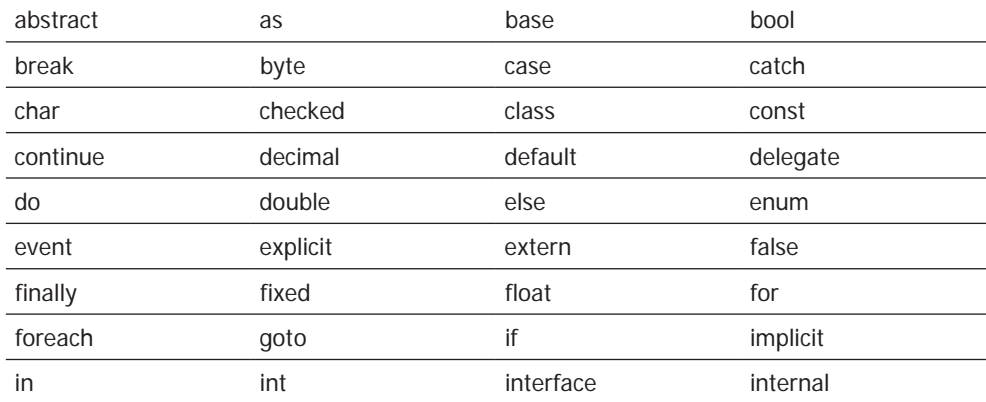

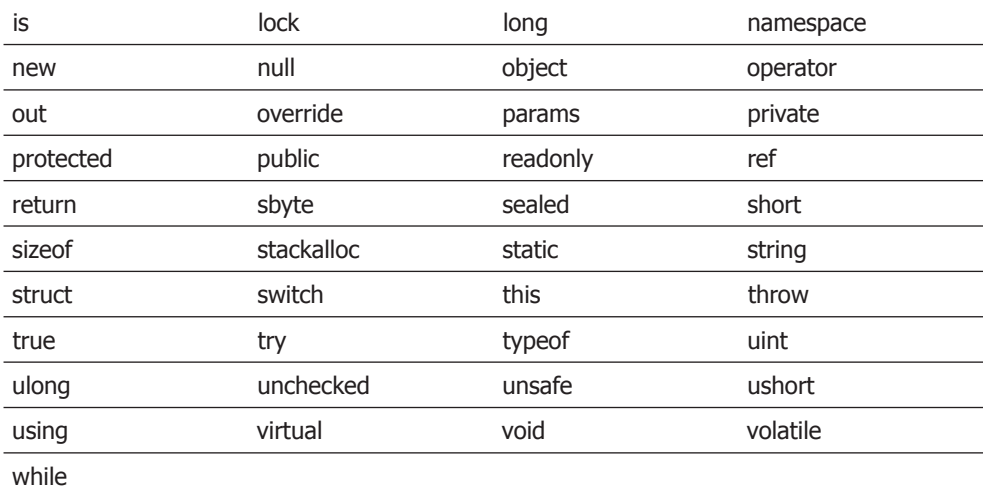

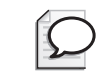

**טיפ**

בחלון Editor Text and Code של 2005 Studio Visual, כאשר תקליד מילת מפתח, היא תוצג **בכחול**.

# **משתנים**

**משתנה** (**variable** (הוא מקום אחסון עבור ערך. ניתן לראות את המשתנה כתיבה המכילה נתון בסיסי או תוצאה, לשמירה זמנית במהלך פעולת התוכנית. עליך להקצות לכל משתנה בתוכנית שם ייחודי. שם המשתנה משמש לשם פנייה אל הערך שהוא מכיל. למשל, אם ברצונך לאחסן את ערך העלות של מוצר מסוים בחנות, תוכל ליצור משתנה בשם **productCost** כדי לשמור בו את עלות המוצר. תוכל לקרוא את תוכן המשתנה productCost, שהינו למעשה מחיר המוצר אשר הזנת קודם.

# **הקצאת שמות למשתנים**

רצוי לאמץ את המוסכמות עבור הקצאת שמות למשתנים, כדי להימנע מחוסר בהירות ואי-הבנות. להלן מספר המלצות כלליות בנושא זה:

- אל תשתמש בקו-תחתי (\_).
- אל תיצור משתנים אשר הדבר היחיד המבדיל ביניהם הוא אותיות רישיות ורגילות. כלומר, אל תיצור משתנה בשם **myVariable** ומשתנה נוסף בשם **MyVariable** באותה תוכנית. הדבר עשוי לבלבל. צריך להיות עקבי בקביעת השמות.

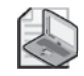

# **הערה**

שימוש במשתנים המובדלים זה מזה על ידי אותיות רישיות בלבד מגביל את היכולת להשתמש במחלקות ביישומים אשר פותחו באמצעות שפות אחרות אשר אינן רגישות לרישיות (case sensitive), CIII Basic III

- התחל את המשתנה באות קטנה.
- במזהים המורכבים ממספר מילים, רצוי שהמילים הבאות תתחלנה באות רישית לשם הבלטה (שיטה זו נקראת סימון **camelCase**, כמו לדוגמה: bankAccountNumber(.
- אל תשתמש בשיטת סימון הונגרית (למשתמשי ++C Visual היא מוכרת. אם אינך מכיר אותה, שכח מזה!).

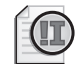

# **חשוב**

רצוי להתייחס לשתי ההמלצות הראשונות כמחייבות, כי הן מתייחסות ליכולת של התוכנית לעמוד במפרט הדרישות לשימוש בשפות תכנות – CLS (Specification Language Common(. אם ברצונך לכתוב תוכניות שיכולות לפעול גם עם שפות אחרות, כגון NET. Basic Visual Microsoft, עליך להתחשב בהמלצות אלו.

לדוגמה שמות המשתנים **score**, **footballTeam**, **score \_**ו-**FootballTeam** הם חוקיים ב-C#, אולם רק שני הראשונים מקיימים את המלצות CLS.

# **הכרזה על משתנים**

משתנים (variables) דומים לתיבות זיכרון שמסוגלות להכיל ערך. ל-#C יש סוגים רבים של ערכים הניתנים לאחסון ולעיבוד כגון שלמים (integers), מספרי נקודה-צפה (floating-point numbers) ומחרוזות תווים (strings(. בעת הכרזה על משתנה עליך לציין את סוג הנתונים שהוא יאחסן.

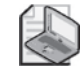

# **הערה**

מתכנתים מרקע תכנות של Basic Visual Microsoft צריכים לשים לב לכך ש#-C אינה מאפשרת הכרזות מרומזות או משתמעות. עליך להכריז באופן חד-משמעי על כל המשתנים לפני השימוש בהם, כדי שהקוד יוכל לעבור הידור.

שם וסוג המשתנה נקבעים במשפט ההכרזה (declaration statement). לדוגמה, המשפט שלהלן מכריז שהמשתנה **age** מכיל ערכים מסוג **int**) שלם-integer(. בסוף המשפט יש לכתוב נקודה-פסיק (;).

int age:

סוג המשתנה **int** הוא אחד מסוגי המשתנים ה**פרימיטיביים**, **integer**, והוא מייצג מספר שלם. (בהמשך הפרק תלמד על סוגים פרימיטיביים נוספים). לאחר הכרזת המשתנה, ניתן להציב בו ערך. המשפט הבא מציב במשתנה **age** את הערך .42 גם כאן דרוש התו נקודה-פסיק.

 $age = 42$ ;

הסימן שווה (=) הוא אופרטור הצבה (**assignment**(, שתפקידו להעביר את הערך שמימינו אל המשתנה שמשמאלו. לאחר ההצבה, ניתן להשתמש במשתנה **age** במסגרת הקוד, ולמעשה להתייחס לערך המאוחסן בו. המשפט הבא מציג את ערך המשתנה **age**, ,42 על המסך.

Console.WriteLine(age);

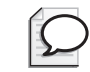

**טיפ**

אם תשאיר את סמן העכבר על משתנה כלשהו בחלון Editor Text and Code, תופיע מסגרת קטנה עם סוג המשתנה.

# **סוגי נתונים פרימיטיביים**

ב#-C יש מספר של סוגים מובנים הנקראים **סוגי נתונים פרימיטיביים** (**Types Data Primitive**(. הטבלה הבאה מציגה את סוגי הנתונים הפרימיטיביים השכיחים ביותר ב-#C, ואת טווח הערכים שניתן להציב בהם.

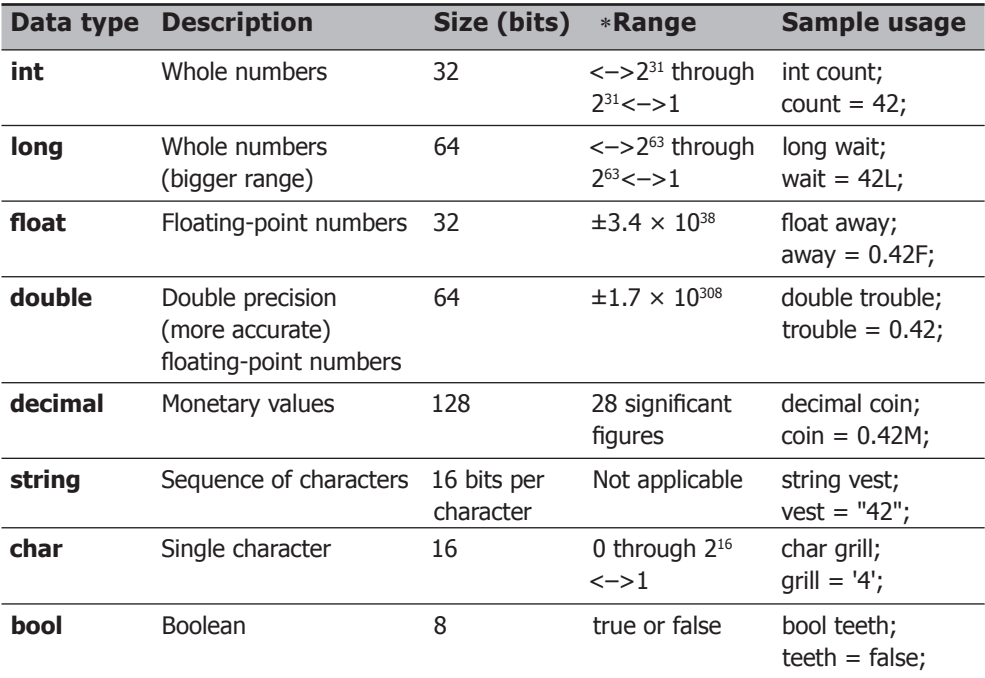

\* The value of 2<sup>16</sup> is 65,536; the value of 2<sup>31</sup> is 2,147,483,648; and the value of 2<sup>63</sup> is 9,223,372,036,854,775,808.

# **משתנים מקומיים ללא ערך**

לאחר הכרזה על משתנה, הוא יכיל ערך אקראי עד אשר תציב בו ערך. תכונה זו של משתנים הייתה מקור לבאגים רבים בתוכניות C ו++-C, אשר יצרו משתנה והשתמשו בו לפני שהוצב בו ערך כלשהו. שפת #C אינה מאפשרת זאת. עליך להציב ערך במשתנה לפני השימוש בו, אחרת תתקבל שגיאת הידור. דרישה זו נקראת **Rule Assignment Definite**. לדוגמה, המשפטים הבאים יגרמו לשגיאה בזמן ההידור, כי לא הוצב ערך במשתנה **age**:

int age; Console.WriteLine(age); // compile time error

# **הצגת ערכים מסוג 'נתון פרימיטיבי'**

התרגיל הבא מדגים כיצד פועלים מספר סוגי נתונים פרימיטיביים באמצעות תוכנית #C הנקראת PrimitiveDataTypes.

#### **הצג ערכים מסוג נתון פרימיטיבי**

- **.1** הפעל את 2005 Studio Visual.
- **.2** בתפריט File Open בחר Solution/Project.

תיבת הדו-שיח Open Project תוצג במסך.

**.3** פתח את התיקייה \Step by Step CSharp Visual\Press Microsoft\Documents My\ DataTypes-Primitive\2 Chapter. סמן את הקובץ sln.PrimitiveDataTypes ולחץ Open.

כעת הפתרון (solution (ייטען, ואילו Explorer Solution תציג את הפתרון ואת הפרויקט PrimitiveDataTypes.

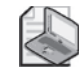

#### **הערה**

שמות קבצי פתרון נושאים את הסיומת sln,. כמו למשל sln.PrimitiveDataTypes. פתרון עשוי להכיל פרויקט אחד או יותר. קבצי פרויקט נושאים את הסיומת csproj. אם תפתח פרויקט במקום פתרון, סביבת הפיתוח 2005 Studio Visual תיצור עבורו באופן אוטומטי קובץ פתרון חדש. אם תבנה את הפתרון, יישמרו באופן אוטומטי עדכונים או קבצים חדשים אם יש כאלה, ותתבקש לספק שם ומקום אחסון עבור קובץ הפתרון החדש.

> **.4** בתפריט Debug לחץ Debugging Without Start. חלון היישום הבא יוצג במסך:

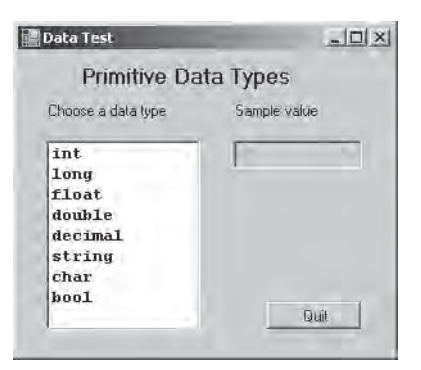

- **.5** בחר את הסוג **string** מתיבת הרשימה type Data A Choose. בתיבה value Sample יופיע הערך .42
	- **.6** בחר מהרשימה את הסוג **int**.

בתיבה value Sample יופיע כעת הערך **do to**, שמשמעותו שיש לכתוב את המשפט אשר יציג ערך **int**.

- **.7** בחר כל אחד מסוגי הנתונים שברשימה. גם המשפט עבור הסוגים **double** ו-**bool** טרם נכתב.
	- **.8** לחץ Quit כדי לסגור את החלון ולעצור את התוכנית. השליטה חוזרת לסביבת הפיתוח של 2005 Studio Visual.

### **השתמש בסוגי נתונים פרימיטיביים בקוד עצמו**

- **.1** לחץ לחיצה-ימנית על הקובץ cs1.Form אשר ב- Explorer Solution ואז לחץ Code View. החלון Editor Text and Code ייפתח ויציג את הקובץ cs1.Form.
	- **.2** בחלון Editor Text and Code, אתר את השיטה showFloatValue שלהלן:

```
private void showFloatValue ()
}
  float var:
  var = 0.42F:
   value. Text = "0.42F";
}
```
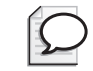

# **טיפ**

כדי לאתר פריט בפרויקט, היכנס לתפריט Edit Replace and Find ובחר Find Quick. בתיבת הדו-שיח שתופיע תישאל מה ברצונך לחפש. הקלד את שם הפריט ברצונך למצוא ולחץ Find Next לפי ברירת המחדל, החיפוש אינו רגיש רישיות (case sensitive). על כן, אם ברצונך לבצע חיפוש רגיש-רישיות, לחץ על הפלוס )+( שליד התווית Options Find כדי להציג אפשרויות נוספות, וסמן את תיבת הסימון Case Match. נסה גם את האפשרויות האחרות שבתיבת הדו-שיח.

מקש הקיצור לפתיחת תיבת הדו-שיח Find Quick הוא F+Ctrl. ניתן להשתמש בקיצור Ctrl+H לפתיחת תיבת הדו-שיח Cuick Find and Replace.

השיטה **showFloatValue** מופעלת בעת בחירת הסוג **float** מתיבת הרשימה. שיטה זו מכילה שלושה משפטים:

- המשפט הראשון מכריז על משתנה float בשם var.
- המשפט השני מציב את הערך F.0.42 ה-F הוא תוספת סוג, המציינת שיש לראות ב0.42- ערך מסוג float. אם תשמיט את ה-F, הערך 0.42 ייחשב ערך מסוג double, והידור התוכנית לא יבוצע, כי בדרך זו לא ניתן להציב ערך מסוג מסוים במשתנה מסוג אחר.
- המשפט השלישי מציג את ערך המשתנה בתיבת הטקסט **value** שבטופס. יש מספר נקודות המחייבות התייחסות במשפט זה. אופן ההצגה של הפריט בתיבת הטקסט נקבע על ידי המאפיין **Text** של התיבה )ביצעת זאת כבר בפרק 1 כאשר עיצבת טופס באמצעות החלון Properties). משפט זה מדגים כיצד לעשות זאת בתכנות, על ידי הביטוי **Text.value**. הנתון שתזין למאפיין **Text** חייב להיות מחרוזת )רצף של תווים(, ולא

מספר. אם תנסה להציב מספר במאפיין **Text**, התוכנית לא תהודר. מסיבה זו, המשפט מציג את הטקסט "F0.42 "בתיבת הטקסט (כל מה שמופיע בין גרשיים כפולים נחשב טקסט, או **מחרוזת**). ביישום אמיתי, תצטרך להוסיף משפט אשר ממיר את ערך המשתנה var למחרוזת, ואחר כך מציב אותו במאפיין **Text**. לשם כך עליך לדעת יותר על #C ו- Framework NET.) פרקים 11 ו19- עוסקים בין השאר בהמרות של סוגי נתונים).

**.3** בחלון Editor Text and Code, אתר את השיטה **showIntValue** שלהלן:

```
private void showIntValue()
}
  value. Text = "to do":
}
```
השיטה **showIntValue** מופעלת בעת בחירת הסוג **int** מתיבת הרשימה.

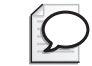

# **טיפ**

יש דרך נוספת למצוא שיטה בחלון Editor Text and Code. לחץ על הרשימה Members שמעל החלון מצד ימין. בחלון תוצג רשימה של כל השיטות (ופריטים אחרים). לחיצה על שם של אחד הפריטים תעביר אותך אליו בחלון Editor Text and Code.

**.4** הקלד את שני המשפטים הבאים בתחילת השיטה **showIntValue**, בין הסוגריים המסולסלים:

int var:  $var = 42$ :

השיטה **showIntValue** תוצג כך:

```
private void showIntValue()
}
  int var:
  var = 42;
  value. Text = "to do":
}
```
- **.5** בתפריט Build בחר Solution Build. הבנייה תגרום למספר אזהרות, אך לא לשגיאות. לעת עתה התעלם מן האזהרות.
	- **.6** במשפט המקורי, שנה את המחרוזת **"do to "**ל-**"42"**. השיטה תוצג כעת בדיוק כך:

```
private void showIntValue()
}
  int var:
  var = 42;
  value. Text = "42":
\}
```
**.7** בתפריט Debug בחר Debugging Without Start. הטופס (form (יופיע שוב.

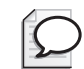

# **טיפ**

אם ערכת את קובץ המקור מאז הבנייה האחרונה של הפרויקט, הפקודה Debugging Without Start תבנה מחדש את התוכנית באופן אוטומטי לפני הפעלת היישום.

- **.8** בחר את הסוג **int** מתיבת הרשימה. ודא שבתיבת הטקסט value Sample מופיע הערך .42
	- **.9** לחץ Quit כדי לסגור את החלון ולעצור את התוכנית.
	- **.10** בחלון Editor Text and Code, אתר את השיטה **showDoubleValue**.
		- **.11** ערוך את השיטה **showDoubleValue** בדיוק כך:

```
private void showDoubleValue ()
}
   double var;
   var = 0.42;
   value. Text = "0.42":
}
```
- **.12** בחלון Editor Text and Code, אתר את השיטה **showBoolValue**.
	- **.13** ערוך את השיטה **showBoolValue** בדיוק כך:

```
private void showBoolValue ()
}
   bool var;
   var = false;
   value. Text = "false";
}
```
**.14** בתפריט Debug לחץ Debugging Without Start.

הטופס יופיע שוב.

- **.15** בתיבת הרשימה בחר את הסוגים **int**, **double** ו-**bool**. בכל אחד מהמקרים ודא שהערך הנכון אכן מופיע בתיבת הטקסט Sample value.
	- **.16** לחץ Quit כדי לעצור את התוכנית.

# **אופרטורים אריתמטיים**

שפת #C מאפשרת פעולות חשבוניות רגילות: סימן הפלוס (+) לחיבור, סימן מינוס (-) לחיסור, כוכבית (∗) לכפל ולוכסן (/) לחילוק. סמלים אלה הם **אופרטורים** (operators (מכיוון שהם פועלים (באנגלית: operate (על ערכים כדי ליצור ערך חדש. בדוגמה הבאה, המשתנה moneyPaidToConsultant יכיל בסופו של דבר את המכפלה של 750 (המחיר ליום עבודה) ב20- (מספר הימים שהיועץ הועסק):

long moneyPaidToConsultant; moneyPaidToConsultant =  $750 * 20$ ;

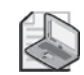

#### **הערה**

הערכים שהאופרטור פועל עליהם הם **אופרנדים** (operands(. בביטוי 20 ∗ ,750 הכוכבית היא האופרטור ומערכים 750 ו20- הם האופרנדים.

# **קביעת ערך האופרטור**

לא ניתן ליישם את כל סוגי האופרטורים על כל סוגי הנתונים. האפשרות להפעיל אופרטור על ערך כלשהו תלויה בסוג הערך. לדוגמה, ניתן להשתמש בכל סוגי האופרטורים האריתמטיים על ערכים מסוג **char**, **int**, **long**, **float**, **double** או **decimal** המייצגים מספרים. אולם, מלבד מקרה יוצא-דופן אחד, אינך יכול להשתמש באופרטורים אריתמטיים על ערכים מסוג **string** או **bool**) שהינם טקסט). על כן, המשפט הבא אינו חוקי, כי הסוג **string** אינו תומך באופרטור מינוס (אין כל משמעות בהפחתה אריתמטית של מחרוזת אחת מאחרת):

```
// compile time error
Console.WriteLine("Tel Aviv" - "Holon");
```
יוצא הדופן הוא שניתן להשתמש באופרטור פלוס (+) כדי לשרשר מחרוזות. המשפט הבא יציג במסך ,431 ולא ,44 מכיוון שגם "43" וגם "1" הן מחרוזות:

 $Console.WriteLine("43" + "1")$ ;

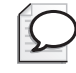

#### **טיפ**

ניתן להשתמש בשיטה **Parse32.int** כדי להמיר ערכים מסוג string ל-integer אם צריך לבצע חישובים אריתמטיים של ערכים המאוחסנים כמחרוזות.

חשוב לדעת שסוג הערך המופק מהחישובים האריתמטיים תלוי בסוג האופרנדים ששימשו לחישוב. לדוגמה, ערך הביטוי 2.0 / 5.0 הוא .2.5 שני האופרנדים הם מסוג **double**) ב#-C, מספרים ליטרליים עם נקודה עשרונית לעולם יהיו מסוג **double**, ולא **float**, כדי לשמור על רמת דיוק גבוהה ככל הניתן). לפיכך, גם סוג התוצאה יהיה **double**, אולם ערך הביטוי 2 / 5 הוא 2 כי אלה מספרים מסוג **int**, כי שפת #C תמיד מעגלת ערכים כלפי מטה.

העניין מסתבך כאשר משלבים אופרנדים מסוגים שונים. לדוגמה, הביטוי 2.0 / 5 מורכב מ-**int** ומ-**double**. המהדר של #C מזהה את חוסר ההתאמה ויוצר קוד שתפקידו להמיר את הערך **int** ל-**double** לפני ביצוע הפעולה. תוצאת האופרטור תהיה לפיכך מסוג **double**) 2.5(. אולם למרות שהדבר אפשרי, רצוי לקבוע מראש מה שרוצים להשיג ולא לערבב אופרנדים מסוגים שונים סתם כך.

שפת #C תומכת גם באופרטור אריתמטי מוכר פחות: אופרטור השארית (modulus/remainder(, המיוצג על ידי סימן האחוז (%). התוצאה של y % x תהיה השארית הנותרת לאחר חלוקת x ב-y. לדוגמה, 2 % 9 שווה ל1- כי 9 חלקי 2 שווה ל4- עם שארית .1

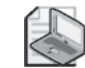

# **הערה**

C וב-++C לא ניתן להשתמש באופרטור % על ערכים מסוג floating-point, אולם ב- $C#$ ניתן לעשות זאת.

# **בחינת אופרטורים אריתמטיים**

בתרגיל הבא מוצגת התוכנית **MathOperators** כדי להדגים כיצד ניתן להשתמש באופרטורים אריתמטיים על ערכים מסוג **int**.

# **שימוש באופרטורים אריתמטיים**

- **.1** בתפריט File Open בחר Solution/Project. פתח את הפרויקט **MathsOperators** שבתיקייה \2 Chapter\Step by Step CSharp Visual\Press Microsoft\Documents My\ MathsOperators.
	- **.2** בתפריט Debug בחר Debugging Without Start. כתוצאה יוצג במסך טופס (Form(.
	- **.3** בתיבת הטקסט עבור האופרנד השמאלי הקלד .**54**
	- **.4** בתיבת הטקסט עבור האופרנד הימני הקלד .**13** כעת ניתן ליישם כל אחד מהאופרטורים על האופרנדים שבתיבות הטקסט.
- **.5** לחץ על האפשרות 'Subtraction 'ולחץ Calculate. הטקסט בתיבה Expression ישתנה ל- '13 – 54', ובתיבה Result יופיע הערך ,41 כפי שניתן לראות להלן:

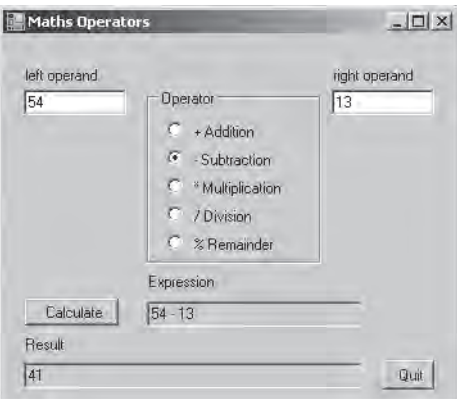

- **.6** לחץ על האפשרות 'Division / ', ולחץ Calculate. הטקסט בתיבה Expression ישתנה ל- '13 / 54', ובתיבה Result יופיע הערך .4 החישוב 45 חלקי 31 מניב את התוצאה 4.153846 (בקירוב), אבל בשפת #C, כאשר מחלקים שלם (integer (בשלם מתקבל שלם, ולכן התוצאה היא .4
- **.7** בחר באפשרות 'Remainder % ', ולחץ Calculate. הטקסט בתיבה Expression ישתנה ל- '13 % 54', ובתיבה Result יופיע הערך .2 הסיבה לכך היא שהשארית המתקבלת מהחלוקה של 54 ב13- היא 2 (הביטוי (13 ∗ (13 / 54)) – 54 שווה ל2- כאשר נעגל כלפי מטה לערך שלם בכל אחד מהשלבים).
	- **.8** נסה שילובים נוספים של מספרים ואופרטורים. לסיום לחץ Quit. התוכנית תיפסק, ותחזיר אותך לסביבת הפיתוח של 2005 Studio Visual.

כעת נתבונן בקוד התוכנית MathsOperators.

# **בחן את קוד התוכנית MathsOperators**

**.1** הצג את הטופס 1Form בחלון תצוגת העיצוב (View Design) (ייתכן שתצטרך ללחוץ על הכרטיסייה [Form1.cs](Form

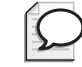

# **טיפ**

ניתן לעבור במהירות בין החלון View Design והחלון Editor Text and Code, אשר מציג את הקוד עבור הטופס. לשם כך הקש **7F**.

**.2** בתפריט View Windows Other בחר Outline Document) T +Alt + Ctrl(. חלון Outline Document יופיע ויציג את השמות והסוגים של הפקדים הנמצאים בטופס. לחיצה על כל אחד מהפקדים שבטופס תגרום להארת שמו בחלון Outline Document.

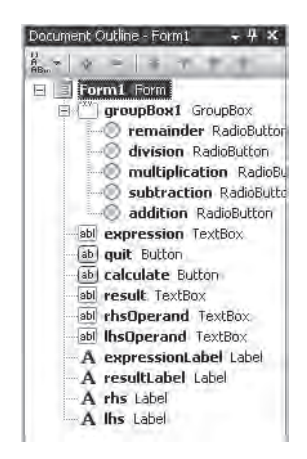

**חשוב**

היזהר לא לשנות או למחוק בטעות שמות של פקדים שנמצאים בטופס בעת הצפייה בהם בחלון Document Outline. אם תעשה זאת, היישום יפסיק לפעול.

- **.3** לחץ על שני הפקדים מסוג TextBox המשמשים להקלדת מספרים בטופס. בחלון Outline Document ודא שהם נקראים lhsOperand ו-rhsOperand. כאשר הטופס מופעל, המאפיין **Text** של כל אחד משני הפקדים מכיל (כמחרוזת) את הערכים המספריים שהזנת.
- **.4** ודא שהפקד **TextBox** המשמש להצגת הביטוי המחושב שבחלק התחתון של הטופס, נקרא **expression**, ושהפקד **TextBox** המשמש להצגת תוצאת החישוב נקרא **result**. בזמן ההפעלה, הזנת ערך מחרוזת למאפיין **Text** של פקד מסוג **TextBox** תגרום להצגת הערך.
	- **.5** סגור את החלון Outline Document.
	- **.6** הקש 7F כדי להציג את קובץ המקור cs1.Form בחלון Editor Text and Code.
		- **.7** בחלון Editor Text and Code, אתר את השיטה subtractValues:

```
private void subtractValues ()
}
  int lhs = int.Parse(lhsOperand.Text);
  int rhs = int.Parse(rhsOperand.Text);
  int outcome;
  outer = 1hs - rhs:
  expression. Text = lhsOperand. Text + " - " + rhsOperand. Text;
  result.Text = outcome.Tostright(i);}
```
המשפט הראשון בשיטה זו מכריז על משתנה מסוג int בשם **lhs** ומאתחל אותו לתוצאת ההמרה של המאפיין **Text.lhsOperand** לערך int) מאפיין **Text** של **TextBox** הינו מחרוזת, ויש להמירו לשלם (integer (כדי שיהיה ניתן לאחסנו במשתנה מסוג **int**. זה מה שעושה השיטה **Parse.int**(. המשפט השני מכריז על משתנה מסוג **int** בשם **rhs** ומאתחלת אותו לתוצאת ההמרה של המאפיין **Text.rhsOperand** לערך **int**. המשפט השלישי מכריז על משתנה מסוג **int** בשם **outcome**. המשפט הרביעי מפחית את ערך המשתנה **rhs** מערך המשתנה **lhs**, ומציב את התוצאה במשתנה **outcome**. המשפט החמישי משרשר שלוש מחרוזות (באמצעות האופרטור +) ומציב את התוצאה במאפיין **Text.expression**. המשפט השישי ממיר את הערך int שבמשתנה **outcome** למחרוזת באמצעות השיטה **ToString**, ומציב את המחרוזת במאפיין **Text.result**.

#### **המאפיין Text והשיטה ToString**

פקדים מסוג **TextBox** שנמצאים בטופס כוללים מאפיין **Text** המאפשר גישה לתכנים המוצגים. לדוגמה, הביטוי **Text.result** מתייחס לתוכן של תיבת הטקסט **result**. לתיבות טקסט יש מאפיינים רבים נוספים, כגון גודל תיבת הטקסט ומיקומה בטופס. בפרק 14 נדון בהרחבה בנושא המאפיינים.

בכל מחלקה יש שיטה **ToString** שמטרתה להמיר אובייקטים למחרוזות המייצגות אותם. בדוגמה הקודמת, השיטה **ToString** של האובייקט השלם **outcome**, שימשה להמרת הערך השלם של **outcome** לערך המחרוזת המקביל לו. המרה זו הכרחית כי הערך מוצג במאפיין **Text** של השדה **result** יכול להכיל מחרוזות בלבד. כאשר תיצור מחלקות משלך, תגדיר בעצמך כיצד לכתוב את השיטה **ToString**. על **שיטות** )methods )תלמד בפרק .3

# **שליטה בקדימות**

**קדימות** )**precedence** )מכתיבה את סדר החישוב של האופרטורים בביטוי )expression). הביטוי שלהלן משתמש באופרטורים חיבור )+( וכפל )∗(:

 $2 + 3 * 4$ 

ביטוי זה עשוי להיות דו-משמעי. האם 3 מתחבר לאופרטור + שמשמאלו, או לאופרטור ∗ שמימינו? סדר הפעולות משמעותי, כי הוא משפיע על התוצאה:

- כאשר האופרטור + יקבל קדימות על פני האופרטור ∗, הערך 3 יתקשר לאופרטור ,+ ותוצאת החיבור )3 + 2( תהווה את האופרנד השמאלי של האופרטור ∗. תוצאת הביטוי כולו תהיה 4 ∗ ,5 כלומר .20
- כאשר האופרטור ∗ יקבל קדימות על פני האופרטור ,+ הערך 3 יתקשר לאופרטור ∗, ותוצאת המכפלה )4 ∗ 3( תהווה את האופרנד הימני של האופרטור .+ תוצאת הביטוי כולו תהיה 12 + ,2 כלומר .14

בשפת #C, לאופרטורים כפל )∗(, חילוק )/( ושארית )%( יש קדימות על פני האופרטורים חיבור (+) וחיסור (-). הפתרון של הביטוי 4  $3 * 2 + 3 * 2 + 2$  הוא לפיכך 14. כאשר נציג אופרטורים חדשים בהמשך הלימוד, נסביר את מצב הקדימות שלהם.

ניתן להשתמש בסוגריים כדי לעקוף את הקדימות ולכפות על אופרנדים לחבור לאופרטורים בסדר שונה. לדוגמה, בביטוי שלהלן, הסוגריים מאלצים את המספרים 2 ו-3 לחבור לאופרטור ,+ ותוצאת החיבור )5( מהווה את האופרנד השמאלי של האופרטור ∗ אשר יפיק את הערך .20

 $(2 + 3) * 4$ 

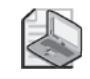

**הערה**

הביטוי **"סוגריים"** מתייחס ל-( ); הביטוי **"סוגריים מסולסלים"** מתייחס ל-{ }; והביטוי **"סוגריים מרובעים"** מתייחס ל-[ ].

# **שיוך לצורך חישוב ביטויים**

קדימות של אופרטורים פותרת רק חלק מהבעיות שיש בחישובים. מה קורה כאשר ביטוי מכיל אופרטורים שונים בעלי קדימות זהה? במקרים כאלה יש חשיבות לשיוך. **שיוך** (associativity( הוא הכיוון (שמאל או ימין) שלפיו נקשרים האופרטורים שבביטוי. הביטוי הבא משתמש באופרטורים כפל וחילוק:

 $4 / 2 * 6$ 

ביטוי זה עשוי להיות דו-משמעי. האם 2 מתחבר לאופרטור / שמשמאלו או לאופרטור ∗ שמימינו? קדימותם של שני האופרטורים זהה, אולם יש משמעות לסדר הפעולות, כי יש שתי תוצאות אפשריות:

- אם 2 יתקשר לאופרטור ,/ תוצאת החלוקה (2 / 4) תהווה את האופרנד השמאלי של האופרטור ∗, ותוצאת הביטוי כולו תהיה 6 ∗ (2 / 4), כלומר .12
- אם 2 יתקשר לאופרטור ∗, תוצאת המכפלה (6 ∗ 2) תהווה את האופרנד הימני של האופרטור ,/ ותוצאת הביטוי כולו תהיה (6 ∗ 2) / ,4 כלומר .4/12

הקדימות של האופרטורים כפל וחילוק זהה ולכן הקדימות לכשעצמה אינה יכולה לקבוע האם 2 יתחבר לאופרטור ∗ או לאופרטור ./ אולם, לכל אופרטור יש גם שיוך אשר קובע באיזה אופן יש לחשבו. האופרטורים ∗ ו-/ הינם בעלי שיוך שמאלי (left-associative). כלומר, הם מחושבים משמאל לימין. לכן, 2 / 4 יחושב לפני הכפל ב,6- ולכן התוצאה תהיה .12 כאשר נציג אופרטורים חדשים בהמשך, נציין גם את השיוך שלהם.

# **הגדלה והקטנה של משתנים**

אם ברצונך להוסיף 1 לערך המשתנה, ניתן לעשות זאת על ידי האופרטור :+

 $count = count + 1;$ 

אולם מתכנת מנוסה לא יכתוב קוד שכזה, אלא ישתמש בשיטת קיצור. הגדלת ערך משתנה ב1- שכיחה למדי בשפות תכנות, ולכן גם ב#-C ניתן לעשות זאת באמצעות הקיצור .++ להגדלת המשתנה count ב,1- כתוב את המשפט הבא:

count++;

גם הקטנת ערך משתנה ב1- שכיחה מאוד וניתן לעשות זאת באמצעות הקיצור - - (מינוס כפול). להקטנת המשתנה **count** ב,1- כתוב את המשפט הבא:

;--count

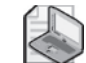

#### **הערה**

האופרטורים '++' ו- '- -' הינם מסוג **unary**. כלומר, יכולים לקבל אופרנד אחד בלבד, ולכן הם בעלי קדימות ושיוך שמאלי זהה לזה של האופרטור ! (גם הוא מסוג unary (שנדון בו בפרק .4

הטבלה הבאה מסבירה כיצד להשתמש בשני האופרטורים הללו.

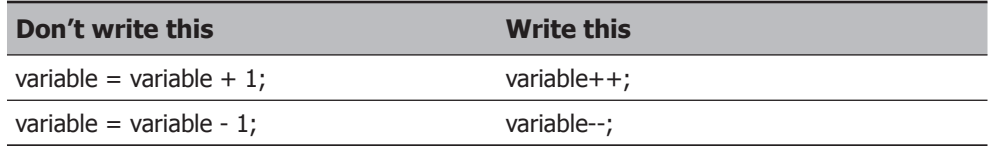

# **Postfix-1 Prefix**

אופרטור ההגדלה (++) ואופרטור ההקטנה (- -) אינם שגרתיים מבחינה זו שניתן לכתוב אותם לפני או אחרי המשתנה. במצב prefix של האופרטור, סמל האופרטור מוצב לפני המשתנה, ובמצב postfix סמל האופרטור מוצב אחרי המשתנה. להלן מספר דוגמאות:

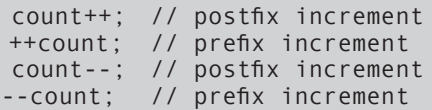

מיקומו של האופרטור אינו משפיע על המשתנה המוגדל או המוקטן. לדוגמה, אם תכתוב **++count**, ערך המשתנה count יגדל ב,1- ואם תרשום **count++** ערך המשתנה count יגדל ב1- גם הפעם. אם כך, מדוע אנו זקוקים לשני מצבים המבצעים את אותה פעולה? כדי לענות על שאלה זו יש לזכור שאופרטורים אלה, וכל האופרטורים האחרים מחזירים ערך. הערך המוחזר על ידי **++count** הוא ערך המשתנה count לפני הגדלתו, בעוד הערך המוחזר על ידי **count++** הוא ערך המשתנה count לאחר הגדלתו. להלן דוגמה:

```
int x:
x = 42:
Console.WriteLine(x++); // x is now 43, 42 written out
x = 42;
Console.WriteLine(++x); // x is now 43, 43 written out
```
שורת הקוד השלישית מציגה את x) שערכו 42) ולאחר מכן מוסיפה לו .1 כלומר, הערך שיוצג הוא 42 למרות שערכו כבר גדל. שורת הקוד החמישית מוסיפה 1 ל-x ורק אחר כך היא מציגה את ערכו, ולכן נקבל .43 דרך טובה לזכור מה עושה כל מצב היא להסתכל על סדר האלמנטים (האופרנד והאופרטור) בביטוי מסוג prefix או postfix. בביטוי ++**x**, המשתנה **x** קודם לאופרטור, ולכן מוצג ערכו לפני שהוא מוגדל. בביטוי **x**,++ האופרטור קודם למשתנה ולכן ערכו גדל ורק אחר כך מוצג.

אופרטורים אלה משמשים לעיתים קרובות במשפטי **while** ו-**do**, שנלמד עליהם בפרק .5 אם אתה משתמש בצמד האופרטורים להוספה ולהפחתה באופן בלתי תלוי, רצוי להשתמש במצב postfix ולהיות עקבי.

# **אם ברצונך להמשיך לפרק הבא**

השאר את סביבת הפיתוח 2005 Studio Visual פעילה ועבור לפרק .3

# **אם ברצונך לסגור את 2005 Studio Visual**

בתפריט File בחר Exit. כאשר תופיע תיבת דו-שיח Save, לחץ Yes כדי לשמור את עבודתך.

# **פרק 2 - טבלה מסכמת**

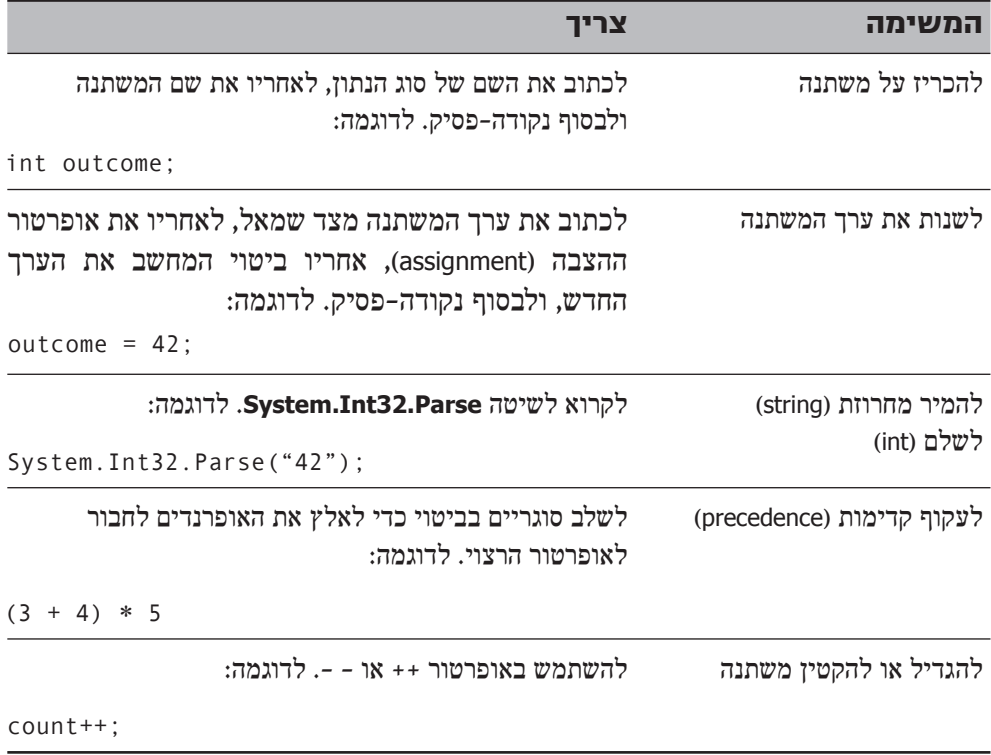

# **כתיבת שיטות והגדרת תחומי הכרזה**

### **בסיום פרק זה, תוכל:**

- להכריז על שיטות (methods) ולקרוא להן.  $\bullet$ 
	- להעביר נתון או ערך אל השיטה.  $\bullet$ 
		- לקבל ערך מהשיטה.
- להגדיר תחומי הכרזה מקומיים ומחלקתיים (local and class scope).
- להשתמש במהדר המשולב (integrated debugger) כדי להיכנס ולצאת משיטות בעודן  $\bullet$ פועלות.

בפרק 2 למדת להכריז על משתנים (variables(, ליצור ביטויים (expressions (בעזרת אופרטורים (operators), ולשלוט בקדימות (precedence) ובשיוך (associativity) בביטויים המכילים מספר אופרטורים. בפרק זה תלמד על **שיטות** (methods(. תלמד גם כיצד להשתמש בארגומנטים (arguments (ובפרמטרים (parameters (כדי להעביר מידע לשיטה וכיצד לקבל מידע חזרה מהשיטה באמצעות משפטי החזרה (return(. לבסוף תלמד להיכנס ולצאת משיטות באמצעות המהדר המשולב (integrated debugger) של Windows Visual Studio 2005. הדבר ישמש אותך כאשר תרצה לעקוב אחר הביצוע של השיטה שיצרת במקרים בהם אין היא פועלת כפי שתכננת.

# **הכרזה על שיטה**

**שיטה** (**method** (היא רצף של משפטים. אם עבדת בעבר בתוכנות כגון C או Basic Visual, תמצא ששיטה דומה מאוד ל-function או subroutine. לכל שיטה יש שם וגוף. עליך לבחור לשיטה שם בעל משמעות המעיד על מטרתה הכללית (**CalculateIncomeTax**, למשל). גוף השיטה מכיל את המשפטים אשר מופעלים כאשר קוראים לה. רוב השיטות יכולות לקבל נתונים לעיבוד ולהחזיר מידע, שלרוב יהיה תוצאת העיבוד. שיטות הן נדבך חשוב ומרכזי בתכנות.

# **התחביר להכרזה על שיטה**

התחביר להגדרת שיטה בשפה #C Visual Microsoft נראה כך:

```
returnType methodName ( parameterList )
}
   // method body statements go here
}
```
**טיפ**

זכור שכל הטקסט שכתוב לאחר לוכסן כפול ועד הקשת Enter נחשב להערה מבלי להתייחס לתוכנו.

- **returnType** הוא שם סוג הערך המוחזר, ומציין את סוג הערך שהשיטה תחזיר. הוא יכול להיות שם של כל סוג נתון, כגון **int** או **string**. אם השיטה אינה מחזירה ערך, עליך להשתמש במילת המפתח **void** במקום סוג הערך המוחזר (נראה דוגמה לכך בהמשך).
- **methodName** הוא השם שמשמש לקרוא לשיטה. על שמות השיטות לעמוד באותן הדרישות של שמות המשתנים. לדוגמה, **addValues** הוא שם חוקי לשיטה, אולם **Values\$add** אינו חוקי. בשלב זה השתמש בשיטת הסימון camelCase לשמות השיטות, ורצוי גם שהמילה הראשונה תהיה פועל, לדוגמה - **displayCustomer**.
- **parameterList** הוא רשות ונועד לפרט את הסוגים והשמות השונים של הערכים, הנתונים שניתן להעביר לשיטה. את הפרמטרים עליך לכתוב בין הסוגריים בדומה להכרזת משתנים, כאשר שם הפרמטר יופיע מייד לאחר סוג הפרמטר. אם השיטה כוללת שני פרמטרים או יותר, עליך להפרידם בפסיקים.
- המשפטים שבגוף השיטה הם שורות הקוד המופעלות בעת הקריאה לשיטה. הם מתוחמים על ידי צמד סוגריים מסולסלים { }.

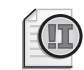

# **חשוב**

מתכנתים מרקע תכנות בשפות C, ++C ו- Basic Visual יבחינו שבשפת #C אין תמיכה בשיטות גלובליות. עליך לכתוב את כל השיטות במסגרת של מחלקה, אחרת הן לא יעברו הידור.

לדוגמה, נגדיר שיטה בשם **addValues** בעלת שני פרמטרים מסוג **int** בשם **leftHandSide** ו-**rightHandSide**, אשר מחזירה תוצאה מסוג **int**:

```
int addValues (int leftHandSide, int rightHandside)
}
   11 \ldots// method body statements go here
   ... // 
{
```
להלן הגדרת שיטה בשם **showResult** בעלת פרמטר אחד **answer** מסוג **int**, אשר אינה מחזירה תוצאה:

```
void showResult(int answer)
}
  11 \ldots}
```
שים לב לשימוש במילת המפתח **void** נועדה לציין שהשיטה אינה מחזירה ערך.

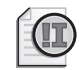

# **חשוב**

מתכנתים מרקע תכנות בשפה Basic Visual יבחינו ששפת #C אינה משתמשת במילות מפתח שונות, כדי לציין שיטות שמחזירות ערך (function (ושיטות שאינן מחזירות ערך (procedure או subroutine(. עליך לציין תמיד את סוג הערך המוחזר, או לכתוב **void**.

# **משפטי החזרה**

אם ברצונך לבנות שיטה המחזירה ערך או תוצאה (במילים אחרות, שיטה שסוג הערך המוחזר שלה אינו **void**(, עליך לכלול בה **משפט החזרה** (**statement return**(. יש לעשות זאת באמצעות מילת המפתח **return** שלאחריה ביטוי אשר מחשב את הערך המוחזר ולסיים בנקודה-פסיק. סוג הביטוי חייב להיות זהה לביטוי שצוין בעת הגדרת השיטה. במילים אחרות, אם השיטה מחזירה ערך **int**, משפט ההחזרה חייב גם הוא להחזיר ערך **int**. אם תנאי זה לא יתקיים, התוכנית לא תוכל לעבור הידור. להלן דוגמה:

```
int addValues(int leftHandSide, int rightHandside)
}
   11...return leftHandSide + rightHandside;
{
```
על משפט ה**החזרה** להופיע בסוף השיטה, מכיוון שהוא גורם לסיומה וליציאה ממנה. משפטים שישנם לאחר משפט ה**החזרה**, לא יבוצעו (במקרה שכזה תקבל אזהרה מהמהדר).

אם אינך רוצה שהשיטה תחזיר ערך (או במילים אחרות, סוג הערך המוחזר הוא **void**(, באפשרותך להשתמש בגרסה שונה של משפט ההחזרה אשר תגרום לסיום פעולת השיטה ויציאה ממנה. הקלד את מילת המפתח **return** ומייד אחריה נקודה-פסיק (עליך להשתמש במילת המפתח void גם במקרה זה), כמו לדוגמה:

```
void showResult(int answer)
}
   \frac{1}{2} display the answer
   11...return;
}
```
אם השיטה אינה מחזירה ערך, אפשר לוותר על משפט ההחזרה מכיוון שהיא מסתיימת באופן אוטומטי בסוגר המסולסל הימני שבסופה. למרות שנתקלים לעיתים קרובות בהשמטת משפט ההחזרה, אין זה נחשב לנוהג טוב מבחינה סגנון תכנות ורצוי לכלול אותו תמיד.

בתרגיל הבא נבחן גרסה נוספת של היישום MathsOperators מפרק .2 גרסה זו שופרה על ידי שימוש דייקני במספר שיטות קטנות.

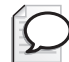

# **טיפ**

אין גודל מינימלי לשיטה. אם השיטה עוזרת במניעת חזרות ומקלה על הבנת התוכנית שלך, הרי שהיא שימושית ואין חשיבות לגודלה.

בדומה, אין גודל מקסימלי לשיטה, אולם רצוי לכתוב קטע קוד קצר ככל הניתן. אם מספר הפקודות של השיטה גולש מגודל המסך, רצוי לשקול פירוק למספר שיטות קטנות, מכיוון שקוד קצר הינו קוד קריא, קל להבנה ופעולת ניפוי השגיאות פשוטה יותר.

# **בחן את הגדרות השיטה**

- **.1** הפעל את 2005 Studio Visual.
- **.2** פתח את הפרויקט Methods שבתיקייה CSharp Visual\Press Microsoft\Documents My\ .Step by Step\Chapter 3\Methods
	- **.3** בתפריט Debug בחר Debugging Without Start. סביבת הפיתוח 2005 Studio Visual תבנה ותפעיל את היישום.
	- **.4** השתמש ביישום כדי להיזכר באופן פעולתו, ולאחר מכן לחץ Quit.
- **.5** הצג את הקוד עבור cs1.Form בחלון Editor Text and Code) ב- Explorer Solution, לחץ לחיצה-ימנית על Form1.cs ובתפריט הקיצור בחר View Code).
	- **.6** בחלון Editor Text and Code, אתר את השיטה addValues. השיטה נראית כך:

```
private int addValues(int leftHandSide, int rightHandSide)
}
   expression. Text = leftHandSide. ToString() + " + " +
   rightHandSide.ToString();
   return leftHandSide + rightHandSide;
}
```
השיטה **addValues** כוללת שני משפטים. המשפט הראשון מציג את החישוב המבוצע בתיבת הטקסט **expression** אשר בטופס. ערכי הפרמטרים **leftHandSide** ו-**rightHandSide** מומרים למחרוזות (באמצעות השיטה **ToString** שראינו בפרק 2) המשורשרות יחדיו עם הסימן "+" ביניהן.

המשפט השני מחבר את ערכי שני המשתנים מסוג **int**, **leftHandSide** ו-**rightHandSide**, באמצעות האופרטור + ומחזיר את תוצאת החיבור. זכור שחיבור שני משתני int יוצר משתנה **int** נוסף, ולכן סוג הערך המוחזר של **addValues** הוא **Int**.

> **.7** בחלון Editor Text and Code, אתר את השיטה **ShowResult**. השיטה תיראה כך:

```
private void showResult(int answer)
}
   result.Text = answer.Tostright.{
```
השיטה כוללת משפט אחד המציג מחרוזת המייצגת את הפרמטר **answer** שבתיבת הטקסט **result**.

# **קריאה לשיטות**

שיטות קיימות כדי לקרוא להן. קוראים לשיטה בשמה כדי שתבצע את משימתה. אם השיטה מקבלת ערך או ערכים (על פי הפירוט בפרמטרים שלה), עליך לספק אותם כנדרש. אם השיטה מחזירה ערך (על פי המפורט בה), עליך לשמור אותו לשימוש מיידי או מאוחר.

# **תחביר הקריאה לשיטות**

התחביר של שפת #C המשמש לקריאה לשיטות הוא:

methodName ( argumentList )

- **methodName**) שם השיטה) חייב להיות זהה לחלוטין לשם השיטה שהוא קורא. זכור ששפת #C מבחינה בין אותיות גדולות וקטנות.
- **argumentList** מייצג מידע שהוא רשות. בדרך כלל אלה הם ערכים שהשיטה מקבלת. עליך להזין ארגומנט עבור כל פרמטר, וערכו חייב להתאים לסוג הפרמטר הרלוונטי. אם המחלקה שאתה קורא כוללת שני פרמטרים או יותר, עליך להפריד ביניהם באמצעות פסיקים (,).

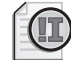

### **חשוב**

עליך לכלול את הסוגריים בכל קריאה לשיטה, גם כאשר אין לה ארגומנטים.

הנה שוב השיטה **addValues**:

int addValues(int leftHandSide, int rightHandside) }  $11 \ldots$ {

לשיטה **addValues** יש שני פרמטרים מסוג **int**, לכן עליך לקרוא לה על ידי שני ארגומנטים מסוג **int** שביניהם פסיק להפרדה:

 $addValues(39, 3)$ ; // okav

ניתן גם להחליף את הערכים 39 ו3- בשני משתנים מסוג **int**. הערכים המאוחסנים במשתנים יועברו לשיטה בתור ארגומנטים, הנה כך:

int  $arg1 = 99$ ; int  $arg 2 = 1$ ; addValues(arg1, arg2); אם תנסה לקרוא לשיטה **addValues** בכל דרך אחרת, קרוב לוודאי שהניסיון ייכשל. הסיבות לכישלון מוסברות בדוגמאות הבאות:

addValues: //compile time error, no parentheses addValues();  $//$  compile time error, not enough arguments addValues(39);  $//$  compile time error, not enough arguments addValues  $(*39"$ ,  $*3")$ ; //compile time error, wrong types

השיטה **addValues** מחזירה ערך מסוג **int**, אשר יכול לשמש בכל מקום שבו מותר ערך **int** רגיל. בחן את הדוגמאות שלהלן:

```
result = addValues (39, 3); // on right hand side of an assignment
```
המשתנה **result** יקבל את הערך המוחזר מהשיטה addValues

showResult(addValues(39, 3)); // as argument to another method call

השיטה showResult תשתמש בערך המוחזר מ- addValues כארגומנט לתוכה.

גם התרגיל הבא משתמש ביישום MathsOperators. נבחן מספר קריאות לשיטות המופיעות בו.

### **בחן קריאות לשיטות**

- **.1** חזור לפרויקט Methods) הפרויקט כבר פתוח בסביבת הפיתוח אם אתה ממשיך מהתרגיל הקודם. אם לא, פתח אותו מתוך התיקייה Visual\Press Microsoft\Documents My\ .(CSharp Step by Step\Chapter 3\Methods
	- **.2** בחלון Editor Text and Code הצג את הקוד עבור cs1.Form.
- **.3** אתר את השיטה **Click\_calculate**, והבט על שני המשפטים הראשונים בה לאחר המשפט **try** והסוגר המסולסל השמאלי. (הסבר נוסף על משפטי try ניתן בפרק 6). המשפטים הם:

```
int leftHandSide = System. Int32. Parse(leftHandSideOperand.Text);
int rightHandSide = System.Int32.Parse(rightHandSideOperand.Text);
```
שני המשפטים מכריזים על שני משתני int בשמות **leftHandSide** ו-**rightHandSide**. מה שמעניין אותנו במשפטים אלה הוא האופן שבו הם מאותחלים. עבור שני המשתנים מופעלת השיטה **Parse** מהמחלקה **32Int.System**) להזכירך, **System** הוא מרחב השמות ו**32**-**Int** הוא שם המחלקה שבמרחב שמות זה). שיטה זו מקבלת פרמטר **string** יחיד וממירה אותו לערך מסוג **int**. שתי שורות הקוד הללו לוקחות את המידע שהקליד המשתמש בטופס לתיבות הטקסט **leftHandSideOperand** ו-**rightHandSideOperand**, וממיר אותם לערכי **int**.

**.4** הבט במשפט הרביעי בשיטה **Click\_calculate**) לאחר המשפט **if** וסוגר מסולסל שמאלי נוסף):

 $calU$ alculatedValue = addValues (leftHandSide, rightHandSide);
משפט זה קורא לשיטה **addValues** ומעביר לה כארגומנטים את הערכים שבמשתנים **leftHandSide** ו-**rightHandSide**. הערך שמוחזר מהשיטה **addValues** מאוחסן במשתנה **calculateValue**.

**.5** הבט במשפט הבא:

showResult(calculatedValue):

משפט זה קורא לשיטה **showResult** ומעביר לה כארגומנט את הערך שבמשתנה **calculateValue**. השיטה **showResult** אינה מחזירה ערך.

**.6** בחלון Editor Text and Code, אתר את השיטה **showResult** שבחנת קודם לכן (תוכל לסמן את שם השיטה ולהקיש 12F כדי להגיע אל שורת הגדרת הפונקציה). השיטה כוללת משפט אחד בלבד:

 $result.Text = answer.ToString()$ ;

שים לב לסוגריים המופיעים בקריאה לשיטה **ToString**, למרות היעדר הארגומנטים. חובה לכלול אותם תמיד.

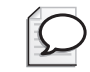

#### **טיפ**

ניתן לקרוא לשיטות השייכות לאובייקטים אחרים על ידי הוספת שם האובייקט לפני השיטה. בדוגמה הקודמת, הביטוי **()ToString.answer** קרא לשיטה **ToString** השייכת לאובייקט **answer**.

# **הגדרת תחום הכרזה**

במספר דוגמאות ראית שניתן ליצור משתנה בתוך שיטה. המשתנה נוצר במקום שהמשפט נמצא בו. המשפטים שמופיעים **בשיטה** לאחריו יכולים להתבסס על כך שכבר הוגדר. במילים אחרות, ניתן להשתמש במשתנה רק לאחר יצירתו, ועם סיום השיטה לא ניתן להשתמש בו עוד. כלומר, אורך חייו כאורך חיי השיטה.

כאשר משתנה יכול לשמש באזור מסוים בתוכנית, נאמר שזה **תחום ההכרזה** (**scope** (שלו. במילים אחרות, תחום ההכרזה של משתנה הוא חלק התוכנית שבו מתאפשר השימוש בו. בדומה למשתנים, תחום הכרזה תקף גם לשיטות. תחום ההכרזה של מזהה (identifier (של משתנה או שיטה, מוגדר על פי המקום בתוכנית שבו הוכרז, כפי שתלמד כעת.

# **הגדרת תחום הכרזה מקומי**

הסוגריים המסולסלים השמאליים והימניים היוצרים את גוף השיטה יוצרים גם תחום הכרזה. תחום ההכרזה של כל משתנה אשר יוכרז בגוף המחלקה נקרא משתנה מקומי (**variable local**(, אשר מוכר וניתן לשימוש בתוך השיטה בלבד ולא ניתן לגשת אליו משיטות אחרות במחלקה.

בדוגמה הבאה המשתנה myVar מוגדר בשיטה firstMethod. זהו משתנה מקומי ותחום הכרזתו הוא בשיטה זו בלבד.

```
class Example
}
    void firstMethod()
    } 
        int myVar:
        ... 
    }
    void anotherMethod()
    } 
        myVar = 42; // error - variable not in scope
... 
    \}\}
```
כל ניסיון לקרוא למשתנה הזה מחוץ לשיטה זו יניב שגיאת הידור.

# **הגדרת תחום הכרזה ברמת המחלקה**

הסוגריים המסולסלים השמאליים והימניים היוצרים את גוף המחלקה יוצרים גם תחום הכרזה. תחום ההכרזה של כל משתנה אשר יוכרז בגוף המחלקה, אך מחוץ לשיטה, יהיה בכל המחלקה. השם הנכון למשתנה שהוגדר במסגרת של מחלקה הוא **שדה** (**field**(, או **משתנה מחלקה**. בניגוד למשתנים מקומיים, השדות מאפשרים לשיטות שבמחלקה לחלוק ביניהם את הערכים שלהם. להלן דוגמה:

```
class Example
}
    void firstMethod()
    \{myField = 42; // ok
         ... 
    }
    void anotherMethod()
    } 
        myField = 42; // ok
        ... 
    }
    int myField = 0;
}
```
המשתנה **myField** מוגדר במסגרת המחלקה, אולם מחוץ לשיטות **firstMethod** ו-**anotherMethod**. לפיכך, ל-**myField** יש תחום הכרזה מחלקתי וכל השיטות במחלקה יכולות לעשות בו שימוש.

שים לב לדבר נוסף. במסגרת שיטה עליך להגדיר משתנה לפני שתוכל להשתמש בו. שדות שונים מבחינה זו, בכך ששיטה יכולה לפנות לשדה (משתנה מחלקה) גם לפני הופעת המשפט המכריז עליו. המהדר פותר עבורך את בעיית סדר הכתיבה הכרונולוגי.

#### **העמסת שיטות**

כאשר שני מזהים (identifiers (הם בעלי אותו שם ומוכרזים באותו תחום, הם נחשבים ל**מועמסים** (**overloaded**(. מזהים מועמסים נחשבים לעיתים קרובות לבאג, ומוצגים כשגיאה בזמן ההידור. לדוגמה, אם תכריז באותה שיטה על שני משתנים מקומיים בעלי אותו שם, תופיע הודעת שגיאה. כמו-כן, אם תגדיר שני שדות בעלי אותו שם באותה מחלקה או שני שדות זהים באותה מחלקה, תתקבל שגיאת הידור. לכאורה נראה שכל פעם שנבצע פעולה כזו תתקבל שגיאה, אולם יש דרך להעמיס מזהים בצורה יעילה גם מועילה.

היזכר בשיטה **WriteLine** מהמחלקה **Console**, שבה השתמשת כדי להציג (להדפיס) משפט על המסך. כאשר אתה מקליד **WriteLine** בחלון Editor Text and Code בעת כתיבת קוד #C, רשימת IntelliSense נותנת לך 19 אפשרויות שונות! כל אחת מהגרסאות של **WriteLine** מקבלת פרמטרים אחרים. גרסה אחת אינה מקבלת פרמטרים ומדפיסה שורה ריקה, אחרת מקבלת פרמטר מסוג bool ומדפיסה את ייצוג הערך שלו (**true** או **false**(, גרסה נוספת מקבלת פרמטר דצימלי ומדפיסה אותו כמחרוזת וכו'. בזמן ההידור, המהדר בוחן את סוג הפרמטרים שאתה מציב בשיטה, וקורא לשיטה המתאימה. להלן דוגמה:

```
static void Main()
}
   Console.WriteLine("The answer is ");
   Console.WriteLine(42):
}
```
**העמסה** (overloading (שימושית בעיקר במקרים שבהם עליך לבצע פעולה זהה על סוגי נתונים שונים. כך, ניתן להעמיס שיטה אשר צריכה לבצע משימות שונות על פי סוגים שונים של פרמטרים. אפשרות זו קיימת כדי שתוכל בעת הקריאה לשיטה, להציג רשימת פרמטרים המופרדים בפסיק ולפיהם המהדר ידע לבחור באחת מהשיטות המועמסות. אולם זכור, למרות שניתן להעמיס את הפרמטרים המתקבלים על ידי השיטה, לא ניתן להעמיס את סוג הערך המוחזר של השיטה. כלומר, לא ניתן להכריז על שתי שיטות בעלות אותו שם, אשר מובדלות רק על ידי סוג הערך שהן מחזירות (המהדר חכם, אבל לא עד כדי כך). רשימת הפרמטרים המועברים לשיטה נקראת גם **חתימת השיטה** (חתימת הפונקציה). חתימת השיטה מגדירה עבור צרכני השיטה, מה היא מצפה לקבל כארגומנטים.

#### **כתיבת שיטות**

בתרגילים הבאים עליך ליצור שיטה המחשבת כמה יועץ מקצועי אמור לגבות מהלקוח על מספר ימי ייעוץ בתעריף יומי קבוע. תחילה עליך לפתח את הלוגיקה המשמשת את היישום, ואחר כך תיעזר באשף Senerate Method Stub כדי לכתוב שיטות על פי אותה הלוגיקה. בשלב הבא תפעיל את השיטות ביישום console כדי לקבל תחושה של ביצועי התוכנית ואפשרויותיה. לבסוף, תיכנס ותצא מהשיטות בזמן שהן פועלות, באמצעות המנפה (debugger (של 2005 Studio Visual.

#### **פיתוח התוכנית**

- **.1** בסביבת הפיתוח 2005 Studio Visual, פתח את הפרויקט DailyRate שבתיקייה .\My Documents\Microsoft Press\Visual CSharp Step by Step\Chapter 3\DailyRate
- **.2** ב- Explorer Solution, לחץ לחיצה-כפולה על הקובץ cs.Program כדי להציג את קוד התוכנית בחלוז Code and Text Editor.
	- **.3** הוסף את המשפטים הבאים לגוף השיטה run:

```
double daily Rate = readDouble ("Enter your daily rate: ");
int noOfDays = readInt ("Enter the number of days: ");
writeFee(calculateFee(dailyRate, noOfDays));
```
השיטה **Main** קוראת לשיטה **run** בעת הפעלת היישום (כדי להבין את מנגנון הפעולה, המתז עד פרק 7, הדז במחלקות).

בלוק הקוד שהוספת לשיטה **run** קורא לשיטה **readDouble**) אשר תכתוב מייד) אשר מבקשת מהמשתמש להזין את התעריף היומי של היועץ. המשפט הבא קורא לשיטה **readInt**) גם אותה תכתוב) כדי לקבל את מספר הימים. המשפט האחרון קורא לשיטה **writeFee**) תיכתב גם היא) המציגה את התוצאה על המסך. שים לב שהערך המועבר לשיטה **writeFee** הוא הערך שהוחזר על ידי השיטה **calculateFee**) השיטה האחרונה שעליך לכתוב), אשר מקבלת כפרמטרים את התעריף היומי ואת מספר הימים ומחשבת את הסכום הכולל לתשלום.

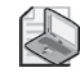

#### **הערה**

מכיוון שטרם כתבת את השיטות **readDouble**, **readInt**, **writeFee** או **calculateFee**, הרשימה IntelliSense לא תכלול אותן בעת הקלדת קוד זה. מאותה סיבה, אל תנסה להדר את היישום כי הניסיון ייכשל.

#### **כתוב את השיטות בעזרת האשף Stub Method Generate**

**.1** בחלון Editor Text and Code, לחץ על הקריאה לשיטה **readDouble** שנמצאת בתוך השיטה **run**.

קו תחתי קטן יופיע מתחת לאות הראשונה ("r ("של readDouble. מיקום סמן העכבר מעל האות "r "יגרום להופעת סמל. אם תזיז את סמן העכבר לסמל תופיע ההודעה "(10F + Alt + Shift (stub method a generate to Options "ולידה תפריט נפתח. לחץ עליו ותופיע האפשרות "'Program.DailyRate 'in' readDouble 'for stub method Generate", כלהלן:

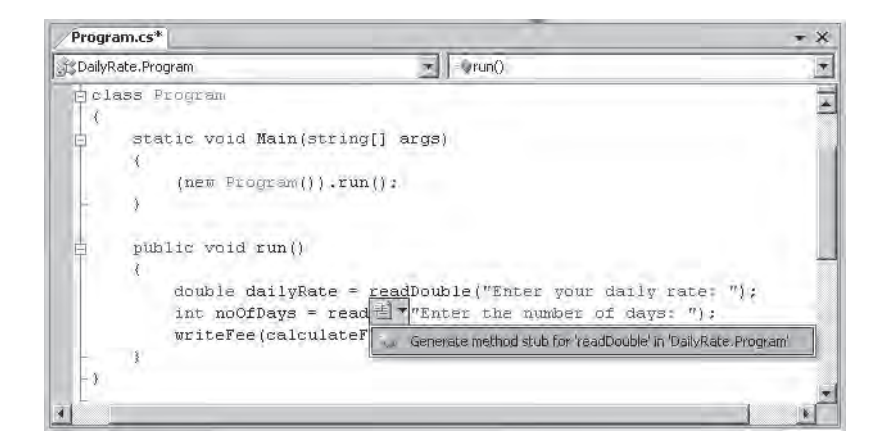

**.2** לחץ על 'Program.DailyRate 'in' readDouble 'for stub method Generate. כתוצאה, האשף Stub Method Generate יבחן את הקריאה לשיטה **readDouble**, יאמת את סוג הפרמטרים והערך המוחזר של השיטה, והשיטה readDouble תיווצר ובתוכה תראה את שורת ברירת מחדל:

```
private double readDouble (string p)
}
 throw new Exception ("The method or operation is not implemented.");
}
```
השיטה החדשה מסווגת כפרטית (**private**(, שמשמעויותיו יוסברו בפרק .7 גוף השיטה מטיל חריג (**exception** an throw, פעולה שתוסבר בפרק 6). בשלב הבא עליך להחליף את גוף השיטה עם קוד משלך.

**.3** מחק את המשפט **;(...)Exception new throw** מהשיטה **readDouble** והחלף אותו עם שורות הקוד הבאות:

```
Console.Write(p);
string line = Console. ReadLine();
return double.Parse(line);
```
בלוק קוד זה מציג במסך את המחרוזת המאוחסנת במשתנה **p**. משתנה **p** הוא פרמטר מסוג string שהועבר לשיטה כאשר נקראה, והוא מכיל הודעה המבקשת מהמשתמש להקליד את התעריף היומי. המשתמש מקליד באמצעות השיטה **ReadLine** ערך המתקבל כ-**string** ומומר ל-**double** על ידי השיטה **Parse.double**. התוצאה המתקבלת מהווה את הערך המוחזר כתוצאה מהקריאה לשיטה.

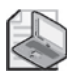

# **הערה**

השיטה **ReadLine** היא אחות לשיטה **WriteLine**. היא קוראת קלט שמזין המשתמש באמצעות המקלדת, ומסתיימת כאשר המשתמש מקיש **Enter**. הטקסט שהקליד המשתמש הוא הערך המוחזר של שיטה זו.

**.4** לחץ על הקריאה לשיטה **readInt** שבתוך השיטה **run**, והשתמש באותו תהליך מוקדם, כדי ליצור תבנית לשיטה **readInt**.

השיטה **readInt** תיווצר עם פעולת ברירת מחדל שכלולה בה.

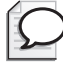

# **טיפ**

יש דרך נוספת ליצירת תבנית שיטה. לחץ לחיצה ימנית על הקריאה לשיטה, ובתפריט הקיצור בחר Stub Method Generate.

**.5** החלף את גוף השיטה readInt עם המשפטים הבאים:

```
Console.Write(p);
string line = Console ReadLine();
return int.Parse(line);
```
בלוק קוד זה דומה מאוד לזה שהצבנו בשיטה **readDouble**. ההבדל היחיד הוא שהשיטה מחזירה ערך **int**, ולכן המחרוזת מומרת למספר באמצעות השיטה **Parse.int**.

**.6** לחץ לחיצה ימנית על הקריאה לשיטה **calculateFee** שבתוך השיטה **run**, ומתפריט הקיצור בחר Generate Method Stub.

כתוצאה תיווצר השיטה **calculateFee**.

```
private object calculateFee (double dailyRate, int noOfDays)
}
throw new Exception("The method or operation is not implemented.");
}
```
שים לב שהאשף Stub Method Generate משתמש בשמות הארגומנטים כדי ליצור שמות לפרמטרים (כמובן שאתה יכול לשנות שמות אלה אם אינם לטעמך). מעניין יותר הוא סוג הערך המוחזר על ידי השיטה **object**. האשף Stub Method Generate אינו יכול לקבוע בוודאות את סוג הערך המוחזר על ידי השיטה על פי האופן שבו נקראה. משמעות הסוג **object** היא "משהו (thing "(כללי, ועליך לשנות אותו לסוג הנחוץ לך בעת כתיבת הקוד עבור השיטה. בפרק 7 נדון בהרחבה על הסוג **object**.

**.7** שנה את הגדרת השיטה **calculateFee** כדי שתחזיר ערך מסוג **double**:

```
private double calculateFee (double dailyRate, int noOfDays)
}
 throw new Exception("The method or operation is not implemented.");
}
```
**.8** החלף את גוף השיטה **calculateFee** עם המשפט הבא, אשר מחשב את הסכום לתשלום על ידי כפל שני הפרמטרים והחזרת התוצאה:

```
return dailyRate * noOfDays;
```
**.9** לחץ לחיצה ימנית על הקריאה לשיטה **writeFee** אשר בשיטה **run**, ומתפריט הקיצור בחר Stub Method Generate.

כתוצאה תיווצר השיטה **writeFee**. שים לב שהאשף Stub Method Generate משתמש בהגדרות השיטה **calculateFee** כדי לקבוע שהפרמטר צריך להיות מסוג **double**. כמו כן, מכיוון שהשיטה אינה מחזירה ערך, הוגדר הסוג **void**:

```
private void writeFee (double p)
}
   ...
}
```
**.10** הקלד את המשפט הבא בגוף השיטה **writeFee**:

```
Console.WriteLine("The consultant's fee is: \{0\}", p * 1.1);
```
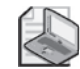

#### **הערה**

גרסה זו של השיטה **WriteLine** מדגימה את השימוש במחרוזת בפורמט פשוט (simple format string). הטקסט **{0} מציין ציון מיקום (placeholder) המוחלף עם ערך** הביטוי שאחריו **(1.1 \* p (**בזמן ההפעלה.

**.11** בתפריט Build בחר Solutions Build.

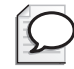

# **טיפ**

אם לדעתך אתה שולט מספיק בתחביר, תוכל להקליד שיטות בחלון Editor Text and Code ולא באמצעות האשף Stub Method Generate.

#### **Refactoring Code**

מאפיין שימושי ביותר של 2005 Studio Visual היא היכולת לבצע Refactor) ליכוד מחדש) לקוד. מתכנת מקליד קוד אשר ידוע לו מראש שאותו בלוק קוד ישמש אותו גם במקומות נוספים ביישום. במקרה זה הוא רוצה שהקוד יהיה נגיש לשימוש חוזר. אם לפניך מקרה כזה, סמן את בלוק הקוד, ובתפריט Refactor בחר Method Extract. בתיבת הדו-שיח Extract Method אשר תופיע על המסך, תתבקש לקבוע שם לשיטה החדשה. הקלד שם ולאחר מכן לחץ OK, כדי ליצור שיטה חדשה המכילה את הקוד המסומן, והקוד שסימנת יוחלף במשפט הקורא לשיטה החדשה. הפקודה Method Extract מחוכמת דיה כדי לקבוע אם השיטה אמורה לקבל פרמטרים ולהחזיר ערך. מכל מקום בתוכנית תוכל לקרוא לשיטה החדשה.

#### **בדוק את התוכנית**

- **.1** בתפריט Debug בחר Debugging Without Start. 2005 Studio Visual תבנה ותפעיל את התוכנה, וחלון תצוגה יופיע.
	- **.2** הקלד 525 ב- Rate Daily Your Enter, והקש Enter.
	- **.3** הקלד 17 ב- Days of Number The, והקש Enter. התוכנית תדפיס את ההודעה הבאה בחלון התצוגה:

The consultant's fee is: 9817.5

**.4** הקש Enter כדי לחזור לסביבת הפיתוח של 2005 Studio Visual.

בתרגיל האחרון לפרק זה תשתמש במנפה (debugger (של 2005 Studio Visual כדי להפעיל את התוכנית בהילוך איטי ולצפות בה. הכוונה היא שתוכל לעקוב אחר שלבי הביצוע של התוכנית דרך השיטות השונות מתחילת התוכנית ועד סופה. תוכל לצפות כיצד נעשית כניסה לשיטה (**methods the into stepping** (ותראה כיצד כל משפט החזרת ערך גורם ליציאה משיטה (**method the of out stepping**(. בעת כניסה ויציאה משיטות, תשתמש בכלים שבסרגל הכלים Debug. אולם תוכל למצוא את הפקודות הללו גם בתפריט Debug כאשר התוכנית פועלת במצב זה.

#### **צעד דרך השיטות באמצעות המנפה של 2005 Studio Visual**

- **.1** אתר את השיטה **run** בחלון Editor Text and Code.
- **.2** הצב את סמן העכבר על המשפט הראשון בשיטה **run**, אשר נראה כך:

```
double daily Rate = readDouble ("Enter your daily rate: ");
```
- **.3** לחץ לחיצה ימנית בעכבר, ובתפריט הקיצור בחר Cursor To Run. התוכנית תפעל עד שתגיע למשפט הראשון בשיטה **run**, ותעצור. חץ צהוב בשול השמאלי של החלון Editor Text and Code יסמן את המשפט הנוכחי, אשר מסומן גם הוא ברקע צהוב.
- **.4** בתפריט View, Toolbars ודא שמסומן סרגל הכלים Debug. אם סרגל הכלים Debug לא היה מסומן, הוא יוצג כעת. ייתכן שהוא מחובר לסרגלי כלים אחרים. אם אינך מוצא אותו, נסה להסתיר את סרגל הכלים שוב. שים לב איזה לחצנים נעלמים מהתצוגה, והצג אותו שוב.

סרגל הכלים Debug נראה כך:

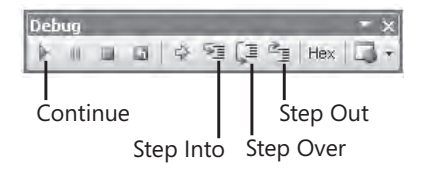

**טיפ**

כדי להציג את סרגל הכלים Debug בחלון נפרד, גרור אותו מהסימון שבצידו השמאלי, אל החלון Editor Text and Code.

**.5** בסרגל הכלים Debug לחץ Into Step.

הפעולה תגרום למנפה להיכנס לשיטה שקוראים לה. הסמן הצהוב יעבור לסוגר המסולסל השמאלי שבתחילת השיטה **readDouble**. לחץ Into Step בשנית. הסמן יתקדם אל המשפט הראשון:

Console.Write(p);

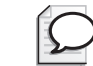

# **טיפ**

מקש הקיצור ללחצן Into Step הוא 11F.

לחץ שוב Into Step הסמן הצהוב יעבור למשפט השני בשיטה, והתוכנית תציג את הבקשה Rate Daily Your Enter בחלון התצוגה (window Console (הקלד 525 והקש Enter כדי לחזור ל- 2005 Studio Visual) ייתכן שחלון התצוגה יוסתר מאחורי חלון Studio Visual(. המשך את ריצת התוכנית באמצעות Into Step עד ליציאה מהשיטה readDouble, ועצור כאשר השורה הבאה מסומנת (בשיטה run(:

 $int$  noOfDays = readInt ("Enter the number of days: ");

- **.6** בסרגל הכלים Debug לחץ Over Step. הפעולה תגרום לשיטה **readInt** לפעול מבלי שתיכנס לתוכה. כעת, הסמן הצהוב ייעלם וחלון התצוגה יעבור לקדמת המסך, כי התוכנית מבצעת את השיטה ReadLine.Console, ועליך להקליד ערך עבור מספר הימים.
	- **.7** הקלד 17 בחלון התצוגה והקש Enter. השליטה תחזור לסביבת הפיתוח. הסמן הצהוב יעבור למשפט השלישי בשיטה **run**.

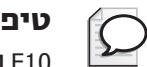

10F הוא מקש הקיצור אל הלחצן Over Step.

מבלי ללחוץ, הזז את סמן העכבר אל המשתנה dailyRate בשורה הראשונה, או אל noOfDays בשורה השנייה. מסגרת קטנה המציגה את הערך הנוכחי של המשתנה תופיע על המסך. ניתן להשתמש במאפיין זה כדי לוודא שמשתנה נקבע לפי הערך המצופה בעת כניסה ויציאה משיטות.

**.8** בסרגל הכלים Debug לחץ Into Step. הסמן הצהוב יעבור אל הסוגר המסולסל השמאלי שבתחילת השיטה calculateFee. שיטה זו מחושבת ראשונה ונקראת לפני השיטה writeFee, מכיוון שהערך המוחזר מהשיטה calculateFee יתקבל כארגומנט לשיטה writeFee.

**.9** בסרגל הכלים Debug, לחץ Out Step. במקרה זה המנפה יעזוב את הבלוק שבו הוא נמצא, ויחזור אל המקום שממנו הגיע.

**טיפ**

מקש הקיצור ללחצן Out Step הוא 11F + Shift.

- **.10** הסמן הצהוב יחזור למשפט השלישי בשיטה **run**.
- **.11** בסרגל הכלים Debug לחץ Into Step. הפעם, הסמן הצהוב יעבור אל הסוגר המסולסל השמאלי שבתחילת השיטה writeFee.
	- **.12** הצב את סמן העכבר על המשתנה **p** שבהגדרת השיטה. הערך 8925.0 של p, יוצג כעת.
- **.13** בסרגל הכלים Debug, לחץ Out Step. ההודעה 7817.5 ו-The consultant's fee is: 9817.5 ויתכן שתצטרך להעביר את חלון התצוגה לקדמת המסך אם הוא מוסתר על ידי חלון סביבת הפיתוח 2005 Studio Visual(. הסמן הצהוב יחזור אל המשפט השלישי בשיטה run.
- **.14** בסרגל הכלים Debug לחץ Continue, כדי לגרום לתוכנה להמשיך ולפעול מבלי לעצור בכל משפט.

# **טיפ**

מקש הקיצור ללחצן Continue שבמנפה השגיאות הוא 5F.

היישום יסיים את פעולתו.

יפה! כתבת שיטות וקראת להן, והשתמשת במנפה של 2005 Studio Visual כדי להיכנס ולצאת משיטות בעודן פועלות.

**אם ברצונך להמשיך לפרק הבא**

השאר את 2005 Studio Visual פעילה, ועבור לפרק .4

 **אם ברצונך לסגור את 2005 Studio Visual** בתפריט File בחר Exit. אם מוצגת תיבת דו-שיח Save, לחץ Yes כדי לשמור את עבודתך.

# **פרק 3 - טבלה מסכמת**

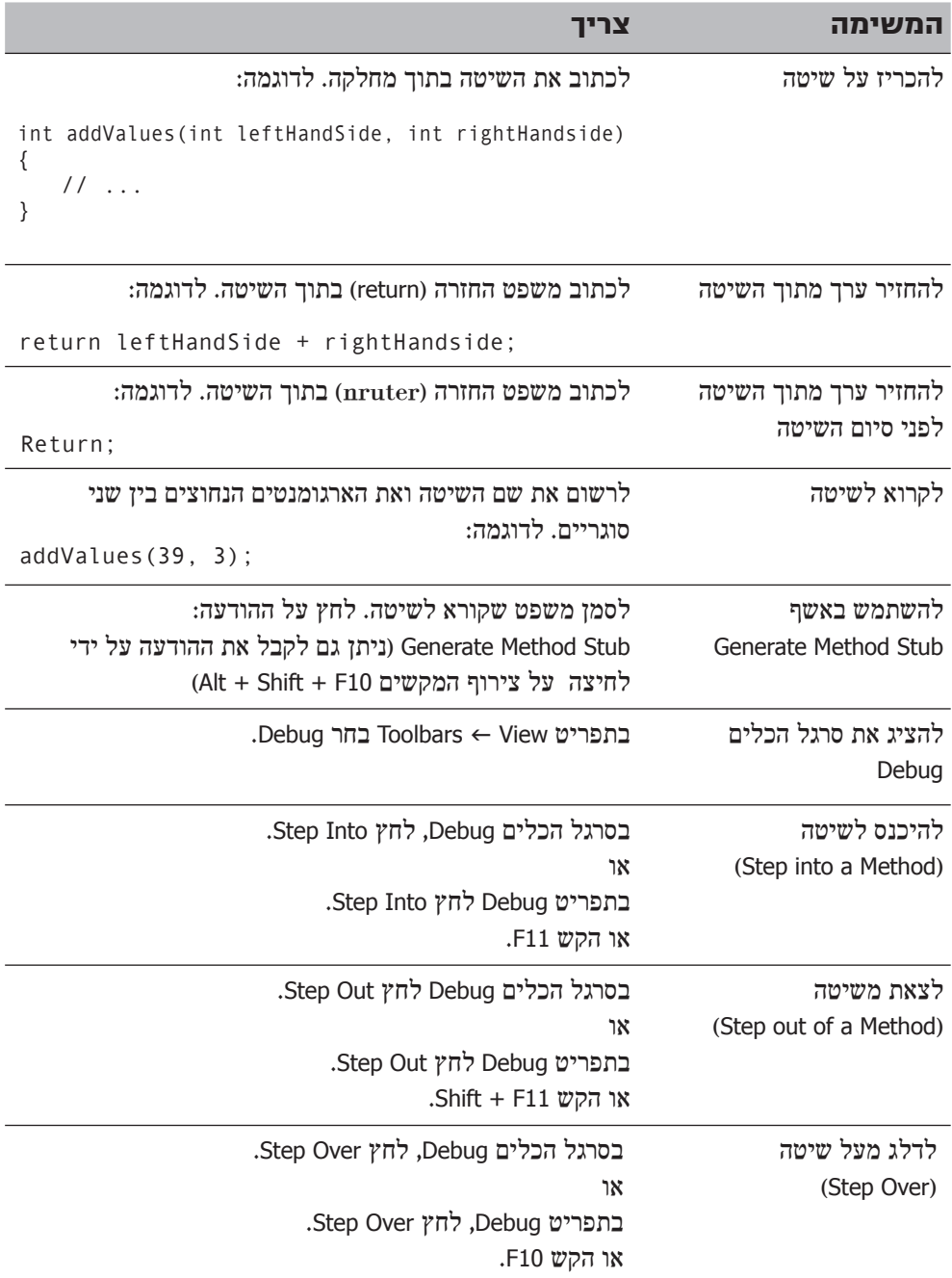

# **פרק 4**

# **משפטי החלטה**

**בסיום פרק זה, תוכל:**

- להכריז על משתנים מסוג **bool**.
- להשתמש באופרטורים בוליאניים כדי ליצור ביטויים שתוצאתם היא true) להשתמש באופרטורים בוליאניים כדי ליצור  $\bullet$ false) שקר).
	- לכתוב משפטי if) אם) לקבלת החלטות המבוססות על תוצאות הביטויים הבוליאניים.
		- לכתוב משפטי switch) מיתוג) לקבלת החלטות מורכבות יותר.

בפרק 3 למדת לאחד מספר משפטים לשיטה. למדת גם כיצד להשתמש בארגומנטים ובפרמטרים כדי להעביר נתונים או ערכים לשיטות, וכיצד להשתמש במשפטי **החזרה**.

פיצול התוכנית למספר שיטות נפרדות, שכל אחת מהן מבצעת משימה או חישוב מסוים, היא דרך עבודה מומלצת. תוכניות רבות צריכות לפתור בעיות גדולות ומורכבות. פירוק התוכנית לשיטות מסייע להבנת הבעיות הללו ולהתמקד בנפרד בכל שלבי הפתרון, בזה אחר זה. עליך גם לדעת לכתוב שיטות המבצעות פעולות שונות לפי בחירה ובהתחשב בנסיבות. בפרק זה תלמד לבצע פעולות אלו.

# **הכרזה על משתנים מסוג bool**

בעולם התכנות, בניגוד לעולם האמיתי, הכל שחור או לבן, נכון או לא נכון, אמת או שקר, ואין אזורים אפורים. לדוגמה, אם תיצור משתנה שלם (Integer variable) בשם x, תציב בו 99 ותשאל "האם x מכיל את הערך 99?", התשובה החד-משמעית תהיה אמת (true(. אם תשאל "האם x קטן מ10-?", התשובה תהיה חד משמעית, שקר (false(. אלו הן דוגמאות של **ביטויים בוליאניים** (**expressions Boolean**(.

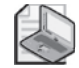

#### **הערה**

התשובות לשאלות אלו אינן חד-משמעיות בכל שפות התכנות. משתנה שלא הוצב בו ערך מכיל ערך בלתי מוגדר, ואינך יכול, לדוגמה, להגיד שהוא קטן מ10- באופן חד-משמעי. זהו המקור הנפוץ ביותר לשגיאות בתוכניות C ו++-C. המהדר של #C Visual Microsoft פותר את הבעיה הזו בכך שהוא מוודא שתמיד תציב ערך במשתנה לפני השימוש בו. כאשר תנסה להשתמש בתוכן המשתנה לפני שהצבת בו ערך, התוכנית לא תהודר.

#C Visual Microsoft מכיל סוג נתון בשם **bool**. משתנה **bool** יכול להכיל אחד משני ערכים – **true**) אמת, נכון) או **false**) שקר, לא נכון). לדוגמה, שלושת המשפטים הבאים מכריזים על משתנה **bool** בשם **areYouReady**, מציבים בו אמת ומדפיסים את ערכו על המסך.

bool areYouReady;  $areYoung$ :  $true$ ; Console.WriteLine(areYouReady); // writes True

# **אופרטורים בוליאניים**

**אופרטור בוליאני** הוא אופרטור שערכו **true**) אמת) או **false**) שקר). בשפת #C יש אופרטורים בוליאניים אחדים אשר שימושיים מאוד. הפשוט ביניהם הוא האופרטור NOT, המיוצג על ידי סימן קריאה (!). האופרטור **!** שולל ערך בוליאני ומניב את הערך ההפוך לו. בדוגמה האחרונה, אם ערכו של **areYouReady** הוא **אמת**, אזי ערכו של הביטוי **areYouReady !**יהיה **false**.

# **אופרטורים של השוואה ושל יחס**

שני אופרטורים נפוצים ביותר הם **השוויון** (==) וה**אי-שוויון** (=!). תפקידם לבחון אם שני ערכים מאותו סוג הינם שווים זה לזה או לא. הטבלה הבאה מסכמת את פעולת שני האופרטורים בעזרת משתנה מסוג int בשם **age**, בתור דוגמה:

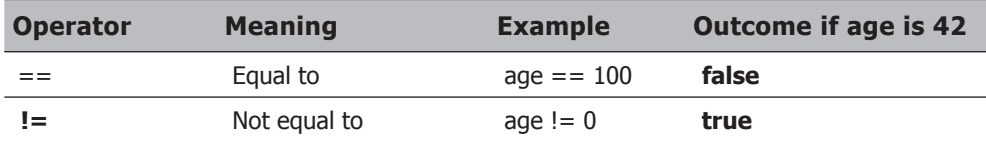

קבוצת אופרטורים נוספת היא אופרטורים של **יחס** (**relational**(. אופרטורי היחס מאפשרים לדעת אם ערך כלשהו גדול או קטן מערך אחר מאותו סוג. הטבלה הבאה מסבירה את השימוש באופרטורים אלה.

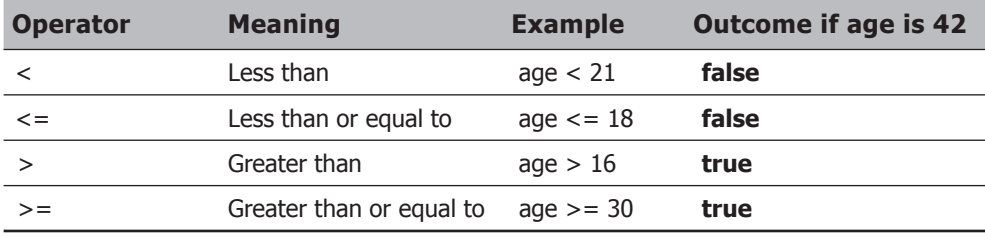

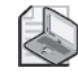

#### **הערה**

אין לבלבל בין אופרטור ה**שוויון**== (סימן כפול) לבין אופרטור ה**השמה** = (סימן אחד). הקוד **y= =x** משווה בין x לבין y ומחזיר את הערך אמת אם הם שווים. לעומת זה, הפקודה y=x מציבה את הערך של y במשתנה x.

### **אופרטורים לוגיים מַ תנים**

שפת #C כוללת שני אופרטורים בוליאניים נוספים: האופרטור הלוגי **AND**) וגם) המיוצג על ידי הסמל &&, והאופרטור הלוגי **OR**) או) המיוצג על ידי הסמל ||. שני אופרטורים אלה נקראים **אופרטורים לוגים מתנים** (operators logical conditional (תפקידם לשלב בין ביטויים בוליאניים כדי ליצור ביטויים בוליאניים מורכבים יותר. אופרטורים בינאריים אלה דומים לאופרטורים של השוואה ויחס בכך שהם מחזירים ערך **true** או **false**, אולם הם שונים מהם בכך שהערכים עליהם הם מופעלים חייבים להיות גם הם **true** או **false**.

תוצאת האופרטור && תהיה **true** אך ורק במקרה ששני הביטויים הבוליאניים שהוא מופעל עליהם יהיו גם **true**. לדוגמה, המשפט הבא יציב את הערך אמת במשתנה **validPercentage** (ערך אחוז חוקי), רק אם ערכו של **percent** גדול או שווה לאפס ו**גם** קטן או שווה למאה:

```
bool validPercentage:
validPercentage = (percent >= 0) && (percent <= 100);
```
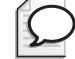

טעות נפוצה בקרב מתכנתים מתחילים היא לנסות ולשלב את שתי הבדיקות מבלי להקליד פעמיים את שם המשתנה. הנה כך:

```
percent >= 0 \&<= 100; // this statement will not compile
```
שימוש בסוגריים עוזר להימנע מסוג זה של טעויות, וגם עוזר להבהיר את מטרת הביטוי. השווה לדוגמה בין שני הביטויים הבאים:

```
validPercentage = percent >= 0 && percent <= 100;
```
לעומת

**טיפ**

validPercentage = (percent >= 0) && (percent <=  $100$ );

שני הביטויים מחזירים את אותו הערך, כי הקדימות (precedence (של האופרטור && נמוכה מזו של האופרטורים =< ו-=>. אולם הביטוי השני ברור ומובן יותר.

תוצאת האופרטור || תהיה אמת, אם הערך של אחד מהביטויים הבוליאניים שהוא מופעל עליהם הוא **true**. האופרטור || מיועד לבדוק אם קיים ביטוי שערכו **true** בסדרה של ביטויים בוליאניים. לדוגמה, המשפט הבא יציב את הערך **true** במשתנה **invalidPercentage** (ערך אחוז לא חוקי) אם ערכו של **percent** קטן מאפס **או** גדול ממאה:

```
bool invalidPercentage;
invalidPercentage = (percent >= 0) || (percent <= 100);
```
#### **קיצור דרך**

לאופרטורים && ו-|| יש מאפיין בשם **קיצור דרך** (**circuiting short**(. לעיתים אין צורך לבדוק את שני האופרנדים. לדוגמה, אם האופרנד השמאלי של אופרטור && הוא **false**, משמעות הדבר היא שתוצאת הביטוי כולו תהיה גם היא **false**, ללא חשיבות מה יהיה ערכו של האופרנד הימני. כמו כן, אם האופרנד השמאלי של אופרטור || הוא **true**, אז תוצאת הביטוי כולו תהיה תמיד **true**. במקרים כאלה, האופרטורים && ו-|| מדלגים על בדיקת הביטוי הבוליאני הימני. להלן מספר דוגמאות:

(percent  $>= 0$ ) && (percent  $<= 100$ )

בביטוי זה, אם הערך של **percent** קטן מאפס, הביטוי הבוליאני בצידו השמאלי של && יהיה **false**. משמעות הדבר היא שהביטוי כולו חייב להחזיר ערך **false**, יהיה ערכו של הביטוי הימני אשר יהיה. לפיכך, האופרטור && לא יבדוק את הביטוי הבוליאני שמימינו.

(percent <  $\theta$ ) || (percent > 100)

בביטוי זה, אם הערך של **percent** קטן מאפס, הרי שהביטוי הבוליאני בצידו השמאלי של || יהיה **true**. משמעות הדבר היא שהביטוי כולו חייב להניב ערך **true**, יהיה ערכו של הביטוי הימני אשר יהיה. לפיכך, האופרטור || לא יבצע בדיקה של הביטוי הבוליאני שמימינו.

תכנון זהיר של ביטויים הכוללים אופרטורים לוגיים מתנים יכול לשפר את ביצועי הקוד בכך שתמנע פעולות מיותרות. ביטויים בוליאניים פשוטים וקלים לבדיקה עליך למקם מצידו השמאלי של האופרטור הלוגי המתנה, בעוד שאת הביטויים המורכבים יותר עליך למקם מצידו הימני. במקרים רבים תראה שהתוכנית לא תצטרך לבדוק את הביטויים המורכבים כלל.

# **סיכום הקדימות והשיוך של האופרטורים השונים**

הטבלה הבאה מסכמת את הקדימות (precedence (והשיוך (associativity (של כל האופרטורים שלמדת עד כה. אופרטורים המשתייכים לאותה קטגוריה הם בעלי קדימות זהה ומבוצעים לפי סדרם משמאל לימין. הקטגוריות מסודרות בסדר יורד לפי רמת הקדימות שלהן (הקטגוריה הראשונה היא בעלת הקדימות הגבוהה ביותר).

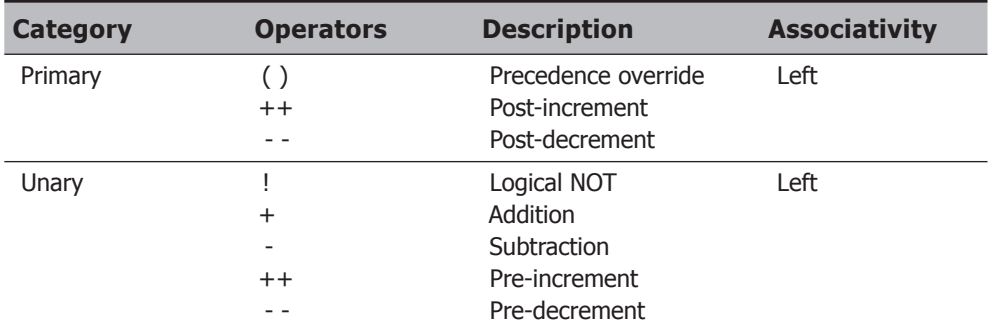

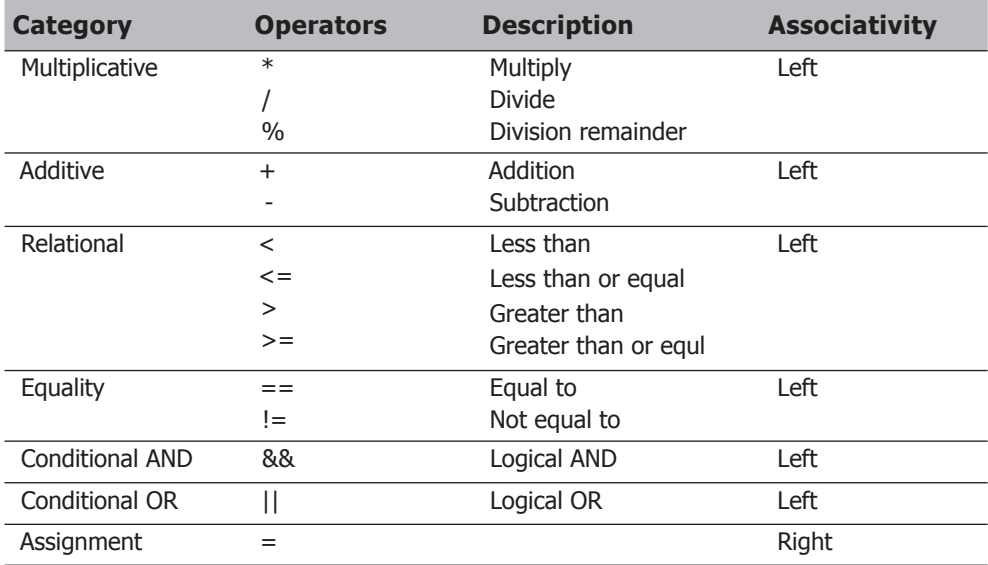

# **שימוש במשפטי if לקבלת החלטות**

עליך להשתמש במשפטי **if** כאשר ברצונך להחליט על הפעלה של אחד משני בלוקים של קוד על פי ערך של ביטוי בוליאני.

# **התחביר של משפטי if**

התחביר של משפטי **if** נראה כך (**if** ו-**else** הן מילות מפתח):

```
if( booleanExpression )
   statement-1;
else
   statement-2;
```
אם הערך של **booleanExpression** הוא **true**, יופעל **-1statement** ;אחרת, הערך של **booleanExpression** חייב להיות **false**, וכתוצאה מכך יופעל **-2statement**. בסיום, התוכנית תעבור אל הביטוי שאחרי הפקודה if. מילת המפתח else והמשפט שאחריה הינם תוספת רשות למשפט **if**. אם אין סעיף **else**, לא יבוצע דבר אם הערך של **booleanExpression** הוא **false**, והתוכנית תעבור לביטוי הבא.

לדוגמה, להלן משפט **if** שמוסיף 1 לשדה השניות בשעון עצר (הדקות אינן רלוונטיות כעת). אם הערך של **seconds** הוא ,59 הקוד יציב בו ,0 אחרת (else (הוא יוסיף לו 1 באמצעות האופרטור :++

```
int seconds:
...
if (seconds == 59)
    seconds = 0;
else
    seconds++;
```
#### **רק ביטויים בוליאניים בבקשה!**

הביטוי שבמשפט **if** חייב להיות בין צמד סוגריים, וחייב להיות ביטוי בוליאני. במספר שפות אחרות (C ו++-C למשל), ניתן לכתוב ביטוי המחזיר מספר שלם והמהדר ימיר את הערך השלם ל-**true**) לערך שאינו אפס) או ל-**false**) לערך אפס). שפת #C אינה תומכת באפשרות הזו, וניסיון להציב ביטוי שאינו בוליאני במשפט if יגרום לשגיאה בשלב ההידור.

אם תחליף בטעות את אופרטור ההשוואה (==) באופרטור ההצבה (=) במשפט **if**, המהדר יזהה את הטעות שלך. לדוגמה:

```
int seconds:
...
if(seconds = 59) // compile-time error
...
if(seconds == 59) // ok
```
הצבות שגויות הן מקור שכיח נוסף לבאגים בשפות C ו++-C. הן ממירות באופן אוטומטי את הערך המוצב (,59 במקרה זה) לביטוי בוליאני ללא ידיעת המשתמש. למעשה, כל ערך שאינו אפס נחשב לאמת. כתוצאה, הקוד שמצורף למשפט **if** היה מופעל תמיד.

ניתן גם להשתמש במשתנה בוליאני בתור הביטוי, כמודגם להלן:

```
bool inWord = false:
...
if (inWord == true) // ok, but not commonly used
...
if(inWord) // better
```
# **שימוש בבלוקים לקיבוץ משפטים**

לעיתים צריך להפעיל שני משפטים או יותר אם וכאשר הביטוי הבוליאני מתגלה כאמת. דרך אחת לעשות זאת תהיה לקבץ את המשפטים בתוך שיטה ולקרוא לה. דרך פשוטה יותר תהיה לקבץ את המשפטים ב**בלוק** (**block**(, שאינו אלא רצף של משפטים המתוחמים בין צמד סוגריים מסולסלים. בדוגמה הבאה, שני המשפטים המאתחלים את המשתנה **seconds** ומוסיפים 1 לערך המשתנה **minutes** מקובצים יחדיו בבלוק, והבלוק כולו מופעל כאשר ערך **seconds** שווה :59

```
int seconds = 0;
int minutes = 0:
...
if (seconds == 59)}
   seconds = 0;
   minutes++;}
else
   seconds++;
```
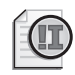

### **חשוב**

אם תשמיט את הסוגריים המסולסלים, המהדר של #C ישייך למשפט **if** את המשפט הראשון (;0 = seconds (בלבד. בזמן הידור התוכנית, המהדר לא יראה במשפט השני (;++minutes( חלק ממשפט **if**. בנוסף לכך, כאשר המהדר מגיע למילת המפתח **else**, הוא לא יקשר אותה למשפט if, ואז ידווח על שגיאת הידור.

# **קינון משפטי if**

ניתן להציב משפטי **if** בתוך משפטי **if** אחרים, בכמה רמות. בצורה זו ניתן לשרשר רצף של ביטויים בוליאניים הנבדקים זה אחר זה עד אשר אחד מהם מתגלה כ-**true**. בדוגמה הבאה, הערך של **day** הוא ,0 ולכן הבדיקה הראשונה מחזירה ערך **true** והערך **Sunday** מוצב במשתנה **dayName**. אם הערך של **day** אינו ,0 הבדיקה הראשונה תיכשל והשליטה תעבור לסעיף **else**, אשר יפעיל את משפט **if** השני שבו הערך של **day** מושווה ל.1- המשפט **if** השני מופעל רק אם המשפט הראשון הוא **false**. המשפט השלישי מופעל רק אם המשפט הראשון וגם המשפט השני הם **false**, וכן הלאה עד לסיום שמציג "לא ידוע" כאשר הערך אינו מוכר.

```
if (\text{day} == 0)dayName = "Sunday";
else if (day == 1)dayName = "Monday";
else if (day == 2)
    dayName = "Tuesday":else if (day == 3)dayName = "Wednesday";
else if (\text{day} == 4)dayName = "Thursday";
else if (\text{day} == 5)dayName = "Friday";
else if (day == 6)dayName = "Saturday";
else
    dayName = "unknown";
```
בתרגיל הבא עליך לכתוב שיטה המשתמשת במשפט **if** מדורג כדי להשוות בין שני תאריכים.

# **כתיבת משפטי if**

- **.1** הפעל את 2005 Studio Visual Microsoft.
- **.2** פתח את הפרויקט Selection שבתיקייה Csharp Visual\Press Microsoft\Documents My . Step by Step\Chapter 4\Selection
- **.3** בתפריט Debug בחר Debugging Without Start. סביבת הפיתוח תבנה ותפעיל את היישום Windows. בטופס יש שני פקדים מסוג **DateTimePicker** שנקראים **first** ו-**second**, אשר מציגים לוח שנה המאפשר לבחור מתוכו תאריך. שני הפקדים מציגים כרגע את התאריך הנוכחי.

#### **.4** לחץ Compare.

המלל הבא יופיע בתיבת הטקסט:

 $first == second : False$  $first$  != second : True first < second : False first  $\le$  second : False  $first >$  second : True  $first$  >= second : True

הביטוי הבוליאני second == first אמור להחזיר true) אמת), מכיוון שגם **first** וגם **second** מקובעים על התאריך הנוכחי. למעשה, האופרטורים היחידים המציגים תוצאה נכונה הם "קטן מ-" ו"גדול או שווה ל-".

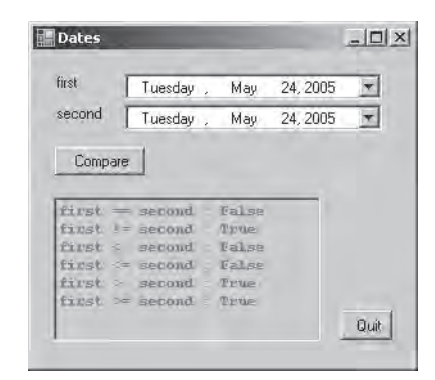

**.5** לחץ Quit.

כתוצאה, תחזור לסביבת הפיתוח של 2005 Studio Visual.

**.6** הצג את הקוד עבור cs1.Form בחלון Editor Text and Code. אתר את השיטה **Click\_compare**, אשר נראית כך:

```
private void compare Click(object sender, System.EventArgs e)
}
    int diff = dateCompare (first. Value, second .Value) :
    int_0. Text = "":
    show("first == second", diff == \theta);
    show("first != second", diff != 0);
    show("first < second", diff < \theta);
    show("first \le second", diff \le 0);
    show("first > second", diff > 0);
    show("first >= second", diff >= \theta);
}
```
השיטה מופעלת בכל פעם שהמשתמש לוחץ על הלחצן **Compare** שבטופס. היא משווה בין ערכי התאריכים המוצגים בפקדים **first** ו-**second** באמצעות שיטה אחרת בשם **dateCompare**. בשלב הבא תבחן את פעולת השיטה **dateCompare**, שמטרתה לבדוק את הארגומנטים שהיא מקבלת ולהחזיר ערך שלם המבוסס על היחס ביניהם. היא מחזירה 0 כאשר הם בעלי ערך שווה, -1 כשערך **first** קטן מערך **second**, ומחזירה +1 כשערך **first** גדול מערך **second**. זכור שבהשוואת תאריכים, תאריך מסוים נחשב גדול יותר מתאריך אחר אם הוא מאוחר יותר מבחינה כרונולוגית.

השיטה **show** מציגה את תוצאות ההשוואה בתיבת הטקסט info שבטופס.

**.7** אתר את השיטה **dateCompare** הנראית כך:

```
private int dateCompare(DateTime leftHandSide, DateTime
(rightHandSide
}
    // TO DOreturn 42;
}
```
נכון לעכשיו, שיטה זו מחזירה תמיד את אותו הערך, ולא ,0 -1 או +1 בהתאם לערכי הפרמטרים שלה. כעת ברור מדוע היישום אינו פועל כשורה. עליך לכתוב את השיטה בצורה נכונה, כדי שתשווה בין שני התאריכים.

- **.8** הסר את ההערה DO TO // ואת משפט ההחזרה (**return** (מהשיטה **dateCompare**.
	- **.9** הקלד את המשפטים הבאים בגוף השיטה **dateCompare**.

```
int result:
if (leftHandSide.Year < rightHandSide.Year)
   result = -1;
else if (leftHandSide.Year > rightHandSide.Year)
   result = +1;
else if (leftHandSide.Month < rightHandSide.Month)
   result = -1:
else if (leftHandSide Month > rightHandSide Month)
   result = +1;
else if (leftHandSide.Day < rightHandSide.Day)
   result = -1:
else if (leftHandSide.Day > rightHandSide.Day)
   result = +1;
else
   result = 0;
return result;
```
אם הביטוי Year.rightHandSide < Year.leftHandSide וגם הביטוי < Year.leftHandSide Year.rightHandSide הם שקר, אז הביטוי Year.rightHandSide == Year.leftHandSide חייב להיות אמת. התוכנית ממשיכה אל ההשוואה בין המאפיין Month של lhs לבין המאפיין Month של rhs.

כמו קודם, אם הביטוי Month.rightHandSide < Month.leftHandSide וגם הביטוי Month.rightHandSide > Month.leftHandSide הם שקר, אז הביטוי Month.rightHandSide == Month.leftHandSide חייב להיות אמת, והתוכנית תמשיך שוב, הפעם להשוואה בין המאפיין **Day** של **lhs** לבין **Day** של **rhs**.

גם במקרה זה, אם הביטוי IeftHandSide.Day < rightHandSide.Day וגם הביטוי Day.rightHandSide > Day.leftHandSide הם שקר, אז הביטוי == Day.leftHandSide Day.rightHandSide חייב להיות אמת. מכיוון שהמאפיינים **Year** ו-**Month** גם הם בהכרח אמת, שני התאריכים הם ללא ספק שווים.

- **.10** בתפריט Debug בחר Debugging Without Start) הפעלה ללא ניפוי). היישום ייבנה ויופעל מחדש. גם הפעם שני הפקדים מציגים את התאריך הנוכחי.
	- **.11** לחץ Compare.

המלל הבא יופיע בתיבת הטקסט:

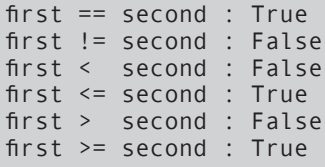

אלו הן התוצאות הנכונות.

- **.12** שנה את התאריך השני כדי שיהיה התאריך של מחר.
	- **.13** לחץ Compare.

המלל הבא יופיע בתיבת הטקסט:

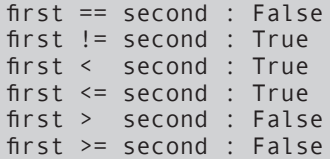

גם הפעם תופענה התוצאות הנכונות.

**.14** לחץ Quit.

# **אופרטור טרנארי**

אופרטור טרנארי (Ternary (הינו אופרטור התניה אשר מחזיר אחד משני ערכים, בהתבסס על ערך של תנאי בוליאני. התחביר נראה כך:

```
condition ? firstTrueExpression : secondFalseExpression;
```
החלק הראשון בביטוי, כלומר condition, הוא תנאי (בוליאני); לאחריו נכתב **?** ולאחר מכן שני ערכים מופרדים בנקודתיים (:).

אם התנאי מחזיר אמת, יוחזר הערך הראשון; אחרת, במצב שקר, יוחזר הערך השני.

אופרטור זה הינו גרסה מקוצרת למשפט **if**. רצוי להימנע משימוש באופרטור זה אלא להשתמש במשפט if, מכיוון שמשפטי if קלים יותר לקריאה ולהבנה. בדוגמה הבאה, אם ציון המבחן קטן משישים, מוחזר הערך Fail ;אחרת, כאשר הציון גדול משישים, מוחזר הערך Pass.

testStatus = (testScore <  $60$ ) ? "Fail" : "Pass";

הביטוי שלעיל שקול למשפט **if** הבא:

```
if (testScore < 60)
  testStatus = "Fair":else
 testStatus = "Pass";
```
#### **משפטי Switch**

לעיתים, משפטי **if** מקוננים דומים מאוד זה לזה, כי כולם בודקים את אותו הביטוי. ההבדל היחיד הוא בכך שכל אחד מהם משווה את תוצאת הביטוי לערך אחר. לדוגמה:

```
if (day == 0)dayName = "Sunday";else if (day == 1)
    dayName = "Monday":else if (\text{day == 2});"Tuesday = "dayName 
else if (day == 3)... 
else
    dayName = "unknown":
```
במצבים כאלה אפשר לכתוב את המשפט המקונן כמשפט switch) מתג), כדי לגרום לכך שהתוכנית תהיה יותר קריאה וקלה להבנה.

#### **הבנת התחביר של משפטי switch**

התחביר של משפט **המתג switch** כולל כמה מילות מפתח: **switch**, **case** ו-**default**:

```
switch ( controllingExpression )
}
    case constantExpression :
        statements 
        ;break 
    case constantExpression :
        statements 
        ;break 
... 
    : default 
        statements 
        ;break 
}
```
בתחביר של משפט **switch** מופיע הערך **controllingExpression**, אשר יכול להיות תוצאה של ביטוי, או משתנה. ערך זה מושווה אחר כך לכל אחד מהערכים בכל אחד ממשפטי **case** (**constantExpression** (עד שנמצא ערך תואם. אם לא נמצא ערך תואם, הזרימה עוברת אל ה-**case** של ברירת המחדל (**default**(.

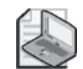

**הערה**

אם ערך הביטוי **controllingExpression** אינו שווה לאחד מהמקרים (**case**(, ואין במשפט **switch** גם משפט **default**, התוכנית מפעילה את המשפט הראשון שאחרי הסוגר המסולסל הימני של המשפט **switch**.

לדוגמה, את משפט **if** המקונן היה ניתן לנסח גם בתור משפט **switch** כזה:

```
private void copyOne (char current)
}
    switch (day)
\overline{\phantom{a}}: 0 case 
         dayName = "Sunday":;break 
    case 1 :
         dayName = "Monday";;break 
    case 2 :
         dayName = "Tuesday";;break 
... 
    : default 
         dayName = "unknown";;break 
    }
```
# **שמירה על חוקי המשפט switch**

משפטי **switch** שימושים ביותר, אך למרבה הצער לא ניתן להשתמש בהם תמיד. כל משפט **switch** חייב לקיים את החוקים הבאים:

- ניתן להשתמש במשפטי **switch** רק עבור סוגי נתונים פרימיטיביים, כגון **int** ו-**string**. עבור סוגי נתונים אחרים צריך להשתמש במשפטי **if**.
- התוויות של המקרים (**case** (השונים חייבות להיות קבועות, למשל 42 או "42". אם עליך לחשב את התווית של כל מקרה בזמן ההרצה, צריך להשתמש במשפט **if**.
- התוויות של המקרים השונים המוצגים במשפט חייבות להיות ביטויים ייחודיים. במילים אחרות, לא ייתכן שלשתי תוויות יהיה אותו הערך.
- ניתן להפעיל את אותם המשפטים עבור יותר מערך אחד, באמצעות כתיבת מספר labels **case** ברצף, מבלי להוסיף להם משפטים. במקרה כזה, הקוד שאחרי התווית האחרונה ברצף יופעל עבור כל אחד מהמקרים. אולם אם אחת התוויות הללו מכילה משפט אחד או יותר, הפעלת הקוד לא תצליח והמהדר יודיע על שגיאה. לדוגמה:

```
switch (trumps)
}
case Hearts : // Fall-through allowed - no code between labels
case Diamonds : \frac{1}{2} code execued for Hearts and Diamonds
  color = "RED":;break 
: Clubs case
  color = "Black":break:
case Spades : // Error - code between labels
  color = "Black":;break 
}
```
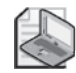

#### **הערה**

משפט **שבירה** (**break** (היא הדרך הנפוצה ביותר לעצור את ההתקדמות (through-fall(, אולם ניתן להשתמש גם במשפט החזרה (**return** (או משפט זריקה (**throw**(. בפרק 6 ניתן הסבר על משפטי הזריקה.

#### **הפסקת התקדמות**

הכלל של הפסקת ההתקדמות (rule through-fall no (מונע שינוי של סדר הפעולות במשפט **switch**, מבלי לשנות את משמעות המשפט (כולל את התווית **default** אשר נהוג להציבה בסוף, גם אם אין חובה לעשות זאת).

מתכנתים מרקע תכנות בשפות C ו- ++C צריכים לשים לב לכך שחובה להציב משפט שבירה בסוף כל מקרה במשפט switch, ואפילו עבור מקרה ברירת המחדל. דרישה זו היא יתרון, כי מתכנתים אלה שוכחים לעיתים קרובות את משפטי השבירה, וכך מאפשרים להתקדם לתווית הבאה ולגרום לבאגים אשר קשים מאוד לאבחון.

ניתן לביים את התקדמות ביצוע התוכנית ב#-C באמצעות משפט **דילוג goto**, כדי לדלג אל המקרה הבא או אל ברירת המחדל. לא מומלץ לנהוג כך, ולכן גם אין הסבר בספר זה כיצד לעשות זאת!

בתרגיל הבא עליך להשלים תוכנית הקוראת את התווים של מחרוזת מסוימת וממפה את הייצוג XML של כל תו. לדוגמה, לתו ">" יש משמעות מיוחדת ב-XML) משמש ליצירת אלמנטים) ויש לתרגמו ל-";lt"&. עליך לכתוב משפט **switch** אשר בוחן את ערך התו, ולוכד תווים מיוחדים של XML באמצעות תוויות מקרים.

#### **כתוב משפטי switch**

- **.1** הפעל את 2005 Studio Visual.
- **.2** פתח את הפרויקט SwitchStatement שבתיקייה Visual\Press Microsoft\Documents My .Csharp Step by Step\Chapter 4\SwitchStatment
- **.3** בתפריט Debug בחר Debugging Without Start. סביבת הפיתוח תבנה ותפעיל את היישום. בטופס יש שתי תיבות טקסט המופרדות על ידי לחצן Copy.

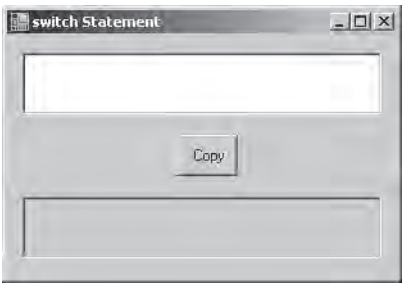

**.4** הקלד את הטקסט הבא בתיבת הטקסט העליונה:

 $inRange = (lo < = number)$  && (number  $<=$  lo);

- **.5** לחץ Copy. המשפט יועתק במדויק אל תיבת הטקסט התחתונה, ללא תרגום של התו ">".
	- **.6** סגור את הטופס.
- **.7** הצג את הקוד עבור cs1.Form בחלון Editor Text and Code. אתר את השיטה **copyOne**.

השיטה **copyOne** מעתיקה תו אחד מתיבת הטקסט העליונה אל התחתונה. השיטה מכילה כעת משפט **switch** אחד בעל ברירת מחדל בלבד.

במספר השלבים הבאים, תשנה את השיטה כדי שתמיר תווים בעלי חשיבות ב-XML לצורת המיפוי שלהם ב-XML. לדוגמה, התו ">" יומר למחרוזת ";lt"&.

**.8** הוסף את המשפטים הבאים אל משפט **switch**, לפני התווית **default**.

```
case 'c':target. Text += "<";
    ;break 
case '>':
    target.Text += ">";
    ;break 
:'&' case
   target.Text += "&";
    ;break 
case '\"':
    target.Text += """;;break 
case '\''
    target.Text += "& #39;";break
```
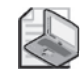

# **הערה**

הלוכסן ההפוך (\) שנראה בשני המקרים האחרונים הוא תו Escape הגורם לתוכנית להתייחס לתווים שאחריו (" ו- ") במובן מילולי, ולא בתור תווים לסימון מחרוזת או תווים רגילים.

- **.9** בתפריט Debug בחר Debugging Without Start. סביבת הפיתוח תבנה ותפעיל את היישום.
- **.10** הקלד את המשפט הבא בתיבת הטקסט העליונה:

 $inRange = (lo < = number)$  && (number  $<=$  lo);

**.11** לחץ Copy.

הקוד יועתק לתיבת הטקסט התחתונה. הפעם, כל תו עובר מיפוי XML על ידי המשפט switch.

- **.12** סגור את הטופס.
- **אם ברצונך להמשיך לפרק הבא**

השאר את 2005 Studio Visual פעילה ועבור לפרק .5

 **אם ברצונך לסגור את 2005 Studio Visual** בתפריט File בחר Exit. אם מופיעה תיבת דו-שיח Save, לחץ Yes.

# **פרק 4 - טבלה מסכמת**

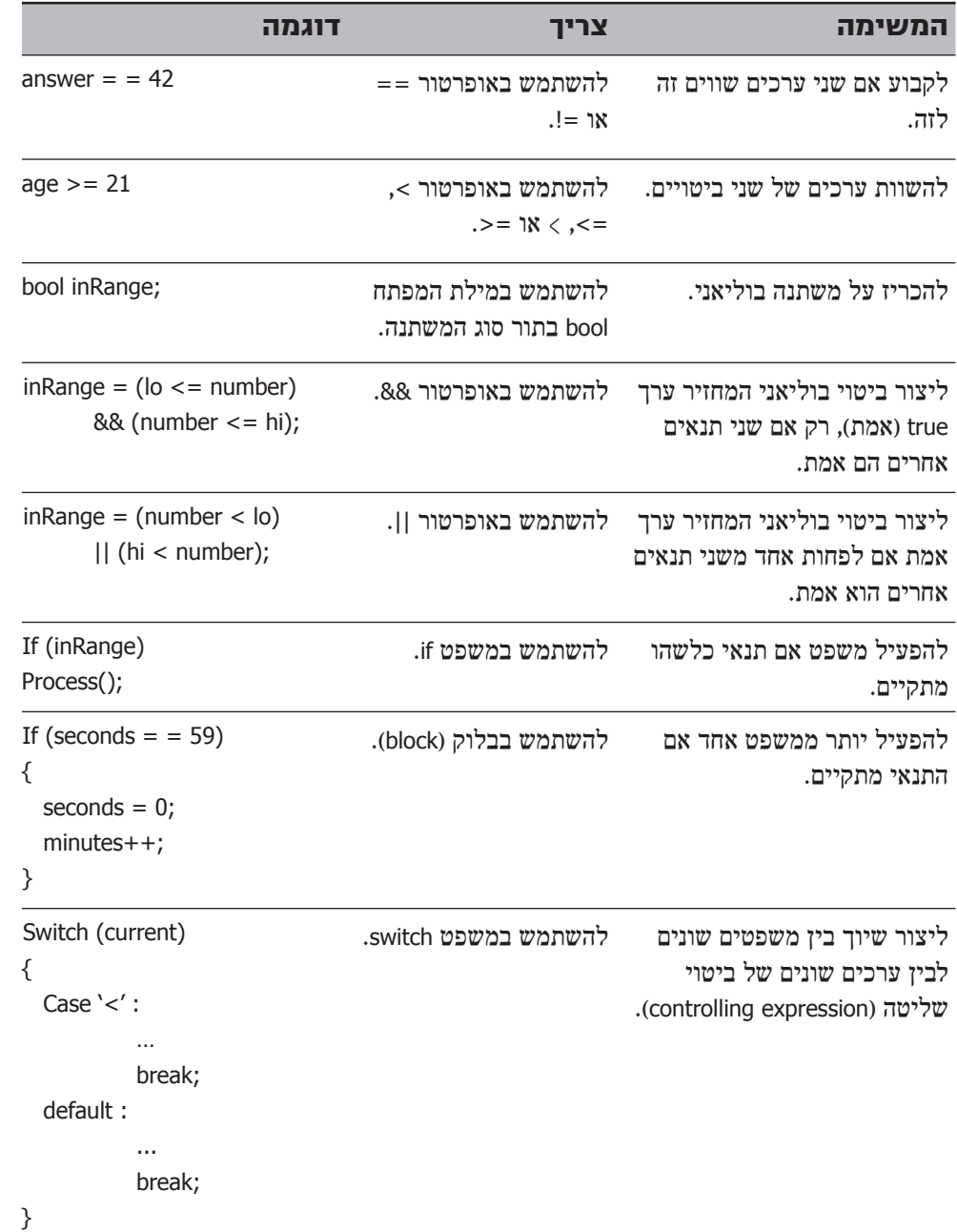

### **פרק 5**

# **הצבה מורכבת ומשפטי איטרציה**

**בסיום פרק זה, תוכל:**

- לעדכן את ערך המשנה באמצעות אופרטורים להצבה מורכבת  $\bullet$ 
	- לכתוב משפטי איטרציה מסוג **while**, **for** ו-**do**.
	- לסקור שיטה מסוג **do**, ולראות כיצד הערכים משתנים.

בפרק 4 למדת להשתמש במבנים **if** ו-**switch** כדי להפעיל משפטים באופן סלקטיבי. בפרק זה תלמד להשתמש במגוון משפטי איטרציה (כלומר iteration או **looping**(, כדי להפעיל שוב ושוב משפט אחד או יותר. בעת כתיבת משפטי איטרציה, עליך לשלוט בדרך כלל במספר החזרות שיבוצעו. תוכל לעשות זאת באמצעות משתנה שערכו יעודכן בכל חזרה. התהליך ייעצר כאשר ערך המשתנה יגיע לערך מסוים, ולכן עליך ללמוד גם על האופרטורים המיוחדים להצבה, שתשתמש בהם כדי לעדכן את ערך המשתנה בנסיבות אלו.

# **אופרטורים להצבה מורכבת**

למדת כבר כיצד להשתמש באופרטורים כדי ליצור ערכים חדשים. לדוגמה, המשפט הבא משתמש באופרטור "+" כדי ליצור ערך גדול ב42- מהמשתנה **answer** ולהציג אותו במסך.

```
Console.WriteLine(answer + 42);
```
למדת גם כיצד להשתמש במשפטי הצבה כדי לשנות את ערך המשתנה. המשפט הבא משתמש באופרטור ההצבה, כדי לשנות את ערך המשתנה **answer** ל:42-

```
answer = 42;
```
אם ברצונך להוסיף לערך הנוכחי של משתנה, עליך לשלב את אופרטור החיבור ואופרטור ההצבה. לדוגמה, המשפט הבא מוסיף 42 למשתנה **answer**. במילים אחרות, לאחר הפעלת המשפט, הערך של **answer** יהיה גדול ב42- מערכו הקודם:

answer = answer +  $42$ :

למרות שמשפט זה יבצע את המשימה, מתכנתים מקצועיים לא ישתמשו בו. הוספת ערך למשתנה היא פעולה שכיחה מאוד, ולכן השפה #C מאפשרת לבצע אותה בצורה מקוצרת באמצעות האופרטור "=+" המשמש להצבה מורכבת. מתכנת מקצועי יוסיף 42 למשתנה **answer** על ידי פקודת הקיצור הזו:

answer  $+= 42$ ;

ניתן להשתמש בקיצור זה לחיבור של כל משתנה אריתמטי עם משתנה ההצבה, כפי שמוצג בטבלה הבאה. קבוצת האופרטורים הזו מכונה **אופרטורים להצבה מורכבת** (**operators assignment compound**(.

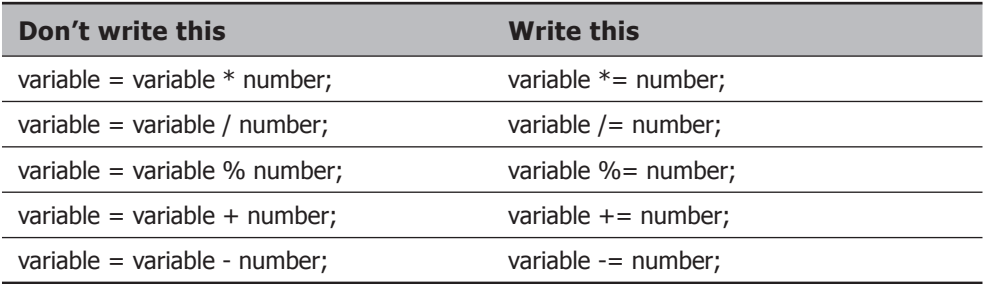

**טיפ**

הקדימות והשיוך הימני של אופרטורים להצבה מורכבת זהים לאלה של אופרטור ההצבה.

ניתן ליישם את האופרטור += גם על מחרוזות, כדי להוסיף מחרוזת אחת בסופה של אחרת. לדוגמה, הקוד הבא יגרום להדפסת המחרוזת "John Hello "במסך:

```
string name = "John":
string greeting = "Hello ";
greeting += name;
Console.WriteLine(greeting);
```
את האופרטורים האחרים בקבוצה זו לא ניתן ליישם על מחרוזות.

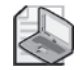

#### **הערה**

כאשר ברצונך להגדיל או להקטין את הערך באחד, השתמש באופרטורים "++" ו- "- -" (מינוס, כפול וצמוד), ולא באופרטורים להצבה מורכבת. לדוגמה, החלף את:

count  $+= 1$ ;

עם:

 $count++$ :

# **כתיבת משפטים מסוג While**

משפטים מסוג **while**) **כל עוד**) משמשים לחזרה על משפט כלשהו כל עוד ביטוי בוליאני כלשהו הוא אמת (true(. התחביר של משפט **while** הוא:

```
while ( booleanExpression )
   statement:
```
הביטוי הבוליאני נבדק ואם הוא אמת, המשפט יופעל והביטוי ייבדק שוב. אם הביטוי עודנו אמת, המשפט יופעל שוב והביטוי ייבדק שוב. התהליך יימשך עד אשר הביטוי הבוליאני יהיה שקר (false (ואז משפט **while** יסתיים.

למשפט מסוג **while** יש מספר קווי דמיון סמנטיים עם משפט מסוג **if**) ולמעשה התחביר של שניהם זהה, לבד ממילת המפתח):

- הביטוי חייב להיות ביטוי בוליאני.
- הביטוי הבוליאני חייב להיות בין סוגריים.
- אם הביטוי הבוליאני הוא שקר בבדיקה הראשונה, המשפט לא יופעל כלל.
- אם ברצונך להפעיל שני משפטים או יותר תחת שליטת משפט **while**, עליך להשתמש בסוגריים מסולסלים כדי לתחום משפטים אלו בבלוק אחד.

להלן משפט **while** אשר מציג במסך את הערכים השלמים מ0- עד :9

```
int i = 0:
while (i \neq 10)}
    Console.WriteLine(i):
    i++:
}
```
כל המשפטים מסוג **while** חייבים להיפסק בשלב מסוים. טעות שכיחה של מתחילים היא לשכוח הוספת משפט שיגרום לביטוי הבוליאני להפוך בסופו של דבר לשקר, וכך להפסיק את הלולאה (loop(. בדוגמה שלעיל עושה זאת המשפט ;++**i**.

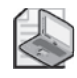

### **הערה**

המשתנה (i (בלולאה **while** שולט במספר החזרות אשר יבוצעו. זהו מבנה נפוץ מאוד, והמשתנה הממלא את התפקיד הזה נקרא לעיתים קרובות משתנה **זקיף** (**Sentinel**(.

בתרגיל הבא, עליך לכתוב לולאת **while** שקוראת את תוכן קובץ המקור שורה אחר שורה, וכותבת כל שורה בתיבת טקסט ביישום של Windows.

#### **כתוב משפט while**

- **.1** באמצעות סביבת הפיתוח 2005 Studio Visual, פתח את הפרויקט **WhileStatements**, שבתיקייה \5 Chapter\Step by Step CSharp Visual\Press Microsoft\Documents My WhileStatement.
- **.2** בתפריט Debug בחר Debugging Without Start. סביבת הפיתוח תבנה ותפעיל את היישום Windows. היישום עצמו הוא תוכנה פשוטה לצפייה בקבצי טקסט, אשר מאפשרת לבחור בקובץ ולהציג את תוכנו.
	- **.3** לחץ File Open. על המסך תופיע תיבת הדו-שיח Open.
- **.4** פתח את התיקייה Chapter\Step by Step CSharp Visual\Press Microsoft\Documents My WhileStatement\WhileStatement\.5
- **.5** בחר בקובץ cs1.Form ולחץ Open. שם קובץ המקור (cs1.Form (יופיע בתיבת הטקסט הקטנה, אולם התוכן של הקובץ אינו מופיע בתיבת הטקסט הגדולה. הסיבה היא שטרם נכתב הקוד אשר קורא את קובץ המקור ומציג את תוכנו בתיבת הטקסט הגדולה. בצעדים הבאים תוסיף את הרכיב הזה לתוכנית.
	- **.6** סגור את הטופס וחזור לסביבת הפיתוח.
- **.7** הצג את הקוד עבור הקובץ cs1.Form בחלון Editor Text and Code. אתר את השיטה **FileOk\_openFileDialog**.

שיטה זו מופעלת כאשר המשתמש לוחץ Open לאחר בחירת הקובץ בתיבת הדו-שיח Open. בשלב זה, גוף השיטה נראה כך:

```
string fullPathname = openFileDialog.FileName;
FileInfo src = new Filelnfo (fullPathname):
hlename.Text = src.Name;
/* add while loop here */
```
המשפט הראשון מכריז על משתנה **fullPathname** מסוג **string** ומאתחל אותו לערך שבמאפיין **FileName** של האובייקט **openFileDialog**. משפט זה מאתחל את **fullPathname** לשם המלא (כולל התיקייה) של קובץ המקור שנבחר בתיבה Open.

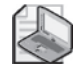

#### **הערה**

האובייקט **openFileDialog** הוא מופע (instance (של המחלקה **OpenFileDialog** שנמצאת בערכת הכלים. מחלקה זו כוללת שיטות שבעזרתן ניתן להציג את תיבת הדו-שיח Open הסטנדרטית של Windows, לבחור קובץ ולשלוף את השם או הנתיב של קובץ נבחר.

המשפט השני מכריז על משתנה src מסוג **FileInfo** ומאתחל אותו לאובייקט המייצג את הקובץ שנבחר בתיבת הדו-שיח Open) **FileInfo** היא מחלקה של Framework Net. Microsoft המאפשרת לערוך קבצים). המשפט השלישי מבצע השמה של המאפיין **Text** מהפקד **filename** מסוג תיבת טקסט, אל המאפיין **Name** של המשתנה **src**. המאפיין name במשתנה src מכיל את השם המלא של הקובץ שנבחר בתיבת הדו-שיח Open, אך לא מציין את התיקייה. ההשמה גורמת לשם הקובץ להופיע בתיבת הטקסט filename שבטופס.

**.8** החלף את הערה **/\*here loop while add\*/** להוספת הלולאה, במשפט הבא:

source. Text = "":

השדה **source** הוא תיבת טקסט גדולה בטופס. הצבת המחרוזת הריקה )""( במאפיין **Text** תגרום למחיקת הטקסט המוצג כרגע.

**.9** הקלד את המשפט הבא לאחר השורה שהוספת עכשיו לשיטה **FileOk\_openFileDialog**:

```
TextReader reader = src.ppenText();
```
משפט זה מכריז על משתנה מסוג **TextReader** בשם **reader**( **TextReader** הינה מחלקה נוספת של Framwork NET,. המאפשרת לקרוא רצפי תווים מתוך קבצים, למשל. היא נמצאת במרחב השמות IO.System). המחלקה **FileInfo** מספקת את השיטה **OpenText** המשמשת לפתיחת קבצים שנבחרו על ידי המשתמש בתיבת הדו-שיח Open. השיטה **OpenText** מחזירה אובייקט **TextReader**. משפט זה מאתחל את המשתנה **reader** לאובייקט **TextReader**, אשר הוחזר מהקריאה לשיטה **OpenText.src**. המשתנה **reader** יכול לשמש כעת לקריאת הקובץ שנבחר על ידי המשתמש.

> **.10** הקלד את המשפטים הבאים אחרי השורה הקודמת, אשר הוספת לשיטה **FileOk\_openFileDialog**:

```
string line = reader. ReadLine();
while (line != null)
}
    source. Text += line + "\n":
    line = reader, ReadLine():}
reader.Close();
```
הקוד מכריז על משתנה **line** מסוג **string**, המשמש לאחסן שורת טקסט בשעה שהמשתמש קורא אותה מהקובץ. המשפט קורא לשיטה **ReadLine.reader** כדי שתקרא את השורה הראשונה מהקובץ. שיטה זו מחזירה את שורת הטקסט הבאה או לחילופין, ערך מיוחד הנקרא **null** כאשר אין יותר שורות. התוצאה המוחזרת מהקריאה מוצבת במשתנה **line**. הביטוי הבוליאני בתחילת הלולאה מסוג **while** בודק את הערך במשתנה line. אם אינו null, גוף הלולאה יציג את שורת הטקסט על ידי סיפוחה לסוף המאפיין **Text** בתיבת הטקסט **source**, לצד תו מעבר שורה )"n – "\השיטה **ReadLine** של האובייקט **TextReader** מורידה את כל מעברי השורות בכל שורה חדשה, ולכן יש להחזיר אותם כחלק מהקוד). הלולאה קוראת את שורת הטקסט הבאה (זהו החלק בלולאה שאחראי לעדכוז) לפני חזרה נוספת. כאשר הלולאה מסתיימת, הקריאה לשיטה **Close** של האובייקט **TextReader** סוגרת את הקובץ.

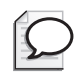

#### **טיפ**

כשתהיה מתורגל יותר בתחביר של #C, תוכל לשנות את הקוד של לולאת while באופן הבא:

```
string line;
while ((line = reader.FeadLine()) != null) { source.Fext += line + '\\n'; }reader.Close();
```
בדרך זו, הביטוי הבוליאני שבתחילת הלולאה מבצע את האתחול וגם את העדכון. יש קריאה לשיטה **ReadLine**, והערך המוחזר ממנה מוצב במשתנה **line**. אולם, משפט ההצבה מניב למעשה ערך – ערך המשתנה שקולט את הנתון. לפיכך, אפשר להשוות את תוצאת ביטוי ולקבל (relation operator) ההצבה (assignment expression) ולקבל תוצאה בוליאנית. בדוגמה זו, אם הערך המוצב הוא **null**, ערך ביטוי ההצבה יהיה **null**, ותוצאת ההשוואה ל-**null** תהיה אמת.

- **.11** בתפריט Debug בחר Debugging Without Start.
	- **.12** לחץ File Open.
- **.13** פתח את התיקייה \Step by Step CSharp Visual\Press Microsoft\Documents My WhileStatement\WhileStatement\5 Chapter. בחר את הקובץ cs1.Form, ולחץ Open. הפעם תכולת הקובץ הנבחר תוצג בתיבת הטקסט.

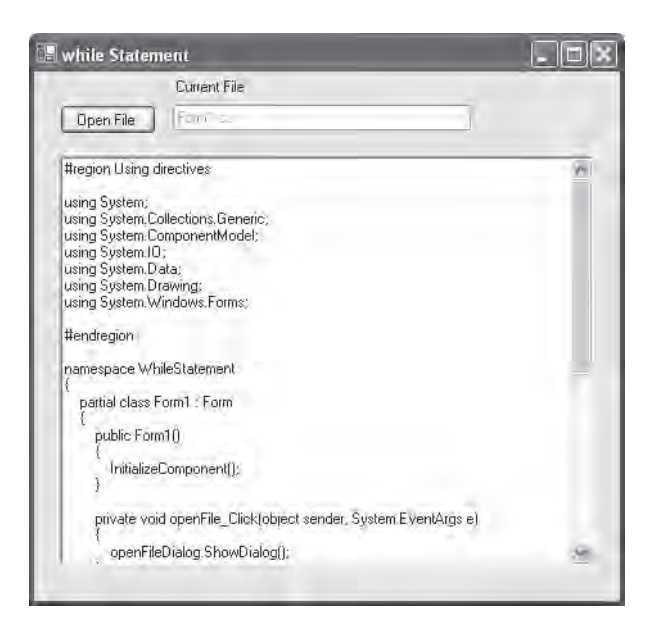

- **.14** בתיבת הטקסט, אתר את השיטה **FileOk\_openFileDialog**. ודא שהשיטה מכילה את הקוד שזה עתה הוספת.
	- **.15** סגור את התוכנית כדי לחזור לסביבת הפיתוח של 2005 Studio Visual.

# **כתיבת משפטי for**

המשפטים מסוג **while** נכתבים בדרך כלל על פי התבנית הזו:

```
initialization
while (Boolean expression)
}
    statement 
    update control variable
}
```
משפט **for) עבור)** מאפשר לכתוב גרסה פורמאלית יותר לסוג זה של מבנה, על ידי שילוב של האתחול, הביטוי הבוליאני והעדכון (המרכיבים "המתחזקים" את הלולאה). לולאת for שימושית ביותר, כי היא אינה "מאפשרת" לשכוח את שלושת המרכיבים הללו. להלן התחביר של משפט מסוג **for**:

```
for (initialization; Boolean expression; update control variable)
    statement
```
את לולאת **while** שהוצגה קודם לכן, כדי להציג את הערכים השלמים שבין 0 ל,9- ניתן להציג כלולאת **for**:

```
for (int i = 0; i != 10; i++)
\{Console.WriteLine(i):
}
```
האתחול מבוצע בתחילת הלולאה. כאשר הביטוי הבוליאני הוא אמת, המשפט יופעל. לאחר מכן משתנה הבקרה מעודכן והביטוי הבוליאני נבדק שוב. אם התנאי עודנו אמת, המשפט יופעל שוב, משתנה הבקרה יעודכן, הביטוי ייבדק, וחוזר חלילה.

שים לב שהאתחול מתבצע פעם אחת בלבד; שהמשפט בגוף הלולאה מופעל תמיד **לפני** עדכון המשתנה; ושהעדכון מתבצע **לפני** בדיקת הביטוי הבוליאני.

ניתן להשמיט כל אחד משלושת הרכיבים שבמשפט **for**. אם תשמיט את הביטוי הבוליאני ברירת המחדל תהיה אמת. משפט **for** שלהלן יפעל שוב ושוב לעד (לולאה אינסופית), כי אין בו מרכיב סיום:

```
for (int i = 0; ; i++)\{Console.WriteLine("Help, somebody stop me!");
}
```

```
int i = 0:
for (; i != 10; )
}
    Console.WriteLine(i):
    i++;
}
```
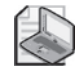

#### **הערה**

במשפטי **for**, האתחול, הביטוי הבוליאני ועדכון משתנה הבקרה צריכים להיות תמיד מופרדים בנקודה-פסיק (;).

במידת הצורך, ניתן להוסיף מספר אתחולים למשתנים שונים ומספר עדכונים עבור הלולאה (אבל חייב להיות ביטוי בוליאני אחד בלבד). כדי לעשות זאת, הפרד את האתחולים והעדכונים השונים בפסיקים, כמודגם להלן:

for (int  $i = 0$ ,  $j = 10$ ;  $i \le j$ ;  $i++$ ,  $j--$ )  $\{$ ... }

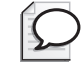

# **טיפ**

רצוי לסמן בלוק משפטים ברור בגוף משפטים מסוג **for**, **while** או **if**, אפילו כאשר הבלוק מכיל משפט אחד בלבד. הדבר יקל על הוספת משפטים לבלוק בשלב מאוחר יותר. אם לא תעשה זאת, בעת הוספת משפטים תצטרך לזכור להוסיף את סימון הסוגריים המסולסלים של הבלוק.

# **תחום ההכרזה של משפט for**

ייתכן שהבחנת כבר בכך שניתן להכריז על משתנה בשלב האתחול של משפט **for**. תחום ההכרזה של משתנה זה מוגבל לגוף משפט **for**, והוא ייעלם כאשר משפט **for** יסתיים. לכלל זה שתי השלכות חשובות. ראשית, אינך יכול להשתמש במשתנה לאחר סיום משפט **for**, כי אינך נמצא בתחום ההכרזה שלו. הנה דוגמה:

```
for (int i = 0; i != 10; i++)
}
... 
{
Console.WriteLine(i); // compile time error
```
שנית, ניתן לכתוב שני משפטי **for** רצופים המשתמשים באותו שם משתנה, כי לכל אחד מהמשתנים יש תחום הכרזה נפרד. הנה דוגמה:

```
for (int i = 0; i != 10; i++)
}
... 
{
for (int i = 0; i != 20; i += 2) // okay
}
... 
}
```
#### **כתיבת משפטי do**

משפטי **while** ו-**for** בודקים את הביטוי הבוליאני בתחילת הלולאה. משמעות הדבר היא שאם הביטוי שקרי (false (בבדיקה הראשונה, גוף הלולאה לא יופעל כלל. משפטי do שונים מהבחינה הזו. הביטוי הבוליאני נבדק **אחרי** כל חזרה, ולכן גוף הלולאה מופעל **לפחות פעם אחת**.

זהו התחביר של משפטי **do**) במשמעות "ביצוע"). חשוב לא לשכוח את הנקודה-פסיק (;) הסוגרת את המשפט:

```
do
    statement 
while (booleanExpression);
```
קבץ את המשפטים בבלוק כאשר גוף הלולאה מורכב מיותר ממשפט אחד. להלן גרסה של הדוגמה האחרונה אשר מציגה במסך את המספרים השלמים בין 0 ל,9- כפי שמבוצעת על ידי משפט **do**:

```
int i = 0:
do
}
    Console.WriteLine(i):
   i++;
{
while (i != 10);
```
שים לב שפעולת ההדפסה, ולמעשה ההצגה, תבוצע בפעם הראשונה ללא קשר לתנאי, מפני שבדיקת התנאי נעשית לאחר הביצוע הראשון.

#### **משפטי break ו-continue**

בפרק 4 למדת כיצד משפט **break**) **שבירה**) משמש ליציאה ממשפט **switch**. משפט **break** יכול לשמש גם ליציאה ממשפט איטרציה. שבירת הרצף של לולאה גוררת יציאה מיידית ממנה והפעלת המשפט הראשון שלאחריה. אין הפעלה חוזרת של העדכון, וגם לא של תנאי החזרה של הלולאה.

משפט **continue**) המשך), לעומת זאת, גורם לתוכנית לחזור מייד לביצוע נוסף של הלולאה (לאחר בדיקה חוזרת של הביטוי הבוליאני). להלן גרסה של הדוגמה האחרונה אשר מציגה במסך את המספרים השלמים בין 0 ל,9- והפעם – על ידי שימוש במשפטי **break** ו-**continue**.

```
int i = 0;
while (true)
}
     Console.WriteLine("continue " + i);
     i++:
     if (i != 10);continue 
     else 
          ;break 
\overline{\mathfrak{z}}
```
הקוד מסורבל ביותר. ההנחיות למתכנתים ממליצות להשתמש במשפטי **continue** בזהירות רבה, או לא להשתמש בהם כלל, כי לעיתים קרובות הם גוררים קוד מסורבל וקשה למעקב.

בתרגיל הבא עליך לכתוב משפט **do** להמרת מספר למחרוזת המייצגת אותו.

#### **דוגמה למשפט do**

- **.1** בסביבת הפיתוח 2005 Studio Visual, פתח את הפרויקט DoStatement שבתיקייה .My Documents\Microsoft Press\Visual CSharp Step by Step\Chapter 5\DoStatement
	- **.2** בתפריט Debug בחר Debugging Without Start.

סביבת הפיתוח תבנה ותפעיל את היישום Windows.

היישום יציג טופס הכולל שתי תיבות טקסט ולחצן Steps Show.

אם תקליד מספר חיובי (האלגוריתם המשמש את היישום אינו פועל על מספרים שליליים) בתיבת הטקסט העליונה ותלחץ Steps Show, יוצגו השלבים ביצירת מחרוזת המייצגת את המספר.

**הערה**

זו דוגמה להמרת מספר למחרוזת באמצעות לולאת **do**. סביבת הפיתוח Framwork NET. כוללת את השיטה **ToString.Convert** המבצעת את אותה פעולה, ולמעשה מומלץ להשתמש בה כדי לבצע פעולה זו.

**.3** בתור דוגמה, הקלד 2693 בתיבת הטקסט העליונה, ולחץ Steps Show.

תיבת הטקסט התחתונה תציג את הצעדים ליצירת מחרוזת המייצגת את המספר :2693

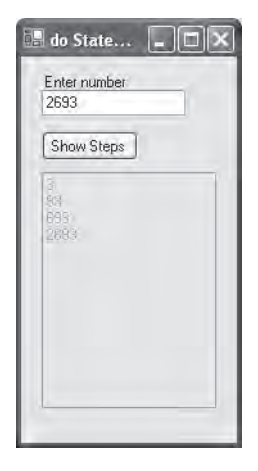

- **.4** סגור את החלון וחזור לסביבת הפיתוח 2005 Studio Visual.
	- **.5** הצג את הקוד של cs1.Form בחלון Editor Text and Code.
- **.6** אתר את השיטה **Click\_showSteps**. אשר מופעלת כאשר המשתמש לוחץ .Show Steps

היא מכילה את המשפטים הבאים:

```
int amount = System. Int32. Parse(number. Text);
steps. Text = "";
string current = " :
do
}
    int digitCode = '0' + amount % 10;
    char digit = Convert. ToChar(digitCode);
    current = digit + current;steps. Text += current + "\r\n";
    amount / = 10:
{
while (amount != 0);
```
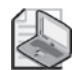

#### **הערה**

המשמעות של r \היא החזרת גרר (return carriage, זו למעשה פעולת Enter, והכינוי הוא מתקופת מכונת הכתיבה...). בעת הזנת **טקסט בתיבת טקסט** מרובת שורות, עליך להשתמש בסימון החזרת גרר ובשורה חדשה (newline (כדי לעבור לשורה חדשה ולהחזיר את הסמן לתחילת השורה; אחרת, כל הטקסט יופיע כשורה אחת.

המשפט הראשון ממיר את המחרוזת שבמאפיין **Text** של תיבת הטקסט **number** לערך שלם (**integer**(, באמצעות השיטה **Parse** מהמחלקה **32Int.System**:

```
int amount = System. Int32. Parse(number. Text);
```
המשפט השני מוחק את הטקסט המוצג בתיבת הטקסט התחתונה (שנקראת **steps** (על ידי הצבת מחרוזת ריקה במאפיין **text** של התיבה:

steps. Text = "";

המשפט השלישי מכריז על משתנה **current** מסוג **string** ומציב בו מחרוזת ריקה:

string current =  $"$  :

העבודה האמיתית בשיטה זו מתבצעת על ידי המשפט **do** שמתחיל במשפט הרביעי:

```
do
}
... 
{
while (amount != 0);
```
האלגוריתם משתמש באריתמטיקה של מספרים שלמים ובאופרטור השארית (modulus (כדי לחלק את המשתנה **amount** ב.10- השארית לאחר כל פעולת חילוק היא למעשה התו הבא במחרוזת שנבנית. בסופו של דבר, הערך של **amount** מגיע ל,0- והלולאה נפסקת. שים לב שגוף הלולאה חייב לפעול פעם אחת לפחות. התנהגות זו מתאימה בדיוק לנסיבות, כי גם המספר 0 הוא בעל ספרה אחת.

המשפט הראשון בלולאת **do** הוא:

int digitCode =  $0' +$  amount % 10;

המשפט מכריז על משתנה **digitCode** מסוג **int** ומאתחל אותו לתוצאת הביטוי הבא:

 $'0'$  + amount % 10

ביטוי זה דורש הסבר! הערך '0' הוא התו אפס. במערך התווים המשמש את Windows, תו זה מקביל לערך השלם 48 (לכל תו יש קוד משלו; אשר מייצג מספר שלם). הקוד עבור התו "1" הוא ,49 עבור התו "2" 50 וכן הלאה.

הערך של הביטוי 10 % amount שווה לשארית הנותרת מהחלוקה של **amount** ב.10- לדוגמה, אם הערך של **amount** הוא ,2693 אזי 10 % 2693 שווה ל3- )כי 2693 חלקי 10 שווה ל269- ושארית 3(. לכן, אם **amount** שווה ל,2693- הביטוי 10 % amount +' 0 'זהה 48 לביטוי 3 + '0', כלומר 51. זהו הקוד עבור התו '3' (האופרטור + ממיר את התו '0' לערך כדי שיהיה ניתן לבצע את החישוב).

המשפט השני בלולאת **do** הוא:

```
char digit = Convert. ToChar(digit Code):
```
משפט זה מכריז על משתנה **digit** מסוג **char** ומאתחל אותו לערך המוחזר מהקריאה לשיטה **(digitCode(ToChar.Convert**. קריאה זו מחזירה את הערך **char** המקביל לקוד התו שהוצב בתור ארגומנט. במילים אחרות, הערך של (3 + '0')ToChar.Convert שווה לערך של '3'.

המשפט השלישי בלולאת **do** הוא:

 $current = digit + current;$ 

המשפט מוסיף את המשתנה **digit** מסוג **char** אל תחילת המחרוזת **current** מסוג string. לא ניתן להחליף את המשפט הזה במשפט digit= + current, כי בדרך זו התו יתווסף לסוף המחרוזת.

המשפט הרביעי בלולאת **do** הוא:

```
steps. Text += current + "\r\n";
```
המשפט מוסיף את המחרוזת שנבנתה אל תיבת הטקסט.

המשפט האחרון בלולאת **do** הוא:

amount  $/ = 10$ :

למשפט זה משמעות זהה לזו של המשפט ;10 / amount = amount. אם הערך של **amount** הוא ,2693 ערכו לאחר הפעלת המשפט יהיה .269 שים לב שכל חזרה על הלולאה **do** מביאה להשמטת הספרה האחרונה מהמשתנה **amount** והוספה שלה לתחילת המחרוזת current.

בתרגיל האחרון לפרק זה, תשתמש בתוכנית הניפוי )debugger )של 2005 Studio Visual כדי לסקור את משפט **do** שלעיל בזמן פעולתו, וכך להבין כיצד הוא פועל.

#### **סקירת ביצוע של משפט do**

- **.1** בחלון Editor Text and Code, אתר את השיטה Click\_showSteps.
	- **.2** העבר את הסמן למשפט הראשון בשיטה Click\_showSteps. להלן המשפט הראשון:

 $int$  amount = System. Int32. Parse(number. Text);

**.3** לחץ לחיצה ימנית על המשפט הראשון ובתפריט הקיצור בחר Cursor To Run.

סביבת הפיתוח תבנה ותפעיל את היישום.

- **.4** בטופס שיופיע, הקלד 2693 בתיבת הטקסט העליונה ולחץ Steps Show. התוכנית תעצור ותחזור למצב הניפוי של סביבת הפיתוח. החץ הצהוב בצד השמאלי של החלון Editor Text and Code מציין את המשפט הנוכחי.
- **.5** הצג את סרגל הכלים Debug אם אינו מוצג (בתפריט View, Toolbars סמן את Debug(. בסרגל הכלים Debug לחץ על חץ התפריט הנפתח, ואז יופיע התפריט הבא:

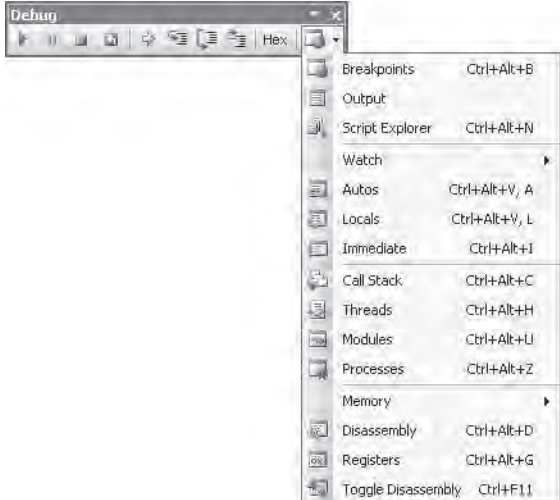

**.6** בחר Locals מהתפריט.

חלון Locals ייפתח ויציג את השם, הערך והסוג של המשתנים המקומיים בשיטה הנוכחית, כולל המשתנה המקומי **amount**. שים לב שהערך של **amount** עומד כרגע על אפס:

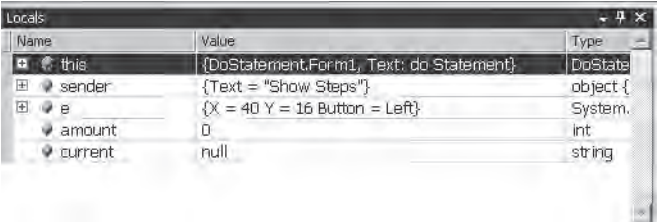

**.7** בסרגל הכלים Debug לחץ על Into Step.

המנפה יפעיל את המשפט הבא:

 $int$  amount = System. Int32. Parse(number. Text);

ערך המשתנה **amount** בחלון Locals ישתנה ל2693- והחץ הצהוב יעבור למשפט הבא.

**.8** לחץ Into Step. המנפה יפעיל את המשפט:

steps. Text = "";

משפט זה אינו משפיע על החלון Locals כי steps הוא שדה בטופס, ולא משתנה מקומי. החץ הצהוב יעבור למשפט הבא.

**.9** לחץ Into Step.

המנפה יפעיל את המשפט:

string current =  $"$  :

החץ הצהוב יעבור לסוגר המסולסל השמאלי שבתחילת הלולאה **do**.

**.10** לחץ Into Step.

החץ הצהוב יעבור למשפט הראשון בתוך לולאת **do**. אשר בה שני משתנים מקומיים משלה, **digitCode** ו-**digit**. שים לב שהמשתנים החדשים הופיעו בחלון Locals ושערכו של המשתנה **digitCode** הוא אפס.

**.11** לחץ Into Step.

המנפה יפעיל את המשפט:

int digitCode =  $'0'$  + amount % 10;

ערך המשתנה **digitCode** בחלון Locals ישתנה ל.51- הסיבה לכך היא שערך הביטוי 10 % amount הוא 3 (ערך **amount** הוא 2693), והקוד עבור התו '3' הוא 51 .

**.12** לחץ Into Step.

המנפה יפעיל את המשפט:

char digit =  $Convert$ . ToChar(digit  $Code$ );

הערך של **digit** ישתנה ל-'3' בחלון Locals, אשר מציג ערכים מסוג **char** גם באמצעות הערך הנומרי המייצג אותם (במקרה זה 51) וגם באמצעות התו עצמו ('3'). החץ הצהוב יעבור למשפט הבא שבלולאה **do**.

שים לב שבחלון Locals, ערך המשתנה **current** הוא "" (כלומר, ריק).

**.13** לחץ Into Step.

המנפה יפעיל את המשפט:

 $current = current + digit;$ 

הערך של **current** ישתנה ל-"3" בחלון Locals.

**.14** לחץ Into Step.

המנפה יפעיל את המשפט:

steps Text  $+=$  current  $+$  "\r\n":

המשפט יציג את הטקסט "3" בתיבת הטקסט steps, כשלאחריו תו החזרת גרר ותו שורה חדשה, כדי שהפלט הנוסף יוצג בשורה חדשה בתיבת הטקסט.

- בחלון Locals ערך **amount** עודנו .2693
	- **.15** לחץ Into Step.

המנפה יפעיל את המשפט:

amount  $/ = 10$ :

הערך של **amount** ישתנה ל269- בחלון Locals. החץ הצהוב יעבור אל הסוגר המסולסל הימני שבסוף לולאת **do**.

- **.16** לחץ Into Step. החץ הצהוב יעבור למשפט **while**.
	- **.17** לחץ Into Step.

המנפה יפעיל את המשפט:

while (amount  $!= 0$ );

הערך של amount הוא ,269 והביטוי **0 =! 269** הוא **true**, ולכן הלולאה **do** צריכה לבצע חזרה נוספת. החץ הצהוב יחזור לסוגר המסולסל השמאלי שבתחילת הלולאה **do**.

**.18** לחץ Into Step.

החץ הצהוב יחזור שוב למשפט הראשון שבלולאה **do**.

**.19** לחץ Into Step 22 פעמים נוספות וצפה בערכי המשתנים המקומיים משתנים בחלון Locals.

הערך של **amount** עומד כרגע על אפס, והערך של **current** הוא "2693". החץ הצהוב מצביע על תנאי החזרה של הלולאה **do**.

while (amount  $!= 0$ );

הערך של **amount** הוא ,0 ולכן הביטוי **0 =! amount** הוא **false**, וכתוצאה - הלולאה **do** צריכה להסתיים.

#### **.20** לחץ Into Step.

המנפה יפעיל את המשפט:

while (amount  $!= 0$ );

כמצופה, לולאת **do** נפסקת והחץ הצהוב מצביע על הסוגר הימני שבסוף השיטה **Click\_showSteps**.

**.21** לחץ Continue.

הטופס יופיע ויציג את ארבעת השלבים המשמשים ליצירת המחרוזת המייצגת את המספר :2693 "3", "93", "693" ו-"2693".

**.22** סגור את הטופס כדי לחזור לסביבת הפיתוח 2005 Studio Visual.

מזל טוב! לראשונה כתבת משפטי **while** ו-**do** בעלי משמעות והפעלת את תוכנית הניפוי של 2005 Studio Visual כדי לסקור את פעולת משפט **do**.

**אם ברצונך להמשיך לפרק הבא**

השאר את 2005 Studio Visual פעילה ועבור לפרק .6

 **אם ברצונך לסגור את** 2005 Studio Visual בתפריט File בחר Exit. אם מופיעה תיבת דו-שיח Save, לחץ Yes.

# **פרק 5 - טבלה מסכמת**

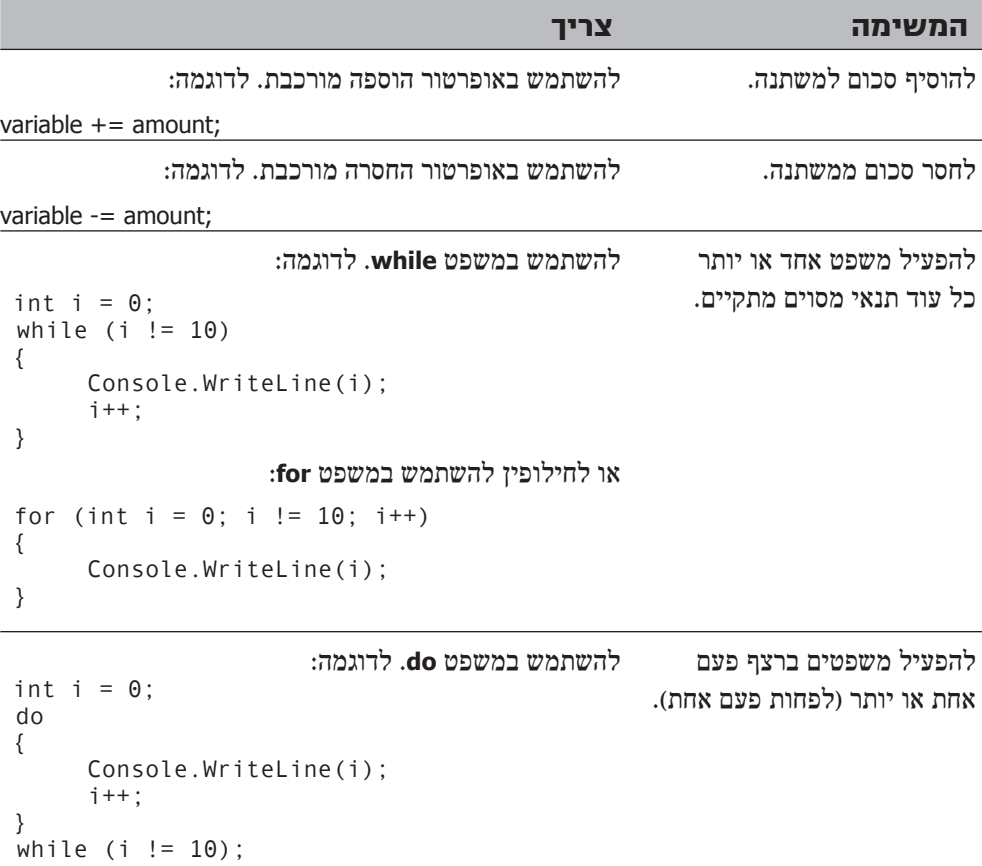

#### **פרק 6**

# **ניהול שגיאות וחריגים**

#### **בסיום פרק זה, תוכל:**

- לטפל בחריגים באמצעות משפטי **try**, **catch** ו-**finally**.
- לשלוט בגלישה של מספרים שלמים באמצעות מילות המפתח checked ו-unchecked.
	- ליצור חריגים יזומים משיטה באמצעות מילת המפתח throw.
	- להבטיח שהקוד לא יפסיק לפעול, למרות היווצרות חריג, באמצעות בלוק **finally**.

כעת אתה כבר מכיר את הגרעין החשוב של משפטי #C המאפשרים לך לקרוא ולכתוב שיטות, להכריז על משתנים, להשתמש באופרטורים כדי ליצור ערכים, לכתוב משפטי **if** ו-**switch** כדי להפעיל קוד באופן סלקטיבי ולכתוב משפטי **while**, **for** ו-**do** כדי להפעיל קוד בצורה מחזורית. הפרקים הקודמים לא התייחסו לאפשרות (או הסבירות) שדברים עשויים להשתבש. קשה מאוד להבטיח שמקטע של קוד יפעל כמצופה. תקלות עלולות להיות עקב מספר רב של סיבות, חלקן מעבר לשליטתך בתור מתכנת. כל יישום שאתה כותב חייב לכלול את היכולת לזהות ולטפל בשגיאות באופן אלגנטי. בפרק זה, הפרק האחרון בחלק א' של הספר, תלמד כיצד #C זורק חריגים כדי לסמן מקרה של שגיאה, וכיצד להשתמש במשפטים **try**, **catch** ו-**finally** כדי לאתר את השגיאות אשר אותם חריגים מייצגים ולטפל בהן. בסופו של פרק זה יהיה ברשותך בסיס מוצק לעבודה עם #C. בסיס זה יאפשר לך להמשיך ולהרחיב את יכולותיך בחלק ב'.

#### **טיפול בשגיאות**

אחת מעובדות החיים היא שדברים רעים קורים לעיתים. לצמיגים יש תקרים, סוללות מתרוקנות, מברגים לעולם אינם נמצאים במקום שהנחת אותם ומשתמשי מחשב לעולם אינם מתנהגים כפי שצפית. שגיאות עשויות להתרחש כמעט בכל שלבי פעולה של התוכנית. איך ניתן לזהות ולהתגבר על שגיאות אלו?

כדי להשיב על שאלה זו, עליך להכיר את **החריגים** (**exceptions**(.

# **בדיקת קוד ותפיסת חריגים**

שפת #C מקלה על ההפרדה בין קוד המבצע את פקודות התוכנית עצמה לבין קוד המטפל בשגיאות, באמצעות שימוש בחריגים ובמטפלי חריגים (handlers exception(. כדי לכתוב תוכניות אשר מנצלות את היכולות של החריגים, עליך לעשות שני דברים:

- **.1** כתוב את קוד התוכנית שלך בתוך בלוק **try**) **ניסוי**, זו מילת מפתח). כאשר הקוד פועל, הוא ינסה להפעיל את כל המשפטים שבתוך הבלוק **try**, ואם אף אחד מהם אינו מניב חריג, הוא יפעיל את כולם, בזה אחר זה, עד לסוף התוכנית. אולם, במקרה של שגיאה, ההפעלה מדלגת מתוך הבלוק **try** אל מטפל השגיאות **catch**.
- **.2** כתוב מטפל אחד או יותר מסוג **catch**) זו מילת מפתח) מיד לאחר הבלוק **try** שתפקידו לאתר שגיאות ולזרוק (**throw** (חריגים. אם אחד מהמשפטים בתוך הבלוק **try** יוצר שגיאה, סביבת ההרצה (runtime (תיצור חריג ותזרוק אותו. לאחר מכן סביבת ההרצה תבדוק את המטפלים מסוג **catch** שמופיעים לאחר הבלוק **try** ותעביר את השליטה ישירות למטפל המתאים. מטפלי **catch** מתוכננים בצורה שתאפשר להם ללכוד חריגים ספציפיים, עובדה המאפשרת ליצור מספר מטפלים שונים עבור סוגים שונים של שגיאות העשויות לקרות.

הדוגמה הבאה משתמשת בבלוק **try** כדי לנסות ולהמיר מספר שדות טקסט לערכים שלמים (integer), לקרוא לשיטה לחישוב ערך ולהדפיס את התוצאה בשדה text. כדי להמיר מחרוזת למספר שלם המחרוזת צריכה להכיל ייצוג תקין ולא רצף שרירותי של תווים. אם המחרוזת מכילה תווים שאינם מתאימים, השיטה **Parse32.Int** תזרוק **FormatException**, והמטפל **catch** המתאים יופעל. בסיום פעולת המטפל **catch**, התוכנית תמשיך לפעול מהמשפט הראשון לאחר המטפל:

```
try
}
   int leftHandSide = Int32.Parse(leftHandSideOperand.Text);
   int rightHandSide = Int32.Parse(rightHandSideOperand.Text);
   int answer = doCalculation (leftHandSide, rightHandSide);result.Text = answer.Tostright.}
catch (FormatException fEx)
}
   // Handle the exception
... 
{
```
### **טיפול בחריגים**

המטפל **catch** משתמש בתחביר דומה לזה המשמש פרמטרים של שיטות לפירוט החריג שיש לאתר. בדוגמה האחרונה, כאשר **FormatException** נזרק, המשתנה **fEx** מתמלא באובייקט המכיל את פרטי החריג. לסוג **FormatException** יש מספר שדות שניתן לבדוק כדי לקבוע בדיוק את הגורם לחריג. חלק גדול מהשדות הללו משותפים לכל החריגים. לדוגמה, השדה **Message** מכיל טקסט המתאר את השגיאה שגרמה לחריג. באפשרותך להשתמש במידע זה בעת הטיפול בחריג, תיעוד הפרטים ביומן (file log (או בהעברת הודעת מידע המבקשת מהמשתמש לנסות שוב.

#### **חריגים לא מטופלים**

מה קורה כאשר בלוק **try** זורק חריג (exception an throws(, אולם אין מטפל **catch** מתאים כדי לקלוט ולפענח אותו? בדוגמה הקודמת, ייתכן שהשדה **leftHandSideOperand** יכיל מחרוזת המייצגת מספר שלם תקין, אולם המספר השלם אינו בתחום המספרים השלמים הנתמכים על ידי #C) לדוגמה, "2147483648"). במקרה זה, המשפט **Parse32.Int** יזרוק **OverFlowException**, אשר לא ייתפס על ידי המטפל **catch** כיוון שהוא מטפל ב-**FormatException**. אם הבלוק **try** מהווה חלק משיטה, היא תיפסק ותחזור לשיטה שקראה לה. אם השיטה הקוראת משתמשת גם היא בבלוק **try**, סביבת ההרצה CLR (Runtime Language Common (תנסה לאתר מטפל **catch** מתאים לאחר הבלוק **try** ולהפעיל אותו. אם השיטה שביצעה את הקריאה אינה משתמשת בבלוק **try**, או אם עדיין לא נמצא מטפל **catch** מתאים, השיטה שביצעה את הקריאה תסתיים ותחזור לגורם שקרא לה, והתהליך יחזור על עצמו. אם בסופו של דבר יימצא מטפל **catch** מתאים, המטפל יופעל והתוכנית תמשיך לפעול מהמשפט הראשון לאחר המטפל **catch** בשיטה אשר תפסה את החריג.

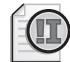

#### **חשוב**

שים לב שלאחר תפיסת חריג, פעולת התוכנית ממשיכה מהשיטה שמכילה את הבלוק **catch** אשר תפס את החריג. השליטה **אינה** חוזרת אל השיטה אשר זרקה את החריג.

אם סביבת ההרצה (CLR (לא מצאה מטפל catch מתאים, התוכנית תיפסק עקב חריג לא מטופל. אם התוכנית פועלת במצב Debug של סביבת הפיתוח 2005 Studio Visual) כלומר שבחרת Debugging Start בתפריט Debug כדי להפעיל את היישום), תיבת הדו-שיח האינפורמטיבית הבאה תופיע על המסך:

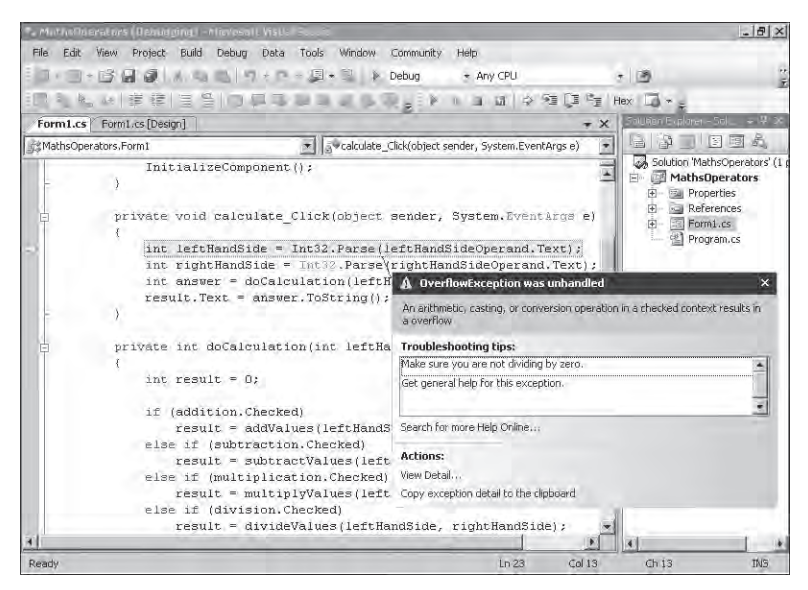

# **שימוש במספר מטפלי catch**

הדיון שלעיל מדגיש את העובדה ששגיאות שונות זורקות חריגים שונים, המייצגים סוגים שונים של תקלות. כדי להתמודד עם מצבים אלה, עליך לכתוב מספר מטפלי **catch**, בזה אחר זה, כמו בדוגמה זו:

```
try
}
   int leftHandSide = Int32.Parse(leftHandSideOperand.Text);
   int rightHandSide = Int32.Parse(rightHandSideOperand.Text);
   int answer = doCalculation (leftHandSide, rightAndSide);result.Text = answer.ToString();
}
catch (FormatException fEx)
}
   //... 
}
catch (OverflowException oEx)
{
   //... 
{
```
#### **תפיסת חריגים מרובים**

מנגנון תפיסת החריגים של סביבת ההרצה (CLR (מקיף למדי. סוגים רבים של חריגים מוגדרים תחת Framework NET,. וכל תוכנית שתכתוב תוכל לזרוק את רובם. הסבירות שתכתוב מטפל **catch** לכל חריג אשר הקוד שלך עשוי לזרוק, היא נמוכה מאוד. אם כך, כיצד ניתן להבטיח שכל החריגים ייתפסו ויטופלו?

התשובה לשאלה זו טמונה בקשר שבין החריגים השונים. החריגים מחולקים למחלקות/ משפחות אשר נקראות הירארכיות תורשתיות (hierarchies inheritance) (על תורשתיות נלמד בפרק 12). גם **FormatException** וגם **OverFlowException** שייכים, יחד עם כמה חריגים נוספים, למשפחה בשם **SystemException**. במקום לתפוס כל אחד מהחריגים הללו באופן נפרד, ניתן ליצור מטפל אשר תופס את סוג החריגים במשפחה **SystemException**. המשפחה **SystemException** עצמה, שייכת למשפחת-על בשם **Exception**. אם אתה לוכד את **Exception**, המטפל לוכד כל חריג אפשרי אשר עשוי לקרות.

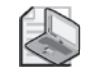

#### **הערה**

המשפחה **Exception** כוללת מגוון חריגים, אשר רבים מהם משמשים בחלקים שונים של סביבת ההרצה (CLR(. חלקם אזוטריים למדי, אולם כדאי בכל זאת לדעת כיצד ללכוד אותם.

הדוגמה הבאה ממחישה כיצד לתפוס את כל החריגים חברי המשפחה SystemException:

```
try
}
   int leftHandSide = Int32.Parse(leftHandSideOperand.Text);
   int rightHandSide = Int32.Parse(rightHandSideOperand.Text);
   int answer = doCalculation (leftHandSide, rightHandSide);result.Text = answer.ToString();
}
catch (Exception ex) // this is a general catch handler
}
   //... 
}
```
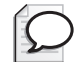

#### **טיפ**

אם ברצונך לתפוס את **Exception**, תוכל להשמיט את שמו (ex Exception (מהמטפל **catch**, כי זהו חריג ברירת מחדל.

catch {  $// ...$  }

אולם אין זה מומלץ. פריט החריג שמועבר למטפל **catch** מכיל מידע שימושי על אודות החריג, ובגרסה זו של המטפל **catch** אין גישה למידע הזה. כעת נותרה שאלה אחת אחרונה: מה קורה אם חריג כלשהו מתאים ליותר ממטפל **catch** אחד מבין המטפלים הנמצאים בסוף הבלוק **try** ?אם תתפוס את **FormatException** ואת **Exception** בשני מטפלים שונים, איזה מבין השניים יופעל?

כאשר מופיע חריג (occurs exception an when(, מופעל המטפל הראשון המתאים לחריג, וסביבת ההרצה מתעלמת מהמטפלים האחרים. משמעות הדבר היא שאם תציב מטפל עבור **Exception** לפני המטפל עבור **FormatException**, המטפל עבור **FormatException** לא יופעל לעולם. לפיכך, יש להציב את המטפלים הפרטניים יותר מעל המטפלים הכללים, לאחר הבלוק **try** כמובן. אם אף לא אחד מהטפלים הפרטניים יתפוס את החריג, יתפוס אותו בוודאי המטפל **catch** הכללי.

בתרגיל הבא עליך לכתוב בלוק **try** ולתפוס חריג.

#### **כתוב משפט catch/try**

- **.1** הפעל את 2005 Studio Visual.
- **.2** פתח את הפתרון **MathsOperators** שבתיקייה Visual\Press Microsoft\Documents My .CSharp Step By Step\Chapter 6\MathsOperators זו גרסה של התוכנית שעסקת בה לראשונה בפרק 2 ואשר שימשה להדגמת האופרטורים האריתמטיים השונים.
	- **.3** בתפריט Debug בחר Debugging Without Start.

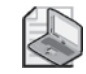

#### **הערה**

כאשר תפעיל את היישום במצב Debug, הוא ייכנס למנפה במקרה של חריג לא מטופל. אין לנו עניין שהדבר יקרה בדוגמה זו, ולכן צריך לבחור באפשרות Debugging Without Start.

סביבת הפיתוח 2005 Studio Visual תבנה ותפעיל את היישום Windows. הטופס Exceptions יוצג במסך.

כעת הכנס במתכוון טקסט שאינו חוקי בתיבת הטקסט של האופרנד השמאלי. פעולה זו תדגים את חוסר היציבות בגרסה זו של התוכנה.

**.4** בתיבת הטקסט של האופרנד השמאלי הקלד **John** ולחץ Calculate. תיבת הדו-שיח תודיע על חריג לא-מטופל. הטקסט שהזנת בתיבת הטקסט של האופרנד השמאלי הביאה לקריסת התוכנה.

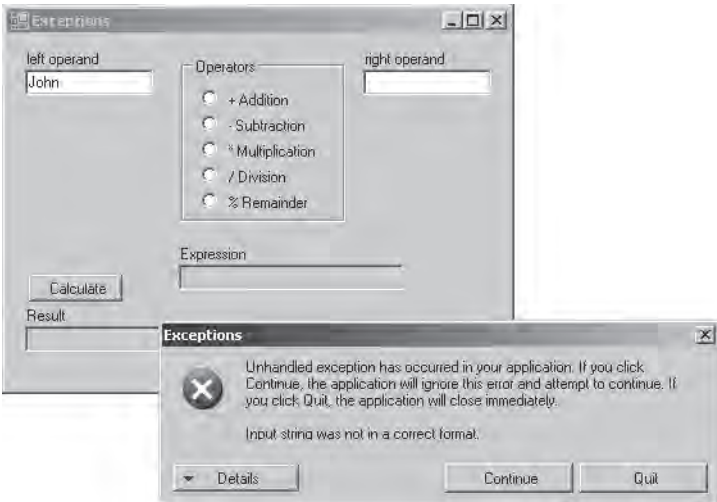

**.5** בתיבת הדו-שיח Exceptions לחץ Details כדי להציג את המידע על החריג.

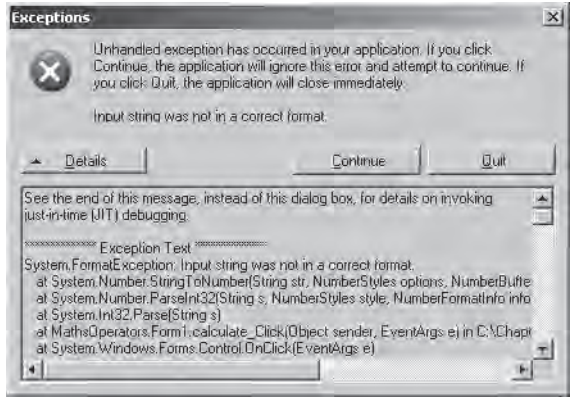

על פי השורות הראשונות של הטקסט ניתן לראות שהחריג נזרק על ידי הקריאה ל-**Parse32.Int** שבתוך השיטה **Click\_calculate**.

- **.6** לחץ Quit כדי לסגור את תיבת הדו-שיח Exceptions ולחזור לסביבת הפיתוח.
	- **.7** הצג את הקוד של הקובץ cs1.Form בחלונית Code.
- **.8** אתר את השיטה **Click\_calculate**. הוסף בלוק **try** סביב ארבעת המשפטים שבתוך השיטה. הקוד נראה כעת כך:

```
try
}
    int leftHandSide = Int32.Parse(leftHandSideOperand.Text);
    int rightHandSide = Int32.Parse(rightHandSideOperand.Text);
    int answer = doCalculation(leftHandSide, rightHandSide);
    result.Text = answer.ToString();{
```
**.9** הוסף בלוק **catch** לאחר הקוד **try**, כפי שמוצג כאן:

```
catch (FormatException fEx)
}
  result.Text = fEx.Message:{
```
המטפל **catch** תופס את החריג **FormatException** שנזרק על ידי **Parse32.Int**, ולאחר מכן מציב את הטקסט **Message** במאפיין **Text** של תיבת הטקסט **Result** אשר בתחתית הטופס.

- **.10** בתפריט Debug בחר Debugging Without Start.
- **.11** בתיבת הטקסט של האופרנד השמאלי, הקלד **John** ולחץ Calculate.

המטפל **catch** מצליח לתפוס את החריג **FormatException** וההודעה "string Input format correct a in not was "תופיע בתיבת הטקסט Result. כעת היישום יציב יותר.

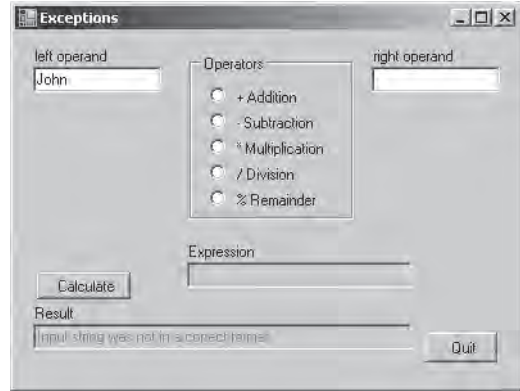

**.12** לחץ Quit כדי לחזור לסביבת הפיתוח של 2005 Studio Visual.

### **שימוש באריתמטיקה של מספרים שלמים**

#### **Checked ו-Unchecked**

בפרק 2 למדת להשתמש באופרטורים של אריתמטיקה בינארית כגון + ו-\* עם סוגי נתונים פרימיטיביים (types data primitive (כגון **int** ו-**double**. גם למדת שסוגי מידע פרימיטיבי הם בעלי גודל קבוע. לדוגמה, גודל המשנה **int** ב#-C הוא 32 סיביות (bits(. מכיוון של-**int** יש גודל קבוע, ניתן לדעת בדיוק את טווח הערכים שניתן להציב בו: -2147483648 עד .2147483647

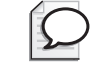

#### **טיפ**

כדי למצוא את הערך המקסימלי או המינימלי של משתנה **int** בקוד, ניתן להשתמש בשדות **MinValue32.Int** או **MaxValue32.Int**.

גודלו הקבוע של הסוג **int** יוצר בעיה. לדוגמה, מה יקרה אם תוסיף 1 למשתנה **Int** שערכו עומד על 2147483647? התשובה היא שהדבר תלוי באופן שבה התוכנית מהודרת. על פי ברירת המחדל, המהדר של #C יוצר קוד המאפשר לגלוש באופן חרישי (overflow silently(.

במילים אחרות, אתה מקבל תשובה שאינה נכונה (למעשה, החישוב מדלג אל הערך השלילי השלם הגדול ביותר והתוצאה תהיה .2147483648-). הסיבה להתנהגות זו היא נוהל העיבוד: אריתמטיקה של מספרים שלמים היא פעולה שכיחה כמעט בכל תוכנית, והוספת מנגנון הבודק גלישה לכל ביטוי אריתמטי כזה יגרום לביצועים גרועים של התוכנית. במקרים רבים, הסיכון משתלם, כי אתה יודע (או מקווה) שהערכים מסוג int לא יגיעו בדרך כלל לטווח המקסימלי שלהם. אם גישה זו אינה נראית לך, תוכל להפעיל בדיקת גלישה (checking overflow (באמצעות ההגדרות.

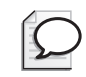

**טיפ**

סביבת הפיתוח מאפשרת להפעיל ולכבות את בדיקת הגלישה באמצעות הגדרת מאפייני הפרויקט. בתפריט Project בחר YourProject במקום YourProject יופיע שם הפרויקט שלך). בתיבת הדו-שיח properties project, עבור לכרטיסייה Build ולחץ Advanced. בתיבת הדו-שיח Setting Build Advanced, סמן את תיבת הסימון arithmetic for Check underflow/overflow כדי להפעיל את בדיקת הגלישה.

אולם ללא תלות בבחירת אופן ההידור של התוכנה, תמיד תוכל להשתמש במילות המפתח **checked** ו-**unchecked** כדי להפעיל ולכבות באופן סלקטיבי את בדיקת הגלישה, בחלקים של היישום שלדעתך מחייבים בדיקה. מילות מפתח אלו עוקפות את הגדרות המהדר.

# **כתיבת משפטי checked**

**משפט checked** הוא בלוק שמוצב אחרי מילת המפתח **checked**. כל האריתמטיקה העוסקת בשלמים בתוך המשפט checked תזרוק חריג מסוג **OverflowException** בכל פעם שחישוב של מספר שלם גולש (overflows(, כפי שמוצג בדוגמה שלהלן:

```
int number = Int32.MaxValue:checked
\{int willThrow = number + +:
   Console.WriteLine("this won't be reached");
}
```
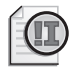

#### **חשוב**

רק אריתמטיקת שלמים שנמצאת בתוך הבלוק תעבור בדיקה. לדוגמה, אם אחד המשפטים הנבדקים הוא קריאה לשיטה, הבדיקה לא תכלול את הפעולות המבוצעות במסגרת השיטה.

בנוסף, מילת המפתח **unchecked** יכולה לשמש ליצירת בלוקים שאינם נבדקים. כל האריתמטיקה בבלוקים כאלה לא תיבדק ולא ייזרק **OverflowException** במקרה של גלישה. לדוגמה:

```
int number = Int32.MaxValue;
unchecked
\{int wontThrow = number + + :
   Console.WriteLine("this will be reached");
}
```
#### **חשוב**

לא ניתן להשתמש במילות המפתח **checked** ו-**unchecked** כדי לשלוט בדיקה של אריתמטיקה של נקודה-צפה (point floating או אריתמטיקה של מספרים שאינם שלמים). מילות המפתח **checked** ו-**unchecked** משפיעות על אריתמטיקת שלמים בלבד. אריתמטיקת נקודה-צפה לעולם לא תגרוםלזריקה של **OverflowException**, אפילו לא במקרה של חלוקה ב0.0- (ב- Framework NET. קיים ייצוג לאינסוף).

#### **בדיקת ביטויים**

ניתן להשתמש במילות המפתח **checked** ו-**unchecked** גם כדי לשלוט בבדיקת גלישה עבור ביטויים של מספרים שלמים, על ידי הוספת אחת ממילות המפתח לפני הסוגריים של הביטוי, כמודגם להלן:

int wontThrow = unchecked (Int32.MaxValue + 1): int willThrow = checked (Int32.MaxValue + 1);

מילות המפתח **checked** ו-**unchecked** מאפשרות שליטה גם באופרטורים המורכבים (כגון =+ ו- =-) ובאופרטורים ++ ו- --. זכור כי  $x$  + x + = y; וכור כי  $x + y$ ; והה  $x = x + y$ :  $-5$ 

בתרגיל הבא תלמד כיצד לבדוק אריתמטיקה בסביבת הפיתוח 2005 Studio Visual.

#### **בדוק ביטויים**

- **.1** חזור אל סביבת הפיתוח והצג את הפתרון MathsOperators.
	- **.2** בתפריט Debug בחר Debugging Without Start. כעת נסה לכפול שני ערכים גדולים.
- **.3** הקלד 9876543 בתיבת הטקסט של האופרנד השמאלי, הקלד 9876543 בתיבת הטקסט של האופרנד הימני, תחת Operators סמן Multiplication ולחץ Calculate.
- **.4** בתיבת הטקסט Result יופיע הערך .-1195595903 זהו ערך שלילי, ולפיכך בוודאות אינו נכון. ערך זה הוא תוצאת הכפל אשר גלשה מעבר לסף המקסימלי של **int**, מבלי להודיע למשתמש.
	- **.5** בחלונית Code המציגה את cs1.Form, אתר את השיטה MultiplyValues:

```
private int multiplyValues (int leftHandSide, int rightHandSide)
}
expression.Text = leftHandSide.ToString() + " * " + rightHandSide.ToString();
return leftHandSide * rightHandSide;
}
```
משפט ההחזרה (**return** (כולל את פעולת הכפל שגרמה לגלישה החרישית (silently overflow). **.6** ערוך את משפט ה**החזרה** באופן שהערך המוחזר ייבדק. כעת, השיטה **MultiplyValues** נראית כך:

```
private int multiplyValues (int leftHandSide, int rightHandSide)
\{expression. Text = leftHandSide ToString() + " * " + rightHandSide ToString():
return checked(leftHandSide * rightHandSide);
}
```
פעולת הכפל תיבדק, ובמקום להחזיר תשובה שגויה, ייזרק חריג **verflowException**.

- **.7** בחלונית Code, אתר את השיטה **Click\_calculate**.
- **.8** הוסף את המטפל **catch** הבא לאחר המטפל catch **FormatException** שבשיטה **Calculate Click**

```
catch (OverflowException oEx)
}
  result.Text = oEx.Message;}
```
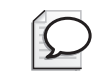

**טיפ**

הגיון הפעולה של מטפל **catch** זה דומה לזה של המטפל **catch FormatException**. אולם כדאי בכל זאת להפריד בין שניהם ולא לכתוב מטפל **catch** כללי, מכיוון שייתכן שבשלב מאוחר יותר תחליט לטפל בשני החריגים הללו בצורות שונות.

- **.9** בתפריט Debug בחר Debugging Without Start כדי לבנות ולהפעיל את היישום.
- **.10** הקלד 9876543 בתיבת הטקסט של האופרנד השמאלי, הקלד 9876543 בתיבת הטקסט של האופרנד הימני, תחת Operators סמן Multiplication ולחץ Calculate. המטפל **catch** השני יתפוס את החריג **OverflowException** ויציג את ההודעה "overflow an in resulted operation Arithmetic "בתיבת הטקסט Result.
	- **.11** לחץ Quit כדי לחזור לסביבת הפיתוח.

### **זריקת חריגים**

נניח שברצונך להפעיל את השיטה **monthName** אשר מקבלת ארגומנט **int** יחיד ומחזירה את שם החודש המקביל אליו. לדוגמה, הקריאה **(1)monthName** תחזיר "January". השאלה היא, מה אמורה השיטה להחזיר כאשר הארגומנט השלם קטן מ1- או גדול מ12-? התשובה הטובה ביותר לשאלה זו, שהיא לא תחזיר ערך אלא תזרוק חריג. ספריות המחלקה Framework NET. מכילות מחלקות חריגים רבות המיועדות במיוחד למצבים כמו זה. לרוב, אחת מהמחלקות תתאים למצב שעליך להתמודד איתו (אם לא, תוכל ליצור בקלות מחלקת חריגים משלך, אבל עליך ללמוד עוד על שפת #C לפני שתוכל לעשות זאת). במקרה שלנו, המחלקה הקיימת **ArgumentOutOfRangeException** מתאימה בדיוק לצרכינו:

```
public static string monthName (int month)
}
   switch (month)
   } 
      case 1 :
         return "January";
      case 2:return "February";
... 
      : 12 case 
         return "December";
      : default 
         throw new ArgumentOutOfRangeException ("Bad month");
   }
}
```
שים לב כיצד מקרה (case (בשם **default** מפעיל את משפט **throw** כדי ליצור חריג. המשפט **throw** זקוק לחריג שיוכל לזרוק. דוגמה זו מנצלת ביטוי שיוצר אובייקט **ArgumentOutOfRangeException** חדש. האובייקט מאותחל עם מחרוזת שמוצבת במאפיין **Message** שלו על ידי בנאי. על **בנאים** (constructors (נלמד בהרחבה בפרק .7

בתרגיל הבא עליך להוסיף קוד אשר יזרוק ויתפוס חריגים בפרויקט MathsOperators.

#### **זרוק חריגים משלך**

- **.1** חזור אל סביבת הפיתוח. ודא שהפתרון MathsOperators עודנו פתוח.
	- **.2** בתפריט Debug בחר Debugging Without Start.
- **.3** הקלד **24** בתיבת הטקסט של האופרנד השמאלי, הקלד **36** בתיבת הטקסט של האופרנד הימני ולחץ Calculate. הערך **0** יופיע בתיבת הטקסט Result. העובדה שלא בחרת באחד מהאופרטורים, לא משפיעה באופן ברור על התנהלות התוכנית. במקרה זה רצוי שתופיע הודעת אבחון בתיבת הטקסט Result.
	- **.4** לחץ Quit כדי לחזור לסביבת הפיתוח.
- **.5** בחלונית Code המציגה את cs1.Form, אתר את השיטה **doCalculation**. השיטה נראית כך:

```
private int doCalculation(int leftHandSide, int rightHandSide)
}
  int res = \theta;
  if (addition Checked)
      res = addValues (leftHandSide, rightHandSide);
   else if (subtraction. Checked)
      res = subtractValues(leftHandSide, rightHandSide);
```

```
else if (multiplication. Checked)
      res = multiplyValues(leftHandSide, rightHandSide);
   else if (division.Checked)
      res = divideValues(leftHandSide, rightHandSide);
   else if (remainder.Checked)
     res = remainderValues (leftHandSide, rightHandSide);return res:
}
```
השדות **addition**, **subtraction**, **multiplication**, **division** ו-**remainder** הם לחצני אפשרויות שמופיעים בקבוצה Operators שבטופס. לכל לחצן אפשרויות יש מאפיין בוליאני בדוק (**checked**(, המכיל את הערך true כאשר הלחצן מסומן. המשפט **if** המדורג בודק את לחצני האפשרויות בזה אחר זה כדי למצוא איזה מביניהם מסומן. אם אין לחצן מסומן, כל משפטי **if** יהיו false ולכן לא יבוצעו, והמשתנה **res**, אשר מכיל את הערך המוחזר על ידי השיטה,ישמור על ערכו ההתחלתי (0).

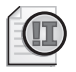

**חשוב**

אל תתבלבל בין מילת המפתח **checked** ובין המאפיין **Checked** של לחצן האפשרויות – הם אינם קשורים זה לזה בשום אופן שהוא.

ניתן לנסות לפתור בעיה זו על ידי הוספת משפט else נוסף למערך הקינון else-if, אשר ידפיס הודעה בתיבת הטקסט result, באופן הבא:

```
if (addition.Checked)
   res = addValues (leftHandSide, rightHandSide);
...
else if (remainder Checked)
   res = remainderValues (leftHandSide, rightHandSide);else
   result. Text = "no operator selected";
```
פתרון זה אינו אידיאלי, כי מטרת השיטה אינה להדפיס הודעות. קוד זה יגרום לכך שהתוכנית תכיל שתי שיטות אשר מדפיסות הודעות אבחון בתיבת הטקסט **result**: **Click\_calculate** ו-**doCalculation**. לכן, עדיף להפריד בין זיהוי שגיאות והכרזה עליהן, לבין זריקת שגיאות וטיפול בהן.

**.6** הוסף משפט **else** לרשימת המשפטים **else-if**) ממש לפני משפט ההחזרה **return** (וזרוק חריג **InvalidOperationException** באופן הבא:

else throw new InvalidOperationException("no operator selected");

**.7** בתפריט Debug בחר Debugging Without Start כדי לבנות ולהפעיל את היישום.

**.8** הקלד **24** בתיבת הטקסט של האופרנד השמאלי, הקלד **36** בתיבת הטקסט של האופרנד הימני ולחץ Calculate.

על המסך תוצג ההודעה Exceptions.

**.9** לחץ Details.

ההודעה תציין שהחריג **InvalidOperationException** נזרק כשהוא מכיל את המחרוזת ."no operator selected".

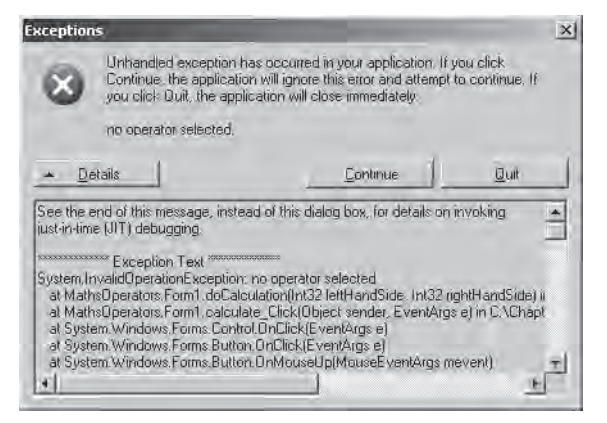

**.10** בתיבת ההודעה Exceptions לחץ Quit.

היישום יסתיים ותחזור לסביבת הפיתוח.

לאחר כתיבת משפט **throw** ובדיקה שהוא אכן זורק חריג, עליך לכתוב מטפל **catch** אשר יתפוס את החריג הזה.

#### **כתוב חריג משלך**

- **.1** בחלונית Code המציגה את cs1.Form, אתר את השיטה **Click\_calculate**.
- **.2** הוסף את המטפל catch הבא מייד לאחר שני המטפלים שכבר נמצאים בשיטה :calculate Click

```
catch (InvalidOperationException ioEx)
}
   result.Text = i0Ex.Message:{
```
קוד זה יתפוס את החריג **InvalidOperationException** שנזרק, אם לא בחרת באחד מהאופרטורים.

- **.3** בתפריט Debug בחר Debugging Without Start.
- **.4** הקלד **24** בתיבת הטקסט של האופרנד השמאלי, הקלד **36** בתיבת הטקסט של האופרנד הימני ולחץ Calculate.

בתיבת הטקסט Result תוצג ההודעה "selected operator no".

**.5** לחץ Quit.

כעת היישום יציב הרבה יותר משהיה קודם לכן. אולם, יש עדיין מספר חריגים שעשויים להתעורר מבלי להיתפס, ואשר עשויים למוטט את היישום. לדוגמה, אם תנסה לחלק באפס, ייזרק חריג **DividedByZeroException**. אחד הפתרונות לבעיה יהיה כתיבת מספר גדול יותר של מטפלי **catch** בשיטה **Click\_calculate**. אולם פתרון עדיף הוא הוספה של מטפל **catch** כללי בסוף רשימת המטפלים, שתפקידו לתפוס את Exception. כך ניתן לתפוס את כל החריגים שאינם מטופלים לפניו.

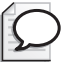

#### **טיפ**

ההחלטה האם לתפוס את **כל** החריגים הבלתי מטופלים בשיטה, תלויה בסוג היישום שאתה בונה. במקרים מסוימים, עדיף לתפוס את החריגים כמה שיותר קרוב לנקודה שהם "נוצרים" בה. במקרים אחרים עדיף לחכות שהחריג יועבר במעלה הרמות של הקריאות, כדי שיטופל על ידי השיטה אשר קראה לשגרה (routine (שבה נוצר.

- **.6** בחלונית Code המציגה את cs1.Form, אתר את השיטה **Click\_calculate**.
	- **.7** הוסף את המטפל **catch** הבא בסוף רשימת מטפלי **catch** הקיימים:

```
catch (Exception ex)
\{result.Text = ex.Message:}
```
מטפל זה יתפוס את כל החריגים שלא טופלו עד כה, ללא תלות בסוג.

**.8** בתפריט Debug בחר Debugging Without Start.

כעת בצע מספר חישובים כדי ליצור במתכוון חריגים, כדי לוודא שכולם אכן נתפסים.

**.9** הקלד **24** בתיבת הטקסט של האופרנד השמאלי, הקלד **36** בתיבת הטקסט של האופרנד הימני ולחץ Calculate.

ודא את הופעת ההודעה "selected operator no "בתיבת הטקסט Result. הודעה זו נוצרה על ידי המטפל **InvalidOperationException**.

- **.10** בתיבת הטקסט של האופרנד השמאלי הקלד **John** ולחץ Calculate. ודא את הופעת ההודעה "format correct in not was string Input "בתיבת הטקסט Result. הודעה זו נוצרה על ידי המטפל **FormatException**.
- **.11** הקלד **24** בתיבת הטקסט של האופרנד השמאלי, הקלד **0** בתיבת הטקסט של האופרנד הימני, תחת Operators סמן Divide ולחץ Calculate. ודא את הופעת ההודעה "Attempted to divide by zero" בתיבת הטקסט Result. הודעה זו נוצרה על ידי המטפל **Exception**.
	- **.12** לחץ Quit.

# **שימוש בבלוק finally**

חשוב לזכור שבעת זריקת חריג, זרימת התוכנית (execution of flow (משתנה. משמעות הדבר היא שאינך יכול להבטיח שמשפט תמיד יופעל בסיום המשפט שלפניו, כי המשפט שלפניו עשוי לזרוק חריג. הבט בדוגמה הבאה. קל להניח שהקריאה לשיטה **Close.reader** תפעל תמיד, כי הרי היא נמצאת ברצף קוד:

```
TextReader reader = src.OpenText();
string line;
while ((line = reader. ReadLine()) != null)
}
   source. Text += line + "\n":
{
reader.Close();
```
לעיתים אין בעיה שמשפט אחד לא יופעל, אולם במקרים רבים זו עשויה להיות תקלה חמורה. אם התוכנית משחררת משאב אשר נרכש במשפט קודם, אזי אי-הפעלת המשפט תמנע את שחרור המשאב. דוגמה זו ממחישה מצב כזה: אם הקריאה ל-**OpenText.src** מבוצעת, יוקצה משאב (מטפל בקובץ - handle file a (ועליך לוודא קריאה לשיטה **Close.reader** כדי לשחרר אותו. אם לא, במוקדם או במאוחר יאזלו המטפלים בקבצים, ולא תוכל לפתוח קבצים נוספים. אם מטפלים בקבצים טריוויאליים מדי עבורך, חשוב במקום זה על קישור לבסיס נתונים.

כדי להבטיח שמשפט כלשהו יופעל תמיד, גם במקרה שנזרק חריג, יש לכתוב את המשפט בתוך בלוק **finally**. בלוק **finally** מופעל מייד לאחר בלוק **try**, או לאחר מטפל **catch** האחרון שאחרי הבלוק **try**. כל עוד התוכנית תיכנס לבלוק **try** הקשור לבלוק **finally**, הבלוק **finally יופעל תמיד**, גם במקרה של היווצרות חריג. אם חריג נזרק ונתפס במסגרת מקומית, יופעל תחילה המטפל של החריג, ולאחריו הבלוק **finally**. אם החריג נתפס מחוץ למסגרת המקומית (כלומר שסביבת ההרצה (CLR (צריכה הייתה לסרוק במעלה רשימת הקריאות לשיטות כדי למצוא מטפל מתאים), הבלוק **finally** יופעל תחילה. בכל מקרה, הבלוק **finally** יופעל בשלב זה או אחר.

הפתרון לבעיית reader.Close הוא:

```
TextReader reader = null:
try
}
   react();
   string line:
   while ((line = reader. ReadLine()) != null)
\left\{\right.source. Text += line + "\n":
\qquad \qquad \}{
finally
}
```

```
if (reader != null)} 
     reader.Close();
   }
}
```
גם אם נזרק חריג, הבלוק **finally** מבטיח שהמשפט **Close.reader** יופעל תמיד. בפרק 13 נציג דרך נוספת לפתור קושי זה.

- **אם ברצונך להמשיך לפרק הבא** השאר את 2005 Studio Visual פעילה ועבור לפרק .7
- **אם ברצונך לסגור את 2005 Studio Visual** בתפריט File בחר Exit. אם מוצגת תיבת דו-שיח Save, לחץ Yes.

# **פרק 6 - טבלה מסכמת**

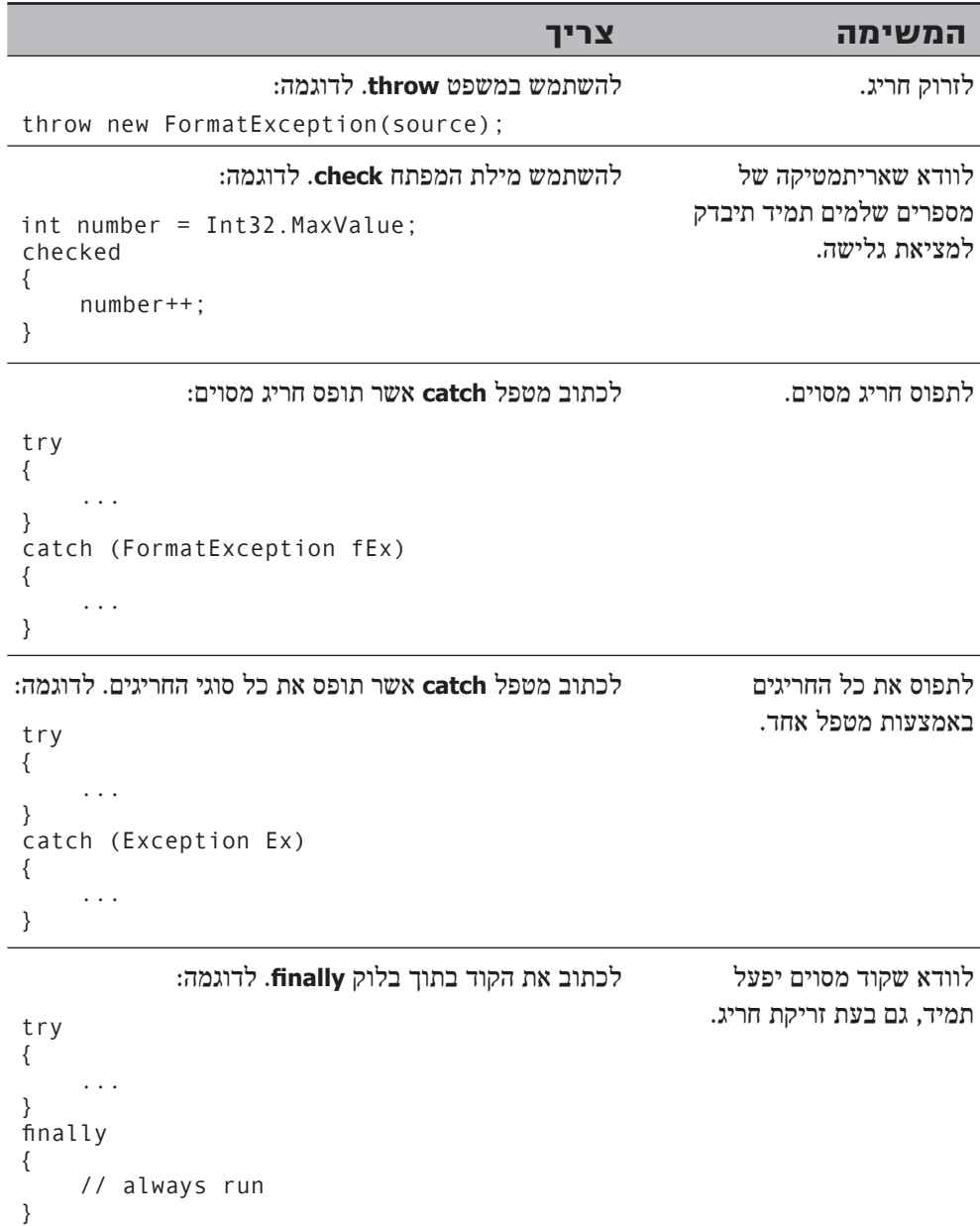

# **הבנת שפת #C**

# **בחלק זה:**

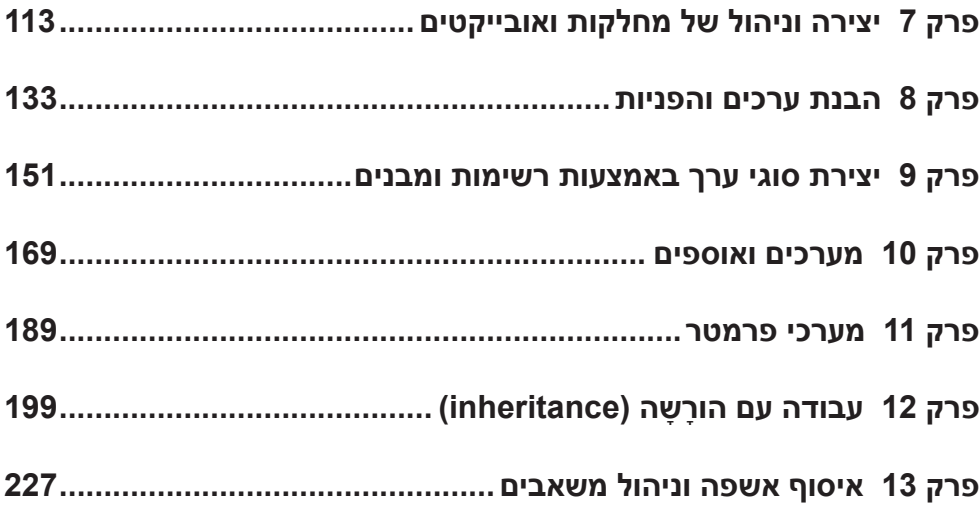

## **פרק 7**

# **יצירה וניהול של מחלקות ואובייקטים**

**בסיום פרק זה, תוכל:**

- להגדיר **מחלקה** (class (המכילה קבוצה של שיטות ופרטי נתונים בעלי מכנה משותף.
	- לשלוט בנגישות של חברי המחלקה באמצעות מילות המפתח public ו-private.
		- ליצור **אובייקטים** (objects (באמצעות מילת המפתח **new** ובנאי.
			- לכתוב **בנאים** (constructors (משלך ולקרוא להם.
- ליצור שיטות ונתונים אשר נגישים לשימושם של כל המופעים של אותה מחלקה, באמצעות מילת המפתח **static**.

בחלק א' של הספר למדת להכריז על משתנים, ליצור ערכים באמצעות אופרטורים (operators(, לקרוא לשיטות (methods (ולכתוב חלק גדול מהמשפטים (statements (הדרושים ליישום של שיטה. כעת ניתן להתקדם לשלב הבא - שילוב של שיטות ונתונים למחלקות (classes (משלך.

טכנולוגיית Framework NET. Microsoft מכילה אלפי מחלקות, שבחלקן כבר השתמשת קודם, וביניהן **Console** ו-**Exception**. המחלקות מספקות מנגנון נוח לעיצוב ישויות שנשלטות על ידי יישומים. ישות שכזו עשויה לייצג פריט מסוים, כגון לקוח, או משהו מופשט יותר, כגון עסקה פיננסית. חלק מתהליך התכנון של כל מערכת עוסק באיתור הישויות החשובות, ולאחר מכן שלב ניתוח שמטרתו לקבוע איזה מידע עליהן להכיל ואילו פונקציות עליהן לבצע. את המידע שמכילה המחלקה עליך לשמור בשדות (fields(, וליישם את הפונקציות של המחלקה באמצעות שיטות.

הפרקים בחלק ב' מכילים את כל אשר עליך לדעת כדי ליצור מחלקות משלך.

# **הבנת הסיווג**

בין הסיווג (classification (לבין המחלקה קיים קשר חזק. בעת עיצוב מחלקה, הינך מארגן את המידע באופן שיטתי בישות בעלת משמעות. ארגון זה הינו למעשה סיווג, ופעולה זו מבוצעת באופן יומיומי, לא רק על ידי מתכנתים. לדוגמה, לכל המכוניות מספר מכנים משותפים (היגוי, בלימה, האצה וכו'). המילה מכונית משמשת להתייחסות אל העצמים אשר כוללים את התכונות והמאפיינים המשותפים האלה. כל עוד יש הסכמה כוללת לגבי משמעות המילה, הכל יהיה ברור לכולם. כך ניתן להביע באופן תמציתי רעיונות מורכבים ומדויקים. בהיעדר סיווג, קשה לדמיין כיצד היו יכולים אנשים לחשוב ולתקשר.

לאור העובדה שהסיווג מוטמע בדרכי החשיבה והתקשורת שלנו, טבעי הדבר שבעת כתיבת תוכניות נסווג למחלקות את הרעיונות השונים הנובעים מבעיה ופתרונה, ולאחר מכן נעצב מחלקות אלו על פי שפת התכנות. זהו בדיוק התהליך אשר שפות תכנות מונחה עצמים מתקדמות, כגון #C Visual Microsoft, מאפשרות למשתמש.

#### **מטרת הכימוס**

**כימוס** (encapsulation (הינו עיקרון חשוב בעת הגדרת מחלקות. הרעיון הוא שתוכנית אשר משתמשת במחלקה לא אמורה לטפל במנגנוני הפעולה הפנימיים שלה. התוכנית יוצרת **מופעים** (instances (של המחלקה, ואז מפעילה **שיטות** (methods (של אותה מחלקה. כל עוד שיטות אלו מבצעות את יעודן המוגדר, התוכנית אינה צריכה לעסוק בדרך הביצוע שלהן. לדוגמה, כאשר הינך קורא לשיטה **WriteLine.Console**, אין לך עניין כיצד המחלקה Console מארגנת את הנתונים אשר יוצגו במסך. ייתכן מאוד שהמחלקה משתמשת במידע פנימי רב כדי לבצע את השיטות השונות הכלולות בה. המידע והפעולות הנוספות אינם נחשפים בפני התוכנית שמפעילה את המחלקה. לפיכך, כימוס מכונה לעיתים **הסתרת-מידע** (information hiding). לכימוס יש למעשה שתי מטרות:

- **.1** לשלב שיטות ונתונים במחלקה, או במילים אחרות, לתמוך בסיווג.
- **.2** לשלוט בנגישות לשיטות ולנתונים, או במילים אחרות, לשלוט בצורת הפעלת המחלקה.

# **הגדרת מחלקה ושימוש בה**

כדי להגדיר מחלקה חדשה ב#-C עליך להשתמש במילת המפתח **class**, בשם המחלקה ובצמד סוגריים מסולסלים. הנתונים והשיטות של המחלקה נמצאים בגוף המחלקה, בין הסוגריים המסולסלים. להלן דוגמה של מחלקה בשם **Circle** המכילה שיטה אחת לחישוב שטח עיגול, וערך אחד, שהינו רדיוס העיגול.

```
class Circle
}
      double Area ()
\{return 3.141592 * radius * radius:
\left\{\begin{array}{ccc} \end{array}\right\}double radius:
}
```
גוף המחלקה מכיל, אם כן, שיטות רגילות (כגון **Area** (ושדות (כגון **radius**(. זכור שהמשתנים במחלקה תמיד מכונים **שדות** (fields(. כבר למדת כיצד להכריז על **משתנים** בפרק ,2 וכיצד לכתוב שיטות בפרק ,3 ולמעשה כמעט ולא קיים כאן רכיב תחביר (syntax (שאינך מכיר.

השימוש במחלקה **Circle** דומה לשימוש בסוגים אחרים שכבר פגשת. אתה יוצר משתנה מסוג **Circle**, ולאחר מכן מאתחל אותו באמצעות נתון תקני. להלן דוגמה:

```
Circle c:// Create a Circle variable
c = new Circle();// Initialize it
```
שים לב לשימוש במילת המפתח new. קודם לכן, כאשר אתחלת משתנה מסוג **int** או **float**, קבעת לו ערך:

int i:  $i = 42$ ;

לא ניתן לעשות זאת עם משתני המחלקה השונים. אחת הסיבות לכך היא שב- #C אין סוג תחביר המאפשר להציב ערכי מחלקה ליטרליים (literal class values) במשתנים (מהו ה-**Circle** המקביל ל42-?). סיבה נוספת קשורה לאופן שבו מוקצה ומנוהל הזיכרון עבור משתני המחלקה על ידי סביבת ההרצה CLR) Runtime Language Common(. נדון בנושא זה בפרק .8 בשלב זה, קבל את העובדה שמילת המפתח new יוצרת מופע מחלקה חדש, שנקרא לעיתים תכופות אובייקט (Object(.

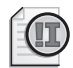

#### **חשוב**

הפרד בין המושגים **מחלקה** לבין **אובייקט**. מחלקה הינה ההגדרה של **סוג** (type(. אובייקט הינו **מופע** (instance (של סוג זה, הנוצר בזמן הרצת התוכנית. לדוגמה, ניתן ליצור מופעים רבים של המחלקה **Circle** בתוכנית כלשהי על ידי שימוש במילת המפתח **new**, כפי שניתן ליצור בתוכנית משתני **int** רבים. כל אחד מהמופעים של המחלקה **Circle** הינו למעשה אובייקט התופס שטח משלו בזיכרון, ופועל בצורה עצמאית מכל שאר המקרים.

# **שליטה בנגישות**

באופן מפתיע, למחלקה **Circle** אין עדיין כל שימוש מעשי. כאשר אתה **מכַמֵס** (encapsulate( את השיטות והנתונים בתוך מחלקה, נוצר חוצץ בין המחלקה לבין העולם החיצון. שדות (כגון **radius** (ושיטות (כגון **Area** (המוגדרים במסגרת המחלקה, גלויים לשיטות אחרות במחלקה, אולם אינם גלויים לעולם החיצון. הם הופכים ל"רכוש" הפרטי של המחלקה. במילים אחרות, למרות שבאפשרותך ליצור אובייקט Circle בתוכנית, אין לך גישה לשדה **radius** ואינך יכול לקרוא לשיטה **Area**, וזאת למעשה הכוונה באמירה שלמחלקה אין כל שימוש מעשי - עדיין! אולם, באפשרותך לשנות את הגדרות שדה או השיטה באמצעות מילות המפתח **public** ו-**private**, ובכך לשלוט בנגישות מבחוץ:

- שיטה או שדה נחשבים ל**פרטיים** (**private** (כאשר הם נגישים רק מתוך המחלקה. כדי להכריז על שיטה או שדה כפרטיים, עליך להקליד את מילת המפתח **private** לפני הכרזתם. אפשרות זו היא ברירת המחדל, אולם רצוי בכל זאת לציין במפורש שהשיטה או השדה פרטיים, כדי למנוע בלבול.
- שיטה או שדה נחשבים ל**ציבוריים** (**public** (כאשר הגישה אליהם מתאפשרת מתוך ומחוץ למחלקה כאחד. כדי להכריז על שיטה או שדה כציבוריים, עליך להקליד את מילת המפתח **public** לפני הכרזתם.

להלן המחלקה **Circle** פעם נוספת, אולם הפעם השיטה **Area** מוגדרת כציבורית בעוד שהשדה radius מוגדר כפרטי:

```
class Circle
}
      public double Area ()
\overline{\phantom{a}}return 3.141592 * radius * radius:
\left\{\begin{array}{ccc} \end{array}\right\}private double radius;
}
```
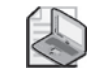

#### **הערה**

מתכנתי ++C צריכים לשים לב שאין נקודתיים לאחר מילת המפתח **private** או **public**. יש לחזור על מילת המפתח בכל הכרזה.

שים לב ש-**radius** מוכרז כשדה פרטי ואין גישה אליו מחוץ למחלקה, אך יש גישה אליו מתוך המחלקה **Circle**. לכן, מכיוון שהשיטה **Area** נמצאת בתוך המחלקה, יש גישה לשדה **radius**. ערך המחלקה עודנו מוגבל, כי אין דרך לאתחל את השדה **radius**. כדי לתקן זאת עלינו להיעזר ב**בנאי** (constructor(.

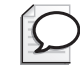

#### **טיפ**

השדות במחלקה מאותחלים באופן אוטומטי ל,**0**- **false** או **null**, בהתאם לסוגם. עם זאת, רצוי ליצור מנגנון מסודר לאתחול המשתנים.

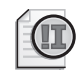

#### **חשוב**

אל תכריז על שני חברי מחלקה **ציבוריים** אשר הדבר היחיד המבדיל ביניהם הוא אותיות רישיות או רגילות (כמו A לעומת a(. אחרת, המחלקה לא תעמוד ב"דרישות השפה המשותפת" – CLS, ולא תוכל לשמש שפות תכנות אחרות אשר אינן מבחינות בהבדלים אלה, כגון Microsoft Visual Basic

# **עבודה עם בנאים**

בעת שימוש במילת המפתח **new** ליצירת אובייקט, סביבת ההרצה (CLR (צריכה לבנות את האובייקט באמצעות הגדרות המחלקה. סביבת ההרצה צריכה לגזול חלק מהזיכרון של מערכת ההפעלה, למלאו בשדות אשר הוגדרו על ידי המחלקה, ואז לקרוא לבנאי לבצע את האתחולים הנחוצים.

**בנאי** (**constructor** (הוא שיטה מיוחדת ששמה זהה לשם המחלקה. הוא מסוגל לקבל פרמטרים, אולם אינו יכול להחזיר ערך (אפילו לא void(. בכל מחלקה חייב להיות בנאי. אם לא תכתוב אחד בעצמך, המהדר ייצור עבורך בנאי ברירת מחדל באופן אוטומטי, אך זהו בנאי שלד בלבד שאינו עושה דבר. באפשרותך לכתוב בנאי ברירת מחדל בקלות: עליך רק להוסיף שיטה ציבורית בעלת שם זהה לזה של המחלקה, ואשר אינה מחזירה ערך. בדוגמה שלהלן ניתן לראות את המחלקה **Circle**, הכוללת בנאי ברירת מחדל המאתחל את השדה **radius** לאפס:

```
public Circle() // default constructor
\{radius = 0.0;
}
```
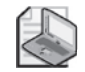

#### **הערה**

מבחינת #C, המשמעות של בנאי **ברירת המחדל** היא שהוא אינו מקבל פרמטרים. אין חשיבות אם הבנאי נוצר על ידי המהדר או אם כתבת אותו בעצמך; הוא נחשב "בנאי ברירת מחדל". ניתן ליצור בנאים שאינם ברירת מחדל, כפי שתלמד בהמשך פרק זה, בסעיף "העמסת בנאים".

שים לב שהבנאי מסומן כציבורי. אם מילת המפתח הזו מושמטת, הבנאי נחשב פרטי (בדומה לשיטות ולשדות). כאשר הבנאי פרטי, לא ניתן לעשות בו שימוש מחוץ למחלקה, והדבר ימנע יצירת אובייקטים של **Circle** על ידי שיטות שאינן שייכות למחלקה **Circle**. אין להסיק מכך שבנאים פרטיים הינם חסרי ערך. יש להם מספר שימושים, אך לא נדון בהם כעת. בשלב זה נשתמש במחלקה **Circle** ונפעיל את השיטה **Area** המשתייכת אליה. שים לב לשימוש בסימון נקודה (notation dot (כדי להפעיל את השיטה **Area** על האובייקט **Circle**:

```
Circle c:
c = new Circle():
double areaOfCircle = c.Area():
```
#### **העמסת בנאים**

כמעט סיימנו, אבל רק כמעט. ביכולתך להכריז על משתנה **Circle**, להציב בו הפניה לאובייקט **Circle** אשר זה עתה נוצר, ולבסוף לקרוא לשיטה **Area** השייכת לו. אולם, נותרה בעיה אחת: השטח של כל האובייקטים **Circle** יהיה תמיד 0 כי **בנאי ברירת המחדל** (constructor default( מאתחל את הרדיוס ל,0- וכך הוא גם נשאר, כי השדה פרטי ואין כל דרך לשנות את ערכו לאחר האתחול. אחת הדרכים לפתרון בעיה זו היא להבין שהבנאי הוא למעשה סוג מיוחד של שיטה, ובדומה לשאר השיטות, ניתן להעמיסו (overload(, ומכאן המושג **העמסת בנאים** (Overloading Constructors). כפי שקיימות מספר גרסאות לשיטה **Console.WriteLine.** אשר כל אחת מהן מקבלת פרמטרים אחרים, כך גם ניתן לכתוב גרסאות שונות של בנאי. באפשרותך להוסיף למחלקה **Circle** בנאי אשר מקבל את הרדיוס בתור פרמטר. הנה כך:

```
class Circle
}
    public Circle() // default constructor
\overline{\phantom{a}}radius = 0.0;
\qquad \qquad \}public Circle(double initialRadius) // overloaded constructor
\overline{\phantom{a}}radius = initialRadius:
\qquad \qquad \}public double Area ()
\left\{\right.return 3.141593 * radius * radius;
\qquad \qquad \}private double radius;
}
```
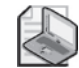

#### **הערה**

סדר הבנאים במחלקה אינו חשוב. סדר אותם כפי שנוח לך.

יש בעיה ב-C# שכדאי להיות מודעים אליה: אם תכתוב בעצמך בנאי עבור המחלקה, המהדר לא יצור עבורך בנאי ברירת מחדל. אי-לכך, אם כתבת בנאי אשר מקבל פרמטר אחד או יותר ואתה עדיין רוצה בבנאי ברירת מחדל, תצטרך לכתוב אותו בעצמך.
## **מחלקות חלקיות**

מחלקה עשויה להכיל מספר שיטות, שדות, בנאים וגם מספר רכיבים שנלמד בהמשך. מחלקה מתפקדת עשויה להיות גדולה למדי. תכונה חדשה ב- 2.0 #C מאפשרת לפצל את קוד המקור של המחלקה לקבצים נפרדים, כדי שאפשר יהיה לארגן את ההגדרות של מחלקה גדולה בחלקים קטנים ונוחים יותר לשליטה. תכונה זו משמשת את יישומי סביבת העבודה Forms Windows for 2005 Studio Visual, שקוד המקור בהם ניתן לעריכה על ידי מפתח היישום (developer(. הקוד שכתב כל מפתח נשמר בקובץ נפרד מהקוד המופק על ידי סביבת הפיתוח בכל פעם שתצורת הטופס (form (משתנה.

בעת פיצול מחלקה למספר קבצים, עליך להגדיר את חלקי המחלקה באמצעות מילת המפתח **partial**) חלקי) בכל אחד מהקבצים. לדוגמה, אם המחלקה **Circle** פוצלה בין שני קבצים: הקובץ cs1.circ שמכיל את הבנאים, והקובץ cs2.circ שמכיל את השיטות והשדות, התוכן של קובץ cs1.circ יהיה:

```
partial class Circle
}
   public Circle() // default constructor
\overline{\phantom{a}}this.radius= 0.0:
\qquad \qquad \}public Circle(double initialRadius) // overloaded constructor
\overline{\phantom{a}}this. radius = initialRadius:
    }
{
```
התוכז של circ2.cs יהיה:

```
partial class Circle
}
    public double Area ()
\overline{\phantom{a}}return Math.PI * radius * radius:
\qquad \qquad \}private double radius:
{
```
בזמן ההידור של מחלקה אשר פוצלה לקבצים נפרדים, עליך לספק למהדר את כל הקבצים.

בתרגיל שלהלן עליך להכריז על מחלקה בעלת שני בנאים ציבוריים ושני שדות פרטיים. עליך ליצור מופעים של המחלקה באמצעות מילת המפתח **new** וקריאה לבנאים.

#### **כתוב בנאים וצור אובייקטים**

- **.1** הפעל את 2005 Studio Visual Microsoft.
- **.2** פתח את הפרויקט Classes, שבתיקייה \Press Microsoft\Documents My .Visual CSharp Step by Step\Chapter 7\Classess
- **.3** הצג את הקובץ cs.Program בחלון Editor Text and Code, ואתר את השיטה Main של המחלקה Program.

השיטה **Main** קוראת לשיטה **Entrance**, שעטופה בבלוק **try** שלאחריו מטפל **catch**. בלוק **catch/try** זה מאפשר לרשום קוד אשר במקרים רגילים ייכלל תחת **Main** בשיטה **Entrance**, תוך ביטחון שיהיה ניתן להבחין בכל חריגה.

- **.4** הצג את הקובץ cs.Point בחלון Editor Text and Code. המחלקה **Point** עודנה ריקה. היא איננה מכילה בנאים ולפיכך המהדר יכתוב עבורך בנאי ברירת מחדל. כעת עליך להפעיל את הבנאי שנבנה על ידי המהדר.
- **.5** חזור לקובץ cs.Program ומצא את השיטה **Entrance** אשר במחלקה **Program**. ערוך את גוף השיטה **Entrance** כדי שתכלול את המשפט הבא:

Point origin = new Point();

- **.6** בתפריט Build לחץ Solution Build. הקוד נבנה ללא שגיאה, כי המהדר יוצר את הקוד עבור בנאי ברירת מחדל של המחלקה **Point**. עם זאת, אינך יכול לראות את הקוד של #C עבור הבנאי הזה כי המהדר אינו יוצר משפטים בשפת המקור (source language).
- **.7** חזור למחלקה **Point** בקובץ cs.Point. הוסף בנאי **ציבורי** אשר מקבל שני ארגומנטים מסוג int וקורא ל-**WriteLine.Console** כדי להציג את ערכי הארגומנטים במסך. המחלקה **Point** נראית כך:

```
class Point
}
   public Point (int x, int y)
\left\{\right.Console.WriteLine("x:\{0\}, y:\{1\}", x, y);
   }
}
```
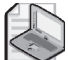

# **הערה**

השיטה **WriteLine.Console** משתמשת בערכים **{0}** ו-**{1}** כשומרי מקום )placeholders). כאשר התוכנית תופעל, במשפט שלעיל **{0}** יוחלף בערך של **x**, בעוד **{1}** יוחלף בערך של y.

**.8** בתפריט Build לחץ Solution Build.

המהדר ידווח כעת על שגיאה:

```
'Classes.Point' does not contain a constructor that takes '0' arguments
```
הקריאה לבנאי ברירת המחדל בשיטה **Entrance** אינה פועלת יותר, כי בנאי ברירת המחדל אינו קיים עוד. מכיוון שיצרת בנאי משלך עבור המחלקה **Point**, המהדר לא יצר בנאי ברירת מחדל באופן אוטומטי. עליך לתקן זאת על ידי יצירת בנאי ברירת מחדל בעצמך.

**.9** ערוך את המחלקה **Point** והוסף בנאי ברירת מחדל **ציבורי** הקורא ל-**WriteLine.Console** כדי לכתוב את המחרוזת **"called constructor default "**על המסך. המחלקה **Point** נראית כך:

```
class Point
}
    public Point()
\overline{\phantom{a}}Console.WriteLine("default constructor called");
\qquad \qquad \}public Point(int x, int v)\overline{\phantom{a}}Console.WriteLine("x:\{0\}, y:\{1\}", x, y);
    }
}
```
**.10** בקובץ cs.Program, ערוך את גוף השיטה **Entrance**. הכרז על משתנה **bottomRight** מסוג **Point**, ואתחל אותו לאובייקט **Point** חדש באמצעות בנאי המקבל שני ארגומנטים: 1024 ו.1280-

השיטה **Entrance** נראית כך:

```
static void Entrance ()
\{Point origin = new Point();
    Point bottomRight = new Point (1024, 1280);
}
```
**.11** בתפריט Debug לחץ Debugging Without Start.

הקוד נבנה כעת ללא שגיאות, ופועל. ההודעות הבאות יופיעו במסך:

```
default constructor called
x:1024, y:1280
```
**.12** הקש Enter.

חלון התצוגה נסגר, ושוב תופיע על המסך סביבת הפיתוח. כעת עליך להוסיף שני שדות מסוג int למחלקה **Point** ולשנות את הבנאים כדי שיאתחלו את השדות האלה. 13. ערוך את המחלקה Point והוסף שני שדות מופע פרטיים (private instance fields) מסוג int הנקראים x ו-y.

המחלקה **Point** נראית כך:

```
class Point
}
   public Point()} 
       Console.WriteLine("default constructor called");
\qquad \qquad \}public Point (int x, int y)
\overline{\phantom{a}}Console.WriteLine("x:\{0\}, y:\{1\}", x, y);
   }
       private int x, y;
}
```
כעת עליך לערוך את הבנאי השני של **Point** כדי שיאתחל את השדות **x** ו-**y** לפי הערכים של הפרמטרים **x** ו-**y**. בתהליך זה טמונה מלכודת פוטנציאלית. אם לא תנקוט בזהירות, הבנאי ייראה כך:

```
public Point(int x, int y) // Don't type this in!
}
  x = x;
  y = y;}
```
קוד זה יעבור את שלב ההידור, אך נראה שיש סתירה במשפטים אלה. כיצד יכול המהדר להבין מהמשפט ;x = x שה-x הראשון הוא השדה וה-x השני הוא הפרמטר? לא ניתן להבין זאת! למעשה, כל בנאי מציב את הפרמטרים בעצמו, והוא אינו משנה את השדות כלל. אין ספק שזו אינה התוצאה המתבקשת.

הפתרון לבעיה זו הוא שימוש במילת המפתח **this**( זה(, כדי להפריד בין המשתנים שהם פרמטרים לבין אלה שהם שדות. הוספת **this** לפני המשתנה אומרת: "זהו השדה באובייקט זה".

**.14** שנה את הבנאי Point באופן הבא:

```
public Point(int x, int y)
}
   this.x = x:
   this.y = y;
{
```
**.15** ערוך את בנאי ברירת המחדל **Point** כדי שיאתחל את השדות **x** ו-**y** לערך ,-1 והסר את המשפט **WriteLine.Console**. בנוסף, למרות שאין פרמטרים העשויים ליצור בלבול, מומלץ לציין באמצעות מילת המפתח **this** מהו השדה. הנה כך:

```
public Point ()
}
   this.x = -1;
   this.y = -1:
}
```
**.16** בתפריט Build לחץ Solution Build. ודא שהקוד מהודר ללא שגיאות או אזהרות. תוכל גם להפעילו, אולם הוא עדיין לא יניב פלט.

#### **קביעת שמות ונגישותם**

המלצות Framework Net. הבאות מתייחסות לדרך שבה מקובל לקבוע שמות לשדות ולשיטות, בהתאם לנגישותם של חברי המחלקה:

- **מזהים** (identifiers (**ציבוריים** צריכים להתחיל באות רישית. לדוגמה, **Area** נכתבת באות A) ולא a(, כי הכוונה ל**ציבורי.** מערכת כללים זו מוכרת בשם scheme naming **PascalCase**, כי שימשה לראשונה בשפת פסקל.
- מזהים שאינם **ציבוריים**, ובכלל זה משתנים מקומיים, צריכים להתחיל באות רגילה. לדוגמה, **radius** נכתבת באות r) ולא R(, כי הכוונה ל**פרטי**. שיטת סימון זו מוכרת בשם scheme naming **camelCase**.

לחוק זה יוצא מן הכלל אחד בלבד: שמות של מחלקות מתחילים באות רישית ושמות של בנאים צריכים להיות זהים בדיוק לאלה של המחלקות שהם שייכים להן. לכן, גם בנאי **פרטי** יתחיל באות רישית.

שיטות השייכות למחלקה ופועלות על בסיס מידע השייך למופע מסוים של המחלקה, הן **שיטות מופע** (**methods instance**(. בתרגיל הבא עליך לכתוב שיטת מופע בשם **DistanceTo** עבור המחלקה **Point**, אשר מחשבת את המרחק בין שתי נקודות.

#### **כתוב שיטת מופע וקרא לה**

**.1** בפרויקט Classes אשר בסביבת הפיתוח, הוסף את שיטת המופע הציבורית הבאה **DistanceTo** אל המחלקה **Point**, בין הבנאים והמשתנים הפרטיים. השיטה מקבלת ארגומנט **Point** יחיד **other** ומחזירה משתנה מסוג **double**. השיטה **DistanceTo** נראית כך:

```
class Point
}
... 
    public double DistanceTo (Point other)
\overline{\phantom{a}}}
... 
}
```
בשלבים הבאים עליך לערוך את גוף שיטת המקרה **DistanceTo** כדי שתחשב ותחזיר את המרחק בין האובייקט **Point** הנוכחי לבין האובייקט **Point** המועבר בתור פרמטר. כדי לעשות זאת, עליך לחשב את ההפרש בין קואורדינטות ה-**x** וקואורדינטות ה-**y**.

**.2** בשיטה **DistanceTo** הכרז על משתנה מקומי **xDif** מסוג **int**, ואתחל אותו להפרש בין **x.this** לבין **x.other**:

```
int xDiff = this.x - other.x:
```
**.3** הכרז על משתנה מקומי נוסף **yDiff** מסוג **int**, והתחל אותו להפרש שבין **y.this** לבין **y.other**.

השיטה **DistanceTo** נראית כך:

```
public double DistanceTo (Point other)
}
   int xDiff = x - other.x:
   int yDiff = y - other.y;
{
```
 כדי לחשב את המרחק, תוכל להשתמש בשיטה המבוססת על משפט פיתגורס: חשב את השורש הריבועי של סכום הביטויים **xDiff** בריבוע ו-**yDiff** בריבוע. המחלקה **Math.System** כוללת את השיטה **Sqrt** שבעזרתה ניתן לחשב את השורש הריבועי.

**.4** הוסף את משפט ההחזרה )return )הבא לטובת ביצוע החישוב:

return Math.Sqrt(xDiff \* xDiff + yDiff \* yDiff);

על השיטה **DistanceTo** להיראות כעת כך:

```
public double DistanceTo (Point other)
}
   int xDiff = this.x - other.x;
   int yDiff = this.y - other.y;
  return Math.Sqrt(xDiff * xDiff + vDiff * vDiff);
}
```
כעת בדוק את השיטה DistanceTo.

**.5** חזור לשיטה **Entrance** שבמחלקה **Program**. לאחר המשפטים המכריזים על המשתנים **origin** ו-**bottomRight** מסוג **Point** ומאתחלים אותם, הכרז על משתנה **distance** מסוג **double**. אתחל את המשתנה לתוצאה שהתקבלה כאשר הפעלת את השיטה **DistanceTo** על האובייקט **origin** והעברת לה את האובייקט **bottomRight** בתור ארגומנט. השיטה **Entrance** נראית כעת כך:

```
static void Entrance()
}
   Point origin = new Point();
   Point bottomRight = new Point (1024, 1280);
   double distance = origin.DistanceTo(bottomRight);
}
```
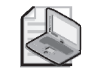

IntelliSense יציג את השיטה **DistanceTo** כאשר תקליד נקודה )**.**( לאחר **origin**.

**.6** הוסף משפט לשיטה **Entrance** שתפקידו לכתוב את ערך המשתנה **Distance** על המסך באמצעות השיטה **WriteLine.Consol**.

השיטה **Entrance** נראית כעת כך:

**הערה**

```
static void Entrance ()
}
   Point origin = new Point();
   Point bottomRight = new Point (1024, 1280);
   double distance = origin.DistanceTo(bottomRight);
   Console.WriteLine("Distance is :{0}", distance);
}
```
- **.7** בתפריט Debug, לחץ Debugging Without Start. התוכנית נבנית ומופעלת.
- **.8** ודא שהערך המופיע בחלון התצוגה הוא אכן 1640.605 )בקירוב(. הקש Enter כדי לסגור את היישום ולחזור לסביבת הפיתוח.

# **הבנת שיטות ונתונים סטטיים**

בתרגיל האחרון הפעלת את השיטה **Sqrt** מהמחלקה Class. אם חושבים על זה, הדרך שבה קראנו לשיטה הינו מוזר במקצת. למעשה, הפעלת את השיטה על המחלקה עצמה, ולא על אובייקט מסוג **Math**. אז מה קורה כאן וכיצד זה פועל?

לעיתים קרובות תגלה שלא כל השיטות משתייכות באופן טבעי למופע כלשהו של המחלקה. אלו הן שיטות עזר )methods utility )מבחינה זו שהן מספקות כלי עזר עצמאי מתוך המחלקה. השיטה **Sqrt** מהווה דוגמה לכך. אם **Sqrt** הייתה שיטת מופע )method instance )של **Math**, היית צריך ליצור אובייקט **Math** ו**עליו** להפעיל את **Sqrt**:

```
Math m = new Math():
double d = m.Sqrt(42.24);
```
תהליך זה מסורבל מאוד. לאובייקט **Math** אין חלק בחישוב השורש הריבועי. כל נתוני הקלט שהשיטה **Sqrt** זקוקה להם נמצאים ברשימת הפרמטרים, ואילו התוצאה מוחזרת למשתמש באמצעות הערך המוחזר )value return )של השיטה. למעשה במקרה זה אין צורך במחלקות, ולכן הצבת ההגבלות הנובעות מיצירת מופע של **Math** והפעלת השיטה **Sqrt** אינה רעיון טוב כל-כך. ה**מחלקה** Math כוללת עזרים מתמטים רבים נוספים, כגון **Sin**, **Cos**, **Tan** ו-**Log**. המחלקה Math כוללת גם שדה עזר **PI**( פאי( אשר יכול היה לשמש אותנו בשיטה **Area** שבמחלקה **Circle**:

```
public double Area()
}
   return Math. PI * radius * radius:
{
```
בשפת #C יש להכריז על כל השיטות בתוך המחלקה. אולם, אם אתה מגדיר שיטה או שדה כסטטיים (**static**(, תוכל לקרוא לשיטה, או לגשת לשדה בעזרת השם של המחלקה. אין צורך להשתמש במופע של המחלקה. להלן הדרך להכרזה על השיטה **Sqrt** מהמחלקה **Math**:

```
class Math
}
   public static double Sqrt (double d) \{ \ldots \}... 
{
```
חשוב לזכור שלא מפעילים שיטה **סטטית** על אובייקט, או על מופע של מחלקה. כאשר אתה מגדיר שיטה **סטטית**, אין לה גישה לשדות המופע שהוגדרו עבור המחלקה. באפשרותה להשתמש בשדות סטטיים בלבד. בנוסף, היא יכולה להפעיל רק שיטות סטטיות אחרות במחלקה. עבור שיטות שאינן **סטטיות** (מופע) יש ליצור אובייקט אשר יקרא להן.

# **יצירת שדה משותף**

כפי שנאמר בסעיף קודם, ניתן להשתמש במילת המפתח **static** גם להגדרת שדות. הדבר מאפשר לך ליצור **שדה משותף** (Field Shared (אחד לכל האובייקטים שנוצרו ממחלקה מסוימת. זכור ששדות שאינם סטטיים משתייכים באופן בלעדי לכל מופע של האובייקט. בדוגמה הבאה, ערך השדה הסטטי **NumCircles** מהמחלקה **Circle** עולה על ידי הבנאי **Circle**, בכל פעם שנוצר אובייקט **Circle** חדש.

```
class Circle
}
   public Circle() // default constructor
\overline{\phantom{a}}radius = 0.0:
      NumCircles++:
   <sup>}</sup>
   public Circle(double initialRadius) // overloaded constructor
\overline{\phantom{a}}radius = initialRadius;
       NumCircles++:
   }
... 
   private double radius;
   public static int NumCircles = 0;
{
```
השדה **NumCircles** משותף לכל האובייקטים של **Circle**, ולכן המשפט **;++NumCircles** מגדיל את ערכו בכל פעם שנוצר מקרה חדש. כדי לגשת לשדה **NumCircles** עליך לציין את המחלקה **Circle**, ולא להשתמש במופע מסוים שלה. לדוגמה:

Console.WriteLine("Number of Circle objects: {0}", Circle.NumCircles);

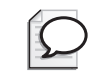

**טיפ**

**שיטות סטטיות** מכונות גם **שיטות מחלקתיות**. אולם, **שדות סטטיים** לרוב אינם מכונים שדות מחלקתיים, אך לעיתים הם נקראים **משתנים סטטיים**.

# **יצירת שדה סטטי באמצעות מילת המפתח const**

באפשרותך לקבוע ששדה כלשהו הינו סטטי, אולם ערכו אינו יכול להשתנות. עליך להוסיף את מילת המפתח **const** לפני שם השדה. **const** הוא קיצור של constant) קבוע). למרות שבהכרזה על שדה מסוג **const** אין צורך להשתמש במילת המפתח **static**, השדה הוא בכל זאת סטטי. אולם מסיבות שלא נדון בהן כאן, ניתן להכריז על שדה כ-**const** רק כאשר הוא מסוג **רשימה** (enum(, סוג **פרימיטיבי** (primitive (או **מחרוזת** (string(. להלן דוגמה כיצד המחלקה **Math** האמיתית מכריזה על **PI** כשדה מסוג **const**) זכור שיש יותר ספרות מימין לנקודה העשרונית):

```
class Math
\{... 
   public const double PI = 3.14159265358979;
}
```
# **מחלקות סטטיות**

מאפיין נוסף של שפת #C הוא היכולת להכריז על מחלקה כ**סטטית**, אשר יכולה לכלול חברים **סטטיים** בלבד. כלומר, כל האובייקטים שתיצור באמצעות מחלקה שכזו יחלקו בעותק יחיד של חברי המחלקה. מטרת המחלקה הסטטית להכיל שיטות ושדות עזר (utility (שונים. מחלקה **סטטית** אינה יכולה להכיל שיטות מופע או נתוני מופע, ואין הגיון בניסיון ליצור אובייקט ממחלקה שכזו באמצעות אופרטור **new**. למעשה, אינך יכול ליצור מקרה של אובייקט באמצעות מחלקה **סטטית**, ואם תנסה – המהדר יודיע על שגיאה. אם ברצונך לבצע אתחול כלשהו, מחלקה **סטטית** יכולה לכלול בנאי ברירת מחדל, כל עוד גם הוא מוגדר כ**סטטי**. כל סוג אחר של בנאי אינו חוקי ויגרום לשגיאה בשלב ההידור.

אם היית מגדיר גרסה משלך למחלקה **Math**, אשר כוללת חברים **סטטיים** בלבד, ייתכן שהיא הייתה נראית כך:

```
public static class Math
}
   public static double Sin(double \times) {...}public static double Cos (double x) {...}public static double Sqrt (double x) \{...\}... 
}
```
חשוב לזכור שהמחלקה **Math** האמיתית אינה מוגדרת באופן כזה, כי היא כוללת מספר שיטות מופע (ואמנם, יכולנו ליצור אובייקט על ידי השימוש ב-new(. בתרגיל האחרון לפרק זה עליך להוסיף שדה מספרי **סטטי פרטי** למחלקה **Point**, ולאתחל את השדה ל.0- עליך להוסיף 1 לשדה זה בשני הבנאים. לבסוף, עליך לכתוב שיטה **סטטית פרטית** אשר תחזיר את הערך של השדה הסטטי הפרטי. שדה זה יאפשר לך לדעת כמה אובייקטים **Point** נוצרו עד כה.

# **כתוב חברי מחלקה סטטיים וקרא לשיטה סטטית**

- **.1** השתמש בסביבת הפיתוח כדי להציג את המחלקה **Point** בחלון Editor Text and Code.
- **.2** בסופה של המחלקה Point, הוסף שדה **סטטי פרטי objectCount** מסוג **int**. אתחל אותו ל–0 בעת ההכרזה עליו.

המחלקה **Point** נראית כעת כך:

```
class Point
}
... 
   private static int objectCount = 0;
}
```
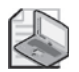

# **הערה**

סדר מילות המפתח **private** ו-**static** אינו חשוב, אולם יש העדפה לכך ש-**private** תהיה ראשונה ו-**static** – שנייה.

**.3** הוסף משפט לשני הבנאים של **Point** אשר יגדיל את השדה **objectCount** באחד. בכל פעם שנוצר אובייקט, נקרא גם הבנאי שלו. כל עוד אתה מגדיל את **objectCount** בכל אחד מהבנאים, כולל בנאי ברירת המחדל, **objectCount** יכיל את מספר האובייקטים אשר נוצרו עד כה. אסטרטגיה זו ישימה רק מכיוון ש-**objectCount** הינו שדה סטטי משותף. אם **objectCount** היה שדה מופע (field instance(, אזי לכל אובייקט היה שדה **objectCount** נפרד בעל ערך .1 המחלקה **Point** נראית כעת כך:

```
class Point
}
   public Point()
\left\{\right.this.x = -1;
       this.y = -1;
       objectCount++;
\qquad \qquad \}public Point(int x, int y)
\left\{\right.this.x = x;
       this.y = y;
       objectCount++:
\qquad \qquad \}... 
   private static int objectCount = 0;
}
```
שים לב שאינך יכול להוסיף את מילת המפתח **this** לפני שדות ושיטות **סטטיים**, כי אינם שייכים למופע הנוכחי של המחלקה, ולמעשה גם לא לכל מופע אחר.

השאלה שעולה היא, כיצד יכולים משתמשים במחלקה **Point** לדעת מהו מספר האובייקטים **Point** אשר נוצרו? השדה **objectCount** עודנו **פרטי** ואינו זמין מחוץ למחלקה. פתרון לא כל-כך טוב יהיה לאפשר גישה ציבורית לשדה **objectCount**. אסטרטגיה זו עלולה לפגוע בכימוס של המחלקה; כלומר, לא תוכל לדעת בוודאות שערך השדה נכון, כי כל גורם יוכל לשנותו. פתרון טוב יותר יהיה לספק שיטה **סטטית פרטית** אשר תחזיר את ערך השדה **objectCount**. את זה עליך לבצע כעת.

**.4** הוסף שיטה סטטית פרטית בשם **ObjectCount** למחלקה **Point** אשר מחזירה ערך מסוג **int** אולם אינה מקבלת פרמטרים. בשיטה זו, החזר את ערך השדה **objectCount**. המחלקה **Point** נראית כעת כך:

```
class Point
}
   public static int ObjectCount()
\overline{\phantom{a}}return objectCount;
    }
... 
}
```
- **.5** הצג את המחלקה **Program** בחלון Editor Text and Code, ואתר את השיטה **Entrance**.
- **.6** הוסף משפט לשיטה **Entrance**, אשר מציג במסך את הערך שהשיטה **ObjectCount** החזירה מהמחלקה **Point**.

```
static void Entrance()
}
   Point origin = new Point();
   Point bottomRight = new Point (600, 800);
   double distance = origin.distanceTo(bottomRight);
   Console.WriteLine("Distance is :{0}", distance);
   Console.WriteLine("No of Point objects : {0}", Point.
     ObjectCount());
}
```
השיטה **ObjectCount** נקראת על ידי **Point**, כלומר שם המחלקה, ולא באמצעות שם המשתנה **Point**, כגון **Origin** או **bottomRight**. מכיוון ששני אובייקטים **Point** נוצרו עד רגע הקריאה ל-**ObjectCount**, השיטה אמורה להחזיר את הערך .2

- **.7** בתפריט Debug לחץ Debugging Without Start.
- **.8** ודא שבחלון התצוגה אכן מופיע הערך ,2 לאחר הודעה המציגה את ערך המשתנה **distance**. הקש Enter כדי לסיים את הפעלת התוכנית ולחזור ל- 2005 Studio Visual.

מזל טוב! יצרת מחלקה (class (בהצלחה, והשתמשת בבנאים (constructor (כדי לאתחל את השדות שנמצאים בה. יצרת שיטות מופע (methods instance (ושיטות **סטטיות** (methods **static**(, וקראת לסוגי השיטות הללו. כמו כן, יישמת שדות מופע ושדות **סטטיים**. למדת ליצור נגישות לשדות ולשיטות באמצעות מילת המפתח **public**, וכיצד להסתירם באמצעות מילת המפתח **private**.

**אם ברצונך להמשיך לפרק הבא**

השאר את 2005 Studio Visual פעילה ועבור לפרק .8

 **אם ברצונך לכבות כעת את 2005 Studio Visual** פתח את תפריט Menu ולחץ Exit. אם מופיעה תיבת דו-שיח Save, לחץ Yes.

# **פרק 7 - טבלה מסכמת**

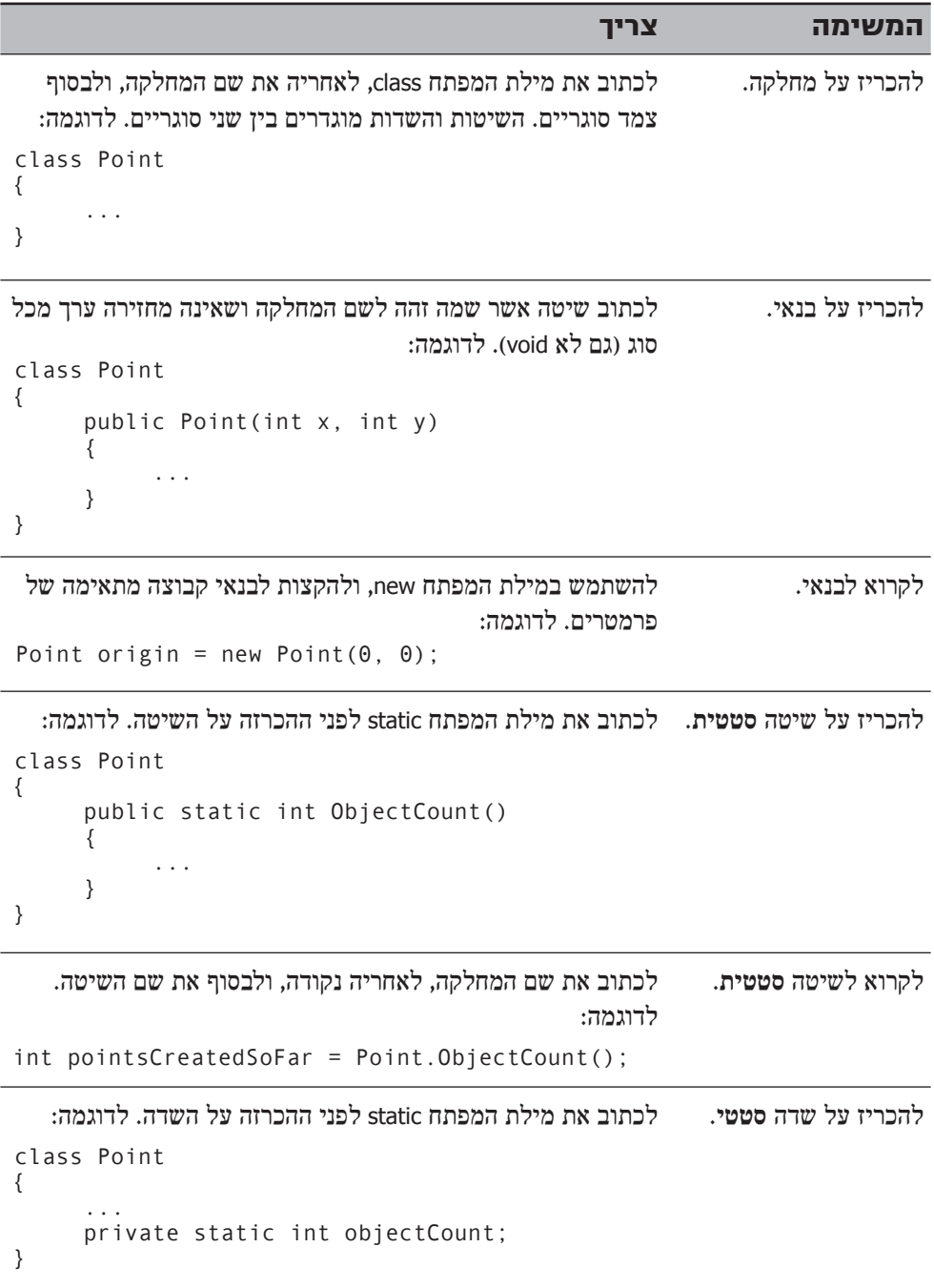

# **פרק 8**

# **הבנת ערכים והפניות**

**בסיום פרק זה, תוכל:**

- להסביר את ההבדל בין סוג ערך (value) לסוג הפניה (reference).
- לשנות את אופן העברת הארגומנטים כפרמטרים של שיטה, באמצעות מילות המפתח  $\bullet$ **ref** ו-**out**.
	- לארוז (box (ערך על ידי אתחול או הצבה במשתנה מסוג **object**.
	- לפרוק (unbox) ערך באמצעות השלכת (casting) הייחוס לערך הארוז.  $\bullet$

בפרק 7 למדת להכריז על מחלקות וליצור אובייקטים באמצעות מילת המפתח **new**. למדת גם לבנות אובייקט באמצעות בנאי. בפרק זה תלמד על ההבדלים המהותיים בין הסוגים הפרימיטיביים (type primitive (כגון **int**, לבין סוגי מחלקה (type class (כגון **Circle**.

# **העתקת משתני int ומחלקות**

כל הסוגים הפרימיטיביים, כגון **int**, נקראים **סוגי ערך** (type value(. בעת הכרזה על משתנה **int**, המהדר יוצר קוד אשר מקצה בלוק זיכרון גדול דיו להכלת מספר שלם (integer(. משפט אשר מציב ערך (42 לדוגמה) במשתנה **int**, גורם להעתקת ערך זה אל הזיכרון המוקצה למשתנה.

הטיפול בסוגי מחלקה, כגון **Circle**) ראה פרק 7), הוא שונה. בעת הכרזה על משתנה **Circle**, המהדר **אינו** יוצר קוד המקצה בלוק זיכרון גדול דיו להכלת **Circle**, אלא מקצה פיסת זיכרון קטנה אשר יכולה להכיל את הכתובת של, או הפניה אל, בלוק זיכרון אחר המכיל את **Circle**. הזיכרון עבור האובייקט **Circle** מוקצה רק כאשר משתמשים במילת המפתח **new** כדי ליצור את האובייקט.

כעת מובן שסוגי ערך נקראים כך, כי הם מכילים ערכים בצורה ישירה, ו**סוגי הפניה** (reference types) (כגון מחלקות) מכילים הפניות לבלוקים של זיכרון.

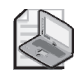

#### **הערה**

מתכנתים בעלי רקע תכנות של C או ++C עשויים לראות בסוגי הפניה אלה **מצביעים** )pointers). עם זאת, למרות שסוגי הפניה של #C דומים למצביעים מבחינות רבות, הם הרבה יותר שימושיים וגמישים. לדוגמה, ביישומי C או ++C ניתן לגרום למצביע להפנות כמעט לכל בלוק של זיכרון, תהיה תכולתו אשר תהיה. תכונה זו שימושית לעיתים, אולם לעיתים קרובות יותר היא הגורם לשגיאות תכנות שקשה לאתר. ב- $c\,\#$  כל ההפניות הן בעלות **סיווג נוקשה** )**typed strongly**). לא ניתן להכריז על משתנה הפניה אשר מפנה לסוג אחד )כגון **Circle** )ולאחר מכן להשתמש באותו משתנה כדי לגשת לבלוק זיכרון המכיל סוג אחר. יש הבדלים נוספים הנובעים מהדרך שבה סביבת ההרצה )CLR )מנהלת את הזיכרון. מאפיינים אלו מוסברים בפרק .13

 עקב הדרכים השונות שבאמצעותן סוגי הערך מאחסנים מידע, הם נקראים לעיתים **סוגים ישירים** )**types direct**), וסוגי הפניה נקראים לעיתים **סוגים עקיפים** )types indirect). חשוב להבין כראוי את ההבדל בין סוגי ערך לסוגי הפניה.

תאר לעצמך מצב שבו אתה מכריז על המשתנה **i** מסוג **int**, ומציב בו את הערך .42 אם תכריז על משתנה **int** נוסף בשם **copyi** ותציב בו את **i** , המשתנה **copyi** יכיל ערך זהה לזה של i )42(, אולם העובדה שגם **i** וגם **copyi** מכילים את אותו הערך, אינה משנה את העובדה שיש שני עותקים של הערך :42 אחד בתוך **i** והשני בתוך **copyi**. אם תשנה את הערך של **i**, הערך של **copyi** לא ישתנה. הבה נעיין בקוד:

```
int i = 42:// declare and initialize i
int copyi = i;// copyi contains a copy of the data in i
i++;// incrementing i has no effect on copyi
```
אם תכריז על **c** בתור **Circle**( שם המחלקה( יהיו לפעולה השלכות שונות לגמרי. כאשר אתה מכריז על **c** כ-**Circle**, c יכול להפנות אל האובייקט **Circle**. אם תכריז על **Circle** נוסף בשם **refc**, גם הוא עשוי להפנות אל האובייקט **Circle**. אם תציב את **c** ב-**refc**, **refc** יפנה לאותו אובייקט שאליו מפנה **c** ;יש אובייקט **Circle** אחד בלבד ושני המשתנים, **refc** ו-**c**, פונים אליו. הנה הקוד:

```
Circle c = new Circle(42);
Circle refc = c;
```
התרשים הבא ממחיש את שני המקרים:

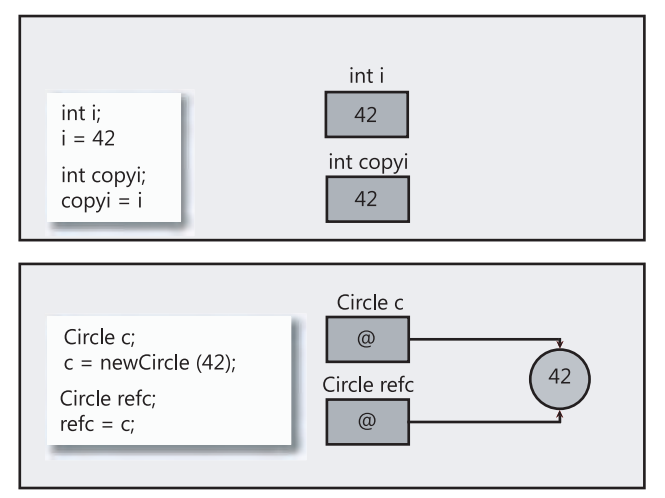

ההבדלים שזה עתה הוצגו חשובים מאוד. המשמעות העיקרית של שוני זה בכך שהתנהגות הפרמטרים של שיטות תלויה בהיותם מסוג ערך (value (או מסוג הפניה (reference(. בתרגיל הבא תלמד כיצד ההבדלים הללו באים לידי ביטוי.

# **השתמש בפרמטרים מסוג ערך ובפרמטרים מסוג הפניה**

- **.1** הפעל את 2005 Studio Visual Microsoft.
- **.2** פתח את הפרויקט **Parameters** הנמצא בתיקייה Visual\Press Microsoft\Documents My .CSharp Step by Step\Chapter 8\Parameters
- **.3** הצג את קובץ המקור cs.Pass בחלון Editor Text and Code. אתר את המחלקה **Pass**. הוסף שיטה **סטטית ציבורית** בשם **value** למחלקה **Pass**. שיטה זו אמורה לקבל פרמטר **int** יחיד **param** מסוג ערך, ולהחזיר ערך **void**. גוף השיטה אמור להציב במשתנה **param** את הערך .42

המחלקה **Pass** נראית כעת כך:

```
namespace Parameters
}
    class Pass
\overline{\phantom{a}}public static void Value (int param)
\overline{\phantom{a}}param = 42;
        }
    }
}
```
- **.4** הצג את קובץ המקור cs.Program בחלון Editor Text and Code, ואתר את השיטה **Entrance** של המחלקה Class. השיטה **Main** קוראת לשיטה **Entrance**, כאשר התוכנית מתחילה לפעול. כמוסבר בפרק ,7 הקריאה לשיטה נמצאת בתוך בלוק **try** שלאחריו המטפל **catch**.
	- **.5** הוסף ארבעה משפטים לשיטה **Entrance** כדי לבצע את הפעולות הבאות:
		- **א.** הכרזה על משתנה **int** בשם **i** שמאותחל לערך .0
		- **ב.** הצגת הערך של i במסך באמצעות השיטה **WriteLine.Console**.
			- **ג.** קריאה לשיטה **Value.Pass** עם **i** בתור ארגומנט.
				- **ד.** הצגת הערך של **i** במסך בשנית.

הקריאה ל-**WriteLine.Console** לפני ואחרי הקריאה ל-**Value.Pass** מאפשרת לדעת אם הקריאה ל-**Value.Pass** גרמה לשינוי הערך של **i**. השיטה **Entrance** נראית כעת כך:

```
static void Entrance()
}
  int i = 0;
  Console.WriteLine(i):
  Pass. Value(i):
  Console.WriteLine(i);
}
```
**.6** בתפריט Debug בחר Debugging Without Start כדי לבנות ולהפעיל את התוכנה.

**.7** ודא שהערך 0 מופיע פעמיים על המסך.

ההצבה בתוך **Value.Pass** בוצעה באמצעות העתקת הארגומנט, והארגומנט המקורי **i** אינו מושפע כלל.

- **.8** הקש Enter כדי לסגור את היישום.
- **.9** הצג את קובץ המקור cs.WrappedInt בחלון Editor Text and Code. הוסף למחלקה **WrappedInt** שדה מופע (instance (ציבורי מסוג **int** בשם **Number**. המחלקה **WrappedInt** נראית כעת כך:

```
namespace Parameters
}
  class WrappedInt
\{public int Number:
   }
}
```
**.10** הצג את קובץ המקור cs.Pass בחלון Editor Text and Code. הוסף למחלקה **Pass** שיטה **סטטית ציבורית** בשם **reference**. המחלקה צריכה לקבל פרמטר אחד **param** מסוג **WrappedInt** ולהחזיר ערך מסוג **void**. גוף השיטה **Reference** מציב את הערך 42 ב-**Number.param**.

```
namespace Parameters
}
    class Pass
\overline{\phantom{a}}public static void Value(int param)
\left\{\right.param = 42;
       }
       public static void Reference (WrappedInt param)
\left\{\right.param. Number = 42;
       }
   }
}
```
- **.11** הצג את קובץ המקור cs.Program בחלון Editor Text and Code. הוסף ארבעה משפטים נוספים לשיטה **Entrance**, אשר יבצעו את הפעולות הבאות:
- **א.** הכרזה על משתנה מקומי **wi** מסוג **WrappedInt** ואתחולו לאובייקט חדש מסוג **WrappedInt** באמצעות קריאה לבנאי ברירת מחדל.
	- **ב.** הצגת הערך של **Number.wi** במסך.
	- **ג.** קריאה לשיטה **Reference.Pass** עם **wi** בתור ארגומנט.
		- **ד.** הצגת הערך של **Number.wi** במסך בשנית.

כמו קודם, הקריאות לשיטה **WriteLine.Console** מאפשרות לדעת האם הקריאה לשיטה **Reference.Pass** גרמה לשינוי הערך של **Number.wi**. השיטה **Entrance** נראית כעת כך:

```
static void Entrance ()
}
   int i = 0:
   Console.WriteLine(i):
   Pass.Value(i);
   Console.WriteLine(i);
   WrappedInt wi = new WrappedInt();
   Console.WriteLine(wi.Number);
   Pass.Reference(wi);
   Console.WriteLine(wi.Number);
}
```
**.12** בתפריט Debug בחר Debugging Without Start, כדי לבנות ולהפעיל את התוכנה.

 גם לאחר פעולה זו הערך 0 מופיע במסך פעמיים, לפני ואחרי הקריאה ל-**Value.Pass**. עם זאת, שני הערכים הבאים, המייצגים את הערך של **Number.wi** לפני ואחרי הקריאה ל-**Reference.Pass**, הם 0 ו.42-

**.13** הקש Enter כדי לסגור את היישום.

בתרגיל האחרון, הערך של **Number.wi** מאותחל ל0- על ידי הקוד שהמהדר יצר. המשתנה **wi** מכיל הפניה לאובייקט **WrappedInt** שזה עתה נוצר, ואשר מכיל ערך **int**. המשתנה **wi** מועבר כארגומנט לשיטה **Reference.Pass**. מכיוון ש-**WrappedInt** הינה מחלקה (מסוג הפניה), גם **wi** וגם **param** מתייחסים אל אותו אובייקט **WrappedInt**. כל שינוי בתוכן האובייקט באמצעות המשתנה **param** בשיטה **Reference.Pass** בא לידי ביטוי גם במשתנה **wi** שבסיום השיטה. התרשים הבא ממחיש מה קורה כאשר אובייקט **WrappedInt** מועבר בתור ארגומנט אל השיטה **Reference.Pass**:

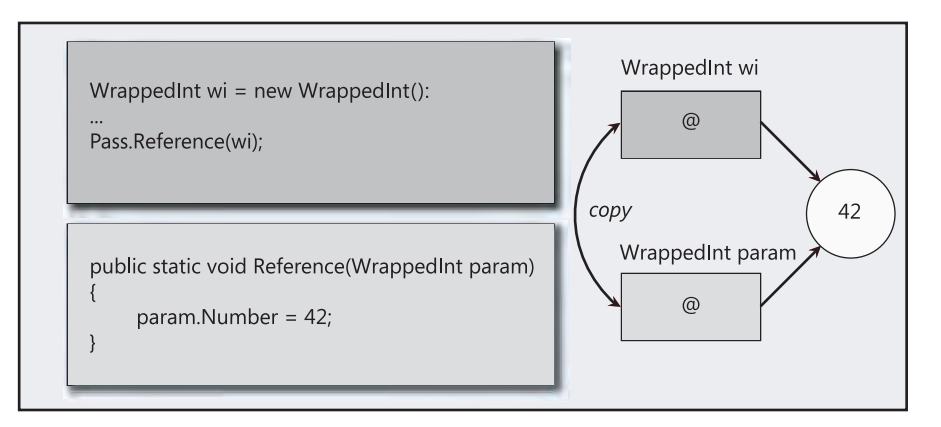

# **הפרמטרים ref ו-out**

בעת העברת ארגומנט לשיטה, הפרמטר המתאים מאותחל לעותק של הארגומנט. עובדה זו נכונה לגבי פרמטרים מסוג ערך (כגון **int** (ולגבי פרמטרים מסוג הפניה (כגון **WrappedInt**( כאחד. משמעות הדבר היא שאין שום אפשרות ששינוי בפרמטר ישפיע על הערך של הארגומנט שהועבר לו. לדוגמה, בקוד הבא הערך המוצג במסך הוא 42 ולא .43 השיטה **DoWork** מגדילה ב1- עותק של הארגומנט (**arg** (ולא את הארגומנט עצמו:

```
static void DoWork (int param)
}
   param++;
{
static void Main()
}
   int arg = 42;
   DoWork(arg);
   Console.WriteLine(arg); // writes 42 not 43
}
```
בתרגיל האחרון ראינו שאם פרמטר של שיטה הוא מסוג הפניה, אז כל שינוי שנעשה באמצעות הפרמטר ישנה את הנתונים שהארגומנט שהועבר לשיטה מפנה אליהם. הנקודה המרכזית היא, שלמרות שהנתונים שההפניה מכוונת אליהם השתנו, הפרמטר עצמו לא השתנה והוא עדיין מפנה לאותו אובייקט. במילים אחרות, למרות שניתן לשנות את האובייקט שהארגומנט מפנה אליו על ידי האופרטור, לא ניתן לשנות את הארגומנט עצמו, כמו לדוגמה, כדי לגרום לכך שהוא יפנה לאובייקט אחר לגמרי. הביטחון הנובע מעובדה זו שימושי ביותר ותורם להפחתת מספר הבאגים בתוכנה. אולם לעיתים נרצה לכתוב שיטה שכן תשנה את הארגומנט. שפת #C מאפשרת לעשות זאת באמצעות מילות המפתח **ref** ו-**out**.

## **יצירת פרמטרים מסוג ref**

הוספת מילת המפתח **ref** לפני פרמטר גורמת לכך שהפרמטר מהווה בעצמו שם בדוי של, או הפניה אל, הארגומנט עצמו ולא אל עותק של הארגומנט. משמעות השימוש במילת המפתח **ref** היא שכל פעולה המבוצעת על הפרמטר, מבוצעת גם על הארגומנט המקורי, כי שניהם מפנים אל אותו אובייקט. בעת הזנת ארגומנט בפרמטר **ref**, עליך להוסיף שוב את מילת המפתח **ref**, והפעם - לפני הארגומנט. תחביר זה נועד לתת ציון חזותי לעובדה שהארגומנט עשוי להשתנות. להלן הדוגמה הקודמת פעם נוספת,עם שימוש במילת המפתח **ref**:

```
static void DoWork (ref int param) // using ref
}
   param++;
{
static void Main()
}
   int arg = 42;
   DoWork(ref arg); // using ref
   Console.WriteLine(arg); // writes 43
}
```
מכיוון שלשיטה **DoWord** מועברת הפניה לארגומנט עצמו ולא אל עותק שלו, כל שינוי שנעשה באמצעות ההפניה גורם לשינוי גם בארגומנט המקורי, ולכן על המסך יופיע הערך .43

החוק שאומר שעליך להציב ערך במשתנה לפני שתוכל להשתמש בו שימוש, תקף גם לגבי ארגומנטים מסוג **ref**. בדוגמה הבאה למשל, המשתנה **arg** אינו מאותחל, ולכן לא יהיה ניתן להדר את הקוד. הכישלון נובע מן העובדה שהביטוי **++param** שבתוך השיטה **DoWork** הוא למעשה **++arg**. ניתן לבצע את **++arg** רק אם arg מכיל ערך מוגדר:

```
static void DoWork (ref int param) // using ref
\{param++;
{
static void Main()
}
```

```
int arg; // not initialized
DoWork(ref arg);
Console.WriteLine(arg);
```
}

## **יצירת פרמטרים מסוג out**

המהדר מוודא שהוצב ערך בפרמטר **ref** לפני הקריאה לשיטה. אולם ייתכנו מקרים בהם תרצה שהשיטה עצמה תבצע את האתחול של הפרמטר, לאחר העברת ארגומנט לא מאותחל אליה. פעולה זו מתאפשרת באמצעות מילת המפתח **out**.

מילת המפתח **out** דומה מאוד למילת המפתח **ref**. הוספת מילת המפתח **out** לפני הפרמטר תגרום לכך שהפרמטר יהיה למעשה שם בדוי עבור הארגומנט. בדומה לשימוש ב-**ref**, כל פעולה המבוצעת על הפרמטר תשפיע גם על הארגומנט המקורי. בעת העברת ארגומנט לפרמטר יש להוסיף לפני הארגומנט, בדומה ל-**ref**, את מילת המפתח out פעם נוספת.

מילת המפתח **out** היא קיצור של **output**) פלט). בעת העברת פרמטר **out** לשיטה, השיטה מציבה בו ערך. הדוגמה הבאה לא תעבור הידור, כי השיטה **DoWork** אינה מציבה ערך בפרמטר **param**:

```
static void DoWork (out int param)
}
  // Do nothing
}
```
הדוגמה הבאה, למשל, תעבור הידור כי הפרמטר **param** מקבל ערך:

```
static void DoWork (out int param)
\{param = 42;
{
```
השיטה חייבת להציב ערך בפרמטר **out**, ולכן מותר לקרוא לה מבלי לאתחל את הארגומנט המועבר אליה. בסיום הקריאה לשיטה, הארגומנט צריך להיות בעל ערך. לדוגמה, הקוד הבא קורא לשיטה **DoWork** לטובת אתחול המשתנה **arg** אשר מוצג לאחר מכן במסך:

```
static void DoWork (out int param)
}
   param = 42;
{
static void Main()
}
  int arg; // not initialized
  DoWork(out arg);
  Console.WriteLine(arg); // writes 42
\}
```
## **השתמש בפרמטר מסוג ref**

- **.1** חזור לפרויקט **Parameters** שבסביבת הפיתוח.
- **.2** הצג את קובץ המקור cs.Pass בחלון Editor Text and Code.
- **.3** ערוך את השיטה **Value** כדי שתקבל את הפרמטר **int** בתור פרמטר מסוג **ref**. השיטה **Value** נראית כעת כך:

```
class Pass
}
    public static void Value (ref int param)
\overline{\phantom{a}}param = 42:
    }
... 
}
```
- **.4** הצג את קובץ המקור cs.Program בחלון Editor Text and Code.
- **.5** ערוך את המשפט השלישי בשיטה **Entrance**, כדי שהקריאה לשיטה **Value.Pass** תעביר את הארגומנט בתור פרמטר **ref**.

השיטה **Entrance** נראית כעת כך:

```
class Application
}
   static void Entrance()
\overline{\phantom{a}}int i = 0;
       Console.WriteLine(i):
      Pass.Value(ref i);
      Console.WriteLine(i);
... 
   }
}
```
- **.6** בתפריט Debug בחר Debugging Without Start, כדי לבנות ולהפעיל את התוכנית. הפעם שני הערכים הראשונים שעל המסך יהיו 0 ו.42- תוצאה זו מוכיחה שהקריאה לשיטה **Value.Pass** שינתה את ערך הארגומנט **i**.
	- **.7** הקש Enter כדי לסגור את היישום.

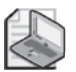

# **הערה**

ניתן להשתמש במילות המפתח **ref** ו-**out** גם עם פרמטרים מסוג הפניה (reference( ולא רק מסוג ערך (value(. התוצאה זהה לחלוטין. הפרמטר הוא למעשה שם בדוי של הארגומנט. אם שינית את ההפניה של הפרמטר לאובייקט חדש, הארגומנט יפנה גם הוא אל אותו אובייקט חדש.

# **ארגון הזיכרון של המחשב**

מחשבים משתמשים בזיכרון כדי לאחסן את התוכניות המופעלות, ואת הנתונים המשמשים תוכניות אלו. הבנת שיטת ארגון הנתונים בזיכרון יכולה לסייע בהבנת ההבדלים בין הסוגים ערך (value (לבין הפניה (reference(.

מערכות הפעלה וסביבות הרצה (כגון CLR (מחלקות לעיתים קרובות את הזיכרון המשמש לאחסון נתונים לשני חלקים נפרדים, אשר כל אחד מהם מאורגן באופן שונה. שני חלקים אלה נקראים **מחסנית** (**stack** (ו**מצבור** (**heap** (והם משרתים מטרות שונות מאוד:

- בעת קריאה לשיטה, הזיכרון לאחסון הפרמטרים והמשתנים המקומיים של השיטה נלקח מהמחסנית. בסיום הרצת השיטה (כאשר היא מחזירה ערך או זורקת חריג), הזיכרון ששימש לאחסון הפרמטרים והמשתנים המקומיים מוחזר למחסנית בצורה אוטומטית, כדי שיהיה זמין בעת קריאה לשיטה אחרת.
- בעת יצירת אובייקט, שהוא מופע של מחלקה, באמצעות מילת המפתח **new** וקריאה לבנאי, הזיכרון המשמש לבניית האובייקט נלקח תמיד מהמצבור. קודם הראינו שניתן להפנות לאובייקט מסוים ממספר מקומות באמצעות משתני הפניה. כאשר כל ההפניות לאותו אובייקט מפסיקות מלהתקיים, הזיכרון אשר שימש לאחסון האובייקט מתפנה לשימוש חוזר, אך ייתכן שלא ישמש מייד לאחסון נתונים אחרים. פרק 13 עוסק בהרחבה בנושא של ניהול זיכרון.

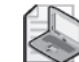

#### **הערה**

כל סוגי ערך (value (נוצרים במחסנית. כל סוגי ההפניה (reference (שהינם אובייקטים, נוצרים במצבור (heap(.

השמות **מחסנית** ו**מצבור** נגזרים משיטת ארגון הזיכרון על ידי סביבת ההרצה.

- זיכרון **מחסנית** (**stack** (מאורגן בדומה לארגזים המונחים זה על גבי זה. בעת קריאה לשיטה, כל פרמטר מאוחסן בארגז שנמצא בראש הערימה. כל אחד מהמשתנים המקומיים מקבל גם הוא ארגז, ואלה בתורם מונחים גם הם בראש הערימה. בסיום הפעלת השיטה, מפרקים את כל הארגזים מהערמה.
- זיכרון **מצבור** (**heap** (דומה למצבור גדול של ארגזים המפוזרים בחלל החדר, שאינם מונחים בצורה מסודרת זה על גבי זה. כל ארגז מסומן בתווית המציינת אם הוא בשימוש או לא. בעת יצירה של אובייקטים חדשים, סביבת ההרצה מחפשת ארגז פנוי (ריק), ומקצה אותו לאובייקט. סביבת ההרצה מתעדת את מספר ההפניות לכל ארגז (זכור ששני משתנים עשויים להפנות אל אותו אובייקט). עם היעלמותה של ההפניה האחרונה, סביבת ההרצה מסמנת את הארגז כ"לא בשימוש", ובשלב מסוים בעתיד תרוקן אותו לטובת שימוש חוזר.

# **שימוש במחסנית ובמצבור**

מה קורה בעת הפעלת ה**שיטה** הבאה?

```
void Method (int param)
}
   Circle c:
   c = new Circle(param);... 
}
```
נניח שהערך שהועבר לפרמטר **param** הוא .42 חלק מהזיכרון, אשר גדול דיו לאחסון int, מוקצה מהמחסנית ומאותחל לערך .42 במסגרת השיטה, חלק נוסף מהזיכרון, גדול דיו להכיל הפניה, מוקצה מהמחסנית גם כן, אולם אינו מאותחל עבור המשתנה **c** מסוג **Circle**. לאחר מכן, חלק מהזיכרון, גדול מספיק לאחסון האובייקט **Circle**, מוקצה מתוך המצבור. זו למעשה הפעולה שמבצעת מילת המפתח **new**. הבנאי **Circle** מופעל כדי להמיר את זיכרון המצבור הגולמי לאובייקט מסוג **Circle**, ובמשתנה c מוצבת הפניה לאובייקט **Circle** החדש. התרשים הבא ממחיש את המצב:

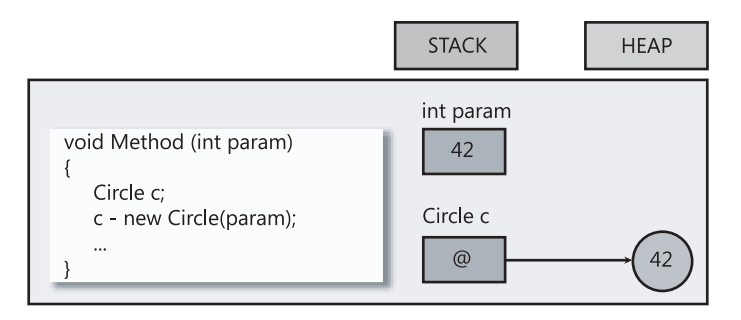

בשלב זה חשוב לשים לב לשני דברים:

- **.1** למרות שהאובייקט עצמו מאוחסן במצבור, ההפניה אליו )המשתנה c )מאוחסנת במחסנית.
- **.2** זיכרון מצבור אינו אינסופי. כאשר זיכרון המצבור הפנוי "אוזל", האופרטור new יזרוק את החריג **OutOfMemoryException** והאובייקט לא ייווצר.

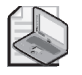

#### **הערה**

הבנאי **Circle** יכול גם הוא לזרוק חריג. כאשר הוא עושה זאת, הזיכרון שהוקצה לאובייקט **Circle** ישוחרר, והערך שמוחזר על ידי הבנאי תהיה הפניה ריקה )null).

בסיום פעולה, תחום ההכרזה )scope )של הפרמטרים והמשתנים המקומיים נגמר. הזיכרון שהוקצה למשתנה **c** והזיכרון שהוקצה למשתנה **param** משוחררים ומוחזרים למחסנית. סביבת ההרצה מבחינה בכך שאין יותר הפניות לאובייקט **Circle**, ובשלב מסוים תפעל להשבת הזיכרון למצבור (ראה פרק 13).

# **המחלקה Object.System**

המחלקה **Object** שבמרחב השמות **System** הינה אחת מסוגי ההפניה החשובים ביותר במערכת Framework NET. כדי להבין את מלוא החשיבות של המחלקה **Object.System** עליך לדעת מהי **הורשה** (inheritance (המוסברת בהרחבה בפרק .12 בשלב זה, קבל כנתון שכל המחלקות הן סוג מיוחד של **Object.System**, ושניתן להשתמש באובייקט זה כדי ליצור משתנה שיכול להתאים עצמו לכל סוג הפניה שהוא. חשיבות המחלקה **Object.System** גדולה עד כדי כך שבשפת #C ניתן להשתמש במילת המפתח **Object** כתחליף ל-**Object.System**. בקוד אתה יכול להשתמש ב-**Object** או לכתוב **Object.System**. המשמעות זהה לחלוטין.

בדוגמה הבאה, המשתנים **c** ו-**o** מתייחסים לאותו אובייקט **Circle**. העובדה שהסוג של **c** הוא **Circle** בעוד שהסוג של **o** הוא **object**) כלומר **Object.System** (יוצרת למעשה שתי נקודות מבט שונות על אותו אובייקט.

```
Circle c:
c = new Circle(42):
 ;o object
o = c:
```
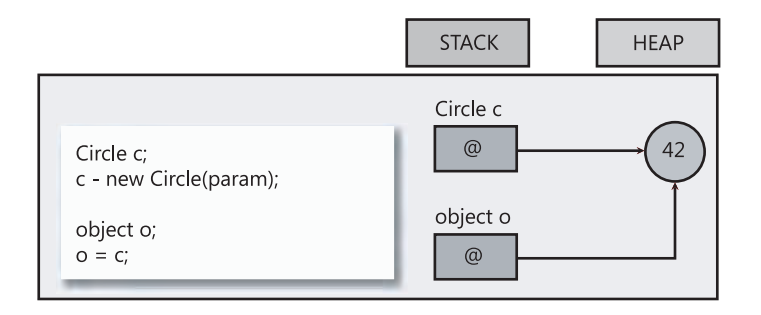

# **אריזה**

כפי שראית, משתנים מסוג **object** יכולים להפנות לכל אובייקט מכל סוג הפניה. כלומר, הם מסוגלים להפנות לכל מופע של מחלקה. משתנים מסוג **object** יכולים להפנות גם לסוג **ערך** (value(. לדוגמה, שני המשפטים הבאים מאתחלים את המשתנה **i**) מסוג **int**, סוג ערך) ל,42- ולאחר מכן מאתחלים את המשתנה **o**) מסוג **object**, סוג הפניה) לערך של **i**:

```
int i = 42;
object o = i;
```
המשפט השני גורם לתוצאות עדינות יותר. זכור ש-**i** הוא סוג ערך שמתקיים במחסנית. אם ההפניה שב- **o** מפנה ישירות ל-**i**, היא מפנה למעשה אל מחסנית. כל ההפניות מפנות לאובייקט במצבור ולכן, פיסת זיכרון מהמצבור מוקצית לטובת אחסון עותק מדויק של הערך המאוחסן במשתנה **i**, וההפניה שב-**o** מפנה אל אותו עותק. יצירה של הפניות אל פריטים במחסנית פוגעת באופן משמעותי ביציבות של סביבת ההרצה, ויוצרת פגם אפשרי באבטחה, ולכן הפעולה אינה מותרת. העתקה האוטומטית של הפריט במחסנית אל מצבור נקראת **אריזה** (**boxing**(. התרשים הבא מדגים את תוצאות התהליך:

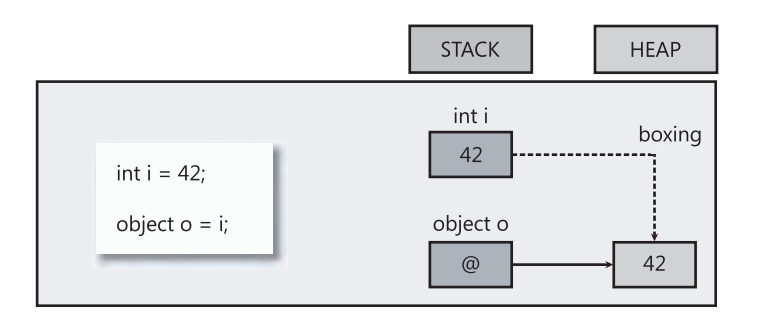

**חשוב**

שינוי הערך המקורי של משתנה לא יגרום לשינוי הערך שהועתק למצבור, כי הוא רק העתק.

# **פריקה**

מכיוון שמשתנה מסוג **object** יכול להפנות אל עותק ארוז של ערך כלשהו, אין זה בלתי סביר שתוכל לגשת לערך ארוז זה דרך המשתנה. תוכל להניח שניתן לגשת לערך הארוז int אשר המשתנה **o** מפנה אליו באמצעות משפט הצבה פשוט כגון זה:

 $int i = 0$ ;

הדבר אסור, וכתיבת משפט זה תגרור שגיאת הידור. אם תחשוב על זה, יש הגיון בעובדה שלא ניתן להשתמש במשפט ;o = i int. אחרי הכל, **o** יכול למעשה להפנות לכל פריט שהוא ולא רק ל-**int**. נסה לחשוב מה היה קורה בקוד הבא, אם היה ניתן להשתמש במשפט:

```
Circle c = new Circle();
int i = 42:
object o;
o = c; // o refers to a circle
i = o; // what is stored in i?
```
כדי לקבל את ערך העותק הארוז, עליך להשתמש בתהליך בשם **השלכה** (**cast** (אשר נועד לבדוק אם ניתן להמיר בצורה בטוחה סוג אחד למשנהו, ולאחר מכן מבצע את ההמרה. לפני המשתנה מסוג **object** עליך להוסיף את שם הסוג בסוגריים, כפי שמוצג להלן:

 $int i = 42$ : object  $o = i$ ; // boxes  $i = (int)$ o; // compiles okay

תוצאות ההשלכה עדינות. המהדר מבחין בכך שציינת את הסוג **int** עבור האירוע. לאחר מכן, המהדר יוצר קוד שנועד לבדוק לאן בדיוק **o** מפנה את התוכנית בסביבת ההרצה. למעשה הוא יכול להפנות לכל דבר. העובדה שבהשלכה מצוין שהוא מפנה ל-**int**, אינה אומרת שזה מה שקורה בפועל. אם **o** באמת מפנה ל-**int** הארוז והכל מתאים, ההשלכה תפעל בהצלחה והקוד שהמהדר ייצור ישלוף את הערך מה-**int** הארוז. שים לב שבדוגמה זו הערך הארוז משמש כדי לאתחל את **i**. תהליך זה מכונה **פריקה** (**unboxing**(, והתרשים הבא ממחיש כיצד הוא מתבצע:

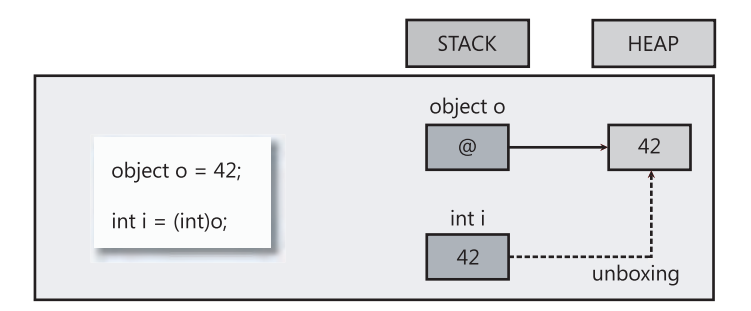

אם **o** אינו מפנה ל-**int** ארוז, יש חוסר התאמה בין הסוגים וההשלכה נכשלת. הקוד שהמהדר יצר זורק חריג **InvalidCastException** בזמן ההפעלה. הנה דוגמה להשלכת פריקה שנכשלה:

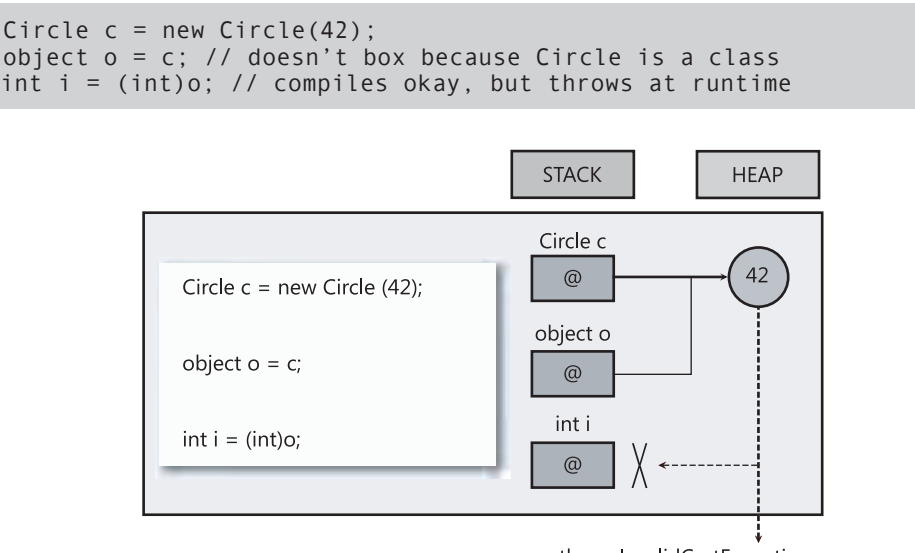

throw InvalidCastException

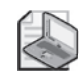

**הערה**

הסוג שמציינים בהשלכת הפריקה חייב להתאים בדיוק לסוג הארוז. לדוגמה, אם הסוג הארוז הוא העתק של **int** ותנסה לפרוק אותו לערך **long**, תקבל חריג **InvalidCastException**. העובדה שקיימת המרה מובנית פשוטה מ-**int** ל-**long** אינה רלוונטית. חייבת להיות התאמה מדויקת.

נתרגל את השימוש באריזה ובפריקה בשלב מאוחר יותר. זכור שאריזה ופריקה הם תהליכים בזבזניים, כי דרושות בדיקות מרובות והקצאה של זיכרון מחסנית נוסף. יש שימושים לאריזה, אולם שימוש לא זהיר בה עשוי לסכן את התוכנית ואף לפגוע בביצועים שלה. בפרק 17 תלמד על תחליפים לאריזה.

# **מצביעים וקוד לא בטוח**

סעיף זה מיועד להרחבת הידע בלבד, והוא מכוון בעיקר למתכנתים מרקע תכנות של C ו++-C. קוראים שזו שפת התכנות הראשונה שלהם יכולים לדלג ולעבור לסעיף הבא.

אם עסקת בעבר בשפות התכנות C ו++-C, הרבה מהכתוב על הפניות לאובייקטים עשוי להיות מוכר לך. למרות שגם לשתי שפות תכנות אלו אין סוגי הפניה המוגדרים בבירור, שתיהן מכילות מבנה המבצע פעולה דומה – **מצביעים** (pointers(.

**מצביע** הוא משתנה אשר מכיל את הכתובת של, או הפניה ל,- פריט בזיכרון שנמצא במחסנית או במצבור. תחביר מיוחד משמש לזיהוי המשתנה בתור מצביע. לדוגמה, המשפט הבא מכריז על המשתנה **pi** כמצביע על שלם (integer(:

int \*pi;

למרות שהמשתנה **pi** מוכרז בתור מצביע, למעשה אין הוא מצביע לשום מקום עד שמאתחלים אותו. לדוגמה, כדי להשתמש ב-**pi** כדי להצביע על המשתנה השלם **i**, ניתן להשתמש במשפטים הבאים, בנוסף לאופרטור **&**, אשר מחזיר את כתובת המשתנה:

```
int *pi ;int i = 99:
...
pi = 8i;
```
ניתן לגשת לערך ולשנות את הערך המאוחסן במשתנה באמצעות המצביע **pi**. הנה כך:

 $*pi = 100$ ;

קוד זה מעדכן את ערך המשתנה **i** ל,100- מכיוון ש-**pi** מצביע לאותו שטח בזיכרון שאליו מצביע המשתנה **i**.

אחת הבעיות העיקריות אשר עומדות בפני מפתחים הלומדים C ו++-C היא הבנת התחביר המשמש את המצביעים. לאופרטור ∗ יש לפחות שתי משמעויות, בנוסף להיותו אופרטור ההכפלה, ולעיתים קרובות יש בלבול רב בין השימוש ב-**&** לשימוש ב-∗. בעיה נוספת הנובעת מנושא המצביעים היא שקל להצביע על כתובת בלתי-חוקית, או לא להצביע בכלל, ולאחר מכן לנסות לפנות לנתונים שהמשתנה מצביע אליהם. התוצאה תהיה חסרת ערך או תוכנית שתיכשל עקב שגיאה, כי מערכת ההפעלה תזהה ניסיון גישה לכתובת בלתי-חוקית בזיכרון. יש פגמים נוספים שגורמים לכך שהקוד לא יהיה בטוח, ואמנם, תקלות רבות בתוכניות נגרמות מניהול לא תקין של מצביעים; סביבות מסוימות (Windows Microsoft אינה ביניהן) אינן מבצעות בדיקה כדי לוודא שהמצביע אינו מפנה לשטח בזיכרון אשר משמש תהליך אחר, וכך הן מסכנות תוכניות ובעיקר נתונים שעשויים להיות אישיים או סודיים.

בשפת #C הוסיפו את בדיקת ההפניה למשתנים כדי להימנע מן הבעיות הללו. ניתן כמובן להמשיך ולהשתמש במצביעים גם ב-#C, אולם עליך לסמן את הקוד במילת המפתח **unsafe**) **לא בטוח**). מילת מפתח זו משמשת לסימון בלוק של קוד או שיטה שלמה, כדי לציין שהקוד אינו בטוח:

```
public static void Main (string [] args)
}
   int x = 99, y = 100;
   unsafe 
\overline{\phantom{a}}swap (8x, 8y);
\qquad \qquad \}Console.WriteLine("x is now \{0\}, y is now \{1\}", x, y);
}
public static unsafe void swap (int a, int b)
}
   int temp;
   temp = *a;
   a = *b:
   *b = temp;}
```
בעת הידור תוכנית המכילה קוד שאינו בטוח, עליך לציין זאת באמצעות האפשרות **unsafe**.**/**

לקוד שאינו בטוח יש גם השלכות על אופן ניהול הזיכרון. אובייקטים שנוצרו במסגרת קוד unsafe) לא בטוח) הם **לא מנוהלים** (unmanaged(.

בפרק זה למדת על הבדלים חשובים בין סוגי ערך (types value (המכילים את הערך באופן ישיר במחסנית (stack) ובין סוגי הפניה (reference types) המפנים באופן עקיף למצבור (heap(. למדת גם להפעיל את מילות המפתח **ref** ו-**out** על פרמטרים של שיטה כדי לגשת לארגומנט. ראית כיצד הצבת ערך (42 למשל) במשתנה מהמחלקה **Object.System** תגרום לכך שהמשתנה יפנה לעותק ארוז של הערך במצבור. כמו כן, ראית כיצד הצבת משתנה מסוג ערך במשתנה מהמחלקה **Object.System** תגרום לכך שהעותק הארוז יפנה למשתנה מסוג ערך (**int** למשל).

**אם ברצונך להמשיך לפרק הבא**

השאר את 2005 Studio Visual פעילה ועבור לפרק .9

 **אם ברצונך לכבות כעת את 2005 Studio Visual** פתח את תפריט Menu ולחץ Exit. אם מופיעה תיבת דו-שיח Save, לחץ Yes.

# **פרק 8 - טבלה מסכמת**

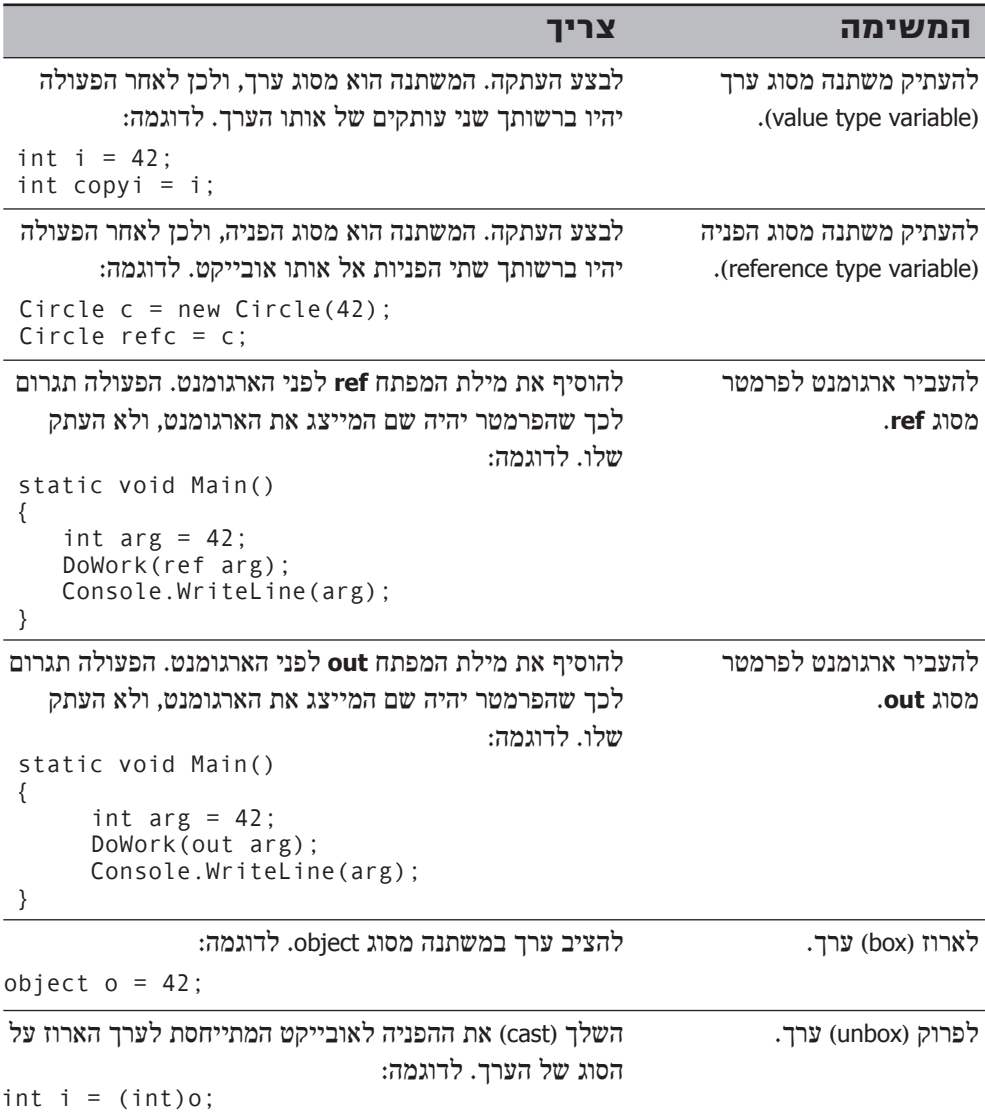

# **יצירת סוגי ערך באמצעות רשימות ומבנים**

**בסיום פרק זה, תוכל:**

- להכריז על סוג רשימה (enumeration(.
	- ליצור סוג רשימה ולהשתמש בו.  $\bullet$
	- $\epsilon$ להכריז על סוג מבנה (structure).
		- ליצור סוג מבנה ולהשתמש בו.  $\bullet$

בפרק 8 למדת על שני סוגים חשובים של משתנים בשפת #C: סוגי ערך (types value (וסוגי הפניה (reference types). משתנה מסוג ערך מכיל את ערכו ישירות במחסנית, בעוד שמשתנה מסוג הפניה מכיל הפניה אל אובייקט שנמצא במצבור. בפרק 7 למדת לכתוב מחלקות משלך, ובכך ליצור סוגי הפניה משלך. בפרק זה תלמד כיצד לכתוב סוגי ערך משלך.

שפת #C תומכת בשני סוגי ערך שונים: רשימות (enumerations (ומבנים (structures(.

# **רשימות ושימושיהן**

נניח שברצונך לייצג בתוכנית את עונות השנה. תוכל להשתמש במספרים השלמים ,0 ,1 2 ו3- כדי לייצג את האביב, הקיץ, הסתיו והחורף, בהתאמה. שיטה זו אמנם טובה, אולם אינה אינטואיטיבית במיוחד. אם תשתמש בערך השלם 0 בקוד, לא יהיה זה מובן מאליו שהוא מייצג את האביב, למשל. כמו כן, הקוד לא יהיה יציב במיוחד כי ניתן להשתמש בכל סדרה אחרת של ארבעה מספרים שלמים, ולאו דווקא ב,0- ,1 2 ו.3- שפת #C נותנת לנו פתרון טוב יותר. באפשרותך להשתמש במילת המפתח enum כדי ליצור סוג רשימה שערכיה מוגבלים לקבוצת שמות סמליים.

## **הכרזה על סוג רשימה**

להלן אופן ההכרזה על סוג רשימה (enumeration (בשם **Season**, אשר ערכיה המילוליים מוגבלים לשמות הסמליים **Spring**, **Summer**, **Fall** ו-**Winter**:

enum Season { Spring, Summer, Fall, Winter }

השמות הסמליים צריכים להופיע בין צמד סוגריים מסולסלים ברשימה המופרדת על ידי פסיקים. באופן פנימי, הרשימה מייחסת מספר שלם לכל פריט שנמצא בה. על פי ברירת המחדל, המספור מתחיל מ0- עבור הפריט הראשון ומתקדם ב1- בכל פריט עוקב.

#### **שימוש ברשימה**

לאחר הכרזה על סוג הרשימה, תוכל להשתמש בשם שהגדרת באופן זהה לשימוש בכל שם אחר. אם שם הרשימה הוא **Season**, תוכל ליצור משתנים מסוג **Season**, שדות מסוג **Season** ופרמטרים מסוג **Season**, כמוצג בדוגמה הבאה:

```
enum Season { Spring, Summer, Fall, Winter }
class Example
\{public void Method (Season parameter)
   } 
      Season localVariable:
       ... 
   }
   private Season currentSeason;
}
```
סוג רשימה הוא סוג ערך. משתני רשימה מאוחסנים במחסנית (stack) (ראה פרק 8). אין זה מפתיע, בהתחשב בעובדה שסוג ערך מהווה בסיס לסוג רשימה.

כדי להשתמש בערכים של משתני רשימה, צריך להציב בהם ערך לפני השימוש. במשתני רשימה ניתן להציב ערכים חוקיים בלבד. לדוגמה:

 $S$ eason colorful = Season.Fall: Console.WriteLine(colorful); // writes out 'Fall'

שים לב שעליך לכתוב **Fall.Season** ולא רק **Fall**. כל השמות הליטרלים של הרשימה פועלים בתחום ההכרזה של סוג הרשימה בלבד. כלל זה שימושי ביותר כי הוא מאפשר לסוגי רשימות שונים לכלול ליטרלים בעלי אותו שם. שים לב, שבעת הצגת הערכים של הרשימה באמצעות השיטה **WriteLine.Console**, המהדר יוצר קוד אשר מדפיס את שם הליטרל שערכו תואם לערך המשתנה המתאים.

משמעות הדבר היא, שניתן להמיר משתנה רשימה למחרוזת המייצגת את ערכו הנוכחי, באמצעות השיטה **ToString** המובנית בכל סוגי הרשימות, באופן תורשתי מהסוג **Enum.System**. לדוגמה:

```
string name = colorful. ToString();
Console.WriteLine(name): // also writes out 'Fall'
```
ניתן גם לקבל את הערך השלם שביסודו של משתנה הרשימה. כדי לעשות זאת, עליך להשליך (cast) את משתנה הרשימה על הסוג שביסודו. זכור את ההסבר על הפריקה בפרק 8, שעל פיו השלכה של סוג גורמת להמרה של הנתונים מסוג אחד למשנהו, כל עוד ההמרה חוקית ומשמעותית. לדוגמה, קטע הקוד הבא יגרום להדפסת הערך 2 ולא **Fall**) **אביב** הוא ,0 **קיץ** ,1 **סתיו** 2 ו**חורף** 3):

```
enum Season { Spring, Summer, Fall, Winter }
...
Season colorful = Season Fall:
Console.WriteLine((int)colorful); // writes out '2'
```
חלק גדול מהאופרטורים הסטנדרטיים שניתן להפעיל על משתנים שלמים ניתן להפעיל גם על משתני רשימה, מלבד האופרטורים **bitwise** ו-**shift** המוסברים בפרק .15 לדוגמה, ניתן להשוות בין שני משתני רשימה מאותו סוג באמצעות האופרטור ==, כדי לבדוק אם הם זהים או לא, וגם ניתן לבצע פעולות אריתמטיות על משתני רשימה, למרות שהתוצאה לא תמיד תהיה בעלת משמעות.

# **בחירת הערכים הליטרלים של הרשימה**

לכל רשימה יש קבוצה של ערכים שלמים הקשורים לפריטים הכלולים בה, הראשון ביניהם הוא 0 המציין את הפריט הראשון. באפשרותך לקשר בין קבוע שלם (כגון 1) לבין ליטרל מהרשימה (כגון **Spring**(, כמוצג בדוגמה הבאה:

 ${$  Enum Season { Spring = 1, Summer, Fall, Winter }

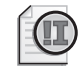

#### **חשוב**

הערך השלם שאתה קושר אליו את הליטרל מהרשימה חייב להיות ערך שלא ישתנה בזמן ההידור (כגון 1). כלומר, הוא חייב להיות קבוע אשר ערכו אינו תלוי בפעולת ההידור (בניגוד לקריאה לשיטה, למשל).

אם אינך מקצה לליטרל ערך שלם קבוע, המהדר יקצה לו ערך הגדול באחד מערכו של הליטרל שלפניו, חוץ מהליטרל הראשון שמקבל מהמהדר את ערך ברירת המחדל .0 בדוגמה האחרונה, הערכים המייצגים את הליטרלים **Spring**, **Summer**, **Fall** ו-**Winter** הם ,1 ,2 3 ו.4-

באפשרותך לקבוע את אותו ערך מספרי ליותר מאשר ליטרל אחד ברשימה. לדוגמה, בבריטניה אומרים **Autumn** ולא **Fall**. ניתן להתאים את הרשימה לכל אחד מהמקרים:

enum Season { Spring, Summer, Fall, Autumn = Fall, Winter }

לפיכך, הבדיקה הבאה תהיה חיובית :

```
Season season USA = Season. Fall:
Season season UK = Season. Autumn:
if (seasonUSA == seasonUK)
Console.Write("The same Season");
```
# **בחירת הסוג שבבסיס הרשימה**

בעת ההכרזה על סוג רשימה, הליטרלים שכלולים בה מקבלים ערכים מסוג **int**. במילים אחרות, ברירת המחדל של הסוג שבבסיס הרשימה היא int. ניתן לבסס את הרשימה גם על סוגים אחרים של מספרים שלמים. לדוגמה, כדי להכריז שסוג הערך עבור הרשימה **Season** הוא **short** במקום **int**, ניתן לכתוב את המשפט הבא:

enum Season : short { Spring, Summer, Fall, Winter }

הסיבה העיקרית לעשות זאת היא חיסכון בזיכרון. ערך **int** תופס יותר מקום בזיכרון מאשר ערך **short**, ומכיוון שאינך זקוק לכל טווח הערכים של **int**, עדיף להשתמש בסוג נתונים קטן יותר.

ניתן לבסס רשימה על כל אחד משמונת סוגי המספרים השלמים: **byte**, **sbyte**, **short**, **ushort**, **int**, **uint**, **long** או **ulong**. מספר הליטרלים שברשימה חייב להיות קטן או שווה לטווח המספרים של סוג הבסיס הנבחר. לדוגמה, אם בחרת לבסס את הרשימה על סוג הנתון **byte**, אינך יכול לכלול ברשימה יותר מ256- ליטרלים (החל מ0-).

כעת, לאחר שלמדת כיצד ליצור סוג רשימה, הגיע הזמן להשתמש בו.

בתרגיל הבא, תעבוד עם יישום מסוף (consol (כדי להכריז על מחלקת רשימה המייצגת את חודשי השנה, ולהשתמש בה.

#### **יצירת סוג רשימה ושימוש בו**

- **.1** הפעל את סביבת הפיתוח 2005 Studio Visual Microsoft.
- **.2** פתח את הפרויקט **StructsAndEnums** שבתיקייה \Press Microsoft\Documents My . Visual CSharp Step by Step \Chapter 9\StructsAndEnums
	- **.3** הצג את קובץ המקור cs.Month בחלון Editor Text and Code. הקובץ מכיל מרחב שמות ריק בשם **StructsAndEnums**.
- **.4** הוסף סוג רשימה בשם **Month** במרחב השמות **StructsAndEnums**, אשר מפרט את חודשי השנה.

12 הליטרלים שברשימה **Month** הם ינואר עד דצמבר. הרשימה **Month** נראית כך:

```
namespace StructsAndEnums
}
   enum Month
\left\{\right.January, February, March, April,
      May, June, July, August,
      September, October, November, December
   }
}
```
**.5** הצג את קובץ המקור cs.Program בחלון Editor Text and Code.
בדומה לתרגילים בפרקים הקודמים, השיטה **Main** קוראת לשיטה Entrance ולוכדת חריגים (אם יש חריגים שצריך ללכוד).

**.6** בחלון Editor Text and Code, הוסף משפט לשיטה **Entrance** המכריז על משתנה מסוג **Month** בשם **first** ומאתחלת אותו ל-**January.Month**. הוסף משפט המציג את הערך של המשתנה first על המסך.

השיטה **Entrance** נראית כך:

```
static void Entrance ()
}
   Month first = Month. January:
   Console.WriteLine(first):
}
```
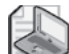

#### **הערה**

כאשר תקליד את הנקודה שאחרי **Month**, רכיב Intellisense יציג באופן אוטומטי את כל הערכים שברשימה **Month**.

- **.7** בתפריט Debug בחר Debugging Without Start. סביבת הפיתוח תבנה ותפעיל את התוכנית. ודא שהמילה "January "מוצגת במסך.
	- **.8** הקש Enter כדי לסגור את התוכנית ולחזור לסביבת הפיתוח.
- **.9** הוסף שני משפטים לשיטה Entrance, אשר מגדילים את ערך המשתנה first באחד ומציגים את ערכו החדש במסך.

השיטה **Entrance** נראית כך:

```
static void Entrance ()
}
   Month first = Month.January:
   Console.WriteLine(first);
   first++:
   Console.WriteLine(first):
}
```
**.10** בתפריט Debug בחר Debugging Without Start.

סביבת הפיתוח תבנה ותפעיל את התוכנית. ודא שהמילים "January "ו-"February" מוצגות במסך. שים לב כיצד הפעלת אופרטור מתמטי (כגון אופרטור ההגדלה) על משתנה רשימה יכולה לשנות את הערך השלם הפנימי של המשתנה. כאשר הוא מוצג, מופיע הערך הליטרלי המקביל לערך השלם.

**.11** הקש Enter כדי לסגור את התוכנית ולחזור לסביבת הפיתוח.

**.12** שנה את המשפט הראשון בשיטה **Entrance**, כדי שיאתחל את המשתנה **first** ל-**December.Month**.

השיטה **Entrance** נראית כך:

```
static void Fntrance()
}
   Month first = Month.December:
   Console.WriteLine(first):
   first++:
  Console.WriteLine(first);
}
```
**.13** בתפריט Debug בחר Debugging Without Start.

סביבת הפיתוח תבנה ותפעיל את התוכנית. הפעם המילה "December "תוצג במסך, ולאחריה המספר .12 אמנם ניתן לבצע על רשימות פעולות אריתמטיות, אבל אם תוצאת הפעולה יוצאת מטווח הערכים המוגדר עבור הרשימה, סביבת ההרצה תתייחס למשתנה הרשימה לפי הערך השלם ולא לפי הערך הליטרלי, כלומר הערך האחרון (דצמבר) הינו ,11 עבור הערך השלם 12 אין ייצוג, ולכן יוצג הערך השלם .12

**.14** הקש Enter כדי לסגור את התוכנית ולחזור לסביבת הפיתוח.

#### **עבודה עם מבנים**

בפרק 8 ראית שמחלקות מגדירות סוגי הפניה אשר מאוחסנים תמיד במצבור (heap(. במקרים מסוימים, המחלקה עשויה להכיל כה מעט נתונים, שכמות הזיכרון המוקצה לניהולם הינה גדולה מנפח הנתונים עצמם. במקרים מסוימים עדיף להגדיר את הסוג בתור מבנה, כי מבנים מאוחסנים במחסנית וכמות הזיכרון הנדרשת לניהולם קטנה יותר (כל עוד המבנה קטן דיו).

כמו במקרה של מחלקה (ובניגוד לרשימה), יכולים להיות למבנה שדות, שיטות ובנאים משלו, אולם הם יהיו מסוג ערך ולא מסוג הפניה.

#### **סוגי מבנה שכיחים**

ייתכן שלא שמת לב, אבל השתמשת כבר במבנים בתרגילים שבפרקים הקודמים. בשפת #C, הסוגים הנומריים הפרימיטיביים **int**, **Long** ו-**float** הינם שמות המייצגים את המבנים **32Int.System**, **64Int.System** ו-**Single.System** בהתאמה. משמעות הדבר היא שלמעשה ניתן להפעיל שיטות על משתנים וליטרלים מסוגים אלה. לדוגמה, כל המבנים הבאים מספקים את השיטה **ToString** המסוגלת להמיר ערך מספרי למחרוזת המייצגת אותו. כל המשפטים הבאים הינם משפטים חוקיים בשפת #C:

```
int i = 99;
Console.WriteLine(i.ToString());
Console.WriteLine(55.ToString());
float f = 98.765F:
Console.Writeline(f.ToString()):
Console.WriteLine(98.765F.ToString());
```
הסיבה לכך שלא נתקלים לעיתים קרובות בשימוש כזה בשיטה **ToString** היא שהשיטה **WriteLine.Console** קוראת לשיטה זו באופן אוטומטי בעת הצורך. נפוץ הרבה יותר הוא השימוש בשיטות סטטיות אשר נחשפו על ידי מבנים אלה. לדוגמה, בפרקים הקודמים השיטה הסטטית **Parse32.Int** שימשה אותנו להמרת מחרוזת לערך השלם המקביל לה:

string  $s = "42"$ ;  $int i = Int32.Parse(s);$ 

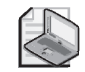

## **הערה**

מכיוון ש-**int** הוא כינוי ל**32**-**Int**, ניתן להשתמש גם ב-**Parse.int**.

מבנים אלה כוללים שדות סטטיים אחדים שימושיים. לדוגמה, **MaxValue32.Int** הוא הערך המקסימלי שניתן לאחסן ב-**int**.

הטבלה הבאה מציגה את הסוגים הפרימיטיביים הקיימים ב-#C, את הסוגים המקבילים להם ב-Framework NET,. ומציינת אם כל אחד מהם הוא מחלקה או מבנה.

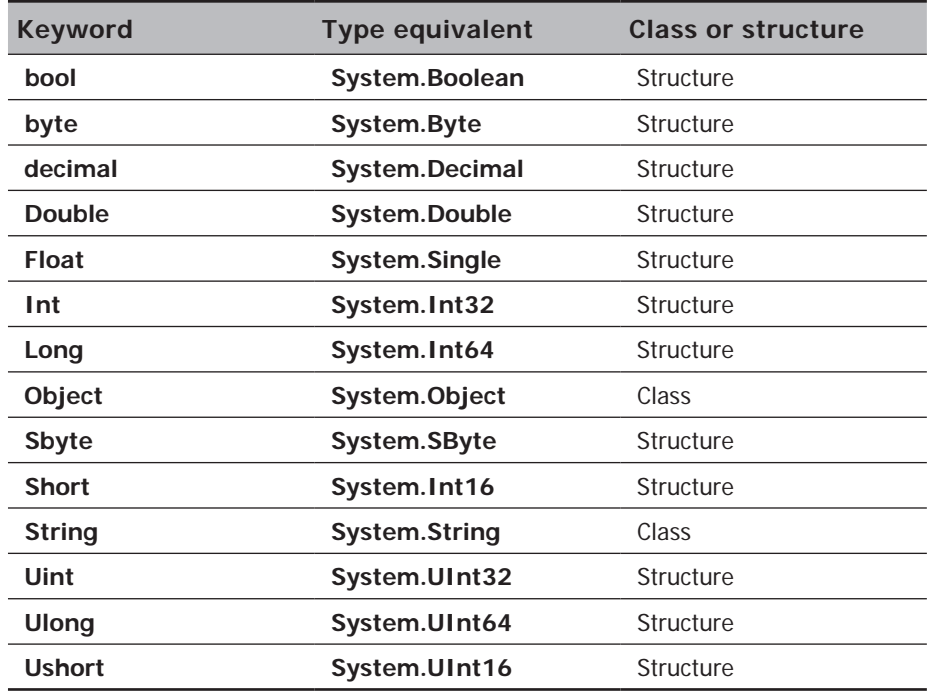

### **הכרזה על סוגי מבנה**

כדי להכריז על סוגי ערך מבנה משלך, עליך להשתמש במילת המפתח **struct**, לציין אחריה את שם הסוג, ולבסוף לרשום את גוף המבנה מתוחם בשני סוגריים מסולסלים. להלן מבנה בשם **Time** המכיל שלושה שדות ציבוריים מסוג **int** הנקראים **hours**, **minutes** ו-**seconds**:

```
struct Time
}
   public int hours, minutes, seconds:
{
```
בדומה למחלקות, ברוב המקרים לא מומלץ לקבוע את שדות המבנה כ**ציבוריים**, כי אין כל דרך להבטיח ששדות כאלה יכילו ערכים חוקיים. לדוגמה, כל אחד יוכל לקבוע את ערך ה**דקות** וה**שניות** לערך הגבוה מ.60- לכן עדיף שהשדות יהיו **פרטיים** ושהמבנה יכיל בנאים ושיטות, כפי שנעשה בדוגמה הבאה:

```
struct Time
}
   public Time (int hh, int mm, int ss)
\left\{\right.hours = hh % 24:
       minutes = mm % 60:seconds = ss % 60;}
   public int Hours ()
   } 
       return hours;
\qquad \qquad \}... 
   private int hours, minutes, seconds;
}
```
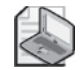

#### **הערה**

על פי ברירת המחדל, לא ניתן להפעיל חלק גדול מהאופרטורים המשותפים על מבנים שיצרת בעצמך. לדוגמה, אינך יכול להשתמש באופרטורים כגון == או =! עבור משתנים מסוג **struct** אשר יצרת בעצמך. אולם, תוכל להכריז על אופרטורים ייעודיים עבור הסוגים **struct** שיצרת וליישם אותם. בפרק 19 תלמד כיצד לעשות זאת.

במבנים כדאי להשתמש כדי ליישם רעיונות פשוטים אשר מאפיינם המרכזי הוא הערך. לדוגמה, **int** הוא סוג ערך, כי המאפיין העיקרי הוא הערך שלו. תוצאת ההעתקה של משתנה מסוג ערך היא שני עותקים של הערך. עם זאת, תוצאת ההעתקה של משתנה מסוג הפניה היא שתי הפניות אל אותו אובייקט. לסיכום, השתמש במבנים ליישום מקרים פשוטים שבהם סביר להעתיק ערכים, והשתמש במחלקות עבור מקרים מורכבים יותר שבהם לא כדאי להעתיק ערכים.

## **הבדלים בין מבנים למחלקות**

מבנים ומחלקות דומים מאוד זה לזה מבחינה תחבירית, אולם יש מספר הבדלים חשובים ביניהם, אשר ראוי לציין. נבחן כעת חלק מההבדלים הללו:

• לא ניתן להכריז על בנאי ברירת מחדל (בנאי ללא פרמטרים) עבור מבנה. הדוגמה הבאה הייתה יכולה לעבור הידור אם **Time** היה מחלקה, אולם מכיוון ש-**Time** הוא מבנה (**struct**(, לא ניתן להדר זאת.

```
struct Time
}
   public Time() \{ \ldots \} // compile time error
... 
}
```
הסיבה לכך שאינך יכול להכריז על בנאי ברירת מחדל משלך ב**מבנה**, היא שמהדר **תמיד** יוצר אחד. במחלקה, המהדר יוצר בנאי ברירת מחדל רק אם אינך כותב בנאי בעצמך. בדומה למחלקה, בנאי ברירת המחדל אשר נוצר על ידי המהדר עבור מבנים, מאתחל תמיד את ערך השדות ל,0- **false** או **null**. לפיכך, עליך לוודא שערך המבנה שנוצר על ידי בנאי ברירת המחדל הגיוני, ושהבנאי פועל באופן שיש משמעות לערכים אלה. אם אינך רוצה להשתמש בערכים שנוצרו, אתחל את השדות לערכים אחרים באמצעות בנאי שאינו ברירת המחדל. אולם, אם לא תאתחל שדה בתוך הבנאי, המהדר לא יאתחל אותו עבורך. משמעות הדבר היא שעליך לאתחל באופן ברור את כל השדות בכל הבנאים שבמבנה, אחרת תתקבל שגיאה בזמן ההידור. לדוגמה, למרות שהדוגמה הבאה הייתה עוברת הידור ומאתחלת את השדה **seconds** ל0- אם **Time** היה מחלקה, ההידור של **Time** נכשל, כי זהו מבנה.

```
struct Time
}
   public Time (int hh, int mm)
   } 
      hours = hh:
     minutes = mm:
   \} // compile time error: seconds not initialized
... 
   private int hours, minutes, seconds;
}
```
• במחלקה ניתן לאתחל את השדות בעת ההכרזה, ובמבנה לא ניתן לעשות זאת. הדוגמה הבאה יכולה הייתה לעבור הידור אם **Time** היה מחלקה, אבל מכיוון שזהו מבנה, תהיה שגיאה בשלב ההידור. כאן אפשר לחזור ולהזכיר את הכלל שכל מבנה חייב לאתחל את כל השדות שלו בכל הבנאים שלו:

```
struct Time
}
... 
   private int hours = 0; // compile time error
   private int minutes;
   private int seconds;
{
```
הטבלה הבאה מסכמת את ההבדלים בין מבנה למחלקה:

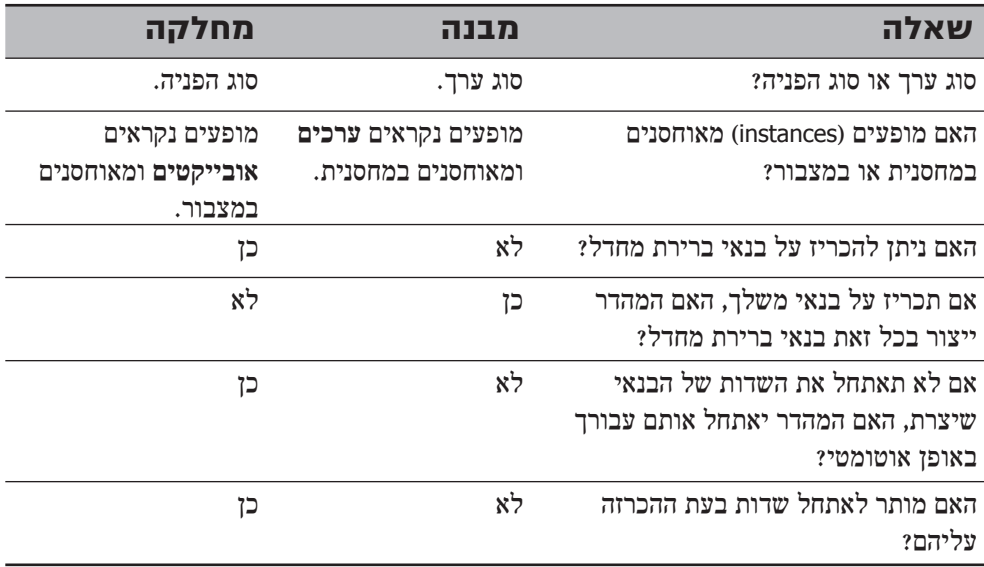

יש הבדלים נוספים בין מחלקות למבנים הקשורים לנושא ההורשה (inheritance(. לדוגמה, מחלקה יכולה לרשת ממחלקת בסיס (class base(, אולם מבנה אינו יכול לעשות זאת. הבדלים אלה מפורטים בפרק .12 כעת, לאחר שלמדת כיצד להכריז על מבנים, הצעד הבא הוא ללמוד כיצד להשתמש בהם כדי ליצור ערכים.

## **הכרזה על משתנה מסוג מבנה**

לאחר הגדרת סוג **מבנה**, תוכל להשתמש בו בדיוק באותו אופן שבו אתה משתמש בסוגים אחרים. לדוגמה, לאחר הגדרת המבנה **Time**, תוכל ליצור משתנים, שדות ופרמטרים מהסוג **Time**, כמודגם להלן:

```
struct Time
}
... 
   private int hours, minutes, seconds;
}
class Example
}
   public void Method (Time parameter)
   } 
      Time localVariable:
... 
\qquad \qquad \}private Time currentTime;
}
```
## **אתחול מבנים**

קודם לכן תיארנו כיצד שדות ב**מבנה** מאותחלים באמצעות בנאי. אולם מכיוון שמבנים הם מסוג ערך, ניתן ליצור משתנים מסוג **מבנה** מבלי לקרוא לבנאי, כמודגם להלן:

```
Time now:
```
בדוגמה זו המשתנה נוצר, אולם שדותיו נותרים בלתי מאותחלים. כל ניסיון לגשת לערכים בשדות אלה יגרום לשגיאת הידור. התרשים הבא ממחיש את מצב השדות במשתנה **now**:

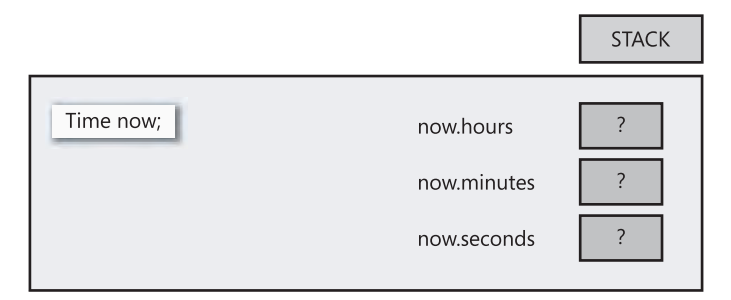

אם תקרא לבנאי, החוקים השונים שתוארו קודם ואשר תקפים לגבי בנאים של מבנים, יבטיחו שכל השדות במבנה יאותחלו:

```
Time now = new Time();
```
הפעם, בנאי ברירת המחדל יאתחל את השדות במבנה כפי שמוצג בתרשים הבא:

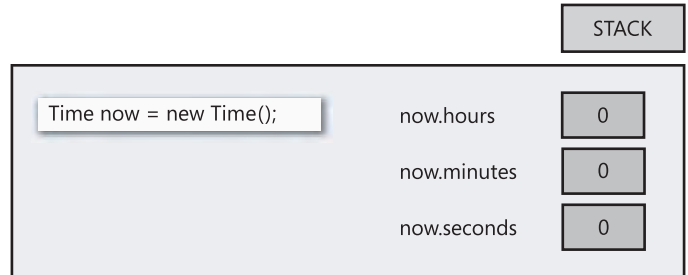

שים לב שבשני המקרים, המשתנה **Time** נוצר במחסנית. אם יצרת בנאי מבנה משלך, תוכל להשתמש בו גם כדי לאתחל משתנה מסוג **מבנה**. זכור שבנאי מבנה חייב לאתחל את כל השדות שלו. לדוגמה:

```
struct Time
}
   public Time (int hh, int mm)
   } 
      hours = hh;
      minutes = mm;
      seconds = 0;}
... 
   private int hours, minutes, seconds;
{
```
בדוגמה הבאה **now** מאותחל על ידי קריאה לבנאי שהוגדר על ידי המשתמש:

Time now = new Time  $(12, 30)$ ;

התרשים הבא ממחיש את תוצאות הדוגמה שלעיל:

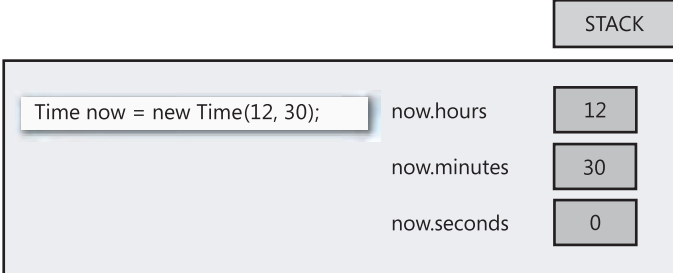

#### **העתקת משתני מבנה**

ניתן לאתחל משתנה **struct** באמצעות משתנה **struct** אחר, או להציב משתנה **struct** במשתנה **struct**, אבל רק אם המשתנה **struct** שמימין מאותחל לחלוטין (כלומר, כל שדותיו מאותחלים). למשל, ניתן להדר את הקוד הזה, כי **now** מאותחל לחלוטין. התרשים גם מציג את תוצאות ביצוע ההצבה:

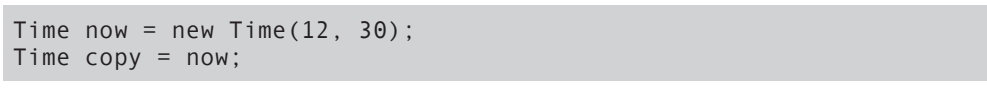

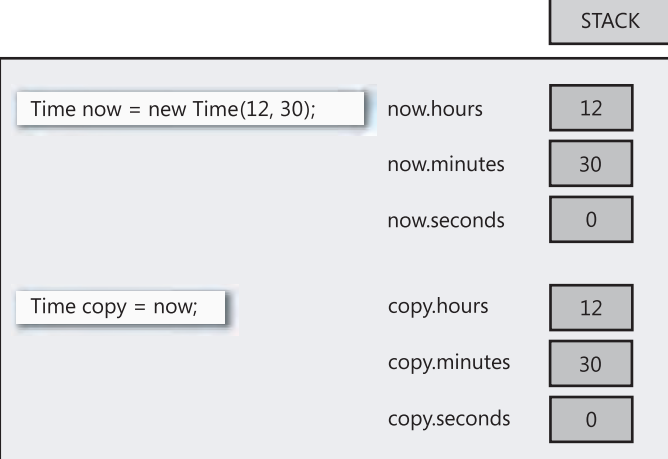

הידור הקוד הבא ייכשל, כי **now** אינו מאותחל:

```
Time now:
Time copy = now; // compile time error: now unassigned
```
בעת העתקת משתנה **struct**, כל שדה שנמצא מימין מועתק באופן מדויק אל השדה המקביל לו בצד שמאל. העתקה מבוצעת במהירות ובבלוק אחד ולעולם אינה זורקת חריג. נדגיש שוב שסוג הצבה זה גורם להעתקת המבנה כולו. השווה התנהגות זו לפעולה שהייתה מתבצעת אם **Time** היה מחלקה. במקרה זה, שני המשתנים (**now** ו-**copy** (היו מפנים ל**אותו** האובייקט במצבור.

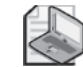

#### **הערה**

מתכנתים מרקע תכנות של ++C צריכים לשים לב שלא ניתן לשנות את אופן ההעתקה.

כעת הגיע הזמן ליישם את הידע שלמדת. בתרגיל הבא עליך ליצור סוג **מבנה** המייצג תאריך ולהשתמש בו.

#### **צור סוג מבנה והשתמש בו**

- **.1** פתח את הפרויקט **StructsAndEnums** שבתיקייה \Press Microsoft\Documents My .Visual CSharp Step by Step\Chapter 9\StructsAndEnums
	- **.2** הצג את קובץ המקור cs.Date בחלון Editor Text and Code.
	- **.3** הוסף **struct** בשם **Date** אל מרחב השמות **StructsAndEnums**.

המבנה צריך להכיל שלושה שדות פרטיים (private(: אחד בשם **year** מסוג **int**, אחד בשם **month** מסוג **Month**) כפי שהכרזנו בתרגיל הקודם), ואחד בשם **day** מסוג **int**. על המבנה **Date** להיראות כעת כך:

```
struct Date
}
   private int year;
   private Month month;
   private int day;
}
```
כעת נסה לחשוב כיצד ייראה בנאי ברירת המחדל אשר ייצור המהדר עבור **Date**. בנאי זה יאתחל את ה**שנה** ל,0- את ה**חודש** ל0- (הערך של ינואר) ואת ה**יום** ל.0- הערך 0 אינו חוקי עבור ה**שנה** (לא הייתה שנת 0), וגם לא עבור ה**יום** (כל חודש מתחיל ב1-). אחת הדרכים לפתור את הבעיה היא לתרגם את הערכים של ה**שנה** וה**יום**. כדי לעשות זאת עליך ליישם את המבנה **Date** באופן שכאשר השדה **year** מכיל את הערך **Y**, ערך זה ייצג בעצם את השנה +1900**Y**, וכאשר השדה **day** יכיל את הערך **D**, אותו הערך ייצג את היום +1**D**. לפיכך, בנאי ברירת המחדל יאתחל את השדות לערכים המייצגים את ה**תאריך** 1 בינואר .1900 **.4** הוסף בנאי **ציבורי** למבנה **Date**. בנאי זה אמור לקבל שלושה פרמטרים: **int** בשם **ccyy** עבור השנה, **Month** בשם **mm** עבור ה**חודש** ו-**int** בשם **dd** עבור ה**יום**. השתמש בשלושת הפרמטרים הללו כדי לאתחל את השדות המקבילים להם. שדה **year** המכיל את הערך **Y** מייצג את השנה +1900**Y**, לכן עליך לאתחל את השדה **year** לערך -1900**ccyy**. שדה **day** המכיל את הערך **D** מייצג את היום +1**D**, לכן עליך לאתחל את השדה **day** לערך -1**dd**.

המבנה **Date** נראה כעת כך:

```
struct Date
}
   public Date(int ccyy, Month mm, int dd)
\overline{\phantom{a}}this.year = ccyy - 1900;
       this.month = mm;
       this.day = dd - 1;
\qquad \qquad \}private int year;
   private Month month;
   private int day;
}
```
**.5** הוסף שיטה **ציבורית ToString** למבנה **Date**, לאחר הסוגריים המסולסלים. שיטה זו אינה מקבלת ארגומנטים ומחזירה מחרוזת המייצגת את התאריך. זכור שערך השדה **year** מייצג את השנה +1900**year**, וערך השדה **day** מייצג את היום +1**day**.

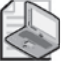

#### **הערה**

השיטה **ToString** שונה במקצת מהשיטות שראית עד כה. כל סוג, כולל מבנים ושיטות אשר הגדרת בעצמך, כולל בתוכו תמיד את השיטה **ToString**. התנהגות ברירת מחדל של השיטה היא המרה של ערך הנתון במשתנה אל מחרוזת המייצגת את אותו מידע. לעיתים התנהגות ברירת המחדל היא בעלת משמעות, ולעיתים היא לא כל-כך משמעותית. לדוגמה, לפי ברירת המחדל של השיטה **ToString**, היא יוצרת את המחרוזת "Date.StructsAndEnum". עליך להגדיר גרסה חדשה לשיטה זו אשר תעקוף את התנהגות ברירת המחדל באמצעות מילת המפתח **override**. נדון בהרחבה על שיטות עוקפות בפרק .12

השיטה **ToString** נראית כך:

```
public override string ToString()
\{return this month + " " + (this day + 1) + " " + (this year + 1900);
}
```
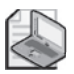

## **הערה**

סימני הפלוס (+) שבתוך הסוגריים הינם אופרטורים המבצעים חיבור. סימני הפלוס האחרים הינם אופרטורים לשרשור מחרוזות. ללא הסוגריים, כל סימני הפלוס היו נחשבים לאופרטורים לשרשור מחרוזות, כי הביטוי הנבדק הינו מחרוזת. חשוב לשים לב כאשר אותו הסימן מייצג אופרטור מסוגים שונים באותו הביטוי.

- **.6** הצג את קובץ המקור cs.Program בחלון Editor Text and Code.
- **.7** הוסף משפט בסוף השיטה **Entrance** שתפקידו להכריז על משתנה מקומי **defaultDate** ולאתחל אותו לערך מסוג **Date** הנוצר כתוצאה מהפעלת הבנאי **defaultDate**. הוסף משפט נוסף לשיטה **Entrance** אשר מדפיסה את **defaultDate** על המסך באמצעות קריאה לשיטה **WriteLine.Console**.

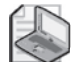

## **הערה**

השיטה **WriteLine.Console** קוראת באופן אוטומטי לשיטה **ToString** של הארגומנט שלה, כדי להמיר את הארגומנט למחרוזת.

השיטה **Entrance** נראית כעת כך:

```
static void Entrance ()
}
... 
   Date defaultDate = new Date();
   Console.WriteLine(defaultDate);
}
```
- **.8** בתפריט Debug בחר Debugging Without Start כדי לבנות ולהפעיל את התוכנית. ודא שעל המסך מופיע התאריך 1900 1 January) לפני כן יוצג הפלט המקורי של השיטה **Entrance**(.
	- **.9** הקש Enter כדי לחזור לסביבת הפיתוח.
- **.10** בחלון Editor Text and Code חזור לשיטה **Entrance** והוסף שני משפטים. המשפט הראשון מכריז על משתנה מקומי **halloween**) ליל כל הקדושים) ומאתחל אותו ל2005- 31 October. המשפט השני מדפיס את הערך של **halloween** על המסך. השיטה **Entrance** נראית כעת כך:

```
static void Entrance ()
}
... 
   Date halloween = new Date (2005, Month October, 31);
   Console.WriteLine(halloween);
}
```
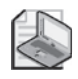

## בעת הקלדת מילת המפתח **new**, אחריו Date וסוגר ימני, הרכיב Intellisense יזהה באופן אוטומטי שיש שני בנאים נוספים הזמינים עבור הסוג **Date**.

- **.11** בתפריט Debug בחר Debugging Without Start. ודא שהתאריך 2005 31 October מופיע על המסך לאחר המידע הקודם.
	- **.12** הקש Enter כדי לסגור את התוכנית.

**הערה**

השתמשת בהצלחה במילות המפתח **enum** ו-**struct** כדי להכריז על סוגי ערך (types value( משלך ולהשתמש בסוגים אלו כחלק מקוד.

**אם ברצונך להמשיך לפרק הבא**

השאר את 2005 Studio Visual פעילה ועבור לפרק .10

 **אם ברצונך לכבות כעת את 2005 Studio Visual** פתח את תפריט Menu ולחץ Exit. במידה ומופיעה תיבת דו-שיח Save, לחץ Yes.

# **פרק 9 - טבלה מסכמת**

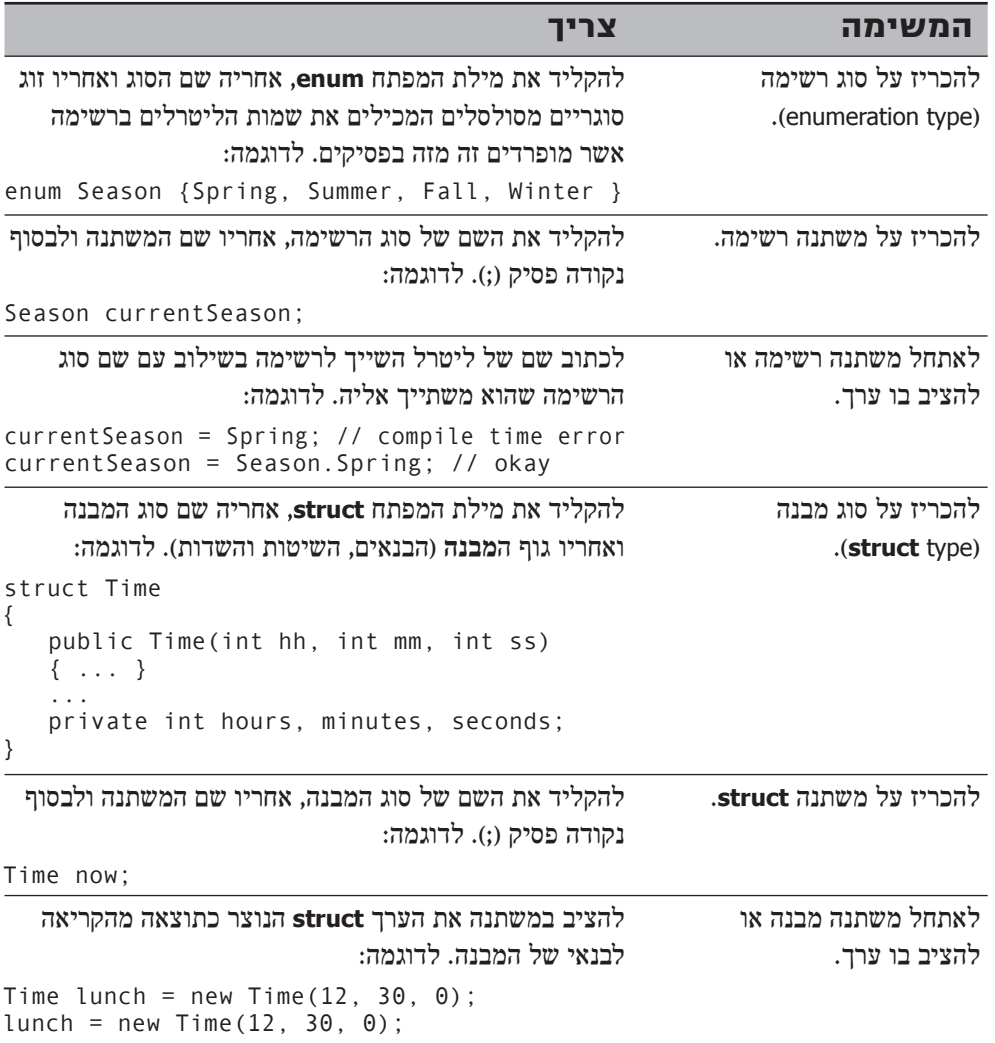

## **פרק 10**

# **מערכים ואוספים**

**בסיום פרק זה, תוכל:**

- להכריז, לאתחל, להעתיק ולהשתמש במשתנים מסוג **מערך** (Array(.
- להכריז, לאתחל, להעתיק ולהשתמש במשתנים מסוגי **אוסף** (Collection (שונים.

עד כה למדת ליצור ולהשתמש בסוגים רבים של משתנים. אולם לכל סוגי המשתנים שפגשת עד כה יש דבר אחד משותף - הם משמשים לאחסון מידע של **רכיב** (element (אחד בלבד (**int**, **float**, **Circle**, **Time** וכדומה). מה קורה כאשר יש צורך לפעול על קבוצה של רכיבים? אחד הפתרונות הוא ליצור משתנה עבור כל רכיב בקבוצה, אך פתרון זה עלול לגרום מספר בעיות נוספות: כמה משתנים נחוצים בכלל? מה יהיו שמותיהם? כאשר נרצה לבצע פעולה זהה על כל אחד מהרכיבים (כמו הגדלה באחד של כל מספר בקבוצה של שלמים), כיצד נימנע מלחזור על אותו הקוד מספר רב של פעמים? ובנוסף, פתרון זה מתבסס על ההנחה שאתה יודע כמה פרטים ישנם בזמן כתיבת התוכנית, אולם מה הסבירות שבאמת תדע זאת? לדוגמה, נניח שאתה כותב יישום בנקאי אשר מקבל מספרי חשבון שחרגו ממסגרת האשראי ושולח התראה לבעלי החשבון ממאגר נתונים מרכזי של הבנק, כיצד ניתן לדעת כמה מספרי חשבון יש במאגר?

מערכים (arrays (ואוספים (collections (מספקים מנגנון המשמש לפתרון הבעיות שמציבות השאלות הללו.

## **מהו מערך?**

**מערך** (**array** (הוא רצף של אלמנטים. כל האלמנטים ברצף חייבים להיות מאותו סוג נתונים (בניגוד לשדות ב**מבנה** (struct (או ב**מחלקה** (class(, שיכולים להיות מסוגים שונים). האלמנטים במערך מאוחסנים בבלוק זיכרון רציף, ומתויקים במחשב באמצעות אינדקס המבוסס על מספר שלם, וכך קל לטפל בהם ולנווט ביניהם.

#### **הכרזה על מערכים**

כדי להכריז על משתנה מסוג מערך, עליך לציין את שם סוג הנתונים שיאוחסנו בו, אחריו צמד סוגריים מרובעים ולבסוף לציין את שם המשתנה. הסוגריים המרובעים מציינים שהמשתנה הוא מערך. לדוגמה, כדי להכריז על מערך של משתנים pins מסוג decimal, עליך לכתוב:

int[] pins; // Personal Identification Numbers

מתכנתים מרקע תכנות של Basic Visual Microsoft צריכים לשים לב לשימוש בסוגריים המרובעים (ולא בסוגריים רגילים). מתכנתים מרקע של C ו- ++C צריכים לשים לב שגודל המערך אינו כלול בהכרזה. מתכנתים מרקע של Java צריכים לשים לב שעליהם לכתוב את הסוגריים המרובעים **לפני** שם המשתנה.

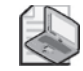

#### **הערה**

סוג הרכיבים במערך אינו מוגבל לסוגי נתונים פרימיטיביים. ניתן ליצור מערכים של מבנים, רשימות ומחלקות. לדוגמה, כדי ליצור מערך של מבני **Time** כתוב את המשפט :Time[] times.

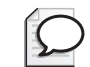

#### **טיפ**

רצוי להקצות למערכים שמות ברבים, כגון places) כל אחד מהרכיבים הוא יחידת **place** אחת), **Persons**) כל אחד מהרכיבים הוא יחידת **Person** אחת) או **times**) כל אחד מהרכיבים הוא יחידת **time** אחת).

## **יצירת מופעים של מערכים**

מערכים הם מסוג **הפניה** (reference(, ללא תלות בסוג הרכיבים שלהם. משמעות הדבר היא שמשתנה מערך מפנה ל**מופע** (instance (של המערך במצבור, באותו אופן שמשתנה מסוג מחלקה מפנה לאובייקט במצבור, ואינו מאחסן את הרכיבים ישירות במחסנית, בדומה למבנה (כדי לחזור על ערכים והפניות ועל ההבדלים בין מחסנית למצבור, עיין בפרק 8). זכור שבעת הכרזה על משתנה מחלקה, הזיכרון עבור האובייקט אינו מוקצה עד שתיצור מופע באמצעות מילת המפתח **new**) חדש). הקצאת הזיכרון למערכים נוהגת באותו אופן - בעת הכרזה על משתנה מערך אינך קובע את גודלו. עליך לציין את גודל המערך רק כאשר אתה יוצר את המופע שלו.

כדי ליצור מופע של מערך, עליך להשתמש במילת המפתח **new** ולאחריה שם סוג הרכיב, ולבסוף גודל המערך שאתה יוצר ייכתב בין סוגריים מרובעים. יצירת מערך גם גורמת לאתחול רכיביו לערכי ברירת המחדל המוכרים ,0 **null** או **false**, בהתאם לסוג. לדוגמה, כדי ליצור ולאתחל מערך חדש המורכב מארבעה מספרים שלמים עבור המשתנה **pins** שהכרזנו עליו קודם לכן, יש לכתוב את המשפט הבא:

 $pins = new int[4];$ 

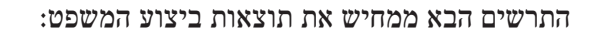

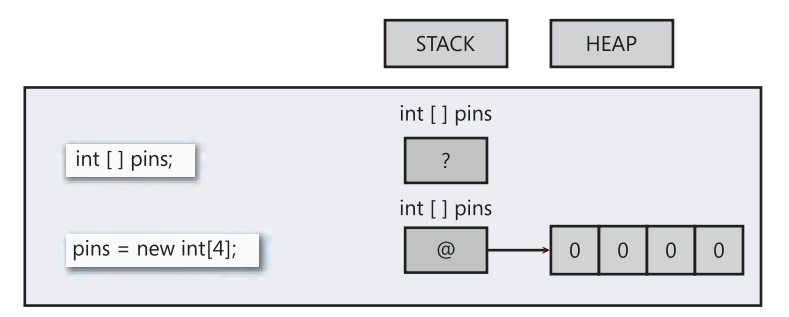

גודל המופע של המערך אינו חייב להיות קבוע. ניתן לחשבו בזמן הפעלת התוכנית, כמוצג בדוגמה הבאה:

```
int size = int.Parse(Console. ReadLine());
int[] pins = new int[size];
```
ניתן ליצור מערכים רב-ממדיים. לדוגמה, כדי ליצור מערך דו-ממדי, עליו לכלול שני אינדקסים של מספרים שלמים, אחד לכל ממד. לא נרחיב בספר זה על מערכים דו-ממדיים, אולם הנה דוגמה למערך כזה:

 $int[,]$  table = new  $int[4,6]$ ;

#### **אתחול משתנים מסוג מערך**

בעת יצירת מופע של מערך, כל הרכיבים בו מאותחלים לערך ברירת מחדל התלוי בסוג הרכיב. באפשרותך לשנות את ההתנהגות הזו, ולאתחל את הרכיבים במערך לערכים שתבחר בעצמך. כדי לעשות זאת, עליך להקליד רשימת ערכים המופרדים זה מזה בפסיקים ומתוחמים על ידי צמד סוגריים מסולסלים. לדוגמה, כדי לאתחל את **pins** כמערך המכיל 4 משתנים שערכיהם 9, 3, 7, ו-2, עליך לכתוב:

 $int[1 \text{ mins} = new int[4] { 9. 3. 7. 2 }$ 

הערכים בין הסוגריים המסולסלים אינם חייבים להיות קבועים. הם יכולים להיות ערכים המחושבים בזמן הפעלת התוכנית, כמודגם להלן:

```
Random r = new Random():
int[] pins = new int[4]{ r.Next() % 10, r.Next() % 10,
                        r.Next() % 10, r.Next() % 10;
```
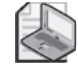

#### **הערה**

המחלקה **Random.System** היא מחוללת מספרים פסבדו-אקראיים. השיטה **Next** מחזירה מספר אקראי שאינו שלילי.

מספר הערכים בין הסוגריים המסולסלים חייב לתאום בדיוק לגודל המופע של המערך:

int[] pins = new int[3]{ 9, 3, 7, 2 }; // compile time error int[] pins = new int[4]{ 9, 3, 7 }; // compile time error int[] pins = new int  $[4]$  { 9, 3, 7, 2 }; // okay

בעת אתחול של משתנה מערך, ניתן למעשה להשמיט את מילת הביטוי **new** ואת גודל המערך. המהדר ייחשב את גודל המערך על פי מספר הנתונים, וייצור את הקוד ליצירת המערך. לדוגמה:

 $int[]$  pins = { 9, 3, 7, 2 };

אם אתה יוצר מערך של מבנים (structs(, תוכל לאתחל כל מבנה במערך באמצעות קריאה לבנאים של המבנים, כמודגם להלן:

Time [] schedule =  $\{$  new Time (12.30), new Time (5.30) }:

#### **גישה לרכיבים יחידים במערך**

כדי לגשת לרכיב מסוים במערך, עליך לציין מספר אינדקס המפנה לערך הנחוץ לך. לדוגמה, כדי להציב את תוכן רכיב 2 של מערך **Pins** במשתנה מסוג **int**, עליך להשתמש בקוד הבא:

```
int myPin:
myPin = pins [2];
```
ניתן גם לשנות ערך פריט במערך, על ידי הצבת ערך במספר הרכיב הרצוי:

 $myPin = 1645$ ;  $pins[2] = myPin;$ 

אינדקסים של מערכים מתחילים ב.0- הרכיב הראשון במערך מאוחסן באינדקס 0 ולא באינדקס .1 ערך אינדקס 1 מכיל את הרכיב השני.

הגישה לרכיבי המערך נבדקת על ידי המהדר, ואם תשתמש במספר אינדקס קטן מאפס או גדול או שווה לאורך המערך, המהדר יזרוק חריג **IndexOutOfRangeException**, כפי שניתן לראות בדוגמה הבאה:

```
try
}
   int[] pins = { 9, 3, 7, 2 };
   Console. WriteLine (pins[4]); // error, the 4th element is at
   3 index 
}
catch (IndexOutOfRangeException ex)
}
... 
{
```
#### **דפדוף במערך**

למערכים יש מספר מאפיינים ושיטות מובנים ושימושיים ביותר (שיטות ומאפיינים אלה מועברים בהורשה לכל המערכים מהמחלקה **Array.System** שנמצאת ב-Framework NET. של Microsoft(. השתמש במאפיין **Length** כדי לדעת כמה רכיבים יש במערך. ניתן להשתמש במאפיין **Length** בשילוב עם משפט **for** כדי לדפדף (iterate (בין כל רכיבי המערך. הקוד הבא מציג במסך את ערכי כל הרכיבים שבמערך **pins**:

```
int[] pins = { 9, 3, 7, 2 };
for (int index = 0; index != pins Length; index ++)
}
   int pin = pins [index]:
   Console.WriteLine(pin);
}
```
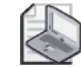

## **הערה**

**Length** הוא מאפיין ולא שיטה, ולכן אין צורך להשתמש בסוגריים כאשר קוראים לו. על מאפיינים נלמד בפרק .14

מתכנתים לא מנוסים שוכחים לעיתים קרובות שאינדקס של המערך מתחיל באפס, ולכן הרכיב האחרון במערך הוא 1 – **Length**. שפת #C כוללת משפט **foreach** המשמש לדפדוף בין הרכיבים השונים במערך מבלי לדאוג לסוגיות כאלו. הנה לדוגמה לולאת **for** הקודמת, אולם הפעם בגרסת **foreach**:

```
int[] pins = { 9, 3, 7, 2 };
foreach (int pin in pins)
}
   Console.WriteLine(pin);
}
```
המשפט **foreach** מכריז על משתנה איטרציה (בדוגמה זו **pin int** (המקבל באופן אוטומטי את ערך כל אחד מרכיבי המערך. מבנה זה הרבה יותר ברור, ומביע את הפעולה שהקוד מבצע באופן הרבה יותר ברור, מובן וישיר מאשר לולאת **for** המורכבת. לרוב עדיף להשתמש במשפט **foreach** כדי לדפדף במערכים, אולם במספר מצבים יהיה עליך להשתמש בכל זאת במשפט **for**:

- משפט **foreach** ידפדף תמיד במערך כולו. כאשר אתה רוצה לדפדף רק בחלק מסוים של המערך (בחצי הראשון שלו למשל) או לדלג על חלק מהרכיבים (על כל רכיב שלישי, למשל), עדיף להשתמש במשפט **for**.
- משפט **foreach** מתחיל לדפדף תמיד מאינדקס 0 ומגיע עד לאינדקס 1 **length**. כאשר ברצונך לדפדף לאחור, עדיף להשתמש במשפט **for**.
- אם קיים צורך לדעת בגוף הלולאה את מספר האינדקס ולא רק את ערך הרכיב הסודר, תהיה חייב להשתמש במשפט **for**.
- כדי לערוך את רכיבי המערך, עליך להשתמש במשפט **for**. הסיבה לכך היא שמשתנה האיטרציה במשפט **foreach** הוא עותק לקריאה בלבד של כל רכיב במערך.

#### **העתקת מערכים**

מערכים הם מסוג הפניה. משתנה מערך מכיל הפניה למופע של המערך. משמעות הדבר היא, שתוצאת ההעתקה של משתני מערך תהיה שני משתנים המפנים אל אותו מופע של המערך, לדוגמה:

```
int[] pins = { 9, 3, 7, 2 };
int[] alias = pins; // alias and pins refer to the same array
instance
```
בדוגמה זו, שינוי הערך של [1]pin יתבטא גם ב- [1]alias.

כדי ליצור עותק של **מופע המערך** (הנתונים המאוחסנים במצבור) שהמשתנה מערך מפנה אליו, עליך לבצע שתי פעולות. תחילה עליך ליצור מופע חדש מאותו סוג ובאותו גודל של המערך שברצונך להעתיק. לדוגמה:

 $int[]$  pins = { 9, 3, 7, 2 };  $int[]$  copy = new  $int[4]$ ;

קוד זה יפעל, אמנם, אולם כאשר תרצה לשנות מאוחר יותר את גודל המערך המקורי, תצטרך לזכור לשנות גם את גודל העותק שלו. לכן עדיף לקבוע את גודל העותק באמצעות המאפיין **Length**, כמודגם להלן:

 $int[]$  pins = { 9, 3, 7, 2 };  $int[]$  copy = new int [pins. Length];

כעת הערכים שבמשתנה המערך copy מאותחלים לערך ברירת המחדל .0

הפעולה השנייה שעליך לבצע היא להציב ברכיבי המערך החדש ערכים זהים לאלה של המערך המקורי. ניתן לעשות זאת באמצעות משפט **for**, כמודגם להלן:

```
int[] \; pins = { 9, 3, 7, 2 };int[] copy = new int[pins.length];for (int i = 0; i != copy Length; i++)\{copy[i] = pins[i];}
```
העתקת מערכים הינה פעולה שכיחה למדי, ולכן המחלקה **Array.System** כוללת מספר שיטות שימושיות להעתקת מערכים, אשר חוסכות את כתיבת הקוד. לדוגמה, השיטה **CopyTo** מעתיקה תכולת מערך אחד אל מערך אחר החל מאינדקס נתון:

```
int[] pins = { 9, 3, 7, 2 };
int[] copy = new int [pins. Length];
pins.CopyTo(copy, 0);
```
דרך נוספת להעתקת מערכים היא באמצעות השיטה הסטטית Copy מהמחלקה **Array.System**. בדומה לשיטה **CopyTo**, יש לאתחל את מערך היעד לפני הקריאה לשיטה.

```
int[] pins = { 9, 3, 7, 2 };
int[] copy = new int [pins. Length];
Array.Copy (pins, copy, copy.Length);
```
חלופה נוספת היא שימוש בשיטת המופע בשם **Clone**, ששייכת גם היא למחלקה **Array.System**. היא מאפשרת יצירת מערך שלם חדש והעתקתו בפעולה אחת.

```
int[] pins = { 9, 3, 7, 2 };
int[] copy = (int[])pins. Clone();
```
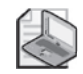

**הערה**

השיטה **Clone** מחזירה למעשה **אובייקט**, ולכן עליך להשליך (cast (אותה על מערך מסוג מתאים כאשר אתה מפעיל אותה. בנוסף לכך, כל שלוש השיטות הללו יוצרות עותק **שטחי** (**shallow** (של המערך. כלומר, אם המערך המועתק מכיל סוגי הפניות, השיטות יעתיקו את ההפניות האלו ולא את האובייקט אשר אליו נעשתה ההפניה. בסיום ההעתקה, שני המערכים יפנו אל אותם אובייקטים.

## **מהן מחלקות אוסף?**

מערכים הם כלי שימושי בתכנות, אולם יש להם מגבלות. הם מהווים רק דרך אחת לאיסוף של רכיבים (elements (מאותו הסוג. מסגרת העבודה Framework NET. כוללת מספר מחלקות אשר יכולות לאסוף יחדיו רכיבים בדרכים משלהן. אלו הן **מחלקות אוסף** (**classes Collection**(, והן מהוות חלק ממרחב השמות **Collections.System** ומתת-המרחבים המשתייכים אליו.

מחלקות האוסף הבסיסיות מקבלות, מחזיקות ומחזירות את הרכיבים שלהן בתור **object** (**אובייקט**, **עצם**). כלומר, סוג הרכיב של מחלקת אוסף יהיה תמיד **object**. כדי להבין טוב יותר את ההשלכות הנובעות מעובדה זו, עלינו להשוות בין מערך של משתני **int**) **int** הוא סוג ערך) עם מערך של אובייקטים (**object** הוא סוג הפניה). מכיוון ש-**int** הוא סוג ערך, מערך של משתני int מאחסן את המשתנים שבו באופן ישיר, כפי שמוצג בתרשים הבא:

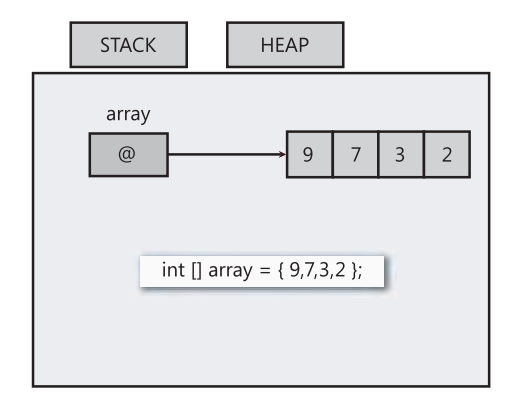

כעת תוכל לשער מה תהיינה ההשלכות אם רכיבי המערך יהיו מסוג object. עדיין יהיה ניתן להוסיף ערכים שלמים למערך (למעשה יהיה ניתן להוסיף לו ערכים מכל סוג). בעת הוספה של ערך שלם, הוא **נארז** (boxed (אוטומטית, והרכיב במערך (הפניה לאובייקט) מפנה לעותק הארוז של הערך השלם (נושא האריזה מוסבר בפרק 8). תהליך זה מומחש בתרשים הבא:

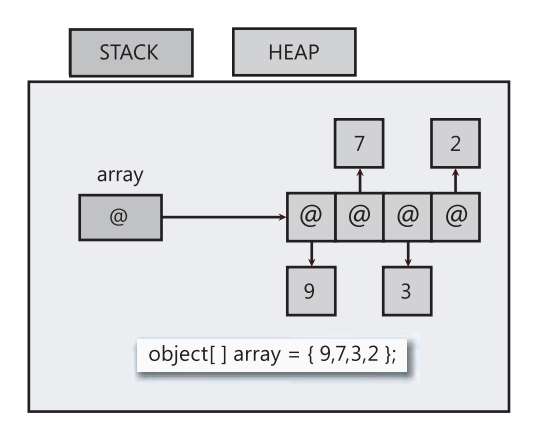

זכור שסוג הרכיב של מחלקת אוסף הוא **object**. המשמעות שכל משתנה מסוג ערך שתכניס לאוסף ייארז. בכל פעם שתמשוך ערך מאוסף, תצטרך **לפרוק** (unbox (אותו באמצעות **השלכה** (cast(. בסעיפים הבאים ניתנת סקירה מהירה של חמשת סוגי מחלקות **אוסף** השימושיות ביותר. פרטים נוספים על כל אחת מהמחלקות ניתן למצוא בתיעוד של NET.

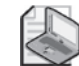

#### **הערה**

למעשה יש מחלקות **אוסף** אשר סוג הרכיב שלהן אינו תמיד **object**, ואשר יכולות לאחסן גם סוגי ערך בנוסף לסוגי הפניה, אולם עליך להכיר קצת יותר את שפת #C לפני שנוכל לדון בהם. במחלקות **אוסף** נעסוק בפרק .17

## **המחלקה ArrayList**

המחלקה **ArrayList** שימושית לצורך ערבוב רכיבים במערך. יש מספר מקרים שבהם מערך רגיל עשוי להגביל במידה רבה מדי:

- כדי לשנות את גודל המערך, עליך ליצור מערך חדש, להעתיק את הרכיבים (או את חלקם אם המערך החדש קטן יותר) ולבסוף - לעדכן את ההפניות של המערך.
- כדי להסיר רכיב מהמערך, עליך ליצור עותק של הרכיב, ולאחר מכן להזיז את כל הרכיבים שמתחתיו מקום אחד כלפי מעלה (לכיוון ההתחלה). שיטה זו אינה מושלמת כי בסופו של דבר יהיו לך שני עותקים של הרכיב האחרון.
- כדי להוסיף רכיב לאמצע המערך, עליך לדחוף את כל המשתנים מקום אחד כלפי מטה (לכיוון הסוף) כדי לפנות מקום, ובסופו של דבר אתה עלול לאבד את הרכיב האחרון.
- ניתן להסיר רכיב מ-**ArrayList** באמצעות השיטה המובנית **Remove**. השיטה **ArrayList** תסדר באופן אוטומטי את הרכיבים השונים.

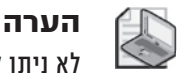

לא ניתן להשתמש בשיטה **Remove** בגוף לולאה **foreach** המדפדפת ב-**ArrayList**.

- ניתן להוסיף רכיב לסוף **ArrayList** באמצעות השיטה **Add**. עליך לציין את הרכיב שברצונך להוסיף. הגודל של **ArrayList** ישתנה במידת הצורך.
- ניתן להוסיף רכיב באמצע **ArrayList** באמצעות השיטה **Insert**. גם הפעם הגודל של **ArrayList** ישתנה במידת הצורך.

הדוגמה הבאה מציגה כיצד ניתן ליצור, לערוך, ולדפדף בתוכן של **ArrayList**:

```
using System;
using System.Collections;
... 
ArrayList numbers = new ArrayList);
... 
// fill the ArrayList
foreach (int number in new int [12] {10,9,8,7,7,6,5,10,4,3,2,1})
}
  numbers.Add(number):
}
... 
// remove first element whose value is 7 (the 4th element, index 3)
numbers. Remove(7);// remove the element that's now the 7th element, index 6 (10)numbers.RemoveAt(6);
... 
\frac{1}{10} iterate remaining 10 elements using a for statement
for (int i = 0; i := numbers Count; i^{i+1})
{
  int number = (int)numbers[i]; // Notice the cast
  Console.WriteLine(number);
{
... 
\frac{1}{10} iterate remaining 10 using a foreach statement
foreach (int number in numbers) // No cast needed
}
  Console.WriteLine(number);
}
```
קוד זה יפיק את הפלט הבא:

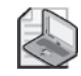

#### **הערה**

כדי למצוא את מספר הרכיבים שנמצאים באוסף עליך להשתמש במאפיין **Count**, ולא במאפיין **Length**, המשמש למציאת מספר הרכיבים במערך.

## **המחלקה Queue**

המחלקה **Queue** מיישמת את מנגנון FIFO) Out First In First, ראשון נכנס ראשון יוצא). כל רכיב מתווסף לתור מסופו (פעולת enqueue (ויוצא מהתור מלפנים, כלומר מראשו (פעולת dequeue(.

הנה דוגמה לתור ושימוש בו:

```
using System;
using System.Collections;
...
Queue numbers = new Queue();
...
// fill the queue
foreach (int number in new int[4]{9, 3, 7, 2}})}
   numbers.Enqueue(number);
   Console.WriteLine(number + " has joined the queue");
{
...
\frac{1}{\sqrt{2}} iterate through the queue
foreach (int number in numbers)
\{Console.WriteLine(number);
{
...
// empty the queue
while (numbers. Count != 0)
}
   int number = (int) number. Dequeue();
   Console.WriteLine(number + " has left the queue");
{
```
9 has joined the queue 3 has joined the queue 7 has joined the queue 2 has joined the queue 9 3 7 2 9 has left the queue 3 has left the queue 7 has left the queue 2 has left the queue

#### **המחלקה Stack**

המחלקה **Stack**) **מחסנית**) מיישמת את מנגנון LIFO) Out First In Last, אחרון נכנס ראשון יוצא). כל רכיב מתווסף למחסנית בראש, מלמעלה (פעולת **push** (וגם יוצא מהמחסנית מלמעלה (פעולת **pop**(. כדי לדמיין זאת, תוכל להניח שלפניך ערמת צלחות. צלחות חדשות מונחות בראש הערמה, משם הן גם נלקחות. כלומר, הצלחת האחרונה אשר הונחה על הערמה תהיה גם הראשונה להילקח (מכאן נובע שהצלחות שבתחתית הערמה נמצאות בשימוש רק לעיתים נדירות). הנה דוגמה:

```
using System;
using System.Collections;
...
Stack numbers = new Stack():
...
// fill the stack
foreach (int number in new int[4]\{9, 3, 7, 2\})
}
   numbers.Push(number);
   Console. WriteLine (number + " has been pushed on the stack");
}
...
// iterate through the stack
foreach (int number in numbers)
\{Console.WriteLine(number);
}
...
\frac{1}{2} empty the stack
while (numbers. Count != 0)
{
   int number = (int) number S.Pop();
   Console. WriteLine (number + "has been popped off the stack");
{
```
9 has been pushed on the stack 3 has been pushed on the stack 7 has been pushed on the stack 2 has been pushed on the stack  $\overline{2}$ 7 3 9 2 has been popped off the stack 7 has been popped off the stack 3 has been popped off the stack 9 has been popped off the stack

## **המחלקה Hashtable**

הסוגים מערך ו-**ArrayList** מציגים דרך למצוא רכיב על-פי אינדקס של מספרים שלמים. עליך לציין מספר אינדקס בתוך סוגריים מרובעים (לדוגמה, [4]) כדי לקבל את הרכיב שבאינדקס 4 (שהוא למעשה הרכיב החמישי). אולם, לעיתים תרצה למפות את הרכיבים באמצעות אינדקס המבוסס על סוג שאינו מספר שלם, כגון **string**, **double** או **Timer**. בשפות תכנות אחרות, הדבר מכונה **array associative**. המחלקה **Hashtable** מאפשרת לבצע זאת באמצעות שני מערכי **object** פנימיים, אחד עבור ה**מפתחות (keys (**המשמשים למיפוי, והשני - עבור ה**ערכים** שאתה ממפה. כאשר אתה מכניס צמד של מפתח וערך אל **Hashtable**, המחלקה רושמת איזה מפתח מתאים לכל ערך וכך היא מאפשרת לגשת לערך באמצעות המפתח שלו. למנגנון זה יש מספר השלכות חשובות אשר כדאי להכיר:

- **Hashtable** אינו יכול להכיל מפתחות זהים. אם תקרא לשיטה **Add** כדי להוסיף מפתח אשר כבר קיים במערך המפתחות הנוכחי, אתה תקבל חריג, אלא אם כן תשתמש בסוגריים מרובעים כדי להוסיף צמד מפתח-ערך (ראה דוגמה בהמשך). כדי לבדוק אם **Hashtable** מכיל כבר מפתח זה או אחר, תוכל להשתמש בשיטה **ContainsKey**.
- שימוש במשפט **foreach** לשם דפדוף ב-**Hashtable** יגרום להחזרת הערך **DictionaryEntry**. המחלקה **DictionaryEntry** מספקת גישה לרכיבי המפתח והערכים הנמצאים בשני המערכים באמצעות המאפיין **Key** והמאפיין **Value**.

הנה דוגמה המקשרת בין הגילאים של חברי המשפחה לבין שמותיהם, ומדפיסה אותם במסך:

```
using System;
using System.Collections;
...
Hashtable ages = new Hashtable();
...
// fill the SortedList
~\text{ages}["John"] = 41;
~\text{ages}["Diana"] = 42;
~\text{ages}["James"] = 13;
ages['Francesca'] = 11;
```

```
...
\frac{1}{\sqrt{2}} iterate using a foreach statement
\frac{1}{1} the iterator generates a DictionaryEntry object containing a
key/value pair
foreach (DictionaryEntry element in ages)
}
   string name = (string)element. Kev:
   int age = (int) element.Value;Console.WriteLine("Name: {0}, Age: {1}", name, age);
}
```
קוד זה יפיק את הפלט הבא:

```
Name: James, Age: 13
Name: John, Age: 41
Name: Francesca, Age: 11
Name: Diana, Age: 42
```
## **המחלקה SortedList**

המחלקה **SortedList** דומה מאוד למחלקה **Hashtable** מהבחינה שהיא מאפשרת לשייך ערכים למפתחות. ההבדל העיקרי הוא שמערך המפתחות תמיד **ממוין** (sorted(.

בעת הכנסת צמד מפתח-ערך למערך **SortedList**, המפתח מאוחסן במקום הנכון במערך המפתחות כדי לא לפגוע בסדר המיון שנקבע. לאחר מכן הערך מאוחסן במערך הערכים תחת אותו אינדקס. המחלקה **SortedList** מוודאת באופן אוטומטי שהמפתחות והערכים יאוחסנו בהתאמה זה לזה, גם בעת הוספה והסרה של רכיבים. משמעות הדבר היא שניתן להכניס צמדי מפתח-ערך ל-**SortedList** בכל סדר רצוי, והרשימה תסודר תמיד לפי ערכי המפתחות.

בדומה למחלקה **Hashtable**, גם **SortedList** אינה יכולה להכיל מפתחות זהים. שימוש במשפט **foreach** לדפדוף ב-**SortedList** יגרום להחזרת **DictionaryEntry**. אולם, האובייקטים שנמצאים ב-**DictionaryEntry** יסודרו על פי המאפיין **Key**.

נציג שוב את הדוגמה המקשרת את הגילאים של בני המשפחה עם שמותיהם, ומדפיסה אותם. הפעם נעשה זאת באמצעות **SortedList** ולא באמצעות **Hashtable**) שים לב שהמפתח הוא השם):

```
using System;
using System.Collections;
...
SortedList ages = new SortedList();
...
// fill the SortedList
~\text{ages}["John"] = 39:
ages['Diana"] = 40;ages['James"] = 12;ages['Francesca'] = 10;...
\frac{1}{\sqrt{2}} iterate using a foreach statement
// the iterator generates a DictionaryEntry object containing a
   key/value pair
```

```
foreach (DictionaryEntry element in ages)
}
   string name = (string)element. Key:
  int age = (int) element.Value;Console.WriteLine("Name: {0}, Age: {1}", name, age);
}
```
הפלט של התוכנית מסודר לפי שמות בני המשפחה:

Name: Diana, Age: 40 Name: Francesca, Age: 10 Name: James, Age: 12 Name: John, Age: 39

## **השוואה בין מערכים לאוספים**

להלן סיכום ההבדלים החשובים בין מערכים לאוספים:

- מערך מכריז על סוג הפריטים שהוא מכיל, אוסף אינו עושה זאת. הסיבה לכך היא שאוספים מאחסנים את הרכיבים שלהם כאובייקטים.
- מופע של מערך הוא בעל גודל קבוע, ואינו יכול לגדול או להצטמק. אוסף יכול להשתנות באופן דינמי במידת הצורך.
- מערך הוא מבנה נתונים לקריאה וכתיבה, ואין אפשרות ליצור מערך לקריאה בלבד. אוסף ניתן להגדיר לקריאה בלבד באמצעות השיטה **ReadOnly**. שיטה זו מחזירה גרסה לקריאה בלבד של האוסף.

## **שימוש במחלקות אוסף למשחקי קלפים**

התרגיל הבא מציג יישום של Windows Microsoft אשר מדמה חלוקה של חפיסה קלפים בין ארבעה שחקנים. הקלפים יכולים להימצא בחפיסה או אצל אחד מארבעת השחקנים (ידיים - hands(. החפיסה והידיים מיוצגות על ידי אובייקטים של **ArrayList**. ייתכן שאתה שואל את עצמך מדוע לא לייצג זאת על ידי מערכים, כי הרי תמיד יש 52 קלפים בחפיסה, ו13- קלפים ביד. זה היה נכון אילולא העובדה שבעת החלוקה של הקלפים לשחקנים, הם כבר אינם נמצאים בחפיסה. אם תייצג את החפיסה באמצעות מערך, תצטרך לנהל רישום של מספר התאים המכילים קלפים (**PlayingCard**(. כמו כן, אם אחד השחקנים יחזיר קלף לחפיסה, תצטרך לנהל רישום של מספר התאים ביד, שאינם מכילים יותר קלפים.

עליך ללמוד ולהבין את הקוד, ולאחר מכן לכתוב שתי שיטות: הראשונה לערבוב חפיסת קלפים והשנייה להחזרת הקלפים מהיד לחפיסה.

## **חלק את הקלפים**

- **.1** הפעל את סביבת הפיתוח 2005 Studio Visual Microsoft.
- **.2** פתח את הפרויקט **Cards** שבתיקייה CSharp Visual\Press Microsoft\Documents My .Step by Step\Chapter 10\Cards
- **.3** בתפריט Debug בחר Debugging Without Start. סביבת הפיתוח תבנה ותפעיל את התוכנית. הטופס Windows יציג את הקלפים שבידי ארבעת השחקנים (North, South, East ו-West(. בנוסף, יש שני לחצנים: אחד לחלוקת הקלפים והשני להחזרת הקלפים לחפיסה.
	- **.4** בטופס Windows לחץ Deal.

52 הקלפים שבחבילה יחולקו לארבעת השחקנים, 13 לכל שחקן.

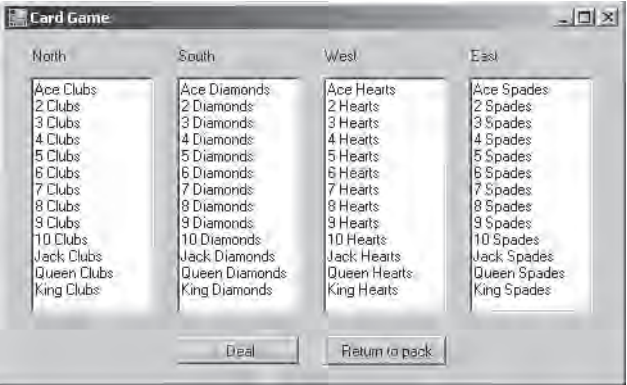

ניתן לראות שהקלפים טרם עורבבו. בתרגיל הבא תפעיל את השיטה **Shuffle**) ערבוב).

- **.5** לחץ Pack To Return) החזר לחפיסה). לא קורה דבר מכיוון שטרם נכתבה השיטה שאמורה להחזיר את הקלפים לחפיסה.
	- **.6** לחץ Deal.

הפעם הקלפים בכל אחת מהידיים ייעלמו, כי לפני חלוקת הקלפים כל אחת מהידיים מאופסות. מכיוון שאין קלפים בחפיסה (כי השיטה להחזרת הקלפים טרם נכתבה), אין מה לחלק.

**.7** סגור את הטופס כדי לחזור לסביבת הפיתוח.

עכשיו שאתה יודע איזה חלקים חסרים ביישום, עליך להשלימם.

## **ערבוב החפיסה**

- **.1** פתח את קובץ המקור cs.Pack בחלון Editor Text and Code.
	- **.2** עיין בחלקי הקוד השונים.

המחלקה **Pack** מייצגת חפיסת קלפים. היא מכילה שדה פרטי **cards** מסוג **ArrayList**. שים לב שהמחלקה **Pack** מכילה בנאי אשר יוצר את 52 קלפי המשחק ומוסיף אותם ל-**ArrayList** באמצעות השיטה **Accept** אשר הוגדרה על פי אותה מחלקה. שאר השיטות במחלקה מבצעות פעולות רגילות המקובלות בחפיסת קלפים (**Shuffle**, **Deal** וכו'). קלפי המשחק עצמם מיוצגים על ידי המחלקה **PlayingCard**) שנמצאת ב-cs.PlayingCard(. לכל מחלקת קלף יש שני שדות עיקרים: **suit**) מסוג רשימה, שיכול להכיל את הערכים Clubs, Diamond, Heart או Spades. אלה הם סוגי הקלפים השונים) ו-**pips**) שמציין את הערך הנומרי של הקלף).

**.3** אתר את השיטה **Shuffle** במחלקה **Pack**.

השיטה אינה מיושמת עדיין.

יש מספר דרכים לדמות ערבוב של חפיסת קלפים. הפשוטה ביניהן היא כנראה בחירה של כל אחד מהקלפים לפי הסדר, והחלפתו עם אחד הקלפים האחרים באופן אקראי. Framework NET. כוללת את המחלקה **Random** שתשמש אותך ליצירת ערכים שלמים אקראיים.

**.4** הכרז על משתנה מקומי **random** מסוג **Random** ואתחל אותו לאובייקט אקראי חדש באמצעות בנאי ברירת המחדל **Random**) שים לב ואל תתבלבל, מי זה מי למרות שלכולם יש אותם שמות).

השיטה **Shuffle** נראית כעת כך:

```
public void Shuffle()
}
   Random random = new Random();
{
```
**.5** הוסף משפט **for** ללא תוכן, אשר מגדיל באחד את המשתנה **i** מסוג **int** מהערך 0 ועד מספר הרכיבים שבאוסף **ArrayList**.

השיטה **Shuffle** נראית כעת כך:

```
public void Shuffle()
}
   Random random = new Random();
   for (int i = 0; i != cards Count; i^{++})
\left\{\right.}
{
```
השלב הבא יהיה בחירת אינדקס אקראי בין 0 ל-**Count.cards**. תצטרך להחליף בין הקלף אשר באינדקס **i** לבין הקלף שבאינדקס האקראי שקיבלת. תוכל לייצר ערך שלם חיובי אקראי באמצעות קריאה לשיטה **Next** ששייכת למופע **random**. מרבית הסיכויים שערך אותו שלם חיובי יהיה גדול מ-**Count.cards**. לכן עליך להמיר תחילה ערך זה לערך שבין 0 לבין "1 – **Count.cards** "בלבד. הדרך הפשוטה ביותר לעשות זאת היא להשתמש באופרטור % כדי למצוא את השארית המתקבלת כאשר מחלקים את המספר ב-**Count.cards**.

**.6** בתוך הלולאה **for**, הכרז על משתנה מקומי **cardToSwap** ואתחל אותו למספר אקראי בין 0 ל- **Count.cards**. כעת, השיטה **Shuffle** נראית בדיוק כך:

```
public void Shuffle ()
}
   Random random = new Random():
   for (int i = 0; i != cards Count; i++)} 
      int cardToSwap = random.Next() % cards.Count;
   }
}
```
השלב האחרון הוא החלפת הקלף המאוחסן באינדקס **i** עם הקלף המאוחסן באינדקס **cardToSwap**. כדי לעשות זאת, עליך להשתמש במשתנה מקומי זמני. זכור שהרכיבים בתוך מחלקת אוסף (כגון **ArrayList** (הם **אובייקטים** מסוג **Object.System**.

**.7** הוסף שלושה משפטים אשר יחליפו את הקלף באינדקס **i** עם הקלף באינדקס **cardToSwap**.

כעת, השיטה **Shuffle** נראית בדיוק כך:

```
public void Shuffle()
}
   Random random = new Random ;
   for (int i = 0; i != cards Count; i++)} 
      int cardToSwap = random.Next() % cards.Count;
      object temp = cards [i];
      cards[i] = cards[cardToSwap];cardS[cardToSwap] = temp;
   }
{
```
שים לב שעליך להשתמש במשפט **for**. משפט **foreach** לא יפעל כראוי, כי עליך לשנות כל אחד מהרכיבים שב-**ArrayList**, והמשפט **foreach** מאפשר קריאה בלבד.

- **.8** בתפריט Debug בחר Debugging Without Start. סביבת הפיתוח תבנה ותפעיל את התוכנית.
	- **.9** לחץ Deal.

החפיסה מעורבבת כעת ומוכנה לחלוקה (הקלפים יחולקו בכל פעם באופן שונה, כי סדר הקלפים אקראי).

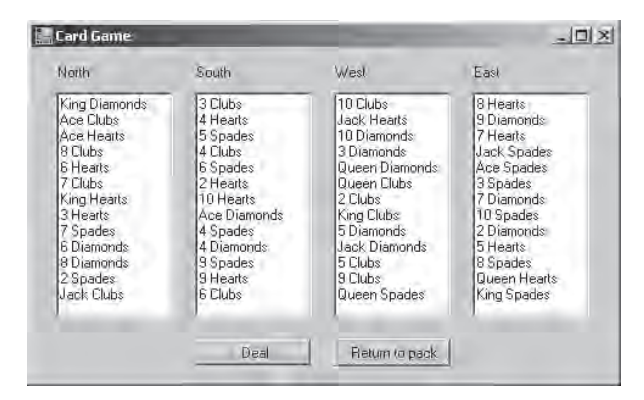

**.10** סגור את הטופס.

השלב האחרון בפעילות הוא הוספת הקוד אשר יחזיר את הקלפים לחפיסה.

## **החזרת הקלפים לחפיסה**

- **.1** פתח את קובץ המקור cs.Hand בחלון Editor Text and Code. המחלקה **Hand**, אשר מכילה גם את האוסף **ArrayList** הנקרא **cards**, מייצגת את הקלפים שבידי השחקן. הרעיון הוא שבכל זמן נתון כל קלף נמצא בחפיסה או אצל אחד השחקנים.
- **.2** אתר את השיטה **ReturnCardsTo** במחלקה **Hand**. המחלקה **Pack** כוללת את השיטה **Accept** שמקבלת פרמטר יחיד מסוג **PlayingCard**. עליך ליצור לולאה אשר תסקור את הקלפים שביד ותחזיר אותם לחפיסה.
	- **.3** הוסף פקודות לשיטה **ReturnCardsTo** וערוך אותה באופן הבא:

```
public void ReturnCardsTo (Pack pack)
}
   foreach (PlayingCard card in cards)
\left\{\right.pack.Accept(card);
\qquad \qquad \}cards.Clear();
}
```
משפט **foreach** מתאים לצרכינו מכיוון שאינך צריך לערוך את הרכיבים ואין צורך לדעת את האינדקס שלהם. השיטה **Clear** מוחקת את כל הרכיבים באוסף. חשוב לקרוא לשיטה **Clear.cards** לאחר החזרת הקלפים לחפיסה, כדי שלא יהיו קלפים כפולים ביד ובחפיסה.

- **.4** בתפריט Debug בחר Debugging Without Start.
- **.5** לחץ Deal. הקלפים המעורבבים יחולקו לארבעת השחקנים כמקודם.
	- **.6** לחץ Pack To Return. הידיים יתרוקנו מקלפים. כעת כל הקלפים שוב בחבילה.
		- **.7** לחץ Deal.

הקלפים המעורבבים יחולקו שוב לארבעת השחקנים.

**.8** סגור את הטופס.

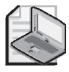

#### **הערה**

אם תלחץ פעמיים על Deal מבלי ללחוץ על Pack To Return( החזרה לחפיסה(, תאבד את כל הקלפים. ביישום אמיתי תצטרך לחסום את הלחצן Deal עד שתזהה לחיצה על Pack To Return. בחלק ד' של הספר נלמד עוד על יצירת קוד של ממשק-משתמש.

בפרק זה למדת ליצור מערכים ולהשתמש בהם כדי לערוך קבוצות של נתונים. למדת להשתמש בחלק ממחלקות האוסף כדי לאחסן מידע בזיכרון וגם לגשת אליו במספר דרכים שונות.

**אם ברצונך להמשיך לפרק הבא**

השאר את 2005 Studio Visual פעילה ועבור לפרק .11

 **אם ברצונך לכבות כעת את 2005 Studio Visual** פתח את תפריט Menu ולחץ Exit. אם מופיעה תיבת דו-שיח Save, לחץ Yes.

## **פרק 10 - טבלה מסכמת**

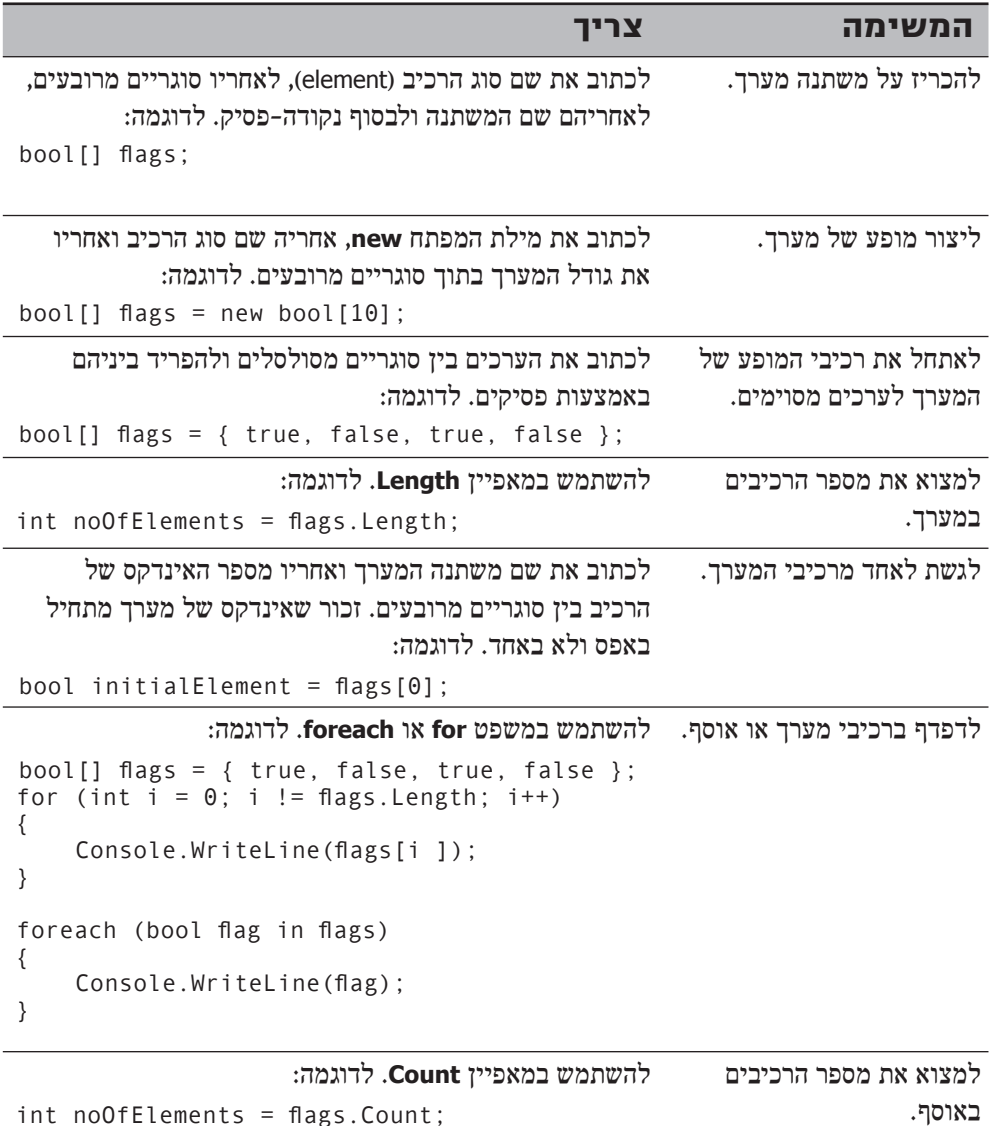

 $int$  noOfElements = flags. Count;

## **פרק 11**

# **מערכי פרמטר**

**בסיום פרק זה, תוכל:**

- לכתוב שיטה שיכולה לקבל מספר בלתי מוגבל של ארגומנטים באמצעות מילת המפתח **params**.
- לכתוב שיטה אשר יכולה לקבל מספר בלתי מוגבל של פרמטרים מכל סוג באמצעות מילת המפתח **params** בשילוב עם סוג אובייקט.

**מערכי פרמטר** (arrays parameter (שימושיים ליצירת שיטות שיכולות לקבל מספר לא קבוע של ארגומנטים מסוג אחד או יותר, בתור פרמטרים. אם עסקת בעבר בתכנות מונחה עצמים, המשפט האחרון עשוי להיראות לך חשוד במקצת. אחרי הכל, הפתרון שמציע תכנות מונחה עצמים לבעיה זו הוא **שיטות מועמסות** (methods overloaded(.

**העמסה** (**overloading** (הוא מושג טכני שמשמעותו הכרזה על שתי שיטות או יותר בעלות אותו שם ובאותו תחום הכרזה (scope(. היכולת להעמיס שיטה שימושית מאוד במקרים שבהם ברצונך לבצע את אותה הפעולה על ארגומנטים מסוגים שונים. הדוגמה הקלאסית להעמסה ב- #C Visual Microsoft היא השיטה **WriteLine.Console**. השיטה **WriteLine** מועמסת מספר כה רב של פעמים, שניתן להעביר לה כארגומנט כל סוג ערך פרימיטיבי:

```
class Console
}
   public static void WriteLine (int parameter)
... 
   public static void WriteLine (double parameter)
... 
   public static void WriteLine (decimal parameter)
... 
}
```
למרות שעיקרון העמסה שימושי ביותר, הוא אינו יכול לפתור את כל המקרים. קשה להעמסה להתמודד עם מקרים שבהם סוג הפרמטר אינו משתנה, אולם מספר הפרמטרים כן. לדוגמה, מה ניתן לעשות במצב שבו אתה רוצה להדפיס ערכים רבים על המסך. האם עליך ליצור גרסה של **WriteLine.Console** אשר מקבלת שני פרמטרים, גרסה נוספת המקבלת שלושה פרמטרים, וכד'? העתקה מרובה זו של שיטות מועמסות אינה פתרון טוב. למרבה המזל, קיימת דרך לכתוב שיטה אחת אשר יכולה לקבל מספר משתנה של ארגומנטים (**method variadic**( באמצעות מערך פרמטר (פרמטר שהוכרז בעזרת מילת המפתח **params**(. כדי להבין כיצד מערכי **params** מסייעים לפתרון הבעיה, חשוב להכיר תחילה את השימוש במערכים רגילים ואת החסרונות שלהם.

## **ארגומנטים מסוג מערך**

נניח שברצונך לכתוב שיטה אשר תמצא את הערך הנמוך ביותר מבין קבוצה של פרמטרים. דרך אחת לעשות זאת תהיה להשתמש במערך. לדוגמה, כדי למצוא את הערך הנמוך ביותר מבין מספר ערכים שלמים, ניתן לכתוב שיטה סטטית בשם **Min** המקבלת פרמטר אחד המייצג מערך של ערכי **int**:

```
class Util
}
   public static int Min(int[] paramList)
   } 
       if (paramList == null || paramList.Length == \theta)
       } 
           throw new ArgumentException ("Util.Min");
\qquad \qquad \}int currentMin = paramList [0];foreach (int i in paramList)
\overline{\phantom{a}}if (i \leq currentMin)\{currentMin = i;
\{\hspace{.8cm},\hspace{.8cm}\}\qquad \qquad \}return currentMin:
   }
}
```
כדי למצוא את הערך הקטן ביותר מבין שני ערכי **int** באמצעות השיטה **Min** תכתוב:

```
int[] array = new int[2];
array[0] = first;array[1] = second;int min = Util.Mink);
```
כדי למצוא את הערך הקטן ביותר מבין שלושה ערכי int באמצעות השיטה min תכתוב:

```
int[] array = new int[3];
array[0] = first;array[1] = second;array[2] = third;int min = Util.Mink);
```
פתרון זה מבטל את הצורך במספר רב של העמסות (overload(, אולם לפתרון זה יש מחיר: עליך לכתוב את הקוד אשר מציב ערכים במרכיבים השונים במערך המוזן לשיטה. עם זאת, ניתן להעביר חלק מהעומס של כתיבת קוד זה למהדר באמצעות שימוש במילת המפתח **params** להכרזה על מערך **params**.
#### **הכרזה על מערכי params**

מילת המפתח **params** משמשת לעריכת פרמטרים מסוג מערך. כדי להדגים, נשתמש שוב בשיטה **Min**, אך הפעם, פרמטר המערך שלה יוגדר כפרמטר **params**:

```
class Util
}
    public static int Min (params int [] paramList)
\overline{\phantom{a}}// code exactly as before
\qquad \qquad \}}
```
השפעת מילת המפתח **params** על השיטה **Min** היא האפשרות לקרוא לשיטה באמצעות כל מספר של ארגומנטים מסוג **int**.

```
int \text{min} = \text{Util}.Min(first, second);
```
המהדר יתרגם את הקריאה לקוד אשר נראה דומה לדוגמה זו:

```
int[] array = new int[2];
array[0] = first;array[1] = second;int min = Util.Mink);
```
כדי למצוא את הנמוך מבין שלושה ערכים שלמים, עליך לכתוב את הקוד שלהלן. גם הוא מומר על ידי המהדר לקוד מתאים אשר משתמש במערך:

 $int \text{min} = \text{Util}.Min(first, second, third);$ 

שתי הקריאות למחלקה **Min**) קריאה אחת עם שני ארגומנטים ואחת עם שלושה ארגומנטים) מפעילות את אותה שיטה **Min** באמצעות מילת המפתח **params**. כלומר, ניתן לקרוא לשיטה **Min** עם מספר בלתי מוגבל של ארגומנטים. המהדר סופר את מספר הארגומנטים, יוצר מערך של ערכי **int** באותו הגודל, מציב את הארגומנטים במערך ולבסוף קורא לשיטה ומציב בה פרמטר אחד מסוג מערך.

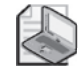

#### **הערה**

מתכנתים מרקע תכנות של C ו++-C עשויים לראות במילת המפתח **params** את המקבילה למאקרו **varargs** מקובץ הכותרת h.stdarg.

• ניתן להשתמש במילת המפתח **params** רק עם מערכים חד-ממדיים, כפי שמוצג בדוגמה הבאה:

```
// compile-time error
public static int Min(params int[,] table)
...
```
• אין להשתמש במערכי פרמטר מסוג **ref** או **out** כפי שמוצג בדוגמה הבאה:

```
// compile-time errors
public static int Min(ref params int[] paramList)
...
public static int Min (out params int [] paramList)
...
```
• מערך **params** חייב להיות הפרמטר האחרון של השיטה (כלומר, שיטה אינה יכולה לקבל יותר ממערך **params** אחד). בחן את הדוגמה הבאה:

```
// compile-time error
public static int Min(params int[] paramList, int i)
...
```
• לשיטה שאינה **params** תמיד תהיה עדיפות על שיטת **params**. כלומר, ניתן על פי הצורך ליצור גרסה מועמסת של שיטה עבור המקרים השכיחים. לדוגמה:

```
public static int Min(int leftHandSide, int rightHandSide)
...
public static int Min (params int [] paramList)
...
```
הגרסה הראשונה של השיטה **Min** מופעלת כאשר בקריאה לשיטה הופיעו שני ארגומנטים מסוג **int**. הגרסה השנייה מופעלת עבור כל מספר אחר של ארגומנטים מסוג **int**, או במקרה שהקריאה לשיטה אינה מכילה ארגומנטים כלל.

הוספת גרסאות מועמסות שאינן **params** לשיטה, עשויה לשפר את הביצועים, כי המהדר לא יצטרך ליצור כל כך הרבה מערכים ולהציב בהם ערכים.

### **שימוש ב- [ ]object params**

מערך **int params** שימושי ביותר, כי הוא מאפשר להעביר מספר בלתי מוגבל של ארגומנטים לשיטה. אולם, מה קורה כאשר לא רק כמות הארגומנטים משתנה, אלא גם סוגם? שפת #C מספקת פתרון גם לבעיה זו. הטכניקה מבוססת על כך ש-**Object.System** היא מחלקת השורש (**object** (של כל המחלקות, ושהמהדר יכול ליצור קוד אשר ממיר סוגי ערך (שאינם מחלקות) לאובייקטים באמצעות אריזה (boxing(, כפי שמוסבר בפרק .8 ניתן להשתמש במערכי object **params** כדי להכריז על שיטות שיכולות לקבל מספר בלתי מוגבל של ארגומנטים מסוג **object**, וכך לאפשר לארגומנטים המועברים למחלקה להיות מכל סוג שהוא. עיין בדוגמה הבאה:

```
class Black
}
   public static void Hole (params object [] paramList)
... 
}
```
השיטה נקראת **Hole.Black**, מכיוון שאף ארגומנט אינו יכול לחמוק ממנה, ולא מכיוון שהיא יכולה לטפל בכל סוג של ארגומנט:

• כאשר לא מעבירים ארגומנטים כלל, המהדר יעביר מערך אובייקטים שאורכו :0

```
Black.Hole();
// converted into Black.Hole(new object[0]);
```
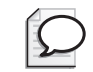

**טיפ**

אין קושי לדפדף במערך שאורכו 0 באמצעו משפט **foreach**.

• ניתן לקרוא לשיטה באמצעות העברת ארגומנט **null**. מערך הוא מסוג הפניה, ולכן ניתן לאתחל אותו לערך **null**:

Black.Hole(null);

• ניתן להעביר מערך ממשי. במילים אחרות, ניתן ליצור באופן עצמאי את המערך אשר המהדר אמור ליצור:

```
object[] array = new object[2];
array[0] = "forty two";array[1] = 42;
Black.Hole(array);
```
• ניתן להעביר למערך כל ארגומנט אחר מכל סוג שהוא. ארגומנטים אלו יאוחסנו באופן אוטומטי במערך **object**:

```
Black.Hole("forty two", 42);
//converted into Black.Hole(new object[]{"forty two", 42});
```
#### **השיטה WriteLine.Console**

המחלקה **Console** מכילה מספר רב של העמסות של השיטה **WriteLine**. אחת מהן נראית כך:

```
public static void WriteLine(string format, params object[] arg);
```
הנה דוגמה לקריאה לשיטה הזו, אשר הופיעה כבר בפרק :10

```
Console.WriteLine("Name:{0}, Age:{1}", name, age);
```
המהדר מפרש את הקריאה באופן הבא:

Console.WriteLine("Name: ${0}$ , Age: ${1}$ ", new object[2] ${name, age}$ );

#### **מערכי params**

בתרגיל הבא עליך לכתוב שיטה סטטית בשם **Sum.Util** ולבדוק אותה. מטרת השיטה לחשב את ערך הסכום של מספר לא קבוע של ארגומנטים מסוג **int** המועברים לה, ולהחזיר את הסכום כערך int. כדי לעשות זאת, השיטה **Sum.Util** מקבלת פרמטר **[]int params**. עליך להוסיף שתי בדיקות עבור הפרמטר **params** אשר יבטיחו את יציבות השיטה **Sum.Util**. לבסוף, השיטה **Sum.Util** תקרא באמצעות מגוון של ארגומנטים שונים כדי לבדוק את פעולתה.

#### **כתוב שיטה עבור מערך params**

- **.1** הפעל את סביבת הפיתוח 2005 Studio Visual.
- **.2** פתח את הפרויקט ParamsArrays שבתיקייה \Press Microsoft\Documents My . Visual CSharp Step by Step Chapter 11 ParamArrays
	- **.3** הצג את קובץ המקור cs.Util בחלון Editor Text and Code. קובץ זה מכיל מחלקה ריקה בשם **Util** ששייכת למרחב השמות **ParamsArray**.
- **.4** הוסף למחלקה **Util** שיטה סטטית ציבורית בשם **Sum**. השיטה **Sum.Util** מחזירה ערך **int** ומקבלת מערך **params** של ערכי **int**. השיטה נראית כך:

```
class Util
}
    public static int Sum (params int [] paramList)
\left\{\right.\qquad \qquad \}{
```
השלב הראשון בבניית השיטה **Sum.Util** הוא בדיקת הפרמטר **paramList**. אם הוא אינו מכיל מערך חוקי של ערכי **int**, הוא עשוי להיות **null** או מערך שאורכו אפס. בשני המקרים הללו קשה לחשב את הסכום, והפתרון האידיאלי יהיה לזרוק חריג **ArgumentException**) ניתן לטעון שסכום הערכים במערך שאורכו אפס הוא אפס, אולם בדוגמה זו נתייחס למצב זה כחריג).

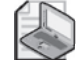

#### **הערה**

המחלקה **ArgumentException** מיועדת להיזרק מתוך מחלקה כאשר הארגומנט שהועבר למחלקה אינו תואם לדרישות שלה.

**.5** הוסף משפט לשיטה **Sum.Util** אשר זורק **ArgumentException** אם **paramList** הוא **null**. כעת השיטה נראית כך:

```
public static int Sum (params int [] paramList)
}
   if (paramList == null)
   } 
      throw new ArgumentException ("Util.Sum: null parameter
      list"):
   }
}
```
**.6** הוסף משפט לשיטה **Sum.Util** אשר זורק **ArgumentException** אם אורכו של המערך הוא .0 כעת השיטה נראית כך:

```
public static int Sum (params int [] paramList)
}
   if (paramList == null)} 
       throw new ArgumentException ("Util.Sum: null parameter
       list"):
   }
   if (paramList.Length == \theta)
\overline{\phantom{a}}throw new ArgumentException ("Util.Sum: empty parameter
       list"):
   }
}
```
כאשר המערך עובר את שתי הבדיקות הללו, השלב הבא יהיה חיבור של כל מרכיביו. ניתן להיעזר במשפט **foreach** לביצוע פעולה זו. עליך גם להכריז על משתנה מקומי לאחסון ערך הסכום.

**.7** הוסף משפט **foreach** לשיטה **Sum.Util** כדי לחבר את כל מרכיבי המערך, והחזר את הערך באמצעות משפט החזרה (**return**(. כעת השיטה נראית כך:

```
class Util
}
   public static int Sum (params int [] paramList)
   } 
... 
      int sumTotal = 0:
```

```
foreach (int i in paramList)
\left\{\right.sumTotal += i:
\qquad \qquad \}return sumTotal;
   }
{
```
**.8** בתפריט Build בחר Solutions Build. ודא שהקוד אינו מכיל שגיאות.

#### **בדיקת השיטה Sum.Util**

- **.1** בחלון Editor Text and Code פתח את קובץ המקור cs.Program.
- **.2** בחלון Editor Text and Code, אתר את השיטה **Entrance** במחלקה **Class**.
	- **.3** הוסף את המשפט הבא לשיטה **Entrance**:

Console.WriteLine(Util.Sum(null));

**.4** בתפריט Debug בחר Debugging Without Start. התוכנית תיבנה ותופעל, ואז תוצג במסך ההודעה הבאה:

Exception: Util.Min: null parameter list

מהודעה זו משתמע שהבדיקה הראשונה בשיטה פועלת.

- **.5** הקש Enter כדי לסגור את התוכנית ולחזור ל- 2005 Studio Visual.
- **.6** בחלון Editor Text and Code שנה את משפט הקריאה לשיטה **WriteLine.Console** שבשיטה **Entrance**, לפי דוגמה זו:

Console.WriteLine(Util.Sum());

הפעם, הקריאה לשיטה מתבצעת ללא כל ארגומנט. המהדר יבחין שאין ארגומנטים, וייצור מערך ריק.

> **.7** בתפריט Debug בחר Debugging Without Start. התוכנית תיבנה ותופעל, וכתוצאה תוצג במסך ההודעה הבאה:

Exception: Util.Min: empty parameter list

מהודעה זו משתמע שהבדיקה השנייה שבשיטה גם פועלת.

- **.8** הקש Enter כדי לסגור את התוכנית ולחזור לסביבת הפיתוח.
- **.9** שנה את משפט הקריאה לשיטה **WriteLine.Console** שבשיטה **Entrance**, לפי דוגמה זו:

 $Console.Writeline(Util.Sum(10, 9, 8, 7, 6, 5, 4, 3, 2, 1));$ 

**.10** בתפריט Debug בחר Debugging Without Start. התוכנית תיבנה, תופעל, ותדפיס 55 על המסך.

בפרק זה למדת להשתמש במערך **params** כדי להגדיר שיטה שיכולה לקבל מספר לא קבוע של ארגומנטים. למדת גם להשתמש במערך **params** של סוגי **object** כדי להעביר לשיטה ארגומנטים מסוגים שונים.

### **אם ברצונך להמשיך לפרק הבא**

השאר את 2005 Studio Visual פועלת ועבור לפרק .12

### **אם ברצונך לכבות כעת את 2005 Studio Visual** פתח את תפריט Menu ולחץ Exit. כאשר תוצג תיבת הדו-שיח Save, לחץ Yes.

# **פרק 11 - טבלה מסכמת**

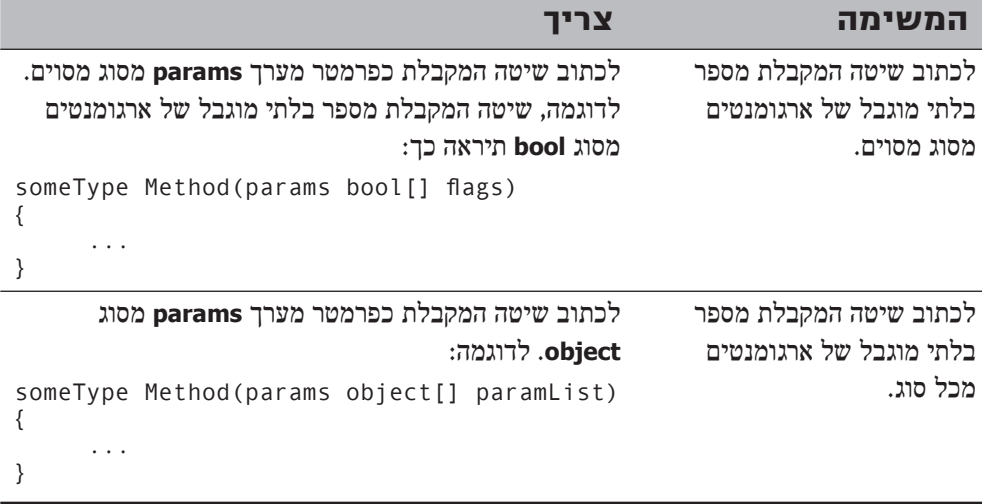

### **פרק 12**

# **עבודה עם הורָשָ ה (inheritance(**

**בסיום פרק זה, תוכל:**

- ליצור מחלקה נגזרת (derived class) אשר יורשת מאפיינים ממחלקת בסיס (base class).
- לשלוט בהסתרה (hiding) ובעקיפה (overriding) של שיטות באמצעות מילות המפתח  $\bullet$ **new**, **virtual** ו-**override**.
- להגביל את הגישה במסגרת של היררכיית הורשה (hierarchy inheritance (באמצעות מילת המפתח **protected**.
	- לאגד אלמנטים משותפים של מימושים שונים במחלקה מופשטת (abstract class).
		- להכריז שלא ניתן לרשת ממחלקה מסוימת באמצעות מילת המפתח **sealed**.
			- ליצור ממשק אשר מזהה את שמות השיטות.  $\bullet$
			- לממש ממשקים במבנים או במחלקות באמצעות כתיבת גוף השיטות.

**הורשה** (**inheritance** (הינה רעיון מרכזי בעולם המונחה עצמים. ניתן להשתמש בה בכדי להימנע מחזרות בעת הגדרת מחלקות בעלות מאפיינים משותפים, ואשר קשורות זו לזו באופן ברור. ייתכן שיהיו אלו מחלקות שונות מאותו הסוג, אשר לכל אחת מהן מאפיין ייחודי משלה. למשל, **מנהלים**, **פועלים**, או **כל העובדים** במפעל. אם תכתוב ישות המייצגת מפעל, כיצד תציין שלמנהלים ולעובדים יש מספר מאפיינים משותפים, וגם מספר מאפיינים אשר שונים זה מזה? לדוגמה, לכולם יש מספר-עובד, אולם המנהלים צריכים לבצע פעולות ומשימות שונות מאלו של הפועלים. במקרים כאלה מנגנון ההורשה שימושי ויעיל ביותר.

### **מהי הורשה?**

קיים בלבול רב בקרב המתכנתים לגבי ההגדרה המדויקת למונח הורשה. בעייתיות זו נובעת מהעובדה שלמילה הורשה (inheritance (עצמה יש מספר משמעויות שההבדל ביניהן דק ביותר. אם מישהו משאיר לך משהו בצוואתו, הוא מוריש לך ואתה יורש אותו. כמו כן, כל אדם יורש חצי מהגנים שלו מאמו וחצי מהגנים מאביו. לשתי הדוגמאות והמשמעויות הללו אין כל דבר משותף עם המושג **הורשה** שבתכנות.

הורשה בתכנות עוסקת בעיקר בסיווג, ועל כן, הורשה מייצגת את היחס בין שתי מחלקות. לדוגמה, בבית הספר למדת על יונקים, וגם על כך שסוסים ולוויתנים הם סוגים של יונקים.

כל אחד מהם מבצע את אותן הפעולות המשותפות לכל היונקים (נשימת אוויר, המלטת ולדות חיים, ועוד), עם זאת, לכל אחד מהם יש גם מאפיינים מיוחדים משלו (לדוגמה, לסוס יש פרסות, בניגוד ללוויתן). בשפת #C ניתן לדמות את היחס הזה על ידי יצירת שתי מחלקות, אחת בשם **Mammal** והשנייה בשם **Horse**, ולהכריז שהמחלקה **Horse** יורשת מהמחלקה **Mammal**) תכונות, כמובן). ההורשה תדמה את היחס הקיים בין השנים ואת העובדה ש**כל** הסוסים הם למעשה יונקים. תוכל להכריז על מחלקה נוספת בשם **Whale** היורשת גם היא מהמחלקה **Mammal**. ניתן יהיה להגדיר מכנים משותפים (כגון נשימה והמלטה) במחלקה **Mammal**, בעוד שמאפיינים כגון פרסות וסנפירים יוגדרו במחלקות **Horse** ו-**Whale** בהתאמה.

כל אחד מאתנו יורש תכונות מהוריו, כגון צבע עיניים, צבע שיער ועוד. בנוסף לתכונות אלו, לכל אחד יש תכונות משלו בנוסף לתכונות שעוברות בתורשה מן ההורים. כפי שאנו גוזרים תכונות מהורינו ומרחיבים אותם, גם מחלקות ניתנות לגזירה ממחלקות אחרות. חלק מתכונות אלו נדרסות על ידי תכונות משלנו וחלקן לא.

הורשה מאפשרת ליצור מחלקה חדשה, המבוססת על מחלקה קיימת. המחלקה החדשה יכולה להשתמש בכל התכונות של המחלקה המקורית, היא יכולה לדרוס תכונות קיימות, וגם יכולה להרחיב תכונות קיימות או להוסיף תכונות משלה.

מספר מחלקות חדשות יכולות לרשת ממחלקת מקור אחת. עם זאת, ניתן לרשת ממחלקה אחת בלבד. לדוגמה, נתונה מחלקת בסיס בשם **control**, אשר ניתן להוריש ממנה למספר סוגים שונים של פקדים. שים לב שבקריאת התרשים משמאל לימין יכול להיות יחס של אחד לרבים. עם זאת, בקריאה מימין לשמאל יש מחלקת מקור אחת בלבד.

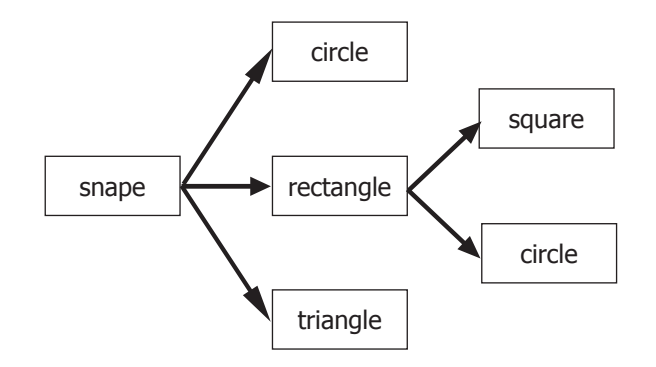

יש מספר מונחים בסיסיים שכיחים בהקשר של הורשה בתכנות:

**מחלקת בסיס** (class base (- המחלקה המקורית או מחלקת בסיס.

**מחלקת הורה** (אב, class parent (- שם אחר למחלקת בסיס.

**מחלקה נגזרת** (class derived (- מחלקה חדשה, נוצרה על ידי הורשה ממחלקת בסיס.

**מחלקת בן (child class) - שם אחר למחלקה נגזרת.** 

**הורשה יחידה** (inheritance single (- מחלקה נגזרת נוצרת ממחלקת בסיס אחת, ורק אחת. שפת #C תומכת בהורשה יחידה בלבד. התרשים שלעיל ממחיש הורשה יחידה.

**הורשה מרובה** (inheritance multiple (- מחלקה נגזרת נוצרת משתי מחלקות בסיס, או יותר. שפת #C אינה תומכת בהורשה מרובה.

## **שימוש בהורשה**

בסעיף הבא נציג את התחביר החיוני שדרוש ליצירת מחלקות היורשות ממחלקות אחרות.

### **מחלקות בסיס ומחלקות נגזרות**

תחביר אשר משמש להכרזה על מחלקה אשר יורשת ממחלקה אחרת:

```
class DerivedClass : BaseClass {
...
}
```
המחלקה הנגזרת (class derived (יורשת ממחלקת הבסיס (class base(. בניגוד לשפות אחרות, כגון C ו++-C, מחלקה מסוימת יכולה לרשת ממחלקה אחת לכל היותר ו**אסור** למחלקה לרשת משתי מחלקות או יותר. עם זאת, כאשר **DerivedClass** מוכרזת כמחלקה **חתומה** (**sealed**) (ראה "מחלקות חתומות" בהמשך פרק זה), ניתן ליצור מחלקות נגזרות אשר יורשות מ-**DerivedClass** באמצעות תחביר דומה:

```
class DerivedSubClass : DerivedClass {
...
}
```
באופן זה, ניתן להכריז על היררכיות הורשה.

נניח שעליך לכתוב מנתח תחבירי (analyzer syntax (כחלק מהמהדר. תצטרך להגדיר מחלקה עבור כל אחד ממרכיבי התוכנית בהתאם לכללים ולשפת התחביר. מרכיבים אלה נקראים לעיתים קרובות **יחידות לקסיקליות** (**tokens**(. באפשרותך להגדיר מחלקה **Token** באופן המוצג להלן. הבנאי יבנה אובייקט **Token** באמצעות המחרוזת שהועברה לו, ואשר מייצגת מילת מפתח, מזהה, מקטע של תווים לבנים, או כל מרכיב תחבירי אחר בשפת התכנות הרלוונטית:

```
class Token
}
    public Token (string name)
\overline{\phantom{a}}... 
     <sup>}</sup>
... 
}
```
אחר כך תוכל להגדיר מחלקות עבור כל סוג של יחידה לקסיקלית, בהתבסס על המחלקה **Token**, ותוך כדי הוספה של שיטות במידת הצורך. לדוגמה:

```
class IdentifierToken : Token
}
... 
{
```
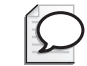

**טיפ**

מתכנתים מרקע של ++C צריכים לשים לב שלא ניתן לציין אם ההורשה היא ציבורית, פרטית או מוגנת. הורשה בשפת #C לעולם תהיה ציבורית באופן מפורש. מתכנתים מרקע של Java צריכים לשים לב לשימוש בנקודתיים, ולכך שאין שימוש במילת המפתח **extends**.

זכור שהמחלקה **Object.System** הינה מחלקת השורש של כל המחלקות, ולכן כל המחלקות נגזרות ממנה. לדוגמה, נניח שכתבת את המחלקה **Tokens** באופן הבא:

```
class Token
}
    public Token (string name)
\overline{\phantom{a}}... 
    }
... 
{
```
במקרה זה, המהדר לא יודיע לך דבר, אבל ישכתב את הקוד באופן הבא (תוכל גם לכתוב אותו בעצמך אם ממש תרצה):

```
class Token : System.Object
}
    public Token (string name)
\overline{\phantom{a}}... 
    }
... 
}
```
המשמעות המעשית היא שכל המחלקות שתגדיר יורשות באופן אוטומטי את כל המאפיינים של המחלקה **Object.System**. הדבר תקף גם לגבי שיטות כגון **ToString**) ראה פרק 2), שתפקידה להמיר אובייקטים למחרוזות.

# **קריאה לבנאים של מחלקות בסיס**

כל המחלקות כוללות בנאי אחד לפחות. ואם לא תכתוב בנאי בעצמך, המהדר יצור בעצמו בנאי ברירת מחדל. מחלקה נגזרת כוללת באופן אוטומטי את כל השדות של מחלקת הבסיס. את השדות הללו יש לאתחל בעת יצירת אובייקט. לפיכך, הבנאי של המחלקה הנגזרת חייב לקרוא לבנאי של מחלקת הבסיס. בעת הגדרת בנאי עליך להשתמש במילת המפתח base בכדי לקרוא לבנאי של מחלקת הבסיס. הנה דוגמה:

```
class IdentifierToken : Token
}
   public IdentifierToken (string name)
         : base(name) // calls Token(name)} 
... 
   { 
... 
}
```
אם לא תקרא לבנאי של מחלקת הבסיס במסגרת הבנאי של המחלקה הנגזרת, המהדר ינסה להוסיף בעצמו קריאה לבנאי ברירת המחדל של מחלקת הבסיס. אם נשתמש למשל, בדוגמה הקודמת, המהדר היה משכתב את זה:

```
class Token
}
   public Token (string name)
    } 
       ... 
   }
    ... 
{
```
כתוצאה היה מתקבל:

```
class Token : System.Object
}
    public Token (string name) : base()
\overline{\phantom{a}}... 
    }
    ... 
}
```
הסיבה לכך שהקוד יעבוד כהלכה, היא שהמחלקה **Class.System** מכילה בנאי ברירת מחדל **ציבורי**. אולם לא לכל המחלקות יש בנאי ברירת מחדל ציבורי, ובמקרים כאלה השמטת הקריאה לבנאי מחלקת הבסיס תגרום לשגיאה בשלב ההידור, מכיוון שהמהדר חייב להוסיף קריאה לבנאי, אולם אינו יודע באיזה בנאי להשתמש. לדוגמה:

```
class IdentifierToken : Token
}
   public IdentifierToken (string name)
   \frac{1}{2} error, base class Token does not have
   // a public default constructor
   } 
       ... 
   }
... 
}
```
### **הצבה במחלקות**

בדוגמאות קודמות בספר זה למדת להכריז על משתנים מסוג מחלקה, ולהשתמש במילת המפתח **new** כדי ליצור אובייקט. למדת גם כיצד הכללים לבדיקת סוג של #C מונעים ממך להציב משתנים מסוג מסוים באובייקטים אשר נוצרו מתוך סוג אחר. לדוגמה, לאור ההגדרות של המחלקות **Token**, **IdentifierToken** ו-**KeywordToken**, הקוד הבא אינו חוקי:

```
class Token
{
...
}
```

```
class IdentifierToken : Token
}
   ...
}
class KeywordToken : Token
{
   ...
}
...
IdentifierToken it = new IdentifierToken();
KeywordToken kt = it; // error - different types
```
עם זאת, משתנה יכול להפנות לאובייקט מסוג אחר כל עוד הסוג שלו גבוה יותר בהיררכיית ההורשה. אי לכך, המשפט הבא הינו חוקי:

 $IdentierToken$  it = new IdentifierToken(); Token  $t = it$ ; // legal as Token is a base class of IdentifierToken

משמעות היררכיית ההורשה היא, שניתן לראות ב-**IdentifierToken** סוג מיוחד של Token (הוא כולל את כל המאפיינים של **Token**(, הכולל מספר מאפיינים נוספים אשר מוגדרים על ידי השיטות והשדות שנוספו לו. ניתן גם לגרום למשתנה **Token** להפנות לאובייקט **KeywordToken**, אך יש הגבלה חשובה אחת: כאשר מפנים לאובייקט **KeywordToken** או **IdentifierToken** באמצעות משתנה מסוג **Token**, ניתן לגשת אך ורק לשיטות ולשדות אשר הוגדרו במסגרת המחלקה **Token**. שיטות נוספות אשר הוגדרו על ידי המחלקות **KeywordToken** או **IdentifierToken** תהיינה זמינות רק בעת שימוש במשתנה **KeywordToken** או **IdentifierToken**.

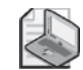

#### **הערה**

כעת ברור מדוע ניתן להציב כמעט כל דבר במשתנה מסוג **object**. זכור ש-**object** הוא כינוי למחלקה **Object.system**, וכל המחלקות יורשות מהמחלקה **Object.system** באופן ישיר או עקיף.

#### **שיטות new**

אחת מהבעיות הקשות בתחום תכנות המחשבים היא להמציא שמות חדשים ובעלי משמעות למזהים (identifiers(. אם הינך מגדיר שיטה עבור מחלקה, ואותה מחלקה משתייכת להיררכיית הורשה, במוקדם או במאוחר תנסה למחזר שם אשר נמצא כבר בשימוש של אחת המחלקות שנמצאות במעלה ההיררכיה. אם מחלקת בסיס ומחלקה נגזרת מכריזות במקרה על שתי שיטות בעלות חתימה זהה (חתימה של שיטה היא שם השיטה בשילוב של מספר הפרמטרים וסוגיהם), תופיע הודעת אזהרה בשלב הידור היישום. השיטה במחלקה הנגזרת מסתירה את השיטה במחלקת הבסיס אשר חתימתה זהה לשלה. לדוגמה, אם תהדר את הקוד הבא, המהדר יציג הודעת אזהרה על כך שהשיטה **Name.IdentifierToken** מסתירה את השיטה **Name.Token**:

```
class Token
}
... 
   public string Name() \{ \ldots \}}
class IdentifierToken : Token
}
... 
   public string Name() \{ \ldots \}}
```
למרות שהקוד יעבור הידור ויופעל, עליך להתחשב באזהרה זו. אם מחלקה אחרת הנגזרת מהמחלקה **IdentifierToken** תקרא לשיטה **Name** מתוך כוונה להפעיל את השיטה **Name** שהוגדרה במחלקה **Token**, השיטה שלמעשה תופעל תהיה **Name** מהמחלקה **IdentifierToken**, מכיוון שהיא מסתירה את **Name.Token**. לרוב, צירוף מקרים שכזה עשוי לגרום לבלבול רב, ולכן רצוי לשנות את שמות השיטות כדי להימנע מהתנגשויות כאלו. אולם, אם אתה בכל זאת רוצה ליצור שתי שיטות בעלות חתימה זהה, תוכל לבטל את האזהרה באמצעות מילת המפתח **new**, הנה כך:

```
class Token
}
... 
   public string Name() \{ \ldots \}}
class IdentifierToken : Token
}
... 
   new public string Name() \{ \ldots \}}
```
שימוש זה במילת המפתח **new** אינו משנה את העובדה ששתי המחלקות אינן קשורות זו לזו, ושאחת מהן עודנה מסתירה את השנייה. הפעולה גורמת לביטול האזהרה בלבד. מילת המפתח **new** מהווה למעשה דרך לומר למהדר "אני יודע מה אני עושה, תפסיק להזהיר אותי".

#### **שיטות וירטואליות**

בתכנות מוכוון עצמים נפוץ השימוש בייחוס של מחלקת בסיס אל אובייקטים נגזרים. בשפת #C ניתן לממש זאת באמצעות שיטות וירטואליות. **שיטה וירטואלית** (method virtual( מאפשרת לקרוא לשיטה המשויכת לסוג המוצב בפועל, במקום לקרוא לשיטה המשויכת לסוג מחלקת הבסיס.

לעיתים נרצה להסתיר את הדרך ליישום השיטה במחלקת הבסיס. ניקח לדוגמה את השיטה **ToString** שנמצאת ב-**Object.System**. מטרת השיטה **ToString** להמיר אובייקט למחרוזת המייצגת אותו. מכיוון ששיטה זו מאוד שימושית, היא חברה במחלקה **Object.System** ולפיכך כל המחלקות כוללות את השיטה **ToString**. אולם, כיצד יודעת הגרסה של **ToString** מהמחלקה **Object.System** כיצד להמיר מחלקה נגזרת למחרוזת? מחלקה מכילה מספר בלתי קבוע של שדות המכילים ערכים שונים, וכולם אמורים להוות חלק מהמחרוזת.

התשובה היא שהשיטה **ToString** שבמחלקה **Object.System** היא פשטנית למדי. כל מה שהיא יכולה לעשות זה להמיר אובייקט למחרוזת המייצגת את הסוג שלו, כגון "Token" או "IdentifierToken". פעולה זו אינה שימושית במיוחד. אם כך, מדוע ליצור שיטה שאינה שימושית? התשובה לשאלה זו קצת יותר מורכבת.

אין ספק ש**הרעיון** שביסוד השיטה **ToString** הוא טוב, כי בכל מחלקה כדאי שתהיה שיטה אשר מסוגלת להמיר אובייקטים למחרוזות. הבעיה היא במימוש הרעיון. למעשה, אינך אמור לקרוא לשיטה **ToString** אשר הוגדרה על ידי **Object.System**, אלא להשתמש בה כשומר מקום (holder place(. עליך ליצור גרסה משלך למחלקה **ToString** בכל מחלקה שתגדיר, וכך לעקוף או לדרוס (override (את ברירת המחדל של המחלקה **Object.System**. הגרסה שנמצאת ב-**Object.System** משמשת כרשת ביטחון למקרים שבהם מחלקה מסוימת אינה מכילה שיטה **ToString** משלה. באופן זה ניתן לדעת בוודאות שניתן להפעיל את השיטה **ToString** על כל אובייקט ולקבל מחרוזת, ללא תלות בדרך מימוש השיטה.

שיטה אשר נוצרה בידיעה שיעקפו אותה נקראת **שיטה וירטואלית** (method virtual(. חשוב להפריד בין הסתרת שיטה ועקיפת שיטה. **עקיפה** (או **דריסה**, overriding (היא מנגנון שאפשר דרכים שונות למימוש של אותה שיטה - השיטות השונות קשורות זו לזו מכיוון שכולן אמורות לבצע את אותה הפעולה. **הסתרה** (hiding (היא אמצעי להחלפת שיטה אחת בשיטה אחרת - לרוב השיטות אינן קשורות זו לזו וככל הנראה הן מבצעות פעולות שונות לחלוטין. עקיפה של שיטה היא אמצעי חשוב בתכנות, לעומת הסתרת שיטה שנובעת לרוב כתוצאה משגיאה.

ניתן לסמן שיטות כווירטואליות באמצעות מילת המפתח virtual. לדוגמה, השיטה ToString שבמחלקה Object.System מוגדרת כך:

```
namespace System
\{class Object
\overline{\phantom{a}}public virtual string ToString()
\left\{\right.... 
\qquad \qquad \}... 
    }
... 
}
```
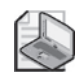

#### **הערה**

בדומה ל-++C, שיטה ב-#C אינה וירטואלית על פי ברירת מחדל. אולם בשפת Java כל השיטות הן וירטואליות, אלא אם כן נאמר אחרת.

#### **שיטות וירטואליות ופולימורפיזם**

למרות שהורשה פשוטה מספקת, קיימות סיבות לפעול בדרך שונה. אחד ממושגי המפתח של שפה מוכוונת עצמים הוא **רב-צורתיות** (polymorphism(. אם הורשה נעשית בצורה נכונה, היא עוזרת בהשגת יתרונות רב-צורתיים בתוך מחלקות. ליתר דיוק, אפשר ליצור היררכיית מחלקות שניתן להתייחס אליהן באופן כמעט זהה. שיטות וירטואליות מאפשרות לקרוא לגרסאות שונות של אותה שיטה בהתאם לסוג האובייקט אשר נקבע באופן דינמי בסביבת ההרצה (runtime(. עיין במחלקות הבאות אשר מגדירות וריאציה של היררכיית היונקים שתוארה קודם לכן:

```
class Mammal
}
... 
    public virtual string GetTypeName()
\overline{\phantom{a}}return "This is a mammal";
\qquad \qquad \}{
class Horse : Mammal
}
... 
   public override string GetTypeName()
\overline{\phantom{a}}return "This is a horse":
\qquad \qquad \}{
class Whale : Mammal
}
... 
   public override string GetTypeName ()
\overline{\phantom{a}}return "This is a whale";
\qquad \qquad \}{
class Kangaroo : Mammal
}
   ...
{
```
שים לב לשני דברים: ראשית, מילת המפתח **override** משמשת את השיטה **GetTypeName**) שנתאר מייד) במחלקות **Horse** ו-**Whale** ;שנית, המחלקה **Kangaroo** אינה כוללת את השיטה **GetTypeName**.

```
כעת התבונן בבלוק הקוד הבא: ;m Mammal m;<br>.m Mammal m;
Horse h = new Horse();
Whale w = new Whale();
Kangaroo k = new Kangaroo();
m = h:
Console.WriteLine(m.GetTypeName()); // Horse
m = w;
Console.WriteLine(m.GetTypeName()); // Whale
m = k;
Console.WriteLine(m.GetTypeName()); // Kangaroo
```
מה יהיה הפלט של שלושת משפטי **WriteLine.Console** השונים? במבט ראשון ניתן לשער ששלושת המשפטים ידפיסו "mammal a is This "על המסך, מכיוון שכל אחד מהם מפעיל את השיטה **GetTypeName** על המשתנה m שהוא מסוג **Mammal**. אולם, במקרה הראשון ניתן לראות ש-m מתייחס למעשה ל-**Horse**) מותר לך להציב **Horse** ב-**Mammal** מכיוון שהמחלקה **Horse** נגזרת מהמחלקה **Mammal** - כי כל הסוסים הם יונקים). מכיוון שהשיטה **GetTypeName** מוגדרת כווירטואלית, סביבת ההרצה מניחה שעליה לקרוא לשיטה **GetTypeName.Horse**, ולכן תופיע ההודעה "horse a is This". מאותה סיבה המשפט **WriteLine.Console** השני יגרום להצגת ההודעה "whale a is This". המשפט השלישי מפעיל את השיטה **WriteLine.Console** על האובייקט **Kangaroo**. אולם במחלקה **Kangaroo** אין שיטה **GetTypeName**, ולכן מופעלת שיטת ברירת המחדל מהמחלקה **Mammal**, ועל המסך תופיע גם כן המחרוזת "mammal a is This". תופעה זו, שבה משפט בודד יכול להפעיל מספר שיטות, נקראת **ריבוי-צורות** )polymorphism).

#### **שיטות עקיפה**

במקרה ששיטה הוכרזה כווירטואלית במחלקת הבסיס, ניתן להשתמש במילת המפתח **override**( כלומר, עקיפה או דריסה( כדי להכריז על חלופה שונה ליישום של אותה שיטה. לדוגמה:

```
class IdentifierToken : Token
}
... 
   public override string Name() \{ ... \}}
```
עליך לקיים מספר כללים חשובים בעת הכרזה על שיטות פולימורפיות באמצעות מילות המפתח **virtual** ו-**override**:

- · אסור להכריז על שיטה פרטית באמצעות מילות המפתח **virtual** או-**override**. אם תנסה לעשות זאת, תתקבל הודעת שגיאה בשלב ההידור. שיטה פרטית כשמה כן היא )private).
- · שתי השיטות צריכות להיות זהות זו לזו. כלומר, הן חייבות להיות בעלות אותו שם ואותם סוגי פרמטרים ועליהן להחזיר אותו ערך.
- · שתי השיטות צריכות להיות בעלות נגישות זהה. לדוגמה, אם אחת מהן היא ציבורית )public), גם השנייה חייבת להיות ציבורית.
- · ניתן לעקוף שיטות וירטואליות בלבד. אם השיטה שבמחלקת הבסיס אינה וירטואלית, אולם תנסה לעקוף אותה בכל זאת, תופיע הודעת שגיאה בשלב ההידור. יש בכך הגיון, כי ההחלטה אם השיטה יכולה להיעקף או לא צריכה להתקבל במסגרת מחלקת הבסיס.
- · אם ההכרזה על השיטה במחלקה הנגזרת מתבצעת ללא מילת המפתח override, השיטה לא תעקוף את השיטה שבמחלקת הבסיס. הדבר יגרום להודעת אזהרה בשלב ההידור, אשר ניתן להשתיקה באמצעות מילת המפתח new באופן שהוצג מוקדם יותר בפרק.
- · השיטה **override** היא תמיד וירטואלית, ולכן ניתן לעקוף אותה ממחלקה שנגזרת מהמחלקה שבה היא נמצאת. עם זאת, לא ניתן )וגם אין צורך( להכריז על השיטה **override** כווירטואלית באמצעות מילת המפתח **virtual**.

### **הגנה על הגישה**

מילות המפתח **public** ו-**private** יוצרות שני מצבי קיצון של נגישות: שדות ושיטות ציבוריים של מחלקה כלשהי נגישים לכל, בעוד ששדות ושיטות פרטיים נגישים אך ורק למחלקה עצמה.

שני מצבי הקיצון הללו עונים לכל הדרישות כאשר המחלקות מבודדות. אולם, כפי שיודעים מתכנתים עם ניסיון בתכנות מונחה עצמים, מחלקות מבודדות אינן מסוגלות לפתור בעיות מורכבות. הורשה היא דרך בעלת עוצמה לחיבור בין מחלקות, ואין ספק שיש קשר מיוחד וקרוב מאוד בין מחלקה נגזרת ומחלקת הבסיס שלה. לעיתים קרובות יהיה זה שימושי ביותר אם מחלקת הבסיס תוכל לאפשר למחלקות הנגזרות ממנה גישה לחלק מהחברים (members( בה, ובאותו זמן תחסום את הגישה לאותם חברים בפני מחלקות שאינן חלק מן ההיררכיה. במצבים כאלה ניתן להשתמש במילת המפתח **protected**) מוגן) כדי לסמן חברים במחלקה כמוגנים:

- למחלקה נגזרת יש גישה לחבר מוגן במחלקת הבסיס. במילים אחרות, מתוך המחלקה הנגזרת, חבר מוגן במחלקת הבסיס הוא לכאורה ציבורי.
- אם המחלקה איננה נגזרת, אין לה גישה לחברי מחלקה מוגנים. במילים אחרות, מתוך מחלקה שאיננה נגזרת, חבר מחלקה מוגן הוא לכאורה פרטי.

שפת #C נותנת למתכנתים חופש מוחלט להכריז על שיטות ושדות כמוגנים. אולם, מרבית ההנחיות העוסקות בתכנות מונחה עצמים ממליצות תמיד להכריז על **שדות** כפרטיים. שדות ציבוריים פוגעים בכימוס (encapsulation(, מכיוון שלכל המשתמשים במחלקה יש גישה ישירה ובלתי מוגבלת לשדות. שדות מוגנים משמרים את הכימוס בפני מחלקות שמהן לא מתאפשרת גישה לשדות המוגנים. עם זאת, שדות מוגנים עדין עשויים לפגוע בכימוס כאשר מדובר במחלקות היורשות מהמחלקה שהם נמצאים בה.

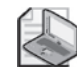

#### **הערה**

גישה לחבר מוגן במחלקת הבסיס מתאפשרת מהמחלקה הנגזרת, וגם ממחלקה הנגזרת מהמחלקה הנגזרת. חבר מוגן במחלקת הבסיס נותר בעל גישה מוגנת במחלקה הנגזרת והינו נגיש לכל המחלקות הנגזרות בהמשך.

### **יצירת ממשקים**

ירושה ממחלקה היא מנגנון בעל עוצמה רבה, אך העוצמה האמיתית של ההורשה נובעת מהורשת ממשק. הממשק מאפשר להפריד לחלוטין בין שם השיטה לבין מימושה. לדוגמה, נניח שברצונך להגדיר מחלקת אוסף (class collection (חדשה אשר מאפשרת לאחסן אובייקטים בסדר מסוים. בעת הגדרת מחלקת האוסף, אינך רוצה להגביל את סוג האובייקטים שביכולתה לאחסן, אך ברצונך ליצור דרך לארגון האובייקטים לפי הסדר הרצוי. השאלה היא כיצד לבנות שיטה אשר מסדרת אובייקטים מסוג לא ידוע בעת כתיבת מחלקת האוסף. במבט ראשון בעיה זו מזכירה את הבעיה שהוצגה קודם עם השיטה **ToString**, אשר ניתן לפתור אותה באמצעות הכרזה על שיטה וירטואלית הניתנת לעקיפה על ידי שיטות אחרות. אולם כאן לפנינו מצב שונה. אין בהכרח כל קשר של הורשה בין מחלקת האוסף לבין האובייקטים המאוחסנים בה ולכן, שיטה וירטואלית אינה הפתרון לבעיה זו. הפתרון הוא לציין שכל האובייקטים באוסף חייבים לכלול שיטה המאפשרת להשוות אותם זה לזה, כגון השיטה **CompareTo** המוצגת להלן:

```
int CompareTo (object obj)
}
   \frac{1}{2} return 0 if this instance is equal to obj
   \frac{1}{\sqrt{2}} return < 0 if this instance is less than obj
    \frac{1}{1} return > 0 if this instance is greater than obj
... 
}
```
מחלקת האוסף תוכל להשתמש בשיטה זו כדי לסדר את הפריטים המאוחסנים בה.

ניתן להגדיר ממשק הכולל את השיטה הזו, ולציין שמחלקת האוסף מאחסנת אך ורק מחלקות אשר מממשות את הממשק הזה. מנגנון זה מבטיח שתוכל להפעיל את השיטה **CompareTo** על כל אחד מהאובייקטים שבמחלקה כדי לסדרם בסדר הרצוי.

ממשקים מאפשרים ליצור הפרדה אמיתית בין ה"מה" ל"איך". הממשק אומר מהו שם השיטה, מהו הסוג שהיא מחזירה ומהם הפרמטרים שהיא מקבלת. הממשק אינו עוסק באופן מימוש השיטה, אך מייצג את הדרך שבה אתה רוצה להשתמש באובייקט, ולא איך זה נעשה בכל רגע נתון.

### **מדוע להשתמש בממשקים?**

יש יתרונות לשימוש בממשקים. ניתן להשתמש בממשקים כאמצעי לספק תכונות הורשה מסוימות באמצעות מבנים מוגדרים. כמו כן, ניתן לממש ממשקים מרובים במחלקה אחת, ובכך להשיג את הפונקציונליות שלא ניתן להשיגה עם מחלקה מופשטת.

אחד היתרונות הגדולים לשימוש בממשקים הוא בכך שניתן להוסיף למחלקה תכונות שאינן ניתנות להוספה בדרך אחרת. אם מוסיפים אותן התכונות למחלקות אחרות, מתחילים להניח הנחות אודות הפונקציונליות של המחלקה. למעשה, השימוש בממשקים מונע ממך להניח הנחות.

יתרון נוסף לשימוש בממשק במקום במחלקה הוא בכך שמאלצים את המחלקה החדשה לממש את כל התכונות המוגדרות בממשק. אם יורשים ממחלקת בסיס המכילה חברים וירטואליים, לא חייבים לממש קוד עבורם. מצב כזה חושף לשגיאות את המחלקה החדשה ואת התוכניות המשתמשות בה.

### **תחביר של ממשק**

מכריזים על ממשק באמצעות מילת המפתח **interface** ולא במילות המפתח **class** או **struct**. בתוך הממשק, הגדרת השיטות נעשית באופן זהה לזה של מחלקות ומבנים, מלבד העובדה שלא ניתן לשנות את הגישה (גישה ציבורית, פרטית או מוגנת), ושאת גוף השיטה מחליף נקודה-פסיק. הנה דוגמה:

```
interface IComparable
}
   int CompareTo (object obj);
}
```
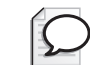

ב**-** documentation Framework NET. Microsoft מומלץ להוסיף I גדולה לפני שם הממשק. המלצה זו היא האיזכור האחרון לשיטת הסימון ההונגרית ב-#C. ראוי לציין שבמרחב השמות System, מוגדר כבר הממשק **IComparable**.

#### **מגבלות הממשק**

**טיפ**

הכי חשוב לזכור שהממשק לעולם אינו מכיל **מימושים** (implementations(. המגבלות הבאות נובעות ישירות מעובדה זו:

- ממשק אינו יכול להכיל שדות, גם לא סטטיים. שדה מממש למעשה תכונה של אובייקט.
- ממשק אינו יכול להכיל בנאים. בנאי מכיל משפטים המשמשים לאתחול השדות באובייקט, וממשק אינו מכיל שדות!
- ממשק אינו יכול להכיל מפרקים (destructors(. מפרק מכיל משפטים המשמשים לחיסול מופע של אובייקט (על מפרקים נלמד בפרק 13).
- לא ניתן לרשת ממשק ממבנה או ממחלקה. מבנים ומחלקות מכילים מימושים. אם הממשק היה יכול לרשת מכל אחד מהם, הוא היה יורש חלק מהמימושים.

### **מימוש הממשק**

כדי לממש (implement (ממשק, עליך להכריז על מחלקה או מבנה אשר יורשים מהממשק ומממשים את **כל** השיטות שלו. לדוגמה, נניח שאתה מגדיר את ההיררכיה **Token**, אולם עליך לציין שכל המחלקות שבהיררכיה כוללות שיטה בשם **Name** אשר מחזירה את שם היחידה הלקסיקלית (token (בתור מחרוזת. תוכל להגדיר ממשק **IToken** אשר מכיל את השיטה הזו:

```
interface IToken
}
   string Name();
}
```

```
class Token : IToken
}
... 
   string IToken.Name()
\overline{\phantom{a}}... 
    }
}
```
בעת מימוש של ממשק, עליך לוודא שכל אחת מהשיטות תואמת במדויק לשיטה המקבילה לה בממשק, על פי ההנחיות הבאות:

- שמות השיטות והערכים שהן מחזירות צריכות להיות זהים לחלוטין.
- כל הפרמטרים וגם מילות המפתח **ref** ו-**out**, אולם לא מילת המפתח **params**, צריכים להתאים בדיוק.
- לפני שם השיטה יש להציב את שם הממשק. פעולה זו ידועה בשם **מימוש ממשק מפורש** (**implementation interface explicit**(, ורצוי לאמץ אותה כהרגל.
- אם אתה משתמש במימוש ממשק מפורש, לא ניתן להוסיף לשיטה וסת גישה. שיטות אשר מממשות ממשק לעולם תהיינה ציבוריות.

הבדלים בין הגדרות הממשק ובין המימוש שלו יגרמו לכך שהמחלקה לא תהודר.

#### **היתרונות של מימוש ממשק מפורש**

במבט ראשון נראה שמימוש מפורש של ממשק הינו פעולה מסורבלת, אך יש לשיטה זו מספר יתרונות שמאפשרים לכתוב קוד ברור יותר, גמיש יותר וצפוי יותר.

ניתן לממש שיטה מבלי לציין באופן מפורש את שם הממשק, אולם הדבר עשוי להוביל לשינויים בהתנהגות המימוש. חלק מהשינויים הללו עשוי לגרום לבלבול. לדוגמה, לא ניתן להגדיר כ**ווירטואלית** שיטה שמומשה באמצעות מימוש ממשק מפורש, אולם השמטה של שם הממשק תאפשר התנהגות כזו.

מימוש ממשק מפורש מונע בלבול בין שיטות של ממשקים שונים, אך בעלות אותו השם, אותו ערך מוחזר ואותם פרמטרים. השיטות אשר מממשות את הממשק הן ציבוריות, אולם רק בעיני הממשק (נלמד כיצד לעשות זאת בהמשך הפרק). ללא מימוש ממשק מפורש, לא היה ניתן להבחין בין שיטות אשר מממשות חלקים של ממשקים שונים, במקרים שבהם הממשקים מכילים שיטות בעלות אותו שם, אותו סוג ערך מוחזר ואותם פרמטרים. המלצתנו היא **לממש תמיד את הממשק באופן מפורש**, אלא אם כן לא ניתן לעשות זאת.

מחלקה יכולה להרחיב מחלקה אחרת ולממש את הממשק בו-זמנית. במקרה הבא, שפת #C (בדומה ל-Java, למשל) אינה מבדילה בין מחלקת הבסיס לבין הממשק באמצעות מילת המפתח as. שפת #C עושה שימוש בסימון מיקום (notation positional(. ראשונה תופיע מחלקת הבסיס, לאחר מכן פסיק, ולבסוף הממשק. הנה דוגמה:

```
interface IToken
}
    ... 
}
class DefaultTokenImpl
}
    ... 
}
class IdentifierToken : DefaultTokenImpl , IToken
}
... 
}
```
### **הפניה למחלקה באמצעות הממשק שלה**

ניתן להפנות אל אובייקט באמצעות משתנה שמוגדר כמחלקה שנמצאת גבוה יותר בהיררכיה. כך גם ניתן להפנות אל אובייקט באמצעות משתנה שמוגדר כממשק שהמימוש שלו נעשה על ידי מחלקה. נעזר שוב בדוגמה הקודמת. ניתן להפנות לאובייקט מסוג **IdentifierToken** באמצעות משתנה מסוג **IToken** באופן הבא:

```
IdentifierToken it = new IdentifierToken();
IToken iTok = it; // legal
```
שיטה זו שימושית, מכיוון שהיא מאפשרת להגדיר שיטות אשר יכולות לקבל סוגים שונים בתור פרמטרים, כל עוד יש בסוגים אלה מימוש של ממשק נתון. לדוגמה, השיטה **Process** שלהלן, יכולה לקבל כל ארגומנט אשר מממש את הממשק **IToken**.

```
void Process (IToken iTok)
}
... 
}
```
שים לב שניתן להפעיל רק שיטות שניתן לראותן מתוך הממשק, כאשר מפנים אל אובייקט בדרך זו.

### **Classes לעומת Interfaces**

יש דמיון בין **ממשק** (interface (לבין **מחלקה מופשטת טהורה** (class abstract pure(. ממשק שונה ממחלקה במספר היבטים:

- **.1** ממשק אינו מספק קוד מימוש כלשהו. הדבר נעשה על ידי המחלקות המממשות אותו. על ממשק נאמר שהוא מספק מפרט, או קו מנחה, למה שיתרחש, אך לא את הפרטים.
- **.2** ממשק שונה ממחלקה בכך שכל חבריו נחשבים לציבוריים (public(. אם מנסים להכריז על חבר ממשק עם מציין טווח הכרה אחר, מקבלים שגיאה.
- **.3** ממשקים כוללים אך ורק שיטות, מאפיינים, אירועים וסדרנים (indexers(. הם אינם יכולים להכיל משתנים חברים, בנאים, מפרקים וחברים סטטיים.

### **עבודה עם ממשקים אחדים**

למחלקה יכולה להיות מחלקת בסיס אחת בלבד, אך היא יכולה ליצור מספר בלתי מוגבל של ממשקים. המחלקה צריכה ליצור את כל השיטות שהיא יורשת מכל הממשקים שלה. ממשק אינו יכול לרשת ממחלקה מכל סוג שהוא, אולם הוא יכול להוריש לממשקים אחרים.

אם ממשק, מבנה או מחלקה יורשים משני ממשקים או יותר, עליך לכתוב את שמות הממשקים ברשימה המופרדת על ידי פסיקים. אם למחלקה כלשהי יש גם מחלקת בסיס, עליך לרשום את שמות הממשקים **אחרי** מחלקת הבסיס. לדוגמה:

```
class IdentifierToken : DefaultTokenImpl, IToken, IVisitable
{
... 
}
```
### **גזירת ממשקים חדשים מממשקים קיימים**

ניתן לגזור ממשק מממשק אחר. הורשה של ממשקים מתבצעת בדרך דומה להורשת מחלקות. קטע הקוד הבא מדגים איך אפשר להרחיב את הממשק **IShape** שראינו בדוגמה קודמת:

```
public interface IShape
}
   long Area();
   long Circumference();
   int Sides{ get; set; };
}
interface I3DShape : IShape
\{int Depth { get; set; }
}
```
הממשק **DShape3I** מכיל את כל החברים של הממשק **IShape** וכן כל חבר חדש שהוא עצמו מוסיף. ניתן להשתמש ב-**DShape3I** כפי שמשתמשים בכל ממשק אחר. חברי הממשק יהיו **Area**, **Circumference**, **Sides** ו-**Depth**.

# **מחלקות מופשטות**

מספר רב של מחלקות שונות יכולות לממש את הממשק **IToken**, מחלקה עבור כל סוג של יחידה לקסיקלית שבקובץ המקור של #C: **IdentifierToken**, **KeywordToken**, **LiteralToken**, **OperatorToken** ו-**PanctuatorToken**) ייתכן שתהיינה גם מחלקות עבור הערות ועבור תווים לבנים). במצבים כאלה, מקובל מאוד שחלקים מהמחלקות הנגזרות ישתפו ביניהם קטעים משותפים בממשק. לדוגמה, קל לראות את המשותף בין שתי המחלקות הבאות:

```
class IdentifierToken : IToken
}
    public IdentifierToken (string name)
\overline{\phantom{a}}this.name = name;\qquad \qquad \}public virtual string Name()
\overline{\phantom{a}}return name:
\qquad \qquad \}... 
    private string name;
}
class StringLiteralToken : IToken
}
    public StringLiteralToken (string name)
\overline{\phantom{a}}this.name = name;
\qquad \qquad \}public virtual string Name()
\overline{\phantom{a}}return name;
\qquad \qquad \}... 
    private string name;
}
```
כדאי לראות בחזרה על קטעי קוד אות אזהרה. עליך לשנות את הקוד כדי להימנע מחזרות, וכדי להפחית את עלויות האחזקה של התוכנית. יש דרך נכונה לבצע את השינויים הללו וצריך לנהוג לפיה. טעות נפוצה במקרים כאלה היא להעביר את החלק אשר חוזר על עצמו רמה אחת למעלה, אל הממשק. אין זה הדבר הנכון לעשות, מכיוון שכדי ליישם זאת עלינו לשנות את הממשק למחלקה (מכיוון שממשק אינו יכול להכיל מימושים). הדרך הנכונה להימנע מחזרות היא להפוך את המקטע אשר חוזר על עצמו למחלקה חדשה שניצור במיוחד למטרה זו. לדוגמה:

```
class DefaultTokenImpl
}
   public DefaultTokenImpl (string name)
\overline{\phantom{a}}this.name = name;\qquad \qquad \}public string Name()
\overline{\phantom{a}}return name;
\qquad \qquad \}private string name;
}
class IdentifierToken : DefaultTokenImpl, IToken
}
    public IdentifierToken(string name): base(name)
    } 
    {
```

```
... 
{
class StringLiteralToken : DefaultTokenImpl, IToken
}
   public StringLiteralToken (string name): base (name)
\overline{\phantom{a}}\qquad \qquad \}... 
}
```
זהו פתרון טוב. עם זאת, נותרה בעיה אחת: ניתן ליצור מופע של המחלקה **DefaultTokenImpl** למרות שאין בכך שמץ של היגיון. מחלקה זו קיימת בכדי לאפשר את המימוש של ברירת מחדל משותפת. יעודה היחיד הוא שיהיה ניתן לרשת ממנה. כלומר, המחלקה **DefaultTokenImpl** הינה הפשטה של פעולה משותפת ולא ישות בפני עצמה.

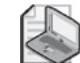

# **הערה**

אם השימוש במחלקה **DefaultTokenImpl** מבלבל אותך, תאר לעצמך את הדוגמה של היונקים שהוצגה בתחילת הפרק. **Mammal** היא דוגמה קלאסית למחלקה **מופשטת**. בעולם האמיתי, יתכן שתראה **סוסים**, **לוויתנים** ו**קנגרו** רצים, קופצים ושוחים, אולם לעולם לא תראה "יונק" עושה את הדברים הללו. יונק הוא מושג מופשט שנועד לסווג את החיות הללו.

כדי להכריז שלא ניתן ליצור מופע של מחלקה מסוימת, עליך להכריז עליה **כמופשטת** (abstract (באמצעות מילת המפתח **abstract**, כמובן. לדוגמה:

```
abstract class DefaultTokenImpl
}
    public DefaultTokenImpl (string name)
\left\{\right.this.name = name;
\qquad \qquad \}public string Name()
\overline{\phantom{a}}return name:
\qquad \qquad \}private string name;
}
```
שים לב שהמחלקה החדשה **DefaultTokenImpl** אינה מממשת את הממשק **IToken**. היא הייתה יכולה לעשות זאת, אולם הממשק IToken אינו מתאים למטרתה. מחלקה מופשטת משמשת אך ורק למימוש משותף, בעוד שמטרת הממשק היא רק השימוש. רצוי ליצור הפרדה בין שני ההיבטים הללו ולאפשר למחלקות שאינן מופשטות (כגון **StringLiteralToken**( לקבוע כיצד הן יממשו את הממשקים שלהן:

• הן יכולות לרשת מ-**DefaultTokenImpl** ומ-**IToken**, ובמקרה זה **Name.DefaultTokenImpl** תהפוך למימוש של **Name.IToken**. חשוב לשים לב שמשמעות הדבר היא שהמחלקה **Name.DefaultTokenImpl** חייבת להיות ציבורית. ניתן להכריז על הבנאי של **DefaultTokenImpl** כמוגן (protected(, אולם השיטה **Name** חייבת להישאר ציבורית כדי שתוכל לממש את **Name.IToken** במחלקה נגזרת.

 · מחלקות שאינן יורשות מ-**DefaultTokenImpl** צריכות לממש בעצמן את **Name.IToken**.

### **מחלקות חתומות**

השימוש בהורשה אינו תמיד פשוט, ולעיתים אף צריך לתכנן בקפידה מראש כיצד לעשות זאת. בעת יצירת ממשק או מחלקה מופשטת, אתה כותב באופן מודע משהו שירשו ממנו בעתיד. הבעיה היא שקשה מאוד לחזות את העתיד. כדי לעשות זאת צריך מיומנות, מאמץ רב והכרה של הבעיה שברצונך לפתור, ורק כך יהיה ניתן לעצב היררכיה גמישה וקלה לשימוש של ממשקים, מחלקות מופשטות ומחלקות רגילות. במילים אחרות, אם לא תעצב באופן מודע את המחלקה אשר אמורה לשמש בתור מחלקת בסיס, קרוב לוודאי שהיא לא תתפקד כמחלקת בסיס יעילה. למרבה המזל, שפת #C מאפשרת שימוש במילת המפתח **sealed**( **חתום**( כדי להגדיר מחלקה כזו. כך ניתן למנוע מצב שבו מחלקה שלא אמורה לשמש כמחלקת בסיס תשמש ככזו בטעות. לדוגמה:

```
sealed class LiteralToken : DefaultTokenImpl, IToken
}
... 
}
```
אם מחלקה תנסה להשתמש במחלקה **LiteralToken** בתור מחלקת בסיס, הדבר יגרום לשגיאה בשלב ההידור. במחלקה **חתומה** )sealed )לא ניתן להכריז על שיטות וירטואליות. המטרה היחידה של מילת המפתח **virtual** היא להכריז כי זהו המימוש **הראשון** של השיטה שבכוונתך לעקוף )override )במחלקה נגזרת, אולם ממילא לא ניתן לגזור מחלקות אחרות ממחלקה חתומה.

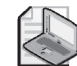

#### **הערה**

מבנה )struct )לעולם יהיה חתום. אי-אפשר לגזור ממבנה.

### **שיטות חתומות**

ניתן להשתמש במילת המפתח **sealed** כדי להכריז על שיטה יחידה כחתומה. משמעות הדבר היא שמחלקה נגזרת אינה יכולה לעקוף את השיטה החתומה. ניתן לסכם את ייעודי מילות המפתח **interface**, **virtual**, **override** ו-**sealed** באופן הבא:

- · הממשק מכריז על **השם** של השיטה.
- · השיטה הווירטואלית היא המימוש **הראשון** של השיטה.
	- · השיטה העוקפת היא מימוש **נוסף** של השיטה.
	- · השיטה החתומה היא המימוש **האחרון** של השיטה.

# **הרחבה של היררכיית ההורשה**

בתרגיל הבא תבחן היררכיה קטנה של ממשקים ומחלקות המרכיבים יחדיו מערכת פשוטה למדיי. מערכת זו היא למעשה יישום של Windows Microsoft המדמה קריאת קובץ מקור של #C ומיון תוכנו ליחידות לקסיקליות (מזהים, מילות מפתח, אופרטורים וכו'). המערכת כוללת מנגנון המאפשר "לבקר" (visit (בכל אחת מהיחידות הלקסיקליות (או מטבעות, tokens(, ולבצע מטלות שונות. המערכת כוללת בין השאר:

- **מחלקה מבקרת מציגה** מציגה את קובץ המקור בתיבת טקסט עשיר.
- **מחלקה מבקרת מדפיסה -** ממירה טאבים לרווחים ומיישרת סוגריים בצורה נכונה.
	- **מחלקה מבקרת מאייתת -** מוודאת איות נכון של המזהים.
- **מחלקה מבקרת מנחה (**guidline **(-** בודקת שהמזהים הציבוריים מתחילים באות רישית (גדולה) ושהממשקים מתחילים באות I רישית.
	- **מחלקה מבקרת לבדיקת מורכבות** בודקת את עומק הסוגריים שבקוד.
- **מחלקה מבקרת סופרת** סופרת את מספר השורות בכל שיטה, מספר החברים בכל מחלקה ומספר השורות בכל קובץ מקור.

#### **היררכיית ההורשה ויעודה**

הבה נראה כיצד זה פועל:

- **.1** הפעל את 2005 Studio Visual Microsoft.
- **.2** פתח את הפרוייקט **Tokenizer**, שבתיקייה \Press Microsoft\Documents My .Visual CSharp Step by Step\Chapter 12\Tokenizer
	- **.3** הצג את קובץ המקור cs.SourceFile בחלון Editor Text and Code. המחלקה **SourceFile** מכילה שדה מערך פרטי בשם **tokens**:

```
private IVisitableToken[] tokens =
}
   new KeywordToken ("using"),
   new WhitespaceToken (" "),
   new IdentifierToken ("System"),
   new PunctuatorToken (";"),
    ... 
;{
```
המערך **tokens** מכיל רצף של אובייקטים שכולם כוללים את הממשק **IVisitableToken**. 'מטבעות' אלו מדמות יחדיו את המטבעות של קובץ מקור "hello, world" פשוט (גרסה מלאה של פרויקט זה הייתה מפרקת לגורמים קובץ מקור, ובונה את סדרת המטבעות באופן דינמי). המחלקה SourceFile מכילה גם שיטה ציבורית בשם **Accept**.

השיטה Accept מקבלת פרמטר יחיד מסוג **ITokenVisitor**. גוף השיטה **Accept** מבצע דפדוף בין המטבעות שבמערך, וקורא לשיטה **Accept** של כל אחד מהם. השיטה **Accept** של כל אחד מהמטבעות מעבדת את המטבע בהתאם לסוג שלו:

```
public void Accept (ITokenVisitor visitor)
}
   foreach (IVisitableToken token in tokens)
\overline{\phantom{a}}token.Accept(visitor);
   }
}
```
באופן זה, הפרמטר **visitor**' מבקר' בכל אחד מהמטבעות.

**.4** הצג את קובץ המקור cs.IVisitableToken בחלון Editor Text and Code. הממשק **IVisitableToken** יורש משני ממשקים אחרים: הממשק **IVisitable** והממשק **IToken**:

```
interface IVisitable Token : IVisitable, IToken
}
{
```
**.5** הצג את קובץ המקור cs.IVisitable בחלון Editor Text and Code. הממשק **IVisitable** מכריז על שיטה אחת בשם **Accept**:

```
interface IVisitable
\left\{ \right.void Accept (ITokenVisitor visitor);
}
```
ניתן לקבל גישה לכל אחד מהאובייקטים במערך המטבעות שבמחלקה **SourceFile** באמצעות הממשק **IVisitableToken**. ממשק זה יורש את השיטה **Accept**, וכל Token מממש את השיטה **Accept**.

- **.6** לחץ על הכרטיסייה View Class שמתחת לחלון Explorer Solution) אם הכרטיסייה View Class איננה מוצגת, תוכל לבחור בתפריט View את View Class(. חלון זה מציג את מרחבי השמות, המחלקות והממשקים המוגדרים בפרויקט.
- **.7** הרחב את הפרויקט **Tokenizer**, ולאחר מכן הרחב גם את מרחב השמות **Tokenizer{}** . המחלקות והממשקים במרחב שמות זה יופיעו ברשימה. שים לב לסמלים השונים המבדילים בין מרחבי השמות והמחלקות. הרחב את הממשק **IVisitableToken**, ולאחר מכן הרחב את הצומת Types Base. הממשקים שכלולים בממשק **IVisitableToken** (**IToken** ו-**IVisitable** (יופיעו כלהלן:

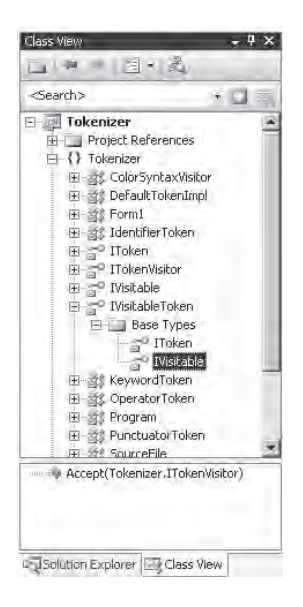

**.8** בחלון View Class, לחץ לחיצה ימנית על המחלקה **IdentifierToken** ומתפריט הקיצור בחר Definition To Go, כדי להציג אותה בחלון Editor Text and Code) בפועל היא נמצאת בקובץ SourceFile.cs).

המחלקה **IdentifierToken** יורשת מהמחלקה המופשטת **DefaultTokenImpl** ומהממשק **IVisitableToken**. המחלקה מממשת את השיטה **Accept** באופן הבא:

```
void IVisitable.Accept(ITokenVisitor visitor)
}
   visitor.VisitIdentifier(this.ToString());
}
```
למחלקות Token האחרות בקובץ זה יש תבנית דומה.

**.9** בחלון View Class, לחץ לחיצה ימנית על הממשק **ITokenVisitor** ומתפריט הקיצור בחר Definition To Go. הפעולה תגרום להצגת קובץ המקור cs.SourceFile בחלון Code and Text Editor

הממשק **ITokenVisitor** מכיל שיטה עבור כל סוג של מטבע. היררכיה זו של ממשקים, מחלקות מופשטות ומחלקות, מאפשרת ליצור מחלקה אשר מממשת את הממשק **ITokenVisitor**, ליצור מופע של מחלקה זו ולהעביר את האובייקט בתור פרמטר לשיטה **Accept** של המחלקה **SourceFile**. הנה דוגמה:

```
class MyVisitor : ITokenVisitor
}
   public void VisitIdentifier (string token)
   } 
... 
\qquad \qquad \}public void VisitKeyword (string token)
\left\{\right.
```

```
... 
   }
... 
   static void Main()
\overline{\phantom{a}}SourceFile source = new SourceFile();
      MvVisitor visitor = new MvVisitor :
      source.Accept(visitor);
   }
}
```
כתוצאה, כל 'מטבע' בקובץ המקור יקרא לשיטה המתאימה באובייקט המבקר בו. באפשרותך ליצור מספר מחלקות מבקרות שונות המסוגלות לבצע מספר פעולות שונות עם המטבע שהן מבקרות בו.

בתרגיל הבא עליך ליצור מחלקה הנגזרת מממשק מסגרת מרכזי, אשר מימושו מציג את המטבעות של קובץ המקור בתיבת טקסט עשיר בתחביר צבעוני (למשל, מילות מפתח בכחול) באמצעות מנגנון ה"ביקורים".

### **כתוב את המחלקה ColorSyntaxVisitor**

**.1** ב- Explorer Solution) לחץ על הכרטיסייה Explorer Solution שבחלון View Class(. לחץ לחיצה כפולה על Form1.cs כדי להציג את הטופס Color Syntax בחלון Designer View. קובץ זה מכיל לחצן Open המשמש לפתיחת הקובץ אשר יפורק למטבעות (tokenized(, וגם תיבת טקסט עשיר להצגת המטבעות. תיבת טקסט עשיר דומה לתיבת טקסט רגילה, פרט לעובדה שהיא יכולה להציג תוכן בפורמטים שונים ולא טקסט פשוט בלבד.

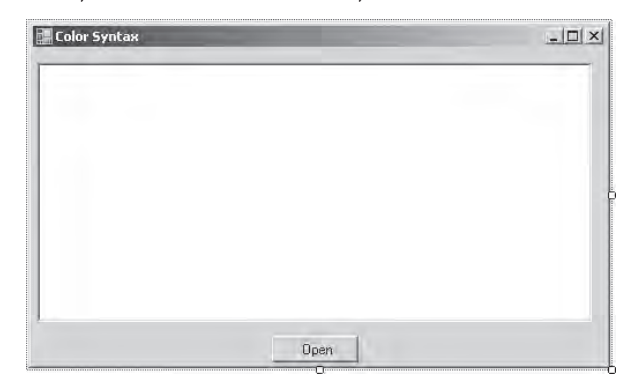

תיבת הטקסט העשיר שבמרכז הטופס נקראת **codeText**, והלחצן נקרא **Open**.

- **.2** לחץ לחיצה ימנית על הטופס ומתפריט הקיצור בחר Code View, כדי להציג את הקוד בחלון Editor Text and Code.
	- **.3** אתר את השיטה **Click\_Open**.

שיטה זו מופעלת כאשר המשתמש לוחץ Open. עליך לממש את השיטה כדי שתציג את המטבעות שהוגדרו במחלקה **SourceFile** שבתיבת הטקסט העשיר, באמצעות האובייקט **ColorSyntaxVisitor**. ערוך את השיטה **Click\_Open** באופן הבא:

```
private void Open Click(object sender, EventArgs e)
}
   SourceFile source = new SourceFile();
  Color SyntaxVisitor = new ColorSvntaxVisitor);source.Accept(visitor);
}
```
עליך לזכור שהשיטה **Accept** מהמחלקה **SourceFile** מדפדפת בכל המטבעות, ומעבדת כל אחד מהם באמצעות מבקר (visitor (מתאים. במקרה זה, המבקר הוא האובייקט **ColorSyntaxVisitor**, הצובע כל מטבע בצבע מסוים.

- **.4** פתח את קובץ המקור cs.ColorSyntaxVisitor בחלון Editor Text and Code. המחלקה **ColorSyntaxVisitor** מומשה באופן חלקי. היא מימשה את הממשק **ITokenVisitor** והיא כבר מכילה שני שדות ובנאי כדי לאתחל הפניה בשם **target** אל תיבת הטקסט העשיר אשר משמשת להצגת מטבעות. משימתך היא לממש את השיטות שמוריש הממשק **ITokenVisitor**, ולאחר מכן להציג את המטבעות בתיבת הטקסט העשיר. במחלקה **ColorSyntaxVisitor**, יש להתייחס לתיבת הטקסט העשיר באמצעות המשתנה **target**.
- **.5** בחלון Editor Text and Code, הוסף את השיטה **Write** למחלקה **ColorSyntaxVisitor**, באופן הבא. הקפד לעשות בדיוק כך:

```
private void Write (string token, Color color)
}
   target.AppendText(token);
  target.Select(this.index, this.index + token.Length);
  this.index += token. Length;
  target.SelectronColor = color;}
```
קוד זה מספח כל מטבע אל תיבת הטקסט העשיר, בעל צבע מסוים. השיטה **Select** ששייכת לתיבת הטקסט העשיר בוחרת בבלוק של טקסט המסומן בנקודת התחלה ונקודת סיום. כעת ניתן לצבוע את הטקסט המסומן באמצעות הגדרת המאפיין **SelectionColor**. המשתנה **index** עוקב אחר נקודת הסיום הנוכחית של הטקסט בתיבת הטקסט העשיר, והוא מעודכן בכל פעם שמסופח טקסט חדש לתיבה.

כל אחת מהשיטות ה"מבקרות" השונות תקרא לשיטה Write הזו, כדי להציג את תוצאותיה.

**.6** בחלון Editor Text and Code הוסף את השיטות המממשות את הממשק **ITokenVisitor** בתוך המחלקה **ColorSyntaxVisitor**. עליך להשתמש ב-**Blue.Color** עבור מילות מפתח, **Green.Color** עבור **StringLiterals**, ו-**Black.Color** עבור כל השיטות האחרות (**Color** הוא מבנה (struct (שהוגדר במרחב השמות **Drawing.System**(. שים לב שקוד זה מממש את הממשק באופן מפורש. הוא מסמן כל שיטה בשם הממשק:

```
void ITokenVisitor.VisitComment(string token)
{
   Write(token, Color.Black);
{
void ITokenVisitor.VisitIdentifier(string token)
}
   Write(token, Color.Black);
{
void ITokenVisitor.VisitKeyword(string token)
\{Write(token, Color.Blue):
{
void ITokenVisitor.VisitOperator(string token)
}
   Write(token, Color.Black);
{
void ITokenVisitor.VisitPunctuator(string token)
}
   Write(token, Color.Black);
{
void ITokenVisitor.VisitStringLiteral(string token)
{
   Write(token, Color.Green);
}
void ITokenVisitor.VisitWhitespace(string token)
{
   Write(token, Color.Black);
}
```
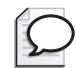

# **טיפ**

באפשרותך להקליד שיטות אלו לחלון Editor Text and Code באופן ישיר, או לחילופין, תוכל להשתמש בתכונה של 2005 Studio Visual המאפשרת להוסיף מימושי ברירת מחדל ולאחר מכן להוסיף את הקוד המתאים לגוף השיטה. כדי לעשות זאת, לחץ לחיצה ימנית על המזהה **ITokenVisitor** הנמצא במשפט הבא:

```
sealed class ColorSyntaxVisitor : ITokenVisitor
```
בתפריט הקיצור שיופיע, הצבע עם סמן העכבר על Interface Implement ולחץ על Explicitly Interface Implement) על ידי 10F + Alt + Shift(. כל אחת מהשיטות שתיווצרנה תכיל משפט הזורק חריג **Exception** שנושא את ההודעה "method This implemented not is operation or) "כלומר, שיטה או פעולה זו אינה מיושמת). החלף את הקוד הקיים בקוד שהוצג קודם לכן.

- **.7** בתפריט Build בחר Solution Build. תקן שגיאות ובנה שוב במידת הצורך.
	- **.8** בתפריט Debug בחר Debugging Without Start. כתוצאה יופיע הטופס Syntax Color.
- **.9** לחץ על Open שבטופס. הקוד המשוכפל יוצג בתיבת הטקסט העשיר, כאשר מילות המפתח מסומנות בכחול והליטראלים בירוק.

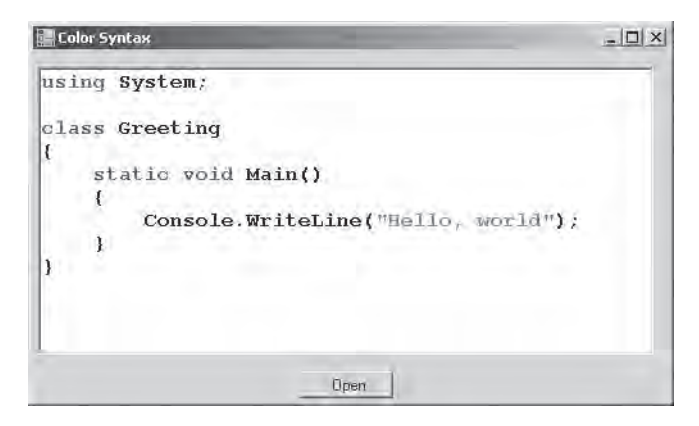

**.10** סגור את הטופס וחזור אל 2005 Studio Visual.

#### **יצירת דיאגרמה של מחלקה**

החלון View Class הוא כלי שימושי להצגת ההיררכיה של המחלקות והממשקים בפרויקט. סביבת הפיתוח גם מאפשרת ליצור דיאגרמות אשר מציגות את אותו המידע בצורה ויזואלית (ניתן להשתמש בדיאגרמה גם כדי להוסיף מחלקות וממשקים חדשים וגם כדי להגדיר שיטות, מאפיינים וחברי מחלקה נוספים).

כדי ליצור דיאגרמה חדשה של מחלקה, פתח את תפריט Project ובחר Add New Item ולחץ Add New Item בחר בתבנית Class Diagram ולחץ Add New Item. פעולה זו תחולל דיאגרמה ריקה, שתוכל להשתמש בה כדי ליצור סוגים חדשים על ידי כך שתגרור פריטים מהקטגוריה Designer Class שבערכת הכלים. כדי ליצור דיאגרמה מכל המחלקות הקיימות, גרור אותן זו אחרי זו מהחלון View Class, או לחילופין גרור רק את מרחב השמות שהן משתייכות אליו. הדיאגרמה מציגה את היחסים בין המחלקות והממשקים, ובאפשרותך להרחיב את ההגדרות של כל אחת מהמחלקות בכדי לצפות בתכולתן. ניתן לשנות את מיקום המחלקות והממשקים באמצעות גרירה, כדי להפוך את הדיאגרמה לברורה יותר, כפי שמוצג להלן:

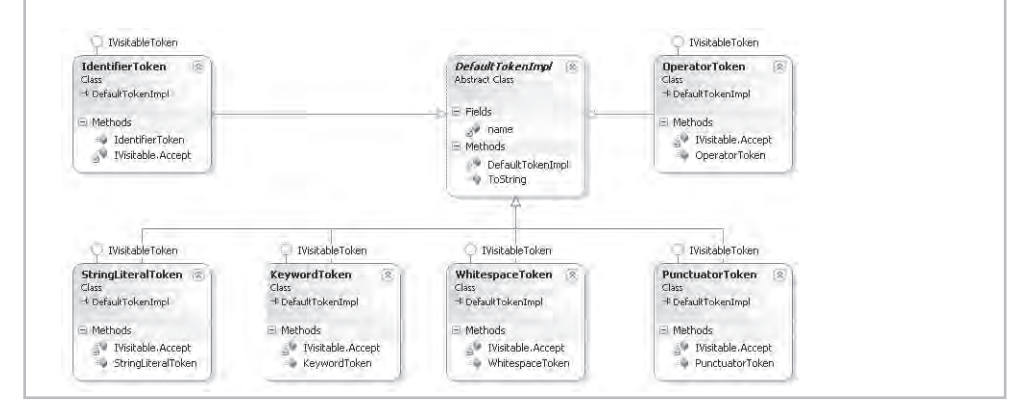

# **סיכום שילובי מילות המפתח**

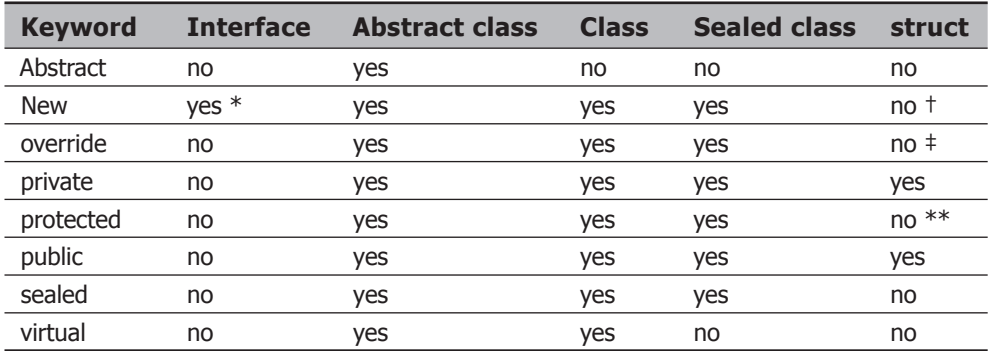

הטבלה הבאה מסכמת את שילובי החוקיים (yes (והבלתי חוקיים (no (של מילות המפתח.

∗ ממשק יכול להרחיב ממשק אחר ולהציג שיטה חדשה אשר נושאים בחתימה זהה לשלו.

**†** מבנה (struct (נגזר באופן מפורש מהמחלקה Object.System, אשר מכילה שיטות שהמבנה יכול להסתיר.

- **‡** מבנה נגזר באופן מפורש מהמחלקה Object.System, אשר אינה מכילה שיטות וירטואליות כלל.
	- ∗∗ מבנה לעולם יהיה חתום, ולכן לא ניתן לגזור ממנו.

# **מחלקת הבסיס האולטימטיבית: Object**

**כל דבר ב#-C הוא מחלקה**. המחלקה **Object** היא מחלקת הבסיס האולטימטיבית ב#-C. במילים אחרות, **Object** היא מחלקת השורש בהיררכיית המחלקות של framework NET.. המשמעות היא, שזו מחלקת הבסיס הראשונה.

על יסוד מנגנון ההורשה שלמדת בפרק זה, **כל דבר ב#-C הוא Object**. המשמעות היא שכל סוגי הנתונים והמחלקות האחרות **נגזרים** מהמחלקה **Object**, וכל השיטות הזמינות במחלקה **Object** זמינות לכל מחלקות NET,. יש שתי שיטות מעניינות שנכללות במופעים של Object, ולכן כל המחלקות מכילות אותן, אלו הן השיטות **GetType** ו-**ToString**. השיטה **GetType** מחזירה את סוג הנתונים של האובייקט, והשיטה **ToString** מחזירה מחרוזת המייצגת את האובייקט הנוכחי.

**אם ברצונך להמשיך לפרק הבא**

השאר את 2005 Studio Visual פעילה ועבור לפרק .13

 **אם ברצונך לכבות כעת את 2005 Studio Visual** פתח את תפריט Menu ולחץ Exit. אם מופיעה תיבת דו-שיח Save, לחץ Yes.

# **פרק 12 - טבלה מסכמת**

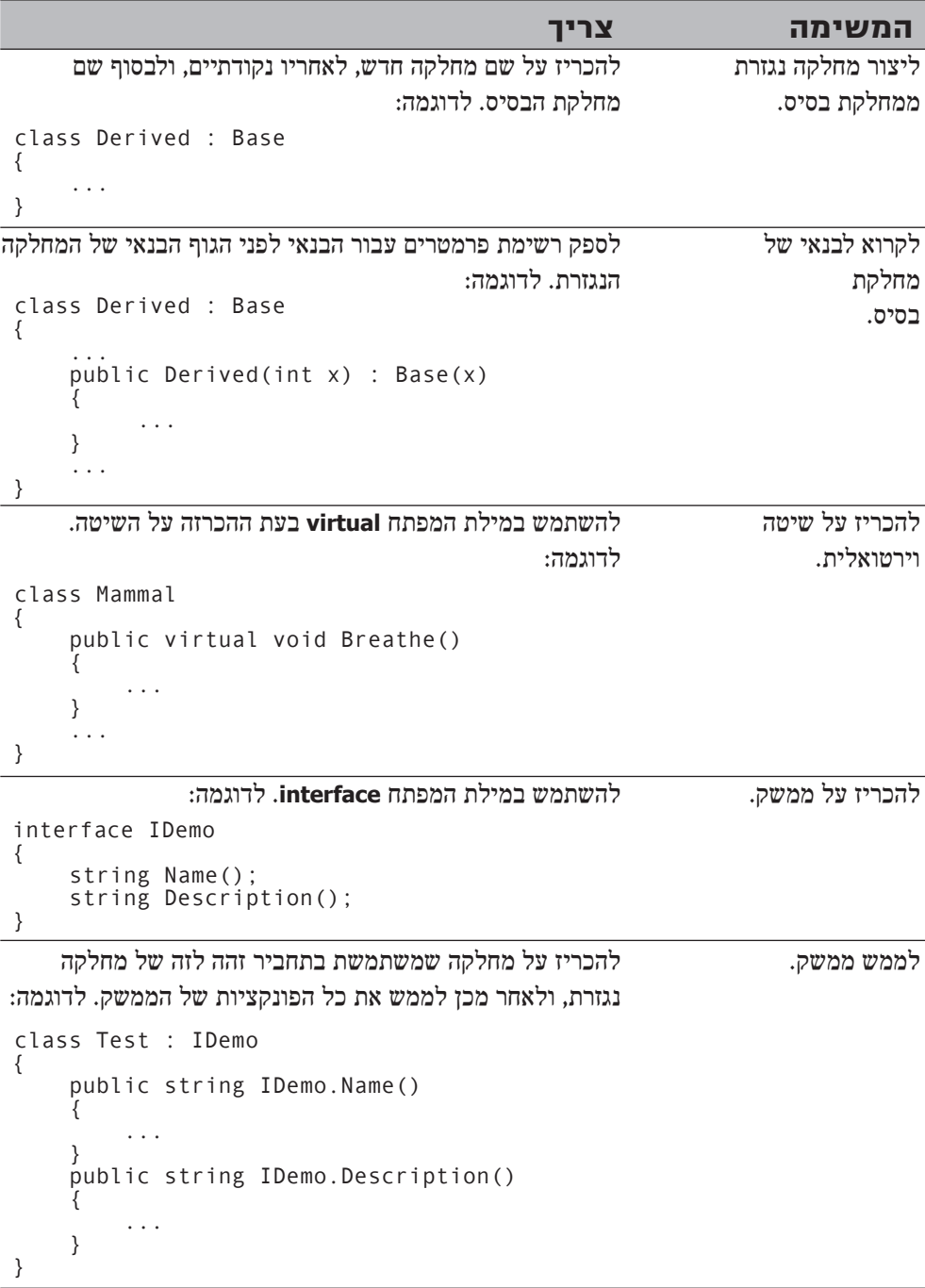
## **פרק 13**

# **איסוף אשפה וניהול משאבים**

**בסיום פרק זה, תוכל:**

- לנהל משאבים של מערכת בעזרת **איסוף אשפה** (collection garbage(.
- לכתוב קוד המופעל כאשר **מפרק** (destructor (מסיים את חיי האובייקט.
- לשחרר משאב בנקודת זמן ידועה מראש באופן המונע חריגים, באמצעות משפט **finally/try**.
- לשחרר משאב בנקודת זמן ידועה מראש באופן המונע חריגים, באמצעות משפט **using**.

בפרקים הקודמים למדת ליצור משתנים ואובייקטים, והבנת כיצד הזיכרון מוקצה לאחסון משתנים ואובייקטים בעת יצירתם. לשם תזכורת: סוגי ערך (types value (מאוחסנים במחסנית (stack), בעוד שסוגי הפניה (reference type) מאוחסנים במצבור (heap). כפי שידוע לך, למחשבים אין כמות בלתי מוגבלת של זיכרון, ולכן יש לשחרר את הזיכרון ברגע שאין עוד צורך במשתנה או אובייקט מסוים. סוגי ערך שונים מושמדים, והזיכרון שהיה מאוחסן בו מתפנה כאשר השיטה שבמסגרתה נוצר מסיימת את תפקידה. אבל זה החלק הפשוט. מה קורה לסוגי הפניה? אובייקטים נוצרים כתוצאה משימוש במילת המפתח **new**, אולם כיצד ומתי האובייקט מושמד? פרק זה עוסק בסוגיה זו.

### **אורך חיי האובייקט**

הבה נראה מה קורה כאשר יוצרים ומשמידים אובייקט.

אובייקט יוצרים בדרך זו:

TextBox message = new TextBox(); // TextBox is a reference type

לכאורה נראה שהתהליך **new** הוא חד-שלבי, אולם למעשה תהליך יצירת אובייקט הוא תהליך דו-שלבי. ראשית, יש להקצות זיכרון גולמי מהמצבור. לך כמתכנת, אין שליטה על שלב זה ביצירת האובייקט. שנית, יש להמיר את הזיכרון הגולמי לאובייקט. כלומר, לאתחל את האובייקט. על תהליך זה אתה יכול לשלוט באמצעות בנאי.

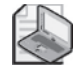

#### **הערה**

מתכנתים מרקע של ++C צריכים לשים לב שבשפת #C לא ניתן להעמיס את **new** כדי לשלוט בהקצאת הזיכרון.

לאחר יצירת אובייקט, ניתן לגשת אל חברי האובייקט באמצעות האופרטור נקודה (**.**). לדוגמה:

message. Text = "People of Earth, your attention please";

אתה יכול לגרום למשתני הפניה אחרים להפנות אל אותו אובייקט:

TextBox ref =  $message$ ;

מספר ההפניות שניתן ליצור לאובייקט אחד בלתי מוגבל, אך סביבת ההרצה (runtime (צריכה לנהל מעקב על כל ההפניות הללו. גם אם המשתנה **message** ייעלם (על ידי כך שייצא מתחום ההכרזה), משתנים אחרים (כמו **ref**, לדוגמה) יישארו פעילים. לפיכך, אורך החיים של אובייקט מסוים אינו יכול להיקבע על פי אורך חיי משתנה הפניה בודד. ניתן לחסל אובייקט רק לאחר שנעלמות כל ההפניות אליו.

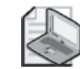

#### **הערה**

מתכנתים מרקע של ++C צריכים לשים לב שבשפת #C אין אופרטור **delete**. השליטה בחיסול אובייקט נמצאת בידי סביבת ההרצה.

בדומה ליצירת אובייקטים, גם חיסול אובייקטים הוא תהליך דו-שלבי. שני שלבי ההריסה הינם נגדיים לשני שלבי היצירה. ראשית, עליך לכתוב **מפרק** (destructor(. שנית, יש להחזיר את הזיכרון הגולמי למצבור; זהו קטע הזיכרון אשר שימש לאחסון האובייקט וחייב להיות זמין שוב לשימוש. אין לך כל שליטה על שלב זה בתהליך. תהליך פירוק האובייקט והחזרת הזיכרון למצבור נקרא **איסוף אשפה** (**collection garbage**(.

#### **כתיבת מפרקים**

**מפרק** (destructor (משמש לביצוע כל הפעולות הנחוצות בעת איסוף אשפה. התחביר ליצירת מפרק הוא סימן טילדה (~) ולאחריו שם המחלקה. לפניך דוגמה למחלקה פשוטה אשר סופרת את מספר המופעים הפעילים באמצעות הגדלה באחד של מונה סטטי בגוף הבנאי, ומקטינה באחד את המונה הסטטי בגוף המפרק:

```
class Tally
}
    public Tally()
\left\{\right.instanceCount++:
\qquad \qquad \}\simTally()
\left\{\right.
```

```
;--instanceCount 
    \}public static int InstanceCount()
\overline{\phantom{a}}return instanceCount:
\qquad \qquad \}... 
    private static int instanceCount = 0;
}
```
יש מספר הגבלות חשובות החלות על המפרק:

• לא ניתן להכריז על מפרק במבנה (struct(. מבנה הוא סוג ערך המאוחסן במחסנית ולא במצבור, ולכן איסוף האשפה אינו תקף לגביו. הנה דוגמה למצב שגיאה:

```
struct Tally
\{\simTally() { ... } // compile-time error
{
```
• לא ניתן להכריז על רמת הנגישות (כגון public (של המפרק. הסיבה לכך היא שלעולם לא תקרא למפרק בעצמך, כי אוסף האשפה יקרא לו.

```
public \simTally() { ... } // compile-time error
```
• לא ניתן להכריז על מפרק עם פרמטרים, והמפרק אינו מסוגל לקבל פרמטרים. גם הפעם הסיבה לכך היא שאינך יכול לקרוא למפרק בעצמך.

```
\simTally(int parameter) { ... } // compile-time error
```
• כל מפרק מומר באופן אוטומטי על ידי המהדר לדריסה, או עקיפה (override (של השיטה **Finalize.Object**. כאשר המהדר פוגש את המפרק הזה:

```
class Tally
}
   \simTally() { ... }
}
```
הוא ממיר אותו לקוד הזה:

```
class Tally
}
   protected override void Finalize()
\overline{\phantom{a}}{ ... } try 
       finally { base. Finalize(); }}
}
```
השיטה **Finalize** אשר המהדר יוצר מכילה את גוף המפרק בתוך בלוק **try**, כשאחריו בלוק **finally** אשר קורא למחלקת הבסיס **Finalize**) ראה פרק 6 למידע על מילות המפתח **try** ו-**finally**(. הדבר מבטיח שהמפרק תמיד יקרא בסופו של דבר למפרק של מחלקת הבסיס. חשוב להבין שרק המהדר יכול לבצע את ההמרה הזאת. אינך יכול לעקוף את **Finalize** בעצמך, ואינך יכול לקרוא ל-**Finalize** בעצמך.

## **מדוע צריך אוסף אשפה?**

בשפת #C אינך יכול לחסל אובייקטים בעצמך. אין תחביר מתאים לעשות זאת, ולאלה שפיתחו את #C הייתה סיבה טובה לא ליצור תחביר כזה. אם האחריות לחיסול האובייקטים הייתה בידך, במוקדם או במאוחר היה מתממש אחד מהתרחישים הבאים:

- תשכח לחסל אובייקט. המשמעות היא שהמפרק של האובייקט (אם בכלל יש לו מפרק) לא יופעל, והזיכרון ששימש לאחסון האובייקט לא יוחזר למצבור. במצב כזה הזיכרון במחשב שלך עשוי להיות עמוס באובייקטים שאינך זקוק להם עוד.
- תנסה לחסל אובייקט פעיל. זכור, הגישה לאובייקטים מתבצעת באמצעות הפניות. אם במחלקה קיימת הפניה לאובייקט שחוסל, ההפניה תהיה **הפניה תלויה** (dangling reference). ההפניה התלויה עשויה להפנות לזיכרון שאינו בשימוש או אפילו לאובייקט אחר שנמצא באותו מקום בזיכרון. בכל מקרה, תוצאות השימוש בהפניה תלויה לא יהיו צפויים מראש, ועלולות לפגוע בתוכנית.
- תנסה לחסל את אותו אובייקט מספר פעמים. פעולה זו יכולה להסתיים מבלי לפגוע בתוכנית, אולם היא עשויה להיות הרסנית. הדבר תלוי בקוד שמופיע במפרק.

בעיות אלו אינן מתקבלות על הדעת בשפת #C, אשר יעדי העיצוב העיקריים שלה הם יציבות ובטיחות. לכן, אוסף האשפה ממלא עבורך את תפקיד חיסול האובייקטים, ומוודא את קיום התנאים הבאים:

- במוקדם או במאוחר כל אובייקט יחוסל והמפרקים שלו יופעלו. בסיום התוכנית, יחוסלו כל האובייקטים הנותרים.
	- כל אובייקט יחוסל פעם אחת בלבד.
- אובייקט יחוסל רק לאחר שיהפוך לבלתי נגיש. כלומר, כאשר לא יהיו יותר הפניות לאותו אובייקט.

הבטחות אלו שימושיות ביותר ופוטרות אותך, המתכנת, מהצורך לנקות אחריך, פעולה שהיא מורכבת הרבה יותר ממה שהיא נשמעת. כך תוכל להתרכז בכתיבת הלוגיקה של התוכנית עצמה ולהפיק יותר מעבודתך.

מתי מתרחש איסוף האשפה? שאלה זו מוזרה במקצת, כי למעשה פינוי האשפה מתבצע כאשר אין עוד צורך באובייקט. זה אמנם נכון, אולם הפעולה אינה תמיד מיידית. איסוף אשפה עשוי להיות תהליך מורכב, ולכן סביבת ההרצה אוספת אשפה רק בעת הצורך (כאשר הזיכרון הפנוי אוזל ואינו מאפשר כניסת אובייקטים חדשים), ואז האיסוף מחסל כמה שיותר אשפה ומפנה זיכרון רב יותר. ביצוע מספר קטן של איסופים גדולים יעיל הרבה יותר מאיסוף נקודתי.

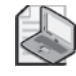

#### **הערה**

ניתן להפעיל את איסוף האשפה בתוכנית על ידי קריאה לשיטה הסטטית **()Collect.GC.System**. אך מלבד מקרים נדירים, אין זה מומלץ.

השיטה **()Collect.GC.System** מפעילה את אוסף האשפה, אולם התהליך פועל בלוח זמנים משלו, וגם לאחר סיום הקריאה לשיטה, לא ניתן לדעת אם האובייקטים הושמדו כבר או לא. לכן, כדאי מוטב להשאיר לסביבת ההרצה את ההחלטה מתי לנקות את הזיכרון. מאפיין נוסף של אוסף האשפה הוא שאינך יודע את סדר החיסול של האובייקטים, ולכן גם אינך יכול להסתמך על כך. הנקודה האחרונה, ואולי החשובה ביותר, שחשוב להבין היא, שהמפרקים אינם מופעלים עד הרגע שבו האובייקטים נמחקים. אם אתה כותב מפרק אתה יכול לדעת שהוא יופעל במועד כלשהו, אולם אינך יכול לדעת מתי.

#### **כיצד פועל אוסף האשפה?**

אוסף האשפה פועל באופן עצמאי ויכול לפעול בזמנים מסוימים בלבד (בעיקר כאשר שיטה ביישום מסתיימת). כאשר הוא פועל, פעילויות אחרות במסגרת התוכנית שלך מופסקות באופן זמני. הסיבה לכך היא שאוסף האשפה עשוי להעביר אובייקטים ממקום למקום ולעדכן את ההפניות, והוא אינו יכול לעשות זאת כאשר יש אובייקטים בשימוש. אלה הפעולות של אוסף האשפה:

- **.1** בונה מפה של כל האובייקטים הפעילים. הוא עושה זו באמצעות מעקב אחר השדות שמפנים אשפה בתוך האובייקטים. אוסף האשפה בונה את המפה באופן זהיר ביותר ומוודא שההפניות המחזוריות אינן יוצרות לולאות אין סופיות. כל אובייקט ש**אינו** מופיע במפה זו נחשב לבלתי-נגיש.
- **.2** בודק אם יש מבין האובייקטים הבלתי נגישים כאלה שיש להם מפרק (destructor (שצריך להפעילו (תהליך שנקרא **סיום**, **finalization**(. אובייקטים בלתי נגישים אשר צריכים לעבור סיום מצורפים לתור מיוחד בשם **queue freachable**) יש לבטא reachable-F(.
- **.3** הקצאת הזיכרון של שאר האובייקטים (שאין צורך לסיים אותם) נלקחת מהם באמצעות דחיפת האובייקטים הנגישים במורד הרשימה. פעולה זו גורמת לאיחוי המצבור ושחרור הזיכרון שבמעלה המצבור. כאשר אוסף האשפה מזיז אובייקט, הוא גם מעדכן את ההפניות אליו.
	- **.4** שאר הפעולות בתוכנית יכולות להמשיך כרגיל.
- **.5** אוסף הזבל מסיים (finalize (בפעולה נפרדת את האובייקטים הבלתי נגישים שיש לסיים (ואשר נמצאים בתור freachable(.

#### **המלצות**

כתיבת מחלקות המכילות מפרקים מוסיפה למורכבות הקוד ולתהליכי איסוף האשפה, וגם גורמת לתוכנית לפעול יותר לאט. אם אין מפרקים בתוכנית שלך, אוסף האשפה אינו צריך לבצע את פעולות 3 ו-5 שבסעיף הקודם. אין ספק שאי-ביצוע פעולה חוסך זמן לעומת הביצוע שלה. לפיכך, נסה להשתמש במפרקים רק במקרים שחיוניים לפעולת התוכנית. פתרון טוב יהיה להשתמש במשפט **using** כתחליף למפרקים (על משפטי **using** נדבר בהמשך הפרק).

נקוט משנה זהירות בעת כתיבת מפרק. חשוב במיוחד להיות מודע שבמקרה שהמפרק שלך קורא לאובייקטים אחרים, ייתכן מאוד שהמפרקים שלהם כבר הופעלו על ידי אוסף האשפה. זכור שסדר סיום הפעילות של האובייקטים אינו קבוע, ולכן עליך לוודא שהמפרקים שלך לא תלויים זה בזה, או חופפים זה עם זה (אל תבנה שני מפרקים אשר מנסים לשחרר את אותו המשאב, לדוגמה).

## **ניהול משאבים**

לעיתים כדאי לשחרר משאב באמצעות מפרק. יש משאבים חשובים מדי מכדי לתת להם להישאר תפוסים שלא לצורך למשך זמן שרירותי. יש לשחרר משאבים כאלה, ולעשות זאת מוקדם ככל הניתן. במצבים אלה, הברירה היחידה הניצבת בפניך היא לשחרר את המשאב בעצמך. שיטת ה**פינוי** (**disposal** (מיועדת לפינוי משאבים. אם למחלקה יש שיטת פינוי, באפשרותך לקרוא לה באופן מפורש וכך לשלוט בתזמון של פינוי המשאב.

#### **שיטות פינוי**

דוגמה למחלקה אשר מממשת שיטת פינוי היא **TextReader** ממרחב השמות **IO.System**. המחלקה מכילה מנגנון לקריאת תווים מתוך זרם (stream (שנקלט בה. המחלקה **TextReader** כוללת שיטה וירטואלית **Close**, אשר סוגרת את הזרם. המחלקה **StreamReader**) הקוראת תווים מתוך זרם, כגון קובץ פתוח) והמחלקה **StringReader**) הקוראת תווים מתוך מחרוזת) נגזרות שתיהן מ-**TextReader**, ושתיהן עוקפות את השיטה **Close**. בדוגמה הבאה מתבצעת קריאה של שורות טקסט מתוך קובץ באמצעות המחלקה **StreamReader**, ולאחר מכן הן מוצגות על המסך:

```
TextReader reader = new StreamReader (filename):
string line;
while ((line = reader.ReadLine()) != null)
}
   Console.WriteLine(line);
{
reader.Close();
```
השיטה **ReadLine** קוראת את שורת הטקסט הבאה מהקובץ לתוך מחרוזת. השיטה **ReadLine** מחזירה ערך null אם לא נותר דבר כלשהו בשטף. חשוב לקרוא לשיטה **Close** בסיום העבודה עם **reader** כדי לשחרר את מטפל הקובץ (handle file (ואת המשאבים הרלוונטיים. דוגמה זו בעייתית, מכיוון שאינה חסינה בפני חריגים. אם הקריאה לשיטה **ReadLine**) או **WriteLine**( זורקת חריג, הקריאה לשיטה **Close** לא תתבצע. אם הדבר יקרה יותר מדי פעמים, בסופו של דבר לא יישארו יותר מטפלי קובץ, ולא ניתן יהיה לפתוח קבצים נוספים.

#### **פינוי חסין בפני חריגים**

אחת הדרכים לוודא ששיטת פינוי (כגון Close (תמיד תופעל, גם במקרה של חריג, היא לקרוא לשיטה במסגרת בלוק finally. הנה שוב הדוגמה הקודמת, אולם הפעם עם שימוש בטכניקה האמורה:

```
TextReader reader = new StreamReader (filename):
try
}
   string line;
   while (line = reader ReadLine()) != null
\left\{\right.Console.WriteLine(line);
```

```
}
{
finally
\{reader.Closef():
}
```
שימוש בבלוק **finally** אכן פותר את הבעיה, אולם פתרון זה אינו אידיאלי מכיוון שיש לו מספר חסרונות:

- כאשר צריך לפנות מספר רב של משאבים, הקוד יהיה מסובך (מספר רב של בלוקים מסוג **try** ו-**finally** זה בתוך זה).
- במקרים מסוימים ייתכן שיהיה צורך לשנות את הקוד (לדוגמה, לשנות את מבנה ההכרזה של ההפניה למשאב, לאתחל את ההפניה לערך **null**, ולוודא שההפניה אינה **null** בבלוק finally(.
- פתרון זה יוצר פתרון מסורבל. כלומר, הפתרון קשה להבנה וצריך לחזור על הקוד בכל פעם שצריך לבצע פעולה מסוג זה.
- ההפניה למשאב נשארת בתחום ההכרזה (scope (גם לאחר הבלוק **finally**. משמעות הדבר היא שייתכן שתנסה בטעות להשתמש במשאב לאחר שכבר פינו אותו.

המשפט **using** נועד לפתור את כל הבעיות הללו.

## **משפט using**

המשפט **using** מאפשר לשלוט באורך החיים של המשאבים בצורה אלגנטית. תוכל ליצור אובייקט ולהשתמש בו, והוא יחוסל כאשר הבלוק של המשפט **using** יגיע לסופו.

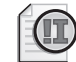

## **חשוב**

אל תתבלבל בין המשפט using שבפרק זה לבין ההנחיה **using**, שתפקידה לצרף תחומי שמות אל תחום ההכרזה. למרבה הצער, למילת המפתח הזו יש שתי משמעויות שונות.

להלן התחביר עבור המשפט **using**:

```
using ( type variable = initialization ) {embeddedStatement}
```
זו הדרך הטובה ביותר לוודא שהקוד שלך תמיד יפעיל את השיטה **Close** על **TextReader**:

```
using (TextReader reader = new StreamReader (filename))
}
   string line;
   while (line = reader ReadLine()) != null
\overline{\phantom{a}}Console.WriteLine(line):
   }
{
```
משפט **using** שהוצג לעיל פועל באופן זהה לחלוטין לקוד הבא:

```
}
   TextReader reader = new StreamReader (filename);
   try 
   } 
       string line;
       while ((line = reader. ReadLine()) != null)
\left\{\right.Console.WriteLine(line);
\qquad \qquad \}\qquad \qquad \}finally 
   } 
       if (reader != null)\left\{\right.([Disposable) reader).Dispose();
\qquad \qquad \}}
}
```
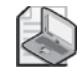

#### **הערה**

שים לב לתחום ההכרזה של הבלוק החיצוני. הסידור הזה גורם לכך שמשתנה אשר יוגדר בתחומי המשפט **using** יצא מתחום ההכרזה בסוף הבלוק.

המשתנה שאתה מכריז עליו במסגרת המשפט **using** חייב להיות מסוג אשר יכול לממש את הממשק **IDisposable**. הממשק **IDisposable** נמצא במרחב השמות **System** ומכיל שיטה אחת בלבד אשר נקראת **Dispose**:

```
namespace System
{
   interface IDisposable
   } 
      void Dispose();
   }
}
```
המחלקה **StreamReader** מיישמת את הממשק **IDisposable**, והשיטה **Dispose** קוראת לשיטה **Close** כדי לסגור את זרם הנתונים (stream(. משפט **using** מהווה פתרון אלגנטי, עמיד בפני חריגים ויציב, אשר מבטיח שהמשאבים יפונו תמיד באופן אוטומטי. כך נפתרות כל הבעיות שהתעוררו בפתרון המשתמש ב-**finally/try** באופן ידני. הפתרון הנוכחי:

- מתאים בגודלו כאשר שצריך לפנות משאבים אחדים.
	- אינו מתנגש עם הלוגיקה של קוד התוכנית.
- פותר את הבעיה באופן מופשט ומונע חזרות מיותרות.
- הפתרון יציב. לא ניתן להשתמש במשתנים שהוכרזו במסגרת המשפט using (במקרה זה, **reader** (לאחר סיום המשפט, מכיוון שהם לא יהיו יותר בתחום ההכרזה. כל ניסיון לעשות זאת יגרום לשגיאה בשלב ההידור.

## **קריאה לשיטה Dispose מתוך המפרק**

בעת כתיבת מחלקה, האם עליך לכתוב מפרק (destructor (או לממש את הממשק **IDisposable**? קריאה למפרק תתבצע בכל מקרה, אלא שלא ניתן לדעת מתי. עם זאת, ניתן לדעת בדיוק מתי תתבצע הקריאה לשיטה **Dispose**. אינך יכול להיות בטוח אם הקריאה תתבצע, מכיוון שהדבר מותנה בכך שהמתכנת ישתמש במשפט **using**. כדי להבטיח שהשיטה **Dispose** תופעל תמיד, עליך לקרוא לה מתוך המפרק. פעולה זו מהווה גיבוי יעיל ונוח. גם במקרים שבהם תשכח לקרוא לשיטה **Dispose**, תוכל לפחות להיות בטוח שהיא תופעל במוקדם או במאוחר, גם אם זה יקרה רק לאחר סיום פעולת התוכנית. ניתן לעשות זאת באופן הבא:

```
class Example : IDisposable
}
... 
          \simExample()
          } 
                    Dispose();
          { 
          public virtual void Dispose()
          } 
                    if (!this.disposed)
\left\{\begin{array}{cc} 0 & 0 \\ 0 & 0 \end{array}\right\} try 
\{// release scarce resource here
\{x_i\}_{i=1}^N , where \{x_i\}_{i=1}^Nfinally 
\{this.disposed = true;GC. SuppressFinalize(this);
\{x_i\}_{i=1}^n , where \{x_i\}_{i=1}^n\left\{\begin{array}{ccc} & & \\ & \end{array}\right\}}
          public void SomeBehavior () // example method
\{;()checkIfDisposed 
                     ... 
          { 
          ... 
          private void checkIfDisposed()
\{if (this.disposed)
\left\{\begin{array}{ccc} 1 & 0 & 0 \\ 0 & 0 & 0 \\ 0 & 0 & 0 \\ 0 & 0 & 0 \\ 0 & 0 & 0 \\ 0 & 0 & 0 \\ 0 & 0 & 0 \\ 0 & 0 & 0 \\ 0 & 0 & 0 \\ 0 & 0 & 0 \\ 0 & 0 & 0 \\ 0 & 0 & 0 \\ 0 & 0 & 0 & 0 \\ 0 & 0 & 0 & 0 \\ 0 & 0 & 0 & 0 \\ 0 & 0 & 0 & 0 & 0 \\ 0 & 0 & 0 & 0 & 0 \\ 0 & 0 & 0 & 0 & 0 \\ 0 & 0 & 0 & 0 & 0 \\ 0 & 0 &throw new ObjectDisposedException ("Example");
\left\{ \begin{array}{cc} 1 & 0 & 0 \\ 0 & 0 & 0 \\ 0 & 0 & 0 \\ 0 & 0 & 0 \\ 0 & 0 & 0 \\ 0 & 0 & 0 \\ 0 & 0 & 0 \\ 0 & 0 & 0 \\ 0 & 0 & 0 \\ 0 & 0 & 0 \\ 0 & 0 & 0 \\ 0 & 0 & 0 & 0 \\ 0 & 0 & 0 & 0 \\ 0 & 0 & 0 & 0 \\ 0 & 0 & 0 & 0 & 0 \\ 0 & 0 & 0 & 0 & 0 \\ 0 & 0 & 0 & 0 & 0 \\ 0 & 0 & 0 & 0 & 0 \\ 0 & 0 & 0 & 0 & 0{ 
          private Resource scarce;
          private bool disposed = false;}
```
שים לב לנקודות הבאות:

- המחלקה מממשת את **IDisposable**.
	- המפרק קורא ל-**Dispose**.
- השיטה **Dispose** היא ציבורית וניתן לקרוא לה בכל עת.
- ניתן לקרוא לשיטה **Dispose** כמה וכמה פעמים מבלי לפגוע בתוכנית. המשתנה **disposed** מציין אם השיטה כבר הופעלה. המשאב היקר משוחרר רק בהפעלה הראשונה של השיטה.
- השיטה **Dispose** קוראת לשיטה הסטטית **SuppressFinalize.GC**. שיטה זו מונעת את הפעלת המפרק על האובייקט על ידי אוסף האשפה.
- כל השיטות הרגילות במחלקה (כגון **SomeBehavior** (בודקות האם האובייקט כבר פונה או לא. אם כן, הן זורקות חריג.

## **אבטחת הקוד בפני חריגים**

בתרגיל הבא עליך לכתוב קוד קצר אשר יגן על התוכנית בפני **חריגים** (exceptions(. התוכנית פותחת קובץ טקסט, קוראת את תכולתו שורה אחר שורה, כותבת את השורות הללו בתיבת טקסט עשיר (box text rich (שעל טופס Windows ולבסוף סוגרת את קובץ הטקסט. אולם, אם מתעורר חריג בעת קריאת הקוד או בעת כתיבת השורות בתיבת הטקסט, הקריאה לסגירת הקובץ לא תתבצע. עליך לשכתב את הקוד באמצעות משפט **using**, וכך להבטיח שהקוד יהיה עמיד בפני חריגים.

#### **כתוב משפט using**

- **.1** הפעל את סביבת הפיתוח 2005 Studio Visual Microsoft.
- **.2** פתח את הפרויקט **UsingStatment** שבתיקייה Visual\Press Microsoft\Documents My .CSharp Step by Step\Chapter 13\UsingStatement
	- **.3** בתפריט Debug בחר Debugging Without Start. הטופס Windows יופיע על המסך.
		- **.4** לחץ על Open שבטופס.
- **.5** בתיבת הדו-שיח Open, נווט אל התיקייה \Press Microsoft\Documents My .Visual CSharp Step by Step\Chapter 13\UsingStatement בחר כעת את קובץ המקור cs1.Form, שהינו קובץ המקור של היישום עצמו.
	- **.6** לחץ Open.

תכולת הקובץ תופיע על טופס Windows.

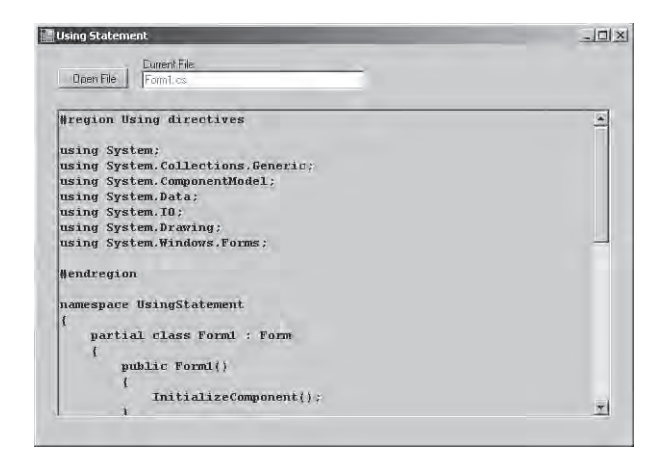

- **.7** סגור את הטופס וחזור לסביבת הפיתוח.
- **.8** הצג את קובץ המקור cs1.Form בחלון Editor Text and Code ואתר את השיטה **FileOk\_openFileDialog**.

```
private void openFileDialog FileOk(object sender, System.
    ComponentModel.CancelEventArgs e)
}
    string fullPathname = openFileDialog.FileName;FileInfo src = new FileInfo(fullPathname):
    filename.Text = src.Name;source. Text = " :
    TextReader reader = new StreamReader (fullPathname);
    string line;
    while ((line = reader ReadLine()) != null)
    \{source. Text += line + "\n";
    }
    reader.Close();
}
```
שלושת המשתנים **filename**, **openFileDialog** ו-**source** הם שדות פרטיים במחלקה **1Form**. הבעיה עם הקוד היא, שהקריאה לשיטה **Close.reader** אינה ודאית. אם ייזרק חריג לאחר פתיחת הקובץ, הוא יגרום לשיטה להסתיים, אולם הקובץ יישאר פתוח עד שהיישום ייפסק.

**.9** שכתב את השיטה FileOk\_openFileDialog באמצעות משפט using בדרך זו:

```
private void openFileDialog FileOk(object sender, System.
ComponentModel.CancelEventArgs e)
}
    string fullPathname = openFileDialog.FileName;FileInfo src = new FileInfo(fullPathname);filename.Text = src.Name;source. Text = "":
```

```
using (TextReader reader = new StreamReader (fullPathname))
    } 
        string line;
        while ((line = reader.FeadLine()) := null)} 
            source. Text += line + "\n":
        }
    }
}
```
שים לב שאין יותר צורך לקרוא ל- **Close.reader** מכיוון שהוא יופעל על ידי השיטה **Dispose** מהמחלקה **StreamReader** בסיום המשפט **using**. אין זה משנה אם המשפט using יסתיים באופן טבעי או אם הוא ייקטע על ידי חריג, כי הקובץ ייסגר בכל אחד מהמקרים.

- **.10** בנה מחדש והפעל שוב את היישום כדי לוודא שהכל עדיין פועל כשורה.
	- **אם ברצונך להמשיך לפרק הבא**

השאר את 2005 Studio Visual פעילה ועבור לפרק .14

 **אם ברצונך לכבות כעת את 2005 Studio Visual** פתח את תפריט Menu ולחץ Exit. אם מופיעה תיבת דו-שיח Save, לחץ Yes.

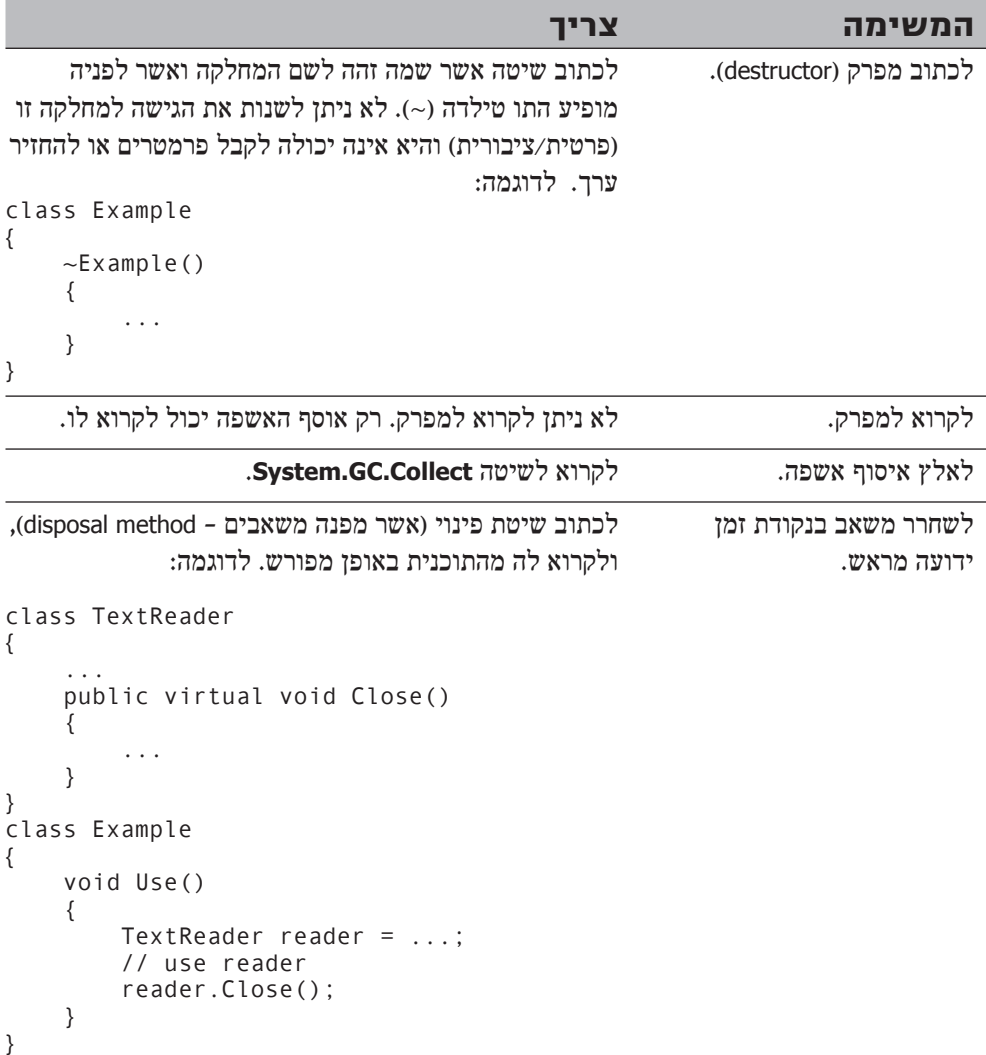

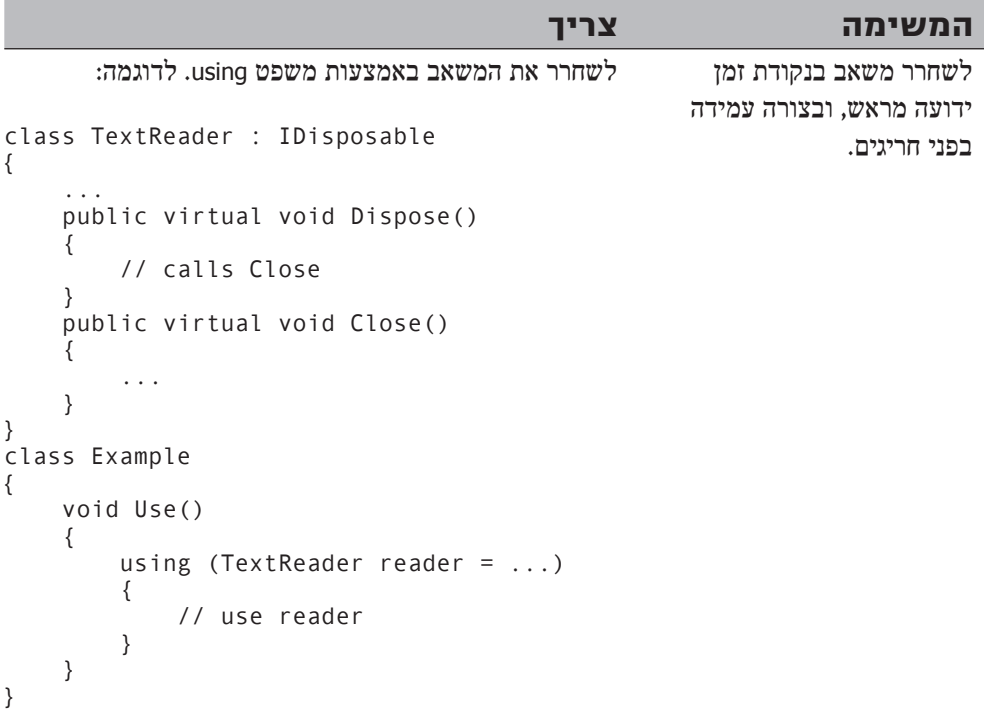

**חלק ג'**

# **יצירת רכיבים**

## **בחלק זה:**

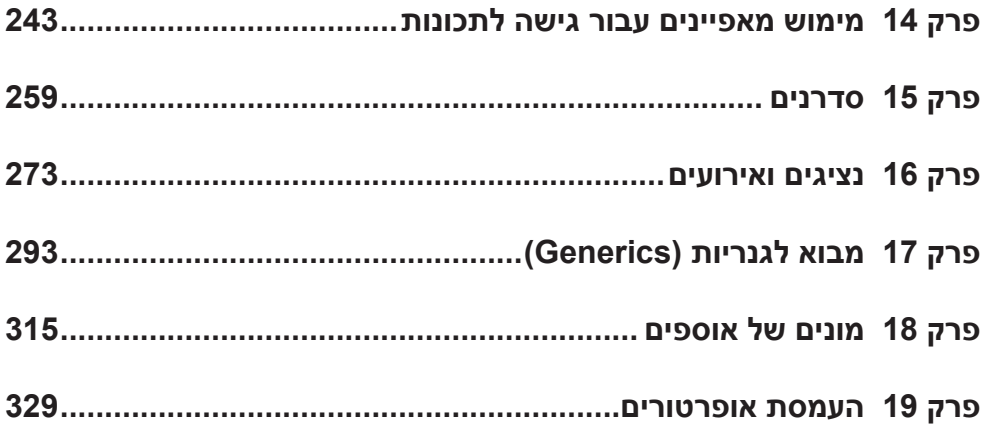

### **פרק 14**

# **מימוש מאפיינים עבור גישה לתכונות**

**כאשר תסיים פרק זה, תוכל:**

- לכמס (encapsulate) שדות לוגיים באמצעות מאפיינים (properties).
	- לשלוט בגישת קריאה באמצעות אחראי גישה **get**.
	- לשלוט בגישת כתיבה באמצעות אחראי גישה **set**.
		- $\bullet$ ליצור ממשק אשר מכריז על מאפיינים.
	- לממש ממשק המכיל מאפיינים, באמצעות מבנים ומחלקות.

שני החלקים הראשונים של ספר זה עסקו בתחביר הבסיסי של שפת #C, ולימדו אותך כיצד להשתמש בשפה כדי לבנות סוגים חדשים של קוד, כגון מבנים (structs(, רשימות (enums( ומחלקות (classes(. למדת גם כיצד סביבת ההרצה מנהלת את הזיכרון המשמש את המשתנים והאובייקטים השונים בעת הפעלת תוכנית. כעת אתה כבר אמור להבין את מחזור החיים של אובייקטים שעליהם מבוססת למעשה שפת #C. הפרקים בחלק ג', העוסק ביצירת רכיבים, מתבססים על מה שלמדת, ומראים לך כיצד להשתמש ב#-C כדי ליצור רכיבים רב-שימושיים, ומחלקות מתפקדות, שניתן להשתמש בהן שוב ושוב ביישומים שונים. כלומר, לעשות שימוש חוזר בקוד שנכתב עבור פרויקט אחד גם עבור פרויקטים אחרים.

פרק זה עוסק בהגדרה של **מאפיינים** (properties (ובשימוש בהם להסתרת שדות במחלקה. בפרקים הקודמים הדגשנו שעליך להגדיר את השדות במחלקה כפרטיים, וליצור שיטות שייעודן לאחסן ערכים או לאחזר מהן ערכים. צורת עבודה זו אמנם מאפשרת גישה בטוחה ומסודרת, אולם התחביר המשמש לגישה לשדה בצורה כזו אינו טבעי. כאשר אתה רוצה לקרוא משתנה או לכתוב בו ערך, תשתמש בדרך כלל במשפט הצבה, ולכן ייתכן שקריאה לשיטה כדי לקרוא ולכתוב בשדה (אשר הוא למעשה סוג של משתנה) היא קצת מסורבלת. מטרת המאפיינים להתגבר על הבעייתיות הזו.

## **השוואה בין שדות לשיטות**

תחילה עלינו להיזכר מדוע רצינו מראש להשתמש בשיטות כדי להסתיר שדות. ה**מבנה** (**struct** (הבא מייצג נקודה על המסך באמצעות צמד קואורדינטות (**X**, **Y**(:

```
struct ScreenPosition
}
      public ScreenPosition (int x, int y)
\left\{\begin{array}{ccc} \end{array}\right\}this.X = \text{rangeCheckedX}(x):
```

```
this. Y = \text{rangeCheckedY}(v):
             \}public int X;
             public int Y:
             private static int rangeCheckedX(int x)
\overline{\phantom{a}}if (x < 0 \mid x > 1280)\left\{\begin{array}{ccc} & & \\ & & \end{array}\right\}throw new ArgumentOutOfRangeException ("X");
\left\{\begin{array}{ccc} 1 & 0 & 0 \\ 0 & 0 & 0 \\ 0 & 0 & 0 \\ 0 & 0 & 0 \\ 0 & 0 & 0 \\ 0 & 0 & 0 \\ 0 & 0 & 0 \\ 0 & 0 & 0 \\ 0 & 0 & 0 \\ 0 & 0 & 0 \\ 0 & 0 & 0 \\ 0 & 0 & 0 \\ 0 & 0 & 0 \\ 0 & 0 & 0 & 0 \\ 0 & 0 & 0 & 0 \\ 0 & 0 & 0 & 0 \\ 0 & 0 & 0 & 0 & 0 \\ 0 & 0 & 0 & 0 & 0 \\ 0 & 0 & 0 & 0 & 0 \\ 0 & 0 & 0 & 0 &return x:
             }
             private static int rangeCheckedY (int y)
\overline{\phantom{a}}if (y < 0 || y > 1024)
\left\{\begin{array}{ccc} & & \\ & & \end{array}\right\}throw new ArgumentOutOfRangeException ("Y");
\left\{\begin{array}{ccc} 1 & 0 & 0 \\ 0 & 0 & 0 \\ 0 & 0 & 0 \\ 0 & 0 & 0 \\ 0 & 0 & 0 \\ 0 & 0 & 0 \\ 0 & 0 & 0 \\ 0 & 0 & 0 \\ 0 & 0 & 0 \\ 0 & 0 & 0 \\ 0 & 0 & 0 \\ 0 & 0 & 0 \\ 0 & 0 & 0 \\ 0 & 0 & 0 & 0 \\ 0 & 0 & 0 & 0 \\ 0 & 0 & 0 & 0 \\ 0 & 0 & 0 & 0 & 0 \\ 0 & 0 & 0 & 0 & 0 \\ 0 & 0 & 0 & 0 & 0 \\ 0 & 0 & 0 & 0 &return y;
             }
\}
```
הבעייתיות של מבנה זה היא שהוא אינו מקיים את כלל הזהב של הכימוס. המידע אינו פרטי, וכפי שלמדנו, מידע ציבורי הינו פתח לפורענות, מכיוון שלא ניתן לבדוק אותו ולשלוט בדרך הגישה אליו. לדוגמה, הבנאי **ScreenPosition** בודק שהפרמטרים שלו אינם חורגים מהטווח, אולם לא ניתן לבצע בדיקה שכזו עבור גישה ישירה לשדות ציבוריים. במוקדם או במאוחר (ולרוב, במוקדם), **X** או **Y** יקבלו ערך שאינו בטווח, כמו למשל כתוצאה מטעות של המתכנת:

```
ScreenPosition origin = new ScreenPosition(0, 0);
...
int xpos = origin.X;origin.Y = -100; // Oops
```
הדרך הטובה ביותר לפתור את הבעיה היא להפוך את השדות לפרטיים וליצור **שיטת גישה** (method accessor (ו**שיטת עריכה** (method modifier (כדי לקרוא ולכתוב בהתאמה את ערכי השדות הפרטיים. על שיטת העריכה תוטל משימת בדיקת הטווח של הערכים המוצבים בשדה, מכיוון שהבנאי בדק כבר את הערכים ההתחלתיים שלו. לדוגמה, הנה שיטת גישה (**GetX** (ושיטת עריכה (**SetX** (עבור השדה **X**. שים לב לבדיקה שמבצעת השיטה **SetX** לערכי הפרמטר:

```
struct ScreenPosition
}
... 
    public int GetX()
    } 
        return this.x;
    }
    public void SetX (int newX)
    } 
        this.x = rangeCheckedX(newX);{
```

```
... 
   private static int rangeCheckedX(int x) \{ \ldots \}private static int rangeCheckedY(int y) \{ \ldots \}private int x, y;
```
כעת הקוד מכיל בקרה מוצלחת של הטווחים התקניים. אולם לבקרת הטווח יש מחיר - התחביר של המבנה **ScreenPosition** כבר אינו תחביר טבעי לשדה, מכיוון שהוא מסורבל ומתבסס על שיטות. הדוגמה הבאה מגדילה את הערך של **X** ב.10- כדי לעשות זאת, יש לקרוא תחילה את הערך של **X** באמצעות שיטת הגישה **GetX**, ולאחר מכן לכתוב את הערך החדש של **X** על ידי שיטת העריכה **SetX**:

```
int xpos = origin.GetX();
origin.SetX(xpos + 10);
```
אם השדה **X** היה ציבורי, היינו יכולים להשתמש בקוד קצר הרבה יותר. הנה כך:

origin. $X$  += 10;

}

אין ספק שבדרך תכנות זו, השימוש בשדות נקי, קצר ופשוט יותר. למרבה הצער, שימוש בשדות ציבוריים פוגע בכימוס. המאפיינים מאפשרים לשלב את היתרונות של שתי הדוגמאות: שימור הכימוס לצד תחביר דומה לזה של השדות.

#### **מהם מאפיינים?**

**מאפיין** (**property** (הוא הכלאה בין שדה לוגי לבין שיטה פיסית. השימוש במאפיינים זהה לחלוטין לשימוש בשדות, ומבחינה לוגית מאפיין נראה כמו שדה. המהדר מתרגם באופן אוטומטי את התחביר, הזהה לתחביר של שדות, לאחראי גישה (accessors (מיוחדים, הדומים לשיטות. הכרזה על מאפיין נראית כך:

```
AccessModifier Type PropertyName
\{get 
\left\{\begin{array}{ccc} \end{array}\right\}// read accessor code
      }
      set 
      } 
            // write accessor code
      }
}
```
מאפיין יכול להכיל שני בלוקים של קוד, המתחילים במילות המפתח **get** ו-**set**. הבלוק **get** מכיל משפטים המופעלים בעת קריאה מהמאפיין, והבלוק **set** מכיל משפטים המופעלים בעת כתיבה במאפיין. סוג המאפיין מקביל לסוג הנתונים הנכתבים במאפיין ונקראים ממנו באמצעות האחראים לגישה **set** ו-**get**. הקוד הבא מציג את המבנה **ScreenPosition** לאחר ששוכתב באמצעות מאפיינים. בעת העיון בקוד עליך לשים לב לנקודות הבאות:

- **x** ו-**y**, באותיות רגילות, הם שדות **פרטיים**.
- **X** ו-**Y**, באותיות רישיות, הם מאפיינים **ציבוריים**.
- כל אחראי גישה מסוג **set** מקבל את הנתונים שעליו להציב דרך פרמטר מוסתר בשם **value**.

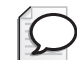

#### **טיפ**

שמות השדות והמאפיינים נקבעים על פי המוסכמות להקצאת שמות **פרטיים**ו**ציבוריים** של #C Visual Microsoft. שמות השדות והמאפיינים הציבוריים צריכים להתחיל באות רישית, בשעה ששמות השדות והמאפיינים הפרטיים צריכים להתחיל באות רגילה.

```
struct ScreenPosition
}
     public ScreenPosition (int X, int Y)
\overline{\phantom{a}}this.x = \text{rangeCheckedX(X)};
          this.y = rangeCheckedY(Y);
     }
     public int X
\overline{\phantom{a}}get \{ return this.x; \}set \{ this.x = rangeCheckedX(value); \}}
     public int Y
     } 
          get \{ return this.y; \}set \{ this.y = rangeCheckedY(value); \}\left\{\begin{array}{ccc} \end{array}\right\}private static int rangeCheckedX(int x) { \dots }
     private static int rangeCheckedY(int y) { \dots }
     private int x, y;
}
```
בדוגמה זו, לכל מאפיין יש מימוש ישיר על ידי שדה פרטי. יש דרכים נוספות למימוש מאפיין. הדרישה היחידה היא שאחראי הגישה **get** יחזיר ערך מהסוג המתאים. את הערך המוחזר ניתן לחשב בקלות, ובמקרה שכזה אין צורך בשדה פיסי.

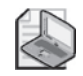

#### **הערה**

למרות שהדוגמאות בפרק זה עוסקות בהגדרת מאפיינים עבור מבנה, אין קושי לעשות זאת גם עבור מחלקות. התחביר זהה לחלוטין.

#### **שימוש במאפיינים**

כאשר מאפיין הינו חלק מביטוי, הוא משמש בהקשר של קריאה (כאשר ערכו לא משתנה) או בהקשר של כתיבה (כאשר ערכו משתנה). הדוגמה הבאה ממחישה כיצד יש לקרוא את הערכים שבמאפיינים **X** ו-**Y** שבמבנה **ScreenPosition**:

```
ScreenPosition origin = new ScreenPosition(0, 0);
int xpos = origin.X;int ypos = origin.Y:
```
שים לב שהגישה למאפיינים ושדות מבוצעת באמצעות תחביר זהה. כאשר המאפיין מופיע בהקשר של קריאה, המהדר לוקח את הקוד ומתרגם אותו באופן אוטומטי לאחראי הגישה **get** של המאפיין. כאשר המאפיין נמצא בהקשר של כתיבה, המהדר לוקח את הקוד ומתרגם אותו באופן אוטומטי לאחראי הגישה **set** של המאפיין:

origin. $X = 40$ ; origin. $Y = 100$ ;

הערכים המוצבים מועברים לאחראי הגישה **set** באמצעות המשתנה **value**, כפי שצוין קודם. סביבת ההרצה מבצעת את ההעברה באופן אוטומטי.

ניתן גם להשתמש במאפיין בהקשר משולב של קריאה וכתיבה. במקרה זה, שני האחראים לגישה, **get** ו-**set**, יופעלו. לדוגמה, את המשפט הבא המהדר יתרגם אוטומטית לקריאות לאחראי הגישה **get** ו-**set**:

origin. $X$  += 10;

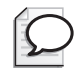

## **טיפ**

ניתן להכריז על מאפיינים **סטטיים**, באופן זהה להכרזה על שדות **סטטיים** ושיטות סטטיות. הגישה למאפיינים סטטיים מתבצעת באמצעות שם המחלקה או המבנה, ולא באמצעות שם המופע של המחלקה או המבנה.

#### **מאפיינים לקריאה בלבד**

ניתן להכריז על מאפיינים המכילים רק אחראי גישה **get**. במקרים אלה, ניתן להשתמש במאפיין רק בהקשר של קריאה. לדוגמה, להלן המאפיין **X** מהמבנה **ScreenPosition**, אשר מוצג כמאפיין קריאה בלבד:

```
struct ScreenPosition
}
... 
    public int X
\overline{\phantom{a}}get \{ return this.x; \}}
}
```
המאפיין **X** אינו כולל אחראי גישה **set**. על כן, כל ניסיון להשתמש בו בהקשר של כתיבה יגרום לשגיאה בשלב ההידור. לדוגמה:

origin. $X = 140$ ; // compile-time error

## **מאפיינים לכתיבה בלבד**

ניתן גם להכריז על מאפיינים המכילים אחראי גישה **set** בלבד. במקרים אלה, ניתן להשתמש במאפיין רק בהקשר של כתיבה. לדוגמה, להלן המאפיין **X** מהמבנה **ScreenPosition**, אשר מוצג כמאפיין כתיבה בלבד:

```
struct ScreenPosition
}
... 
    public int X
\overline{\phantom{a}}set { this x = \text{rangeCheckedX}(\text{value}); }
    }
}
```
המאפיין **X** אינו כולל אחראי גישה **get**. לכן, כל ניסיון להשתמש בו בהקשר של קריאה יגרום לשגיאה בשלב ההידור. לדוגמה:

```
Console.WriteLine(origin.X); // compile-time error
origin.X = 200; \frac{X}{Y} compiles ok
origin.X += 10; \sqrt{2} // compile-time error
```
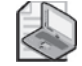

#### **הערה**

מאפיינים לכתיבה בלבד שימושים מאוד לאחסון של מידע מאובטח, כמו סיסמאות. יישום מאובטח אמור לאפשר לך לקבוע את הסיסמה, אך לעולם אסור לו לאפשר לך לקרוא אותה. שיטת התחברות (login (צריכה להשוות בין מחרוזת שהוקלדה על ידי המשתמש לסיסמה המאוחסנת, ולהחזיר איתות כלשהו אם השתיים שוות זו לזו.

#### **נגישות של מאפיינים**

הנגישות של המאפיין (ציבורי, פרטי או מוגן) נקבעת בעת ההכרזה על המאפיין. עם זאת, ניתן לקבוע רמות נגישות שונות עבור אחראי הגישה get ו-set. לדוגמה, בגרסה למבנה ScreenPosition המוצגת להלן, אחראי הגישה set של המאפיינים X ו-Y הוגדרו כפרטיים (אחראי הגישה get נשארים ציבוריים).

```
struct ScreenPosition
}
... 
      public int X
\left\{\begin{array}{ccc} \end{array}\right\}get \{ return this.x; \}private set { this x = \text{rangeCheckedX}(\text{value}): }
      }
```

```
public int Y
\{get \{ return this.y: \}private set { this y = \text{rangeCheckedY}(\text{value}); }
\left\{\begin{array}{ccc} \end{array}\right\}... 
     private int x, y;
}
```
בעת הגדרת נגישויות שונות מאלו של המאפיין עבור אחראי הגישה, עליך לקיים מספר כללים:

- ניתן לשנות בעת ההגדרה את הנגישות של אחד מאחראי הגישה בלבד. אין היגיון בהכרזה על מאפיין כ**ציבורי**, אם אתה מתכוון לשנות את הנגישות של שני אחראי הגישה שלו ל**פרטית**.
- לא ניתן להגדיר נגישות מחמירה פחות מזו של המאפיין. לדוגמה, אם המאפיין מוגדר כ**פרטי**, אינך יכול לשנות את הנגישות של אחראי הגישה ל**ציבורית**. אם בכל זאת ברצונך לעשות זאת, עליך להגדיר את המאפיין כ**ציבורי**, ולשנות את הנגישות של אחד מאחראי הגישה ל**פרטית**.

## **הבנת מגבלות המאפיין**

מאפיינים נראים ומתנהגים כמו שדות, אולם הם אינם שדות, וחלים עליהם מספר מגבלות :

• לא ניתן לאתחל מאפיין של מבנה או של מחלקה באמצעות אחראי גישה **set**. הקוד בדוגמה הבאה אינו חוקי, מכיוון שהמשתנה location לא אותחל (באמצעות **new**(:

ScreenPosition location: location. $X = 40$ ; // compile-time error, location not assigned

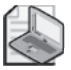

#### **הערה**

ייתכן שהדבר יישמע לך טריוויאלי, אבל אם X היה שדה ולא מאפיין, לא היה כל קושי עם הקוד שלעיל (זכור כי ScreenPosition הוא מבנה ולא מחלקה). מכאן משתמע שיש הבדלים בין שדות לבין מאפיינים. לכן, מלכתחילה רצוי להגדיר את המבנים והמחלקות באמצעות מאפיינים, ולא רצוי להשתמש בשדות אשר מאוחר יותר תצטרך להפוך למאפיינים. הקוד אשר משתמש במבנים ובמחלקות הללו עשוי שלא לפעול יותר כאשר תשנה את השדות למאפיינים.

• אינך יכול להשתמש במאפיין בתור ארגומנט **ref** או **out**, למרות ששדה נגיש לכתיבה יכול לשמש כארגומנט **ref** או **out**. לדוגמה:

MyMethod(ref location.X); // compile-time error

• מאפיין יכול להכיל לכל היותר אחראי גישה **get** אחד ואחראי גישה **set** אחד. מאפיין אינו יכול להכיל שיטות, שדות או מאפיינים נוספים.

- אחראי הגישה **get** ו-**set** אינם יכולים לקבל פרמטרים. הנתון המוצב מועבר לאחראי הגישה **set** באופן אוטומטי באמצעות משתנה **value**.
	- לא ניתן להכריז על מאפייני **const** או **readonly**. לדוגמה:

```
const int X { get { \dots } set { \dots } } // compile-time error
```
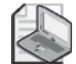

כדי שמאפיין יהיה נגיש לקריאה בלבד, עליך רק להשמיט את אחראי הגישה **set**.

#### **שימוש נכון במאפיינים**

**הערה**

המאפיינים הם כלי תכנות בעל עוצמה, בעל תחביר נקי ומקביל לזה של השדות. ניצול נבון של המאפיינים תורם ליצירת קוד קל להבנה ולאחזקה. עם זאת, המאפיינים אינם מהווים תחליף לעיצוב מונחה-עצמים זהיר, אשר מתמקד בהתנהגות של האובייקטים ולא במאפייניהם. גישה לשדות פרטיים באמצעות שיטות רגילות או באמצעות מאפיינים אינה מספיקה ליצירת קוד מעוצב היטב. לדוגמה, בחשבון הבנק קיימת יתרה, ולכן אתה עשוי להתפתות ליצור מאפיין **Balance**) יתרה) במחלקה **BankAccount**, באופן הבא:

```
class BankAccount
}
... 
      public money Balance
\overline{\phantom{a}}{ ... } get 
            { ... } set 
\left\{\begin{array}{ccc} \end{array}\right\}private money balance;
}
```
זהו עיצוב שאינו נכון, מכיוון שאינו מייצג את הפעולות המתבקשות בעת הפקדה ומשיכה של כסף לחשבון, שהן פעולות רגילות בחשבון בנק. בעת תכנות, השתדל לא לאבד את המשמעות של הבעיה בתוך הסבך של תחביר הקוד. נסה להביע את הבעיה שעליך לפתור בצורה ברורה:

```
class BankAccount
}
... 
   public money Balance { get { ... } }
   public void Deposit (money amount) \{ \ldots \}public bool Withdraw (money amount) \{ \ldots \}private money balance;
{
```
## **הכרזה על מאפיינים בממשק**

על **ממשקים** (Interfaces (למדנו בפרק .12 ממשקים יכולים להכיל גם מאפיינים. כדי לעשות זאת, עליך להכריז על מילות המפתח **set** או **get**, או על שתיהן, אך להחליף את גוף אחראי הגישה (accessor (בנקודה-פסיק. לדוגמה:

```
interface IScreenPosition
\{int X { get; set; }int Y \{ get; set; \}}
```
המבנה או המחלקה אשר מממשים את הממשק חייבים לממש גם את אחראי הגישה. לדוגמה:

```
struct ScreenPosition : IScreenPosition
}
... 
   public int X
\overline{\phantom{a}}{ ... } get 
       { ... } set 
   }
   public int Y
    } 
      { ... } get 
      { ... } set 
   }
    ... 
}
```
אם אתה מממש את מאפייני הממשק במחלקה, תוכל להגדיר את מימוש המאפיין כ**ווירטואלי**, וכך לאפשר למחלקות נגזרות עתידיות לעקוף את המימוש. לדוגמה:

```
class ScreenPosition : IScreenPosition
}
... 
    public virtual int X
\overline{\phantom{a}}{ ... } get 
       { ... } set 
    }
    public virtual int Y
\overline{\phantom{a}}{ ... } get 
       { ... } set 
    }
    ... 
}
```
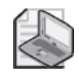

#### **הערה**

דוגמה זו מציגה מחלקה. זכור שמילת המפתח **virtual** אינה תקפה במבנים (sturcts (מכיוון שלא ניתן לגזור ממבנים. מבנה לעולם יהיה **חתום** (sealed(.

באפשרותך לממש מאפיין גם באמצעות התחביר של **מימוש ממשק מפורש** (interface explicit implementation, ראה פרק 12). מימוש מפורש של מאפיין אינו ציבורי ואינו וירטואלי, ולכן לא ניתן לעקוף אותו. לדוגמה:

```
struct ScreenPosition : IScreenPosition
}
... 
   int IScreenPosition.X
\overline{\phantom{a}}{ ... } get 
       { ... } set 
\qquad \qquad \}int IScreenPosition. Y
\overline{\phantom{a}}{ ... } get 
        { ... } set 
\qquad \qquad \}... 
   private int x, y;
}
```
## **שימוש במאפיינים ביישום Windows**

כאשר אתה משתמש בחלון Properties של 2005 Studio Visual Microsoft, אתה יוצר למעשה קוד אשר מציב ומושך את ערכי המאפיינים של רכיבי יישומים שונים, כגון פקדי **TextBox**, **טפסים** (**Forms** (ו**לחצנים** (**Buttons**(. לחלק מהמרכיבים הללו יש מספר גדול של מאפיינים, וחלקם שימושיים יותר מאחרים. תוכל לשנות חלק גדול מהמאפיינים הללו בסביבת ההרצה באמצעות תחביר זהה לתחביר שלמדת בפרק זה.

בתרגיל הבא עליך להשתמש במספר מאפיינים מוגדרים מראש של פקדי **תיבת הטקסט** ושל המחלקה **Form**. כך ניתן ליצור יישום פשוט אשר מציג תמיד את גודל החלון שלו, גם לאחר שינוי בגודל. כמו כן, תצטרך להציג את גודלו בכותרת שלו.

#### **השתמש במאפיינים**

- **.1** הפעל את סביבת הפיתוח 2005 Studio Visual.
- **.2** פתח את הפרויקט **Properties** שבתיקייה \Press Microsoft\Documents My . Visual CSharp Step by Step \Chapter 14 \Properties
- **.3** בתפריט Debug בחר Debugging Without Start. הפרויקט ייבנה ויופעל. טופס Windows יציג שני תיבות טקסט ריקות בשם Width ו-Height) רוחב וגובה). בתוכנית עצמה, תיבות הטקסט נקראות גם הן **width** ו-**height**. לתיבות הטקסט יש מאפיינים רבים, אך בתרגיל זה השתמש במאפיין **Text**, שנמצא בו הכיתוב המוצג בתיבת הטקסט.
	- **.4** סגור את הטופס וחזור לסביבת הפיתוח.
- **.5** הצג את קובץ המקור cs1.Form בחלון Editor Text and Code. אתר את השיטה **resize** הראשונה המכילה את הערה do to .// שיטה זו מופעלת על ידי הבנאי 1Form. עליך להשתמש בה כדי להציג את הגודל הנוכחי של הטופס בתיבות הטקסט **width** ו-**height**. הרוחב ההתחלתי של הטופס הוא 232 פיקסלים, והגובה שלו הוא 96 פיקסלים.
- **.6** הוסף שני משפטים לשיטה **resize**) שינוי גודל) שתפקידם להציג את גודל הטופס. המשפט הראשון מציב את המחרוזת "232" במאפיין **Text** של תיבת הטקסט width. המשפט השני מציב את המחרוזת "96" במאפיין **Text** של תיבת הטקסט height. השיטה **resize** נראית כעת כך:

```
private void resize()
}
   width.Text = "232";
   height. Text = "96";
}
```
- **.7** בתפריט Debug) ניפוי) בחר Debugging Without Start, כדי לבנות ולהפעיל את התוכנה. שתי תיבות הטקסט שבטופס Windows יציגו את הערכים 232 ו.96- אחראי הגישה **set** של המאפיין **Text.TextBox** אחראי להצגת המחרוזות האמורות.
- **.8** שנה את גודל הטופס. שים לב שהטקסט בתיבות הטקסט אינו משתנה. עכשיו עליך להבטיח שהטקסט במאפיין **Text.TextBox** יציג תמיד את הגודל הנוכחי של הטופס.
	- **.9** סגור את הטופס.
	- **.10** הצג את 1Form בחלון View Designer.
- **.11** לחץ Properties כדי להציג את מאפייני הטופס, ומצא את המאפיין Size. שים לב שהמאפיין **Size** מכיל למעשה שני ערכים: הרוחב והגובה של הטופס. בסביבת ההרצה תוכל לקרוא ולכתוב את המאפיין **Size** של הטופס. הסוג של המאפיין **Size** הוא **struct** המכיל שני ערכים. אם תבדוק את המאפיין **Size** שבמחלקה **Form** שנמצאת ב2005- Studio Visual for Library MSDN, תראה שהסוג של המאפיין נקרא גם כן Size, למרות הבלבול שעלול להיווצר מהכפילות:

```
struct Size
\overline{\phantom{a}}public int Height
\overline{\phantom{a}}{ ... } get 
          { ... } set 
\qquad \qquad \}public int Width
\overline{\phantom{a}}get \{ \ldots \}{ ... } set 
     }
}
```
ניתן לראות שהמבנה **Size** עצמו חושף את **width** ו-**height** כמאפיינים בפני עצמם. עליך לקרוא את המאפיין **Width.Size**, כדי לקבל את הרוחב הנוכחי של הטופס, ואת המאפיין **Height.Size** - כדי לקבל את הגובה הנוכחי שלו.

- **.12** הצג את קובץ המקור cs1.Form בחלון Editor Text and Code וחזור לשיטה **resize** אשר ערכת קודם.
- **.13** ערוך את שני המשפטים באופן שהערך **Width.Size** של הטופס יוצב במאפיין **Text.Width** ושהערך **Height.Size** של הטופס יוצב במאפיין **Text.Height**. עליך להמיר את הערך מסוג **int** לסוג **string**. הדרך הפשוטה ביותר לעשות זאת, הינה על ידי השיטה **ToString**.

השיטה **resize** נראית כעת כך:

```
private void resize()
}
   int w = this.Size.Width;width.Text = w.ToString();
  int h = this.Size.Height;height. Text = h.ToString();
}
```
- **.14** בתפריט Debug בחר Debugging Without Start כדי לבנות ולהפעיל את התוכנית.
	- **.15** שנה את גודל הטופס Windows.

בזמן שאתה משנה את הגודל, תיבות הטקסט מתעדכנות כדי להציג את הגודל המשתנה. הקריאה לשיטה **resize** מתבצעת בכל פעם שגודל הטופס משתנה באמצעות האירוע Resize של הטופס. על **אירועים** (events (נלמד בפרק .16

**.16** סגור את הטופס.

משימתך האחרונה היא להציג את גודל הטופס בכותרת שלו.

- **.17** חזור לשיטה resize אשר ערכת קודם בטופס cs1.Form.
- **.18** הוסף שני משפטים לשיטה **resize**. המשפט הראשון מפעיל את השיטה **Format.string** כדי ליצור מחרוזת בודדת המכילה את הרוחב והגובה של הטופס. המשפט השני מציב מחרוזת זו במאפיין **Text** הציבורי של הטופס.

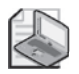

#### **הערה**

השיטה הסטטית **Format.string** שימושית מאוד לבנייה ולסידור של מחרוזות מסוגי נתונים אחרים, כגון מספרים. היא פועלת בצורה דומה לשיטה **WriteLine.Consol**, אשר מסדרת מחרוזות כדי שיהיה ניתן להציגן על המסך.

השיטה resize נראית כעת כך:

```
private void resize()
}
   int w = this.Size.Width;width.Text = w.ToString();
   int h = this.Size.Height;height. Text = h.ToString();
   string s = string. Format("({0}, {1})", w, h);
   this. Text = s:
}
```
**.19** בתפריט Debug בחר Debugging Without Start.

הפרויקט ייבנה ויופעל. הכותרת תציג כעת את גודל הטופס, ותשתנה בכל פעם שתשנה את הגודל שלו.

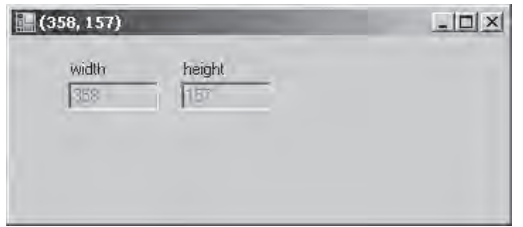

**.20** סגור את הטופס וחזור לסביבת הפיתוח 2005 Studio Visual.

#### **אם ברצונך להמשיך לפרק הבא**

השאר את 2005 Studio Visual פעילה ועבור לפרק .15

## **אם ברצונך לסגור כעת את 2005 Studio Visual** פתח את תפריט Menu ולחץ Exit. אם מופיעה תיבת דו-שיח Save, לחץ Yes.

## **פרק 14 - טבלה מסכמת**

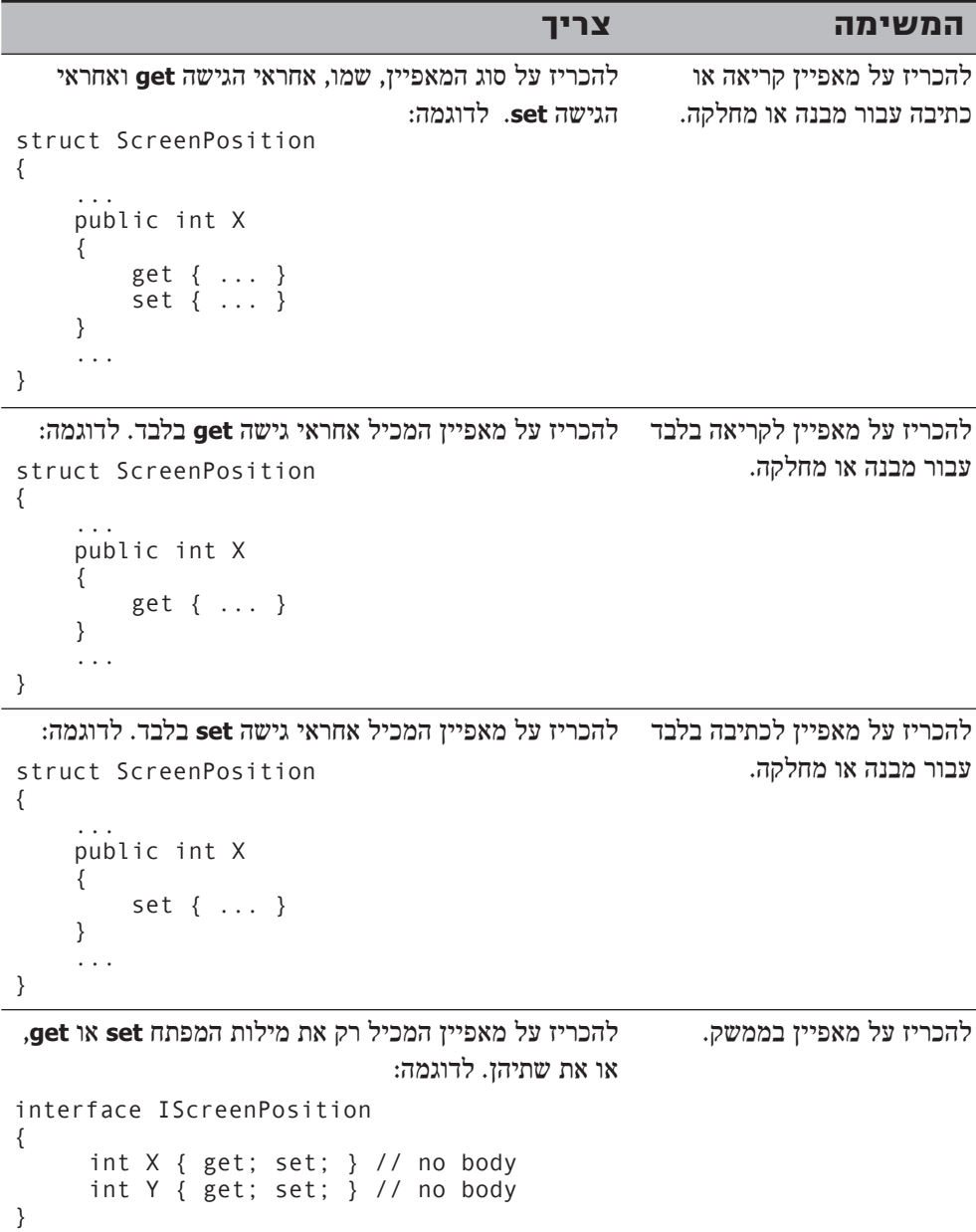

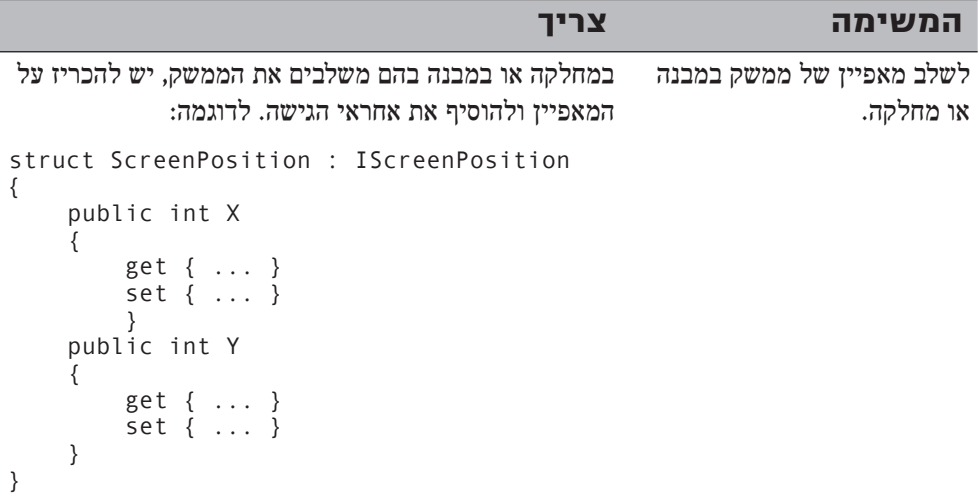

## **פרק 15**

# **סדרנים**

**בסיום פרק זה, תוכל:**

- **לכמס** (encapsulate (הכרזות לוגיות דמויות מערך באמצעות **סדרנים** (indexers(.
	- לשלוט בגישת הקריאה לסדרנים על ידי הכרזה על אחראי גישה **get**.
	- לשלוט בגישת הכתיבה בסדרנים באמצעות הכרזה על אחראי גישה **set**.
		- $\bullet$ ליצור ממשק המכריז על סדרנים.
		- לממש סדרנים במבנים ובמחלקות אשר יורשים ממשקים.

בפרק הקודם למדת להשתמש במאפיין ולממש מאפיינים כאמצעי לשליטה בגישה לשדות במחלקה. המאפיינים הינם כלי שימושי להצגת תמונת מראה (mirroring(, או העתק מדויק, של שדות המכילים ערך בודד. כדי לגשת לפריטים המכילים מספר עצמים באמצעות תחביר מוכר ופשוט, אתה חייב להשתמש ב**סדרנים** (indexers(.

## **מהו סדרן?**

**סדרן** (**indexer** (הוא מערך 'חכם' או מתוחכם, כשם שמאפיין הוא שדה 'חכם'. התחביר המשמש לעבודה עם סדרנים זהה לתחביר המשמש לעבודה עם מערכים. כדי להמחיש זאת, נשתמש בדוגמה. נבחן תחילה את הבעיה ונציג פתרון פשוט שאין בו שימוש בסדרנים. לאחר מכן ננסה להיעזר בסדרנים כדי למצוא פתרונות טובים יותר עבור אותה הבעיה. הבעיה עוסקת במספרים שלמים, או לשם דיוק - בסוג **int**.

## **פתרון ללא שימוש בסדרנים**

סוג השלם **int** משמש בדרך כלל לאחסון ערך שלם (integer(. למעשה, int מאחסן את הנתון כרצף של 32 סיביות שערך כל אחת מהן הוא 0 או .1 לרוב אין כל עניין בייצוג הבינארי הפנימי של המספר השלם, אלא רק משתמשים בסוג **int** לאחסון מספר שלם. לעיתים המתכנתים משתמשים בסוג **int** למטרה אחרת, כמו למשל שינוי סיביות מסוימות בתוך הערך **int** כדי לייצג עובדות או תנאים כלשהם (מתכנתים מרקע של C יודעים במה מדובר, כי הם מרבים להשתמש בדגלוני סימון). במילים אחרות, ייתכנו מקרים שבהם מתכנת ירצה להשתמש בסוג **int** מכיוון שהוא מכיל 32 סיביות, ולא בגלל היכולת לייצג מספר שלם.

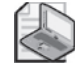

#### **הערה**

יש מתכנתים ותיקים אשר משתמשים לעיתים בסוג **int** כדי לחסוך בזיכרון. הערך int מכיל 32 סיביות, שכל אחת מהן יכולה לקבל את הערך 0 או 1. במקרים מסוימים, מתכנתים מציבים 1 כדי לייצג ערך אמת (true(, ומציבים 0 כדי לייצג ערך **שקר** (**false**(, ולאחר מכן משתמשים ב-**int** כמערך של משתנים בוליאנים. לדוגמה, הביטוי הבא משתמש באופרטורים >> ו-& (המשמשים לעריכת סיביות) כדי לדעת אם ערך הסיבית באינדקס 6 של הסוג **int** המכונה **bits**, הוא 0 או .1

(bits &  $(1 \le 6)$ ) != 0

אם הסיבית שבאינדקס 6 (כלומר, מקום 6) היא ,0 אז הערך של הביטוי כולו יהיה **false**. אם הסיבית שבאינדקס 6 היא ,1 הערך של הביטוי כולו יהיה **true**. זהו ביטוי מורכב למדי, אולם הוא עדיין פשוט בהשוואה לביטוי הבא, אשר נועד להציב 0 בסיבית שבאינדקס :6

bits  $&= \sim (1 \leq 6)$ 

או בהשוואה לביטוי הבא, אשר נועד להציב 1 בסיבית שבאינדקס :6

bits  $|= (1 \le 6)$ 

למרות שהביטויים מבצעים את המוטל עליהם, הם בעייתיים, כי קשה להבין כיצד הם עושים זאת. הם מסובכים להפליא, והפתרון הוא ברמה נמוכה ביותר ואינו עוזר בהפשטה של הבעיה.

#### **האופרטורים Bitwise ו-Shift**

ייתכן שכמה מהסימנים בביטויים שבדוגמה שהוצגה לעיל אינם מוכרים לך, ובמיוחד הסימנים ~, >>, | ו-&. אלה הם חלק מהאופרטורים מסוג Bitwise) של סיביות) ומסוג Shift) הזזת סיביות), שמטרתם לבצע שינויים בסיביות יחידות המרכיבות נתונים מסוג **int** ו-**long**.

האופרטור ~ הוא אופרטור אונרי (unary) המבצע היפוך ברמת הסיבית. לדוגמה, אם תיקח מספר בן 8 סיביות שערכו 11001100 (204 בדצימלי) ותפעיל עליו את האופרטור ~, תקבל את הערך 00110011 (51 בדצימלי). זהו למעשה היפוך סיביות.

האופרטור >> הוא אופרטור בינארי המבצע הזזה לשמאל. הביטוי 2 >> 204 יחזיר את הערך 48 (בבינארי, הערך הדצימלי 204 שווה ל,11001100- והזזתו לשמאל בשני מקומות תיצור ,00110000 או 48 בדצימלי). הסיביות בצד שמאל אובדות, ומהצד הימני נכנסים אפסים. ניתן גם להזיז לימין באותו אופן, באמצעות האופרטור <<. תוכל לנסות זאת ולראות שהספרות מימין אובדות ומשמאל נכנסים אפסים.

האופרטור | הוא אופרטור בינארי אשר מבצע פעולת OR ברמת הסיבית, ומחזיר 1 בכל מקום שבו לפחות אחד מהאופרנדים מכיל .1 לדוגמה, הביטוי 24 | 204 יחזיר את הערך 220 (204 הוא ,11001100 24 הוא 00011000 ו220- הוא 11001110). נסה זאת.

האופרטור & מבצע פעולת AND ברמת הסיבית. אופרטור זה דומה לאופרטור | אולם הוא מחזיר 1 בכל מקום שבו שני האופרנדים מכילים .1 לדוגמה, הביטוי 24 & 204 יחזיר את הערך 8 (204 הוא ,11001100 24 הוא 00011000 ו8- הוא 00001000). נסה זאת.

האופרטור ^ מבצע פעולת XOR ברמת הסיבית, ומחזיר 1 כאשר רק אחת הסיביות מכילה 1, אבל לא שתיהן (כאשר שתי סיביות שתואמות במקום בשני האופרנדים מכילות ,1 הערך המוחזר יהיה 0). לכן 24 ^ 204 שווה ל212- (00011000 ^ 11001100 שווה ל11010100-). נסה זאת.

#### **פתרון המשתמש בסדרנים**

הבה נשכח לרגע את הפתרון הקודם כדי להיזכר שוב מהי בדיוק הבעיה הניצבת בפנינו. אנחנו רוצים להשתמש ב-**int** לא בתור מספר שלם, אלא בתור מערך של 32 סיביות. לפיכך, הדרך הטובה ביותר לפתור את הבעיה הזו היא להשתמש ב-**int** בדרך שבה היינו משתמשים במערך רגיל של 32 משתנים בוליאנים. או במילים אחרות, אם המשתנה **bits** הוא מסוג **int**, אנו רוצים את האפשרות לגשת לסיבית שבאינדקס 6 באופן הבא:

 $bits[6]$ 

או, לדוגמה, להציב בסיבית שבאינדקס 6 את הערך **אמת** (**true** (באופן הבא:

 $bits[6] = true$ 

למרבה הצער, לא ניתן להשתמש בסימון סוגריים מרובעים בסוג **int**. סימון זה פועל רק על מערכים או סוגים המתנהגים כמו מערכים. כלומר, על סוגים המכריזים על סדרן (indexer(. לכן, הפתרון לבעיה שלנו יהיה ליצור סוג משתנה חדש אשר מתנהג, נראה ומופעל בדיוק כמו מערך של משתנים מסוג **bool**, אולם ממומש באמצעות הסוג **int**. לסוג החדש נקרא **IntBits**. לפיכך **IntBits** יכיל ערך **int**) אשר יאותחל במסגרת הבנאי שלו), אולם הרעיון הוא להשתמש בסוג **IntBits** כמערך של משתנים מסוג **bool**.

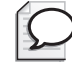

## **טיפ**

מכיוון שהסוג **IntBit** קטן ביותר, עדיף להגדירו כמבנה (struct (ולא כמחלקה.

```
struct IntBits
}
    public IntBits (int initialBitValue)
\overline{\phantom{a}}bits = initialBitValue;\qquad \qquad \}\frac{1}{10} indexer to be written here
    private int bits;
}
```
כדי להגדיר את הסדרן, עליך להשתמש בסימון שהוא הכלאה בין מאפיין למערך. הסדרן של המבנה IntBits נראה כך:

struct IntBits } ...

```
public bool this I int index 1
   } 
       get 
\left\{\right.return (bits & (1 \le i \le i \le n)) != 0;
       }
       set 
       } 
           if (value) // Turn the bit on if value is true, otherwise
           turn it off
               bits |= (1 \le i \le i \text{ndex});
           else 
              bits &= \sim(1 << index);
       }
   }
    ... 
}
```
חשוב לשים לב לנקודות הבאות:

- סדרן אינה שיטה (method(. אין לו סוגריים רגילים, אבל יש לו סוגריים מרובעים.
- סדרן מקבל תמיד ארגומנט יחיד שמוצג בין סוגריים מרובעים. מטרת הארגומנט היא לציין את מספר המרכיב שאליו מתבצעת הגישה.
- כל הסדרנים משתמשים במילת המפתח **this** במקום שם השיטה. למחלקה או למבנה מותר להגדיר סדרן אחד בלבד, ושמו חייב להיות **this**.
- סדרנים, בדומה למאפיינים, כוללים אחראי גישה **set** ו-**get**) accessors(. אלה יכילו את הביטויים המסובכים ברמת הסיביות אשר הצגנו קודם לכן.
- הארגומנט שמופיע בהכרזה על הסדרן מכיל את ערך האינדקס המופיע בעת הקריאה לסדרן. אחראי הגישה **set** ו-**get** יכולים לקרוא את הארגומנט הזה כדי לדעת לאיזה מרכיב עליהם לגשת.

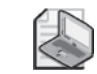

#### **הערה**

עליך לבצע בדיקת טווח עבור ערך האינדקס שמקבל הסדרן כדי למנוע הופעת חריגים בלתי צפויים בקוד של הסדרן.

בסיום ההכרזה על הסדרן ניתן להשתמש במשתנים מסוג **IntBits** במקום **int**, וליישם את סימון הסוגריים המרובעים על פי הצורך.

```
int adapted = 63;
IntBits bits = new IntBits (adapted);
bool peek = bits[6]; // retrieve bool at index 6
bits[0] = true;<br>1/ set the bit at index 0 to true<br>bits[31] = false; 1/ set the bit at index 31 to fal
                                 \frac{f}{f} set the bit at index 31 to false
```
קל להיווכח שהתחביר החדש קל הרבה יותר להבנה. תחביר זה מבטא באופן ישיר וקולע אל תמצית הבעיה.

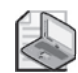

#### **הערה**

סדרנים ומאפיינים דומים זה לזה מהבחינה ששניהם עושים שימוש באחראי הגישה **get** ו-**set**. סדרן הוא למעשה מאפיין בעל מספר רב של ערכים. עם זאת, למרות שמותר להכריז על מאפיינים **סטטיים** (**static**(, סדרנים סטטיים אינם חוקיים.

#### **אחראי הגישה של הסדרנים**

כאשר אתה קורא מהסדרן (indexer(, המהדר מתרגם באופן אוטומטי את הקוד דמוי-המערך לקריאה לאחראי הגישה **get**) accessor get (של הסדרן. ראה לדוגמה את הקוד הבא:

bool peek = bits $[6]$ ;

משפט זה יומר לקריאה לאחראי הגישה **get** של **bits**, והערך של הארגומנט **index** יהיה .6

בנוסף, בעת כתיבה לסדרן, המהדר מתרגם באופן אוטומטי את הקוד דמוי-המערך לקריאה לאחראי הגישה **set** של הסדרן, ומציב את הערך הדרוש בארגומנט **index**. ראה לדוגמה את המשפט הבא:

bits $[6]$  = true;

משפט זה יוצר קריאה לאחראי הגישה **set** של **bits** עם ערך **index** של .6 בדומה למאפיינים רגילים, הערך שתזין לסדרן (במקרה זה **true** (עובר לאחראי הגישה באמצעות מילת המפתח **value**. סוג הערך זהה לסוג הסדרן עצמו (במקרה זה **bool**(.

ניתן להשתמש בסדרן בהקשר קריאה/כתיבה משולב. במקרה כזה מופעלים שני אחראי הגישה (**get** ו-**set**(. קח לדוגמה את המשפט הבא:

bits[6]  $^{\wedge}=$  true;

משפט זה יתורגם באופן אוטומטי לקוד הבא:

bits[6] = bits[6]  $\land$  true;

קוד זה פועל מכיוון שהסדרן מכיל גם אחראי גישה **set** וגם אחראי גישה **get**.

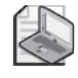

#### **הערה**

ניתן להכריז על סדרן המכיל אחראי גישה **get** בלבד (סדרן לקריאה-בלבד), או אחראי גישה **set** בלבד (סדרן לכתיבה-בלבד).

## **השוואה בין סדרנים למערכים**

אין זה מקרי שהתחביר המשמש לשליטה בסדרן (indexer (דומה מאוד לתחביר המשמש לשליטה במערך (Array(. עם זאת, יש גם מספר הבדלים חשובים ביניהם:

• סדרנים יכולים להשתמש בסימון תחתי (subscript (שאינו נומרי, בעוד שמערכים יכולים להשתמש בסימון תחתי שהינו מספר שלם (integer (בלבד:

```
public int this \lceil string name \lceil \{ \ldots \} // okay
```
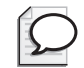

**טיפ**

מחלקות אוסף (classes collection (רבות, כגון **Hashtable**, אשר מממשות חיפוש אסוציאטיבי המתבסס על צמדי מפתח-ערך, מפעילים סדרנים כחלופה נוחה לשיטה **Add** להוספת ערכים חדשים, ולדפדוף במאפיין **Values** כדי למצוא ערכים בקוד. לדוגמה, במקום הקוד הזה:

```
Hashtable ages = new Hashtable();
agesAdd("John", 41);
```
ניתן להשתמש בקוד הבא:

```
Hashtable ages = new Hashtable();
~\text{ages}["John"] = 41;
```
• ניתן להעמיס (overload (סדרנים בדומה להעמסת שיטות, אבל לא ניתן להעמיס מערכים:

public Name this [ PhoneNumber number ]  $\{ \ldots \}$ public PhoneNumber this [ Name name ]  $\{ \ldots \}$ 

• לא ניתן להשתמש בסדרנים כפרמטרים מסוג ref או out, אבל ניתן לעשות זאת עם מרכיבי המערכים:

```
Method(ref bits[1]); \qquad // compile-time error
```

```
IntBits bits; \frac{1}{10} bits contains an indexer
```
#### **מאפיינים, מערכים וסדרנים**

מאפיין יכול להחזיר מערך, אולם עליך לזכור שמערכים הם מסוג הפניה, ולכן חשיפה של מערך בתור מאפיין עשויה לגרום לשכתוב לא מכוון של נתונים. המבנה (struct( הבא גורם לחשיפת מאפיין מערך בשם **Data**:

```
struct Wrapper
}
   int[1 data:
... 
   public int [] Data
\overline{\mathcal{E}}get \{ return this.data: \}set { this data = value; }
   }
{
```
כעת עיין בקוד הבא אשר מפעיל את המאפיין Data:

```
Wrapper wrap = new Wrapper();
...
int[] myData = wrap.Data;
myData[0]++:
myData[1]++;
```
הקוד נראה לכאורה בלתי מזיק. אולם, מכיוון שמערכים הם מסוג הפניה, המשתנה **myData** מתייחס לאותו אובייקט שאליו מפנה המשתנה הפרימיטיבי **data** שבמבנה **Wrapper**. כל שינוי במרכיבים של **myData** יוחל גם על המרכיבים של המערך **data**. למשפט ++[0]myData תהיה תוצאה זהה לחלוטין לזו של המשפט ++[0]data. אם אין זו הכוונה, ניתן גם להשתמש בשיטה **Clone** שבתחום אחראי הגישה **get** של המאפיין **Data**, כדי להחזיר עותק של המערך data, אך זה עשוי להיות מורכב ויקר מבחינת שימוש בזיכרון. על ידי סדרנים ניתן לכתוב פתרון טבעי לבעיה זו - במקום לחשוף את המערך כולו כמאפיין, עליך רק לגרום לכל אחד ממרכיביו להיות זמין באמצעות הסדרן:

```
struct Wrapper
}
   int[] data:... 
   public int this [int i]
\left\{\right.get \{ return this.data[i]; \}set { this data[i] = value; }
   }
}
```
הקוד שלהלן מפעיל סדרן בדרך דומה להפעלת המאפיין שראינו בדוגמה הקודמת:

```
Wrapper wrap = new Wrapper();
...
int[] myData = new int[2];
myData[0] = wrap[0];myData[1] = wrap[1];
myData[0]++;
myData[1]++;
```
הפעם, הגדלת הערכים במערך **MyData** אינה משפיעה כלל על המערך המקורי שבאובייקט **Wrapper**. אם תרצה לשנות את המידע שבאובייקט **Wrapped**, תצטרך לכתוב משפט כזה:

 $wrap[0]++$ ;

פתרון זה "נקי", פשוט ובטוח הרבה יותר!

## **סדרנים בממשקים**

ניתן להכריז על סדרן במסגרת ממשק. כדי לעשות זאת, כתוב את מילות המפתח **get** ו/או **set**, אך החלף את הגוף של מילות המפתח בנקודה-פסיק. המחלקה או המבנה אשר מממשים את הממשק צריכים לממש גם את אחראי הגישה של הסדרן שהוכרז בממשק. לדוגמה:

```
interface IRawInt
}
   bool this [ int index ] { get; set; }
{
struct RawInt : IRawInt
}
... 
   public bool this [ int index ]
\overline{\phantom{a}}{ ... } get 
      { ... } set 
   }
    ... 
}
```
אם אתה מממש את הממשק במחלקה, תוכל להכריז על מימושי הסדרן כווירטואליים (virtual(. הדבר יאפשר למחלקות נגזרות עתידיות לעקוף את אחראי הגישה **get** ו-**set**. לדוגמה:

```
class RawInt : IRawInt
}
... 
   public virtual bool this [ int index ]
   } 
      { ... } get 
      { ... } set 
   }
   ... 
}
```
באפשרותך לממש סדרנים גם באמצעות התחביר של מימוש ממשק מפורש (interface explicit implementation. ראה פרק 12). מימוש מפורש של סדרן אינו ציבורי ואינו וירטואלי, ולכן לא ניתן לעקוף אותו. לדוגמה:

```
struct RawInt : IRawInt
}
... 
   bool IRawInt.this [ int index ]
\left\{\right.{ ... } get 
      { ... } set 
   }
   ... 
}
```
## **שימוש בסדרנים ביישומי Windows**

בתרגיל הבא עליך ללמוד יישום פשוט של ספר טלפונים ולהשלים את המימושים החסרים בו. משימתך היא לכתוב שני סדרנים במחלקה **PhoneBook**: אחד מקבל פרמטר מסוג **Name** ומחזיר סוג **PhoneNumber**, ואחד מקבל פרמטר מסוג **PhoneNumber** ומחזיר סוג **Name**. כדי להקל עליך, המבנים **Name** ו-**PhoneNumber** כבר נכתבו עבורך. בנוסף, עליך לקרוא לסדרן מהמקומות הנכונים בתוכנית.

#### **הכרת היישום**

- **.1** הפעל את 2005 Studio Visual Microsoft.
- **.2** פתח את הפרויקט **Properties** שבתיקייה \Press Microsoft\Documents My .Visual CSharp Step by Step Chapter 15 \Indexers זהו יישום Forms Windows Microsoft.

**.3** בתפריט Debug בחר Debugging Without Start. הפרויקט ייבנה ויופעל. הטופס שיוצג מכיל שתי תיבות טקסט ריקות המסומנות ב-Name ו- Number Phone. בטופס יש גם שלושה לחצנים - אחד משמש להוספת הצמד שם/מספר טלפון לרשימת השמות ומספרי הטלפון הכלולה ביישום; השני משמש למציאת מספר טלפון לפי שם; והשלישי משמש למציאת שם באמצעות מספר טלפון. נכון לעכשיו, לחצנים אלה אינם מבצעים אף לא אחת מהפעולות. משימתך היא לגרום ללחצנים הללו לפעול כנדרש.

- **.4** סגור את הטופס וחזור לסביבת הפיתוח.
- **.5** הצג את קובץ המקור cs.Name בחלון Editor Text and Code. הבט במבנה Name, שמטרתו לאחסן שמות.

השם מועבר לבנאי בתור מחרוזת. ניתן למשוך את השם באמצעות מאפיין לקריאה בלבד בשם **Text**. השיטות **Equals** ו-**GetHashCode** משמשות להשוואה בין שמות בעת ביצוע חיפוש במערך, המורכב על ידי ערכים מסוג **Name**. התעלם מהן בשלב זה.

- **.6** הצג את קובץ המקור cs.PhoneNumber בחלון Editor Text and Code, ועיין במבנה **PhoneNumber**. הוא דומה מאוד למבנה **Name**.
- **.7** הצג את קובץ המקור cs.PhoneBook בחלון Editor Text and Code, ובחן את השיטה **PhoneBook**.

מחלקה זו כוללת שני מערכים פרטיים: מערך של ערכים מסוג **Name** בשם **names**, ומערך של ערכים מסוג **PhoneNumber** בשם **phoneNumbers**. המחלקה **PhoneBook** מכילה גם שיטה **Add** שתפקידה להוסיף מספר טלפון ושם לספר הטלפונים. שיטה זו מופעלת כאשר המשתמש לוחץ על הלחצן **Add** שעל הטופס. השיטה Add קוראת לשיטה **enlargeIfFull** כדי לבדוק אם המערכים מלאים כאשר המשתמש רוצה להוסיף רשומה. אם המערכים מלאים, השיטה יוצרת שני מערכים חדשים גדולים יותר, מעתיקה אליהם את הערכים שבמערכים הקיימים, ומוחקת את המערכים הקודמים, הקטנים.

#### **כתיבת סדרנים**

**.1** בקובץ המקור cs.PhoneBook הוסף למחלקה PhoneBook סדרן **ציבורי** (**public** (לקריאה בלבד, אשר מקבל פרמטר **PhoneNumber** ומחזיר **Name**. את גוף אחראי הגישה **get** השאר ריק.

הסדרן צריך להיראות כך:

```
sealed class PhoneBook
}
... 
public Name this [PhoneNumber number]
\overline{\phantom{a}}get 
\left\{\right.}
   }
... 
}
```
**.2** ממש את אחראי הגישה **get**.

מטרת אחראי הגישה היא למצוא את השם התואם למספר הטלפון שהועבר כפרמטר. כדי לעשות זאת, עליך לקרוא לשיטה הסטטית **IndexOf** מהמחלקה **Array**. השיטה **IndexOf** מבצעת חיפוש במערך, ומחזירה את האינדקס של הפריט הראשון במערך התואם לערך החיפוש. הארגומנט הראשון שיש להעביר ל-**IndexOf** הוא המערך שיש לסרוק (**phoneNumbers**(. הארגומנט השני שיש להעביר ל-**IndexOf** הוא הפריט שברצונך למצוא. השיטה **IndexOf** מחזירה את מספר האינדקס השלם של המרכיב אם הוא נמצא, ומחזירה 1- במקרה שהוא לא נמצא. אם הסדרן מאתר את מספר הטלפון, הוא יחזיר אותו; אחרת, עליו להחזיר ערך **Name** ריק. שים לב שהסוג **Name** הוא מבנה, ולכן תמיד יהיה לו בנאי ברירת מחדל אשר יאתחל את השדה הפרטי שלו ל-**null**.

לאחר מימוש אחראי הגישה **get**, הסדרן צריך להיראות כך:

```
sealed class PhoneBook
}
... 
   public Name this [PhoneNumber number]
\overline{\phantom{a}}get 
\left\{\right.int i = Array.JndexOf(this.phponelMumbers, number);if (i != -1)return this .names[i];
          else 
             return new Name();
       }
   }
...
{
```
**.3** הוסף למחלקה **PhoneBook** עוד סדרן ציבורי לקריאה בלבד, אשר מקבל פרמטר **Name** ומחזיר **PhoneNumber**. ממש את הסדרן הזה באותה הדרך שמימשת את הסדרן הראשון, כי גם **PhoneNumber** הוא מבנה ולכן גם הוא יכלול תמיד בנאי ברירת מחדל. הסדרן השני צריך להיראות כך:

```
sealed class PhoneBook
}
... 
   public PhoneNumber this [Name name]
\overline{\phantom{a}}get 
\left\{\right.int i = Array.JndexOf(this.names, name);if (i | = -1)return this phoneNumbers[i];
          else 
             return new PhoneNumber ():
      }
   }
... 
}
```
שים לב שהסדרנים המועמסים יכולים להיות זמינים זה לצד זה, מכיוון שהחתימות שלהם שונות. אם היינו משתמשים במחרוזות פשוטות ולא במבנים **Name** ו-**PhoneNumber**, הסדרנים המועמסים היו בעלי חתימה זהה ולא היה ניתן להדר את המחלקה.

**.4** בתפריט Build בחר Solution Build. תקן שגיאות תחביר וצור שוב את התוכנית אם דרוש.

#### **קריאה לסדרנים**

**.1** הצג את קובץ המקור cs1.Form בחלון Editor Text and Code ואתר את השיטה **Click\_findPhone**.

הקריאה לשיטה זו מתבצעת בעת לחיצה על לחצן Search הראשון (הקריאה לשיטה זו מתבצעת באמצעות אירועים (events (ונציגים (delegates(, שתלמד עליהם בפרק 16). נכון לעכשיו שיטה זו ריקה. היא צריכה לבצע את הפעולות הבאות:

- **א.** לקרוא את המחרוזת **Text** מתיבת הטקסט Name.
- **ב.** אם המחרוזת איננה ריקה, יש לחפש את מספר הטלפון השייך לשם ב**ספר הטלפונים** ולהיעזר בסדרן (שים לב ש**1**-**Form** מכיל שדה **PhoneBook** פרטי בשם **phonebook**(. אחר כך צריך לבנות אובייקט **Name** מהמחרוזת, ולהעביר אותו כפרמטר לסדרן **PhoneBook**.
	- **ג.** לכתוב את מספר הטלפון שהוחזר על ידי הסדרן בתיבת הטקסט **phoneNumber**.
		- **.2** כעת ממש את השיטה **Click\_findPhone**.

```
partial class Form1 : System Windows.Forms.Form
}
... 
   private void findPhone Click(obiect sender, System.EventArgs e)
\overline{\phantom{a}}string text = name.Text;
      if (text != "")\left\{\right.phonenumber.Text = phonenOok [new Name(text)].Text:
\qquad \qquad \}}
... 
   private PhoneBook phoneBook = new PhoneBook():
}
```
**.3** אתר את השיטה **Click\_findName** בקובץ המקור cs1.Form. היא נמצאת אחרי השיטה **Click\_findPhone**.

הקריאה לשיטה **Click\_findName** מתבצעת בעת לחיצה על הלחצן Search השני. שיטה זו דומה לשיטה **Click\_findPhone** ומטרותיה הן:

- **א.** לקרוא את המחרוזת **Text** מתיבת הטקסט Number Phone.
- **ב.** אם המחרוזת איננה ריקה, לחפש באמצעות הסדרן את השם אשר שייך למספר הטלפון ב**ספר הטלפונים**.
	- **ג.** לכתוב את ה**שם** שהוחזר על ידי הסדרן בתיבת הטקסט Name.
		- **.4** כעת ממש את השיטה. השיטה צריכה להיראות כך:

```
partial class Form1 : System.Windows.Forms.Form
}
... 
   private void findName Click(object sender, System.EventArgs e)
\left\{\right.string text = phoneNumber.Fext;
       if (text != "")
\overline{\phantom{a}}name. Text = phoneBook [new PhoneNumber (text)]. Text:
\qquad \qquad \}}
... 
{
```
**.5** בתפריט Build בחר Solution Build.

#### **הפעלת היישום**

- **.1** בתפריט Debug בחר Debugging Without Start.
- **.2** הקלד את שמך ואת מספר הטלפון שלך לתיבות הטקסט, ולחץ Add. לאחר שתלחץ Add, השיטה **Add** תאחסן את הרשומות בספר הטלפונים ותרוקן את תיבות הטקסט כדי שניתן יהיה לבצע בעזרתן חיפוש.
- **.3** חזור על שלב 2 מספר פעמים עם שמות ומספרי טלפון שונים, כדי למלא את ספר הטלפונים במספר רשומות.
- **.4** הקלד את אחד השמות שהזנת בשלב 2 בתיבת הטקסט Name, ולחץ כעת <– Search. מספר הטלפון שהזנת בשלב 2 יישלף מספר הטלפונים ויוצג בתיבת הטקסט .Phone Number
	- **.5** מחק את השם שבתיבת הטקסט Name ולחץ Search -<. השם יישלף מספר הטלפונים ויוצג בתיבת הטקסט Name.
- **.6** הקלד שם שלא הכנסת לספר הטלפונים בתיבת הטקסט Name ולחץ כעת <- Search. הפעם תיבת הטקסט Number Phone תישאר ריקה. כלומר, השם שהקלדת לא נמצא בספר הטלפונים.
	- **.7** סגור את הטופס.
	- **אם ברצונך להמשיך לפרק הבא** השאר את 2005 Studio Visual פעילה ועבור לפרק .16
	- **אם ברצונך לכבות כעת את 2005 Studio Visual** פתח את תפריט Menu ולחץ Exit. אם מופיעה תיבת דו-שיח Save, לחץ Yes.

## **פרק 15 - טבלה מסכמת**

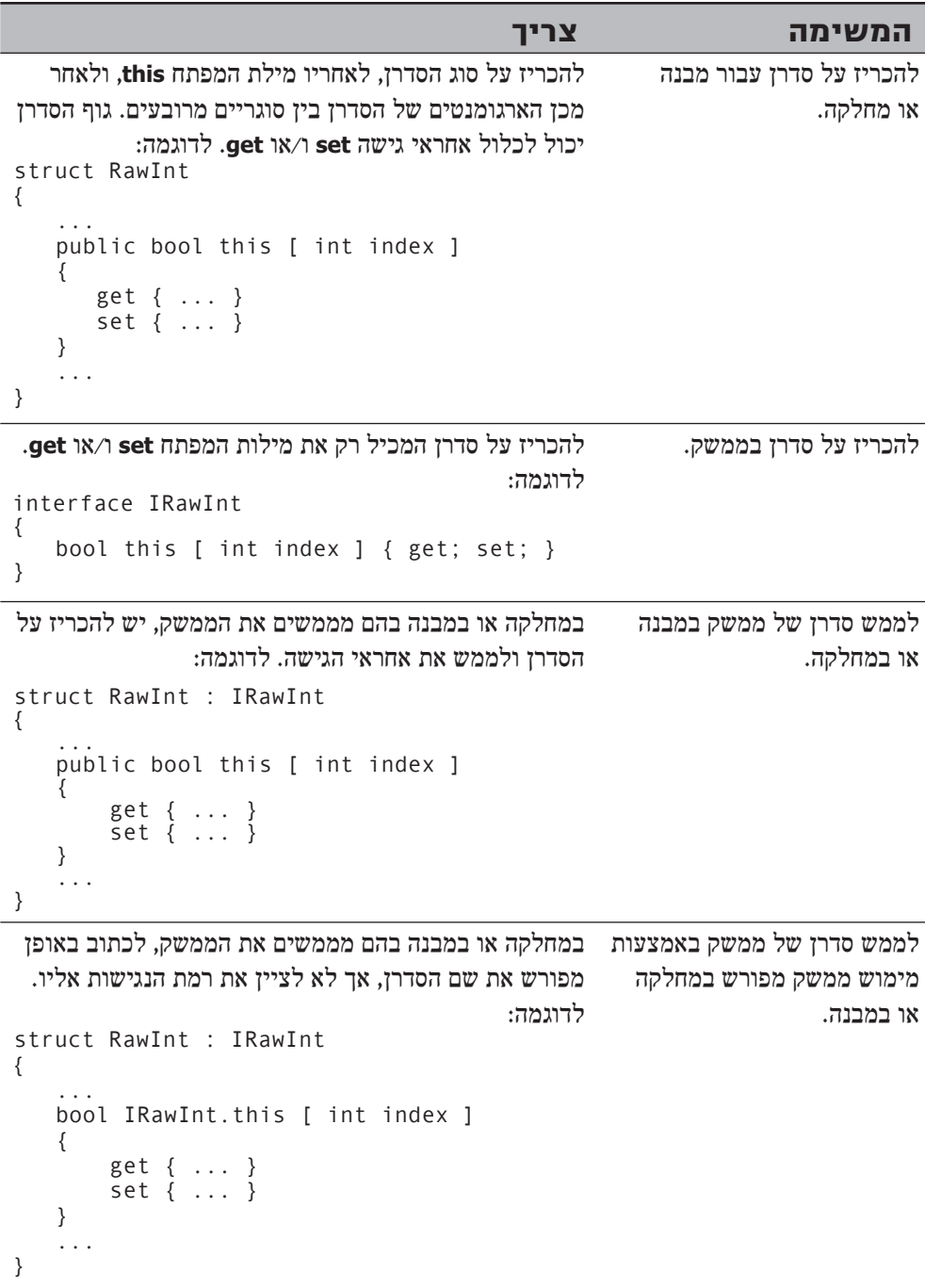

## **פרק 16**

## **נציגים ואירועים**

**כאשר תסיים פרק זה, תוכל:**

- להכריז על סוג נציג (delegate (כדי ליצור הפשטה של חתימת השיטה.
- ליצור מופע של נציג כדי להתייחס לשיטות מוגדרות ולשיטות אנונימיות.
	- לקרוא לשיטה בעזרת נציג.  $\bullet$ 
		- הגדרת שדה אירוע.
	- לטפל באירוע באמצעות נציג.
		- להציף אירוע.

חלק גדול מהקוד שכתבת בתרגילים השונים שבספר זה מסתמך על העובדה שהמשפטים בתוכנית מופעלים בזה אחר זה. למרות שפעמים רבות זהו אכן המצב, לעיתים קרובות תצטרך להתערב ברצף הטבעי של הפעלת המשפטים, כדי לבצע פעולה חשובה יותר. בסיום הפעולה יכולה התוכנית לחזור לאותו המקום. הדוגמה הקלאסית לסוג כזה של תוכנית היא Form Windows. הטופס כולל פקדים שונים, כגון לחצנים ותיבות טקסט. כאשר המשתמש לוחץ על לחצן או מקליד טקסט בתיבת הטקסט, הטופס צריך להגיב מייד. כלומר, היישום צריך לחדול באופן זמני מפעולתו הנוכחית ולעבור לטיפול בקלט שזה עתה התקבל. אופן פעולה שכזה מאפיין לא רק ממשקים גרפיים, אלא כל יישום אשר מחייב תגובה מיידית (דוגמה מתחום אחר יכולה להיות כיבוי מיידי של כור אטומי במקרה של התחממות יתר).

## **הכרזה על נציגים ושימוש בהם**

**נציג** (delegate (נראה ומתנהג בצורה דומה מאוד לזו של שיטה. בעת קריאה לנציג, סביבת ההרצה (runtime (מפעילה למעשה את השיטה שהנציג מפנה אליה. ניתן לשנות באופן דינמי את השיטה שהנציג מפנה אליה, ולכן ייתכן שהקוד אשר קורא לנציג יקרא לשיטה שונה בכל פעם שהוא מופעל. הדרך הטובה ביותר להבין מהם נציגים היא לראות אותם בפעולה, ולכן נשתמש בדוגמה.

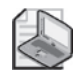

## **הערה**

אם עסקת בעבר בתכנות בשפת ++C, תוכל להשוות את הנציגים למצביעי פונקציה (function pointer). אולם, בניגוד למצביעי פונקציה, נציגים יכולים להפנות רק לשיטות בעלות חתימה זהה לשלהם, ולא ניתן לקרוא לנציג אשר אינו מפנה לשיטה תקפה.

## **תרחיש המפעל האוטומטי**

נניח שעליך לכתוב מערכת בקרה למפעל אוטומטי. במפעל מספר רב של מכונות שונות. כל אחת מהמכונות מבצעת פעולה שונה כחלק מתהליך הייצור במפעל העוסק ביציקת לוחות מתכת, חיתוך לוחות, צביעת לוחות וכדומה. כל מכונה נבנתה והותקנה על ידי יצרן מתמחה אחר, כולן נשלטות באמצעות מחשב, וכל יצרן מספק למפעל קבוצת ממשקים (APIs( שמאפשרים לשלוט במכונות. משימתך היא לשלב בין כל מערכות השליטה השונות וליצור תוכנית בקרה מרכזית. אחד ממאפייני התוכנית צריך להיות היכולת לכבות את כל המכונות בבת-אחת, ובמידת הצורך - לעשות זאת באופן מיידי.

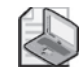

#### **הערה**

המונח API הוא **ממשק לתכנות יישום** (Interface Programming Application(. זו שיטה, או קבוצת שיטות, שהשליטה עליהן מתבצעת דרך חלק מיישום. ניתן לראות ב- Framework NET קבוצה של ממשקי API, מכיוון שהיא מכילה שיטות המאפשרות לשלוט במערכת ההפעלה של סביבת ההרצה (runtime language common (ושל Microsoft Windows

לכל מכונה יש תהליך ייחודי וגם API, אשר נשלטים על ידי המחשב, ובאמצעותם ניתן לכבות את המכונה בצורה בטוחה. להלן תמצית התהליכים הללו:

```
StopFolding (); \frac{1}{2} Folding and shaping machine
FinishWelding(); // Welding machine
PaintOff(); // Painting machine
```
## **מימוש תוכנית המפעל ללא שימוש בנציגים**

לפניך גישה פשטנית למימוש אלמנט כיבוי המכונות בתוכנית:

```
class Controller
}
... 
   public void ShutDown()
\left\{\right.folder.StopFolding();
      welder.FinishWelding();
      painter.PaintOff();
   }
... 
   \frac{1}{\sqrt{2}} Fields representing the different machines
```

```
private FoldingMachine folder;
.<br>private WeldingMachine welder:
private PaintingMachine painter;
```
}

גישה זו אומנם תצליח לכיבוי המכונות, אולם היא איננה גמישה ונוחה לשינוי. אם המפעל רוכש מכונה חדשה, תצטרך לשנות את הקוד. חסר קשר הדוק בין המחלקה **Controller** לבין המכונות השונות.

## **מימוש תוכנית המפעל בעזרת נציגים**

למרות ששמות השיטות שונים זה מזה, לכל השיטות יש מבנה דומה. הן אינן מקבלות פרמטרים ואינן מחזירות ערך (בהמשך נלמד כיצד להתמודד עם מצבים שונים). לפניך המבנה הכללי של כל השיטות:

void methodName();

במקרים כאלה, כדאי להשתמש בנציגים (delegates(. ניתן להשתמש בנציג המותאם למבנה של השיטות כדי להפנות לכל אחת מהשיטות המשמשות לכיבוי המכונות השונות. להלן אופן ההכרזה על נציג מסוג זה:

delegate void stopMachineryDelegate();

יש לשים לב לנקודות הבאות:

- בעת הכרזה על נציג צריך להשתמש במילת המפתח delegate.
- הנציג מגדיר את מבנה השיטות שהוא יכול להפנות אליהן. לכן, עליך לציין את סוג הערך המוחזר (void(, את שם הנציג (stopMachineryDelegate (ואת הפרמטרים, אם יש (במקרה שלנו אין פרמטרים).

לאחר הגדרת הנציג, תוכל ליצור מופעים אל השיטות הרלוונטיות באמצעות האופרטור =.+ תוכל לעשות זאת במסגרת הבנאי של המחלקה Controller באופן הבא:

```
class Controller
}
   delegate void stopMachineryDelegate();
... 
public Controller()
\overline{\phantom{a}}this.stopMachinery += folder.StopFolding;
\qquad \qquad \} ... 
   \frac{1}{2} Create an instance of the delegate
   private stopMachineryDelegate stopMachinery;
}
```
דרוש מעט זמן להתרגל לתחביר הזה. אתה מוסיף (=+) את השיטה לנציג, ובשלב זה עדיין אינך קורא לשיטה. האופרטור + מועמס (overloaded (כדי שיקבל משמעות שונה כאשר הוא מופעל בהקשר של נציגים (נדון בהרחבה בנושא העמסת נציגים בפרק 19). שים לב שעליך לכתוב את שם השיטה בלבד, מבלי להוסיף סוגריים או פרמטרים. ניתן להשתמש באופרטור =+ עם נציג לא מאותחל, מכיוון שבמקרה זה הנציג יאותחל אוטומטית. כמו כן, ניתן להשתמש במילת המפתח new כדי לאתחל נציג באופן מפורש אל שיטה מסוימת. הנה כך:

```
this.stopMachinery = new stopMachineryDelegate (folder.stopFolding);
```
ניתן גם לקרוא לשיטה באמצעות הפעלת הנציג באופן הבא:

```
public void ShutDown()
}
   this.stophachinery();
... 
{
```
הפעלת נציג נעשית באמצעות תחביר זהה לזה המשמש בעת קריאה לשיטה. אם השיטה שהנציג מפנה אליה מקבלת פרמטרים, עליך לציין אותם בעת הפעלתו.

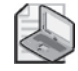

## **הערה**

כל ניסיון להפעיל נציג שאינו מאותחל יגרום לזריקת חריג **Exception-NullReference**.

היתרון העיקרי של השימוש בנציגים הוא ביכולת להפנות אל יותר משיטה אחת. כל שעליך לעשות זה להשתמש באופרטור =+ כדי להוסיפם לנציג באופן הבא:

```
public Controller()
}
this.stopMachinery += folder.StopFolding;
this.stopMachinery += welder.FinishWelding;
this.stopMachinery += painter.PaintOff:
{
```
הפעלת הנציג ()stopMachinery.this בשיטה **Shutdown** של המחלקה **Controller** תביא לקריאה אוטומטית לכל השיטות בזו אחר זו. השיטה **Shutdown** אינה צריכה לדעת את מספר המכונות הקיימות, או את שמות השיטות המשמשות לכבותן. ניתן להסיר שיטה מהנציג באמצעות האופרטור =:-

this.stopMachinery -= folder.StopFolding;

המבנה הנוכחי מוסיף את השיטות של המכונות השונות לנציג שבבנאי **Controller**. כדי לאפשר יצירת מחלקה **Controller** נפרדת לחלוטין מהמכונות השונות, עליך ליצור אמצעי המאפשר למחלקות שמחוץ למחלקה **Controller** להוסיף שיטות לנציג. יש מספר דרכים לעשות זאת:

• להגדיר את המשתנה StopMachinery של הנציג כציבורי (public(:

public stopMachineryDelegate stopMachinery;

• להשאיר את המשתנה stopMachinery פרטי (private(, אך להוסיף מאפיין קריאה/כתיבה המאפשר גישה אליו. בנוסף, עליך להגדיר את הסוג stopMachineryDelegate כציבורי:

```
public delegate void stopMachineryDelegate();
...
public stopMachineryDelegate StopMachinery
}
   get 
   } 
       return this.stopMachinery;
   \lambdaset 
   \{this.stophachinery = value;
   }
}
```
• ליצור כימוס (encapsulation (מוחלט באמצעות מימוש של שיטות Add ו-Remove נפרדות. השיטה Add מקבלת שיטה בתור פרמטר ומוסיפה אותה לנציג, בשעה שהשיטה Remove מסירה את השיטה האמורה מהנציג (שים לב, שעליך להגדיר את השיטה בתור פרמטר באמצעות הסוג של הנציג):

```
public void Add(stopMachineryDelegate stopMethod)
\{this.stopMachinery += stopMethod;
}
public void Remove (stopMachineryDelegate stopMethod)
}
   this.stopMachinery -= stopMethod;
}
```
אם אתה שואף ליצור תוכנית מוכוונת-עצמים, קרוב לוודאי שתעדיף להשתמש בשיטות Remove/Add. אולם במקרים רבים הדרכים האחרות הן חלופות שימושיות, ולכן הצגנו אותן כאן.

תהיה הטכניקה שתבחר אשר תהיה, עליך למחוק מהבנאי Controller את הקוד המוסיף את השיטה של המכונה לנציג. כעת תוכל ליצור **Controller** ואובייקטים אשר יכולים לייצג כל אחת מהמכונות בצורה הבאה. שים לב שבדוגמה זו השתמשנו בגישה Remove/Add:

```
Controller control = new Controller():
FoldingMachine folder = new FoldingMachine();
WeldingMachine welder = new WeldingMachine();
PaintingMachine painter = new PaintingMachine();
...
control.Add(folder.StopFolding);
control.Add(welder.FinishWelding);
control.Add(painter.PaintOff);
...
control.ShutDown();
...
```
## **שימוש בנציגים**

בתרגיל הבא עליך ליצור נציג לכימוס שיטה אשר מציגה את השעה בתיבת טקסט של Windows Microsoft. עליך לשייך את אובייקט הנציג למחלקה Ticker שתפקידה להפעיל אותו בכל שנייה. כך תיצור יישום Windows המהווה שעון דיגיטלי פשוט.

#### **השלם את יישום השעון הדיגיטלי**

- **.1** הפעל את 2005 Studio Visual Microsoft.
- **.2** פתח את הפרויקט **Delegates** שבתיקייה \Press Microsoft\Documents My . Visual CSharp Step by Step Chapter 16 Delegates
	- **.3** בתפריט Debug בחר Debugging Without Start. כעת נוצר הפרויקט ומופעל. שעון דיגיטלי יוצג בטופס Windows. השעון אינו מכוון.
- **.4** לחץ Start ולאחר מכן לחץ Stop. הלחיצות אינן משפיעות על היישום כי השיטות **Start** ו-**Stop** טרם מומשו. משימתך היא לממש את השיטות הללו.
	- **.5** סגור את החלון וחזור לסביבת התכנות של 2005 Studio Visual.
- **.6** פתח את קובץ המקור cs.Ticker והצג אותו בחלון Editor Text and Code. קובץ זה מכיל את המחלקה **Ticker** שמכילה את מנגנון הפעולה של השעון. השיטה משתמשת באובייקט מסוג **Timer.Timers.System** בשם **ticking**, כדי לבצע פעימה (pulse (בכל שנייה. המחלקה תופסת את הפעימה באמצעות אירוע (event) (על אירועים נלמד בהמשך פרק זה), ואחר כך דואגת לעדכון התצוגה באמצעות הפעלת נציג.
- **.7** בחלון Editor Text and Code, אתר את ההכרזה של הנציג **Tick**. ההכרזה נמצאת סמוך לתחילת הקובץ ונראית כך:

public delegate void Tick(int hh, int mm, int ss);

ניתן להשתמש בנציג **Tick** כדי להפנות אל שיטה המקבלת שלושה פרמטרים שלמים מבלי להחזיר ערך. בסוף המחלקה מופיע משתנה נציג **tickers**, המתבסס על סוג זה. השיטות **Add** ו-**Remove** שבמחלקה זו מאפשרות לשיטות מתאימות להוסיף ולהסיר את עצמן ממשתנה הנציג **ticker**.

```
class Ticker
}
... 
   public void Add (Tick newMethod)
\left\{\right.this.tickers += newMethod;
\qquad \qquad \}public void Remove (Tick oldMethod)
\overline{\phantom{a}}
```

```
this.tickers -= oldMethod;
   }
   ... 
   private Tick tickers;
}
```
**.8** פתח את קובץ המקור cs.Clock בחלון Editor Text and Code. המחלקה **Clock** אחראית לעיצוב תצוגת השעון. היא מכילה את השיטות **Start** ו-**Stop** אשר ישמשו להפעלה ולהפסקה של השעון )לאחר שתיצור אותן(, ומחלקה בשם **RefreshTime** אשר יוצרת מחרוזת המייצגת את הזמן הנגזר משלושת הפרמטרים שהשיטה מקבלת )שעות, דקות ושניות( ומציגה אותה בשדה **display** מסוג **TextBox**. שדה זה מאותחל במסגרת בנאי. המחלקה כוללת גם שדה **Ticker** פרטי בשם **pulsed**, שתפקידו להודיע לשעון מתי להתעדכן:

```
class Clock
}
... 
   public Clock (TextBox displayBox)
\overline{\phantom{a}}this.display = display.}
... 
   private void RefreshTime (int hh, int mm, int ss)
\overline{\phantom{a}}this.display.Text = string.Format("{0:D2}:{1:D2}:{2:D2}",
      hh, mm, ss);
   }
   private Ticker pulsed = new Ticker();
   private TextBox display;
}
```
**.9** הצג את הקוד של קובץ המקור cs1.Form בחלון Editor Text and Code. שים לב שהבנאי יוצר מופע חדש של המחלקה **Clock** ומעביר לה את **שדה תיבת הטקסט digital** בתור פרמטר.

```
public Form1()
{
...
clock = new Clock(diigital);}
```
השדה **digital** הוא הפקד **TextBox** אשר מופיע בטופס. בתיבת טקסט זו יוצג הפלט המתקבל מהשעון.

**.10** חזור לקובץ המקור cs.Clock. צור את השיטה **Start.Clock** כך שתוסיף את השיטה **RefreshTime.Clock** לנציג שבאובייקט pulsed באמצעות השיטה **Add.Ticker**.

```
public void Start()
}
   pulsed.Add(this.RefreshTime);
{
```
**.11** ממש את השיטה **Stop.Clock** כך שתסיר את השיטה **RefreshTime.Clock** מהנציג באובייקט pulsed באמצעות השיטה **Remove.Ticker**.

השיטה **Stop** נראית כעת כך:

```
public void Stop()
}
   pulsed.Remove(this.RefreshTime);
{
```
- **.12** בתפריט Debug בחר Debugging Without Start. הפרויקט ייבנה ויופעל.
	- **.13** לחץ Start.

הטופס Windows מציג כעת את השעה הנכונה ומתעדכן בכל שנייה.

**.14** לחץ Stop.

התצוגה מפסיקה להגיב ו"קופאת". הסיבה לכך היא שהלחצן Stop קורא לשיטה **Stop.Clock**, אשר מסירה את השיטה **RefreshTime** מהנציג **Ticker**, ולכן לא מתבצעת יותר קריאה לשיטה בכל שנייה.

**.15** לחץ Start.

השעון ימשיך את פעולתו ויתעדכן בכל שנייה. הסיבה לכך היא שהלחצן Start קורא לשיטה **Start.Clock**, שמוסיפה שוב את השיטה **RefreshTime** לנציג **Ticker**.

**.16** סגור את הטופס.

#### **שיטות אנונימיות ונציגים**

כל דוגמאות הוספת שיטה לנציג אשר הצגנו עד כה משתמשות בשם השיטה. נשתמש כעת שוב בדוגמת המפעל האוטומטי שהוצגה קודם. כדי להוסיף את השיטה **StopFolding** של האובייקט folder לנציג **stopMachinery**, השתמשנו בקוד הבא:

```
this.stopMachinery += folder.StopFolding;
```
דרך זו שימושית ביותר אם חתימת השיטה זהה לחתימה של הנציג, אולם מה קורה אם שיטה זו אינה קיימת? נניח שזו הייתה החתימה של השיטה **StopFolding**:

```
// Shut down within the specified number of seconds
void StopFolding (int shutDownTime);
```
כעת חתימת השיטה שונה מהחתימות של השיטות **FinishWelding** ו-**PaintOff**, ולפיכך איננו יכולים להשתמש בנציג אחד עבור שלושתן.

#### **יצירת מתאם שיטות**

כדי לפתור את הבעיה וליצור מתאם אחד עבור כמה שיטות, עלינו ליצור שיטה נוספת הקוראת לשיטה **StopFolding**, אולם אינה מקבלת פרמטרים בעצמה.

```
void FinishFolding()
}
   folder.StopFolding(0): // Shutdown immediately
}
```
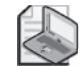

**הערה**

השיטה **FinishFolding** היא דוגמה קלאסית ל**מתאם** (Adapter(, שיטה הממירה (או מתאמת) את החתימה של שיטה. זהו דפוס שכיח למדי אשר כלול בקבוצת דפוסי הפעולה שבספר **Elements of Reusable Object-Oriented Architecture : Design Patterns** מאת Gamma, Helm, Johnson ו-Vlissides) Professional Wesley-Addison, 1994(.

במקרים רבים, שיטות תיאום כדוגמת זו שהצגנו הן קטנות מאוד וקל לא להבחין בהן בין שאר השיטות, במיוחד במחלקות גדולות. כמו כן, אין זה סביר שהשיטה תשמש לביצוע פעולות אחרות חוץ מהתאמת השיטה **StopFolding** לנציג. על כן, שפת #C מאפשרת לכתוב שיטות אנונימיות לפתרון בעיות מסוג זה.

## **שימוש בשיטות אנונימיות בתור מתאם**

**שיטה אנונימית** (Method Anonymous (היא שיטה ללא שם. ייתכן שזה נשמע מוזר, אולם לפניך שיטות שימושיות וחשובות ביותר.

ייתכנו מצבים שבהם יהיה לך בלוק קוד אשר לעולם לא תקרא לו באופן ישיר, אך תרצה אפשרות להפעילו באמצעות נציג. השיטה **FinishFolding** היא דוגמה למקרה שכזה, ומטרתה היחידה היא לפעול כמתאם עבור השיטה **StopFolding**. מציאת שם לשיטה הינה טרחה מסוימת למתכנת, אך כאשר יש מספר רב של שיטות תיאום כאלו ביישום - הן מתחילות להוות עומס של ממש ולא רק טרחה כלשהי. בשיטה אנונימית ניתן להשתמש בכל מקום שניתן להשתמש בו בנציג. עליך רק לכתוב את הקוד בין צמד סוגריים מסולסלים שלפניהן מילת המפתח **delegate**. ניתן להשתמש בשיטה אנונימית כמתאם לשיטה **StopFolding** ולהוסיפה לנציג **stopMachinery** באופן הבא:

```
this.stopMachinery += delegate { folder.StopFolding(0); };
```
כעת אינך צריך ליצור את השיטה **StopFolding**. תוכל גם להעביר שיטה אנונימית בתור פרמטר במקום נציג:

 $control. Add (deleteate {\n1 folder. StopFollowing (0); } );$ 

#### **מאפייני השיטה האנונימית**

לשיטות אנונימיות יש מספר תכונות מיוחדות שעליך להיות מודע אליהן, וביניהן התכונות:

• אם יש צורך בפרמטרים, צריך לציינם בין הסוגריים המסולסלים שאחרי מילת המפתח delegate. לדוגמה:

```
control. Add (delegate (int param1, string param2) { /* code that
uses param1 and param2 */ ... });
```
- שיטות אנונימיות יכולות להחזיר ערכים, אולם סוג הערך המוחזר חייב להיות זהה לסוג הערך המוחזר של הנציג שאליו הן מתווספות.
- ניתן להשתמש באופרטור =- להסרת שיטה ממשתנה נציג. אולם אין הגיון בביצוע פעולה כזו מכיוון שכאן היא לא תסיר דבר. שיטות אנונימיות אשר במקרה מכילות את אותו הקוד, הן למעשה מופעים שונים של הקוד.
- הקוד בשיטה אנונימית הוא קוד #C רגיל. ניתן להרכיבו ממשפטים, קריאות לשיטות, הגדרות משתנים וכו'.
- משתנים שהוגדרו במסגרת שיטה אנונימית יוצאים מתחום ההכרזה כאשר השיטה מסתיימת.
- גישה אנונימית יכולה לגשת למשתנים ולשנות אם הם נמצאים בתחום ההכרזה כאשר השיטה האנונימית מוגדרת. משתנים ששונו בדרך זו נקראים variables outer captured, ויש להיזהר מהם!

## **אירועים**

בסעיף קודם למדת להכריז על סוג נציג, כיצד לקרוא לנציג וכיצד ליצור מופעים של נציג. אולם, פעולות אלו אינן מספיקות. למרות שהנציגים מאפשרים להפעיל מספר שיטות באופן עקיף, אתה עדין צריך להפעיל את הנציג באופן מפורש. בחלק גדול מהמקרים כדאי ליצור מנגנון שיפעיל את הנציג באופן אוטומטי כאשר מתרחש **אירוע** (event (חשוב. לדוגמה, במפעל האוטומטי ייתכן שיהיה צורך להפעיל את הנציג **stopMachinery** כדי לעצור את כל הציוד בבת-אחת אם אחת המכונות מתחממת יתר על המידה או כושלת. ב-Framework NET, ה**אירועים** (events (מאפשרים להגדיר וללכוד פעולות מסוימות, ולהפעיל נציג אשר יטפל באירוע. מספר רב של מחלקות ב-Framework NET חושפות (expose (אירועים. מרבית הפקדים שניתן למקם על טופס Windows, וגם הטופס עצמו, משתמשים באירועים כדי לאפשר להפעיל קוד. הקוד יופעל כאשר, לדוגמה, המשתמש ילחץ על אחד הלחצנים או יקליד משהו באחד מהשדות. כמו כן, אתה יכול להגדיר אירועים בעצמך.

## **הכרזה על אירוע**

עליך להגדיר אירוע במחלקות שאמורות לשמש כמקור לאירוע. **מקור לאירוע** (source event( הוא לרוב מחלקה אשר מנטרת את הסביבה שלה ו**מציפה אירוע** (event an raises (כאשר מתרחש משהו בעל משמעות. במפעל האוטומטי שלנו, מקור לאירוע יכול להיות מחלקה המנטרת את הטמפרטורה של כל אחת מהמכונות. מחלקת ניטור הטמפרטורה מציפה אירוע "התחממות יתר של מכונה" כאשר אחת המכונות חורגת מסף הקרינה התרמית התקני שלה

(כלומר, היא חמה מדי). האירוע מכיל רשימת שיטות שיש לקרוא להן כאשר יש הצפה, ואשר נקראות לעיתים בשם **מנויים** (subscribers(. שיטות אלו צריכות לטפל באירוע התחממות היתר ולנקוט בפעולה מתקנת: במקרה שלנו, כיבוי המכונות.

הכרזה על אירוע מתבצעת באופן דומה להכרזה על שדה. אולם מכיוון שהשימוש באירועים נעשה עם נציגים, אירוע חייב להיות מסוג נציג, ועליך להוסיף לו את מילת המפתח **event**, לפני ההכרזה עליו. נשתמש בנציג **StopMachineryDelegate** כדי להדגים כיצד הדבר מתבצע. העברנו את הנציג למחלקה חדשה בשם **TemperatureMonitor**, המשמשת כממשק עם החיישנים האלקטרונים הבודקים את הטמפרטורה של הציוד (אין ספק שמחלקה זו, ולא המחלקה **Controller**, היא המקום ההגיוני ביותר למיקום הנציג).

```
class TemperatureMonitor
}
   public delegate void StopMachineryDelegate();
... 
}
```
ניתן להגדיר את האירוע **MachineOverheating**, אשר יפעיל את הנציג **StopMachineryDelegate**:

```
class TemperatureMonitor
}
   public delegate void StopMachineryDelegate();
   public event StopMachineryDelegate MachineOverheating;
... 
}
```
הלוגיקה במחלקה **TemperatureMonitor**) שאינה מוצגת כאן) מציפה בעת הצורך את האירוע **MachineOverheating** באופן אוטומטי. לכל אירוע יש מקבץ נציגים פנימי משלו, ולכן אין צורך להפעיל את משתנה הנציג באופן ידני.

## **מינוי לאירוע**

בדומה לנציגים, גם האירוע מכיל אופרטור =+ מובנה. כדי להיות מנוי לאירוע עליך להשתמש באופרטור זה. במפעל האוטומטי, התוכנה אשר שולטת בכל אחת מהמכונות יכולה לארגן את הקריאה לשיטות הכיבוי של המכונות בעת **הצפה** (raised (של האירוע **MachineOverheating**. הנה כך:

```
TemperatureMonitor tempMonitor = new TemperatureMonitor();
...
tempMonitor.MachineOverheating += delegate { folder.StopFolding(0) };
tempMonitor.MachineOverheating += welder.FinishWelding;
tempMonitor.MachineOverheating += painter.PaintOff:
```
שים לב שהתחביר זהה לתחביר המשמש להוספת שיטה לנציג. ניתן אפילו להיות מנוי (subscribe (באמצעות שיטות אנונימיות. כאשר **MachineOverheating.tempMonitor** מופעל, הוא קורא לכל השיטות שיש להן מנוי ומכבה את המכונות.

## **ביטול מינוי לאירוע**

מכיוון שלמדת שניתן להשתמש באופרטור =+ כדי לשייך נציג לאירוע, בוודאי כבר ניחשת שהאופרטור =– משמש לניתוק נציג מאירוע. הפעלת האופרטור =– מסירה את השיטה מאוסף הנציגים הפנימי של האירוע. פעולה זו נקראת לעיתים קרובות **ביטול המנוי לאירוע** (unsubscribing from the Event).

## **הצפת אירוע**

בדומה לנציג, ניתן לעורר אירוע באמצעות קריאה לו. כאשר אתה **מעורר אירוע**, או **מציף אירוע** (raise an event), כל הנציגים הקשורים אליו מופעלים בזה אחר זה. לדוגמה, להלן המחלקה **TemperatureMonitor** המכילה שיטה **Notify** פרטית המציפה את האירוע **MachineryOverheating**:

```
class TemperatureMonitor
}
   public delegate void StopMachinerDelegate;
   public event StopMachineryDelegate MachineOverheating;
... 
   private void Notify()\overline{\phantom{a}}if (this. MachineOverheating != null)
\left\{\right.this. MachineOverheating():
\qquad \qquad \}}
... 
}
```
זהו סגנון שכיח. הבדיקה לערך **null** הכרחית, מכיוון ששדה האירוע נקבע מראש כ-**null** ומפסיק להיות כזה רק כאשר מצורפת אליו שיטה באמצעות האופרטור =.+ ניסיון להצפת אירוע null יגרור אחריו חריג **NullReferenceException**. אם הנציג אשר מגדיר את האירוע אמור לקבל פרמטרים, יש להעביר את הארגומנטים המתאימים בעת הצפת האירוע. דוגמאות בנושא זה יופיעו בהמשך הפרק.

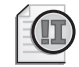

#### **חשוב**

אירועים מכילים מאפיין בטיחות מובנה שימושי ביותר. ניתן להציף אירוע ציבורי (כגון **MachineOverheating** (רק באמצעות שיטות ששייכות למחלקה המגדירה את האירוע (המחלקה **TemperatureMonitor**(. כל ניסיון להציף את האירוע מחוץ למחלקה, יגרום לשגיאה בשלב ההידור.

## **הבנת אירועי הממשק הגרפי**

המחלקות והפקדים של Framework NET המשמשים לבניית **ממשקי משתמש גרפיים** (GUIs( מפעילים אירועים. במחצית השנייה של ספר זה תלמד להשתמש באירועי GUI רבים.

כעת נתבונן בדוגמה שבה המחלקה **Button** נגזרת מהמחלקה **Control**, ולכן יורשת אירוע ציבורי מסוג **EventHandler** בשם **Click**. הבה נראה זאת בקוד. הנציג **EventHandler** אמור לקבל שני פרמטרים: הפניה לאובייקט אשר גרם להצפת האירוע, ואובייקט מסוג **EventArgs** המכיל מידע נוסף לגבי האירוע:

```
namespace System
}
    public delegate void EventHandler (object sender, EventArgs args) ;
    public class EventArgs
\overline{\phantom{a}}... 
\qquad \qquad \}\mathcal{E}namespace System.Windows.Forms
}
    public class Control :
\overline{\phantom{a}}public event EventHandler Click;
... 
    }
    public class Button : Control
\overline{\phantom{a}}... 
    }
}
```
המחלקה **Button** מציפה את האירוע **Click** באופן אוטומטי כאשר המשתמש לוחץ על הלחצן שעל המסך (לא נרחיב כאן בהסבר כיצד זה מתבצע). הסידור הזה מקל על יצירת נציג לשיטה הרצויה ושיוך שלו לאירוע הרלוונטי.

הדוגמה הבאה כוללת טופס Windows שיש בו לחצן בשם **okay**, שיטה בשם **Click\_okay** וקוד המקשר בין האירוע **Click** שבלחצן **okay** לבין השיטה **Click\_okay**:

```
class Example : System.Windows.Forms.Form
\{private System.Windows.Forms.Button okay;
... 
   public Example()
\overline{\phantom{a}}this.okay = new System.Windows.Forms.Button();
      this.okay.Click += new System.EventHandler(this.okay Click);
      ... 
   }
   private void okay Click(object sender, System.EventsArgs args)
\overline{\phantom{a}}// Your code to handle the Click event
   { 
}
```
כאשר אתה משתמש בחלון DesignerView בסביבת הפיתוח 2005 Studio Visual, ה-IDE מחולל קוד אשר משייך שיטות לאירועים באופן אוטומטי. כל שנותר לך לעשות זה להשלים את הלוגיקה בשיטה המטפלת באירוע.

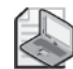

#### **הערה**

ניתן להוסיף שיטה לאירוע מבלי ליצור מופע של הנציג. ראה את המשפט הבא:

this.okay.Click += new System.EventHandler(this.okay Click);

שניתן להחליף אותו במשפט הזה:

this.okay. $Click$  += this.okay  $Click$ ;

זכור שרכיב העיצוב של Forms Windows בסביבת הפיתוח מחולל תמיד את הגרסה הראשונה.

האירועים שיוצרות מחלקות GUI נוהגים תמיד על פי אותו דפוס פעולה. האירועים הם מסוג נציג, אשר מקבלים שני ארגומנטים ומחזירים ערך **void**. הארגומנט הראשון לעולם יהיה שולח האירוע והארגומנט השני לעולם יהיה מסוג **EventArgs**) או מחלקה הנגזרת מ-**EventArgs**(. הארגומנט ה**שולח** (**sender** (מאפשר שימוש חוזר בשיטה עבור מספר אירועים. השיטה המיוצגת יכולה לבדוק את הארגומנט ה**שולח** ולהגיב בהתאם. לדוגמה, ניתן למנות את אותה שיטה לאירוע **Click** של שני לחצנים שונים (עליך רק להוסיף את השיטה לשני אירועים שונים). כאשר האירוע מוצף, הקוד שבשיטה יכול לבדוק את הארגומנט השולח כדי לדעת איזה מבין שני הלחצנים נלחץ.

#### **שימוש באירועים**

בתרגיל הבא, עליך להשתמש באירועים כדי לפשט את התוכנית אשר כתבת בתרגיל הראשון. עליך להוסיף שדה אירוע למחלקה **Ticker** ולמחוק את השיטות **Add** ו-**Remove** המופיעות בה. לאחר מכן ערוך את השיטות **Start.Clock** ו-**Stop.Clock** כדי שיהיו מנויות לאירוע. בנוסף עליך להכיר את האובייקט Timer, המשמש את המחלקה **Ticker** כדי לקבל פעימת שעון בכל שנייה.

#### **שכתוב היישום של השעון הדיגיטלי**

**.1** חזור לסביבת הפיתוח שבה מוצג הפרויקט Delegates. הצג את קובץ המקור cs.Ticker בחלון Editor Text and Code. במחלקה Ticker שבקובץ זה תמצא את ההכרזה על הנציג Tick:

public delegate void Tick(int hh, int mm, int ss);

**.2** הוסף למחלקה Ticker אירוע ציבורי tick מסוג Tick: המחלקה **Ticker** נראית כעת כך:

```
class Ticker
}
   public delegate void Tick(int hh, int mm, int ss);
   public event Tick tick;
... 
{
```
**.3** הפוך את משתנה הנציג tickers שבסוף המחלקה **Ticker** להערה, מכיוון שאין לנו עוד צורך בו:

// private Tick tickers;

- **.4** הפוך גם את השיטות **Add** ו-**Remove** שבמחלקה **Ticker** להערות. פעולת ההוספה וההסרה מבוצעת באופן אוטומטי על ידי האופרטורים =+ ו- =– של האירוע.
- **.5** בחלון Editor Text and Code אתר את השיטה **Notify.Ticker**. תפקיד שיטה זו הוא להפעיל מופע של הנציג **Tick**. אין זה דרוש לנו עוד ולכן ערוך אותה כדי שתקרא לאירוע **tick**. אל תשכח לבצע בדיקה האם **tick** הוא **null** או לא, לפני הקריאה לאירוע. השיטה **Notify** נראית כעת כך:

```
class Ticker
}
... 
   private void Notify (int hours, int minutes, int seconds)
\overline{\phantom{a}}if (this.tick != null)
\left\{\right.this.tick(hours, minutes, seconds);
\qquad \qquad \}}
... 
}
```
שים לב שהנציג **Tick** כולל פרמטרים, ולכן המשפט אשר מציף את האירוע **tick** חייב להעביר ארגומנט לכל אחד מהם.

**.6** בחן את המשתנה ticking שנמצא בסוף המחלקה:

```
private System.Timers.Timer ticking = new System.Timers.Timer();
```
המחלקה **Timer** היא חלק מ-Framework NET וניתן להפעיל אותה כדי להציף אירוע בכל פרק זמן נתון. בחן את הבנאי של המחלקה **Ticker**:

```
public Ticker()
}
   this.ticking.Elapsed += new ElapsedEventHandler (this.OnTimedEvent);
   this.ticking.Interval = 1000; // 1 second
   this. Enabled = true;
}
```
המחלקה Timer חושפת את האירוע **Elapsed**, אשר ניתן להציפו בכל פרק זמן נתון על פי המאפיין **Interval**. אם נציב ב-**Interval** את הערך ,1000 האירוע **Elapsed** יוצף פעם בשנייה (יחידת המידה לערך זה היא אלפיות שנייה). הטיימר יתחיל כאשר תציב במאפיין **Enable** את הערך **true**. המחלקה **Timer** כוללת גם את הנציג **ElapsedEventHandler**, שתפקידו לציין מהי החתימה הנדרשת משיטות כדי שיהיה ניתן לעשותן מנויות לאירוע **Elapsed**. הבנאי יוצר מופע של הנציג אשר מפנה לשיטה **OnTimedEvent**, שמצידו הינו מנוי לאירוע **Elapsed**. השיטה **OnTimedEvent** שנמצאת במחלקה **Ticker** שואבת מידע לגבי הזמן הנוכחי המועבר לה באמצעות הפרמטר **ElapsedEventArgs**, ולאחר מכן משתמשת במידע זה כדי להציף את האירוע **tick** באמצעות השיטה **Notify**:

```
private void OnTimedEvent(object source, ElapsedEventArgs args)
}
   int hh = args.SignalTime.Hour;int mm = args.SigmaIITime.Minutes;int ss = args . SignalTime. Seconds;
  Notify(hh, mm, ss);
}
```
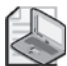

#### **הערה**

למידע נוסף על המחלקות **Timer** ו- **ElapsedEventArgs**, עיין ב-Visual Microsoft Documentation 2005 Studio אשר כלול ב- 2005 Studio Visual.

- **.7** בחלון Editor Text and Code הצג את קובץ המקור cs.Clock.
- **.8** שנה את השיטה **Start.Clock** כדי שהנציג יחובר לאירוע **tick** של השדה **pulsed** באמצעות האופרטור =.+ השיטה **Start.Clock** נראית כעת כך:

```
public void Start()
}
   pulsed.tick += this. RefreshTime;
{
```
**.9** בחלון Editor Text and Code שנה את השיטה **Stop.Clock** באופן שהנציג ינותק מהאירוע **tick** של השדה **pulsed**, באמצעות האופרטור =–.

השיטה **Stop.Clock** נראית כעת כך:

```
public void Stop()
\overline{\mathcal{E}}pulsed.tick - = this.FdefreshTime;<sup>{</sup>
```
- **.10** בתפריט Debug בחר Debugging Without Start. הפרויקט ייבנה ויופעל.
	- **.11** לחץ Start.

השעון הדיגיטלי מציג כעת את השעה הנכונה ומתעדכן בכל שנייה.

- **.12** לחץ Stop כדי לוודא שהשעון אכן נעצר.
	- **.13** סגור את הטופס.

## **אם ברצונך להמשיך לפרק הבא**

השאר את 2005 Studio Visual פעילה ועבור לפרק .17

## **אם ברצונך לכבות כעת את 2005 Studio Visual**

פתח את תפריט Menu ולחץ Exit. אם מופיעה תיבת דו-שיח Save, לחץ Yes.

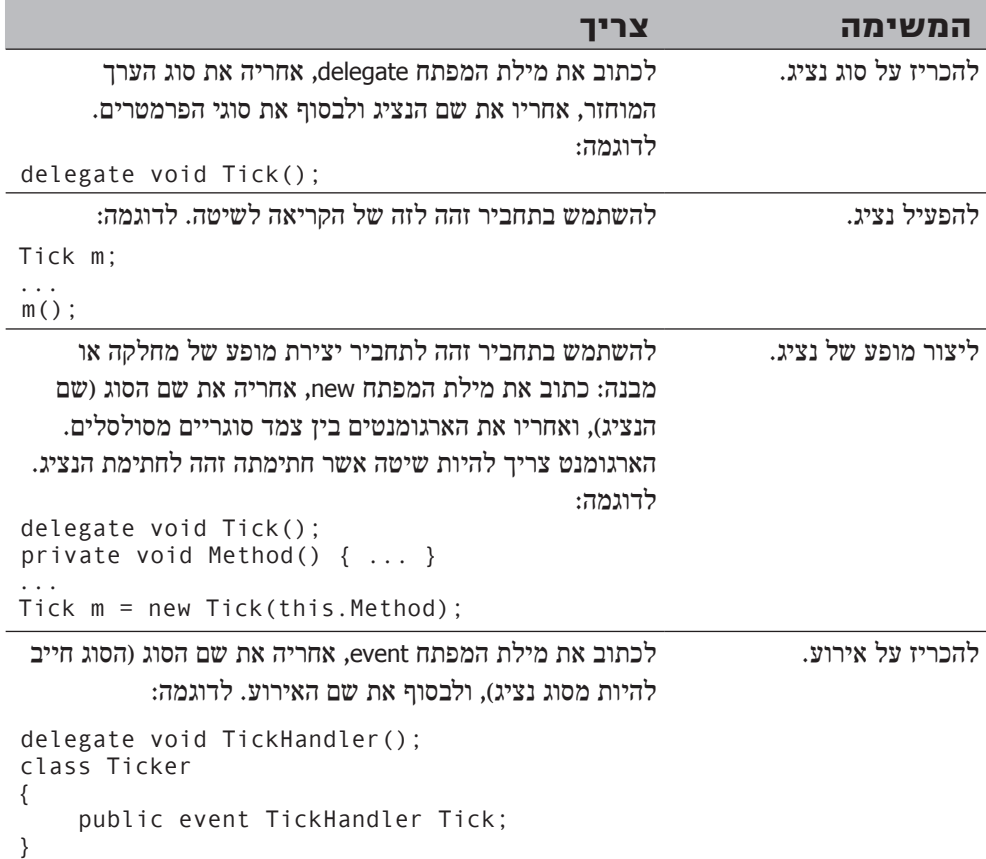

```
המשימה צריך
                                                         לעשות מנוי (subscribe(
                                                                      לאירוע.
   ליצור מופע של נציג (מסוג זהה לזה של האירוע), ולחבר את
   המופע של הנציג לאירוע באמצעות האופרטור +=. לדוגמה:
class Clock
}
   ... 
   public void Start()
   } 
        ticker. Tick + = new TickHandler
        (this.RefreshTime);
   }
   private void RefreshTime()
   } 
        ... 
   }
   private Ticker ticker = new Ticker ();
{
 ניתן גם לגרום למהדר לחולל את הנציג החדש באופן אוטומטי.
כל שצריך לעשות, זה לציין את שם השיטה אותה רוצים למנות:
public void Start()
}
    ticker.Tick += this.RefreshTime:{
                                                         לבטל את המנוי לאירוע
                                                                (Unsubscribe(.
ליצור מופע של נציג (מאותו סוג של האירוע), ולנתק את המופע
        של הנציג מהאירוע באמצעות האופרטור =.- לדוגמה:
class Clock
}
    ... 
    public void Stop()
    } 
         ticker. Tick -= new TickHandler
             (this.RefreshTime);
    }
    private void RefreshTime ()
    } 
         ... 
    { 
    private Ticker ticker = new Ticker();
}
                                                או
public void Stop()
}
     ticker. Tick -= this. RefreshTime;
{
```
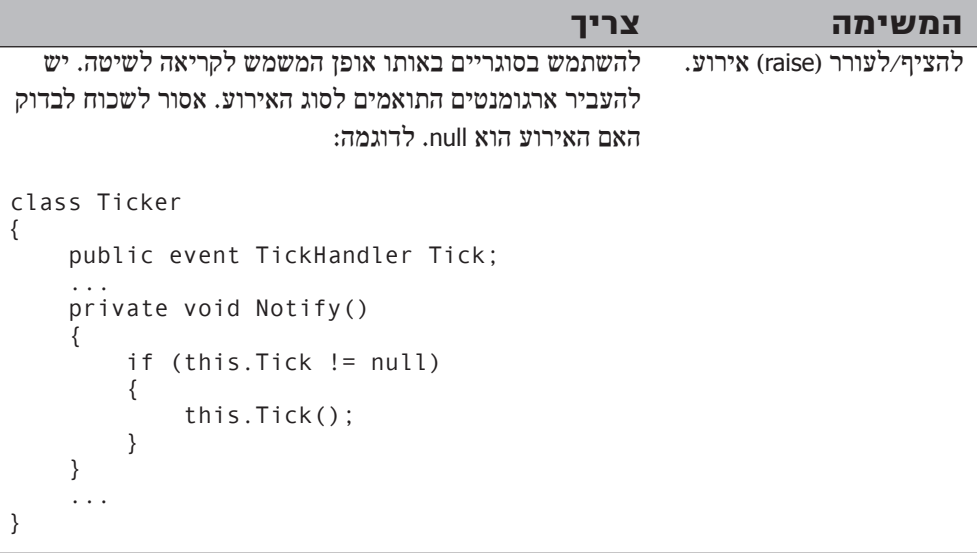

## **פרק 17**

# **מבוא לגנריות (Generics(**

**כאשר תסיים פרק זה, תוכל:**

- להגדיר מחלקות מוגנות-סוג (type-safe) באמצעות העיקרון Generics.
- ליצור מופע של מחלקה גנרית (aeneric class) בהתבסס על סוגים שהוגדרו כפרמטר-סוג $\bullet$ (type-parameter).
	- </del> לממש ממשק גנרי (qeneric interface).
- $\zeta$ להגדיר שיטה גורית אשר יש בה מימוש אלגוריתם עצמאי מסוג הנתונים עליהם הוא פועל.

בפרק 8 למדת להשתמש בסוג object כדי להתייחס למופע של כל מחלקה שהיא. ניתן גם להשתמש בסוג object כדי לאחסן ערכים מכל הסוגים, וכן ניתן להגדיר פרמטרים באמצעות הסוג object כאשר צריך להעביר לשיטה ערכים מסוגים שאינם קבועים. בנוסף, מחלקה יכולה להחזיר ערך מסוג לא קבוע אם סוג הערך המוחזר שלה מוגדר כ-object. למרות שהגישה הזו מאוד גמישה, היא מקשה על המתכנת, מכיוון שעליו לזכור את סוג המידע שהשתמשו בו, והיא גם עשויה להוביל לשגיאות בזמן ההרצה אם המתכנת שוגה. בפרק זה נלמד על **גנריות** , ההכונה שנוספה לשפה 2.0  $\pm$  ואשר מאפשרת למנוע טעויות מסוג זה. (Generics)

## **הבעיה של השימוש באובייקטים**

כדי להבין את נושא הגנריות, צריך לבחון תחילה את סוגי הבעיות שהיא אמורה לפתור, ואשר נובעות מהגדרה באמצעות הסוג **object**.

ניתן להשתמש בסוג **object** ביחס לכל סוג ערך או משתנה. כל סוגי ההפניה (type reference( יורשים אוטומטית, באופן ישיר או עקיף, מהמחלקה **Object.System** שב-Framework NET. ניתן להשתמש במידע זה כדי ליצור מחלקות ושיטות כוללניות ביותר. לדוגמה, חלק גדול מהמחלקות השוכנות במרחב השמות **Collections.System** מנצלות את העובדה הזו כדי לאפשר יצירת כל סוג של אוסף (**collection**(. בנוסף, במחלקה **Queue.Collections.System** ניתן ליצור תורים (queues (המאחסנים כמעט כל דבר (על מחלקות אוסף למדת בפרק 10). הקוד הבא ממחיש כיצד ניתן ליצור ולשלוט בתור של אובייקטים מסוג **Circle**:

```
using System. Collections:
...
Queue myQueue = new Queue();
Circle myCircle = new Circle();
myQueue. Enqueue (myCircle);
...
myCircle = (Circle)myQueue.Dequeue();
```
השיטה **Enqueue** מוסיפה אובייקט לתחילת התור, בעוד שהשיטה **Dequeue** מסירה את האובייקט מסוף התור. שיטות אלו מוגדרות באופן הבא:

```
public void Enqueue ( object item );
public object Dequeue();
```
מכיוון שהשיטות **Enqueue** ו-**Dequeue** עוסקות באובייקטים, ניתן ליצור תורים של **Circles**, **PhoneBooks**, **Clocks** או כל אחת מהמחלקות האחרות אשר הצגנו בפרקים קודמים של ספר זה. אולם חשוב להבחין, שעליך להשליך (cast (את הערך המוחזר על ידי השיטה **Dequeue** על הסוג המתאים, מכיוון שהמהדר אינו מבצע את ההמרה מהסוג object באופן אוטומטי. אם לא תשליך את הערך המוחזר, תופיע השגיאה "'Circle 'to' object 'type convert implicitly Cannot". ראה לדוגמה את מקטע הקוד הבא:

```
Circle myCircle = new Circle();
myQueue.Enqueue(myCircle);
...
myCircle = (Circle) myQueue.Dequeue(); // Cast is mandatory
```
הצורך לבצע השלכה (cast (מפורשת פוגע קשות בגמישות המתקבלת מהשימוש בסוג **object**. קל מאוד לכתוב קוד בצורה הבאה:

```
Queue myQueue = new Queue();
Circle myCircle = new Circle();
myQueue.Enqueue(myCircle);
...
Clock myClock = (Clock) myQueue.Dequeue();
```
קוד זה אומנם יעבור הידור, אולם הוא אינו תקני ולכן יגרום לזריקת החריג **InvalidCastException.System** בסביבת ההרצה. שגיאה זו נובעת מהניסיון לאחסן הפניה לסוג **Circle** במשתנה מסוג **Clock**, למרות ששני הסוגים אינן תואמים. **שגיאה זו מתגלה רק בסביבת ההרצה**, מכיוון שבשלב ההידור אין מספיק מידע כדי לקבוע שזו שגיאה. ניתן לדעת מהו הסוג האמיתי של האובייקט רק כאשר הוא מוסתר מהתור (dequeue (בסביבת ההרצה.

חיסרון נוסף של השימוש בגישת ה**אובייקטים** ליצירת מחלקות ושיטות כוללניות הוא, שהמרת ה**אובייקט** לסוג ערך (type value (ולאחר מכן המרתו חזרה לאובייקט על ידי המהדר, גוזלת משאבי זיכרון נוספים וזמן עיבוד נוסף. קח לדוגמה את מקטע הקוד הבא אשר שולט בתור של שלמים (**int**(:

```
Queue myQueue = new Queue();
int myInt = 99;
myQueue.Enqueue(myInt); // box the int to an object
...
myInt = (int)myQueue.Dequeue(); // unbox the object to an int
```
הסוג **Queue** מכיל פריטים מסוג הפניה. הוספת פריטים מסוג ערך לתור, כגון **int**, מחייבת את אריזתם (box (והמרתם לסוגי ההפניה. ובדומה, גם בעת הסרתם מהתור והעברתם אל **int**, יש לפרוק (unbox (אותם ולהמירם חזרה לסוגי ערך (על אריזה ופריקה ראה פרק 8).

למרות שהאריזה והפריקה מתבצעות באופן שקוף, הן פוגעות בביצועים מכיוון שדרושה להן הקצאת זיכרון דינמית. אומנם הפגיעה אינה גדולה כשבוחנים כל פריט בנפרד, אולם יש הצטברות במקרים בהם התוכנית יוצרת תורים ארוכים של סוגי ערך.

## **הפתרון הגנרי**

עקרון הגנריות (Generics (התווסף ל- 2.0 #C כדי לבטל את הצורך בהשלכה (casting(, לשפר את אבטחת הסוג (safety type(, להפחית את הצורך באריזה (boxing (ולהקל על יצירה של מחלקות ושיטות גנריות. מחלקות ושיטות גנריות מקבלות **פרמטרים של סוג** (**parameters type**(, אשר מציינים את סוג האובייקט שהן פועלות עליו. גרסה 2.0 של Library Class Framework NET כוללת גרסאות גנריות עבור חלק גדול ממחלקות האוסף וממשקי האוסף שבמרחב השמות **Generic.Collections.System**. מקטע הקוד שלהלן מדגים את השימוש במחלקה הגנרית **Queue** שנמצאת במרחב שמות זה, ליצירת תור של אובייקטים מסוג **Circle**:

```
using System.Collections.Generic;
...
Queue<Circle> myQueue = new Queue<Circle>();
Circle myCircle = new Circle();
myQueue.Enqueue(myCircle);
...
myCircle = myQueue.Dequeue();
```
בקוד זה יש שני דברים חדשים:

- השימוש בפרמטר-סוג (parameter type (בין הסוגריים המשולשים, <Circle<, בעת ההכרזה על המשתנה myQueue.
	- היעדר ההשלכה (cast (בעת הפעלת השיטה Dequeue.

פרמטר-סוג מציין את סוג האובייקטים שהתור יכול לקבל. כל ההפניות לשיטות בתור הזה יצפו באופן אוטומטי לקבל את הסוג שצוין בפרמטר ולא **object**, ולכן ההשלכה לסוג **Circle** בעת הפעלת השיטה **Dequeue** אינה נחוצה עוד. המהדר יוודא שהסוגים לא עורבבו בטעות, ויודיע על שגיאה בשלב ההידור, ולא בסביבת ההרצה, בכל ניסיון לפרוק פריט מהתור **circleQueue** לאובייקט מסוג **Clock**, לדוגמה.

אם תקרא את התיאור של המחלקה הגנרית **Queue** בתיעוד של סביבת הפיתוח, תראה שהיא מוגדרת בצורה הבאה:

public class Queue<T> : ...

ה-**T** מזהה את הפרמטר-סוג ופועל בתור שומר מקום עבור הסוג האמיתי בזמן ההידור. כאשר אתה כותב קוד שנועד ליצור מופע של המחלקה הגנרית **Queue**, עליך להעביר סוג שיחליף את **T**. בדוגמה האחרונה למשל, הסוג **Circle** ביצע את התפקיד הזה. אם תעיין בשיטות שבמחלקה **<T<Queue** תראה שחלק מהן, כגון **Enqueue** ו-**Dequeue**, מציינות את **T** בתור סוג הפרמטר או סוג הערך מוחזר:

```
public void Enqueue ( T item );
public T Dequeue();
```
הפרמטר-סוג **T**, מוחלף עם הסוג שתציין בעת ההכרזה על התור. מעבר לזה, כעת יש למהדר מספיק מידע כדי לבצע בדיקת סוגים קפדנית בעת בניית היישום וכך ללכוד שגיאות של חוסר התאמת סוגים בשלב מוקדם.

עליך להיות מודע לעובדה שההחלפה בין **T** לבין סוג הערך הרצוי לך אינה מנגנון החלפה טקסטואלי גרידא. אלא המהדר מבצע החלפה סמאנטית מורכבת המאפשרת לבחור בכל סוג חוקי במקום **T**. הנה מספר דוגמאות:

```
struct Person
\{...
\}...
Queue<int>int>intQuee = new Queue<int>);
Queue<Person> personQueue = new Queue<Person>();
Queue<Queue<int>> queueQueue = new Queue<Queue<int>>();
```
שתי הדוגמאות הראשונות יוצרות תורים, בעוד שהדוגמה השלישית יוצרת תור של תורים (של int(. במקרה של המשתנה **intQueue**, לדוגמה, המהדר יחולל את הגרסאות הבאות של השיטות **Enqueue** ו-**Dequeue**:

public void Enqueue ( int item ); public int Dequeue();

השווה בין הגדרות אלו להגדרות של המחלקה **Queue** שאינה גנרית, שהוצגו קודם. בשיטות אלו, אשר נגזרו מהמחלקה הגנרית, הפרמטר **item** המועבר ל-**Enqueue** הוא מסוג ערך ואינו מחייב אריזה. כמו כן, הערך המוחזר על ידי השיטה **Dequeue** גם הוא מסוג ערך ואינו מחייב פריקה.

מחלקות גנריות יכולות לקבל יותר מפרמטר-ערך אחד. לדוגמה, המחלקה הגנרית **Dictionary.Generic.Collections.System** אמורה לקבל שני פרמטרים של ערך: אחד עבור המפתחות, ואחד עבור הערכים. הדוגמה הבאה ממחישה כיצד לציין מספר פרמטרים של ערך:

public class Dictionary <T, U>

במילון יש אוסף של צמדי מפתח-ערך. את הערכים (מסוג **U** (יש לאחסן לצד המפתחות (מסוג **T** (השייכים להם, וכדי למשוך אותם צריך לציין את המפתח אשר תחתיו הם מאוחסנים. המחלקה **Dictionary** מכילה סדרן אשר מאפשר לגשת לפריטים כמו במערך. המחלקה מוגדרת כך:

public virtual U this [ T key ] { get; set; }

שים לב שהסדרן ניגש לערכים מסוג **U** באמצעות מפתח מסוג **T**. כדי ליצור ולהשתמש במילון בשם **directory** המכיל ערכים מסוג **Person** אשר ממוינים באמצעות מפתחות מסוג **string**, ניתן להשתמש בקוד הבא:

```
struct Person
}
...
}
...
Dictionary<string, Person> directory = new Dictionary<string, Person>();
Person john = new Person();
directory['John'] = john;...
john = directory ['John"];
```
בדומה למקרה של המחלקה הגנרית **Queue**, המהדר יזהה ניסיונות לאחסן ערכים שאינם מסוג המבנה **Person**, וגם יוודא שהמפתחות יהיו תמיד מסוג **string**. מידע נוסף על המחלקה **Dictionary** ניתן למצוא בתיעוד של סביבת הפיתוח.

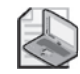

#### **הערה**

התחביר המשמש להגדרת מחלקות גנריות יכול לשמש גם להגדרת מבנים (structs (וממשקים גנריים.

## **מחלקות גנריות לעומת כוללניות**

חשוב להבין שמחלקות גנריות (generic (המשתמשות בפרמטרים של סוג (parameters type( שונות ממחלקות גנריות (**generalized** (אשר אמורות לקבל פרמטרים שניתן להשליכם (cast( על סוגים אחרים. לדוגמה, המחלקה **Queue.Collection.System** היא מחלקה גנרית. קיים מימוש אחד בלבד של המחלקה, והשיטות שלה מקבלות פרמטרים מסוג **object** ומחזירות סוג **object**. ניתן להשתמש במחלקה זו עם **int**, **string** וסוגים רבים נוספים, אולם כולם מהווים מופעים של אותה המחלקה.

השווה מחלקה זו עם המחלקה **<T<Queue.Generic.Collection.System**. בכל פעם שאתה משתמש במחלקה זו עם פרמטר-סוג אחר (כגון **<int<Queue** או **<string<Queue** (אתה למעשה גורם למהדר לחולל מחלקה חדשה לגמרי, אשר יכולה לבצע פעולות שהוגדרו על ידי המחלקה הגנרית. ניתן לראות במחלקה הגנרית מחלקה אשר מגדירה תבנית המשמשת את המהדר ליצירת מחלקה עבור סוג מסוים על פי דרישה. הגרסאות השונות של המחלקה הגנרית (**<int<Queue**,**> string<Queue** וכו') נקראות **סוגים בנויים** (**types constructed**(.

## **גנריות ואילוצים**

לעיתים יש מצבים שרוצים להבטיח בהם שהפרמטר-סוג המשמש את המחלקה הגנרית יוכל לזהות סוג המכיל שיטות מסוימות. לדוגמה, בעת הגדרה של מחלקה **PrintableCollection** (אוסף של פריטים הניתנים להדפסה), ייתכן שתרצה להבטיח שכל האובייקטים המאוחסנים בה כוללים את השיטה **Print**. ניתן לפקח על תנאי זה באמצעות **אילוץ** (**constraint**(. שימוש באילוץ מאפשר להגביל את הפרמטר-סוג של מחלקה גנרית לסוגים המממשים קבוצה מסוימת של ממשקים, ולפיכך מספקים את השיטות שהוגדרו על ידי הממשקים האלה. לדוגמה, אם הממשק **IPrintable** היה מכיל את השיטה **Print**, היית יכול להגדיר את המחלקה **PrintableCollection** באופן הבא:

```
public class PrintableCollection<T> where T : IPrintable
```
בזמן הידור המחלקה, המהדר בודק כדי לוודא שהסוג המחליף את **T** באמת מממש את הממשק **IPrintable**. הוא יכריז על שגיאה בשלב ההידור אם תנאי זה לא מתקיים.

## **יצירת מחלקות גנריות**

Library Class Framework NET מכילה מספר מחלקות גנריות שאתה יכול להשתמש בהן. בחלק זה תלמד להגדיר מחלקות גנריות משלך, אך לפני שנתחיל נציג בפניך רקע תיאורטי לנושא.

## **תיאוריית העצים הבינאריים**

בתרגילים הבאים עליך להגדיר מחלקות המייצגות עצים בינאריים ולהשתמש בהן. זהו תרגיל שימושי, מכיוון שמחלקה זו איננה נמצאת במרחב השמות **Generic.Collection.System**. עץ בינארי הוא מבנה נתונים חשוב, המשמש לביצוע מגוון פעולות וביניהן, מיון מהיר וחיפוש מהיר של נתונים. יש ספרים רבים העוסקים בעצים בינאריים, אולם איננו רוצים להרחיב כאן את הדיון אלא רק להציג את הפרטים הרלוונטיים לצורך העניין. מידע נוסף בנושא תוכל למצוא בספרים כדוגמת **The Art of Computer Programming, Volume 3: Sorting and Searching** מאת **Knuth .E Donald**) הוצאת Professional Wesley-Addison, 1998(.

עץ בינארי הוא מבנה נתונים רקורסיבי (כזה המפנה לעצמו - recursive(, אשר יכול להיות או ריק או מורכב משלושה מרכיבים: פיסת מידע המכונה בדרך כלל **צומת** (node (ו**שני ענפים** (trees-sub (אשר כל אחד מהם מהווה עץ בינארי בפני עצמו. שני הענפים נקראים **ענף ימני** (**right sub-tree) וענף שמאלי** (left sub-tree), מכיוון שהם נמצאים מצידו הימני ומצידו השמאלי של הצומת בהתאמה. ענפים אלה יכולים להיות ריקים, או להכיל צומת (node (ושני ענפים משלהם. מבחינה תיאורתית, מבנה זה יכול להימשך עד אינסוף. תרשים 17-1 ממחיש את המבנה של עץ בינארי קטן.

עוצמתם האמיתית של עצים בינאריים באה לידי ביטוי כאשר משתמשים בהם למיון של נתונים. אם נקודת המוצא שלך היא רצף שרירותי של אובייקטים מאותו הסוג, תוכל להשתמש ברצף זה כדי לבנות עץ בינארי מסודר, ולאחר מכן לסרוק את העץ ולבקר בכל אחד מהצמתים (nodes (בסדר קבוע. זהו האלגוריתם המשמש להוספת מרכיב לעץ בינארי מסודר.
```
If the tree, T, is empty
Then
  Construct a new tree T with the new item I as the node, and
    empty left and right sub-trees
Else
  Examine the value of the node, N, of the tree, TIf the value of N is greater than that of the new item. I
  Then 
     If the left sub-tree of T is empty
     Then 
       Construct a new left sub-tree of T with the item I as the
         node, and empty left and right sub-trees
     Else 
        Insert I into the left sub-tree of T
     Fnd Tf
  Else 
     If the right sub-tree of T is empty
     Then 
       Construct a new right sub-tree of T with the item I as the
         node, and
       empty left and right sub-trees
     Else 
       Insert I into the right sub-tree of TEnd If
  End If
Fnd Tf
```
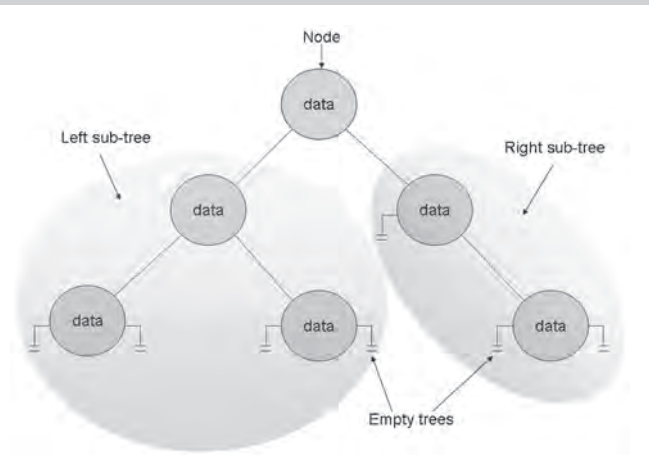

**תרשים :17-1 מבנה עץ בינארי**

שים לב שאלגוריתם זה הוא רקורסיבי, אשר קורא לעצמו כדי להוסיף את הפריט לענף השמאלי או הימני בהתאם לערך של הפריט והערך של הצומת הנוכחי בעץ.

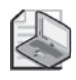

#### **הערה**

הגדרת הביטוי **than greater** מותנית בסוג הנתון הנמצא בפריט ובצומת. כאשר עוסקים בנתונים נומריים, than greater עשוי להיות השוואה אריתמטית פשוטה. כאשר עוסקים בנתוני טקסט ניתן להשתמש בהשוואת מחרוזות. אולם סוגי נתונים אחרים מחייבים אמצעים ייחודיים כדי להשוות בין ערכיהם. נדון על כך בהרחבה כאשר נממש את העץ הבינארי בהמשך הפרק. אם נקודת המוצא שלך היא עץ בינארי ריק ורצף שרירותי של אובייקטים, תוכל לדפדף בין הפריטים שברצף ולצרף כל אחד מהם לעץ הבינארי באמצעות אלגוריתם זה כדי לקבל בסופו של דבר עץ מסודר. תרשים 17-2 ממחיש את השלבים השונים בתהליך בניית עץ מקבוצה של שלושה מספרים שלמים.

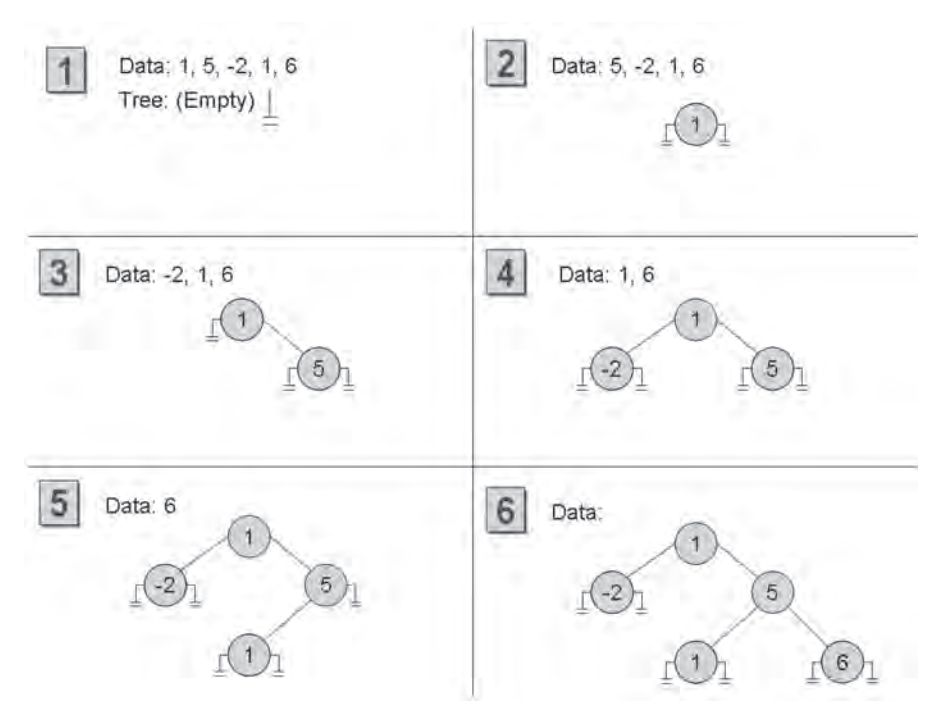

**תרשים :17-2 שלבים שונים בתהליך בניית עץ בינארי**

לאחר בניית העץ תוכל להציג את תוכנו ברצף על ידי ביקור בכל אחד מהצמתים והדפסת הערך המאוחסן בהם. האלגוריתם לביצוע פעולה זו גם כן רקורסיבי:

If the left sub-tree is not empty Then Display the contents of the left sub-tree End If Display the value of the node If the right sub-tree is not empty Then Display the contents of the right sub-tree End If

תרשים 17-3 ממחיש את השלבים בהדפסת תוכן העץ שהרכבנו קודם לכן. שים לב שהמספרים השלמים מוצגים כעת בסדר עולה.

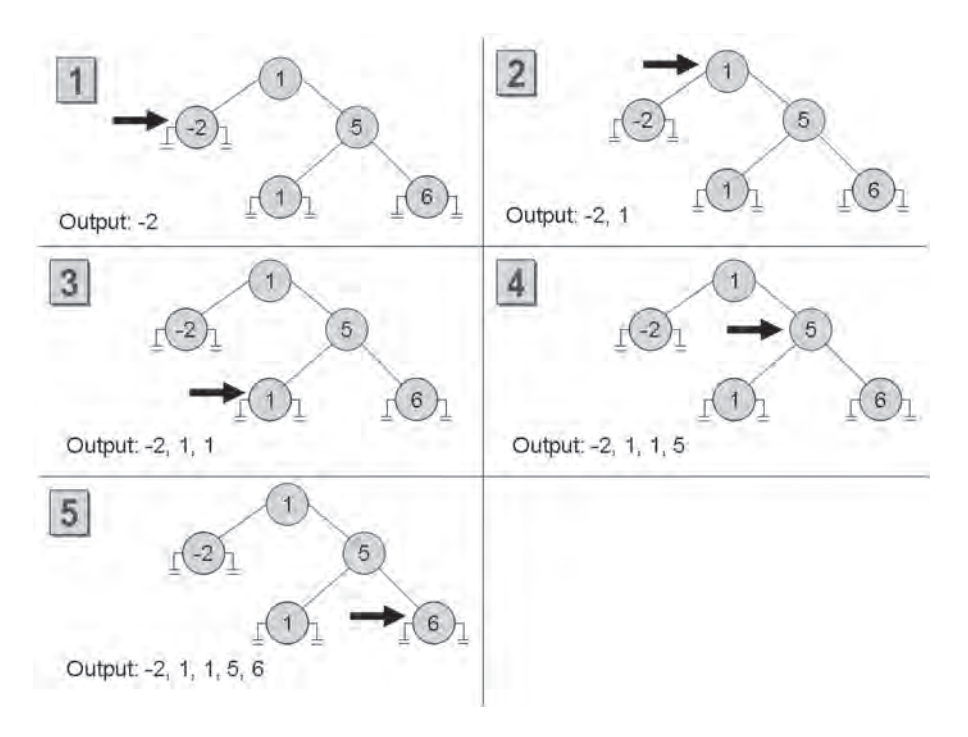

**תרשים :17-3 שלבים בהדפסת תוכן עץ בינארי**

#### **בניית מחלקת עץ בינארי בצורה גנרית**

בתרגיל הבא, עליך להשתמש בעיקרון הגנריות כדי להגדיר מחלקת עץ בינארי אשר יכולה לאחסן כמעט כל סוג של נתונים. המגבלה היחידה היא שסוג הנתון חייב לכלול אמצעי המאפשר השוואה בין הערכים של המופעים השונים.

מחלקת העץ הבינארי היא מחלקה אשר תוכל לשמש אותך במספר רב של יישומים שונים. על כן עליך לממש אותה בתור ספריית מחלקה (library class (ולא בתור ממשק נפרד. כך תוכל להשתמש שוב ושוב במחלקה מבלי להעתיק את קוד המקור ולהדר אותו שוב. ספריית מחלקה היא קבוצה של מחלקות מהודרות וסוגים אחרים כגון מבנים (structs (ונציגים (delegates( המאוחסנים באסופה (assembly(. אסופה הוא קובץ המסתיים לרוב בסיומת dll. פרויקטים ויישומים אחרים יכולים להשתמש בפריטים שבספריית מחלקה באמצעות הוספת הפניה לאסופה שבה הם נמצאים, ולאחר מכן להחיל את תחום ההכרזה (scope (של מרחבי השמות (namespaces (שלהם באמצעות מילת המפתח **using**. תעשה זאת בהמשך כאשר תנסה את מחלקת העץ הבינארי.

#### **הממשקים IComparable.System ו- <T<IComparable.System**

אם ברצונך ליצור מחלקה העוסקת בהשוואה של ערכים על פי סידור טבעי או מאולץ (ordering unnatural/natural(, עליך לממש את הממשק **IComparable**. ממשק זה מכיל שיטה בשם **CompareTo**, אשר מקבלת פרמטר יחיד המציין את האובייקט שיש להשוות למופע הנוכחי, ומחזירה מספר שלם המייצג את תוצאת ההשוואה לפי הטבלה הבאה:

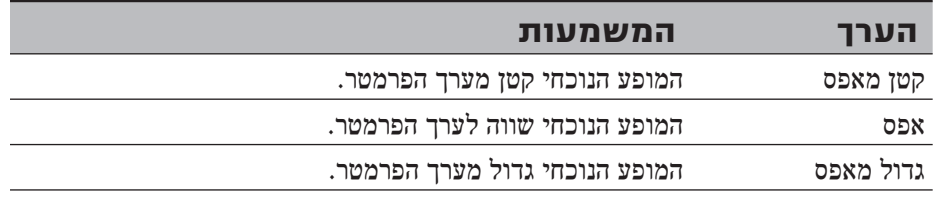

קח לדוגמה את המחלקה **Circle** מפרק ,7 שמוצגת שוב להלן:

```
class Circle
}
    public Circle (double initialRadius)
\overline{\phantom{a}}radius = initialRadius;
\qquad \qquad \}public double Area()
\overline{\phantom{a}}return 3.141593 * radius * radius:
\qquad \qquad \}private double radius:
}
```
ניתן להשוות את המופעים של המחלקה Circle על ידי מימוש הממשק .System Icomparable ובאמצעות השיטה CompareTo המופיעה להלן. בדוגמה הבאה, השיטה CompareTo משווה בין אובייקטים מסוג Circle על פי שטחם: עיגול ששטחו גדול, יותר גדול מעיגול ששטחו קטן.

```
class Circle : System. IComparable
}
... 
   public int CompareTo (object obj)
\overline{\phantom{a}}\frac{1}{2} cast the parameter to its real type
      Circle circObj = (Circle)obj;
      if (this.Area() == circObj.Area()return 0:
      if (this.Area() > circObj.Area()return 1;
         return -1:
  }
}
```
אם תעיין בממשק **IComparable.System**, תראה שהפרמטר מוגדר כאובייקט. גישה זו אינה בטוחת-**סוג** (typesafe(. כדי להבין מדוע, חשוב לרגע מה יקרה אם תנסה להעביר פרמטר שאינו **Circle** לשיטה **CompareTo**. הממשק **IComparable.System** חייב שתתבצע השלכה (cast (כדי שתתאפשר לו גישה לשיטה **Area**. אם הפרמטר אינו **Circle** אלא סוג אחר של אובייקט, ההשלכה תיכשל. מרחב השמות **System** מגדיר גם את הממשק הגנרי **<T<IComparable**, המכיל את השיטות הבאות:

```
int CompareTo (T other);
bool Equals (T other);
```
שים לב לשיטה הנוספת, **Equals**, אשר מחזירה את הערך **true** אם שני המופעים זהים זה לזה, ומחזירה **false** אם הם אינם שווים.

שים לב גם לכך ששיטות אלו מקבלות פרמטר-סוג (T (ולא אובייקט, ולפיכך הן בטוחות הרבה יותר מהגרסה הלא גנרית של הממשק. הקוד שלהלן מראה כיצד ניתן לממש ממשק זה במחלקה Circle:

```
class Circle : System. IComparable<Circle>
}
... 
   public int CompareTo (Circle other)
\left\{\right.if (this.Area() == other.Area())
          ;0 return 
       if (this.Area() > other.Area())
          return 1:
          return -1;
\qquad \qquad \}public bool Equals (Circle other)
\overline{\phantom{a}}return (this CompareTo(other) == \theta);
    }
}
```
הפרמטרים עבור השיטות **CompareTo** ו-**Equals** חייבים להיות מאותו סוג שצוין בממשק **<Circle<IComparable**. לרוב עדיף לממש את הממשק **<T<IComparable.System** ולא את **IComparable.System**. ניתן גם לממש את שניהם, כפי שעושים סוגים רבים ב-Framework NET.

#### **כתיבת המחלקה <T<Tree**

- **.1** הפעל את 2005 Studio Visual Microsoft.
- **.2** צור פרויקט #C Visual חדש באמצעות התבנית Library Class) בתפריט File, New בחר Project(. קרא לפרויקט **Tree Binary** ואחסן אותו בתיקייה **Visual**\**Press Microsoft**\ **CSharp Step By Step Chapter 17.**
- **.3** ב- Explorer Solution שנה את שם הקובץ cs1.Class ל- cs.Tree.
- **.4** בחלון Editor Text and Code, שנה את הגדרת המחלקה **1Class** ל- **<T<Tree**. הגדרת המחלקה **<T<Tree** תהיה כעת כך:

```
public class Tree<T>
{
... 
{
```
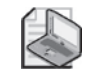

**הערה**

נהוג להשתמש באות אחת (לרוב T (כדי לסמן את הפרמטר-סוג, למרות שניתן להשתמש בכל מזהה תקני של #C. אם מחלקה גנרית משתמשת במספר פרמטרים של סוג, עליך להשתמש במזהה שונה לכל סוג. לדוגמה, המחלקה הגנרית **Dictionary** ב- Framework NET. מוגדרת באופן הבא: **<V ,K<Dictionary**. הסוג K הוא סוג המפתחות של המילון, והסוג V הוא הסוג של ערכי המילון.

**.5** בחלון Editor Text and Code, שנה את הגדרת המחלקה **<T<Tree** כך שהפרמטר-סוג T יהיה חייב לקבל סוג אשר כולל מימוש של הממשק הגנרי **<T<IComparable**. ההגדרות של **<T<Tree** נראות כעת כך:

```
public class Tree<T> where T : IComparable<T>
}
... 
{
```
**.6** הוסף שלושה משתנים פרטים למחלקה **<T<Tree**. משתנה T בשם **data**, ושני משתני **<T<Tree** בשם **left** ו-**right**:

```
private T data;
private Tree<T> left;
private Tree<T> right;
```
**.7** הוסף בנאי למחלקה **<T<Tree** אשר מקבל פרמטר **T** בודד בשם **nodeValue**. בבנאי, הצב את **nodeValue** במשתנה **data**, ואתחל את המשתנים **left** ו-**right** למצב **null**, כלהלן:

```
public Tree (T nodeValue)
}
   this.data = nodeValue:
   this.left = null;this.right = null;
{
```
**.8** הוסף למחלקה **<T<Tree** מאפיין ציבורי מסוג **T** בשם **NodeData**. המאפיין אמור לכלול אחראי גישה (accessors (מסוג **get** ו-**set** המאפשרים למשתמש לקרוא ולערוך את המשתנה **data**.

המאפיין **NodeData** נראה כעת כך:

```
public T NodeData
}
   get \{ return this.data; \}\text{Set} { this data = value; }
}
```
**.9** הוסף שני מאפיינים נוספים למחלקה **<T<Tree** הנקראים **LeftTree** ו-**RightTree**. מאפיינים אלה דומים מאוד זה לזה ושניהם מספקים, בהתאמה, אחראי גישה **get** ו-**set** למשתנים **left** ו-**right** מהסוג **<T<Tree**.

המאפיינים **LeftTree** ו **RightTree** נראים כעת כך:

```
public Tree<T> LeftTree
}
   get \{ return this.left: \}set { this left = value; }
}
public Tree<T> RightTree
}
   get \{ return this.right; \}set { this \right. right = value; }
{
```
**.10** הוסף שיטה ציבורית בשם **Insert** למחלקה **<T<Tree**. השיטה צריכה להוסיף ערך **T** לעץ. הגדרת השיטה נראית כעת כך:

```
public void Insert (T newItem)
}
}
```
השיטה **Insert** פועלת על פי האלגוריתם אשר הוצג קודם לכן. המתכנת משתמש בבנאי כדי להוסיף את הצומת הראשון לעץ, ולכן השיטה **Insert** יכולה לפעול מנקודת הנחה שהעץ אינו ריק. החלק השני של האלגוריתם מוצג להלן, כדי להקל עליך את הבנת הקוד שעליך לכתוב בשלבים הבאים:

```
...
Examine the value of the node, N, of the tree, TIf the value of N is greater than that of the new item, I
Then
  If the left sub-tree of T is empty
  Then 
     Construct a new left sub-tree of T with the item I as the
       node, and empty
     left and right sub-trees
  Else 
     Insert I into the left sub-tree of T End If
...
```
**.11** בשיטה **Insert**, הוסף משפט אשר מכריז על משתנה מקומי **currentNodeValue** מסוג **T**. אתחל משתנה זה לערך של המאפיין **NodeData** של העץ, כמוצג להלן:

```
public void Insert (T newItem)
}
   T currentNodeValue = this NodeData;
\mathcal{E}
```
**.12** הוסף את המשפט **else-if** הבא אל השיטה **Insert**, מייד לאחר הגדרת המשתנה **currentNodeValue**. משפט זה משתמש בשיטה **CompareTo** מהממשק **<T<IComparable** כדי לקבוע אם הערך של הצומת הנוכחי גדול מהפריט החדש:

```
if (currentNodeValue.CompareTo(newItem) > \theta)
}
   1/Insert the new item into the left sub-tree
}
else
}
  \frac{1}{2} Insert the new item into the right sub-tree
}
```
**.13** החלף את ההערה tree-sub left the into item new the Insert// עם בלוק הקוד הבא:

```
if (this. LeftTree == null)
}
    this. LeftTree = new Tree < T > (newItem);
\}else
}
    this.LeftTree.Insert(newItem);
}
```
משפטים אלה בודקים אם הענף השמאלי ריק או לא. אם הוא ריק, נוצר ענף שמאלי חדש עבור הפריט החדש. אם לא, הפריט החדש מאוחסן בענף השמאלי הקיים באמצעות קריאה רקורסיבית (recursive (לשיטה **Insert**.

**.14** החלף את ההערה tree-sub right the into item new the Insert// עם קוד דומה אשר מוסיף את הרכיב החדש לענף הימני:

```
if (this. RightTree == null)
}
   this. RightTree = new Tree<T>(newItem);
{
else
{
   this.RightTree.Insert(newItem);
{
```
**.15** הוסף למחלקה **<T<Tree** שיטה ציבורית בשם **WalkTree**. שיטה זו עוברת על העץ, מבקרת בכל אחד מהצמתים על פי הסדר, ומדפיסה את ערכם. הגדרת השיטה נראית כעת כך:

```
public void WalkTree()
}
    if (this.LeftTree != null)
    } 
         this. LeftTree. WalkTree():
\qquad \qquad \}Console.WriteLine(this.NodeData.ToString());
    if (this. RightTree != null)
\{this.RightTree.WalkTree():
    }
}
```
**.16** בתפריט Build בחר Solution Build. הידור המחלקה אמור לעבוד כשורה. על כן, אם מופיעות שגיאות, תקן אותן ובנה את התוכנית שוב.

בתרגיל הבא עליך ליצור עצים בינאריים של שלמים ומחרוזות, כדי לנסות את המחלקה  $Tree < T$ 

#### **בדוק את המחלקה <T<Tree**

**.1** בתפריט File, Add בחר Project New. הוסף פרויקט חדש באמצעות התבנית Application Console. קרא לפרויקט **BinaryTreeTest** ואחסן אותו בתיקייה **17 Microsoft Press Visual CSharp Step By Step Chapter** 

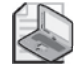

#### **הערה**

- עליך לזכור שפתרון של 2005 Studio Visual יכול להכיל יותר מפרויקט אחד. תכונה זו מאפשרת להוסיף פרויקט נוסף לפתרון BinaryTree כדי לבדוק את המחלקה **<T<Tree**. זוהי הדרך המומלצת לבדיקת ספריות מחלקה.
- **.2** ב- Explorer Solution, ודא שהפרויקט BinaryTreeTest מסומן. בתפריט Project בחר Project Startup as Set. כתוצאה, הפרויקט יודגש בחלון Explorer Solution. בעת הפעלת היישום, יופעל למעשה הפרויקט.
- **.3** בתפריט Project בחר Reference Add. בתיבת הדו-שיח Reference Add לחץ על הכרטיסייה Projects. לחץ על הפרויקט BinaryTree ואחר כך לחץ OK.

כעת תופיע האסופה (assembly (BinaryTree ברשימת ההפניות של הפרויקט BinaryTreeTest שב- Explorer Solution. כעת ניתן ליצור אובייקטים מסוג **<T<Tree** בפרויקט BinaryTreeTest.

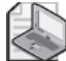

#### **הערה**

אם פרויקט ספריית המחלקה אינו חלק מפתרון הפרויקט אשר עושה בו שימוש, עליך להוסיף הפניה לאסופה (לקובץ dll (ולא לפרויקט ספריית המחלקה. כדי לעשות זאת עליך לבחור את האסופה (הקובץ) מהכרטיסייה Browse שבתיבת הדו-שיח Add Reference (קובץ זה ייווצר לאחר הידור הפרויקט). תוכל לתרגל את הטכניקה הזאת בתרגילים שבהמשך הפרק.

**.4** בחלון Editor Text and Code המציג את המחלקה Program, הוסף את ההנחיה **using** הבאה לרשימה שבראש המחלקה.

using BinaryTree:

**.5** הוסף את המשפטים הבאים לשיטה Main.

```
Tree<int> t = new Tree Tree<int>(10);
tree1. Insert(5):tree1. Insert(11):tree1.Insert(5);tree1. Insert(-12):
tree1.Insert(15):
tree1.Insert(0)tree1. Insert(14):tree1.Insett(-8);tree1.Insert(10);tree1. Insert(8):tree1. Insert(8):tree1.WalkTree();
```
משפטים אלו יוצרים עץ בינארי חדש לאחסון מספרים שלמים. הבנאי יוצר צומת ראשוני שמכיל את הערך .10 משפטי **Insert** מוסיפים צמתים לעץ, והשיטה **WalkTree** מדפיסה את תכולת העץ המסודרת בסדר עולה.

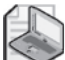

#### **הערה**

זכור שמילת המפתח int ב#-C הינה למעשה שם קיצור לסוג **32Int.System**. כל הכרזה על סוג **int** היא הכרזה על משתנה **מבנה**(**struct** (מסוג **32Int.System**. הסוג **32Int.System** מממש את הממשקים **IComparable** ו- **<T<IComparable**, ולכן אינך יכול ליצור משתנים מסוג **<T<Tree**. כמו כן, מילת המפתח string היא הקיצור של String.System, המממש גם את **IComparable** ואת **<T<IComparable**.

**.6** בתפריט Build בחר Solution Build. ודא שניתן להדר את הפתרון ותקן שגיאות במידת הצורך.

- **.7** בתפריט Debug בחר Debugging Without Start. כאשר התוכנית פועלת, הערכים אמורים להופיע בסדר הבא (קרא מימין לשמאל): ,-12 ,-8 ,0 ,5 ,5 ,8 ,8 ,10 ,10 ,11 ,14 .15
	- **.8** הוסף את המשפטים הבאים בסוף השיטה Main, לאחר הקוד הקיים:

```
Tree \leq string \geq tree2 = new Tree \leq string ( "Hello") ;
tree2.Insert("World");
tree2.Insert("How");
tree2.Insert("Are");
tree2.Insert("You");
tree2.Insert("Today");
tree2.Insert("I");
tree2.Insert("Hope");
tree2.Insert("You");
tree2.Insert("Are");
tree2.Insert("Feeling");
tree2.Insert("Well");
tree2.Wal
```
משפטים אלה יוצרים עץ בינארי נוסף המכיל מחרוזות, מאחסנים בו נתונים ולבסוף מדפיסים את תכולתו. הפעם המידע יסודר בסדר אלפביתי.

**.9** בתפריט Build בחר Solution Build. ודא שניתן להדר את הפתרון ותקן שגיאות במידת הצורך.

**.10** בתפריט Debug בחר Debugging Without Start. כאשר התוכנית פועלת, הערכים השלמים יופיעו על המסך ואחריהם יופיעו המחרוזות בסדר הבא (קרא מימין לשמאל):

Are, Are, Feeling, Forld, Well, Today, I, How, Hope, Hello, Feeling, You, You,

**.11** הקש Enter כדי לחזור אל 2005 Studio Visual.

### **יצירת שיטה גנרית**

בנוסף להגדרת מחלקות גנריות, באפשרותך להשתמש ב- Framework NET גם ליצירה של שיטות גנריות.

שיטה גנרית מאפשרת לציין פרמטרים וסוג ערך מוחזר באמצעות פרמטר-סוג באופן דומה להגדרות המחלקות הגנריות. בדרך זו ניתן להגדיר מחלקות גנריות בטוחות-סוג (safe-type( תוך כדי ביטול הצורך להקצות משאבים להשלכה (casting(, ובמקרים מסוימים גם לאריזה (boxing(. לעיתים קרובות המחלקות והישויות הגנריות פועלות זו לצד זו – מחלקות מסוימות מקבלות סוג מחלקה גנרית כפרמטר או מחזירות ערך מסוג מחלקה גנרית.

התחביר המשמש להגדרת שיטות גנריות כולל את אותם פרמטרים של סוג (parameters-type( המשמשים ליצירת מחלקות גנריות, וניתן גם להוסיף אילוצים (constraints(. לדוגמה, בשיטה הגנרית **<T<Swap** המוצגת להלן ניתן להשתמש כדי להחליף בין ערכי הפרמטרים שהיא מקבלת. מכיוון שפעולה זו עשויה להיות שימושית עבור נתון מכל סוג שהוא, רצוי להגדיר שיטה זו כגנרית:

```
static void Swap<T>( ref T first, ref T second)
}
   T temp = first:
  first = second:
   second = temp:
}
```
כדי להפעיל את השיטה, עליך להעביר את הסוג המתאים כפרמטר-סוג. הדוגמאות הבאות מציגות שימוש בשיטה **<T<Swap** להחלפה בין שני שלמים והחלפה בין שתי **מחרוזות** (**string**(:

```
int a = 1, b = 2;
Swap<int>(ref a, ref b);
...
string s1 = "Hello", s2 = "World";Swap<string>(ref s1, ref s2);
```
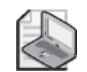

#### **הערה**

בעת שימוש במחלקה גנרית עם סוג-פרמטר כלשהו, המהדר יוצר סוג חדש. כך גם שימוש בשיטה גנרית עם פרמטר-סוג כלשהו גורם למהדר ליצור גרסה שונה של השיטה. השיטה **<int<Swap** שונה מהשיטה **<string<Swap**. המשותף לשתיהן הוא שהן נוצרו מאותה שיטה גנרית, ולכן הן חולקות במאפייני התנהגות דומים, גם אם עבור נתונים מסוגים שונים.

#### **הגדרת שיטה גנרית לבניית עץ בינארי**

בתרגיל האחרון למדת כיצד ליצור מחלקה גנרית למימוש עץ בינארי. המחלקה **<T<Tree** כוללת את השיטה **Insert** המשמשת להוספת נתונים לעץ. אם תרצה להוסיף מספר רב של פריטים, תצטרך לחזור מספר רב של פעמים על הקריאה לשיטה **Insert**. בתרגיל הבא עליך להגדיר מחלקה גנרית **BuildTree** המאפשרת ליצור עץ בינארי חדש באמצעות רשימת נתונים. אחר כך תצטרך לבנות עץ המורכב מתווים כדי לבדוק את השיטה.

#### **כתוב את השיטה BuildTree**

- **.1** הפעל את 2005 Studio Visual כדי ליצור פרויקט חדש בעזרת התבנית Application Console. בתיבת הדו-שיח Project New קרא לפרויקט **BuildTree** ושמור אותו בתיקייה **17 Chapter**\**Step By Step CSharp Visual**\**Press Microsoft**\. ברשימה הנפתחת Solution בחר Solution new a Create.
- **.2** בתפריט Project בחר Reference Add. בתיבת הדו-שיח Reference Add בחר בכרטיסייה Browse. היכנס לתיקייה **Step By Step CSharp Visual**\**Press Microsoft**\ **Debug**\**bin**\**BinaryTree**\**17 Chapter**\, בחר בקובץ dll.BinaryTree ולחץ OK. האסופה BinaryTree תיווסף כעת לרשימת ההפניות המוצגות ב- Explorer Solution.

**.3** בחלון Editor Text and Code, הוסף לראש הקובץ cs.Program את ההנחיה **using** הבאה:

using BinaryTree;

```
זהו מרחב השמות שמכיל את המחלקה <T<Tree.
```
**.4** הוסף שיטה בשם **BuildTree** למחלקה **Program**. זו שיטה **סטאטית** (**static** (בשם **data** המקבלת מערכים מסוג **params** המשמשים לאחסון מרכיבים מסוג **T**, ומחזירה אובייקטים מסוג **<T<Tree**.

```
הגדרת השיטה נראית כעת כך:
```

```
static Tree<T> BuildTree<T>(params T[] data)
}
}
```
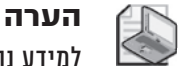

למידע נוסף על מילת המפתח **params**, ראה פרק .11

**.5** הסוג **T** אשר משמש לבניית העץ הבינארי חייב לממש את הממשק **<T<IComparable**. שנה את הגדרות השיטה **BuildTree**, והוסף סעיף **where** מתאים. הגדרת השיטה המעודכנת נראית כך:

```
static Tree<T> BuildTree<T>(params T[] data) where T :
IComparable<T>
}
}
```
**.6** הוסף את המשפטים שלהלן לשיטה **BuildTree**. משפטים אלה יוצרים מופע חדש של **Tree** באמצעות הפרמטר-סוג המתאים. לאחר מכן יש דפדוף ברשימת **params** תוך כדי הוספת כל אחד מהנתונים לעץ באמצעות השיטה **Insert**. העץ המוגמר הוא למעשה הערך המוחזר על ידי השיטה:

```
static Tree<T> BuildTree<T>(params T[] data) where T :
IComparable<T>
\{Tree < T> sortTree = new Tree < T> (data[0]);
   for (int i = 1; i < data Length; i++)} 
       sortTree.Insert(data[i]);
   }
   return sortTree:
}
```
#### **בדיקת השיטה BuildTree**

**.1** בשיטה **Main** של המחלקה **Program**, הוסף את המשפטים הבאים, שתפקידם ליצור **עץ** לאחסון תווים, לאחסן בו נתונים באמצעות השיטה **BuildTree**, ולבסוף להציג אותם באמצעות השיטה **WalkTree** של העץ:

```
Tree<char> charTree = BuildTree<char>('Z', 'X', 'A', 'M', 'Z', 'M', 'N');
charTree.WalkTree();
```
- **.2** בתפריט Build בחר Solution Build. ודא שניתן להדר את הפתרון ותקן שגיאות במידת הצורך.
	- **.3** בתפריט Debug בחר Debugging Without Start. כאשר התוכנית עובדת, יופיעו התווים הבאים לפי הסדר (קרא מימין לשמאל): A, M, M, N, X, Z, Z.
		- **.4** הקש Enter כדי לחזור אל 2005 Studio Visual.
		- **אם ברצונך להמשיך לפרק הבא** השאר את 2005 Studio Visual פעילה ועבור לפרק .18
		- **אם ברצונך לכבות כעת את 2005 Studio Visual** פתח את תפריט Menu ולחץ Exit. אם מופיעה תיבת דו-שיח Save, לחץ Yes.

# **פרק 17 - טבלה מסכמת**

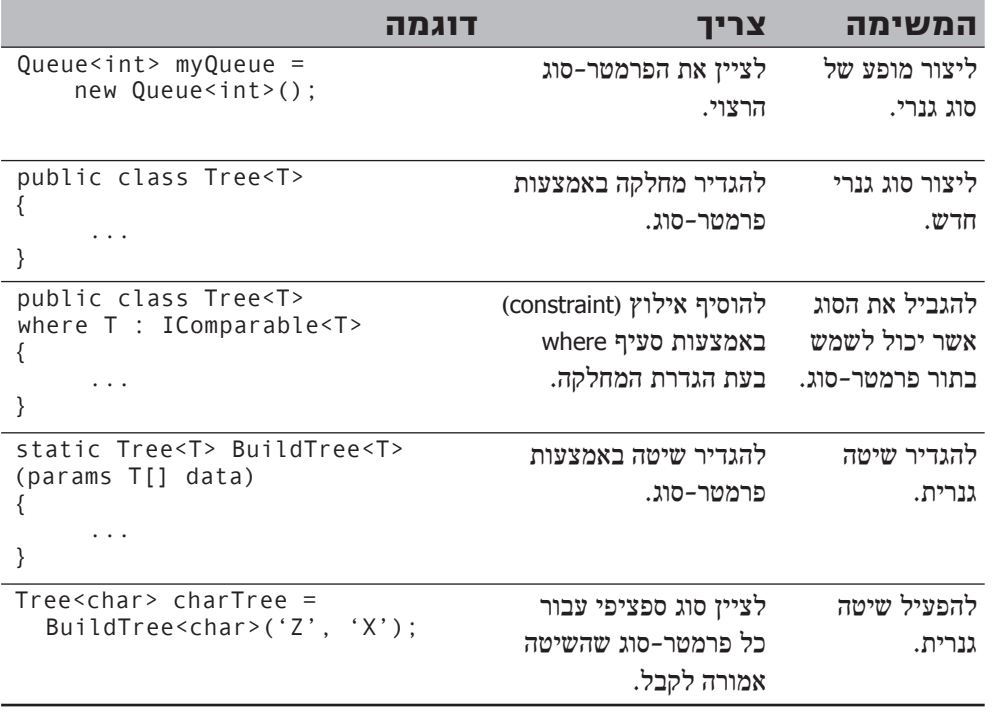

### **פרק 18**

# **מונים של אוספים**

**כאשר תסיים פרק זה, תוכל:**

- להגדיר באופן ידני **מונה** (enumerator (שיכול לשמש לדפדוף בין מרכיבים של אוסף.
	- לממש רשימה באופן אוטומטי באמצעות יצירה של **איטרטור** (iterator, מחזרר).
- ליצור **איטרטורים** נוספים אשר יכולים לעבור בין מרכיבי האוסף בסדר שונה בכל פעם.

בפרק 10 למדת להשתמש במחלקות מערך (array (ומחלקות אוסף (collection (כדי לאחסן רצפים או קבוצות של נתונים. בפרק 10 למדת גם על המשפט **foreach** היכול לשמש כדי לעבור, או לדפדף (iterate(, בין מרכיבי האוסף השונים. עד כה השתמשת במשפט **foreach** כדי לגשת לתכולה של אוסף בצורה מהירה ונוחה. כעת תלמד כיצד משפט זה פועל למעשה. חשיבות הנושא באה לידי ביטוי בעת הגדרה של מחלקות אוסף חדשות, במיוחד לאור הוספת איטרטורים (iterators (לשפה 2.0 #C, אשר מאפשרים לבצע חלק גדול מהתהליך באופן אוטומטי.

# **ספירת (Enumerating (מרכיבי האוסף**

בפרק 10 ראית דוגמאות לשימוש במשפט **foreach** המציג רכיבים של מערך פשוט. הקוד נראה כך:

```
int[] \text{ pins} = \{ 9, 3, 7, 2 \};foreach (int pin in pins)
\left\{ \right.Console.WriteLine(pin);
}
```
המבנה **foreach** הינו מנגנון אלגנטי המפשט באופן משמעותי את הקוד שעליך לכתוב, אולם ניתן להשתמש בו רק בנסיבות מסוימות - כדי לדפדף באוספים מסוג **collection enumerable** בלבד. אם כך, מהו אוסף מסוג זה? התשובה הקצרה לשאלה זו היא שזהו אוסף למימוש הממשק **IEnumerable.Collections.System**.

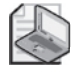

#### **הערה**

עליך לזכור שכל המערכים שב#-C הינם מופעים של המחלקה **Array.System**. זוהי מחלקת אוסף למימוש הממשק **IEnumerable**. השיטה **GetEnumerator** מחזירה אובייקט מסוג רשימה (**enumerator** (למימוש הממשק **IEnumerable.Collections.System**.

```
IEnumerator GetEnumerator();
```
אובייקט הרשימה (מונה) משמש למעבר בין רכיבי האוסף בזה אחר זה (enumerating(. הממשק IEnumerable עצמו מגדיר את המאפיינים והשיטות הבאות:

```
object Current {get;}
bool MoveNext();
void Reset():
```
חשוב על המונה כמצביע אל קבוצה של אלמנטים ברשימה. בהתחלה ההצבעה היא **לפני** האלמנט הראשון. ניתן לקרוא לשיטה **MoveNext** כדי להעביר את המצביע לפריט הבא. במידה ובאמת יש פריט נוסף, השיטה **MoveNext** צריכה להחזיר ערך **True**. אם אין פריט נוסף, עליה להחזיר **false**. המאפיין **Current** משמש לגישה לפריט שהמצביע מפנה אליו, והשיטה **Reset** משמשת להפנות שוב את המצביע למצב הראשוני לשלו, **לפני** הפריט הראשון. יצירה של מונה באמצעות השיטה **GetEnumerator** של האוסף, קריאה מחזורית לשיטה **MoveNext** ושליפת הערך של המאפיין **Current** באמצעות המונה יאפשרו להתקדם בין האלמנטים השונים של הרשימה בזה אחר זה. זו בדיוק הפעולה שמבצע המשפט **foreach**. לכן, אם ברצונך ליצור מחלקת אוסף מסוג class collections enumerable, עליך לממש את הממשק **IEnumerable** במחלקת האוסף שלך, ועליך גם לכתוב מימוש לממשק **IEnumerable** אשר יהווה את סוג הערך המוחזר על ידי השיטה **GetEnumerator** של מחלקת האוסף.

דקי האבחנה בוודאי ישימו לב שהמאפיין **Current** מהממשק **IEnumerable** מפגין התנהגות ש**אינה בטוחת-סוג** (safe-type non(, מכיוון שהוא מחזיר סוג object ולא סוג מוגדר יותר. למרבה המזל, Library Class Framework NET כוללת גם ממשק **<T<IEnumerable** גנרי, הכולל מאפיין **Current** אשר מחזיר ערך **T**. כמו כן קיים ממשק **<T<IEnumerable** שמכיל שיטה **GetEnumerator** המחזירה אובייקט מסוג **<T<Enumerator**. אם אתה בונה יישומים עבור 2.0 Framework NET, עדיף להשתמש בממשקים הגנריים, ולא בממשקים הרגילים.

#### **הערה**

מספר נקודות נוספות מבדילות בין הממשק **<T<IEnumerable** לבין הממשק **IEnumerable**. הראשון אינו מכיל את השיטה **Reset**, אולם הממשק **IDisposable** שלו מפורט יותר.

#### **מימוש ידני של מונה**

בתרגיל הבא עליך להגדיר מחלקה למימוש הממשק הגנרי **<T<IEnumerable** וליצירת מונה עבור מחלקת העץ הבינארי שבנית בפרק .17 בפרק 17 למדת עד כמה קל לעבור בין מרכיבי העץ הבינארי ולהציג את תכולתו. אולם למרבה הצער, הגדרת מונה אשר שולף כל מרכיב בעץ הבינארי באותו הסדר אינה פשוטה כלל. הבעיה העיקרית היא שבעת הגדרת מונה עליך לעקוב כל הזמן אחר מיקומך במבנה, כדי שהקריאות הבאות לשיטה **MoveNext** יוכלו

לעדכן את המיקום בצורה הנכונה. באלגוריתמים רקורסיביים, כדוגמת אלה ששימשו לסריקת העץ הבינארי, לא ניתן להשתמש כדי להעביר מידע על המצב הנוכחי בין הקריאות לשיטות בצורה נוחה לגישה. מסיבה זו, עליך לעבד את המידע שבעץ הבינארי למבנה נתונים נוח יותר לשימוש (למשל, על ידי תור, queue (ולמַספר (enumerate (את מבנה הנתונים החדש במקום העץ. כל זה מוסתר מהמשתמש אשר מדפדף במרכיבי העץ הבינארי!

#### **יצירת המחלקה TreeEnumerator**

- **.1** הפעל את 2005 Studio Visual Microsoft אם אינה פעילה.
- **.2** פתח את הפתרון \**18 Chapter**\**Step By Step CSharp Visual**\**Press Microsoft**\ **sln.BinaryTree**\**BinaryTree**. פתרון זה כולל עותק של הפרויקט BinaryTree אשר יצרת בפרק .17
- **.3** הוסף מחלקה חדשה לפרויקט: בתפריט Project בחר Class Add, בחר בתבנית Class, בשדה Name הקלד **cs.TreeEnumerators** ולחץ Add.
- **.4** המחלקה **TreeEnumerator** תחולל מונה עבור האובייקט **<T<Tree**. כדי לוודא שהמחלקה היא typesafe, עליך לכלול פרמטר-סוג ולממש את הממשק **<T<IEnumerator**. בנוסף, הפרמטר-סוג חייב להיות סוג חוקי מבחינת האובייקט **<T<Tree** שהמחלקה מונה, ולכן יש להשתמש באילוץ כדי לחסום סוגים שאינם כוללים את הממשק **<T<IComparable**.

שנה את הגדרת המחלקה כדי שתעמוד בדרישות הללו. המחלקה נראית כעת כך:

```
public class Tree<T> : IEnumerable<T> where T : IComparable<T>
}
}
```
**.5** הוסף את שלושת המשתנים הפרטיים הבאים למחלקה <T<TreeEnumerator:

```
private Tree < T > currentData = null;private T currentItem = default(T);
private Queue < T > enum Data = null;
```
המשתנה **currentData** ישמש לאחסון ההפניה לעץ שאנחנו מונים, והמשתנה **currentItem** ישמש לאחסון הערך המוחזר על ידי המאפיין Current. עליך לאחסן את הערכים ששלפת מהצמתים של העץ במשתנה **enumData**, והשיטה **MoveNext** תחזיר בזה אחר זה כל אחד מהפריטים שבתור.

**.6** הוסף בנאי **TreeEnumerator** אשר מקבל פרמטר יחיד **data** מסוג **<T<Tree**. בגוף הבנאי הוסף משפט המאתחל את המשתנה **currentData** לפרמטר **data**.

```
public TreeEnumerator (Tree<T> data)
}
   this.currentData = data:}
```
**.7** הוסף את השיטה הפרטית populate שלהלן אל המחלקה **<T<TreeEnumerator**, מייד לאחר הבנאי:

```
private void populate (Queue<T> enumQueue, Tree<T> tree)
}
   if (tree.LeftTree != null)
   } 
        populate(enumQueue, tree.LeftTree);
\qquad \qquad \}enumQueue.Enqueue(tree.NodeData):
   if (tree.RightTree != null)
\overline{\phantom{a}}populate(enumQueue, tree.RightTree);
   }
}
```
שיטה זו עוברת על עץ בינארי ומוסיפה את הנתונים המאוחסנים בו אל התור. האלגוריתם המשמש אותה דומה מאוד לאלגוריתם שהשתמשנו בו בשיטה **WalkTree** של המחלקה **<T<Tree**) פרק 17). ההבדל העיקרי בין השניים הוא שבמקום שערכי **NodeData** יודפסו על המסך, הם מאוחסנים בתור.

**.8** חזור להגדרות המחלקה **<T<TreeEnumerator**. לחץ לחיצה ימנית על הממשק **<T<IEnumerator** שבהכרזה על המחלקה, בתפריט הקיצור הצבע על Interface Implement ובחר Explicitly Interface Implement. פעולה זו מחוללת שלד (תבניות) עבור השיטות השונות של הממשק **<T<IEnumerator** והממשק **IEnumerator**, ומציבה אותן בסוף המחלקה. הפעולה מחוללת גם את השיטה

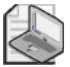

#### **הערה**

**Dispose** עבור הממשק **IDisposable**.

הממשק **<T<IEnumerator** יורש מהממשקים **IEnumerator** ו-**IDisposable**, ולכן גם השיטות שלהם נוצרות. למעשה, הפריט היחיד אשר שבאמת שייך ל- **<T<IEnumerator** הוא המאפיין הגנרי **Current**. השיטות **MoveNext** ו-**Reset** שייכות לממשק הלא-גנרי **IEnumerator**. הממשק **IDisposable** מופיע בפרק .13

- **.9** הבט בקוד שזה עתה נוצר. גופי המאפיינים והשיטות מכילים מימוש ברירת מחדל אשר זורק חריג **Exception** עם ההודעה "implemented not is operation or method The". בצעדים הבאים עליך להחליף את הקוד הזה במימוש אמיתי.
	- **.10** החלף את גוף השיטה MoveNext עם הקוד שלהלן:

```
bool System.Collections.IEnumerator.MoveNext()
}
   if (this.enumData == null)} 
       this.enumData = new Queue <T>();
       populate(this.enumData, this.currentData);
   \lambdaif (this.enumData.Count > 0)
   } 
       this.currentItem = this.enumData.Dequeue():
       return true:
   }
   return false:
}
```
לשיטה **MoveNext** של הרשימה יש שתי מטרות. בפעם הראשונה שקוראים לה היא מאתחלת את הנתונים המשמשים את המונה (enumerator (ומתקדמת אל הנתון הראשון שיש להחזיר (חשוב לזכור שלפני הקריאה הראשונה לשיטה **MoveNext**, הערך המוחזר על ידי המאפיין **Current** אינו מוגדר, ויגרום לחריג). במקרה כזה, תהליך האתחול כולל יצירת מופע של התור וקריאה לשיטה **populate** שמטרתה לשלוף את הנתונים מהעץ ולהשתמש בהם למילוי התור.

לאחר הקריאה הראשונה, כל הקריאות לשיטה **MoveNext** גורמות למעבר בין פריט אחד למשנהו, עד אשר אין יותר פריטים. בדוגמה זו מסירים פריטים מהתור עד אשר התור ריק לגמרי. חשוב לזכור שהשיטה **MoveNext** לא מחזירה נתונים בפועל - המאפיין **Current** אחראי לביצוע פועלה זו. השיטה **MoveNext** מעדכנת את המצב הנוכחי ברשימה (מציבה במשתנה **currentItem** את הנתון שזה עתה נשלף מהתור) עבור המאפיין **Current**, ומחזירה **true** כאשר קיימים נתונים נוספים, או מחזירה **false** אם זה הנתון האחרון בתור.

**.11** שנה את הגדרת אחראי הגישה (accessor (get של המאפיין Current באופן הבא:

```
T IEnumerator<T>.Current
}
    get 
   } 
       if (this.enumData == null)
           throw new InvalidOperationException
            ("Use MoveNext before calling Current");
       return this.currentItem;
   }
}
```
המאפיין **Current** בודק את המשתנה **enumData** כדי לוודא שהתבצעה כבר קריאה לשיטה **MoveNext**) זכור שלפני הקריאה הראשונה ל-**MoveNext** ערכו של משתנה זה יהיה null(. אם לא התבצעה קריאה, המאפיין זורק חריג **InvalidOperationException** - זהו מנגנון מקובל ביישומים של Framework NET שנועד לציין שלא ניתן לסיים פעולה מסוימת במצב הנוכחי. אם בוצעה כבר קריאה

לשיטה **MoveNext** אז השיטה כבר עדכנה את המשתנה **currentItem**, וכל מה שנותר למאפיין **Current** לעשות זה להחזיר את הערך שבמשתנה זה.

- **.12** אתר את השיטה **Dispose.IDisposable**. הפוך את המשפט **Exception new throw** להערה. המונה אינו משתמש במשאבים המחייבים שחרור מפורש על ידי המתכנת. על כן, שיטה זו לא צריכה לעשות דבר, אך עליה להישאר בכל זאת בתוכנית. על השיטה **Dispose** למדנו בפרק .13
	- **.13** בנה את הפתרון ותקן שגיאות במידת הצורך.

#### **אתחול של משתנים שהוגדרו על ידי פרמטר-סוג**

בוודאי הבחנת כבר שבמשפט המגדיר ומאתחל את המשתנה **currentItem** מופיעה מילת המפתח **default**. מילת מפתח זו היא מאפיין חדש אשר התווסף ל2.0- #C.

המשתנה **currentItem** מוגדר על ידי פרמטר-סוג **T**. בעת הכתיבה וההידור של התוכנית ייתכן שהסוג הממשי אשר אמור להחליף את **T** איננו ידוע עדיין. עובדה זו מקשה על בחירת אופן אתחול המשתנה. הפתרון הקל יהיה לאתחל את המשתנה לערך **null**. עם זאת, אם הסוג המחליף את **T** הוא סוג ערך (type value(, תהיה זו הצבה בלתי חוקית (לא ניתן להציב null בסוגי ערך, אלא רק בסוגי הפניה). כמו כן, אם תחליט להציב בו 0 מתוך הנחה שהערך יהיה נומרי, ההצבה לא תהיה חוקית אם הסוג יהיה סוג הפניה. יש אפשרויות פעולה נוספות. **T** יכול להיות ערך **בוליאני**, לדוגמה. מילת המפתח **default** פותרת את הבעיה הזו. הערך המשמש לאתחול המשתנה ייקבע בעת הפעלת המשפט. אם T יהיה מסוג הפניה, **(T(default** יחזיר null ;אם T יהיה נומרי, **(T(default** יחזיר 0; אם T יהיה בוליאני, **(T(default** יחזיר **false** ;אם **T** יהיה מסוג **מבנה**, כל אחד מהשדות השונים ב**מבנה** יאותחל באותו האופן (שדות הפניה יהיו **null**, שדות נומריים יהיו 0 ושדות בוליאניים יהיו **false**(.

### **מימוש הממשק IEnumerable**

בתרגיל הבא עליך לשנות את מחלקת העץ הבינארי כדי שתיישם את הממשק IEnumerable. השיטה **GetEnumerator** צריכה להחזיר אובייקט מסוג **<T<TreeEnumerator**.

#### **ממש את הממשק T<IEnumerable <במחלקה T<Tree<**

- **.1** ב- Explorer Solution לחץ לחיצה כפולה על הקובץ cs.Tree כדי להציג את המחלקה **<T<Tree** בחלון Editor Text and Code.
- **.2** שנה את הגדרת המחלקה **<T<Tree** כדי שתממש את הממשק **<T<IEnumerable** באופן הבא:

```
public class Tree<T> : IEnumerable<T> where T : IComparable<T>
```
שים לב שאת האילוצים יש להציב תמיד בסוף הגדרת המחלקה.

- **.3** לחץ לחיצה ימנית על הממשק **<T<IEnumerable** שבהגדרת המחלקה, בתפריט הקיצור הצבע על Interface Implement ובחר Explicitly Interface Implement. פעולה זו תיצור את השיטות **GetEnumerator.>T<IEnumerable** ושל **GetEnumerator.IEnumerable** ותוסיף אותם לקובץ. גם השיטה של הממשק IEnumerable נוצרת לאחר שהממשק **<T<IEnumerable** יורש מהממשק **IEnumerable**.
- **.4** אתר את השיטה **GetEnumerator.>T<IEnumerable** שנמצאת בחלק האחרון של המחלקה. החלף את המשפט throw שבגוף השיטה **()GetEnumerator** עם הקוד הבא:

```
TEnumerator<T> TEnumerable<T> GetEnumerator()
}
   return new TreeEnumerator<T>(this):
}
```
מטרת השיטה **GetEnumerator** לבנות מונה שצריך לדפדף באוסף. במקרה זה, צריך לבנות אובייקט חדש מסוג **<T<TreeEnumerator** באמצעות הנתונים שבעץ.

**.5** בנה את הפתרון.

במקרה זה אין לצפות לשגיאות בשלב ההידור. אם מופיעות שגיאות, תקן אותן ובנה מחדש את הפתרון.

כעת עליך להשתמש במשפט **foreach** להצגת תוכן העץ הבינארי, לבדיקת המחלקה **<T<Tree**.

#### **בדוק את הרשימה**

- **.1** בתפריט File < Add בחר Project New. הוסף פרויקט חדש באמצעות התבנית Application Console. קרא לפרויקט **EnumeratorTest** ושמור אותו בתיקייה **BinaryTree**\**18 Chapter**\**Step By Step CSharp Visual**\**Press Microsoft** \ולחץ OK.
- 1. לחץ לחיצה ימנית על הפרויקט EnumeratorTest שב- Solution Explorer ובתפריט הקיצור בחר Set as Startup Project.
- **.3** בתפריט Project בחר Reference Add. בתיבת הדו-שיח Reference Add לחץ על הכרטיסייה Projects. בחר בפרויקט BinaryTree ולחץ OK. האסופה (assembly (BinaryTree תופיע ברשימת ההפניות לפרויקט EnumeratorTest שנמצאת ב- Solution Explorer.
- **.4** במחלקה Program שבחלון Editor Text and Code, הוסף לרשימה שבראש הקובץ את ההנחיה using הבאה:

using BinaryTree;

**.5** הוסף את המשפטים הבאים, שמטרתם ליצור ולמלא עץ בינארי של מספרים שלמים עבור השיטה **Main**:

```
Tree<int> t = new Tree Tree<int>(10);
tree1.Insert(5):tree1. Insert(11):tree1. Insert(5):
tree1-Insort(-12):
tree1.Insert(15);
tree1.Insert(0):
tree1. Insert(14):tree1. Insert(-8);
tree1.Insert(10):
```
**.6** הוסף משפט **foreach** שתפקידו למנות את תכולת העץ ולהציג את התוצאות:

foreach (int data in tree1) Console.WriteLine(data);

**.7** בנה את הפתרון, ותקן טעויות במידת הצורך.

**.8** בתפריט Debug בחר Debugging Without Start. התוכנית תופעל והערכים הבאים יופיעו על המסך בסדר זה (מימין לשמאל): 15, 8, 0, 5, 5, 10, 10, 11, 14, 15 הקש Enter כדי לחזור אל 2005 Studio Visual.

### **מימוש מונה באמצעות דפדפן**

כפי שניתן לראות, הפיכת אוסף לאוסף שניתן לספירה (collection enumerable (עשויה להיות מורכבת ונתונה לשגיאות. כדי להקל על התהליך, 2.0 #C כולל איטרטורים אשר מבצעים באופן אוטומטי חלק גדול מהתהליך.

על פי המפרט של 2.0 #C, **האיטרטור** (iterator (הוא בלוק של קוד אשר מניב **רצף** מסודר של ערכים. כמו כן, האיטרטור אינו בהכרח חבר במחלקה. הוא רק מגדיר את הרצף שלפיו אמור המונה להחזיר ערכים. במילים אחרות, האיטרטור מתאר את רצף הספירה כדי שהמהדר של #C יוכל ליצור מונה משלו. רעיון זה מורכב למדיי, ולכן נשתמש בדוגמה כדי להמחיש אותו לפני שנשוב לעצים הבינאריים ולנושא הרקורסיה.

#### **איטרטור פשוט**

המחלקה **<T<BasicCollection** שלהלן ממחישה את העקרונות הבסיסיים במימוש של איטרטור. המחלקה עושה שימוש ב-**<T<List** לאחסון נתונים, וכוללת את השיטה **FillList** כדי להזין נתונים לרשימה זו. שים לב שהמחלקה **<T<BasicCollection** מממשת את הממשק **<T<IEnumerable**. השיטה **GetEnumerator** ממומשת באמצעות האיטרטור:

```
class BasicCollection<T> : IEnumerable<T>
}
    private List<T> data = new List<T>();
   public void FillList (params T [] items)
\overline{\phantom{a}}for (int i = 0; i < items Length; i++)data. Add(items[i]):
\qquad \qquad \}IEnumerator<T> IEnumerable<T>.GetEnumerator()
\overline{\phantom{a}}for (int i = 0; i < data Count; i++)vield return data[i];
\qquad \qquad \}IEnumerator IEnumerable.GetEnumerator()
\overline{\phantom{a}}\frac{1}{2} Not implemented in this example
   }
}
```
השיטה **GetEnumerator** נראית לכאורה פשוטה למדיי, אולם יש לבחון אותה מקרוב. הדבר הראשון שעליך להתבונן בו הוא שהשיטה אינה מחזירה סוג **<T<IEnumerator**, אלא מבצעת לולאה אשר סוקרת את הפריטים השונים שבמערך **data**, ומחזירה כל אחד מהם בזה אחר זה. הנקודה העיקרית היא השימוש במילת המפתח **yield**, אשר מסמנת את הערך שיש להחזיר בכל איטרציה של הלולאה. ניתן לחשוב על המשפט **yield** כקריאה להפוגה זמנית של השיטה, והעברת הערך לגורם שקרא לשיטה. כאשר הגורם הקורא זקוק לערך הבא, השיטה **GetEnumerator ממשיכה לפעול בדיוק מאותה הנקודה שבה היא הפסיקה**, מבצעת לולאה נוספת ומניבה (yield (את הערך הבא. בסופו של דבר יועבר כל המידע, הלולאה תיפסק, והשיטה **GetEnumerator** תסתיים. כך מסתיימת למעשה האיטרציה בלולאה.

עליך לזכור שזו אינה שיטה רגילה. הקוד שבשיטה **GetEnumerator** מגדיר **iterator**. המהדר משתמש בקוד כדי לחולל מימוש של המחלקה **<T<IEnumerator** הכולל את השיטות **Current** ו-**MoveNext**. מימוש זה יבצע את הפעולות המפורטות בשיטה **GetEnumerator**. אינך יכול לראות את הקוד שמחולל המהדר, אלא אם כן תבצע decompile לאסופה (assembly, שהיא פעולה הפוכה של הידור הקוד לקובץ IL - כלומר השגת הקוד מתוך האסופה), אולם זהו מחיר מועט לשלם עבור השיפור בנוחות וצמצום הקוד שעליך לכתוב.

ניתן להפעיל את המונה אשר חולל האיטרטור באופן הבא:

```
BasicCollection <string> bc = new BasicCollection <string>();
bc.FillList("Twas", "brillig", "and", "the", slithy", "toves");
foreach (string word in bc)
   Console.WriteLine(word):
```
קוד זה יגרום להצגת תכולתו של האובייקט **bc** בסדר הבא (מימין לשמאל):

toves, slithy, the, and, brilliq, Jwas

אם ברצונך ליצור מנגנוני דפדוף חילופיים אשר מציגים את המידע ברצף שונה, עליך לקבוע מאפיינים נוספים עבור הממשק **IEnumerable** אשר משתמשים בדפדפן כדי להחזיר נתונים. לדוגמה, המאפיין **Reverse** של המחלקה **<T<BasicCollection**, המוצג להלן, פולט את הנתונים בסדר הפוך:

```
public IEnumerable<T> Reverse
}
   get 
   } 
      for (int i = data.Count - 1; i >= 0; i--)
         vield return data [i] :
   }
}
```
ניתן להפעיל מאפיין זה באופן הבא:

```
BasicCollection < string> bc = new BasicCollection < string>();
bc.FillList("Twas", "brillig", "and", "the", "slithy", "toves");
...
foreach (string word in bc. Reverse)
   Console.WriteLine(word):
```
קוד זה יגרום להצגת תכולת האובייקט **bc** בסדר הבא (מימין לשמאל):

toves, twas, brillig, and, the, slithy, toves

#### **הגדרת מונה עבור המחלקה <T<Tree באמצעות איטרטור**

בתרגיל הבא עליך לממש מונה עבור המחלקה **<T<Tree** בעזרת איטרטור. בניגוד לתרגילים הקודמים שבהם העברנו את הנתונים שבעץ אל התור באמצעות השיטה **MoveNext**, כעת נוכל להגדיר דפדפן אשר יסרוק את העץ באמצעות מנגנון רקורסיבי טבעי יותר, המזכיר את השיטה **WalkTree** מפרק .17

#### **הוסף מונה למחלקה <T<Tree**

**.1** הפעל את 2005 Studio Visual Microsoft אם טרם הפעלת.

- **.2** פתח את הפתרון \**18 Chapter**\**Step By Step CSharp Visual**\**Press Microsoft**\ **sln.BinaryTree**\**IteratorBinaryTree**. פתרון זה מכיל עותק עובד של הפרויקט BinaryTree אשר יצרת בפרק .17
- **.3** הצג את הקובץ cs.Tree בחלון Editor Text and Code. שנה את הגדרות המחלקה **<T<Tree** כדי לממש את הממשק **<T<IEnumerable**:

```
public class Tree<T> : IEnumerable<T> where T : IComparable<T>
}
... 
}
```
**.4** לחץ לחיצה ימנית על הממשק **<T<IEnumerable** שבהגדרת המחלקה. בתפריט הקיצור הצבע על Interface Implement ובחר Explicitly Interface Implement. כתוצאה, השיטות **GetEnumerator.>T<IEnumerable**

ו- **GetEnumerator.IEnumerable** יתווספו למחלקה.

**.5** אתר את השיטה **GetEnumerator.>T<IEnumerable**. שנה את תוכן השיטה **GetEnumerator** באופן הבא:

```
IEnumerator<T> IEnumerable<T>.GetEnumerator()
}
            if (this LeftTree != null)
             } 
                           foreach (T item in this LeftTree)
  \overline{a} \overline{a} \overline{yield return item;
  \left\{ \begin{array}{cc} 1 & 0 & 0 \\ 0 & 0 & 0 \\ 0 & 0 & 0 \\ 0 & 0 & 0 \\ 0 & 0 & 0 \\ 0 & 0 & 0 \\ 0 & 0 & 0 \\ 0 & 0 & 0 \\ 0 & 0 & 0 \\ 0 & 0 & 0 \\ 0 & 0 & 0 \\ 0 & 0 & 0 & 0 \\ 0 & 0 & 0 & 0 \\ 0 & 0 & 0 & 0 \\ 0 & 0 & 0 & 0 & 0 \\ 0 & 0 & 0 & 0 & 0 \\ 0 & 0 & 0 & 0 & 0 \\ 0 & 0 & 0 & 0 & 0 \\ 0 & 0 & 0 & 0 & 0\qquad \qquad \}yield return this NodeData:
            if (this RightTree! = null)
  \overline{\phantom{a}}foreach (T item in this RightTree)
                           } 
                                        yield return item;
  \left\{\begin{array}{ccc} & & \\ & \end{array}\right\}}
}
```
במבט ראשון זה לא נראה כך, אבל קוד זה הוא רקורסיבי. אם **LeftTree** אינו ריק, המשפט **foreach** הראשון מפעיל באופן מפורש את השיטה **GetEnumerator**) שאתה מגדיר כעת) על הענף. תהליך זה ממשיך עד אשר נמצא צומת ללא ענף שמאלי. בשלב זה, הקוד מניב את ערך המאפיין **NodeData**. בדיקה דומה מבוצעת על הענף הימני, וכאשר הוא נבדק בשלמותו, התהליך חוזר אל צומת השורש, פולט את המאפיין **NodeData** שלו, ובודק את הענף הימני שלו. תהליך זה ממשיך עד אשר כל העץ נבדק וכל הרכיבים הועברו כפלט.

#### **בדוק את המונה החדש**

- **.1** בתפריט File, Add בחר Project Existing. פתח את התיקייה **Visual**\**Press Microsoft**\ **EnumeratorTest**\**BinaryTree**\**18 Chapter**\**Step By Step CSharp** ובחר את הקובץ csproj.EnumeratorTest. זהו הפרויקט אשר ייצרת קודם כדי לבדוק את המונה שפיתחת באופן ידני. לחץ Open.
- **.2** לחץ לחיצה ימנית על הפרויקט EnumeratorTest שב- Explorer Solution ומתפריט הקיצור בחר Set as Startup Project.
- **.3** ב- Explorer Solution, הרחב את התיקייה Reference של הפרויקט EnumeratorTest. לחץ לחיצה ימנית על האסופה BinaryTree, ומתפריט הקיצור בחר Remove. פעולה זו תגרום להסרת ההפניה לאסופה BinaryTree שבפרויקט.
- **.4** בתפריט Project בחר Reference Add. בתיבת הדו-שיח Reference Add בחר בכרטיסייה Projects. סמן את הפרויקט BinaryTree ולחץ OK. האסופה BinaryTree תופיע כעת ברשימת ההפניות לפרויקט EnumeratorTest שב- Explorer Solution.

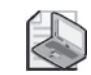

#### **הערה**

מטרת שני הצעדים האחרונים לוודא שהפרויקט EnumeratorTest מפנה אל הגרסה **החדשה** של האסופה BinaryTree, אשר משתמשת באיטרטור כדי ליצור את המונה, ולא לגרסה הקודמת.

- **.5** עיין בשיטה **Main** שבקובץ cs.Program. זכור ששיטה זו יוצרת מופע של **<T<Tree**, מאחסנת בו מספר נתונים ומציגה את תכולתו באמצעות משפט **foreach**.
	- **.6** בנה את הפתרון ותקן שגיאות במידת הצורך.
- **.7** בתפריט Debug בחר Debugging Without Start. כאשר תופעל התוכנית הנתונים אמורים להופיע בסדר זהה למקודם (מימין לשמאל): 15, 8, 0, 5, 5, 10, 10, 11, 14, 15
	- **.8** הקש Enter כדי לחזור אל 2005 Studio Visual.
	- **אם ברצונך להמשיך לפרק הבא** השאר את 2005 Studio Visual פעילה, ועבור לפרק .19
	- **אם ברצונך לכבות כעת את 2005 Studio Visual** פתח את תפריט Menu ולחץ Exit. אם מופיעה תיבת דו-שיח Save, לחץ Yes.

# **פרק 18 - טבלה מסכמת**

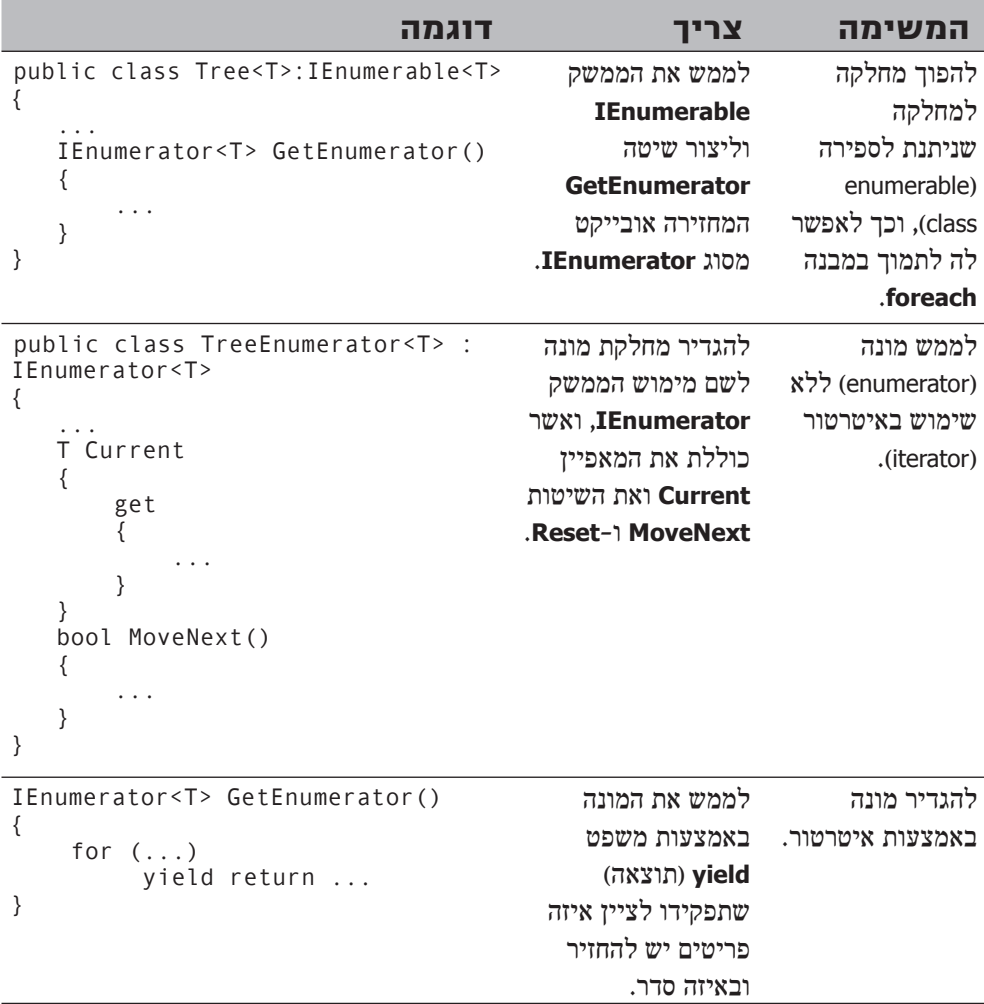

## **פרק 19**

# **העמסת אופרטורים**

**לאחר סיום פרק זה, תוכל:**

- לממש **אופרטורים בינאריים** עבור סוגים שהגדרת בעצמך.
- לממש **אופרטורים אונאריים** (unary (עבור סוגים שהגדרת בעצמך.
- לכתוב אופרטורים **הוספה** (increment (**והפחתה** (decrement (לסוגים שהגדרת בעצמך.
	- להבין את הצורד במימוש של אופרטורים מסוימים כצמדים.  $\bullet$
- לממש אופרטורים **המרה מרומזת** (operators conversion implicit (לסוגים שהגדרת בעצמך.
- לממש אופרטורים **המרה מפורשת** (operators conversion explicit (לסוגים שהגדרת בעצמך.

עד כה עשית שימוש רב בסימני האופרטורים הסטנדרטיים (כגון ,+ -) לביצוע פעולות סטנדרטיות (כגון חיבור וחיסור) על סוגים שונים של משתנים (כגון **int** ו-**double**(. חלק גדול מהסוגים המובנים כוללים תגובות מוגדרות מראש לאופרטורים הללו. באפשרותך להגדיר אופרטורים עבור מחלקות ומבנים שיצרת בעצמך, וזהו הנושא של פרק זה.

## **מהם אופרטורים**

מטרת האופרטורים לחבר בין שני אופרנדים כדי ליצור ביטוי. לכל אופרטור יש סמנטיקה ייחודית משלו המותנית בסוג המשתנים שהוא פועל עליהם או איתם. לדוגמה, משמעותו של האופרטור **+** היא "חיבור", כאשר הוא מופעל על סוגים נומריים, ומשמעותו "שרשור" כאשר הוא מופעל על מחרוזות. לכל אופרטור יש קדימות (precedence (משלו, אשר קובעת את סדר הביצוע שלו ביחס לאופרטורים אחרים. לדוגמה, הקדימות של האופרטור \* גבוהה מזו של האופרטור +. משמעות הדבר היא, שתוצאת הביטוי c + b \* c זהה לתוצאת הביטוי (c \* b (+ a.כלומר, תחילהמבוצעתפעולתהכפלואחרכךמבוצעתפעולתהחיבור.לכל אופרטור יש גם **שיוך** (associativity (שנועד להגדיר אם הוא מחשב מימין לשמאל או משמאל לימין. לדוגמה, לאופרטור = יש שיוך ימני (כי הוא מחשב מימין לשמאל), ולכן c = b = a זהה לביטוי (c = b = (a. כלומר, השיוך קובע את סדר ביצוע הפעולה, מימין לשמאל או משמאל לימין.

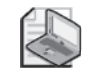

### **הערה**

השיוך הימני של האופרטור **=** מאפשר לבצע מספר הצבות במשפט אחד. לדוגמה, ניתן לאתחל מספר משתנים לאותו הערך באופן הבא:

 $int a, b, c, d, e;$  $a = b = c = d = e = 99$ :

הביטוי הראשון שמחושב הוא 99 = e. תוצאת הביטוי היא הערך המוצב (99), אשר לאחר מכן מוצב גם ב- d, c, b ולבסוף ב-a, בסדר הזה. אופרטור **אונארי** (**unary** (פועל על אופרנד אחד בלבד. לדוגמה, אופרטור ההוספה (++) הוא אופרטור אונארי.

אופרטור **בינארי** (**binary** (הוא אופרטור הפועל על שני אופרנדים. לדוגמה, אופרטור הכפל (\*) הוא אופרטור בינארי.

#### **אילוצים של אופרטורים**

שפת #C מאפשרת **להעמיס** (**overload** (את רוב האופרטורים הקיימים עם סוגים שהגדרת בעצמך. פעולה כזו תגרום לאופרטור שאתה כותב בעצמך להתווסף באופן אוטומטי למסגרת מוגדרת היטב, הכוללת את החוקים הבאים:

- אינך יכול לשנות את הקדימות והשיוך של אופרטור, אשר מבוססים על הסמל של האופרטור (כמו למשל +), ולא על הסוג (כמו למשל **int** (שעליו האופרטור מופעל. לפיכך, הביטוי c \* b + a **לעולם** יהיה זהה לביטוי (c \* b (+ a, ללא תלות בסוגי המשתנים המספריים **a**, **b** ו-**c**.
- אינך יכול להמציא סמלי אופרטורים חדשים. לדוגמה, אינך יכול לקבוע שהסימן \*\* ישמש להעלאת מספר אחד בחזקת מספר אחר. לביצוע פעולה זו עליך להפעיל שיטה (method(.
- אינך יכול לשנות את משמעות האופרטורים כאשר הם מיושמים על סוגים מובנים. לדוגמה, לביטוי 2 + 1 יש משמעות מוגדרת מראש ואינך יכול לעקוף או לשנות את המשמעות הזו.
- יש אופרטורים שלא ניתן להעמיס. לדוגמה, אינך יכול להעמיס את אופרטור הנקודה (גישה לחברים). גם ההגבלה הזו הינה לטובה, מכיוון שהיכולת להעמיס את האופרטורים הללו הייתה יוצרת סיבוכים מיותרים.

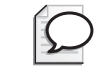

#### **טיפ**

ניתן להשתמש בסדרנים (indexers (כדי לדמות את הסימון **[ ]** כאופרטור; ניתן להשתמש במאפיינים (properties (כדי לדמות את = כאופרטור; וניתן להשתמש בנציגים (delegates( כדי לדמות קריאה לפונקציה כאופרטור.

#### **אופרטורים מועמסים**

כדי להגדיר התנהגות של אופרטורים בעצמך, עליך "להעמיס אופרטור". כדי לעשות זאת יש להשתמש בתחביר הדומה לזה שמשמש להעמסת שיטות, עם ערך מוחזר ופרמטרים, אולם במקום שם השיטה יש לרשום את מילת המפתח **operator** לצד סמל האופרטור שעליו אתה מכריז. לדוגמה, לפניך מבנה (struct (בשם **Hour** שהוגדר על ידי המשתמש ואשר מגדיר אופרטור + בינארי לשם חיבור של שני מופעים של **Hour**.

```
struct Hour
}
    public Hour (int initialValue)
\overline{\phantom{a}}this.value = initialValue:
\qquad \qquad \}public static Hour operator+ (Hour lhs, Hour rhs)
\overline{\phantom{a}}return new Hour (lhs.value + rhs.value);
\qquad \qquad \}... 
    private int value;
}
```
להלן השימוש באופרטור:

```
Hour firstHour = new Hour(2);
Hour secondHour = new Hour(3);
Hour thirdHour = firstHour + secondHour: // thirdHour = 5
```
שים לב לנקודות הבאות:

- האופרטור הוא **ציבורי** (public(. כל האופרטורים **חייבים** להיות ציבוריים.
- האופרטור הוא **סטטי** (static(. כל האופרטורים **חייבים** להיות סטטיים, ולא ניתן להחיל עליהם את מילות המפתח **virtual**, **abstract**, **override** או **sealed**.
- לאופרטור בינארי (כגון + המוצג לעיל) יש שני ארגומנטים מפורשים, בעוד שלאופרטור אונארי יש ארגומנט מפורש אחד (מתכנתים מרקע של ++C צריכים לשים לב שלאופרטורים אין לעולם פרמטר **this** מוסתר).

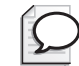

#### **טיפ**

כאשר מכריזים על פעולות מסוגננות ביותר (כגון אופרטורים), רצוי לנהוג לפי המוסכמות בקביעת שמות לפרמטרים. לדוגמה, הפרמטרים של אופרטורים בינאריים נקראים לעיתים קרובות **rhs** ו-**lhs**) ראשי תיבות של side hand-right ו-side hand-left בהתאמה).

כאשר תשתמש באופרטור + על שני ביטויים מסוג **Hour**, המהדר של #C ימיר באופן אוטומטי את האופרטור שלך בקריאה לקוד של האופרטור. הנה דוגמה לפקודות המקוריות ולקוד המעודכן:

```
Hour Example (Hour a, Hour b)
\{return a + b;
}
```
הקוד המעודכן:

```
Hour Example (Hour a, Hour b)
}
   return Hour.operator+(a,b); // pseudocode
}
```
שים לב שתחביר זה הוא פסבדו-קוד, ולא קוד תקני של #C. בעת הפעלה של אופרטור בינארי ניתן להשתמש רק בסימון הסטנדרטי, שבו סמל האופרטור נמצא בין שני אופרנדים. יש כלל אחד נוסף שעליך לקיימו בעת הכרזה על אופרטור, ואם לא תנהג לפיו, הידור הקוד ייכשל: לפחות אחד מהפרמטרים חייב להיות מהסוג שהוגדר. בדוגמה הקודמת של +**operator** עבור המחלקה **Hour**, אחד מהפרמטרים, **a** או **b**, צריך להיות אובייקט מסוג **Hour**. בדוגמה זו שני הפרמטרים היו מסוג **Hour**. עם זאת, ייתכנו מצבים שבהם תרצה להגדיר גרסאות נוספות של +**operator** אשר מוסיפות מספר שלם (כמו מספר שעות) לאובייקט מסוג **Hour**. במקרה זה, הפרמטר הראשון יהיה מסוג **Hour** והפרמטר השני יכול להיות מספר שלם. כלל זה מקל על המהדר לקרוא לגרסה הנכונה של האופרטור, וגם מבטיח שלא יהיה ניתן לשנות את משמעות האופרטורים המובנים.

#### **יצירת אופרטורים סימטריים**

בסעיף קודם למדת כיצד להכריז על אופרטור **+** בינארי, כדי לחבר יחד שני מופעים של הסוג **Hour**. המבנה **Hour** גם מכיל בנאי היוצר **Hour** מ-**int**. משמעות הדבר היא שניתן גם לחבר **Hour** ו-**int**, לשם כך, עליך להשתמש בבנאי של **Hour** כדי להמיר את **int** ל-**Hour** לפני הפעלת האופרטור. הנה דוגמה:

```
Hour a = ...;int b = ...;Hour sum = a + new Hour(b);
```
אין ספק שזהו קוד תקני, אולם הוא אינו ברור ותמציתי כמו חיבור ישיר של Hour ו-int באופן הבא:

```
Hour a = ...;int b = ...;Hour sum = a + b:
```
כדי שהביטוי (b + a (יהיה תקני, עליך להגדיר את המשמעות של חיבור **Hour**) **a**, מצד שמאל) עם **int**) **b**, מצד ימין). במילים אחרות, עליך להכריז על אופרטור + בינארי אשר הפרמטר הראשון שלו הוא מסוג **Hour** והפרמטר השני הוא מסוג **int**. הקוד שלהלן מדגים את הדרך המומלצת לעשות זאת:

```
struct Hour
}
   public Hour (int initialValue)
\overline{\phantom{a}}this.value = initialValue:
   }
... 
   public static Hour operator+ (Hour lhs, Hour rhs)
   \{return new Hour (lhs.value + rhs.value);
   }
   public static Hour operator+ (Hour lhs, int rhs)
   \left\{ \right.return lhs + new Hour (rhs):
   }
```

```
... 
  private int value:
```
}

שים לב שהגרסה השנייה של אופרטור זה יוצרת אובייקט **Hour** מהארגומנט **int**, ואז קוראת לגרסה הראשונה. בדרך זו נשמר העיקרון של השימוש באופרטור. אנו רואים ש+-**operator** נוסף מקל על ביצוע הפעולות הקיימות. כמו כן, שים לב שאין צורך ליצור גרסאות שונות של האופרטור שכל אחת מהן מופעלת עבור סוג אחר של פרמטר שני. צריך ליצור גרסאות של הפרמטר רק עבור המקרים העיקריים, ולתת למשתמש במחלקה לנקוט בצעדים הנחוצים במקרים יוצאי דופן.

+**operator** מגדיר כיצד יש לחבר יחדיו אופרטור שמאלי **Hour** ואופרטור ימני **int**, אולם הוא אינו קובע כיצד יש לחבר יחד אופרטור שמאלי **int** ואופרטור ימני **Hour**:

```
int a = ...;Hour b = ...Hour sum = a + b; // compile-time error
```
פעולה זו מהווה תגובה אינטואיטיבית. אם ניתן לכתוב את הביטוי b + a, מן הסתם גם ניתן לכתוב a + b. אבל, לשם כך עליך ליצור העמסה נוספת של +**operator**:

```
struct Hour
}
     public Hour (int initialValue)
\{this.value = initialValue;
\qquad \qquad \}... 
     public static Hour operator+ (Hour lhs, int rhs)
\{return lhs + new Hour(rhs);
     }
     public static Hour operator+ (int lhs, Hour rhs)
\left\{\begin{array}{ccc} \end{array}\right\}return new Hour (lhs) + rhs;
\qquad \qquad \}... 
    private int value;
}
```
**הערה**

מתכנתים מרקע של ++C צריכים לשים לב שיש ליצור את ההעמסה לבד. המהדר לא יצור אותה עבורך, וגם לא יחליף אוטומטית בין שני האופרנדים כדי לנסות למצוא אופרטור מתאים.

#### **אופרטורים ומפרט השפה המשותפת (CLS(**

לא כל שפות התכנות מנצלות את תמיכת השפה המשותפת CLS) Language Common Specification (של סביבת ההרצה CLR) Runtime Language Common(, ולא כולן יכולות להבין העמסה של אופרטורים. לכן, אחת מהדרישות של מפרט השפה המשותפת CLS היא, שבעת העמסה של אופרטור עליך ליצור מנגנון חילופי לפעולה הנתמכת על ידי ה-CLR. לדוגמה, נניח שאתה מפעיל את +**operator** עבור המבנה **struct**:

```
public static Hour operator+ (Hour lhs, int rhs)
}
... 
{
                       עליך ליצור גם שיטה Add המבצעת את אותה הפעולה:
```

```
public static Hour Add (Hour lhs, int rhs)
}
... 
}
```
#### **הבנת הצבה מורכבת**

שפת #C אינה מאפשרת להכריז על אופרטורים של הצבה אשר הגדרת בעצמך. עם זאת, אופרטור של הצבה מורכבת (כגון =+) מחושב תמיד באמצעות האופרטור המיוחס אליו (כמו +). במילים אחרות, הביטוי הזה:

 $a += b$ :

מחושב אוטומטית באופן הבא:

 $a = a + b$ :

למעשה, הביטוי b @= a) שבו @ מייצג אופרטור תקני) מחושב תמיד כך: b @ a = a. כל עוד הכרזת על אופרטור פשוט תקני, הוא תמיד ינחה את החישוב כאשר נעשה שימוש באופרטור הצבה מורכבת המיוחס לו. לדוגמה:

```
Hour a = ...;int b = ...;a + = a; // same as a = a + aa + b; // same as a = a + b
```
ביטוי ההצבה המורכבת הראשון (a= + a (הינו תקני מכיוון ש-a הוא מסוג **Hour**, והסוג **Hour** מכיל +**operator** בינארי אשר שני הפרמטרים שלו הם מסוג **Hour**. גם ביטוי ההצבה המורכבת השני (b= + a (הוא תקני, מכיוון ש-**a** הוא מסוג **Hour** ו-**b** הוא מסוג **int**. הסוג **Hour** גם מכיל +**operator** בינארי, אשר הפרמטר הראשון שלו הוא מסוג **Hour** והפרמטר השני הוא מסוג **int**. אולם לא ניתן לכתוב את הביטוי a= + b, מכיוון שהביטוי המקביל אליו הוא a + b = b. למרות שהחיבור תקני, ההצבה אינה תקנית כי ניתן להציב **Hour** בסוג **int** המובנה.
### **הכרזה על אופרטורים מוסיפים ומפחיתים**

שפת התכנות #C מאפשרת לך להגדיר גרסאות לאופרטורי ההוספה (++) וההפחתה (--). הכללים הרגילים תקפים גם לגבי העמסת האופרטורים הללו: עליהם להיות ציבוריים, עליהם להיות סטטיים ועליהם להיות אונאריים. זהו אופרטור ההוספה עבור המבנה **Hour**:

```
struct Hour
}
... 
   public static Hour operator ++ (Hour arg)
\overline{\phantom{a}}arg.value++;
      return arg;
   }
... 
   private int value;
}
```
האופרטורים של ההוספה ושל ההפחתה הם ייחודיים, במובן זה שניתן להשתמש בהם לפני ואחרי האופרנד. שפת #C עושה שימוש נבון באותו האופרטור בשתי הגרסאות השונות. ביטוי שבו האופרטור נמצא אחרי האופרנד (postfix (יחזיר את ערך האופרנד **לפני** הפעלת הביטוי. או במילים אחרות, המהדר ממיר את הביטוי הזה:

Hour now = new Hour $(9)$ ; Hour postfix =  $now++;$ 

ומקבלים את הביטוי הבא:

```
Hour now = new Hour(9):
Hour postfix = now;now = Hour.openator++(now); // pseudocode, not valid C#
```
ביטוי שבו האופרטור נמצא לפני האופרנד (prefix (יחזיר את ערך האופרנד אחרי הפעלת הביטוי. המהדר ממיר את הביטוי הזה:

Hour now = new Hour $(9)$ ; Hour prefix =  $++now;$ 

ומקבלים את הביטוי הבא:

```
Hour now = new Hour(9);
now = Hour.openator++(now); // pseudocode, not valid C#Hour prefix = now;
```
משמעות הדבר היא שסוג הערך המוחזר של אופרטור ההוספה ואופרטור ההפחתה חייב להיות זהה לסוג הפרמטר.

#### **אופרטורים במבנים ובמחלקות**

חשוב להבין שהמימוש של אופרטור ההוספה במבנה **Hour** פועל כהלכה רק מכיוון ש-**Hour** הוא מבנה (struct(. אם תהפוך את **Hour** למחלקה ולא תשנה את אופן המימוש של אופרטור ההוספה, גרסת postfix לא תחזיר את הערך הנכון. כדי להבין את המקור לטעות צריך לזכור שמחלקה היא מסוג הפניה. לשם כך רצוי לעיין שוב בפריסת הביטוי שהמהדר מחולל:

```
Hour now = new Hour(9);
Hour postfix = now;
now = How.cperator++(now); // pseudocode, not valid C#
```
אם **Hour** הוא מסוג מחלקה, משפט ההצבה now = postfix גורם למשתנה **postfix** להפנות אל האובייקט שאליו מפנה **now**. לכן, כל שינוי של **now** יבוא מייד לידי ביטוי ב-**prefix**. אם **Hour** הוא מסוג מבנה, משפט ההצבה יוצר עותק של **now** ב-**prefix**, והשינויים שמתבצעים ב-**now** אינם משפיעים כלל על **prefix**.

המימוש הנכון של אופרטור ההוספה, כאשר Hour הוא מסוג מחלקה, הוא:

```
class Hour
}
    public Hour(int initialValue)
\overline{\phantom{a}}this.value = initialValue;}
... 
    public static Hour operator ++ (Hour arg)
\overline{\phantom{a}}return new Hour (arg. value +1);
\qquad \qquad \}... 
    private int value;
}
```
שים לב שכעת ++**operator** יוצר אובייקט חדש שמתבסס על הנתונים שבאובייקט המקורי. הנתונים שבאובייקט החדש גדלים באחד, בעוד שהנתונים שבאובייקט המקורי אינם משתנים. שיטה זו פועלת כראוי, אך בדרך זו נוצר אובייקט חדש בכל הפעלה של אופרטור ההוספה. הדבר עלול להיות בזבזני מבחינת ניצול הזיכרון והמשאבים שמוקצים לפינוי אשפה. לכן, רצוי להימנע ככל שאפשר מהעמסת אופרטורים בעת הגדרת מחלקות.

### **הגדרת צמדים של אופרטורים**

אופרטורים מסוימים באים באופן טבעי בזוגות. לדוגמה, אם ניתן להשוות בין שני ערכי **Hour** באמצעות האופרטור =**!**, מן הסתם ניתן גם להשוות בין שני ערכי **Hour** באמצעות האופרטור ==. המהדר של #C מאלץ אותך לעמוד בציפיות אלו. כאשר אתה מגדיר את אחד האופרטורים =**!** או ==, אתה חייב להגדיר גם את האחר. החוק של "הכל או כלום", תקף גם לאופרטורים < ו- > ולאופרטורים =< ו- =>. המהדר לא יגדיר באופן אוטומטי עבורך את האופרטור שלא הגדרת בכוונה או בטעות. עליך להקפיד לעשות זאת באופן מפורש בעצמך, ולא לסמוך על כך שהדבר ברור מאליו. לפניך הגדרת האופרטורים =**!** ו- == עבור המבנה **Hour**:

```
struct Hour
}
    public Hour (int initialValue)
    } 
       this.value = initialValue:
    }
... 
    public static bool operator==(Hour lhs, Hour rhs)
\overline{\phantom{a}}return lhs.value == rhs.value:
\qquad \qquad \}public static bool operator!=(Hour lhs, Hour rhs)
\overline{\phantom{a}}return lhs.value! = rhs . value;
\qquad \qquad \}... 
    private int value;
}
```
סוג הערך המוחזר של האופרטורים הללו אינו חייב בהכרח להיות בוליאני. אולם, כדאי שתהיה לך סיבה ממש טובה כדי להגדיר סוג ערך מוחזר אחר עבור האופרטורים הללו, אחרת הדבר עשוי להיות מאוד מבלבל.

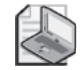

#### **הערה**

אם אתה מגדיר **אופרטור** == ו**אופרטור** =**!**, עליך לעקוף (override (את השיטות **Equals** ו-**GetHashCode** העוברות בירושה מ- **Object.System**. השיטה **Equals** נועדה לבצע פעולה זהה לזו של ה**אופרטור** == (להגדיר פריט אחד ביחס לאחר). השיטה **GetHashCode** משמשת שיטות אחרות ב-Framework NET.. לדוגמה, כאשר אובייקט כלשהו משמש בתור מפתח ב-table hash, השיטה **GetHashCode** מופעלת על האובייקט, כדי לעזור בחישוב הערך בתוך הטבלה הזו. למידע נוסף בנושא עיין ב-Framework NET. documentation Reference שכלול ב- 2005 Studio Visual.

### **מימוש אופרטור**

בתרגיל הבא עליך לכתוב יישום של שעון דיגיטלי נוסף הפועל בסביבת Windows Microsoft. גרסה זו של הקוד דומה לתרגיל שבפרק ,16 אך כעת השיטה **delegate** המופעלת בכל שנייה, אינה מקבלת את הערכים הנוכחיים של **hour**, **minute** ו-**second**. כאן היא מעדכנת את השעה הנוכחית באמצעות עדכון של שלושה שדות, עבור כל אחד מהערכים **hour**, **minute** ו-**second**. שלושת השדות הללו הם מסוג **hour**, **minute** ו-**second** בהתאמה, וכולם מבנים. למרות זאת, היישום עדיין לא יכול לעבור הידור, מכיוון שהמבנה **Minute** אינו גמור. בתרגיל הראשון, עליך לכתוב את האופרטורים החסרים במבנה **Minute** כדי לסיים את קידוד המבנה.

#### **כתוב את ההעמסות של +operator**

- **.1** הפעל את 2005 Studio Visual Microsoft אם אינה פועלת עדיין.
- **.2** פתח את הפרויקט **Operators** שבתיקייה \Press Microsoft\Documents My . Visual CSharp Step by Step Chapter 19 Operators
- **.3** הצג את קובץ המקור cs.Clock בחלון Editor Text and Code, ואתר את ההגדרות של השדות **hour**, **minute** ו-**second** בסוף המחלקה. שדות אלו מאחסנים את השעה הנוכחית:

```
class Clock
}
... 
   private Hour hour:
   private Minute minute;
   private Second second;
}
```
**.4** אתר את השיטה **tock** של המחלקה Clock. שיטה זו מופעלת בכל שנייה כדי לעדכן את המשתנים hour, minute ו-second.

```
private void tock()
}
   this. second++:
   if (this second == 0)
\overline{\phantom{a}}this.minute++:if (this minute == 0)
       } 
           this.hour++;
       }
   }
}
```
הבנאים של המחלקה **Clock** כוללים את המשפטים הבאים שתפקידם לדאוג לכך שתבוצע קריאה לשיטה זו בכל פעם שמוצף האירוע **tick** של השדה **pulsed**. שים לב שהשדה **pulsed** הוא מסוג **Ticker**, ומשתמש באובייקט מסוג **Timer** כדי לחולל אירוע בכל שנייה, כמוסבר בפרק .16

this.pulsed.tick  $+=$  tock;

**.5** בתפריט Build בחר Solution Build. סיימת את הפרויקט, אך הוא יציג את הודעת השגיאה הבאה בחלונית Output:

```
Operator '==' cannot be applied to operands of type 'Operators.
Minute' and 'int'.
```
הבעיה היא, שבמבנה **Minute** חסרה הכרזה מתאימה על ==**operator**, השיטה **tock** מכילה את משפט **if** הבא:

```
if (minute == 0)
}
   hour++:
}
```
משימתך הבאה היא לקודד את האופרטור עבור המבנה **Minute**.

- **.6** בחלון Editor Text and Code, פתח את הקובץ cs.Minute.
- **.7** בחלון Editor Text and Code, כתוב גרסה של ==**operator** אשר מקבלת אופרנד שמאלי מסוג **Minute** ואופרנד ימני מסוג **int**. אל תשכח שהערך המוחזר של אופרטור זה צריך להיות מסוג bool.

האופרטור המושלם צריך להיראות בדיוק כמו במחלקה הבאה:

```
struct Minute
}
... 
    public static bool operator == (Minute lhs, int rhs)
\overline{\phantom{a}}return \ln s value == rhs:
\qquad \qquad \}... 
    private int value;
}
```
**.8** בתפריט Build בחר Solution Build.

הפרויקט מוכן אבל יציג את הודעת השגיאה הבאה בחלונית Output:

```
The operator 'Operators Minute.operator ==(Operators Minute, int)'
 requires a matching operator "!=" to also be defined.
```
היישום אינו פועל עדיין. הבעיה היא שלמרות שכתבת גרסה מתאימה ל-==**operator**, לא כתבת את הגרסה עבור בן הזוג =**!operator**.

**.9** כתוב גרסה של =!operator אשר מקבלת אופרנד שמאלי מסוג Minute ואופרנד ימני מסוג int.

האופרטור המושלם נראה בדיוק כך:

```
struct Minute
}
... 
    public static bool operator!= (Minute lhs, int rhs)
\overline{\phantom{a}}return \ln s value != rhs :
\qquad \qquad \}... 
    private int value;
}
```
- **.10** בתפריט Build בחר Solution Build. הפעם היישום מוכן ללא שגיאות.
- **.11** בתפריט Debug בחר Debugging Without Start. היישום פועל ומציג שעון דיגיטלי המעדכן את עצמו בכל שנייה.
- **.12** סגור את היישום וחזור לסביבת התכנות של 2005 Studio Visual.

### **אופרטורים של המרה**

לעיתים צריך להמיר ביטוי מסוג מסוים לביטוי מסוג אחר. לדוגמה, לפי ההכרזה של השיטה הבאה, היא מקבלת פרמטר אחד מסוג **double**:

```
class Example
}
   public static void MyDoubleMethod (double parameter)
\overline{\phantom{a}}... 
    { 
{
```
כביכול, בעת קריאה לשיטה **MyDoubleMethod** ניתן להעביר לה ארגומנטים מסוג **double** בלבד, אולם אין זה נכון. המהדר של #C מאפשר לקרוא לשיטה **MyDoubleMethod** גם עם ארגומנטים שאינם מסוג **double**, כל עוד ניתן להמיר את ערכם ל-**double**. המהדר יחולל קוד אשר מבצע את ההמרה בעת הקריאה לשיטה.

#### **יצירת המרות מובנות**

הסוגים המובנים כוללים המרות מובנות. לדוגמה, ניתן להמיר באופן מרומז סוג **int** ל-**double**. ביצוע **המרה מרומזת** (conversion implicit (אינו דורש תחביר מיוחד ולעולם לא יגרום לזריקת חריג:

```
Example. MyDouble Method (42); // implicit int to double conversion
```
המרה מרומזת נקראת לעיתים **המרה מרחיבה** (**conversion widening**(, מכיוון שתוצאת ההמרה תמיד רחבה יותר מהערך המקורי. היא מכילה כמות מידע גדולה או שווה לזו של הערך המקורי, ולא אובד דבר.

מצד שני, לא ניתן להמיר באופן מרומז סוג **double** ל-**int**:

```
class Example
}
   public static void MyIntMethod (int parameter)
\left\{\right.... 
   }
{
```

```
...
Example.MyIntMethod(42.0); // compile-time error
```
יש סכנה של אובדן מידע בהמרה של **double** ל-**int**, ולכן ההמרה לא תבוצע אוטומטית. תוכל לבדוק בעצמך מה קורה אם הארגומנט של השיטה **MyDoubleMethod** היה 42.5 - כיצד הייתה מבוצעת ההמרה? עם זאת, ניתן להמיר סוג **double** ל-**int**, אולם כדי לעשות זאת צריך להשתמש בסימון מפורש (cast(:

Example.MyIntMethod((int)42.0);

**המרה מפורשת** (**conversion explicit** (נקראת לעיתים **conversion narrowing**, מכיוון שהתוצאה פחותה יותר מהערך המקורי (היא יכולה להכיל פחות נתונים), ועשויה לזרוק את החריג **OverflowException**. שפת #C מאפשרת ליצור אופרטורים של המרה עבור סוגי נתונים שהגדרת בעצמך כדי שתוכל לשלוט ביכולת להמירם באופן מרומז או מפורש לסוגים אחרים.

### **מימוש אופרטורים של המרה המוגדרים על ידי המשתמש**

התחביר המשמש להכרזה על אופרטורים של המרה המוגדרים על ידי המשתמש, דומה לתחביר המשמש להעמסת אופרטורים. אופרטור המרה חייב להיות ציבורי וגם חייב להיות סטטי. להלן אופרטור המרה המאפשר לבצע המרה מרומזת (implicit (של אובייקט מסוג Hour ל-**int**:

```
struct Hour
}
... 
    public static implicit operator int (Hour from)
\overline{\phantom{a}}return this value:
\qquad \qquad \}private int value;
}
```
הסוג שאתה ממיר משמש כפרמטר היחידי (במקרה זה **Hour**(, והסוג שאליו אתה ממיר משמש כשם הסוג לאחר מילת המפתח **operator**) במקרה זה **int**(. אין צורך לציין את סוג הערך המוחזר לפני מילת המפתח **operator**.

בעת הכרזה על אופרטורים של המרה, עליך לציין אם הם אופרטורים של המרה מרומזת או מפורשת. תוכל לעשות זאת באמצעות מילות המפתח **implicit** ו-**explicit** בהתאמה. לדוגמה, אופרטור ההמרה של **Hour** ל-**int** שזה עתה הוצג הוא implicit, ולכן המהדר של #C יכול להשתמש בו באופן מרומז (ללא השלכה - cast(:

```
class Example
}
   public static void Method (int parameter) \{ \ldots \}public static void Main()
\overline{\phantom{a}}Hour lunch = new Hour (12);
      Example.MyOtherMethod(lunch); // implicit Hour to int conversion
   }
}
```
אם אופרטור ההמרה הוגדר כ-**explicit**, לא היה ניתן להדר את הדוגמה האחרונה, מכיוון שאופרטור המרה מפורש מחייב השלכה מפורשת:

```
Example.MyOtherMethod((int)lunch); // explicit Hour to int conversion
```
מהם השיקולים לבחירה בין המרה מפורשת לבין המרה מרומזת? אם ההמרה תמיד בטוחה, ואין בה סיכון של אובדן מידע או של זריקת חריג, ניתן להגדיר את ההמרה כמרומזת. אחרת יש להכריז עליה כהמרה **מפורשת**. המרת סוג **Hour** ל-**int** תמיד בטוחה - לכל שעה יש ערך שלם המקביל אליה - ולכן אין קושי בהכרזה עליה כמרומזת. אולם במקרה של אופרטור שתפקידו להמיר **string** ל-**Hour**, כדאי להכריז על ההמרה כמפורשת, מכיוון שלא כל המחרוזות מייצגות שעה תקנית. שים לב שבעוד שמחרוזת "7" היא תקנית, את המחרוזת "World ,Hello", למשל, לא ניתן להמיר ל**שעה**.

#### **יצירת אופרטורים סימטריים משופרים**

אופרטורים של המרה מאפשרים לפתור את הקושי שביצירת אופרטורים סימטריים בצורה פשוטה יותר. לדוגמה, במקום ליצור שלוש גרסאות של +**operator** (**Hour** + **Hour**, **int** + **Hour**, **Hour** + **int** (עבור המבנה **Hour** כפי שהוצג קודם לכן, ניתן ליצור גרסה אחת של +**operator**) המקבלת שני פרמטרים מסוג **Hour** (והמרה מרומזת של **int** ל-**Hour**, באופן הבא:

```
struct Hour
}
   public Hour(int initialValue)
   } 
      this.value = initialValue:
   }
   public static Hour operator+(Hour lhs, Hour rhs)
   } 
      return new Hour (lhs.value + rhs.value):
   }
   public static implicit operator Hour (int from)
\overline{\phantom{a}}return new Hour (from);
   }
... 
   private int value;
{
```
אם אתה מחבר Hour ו-int) בכל סדר שהוא), המהדר של #C ממיר באופן אוטומטי את int ל-Hour ולאחר מכן קורא לאופרטור +operator עם שני ארגומנטים מסוג Hour:

```
void Example (Hour a, int b)
}
  Hour eg1 = a + b; // b converted to an Hour
   Hour eg2 = b + a; // b converted to an Hour
{
```
### **הוספת אופרטור של המרה מרומזת**

בתרגיל הבא עליך לשנות את יישום השעון הדיגיטלי שהופיע בתרגיל האחרון. עליך להוסיף אופרטור של המרה מרומזת אל המבנה **Second** ולהסיר את האופרטורים שהוא מחליף.

#### **כתוב אופרטור המרה**

**.1** חזור אל 2005 Studio Visual שבה תמצא את הפרויקט Operators. הצג את הקובץ cs.Clock בחלון Editor Text and Code ועיין שוב בשיטה tock:

```
private void tock()}
    thisisecond++:if (this second == 0)
\overline{\phantom{a}}this.minute++;if (this minute == 0)
\left\{\right.this.hour++;
       }
   }
}
```
שים לב למשפט (0 == second.this (if. חלק זה של הקוד משווה בין **Second** לבין **int** באמצעות האופרטור ==.

- **.2** בחלונית Code, פתח את קובץ המקור cs.Second.
- **.3** בחלון Editor Text and Code, מחק את הגרסאות של ==**operator** ושל =**!operator** המקבלות פרמטר אחד מסוג **Second** ופרמטר נוסף מסוג **int**. אל תמחק בטעות את האופרטורים המקבלים שני פרמטרים מסוג **Second**. שלוש הגרסאות הבאות הן היחידות הדרושות למימוש של ==operator ושל =!operator במבנה **Second**:

```
struct Second
}
... 
   public static bool operator==(Second lhs, Second rhs)
\overline{\phantom{a}}return lhs value == rhs value:
\qquad \qquad \}public static bool operator!=(Second lhs, Second rhs)
\overline{\phantom{a}}return lhs.value! = rhs value:
\qquad \qquad \}public static bool operator ++ (Second lhs, Second rhs)
\overline{\phantom{a}}return lhs . value ++ rhs . value;
   }
... 
}
```
**.4** בתפריט Build בחר Solution Build.

הבנייה תיכשל, וההודעה הבאה תופיע על המסך:

```
Operator '==' cannot be applied to the operands of type
'Operators.Second' and 'int'
```
המשמעות היא שהסרת האופרטורים המשווים בין **Second** לבין int גרמה לשגיאת הידור.

**.5** בחלון Editor Text and Code, הוסף אופרטור של המרה מרומזת למבנה **Second** שתפקידו להמיר סוג **int** ל-**Second**.

אופרטור ההמרה נראה כך:

```
struct Second
}
... 
   public static implicit operator Second (int arg)
\overline{\phantom{a}}return new Second (arg);
\qquad \qquad \}... 
}
```
- **.6** בתפריט Build בחר Solution Build ותקן שגיאות במידת הצורך. התוכנית תצליח להיבנות הפעם, מכיוון שאופרטור ההמרה בשילוב עם שני האופרטורים הנותרים יכולים לבצע את הפעולות שמבוצעות על ידי ארבע ההעמסות שמחקנו בתחילת התרגיל. ההבדל היחיד הוא ששימוש באופרטור המרה מרומזת עשוי להיות איטי במקצת לעומת החלופה האחרת.
	- **.7** בתפריט Debug בחר Debugging Without Start. ודא שהיישום עדיין פועל.
	- **.8** סגור את היישום וחזור לסביבת התכנות של 2005 Studio Visual.
	- **אם ברצונך להמשיך לפרק הבא** השאר את 2005 Studio Visual פועלת ועבור לפרק .20  **אם ברצונך לכבות כעת את 2005 Studio Visual**

פתח את תפריט Menu ולחץ Exit. אם מופיעה תיבת דו-שיח Save, לחץ Yes.

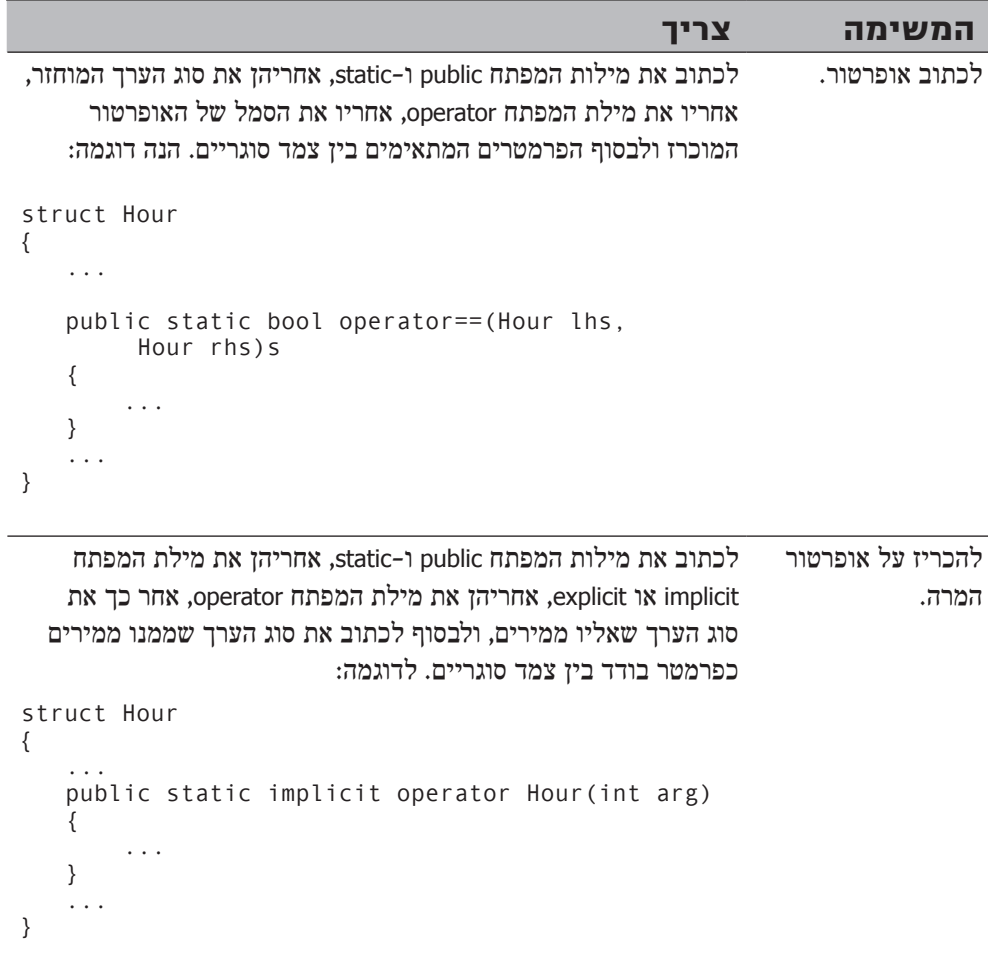

# **עבודה עם יישומי Windows**

## **בחלק זה:**

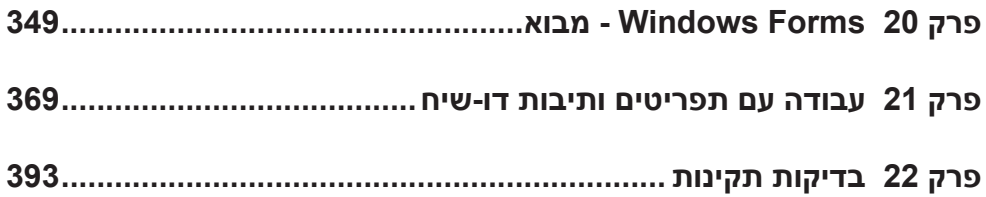

# **Forms Windows - מבוא**

**לאחר סיום פרק זה, תוכל:**

- ליצור יישום המבוסס על **טפסי Windows**) Forms Windows(.
- להשתמש בפקדי Forms Windows משותפים, כגון **תוויות** (labels(, **תיבות טקסט** (textboxes (ו**לחצנים** (buttons(.
	- לשנות את המאפיינים של Windows Forms והפקדים בזמן העיצוב או בזמן ריצה.  $\bullet$
- להירשם לאירועים הנחשפים על ידי Windows Form והפקדים, ולעבד את אותם  $\bullet$ אירועים.

לאחר סיום כל התרגילים ועיון בכל הדוגמאות שבשלושת חלקיו הראשונים של הספר, עליך כבר להיות מיומן במידה מספקת בשפת #C Visual. למדת לכתוב תוכנות וליצור רכיבים בעזרת #C, ועליך כבר להבין חלק גדול מהדקויות של השפה, כגון ההבדלים בין סוגי ערך וסוגי הפניה. מכיוון שכבר רכשת את יכולות השפה החיוניות, חלק זה, הרביעי, יסייע לך להרחיב את היכולות הללו ולהשתמש ב#-C כדי לנצל את ספריות ממשק המשתמש הגרפי - GUI) Interface User Graphical (הכלולות ב- Framework NET. עיקר הלמידה תתרכז באופן השימוש באובייקטים ממרחב השמות **Forms.Windows.System** ליצירת יישומי . Windows Forms

בפרק זה תלמד לבנות יישום Forms Windows בסיסי באמצעות הרכיבים השכיחים, המהווים חלק ממרבית יישומי GUI. תלמד לשנות את המאפיינים של Forms Windows ושל הפקדים באמצעות **מעצב התצוגה** (Designer Visual (וחלונות Properties. תלמד גם לבדוק ולשנות את הערכים של מאפיינים אלה באופן דינמי על ידי קוד #C. לבסוף תלמד לתפוס ולטפל במספר אירועים שכיחים הנחשפים על ידי Forms Windows.

### **יצירת יישומים משלך**

בתור דוגמה, נניח שעליך ליצור יישום המאפשר למשתמש להזין ולהציג את פרטי החברים בארגון "מצלצלי הפעמונים של מידלשייר", המרכז חבורה מובחרת של יצרני פעמונים. בהתחלה היישום יהיה פשוט ביותר, ותצטרך להתרכז בעיקר בעיצוב הטופס ולוודא שהכל פועל כשורה. אחר כך תוסיף פריטים ליישום ותלמד לבצע בדיקות תקינות (tests validation( כדי לוודא שהנתונים המוזנים אינם חסרי-משמעות. הבט בתמונה הבאה כדי לקבל מושג כיצד היישום ייראה לאחר שתסיים אותו.

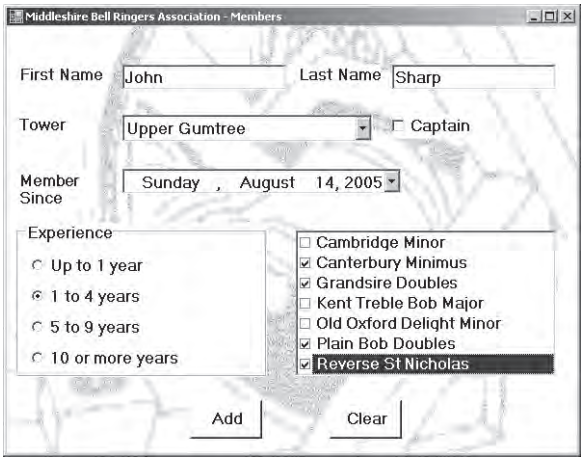

### **יצירת יישום Forms Windows**

בתרגיל הבא עליך להתחיל בבניית היישום של ארגון מצלצלי הפעמונים על ידי יצירת פרויקט חדש, עיצוב הטופס והוספת פקדים (controls (של Forms Windows לטופס. מכיוון שבפרקים הקודמים כבר השתמשת ביישומי Forms Windows בסביבת 2005 Studio Visual Microsoft, חלק גדול משני התרגילים הראשונים יהיה מעין חזרה.

#### **צור את פרויקט ארגון מצלצלי הפעמונים של מידלשייר**

- **.1** הפעל את 2005 Studio Visual Microsoft.
	- **.2** בתפריט File, New בחר Project.
	- **.3** בחלונית Types Project בחר #C Visual.
- **.4** בחלונית Templates בחר Application Windows.
	- **.5** בתיבת הטקסט Name הקלד **BellRingers**.
- **.6** בתיבת הרשימה Location מצא את התיקייה \Press Microsoft\Documents My . Visual CSharp Step by Step \Chapter 20
	- **.7** לחץ OK.

כעת ייווצר פרויקט חדש המכיל טופס ריק.

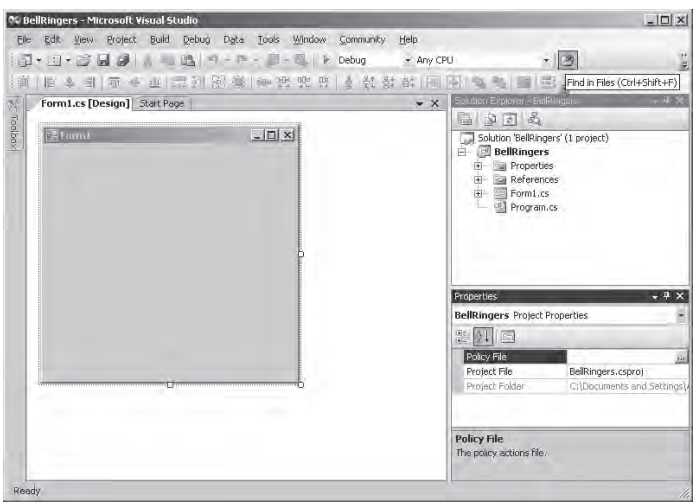

### **קבע את מאפייני הטופס**

- **.1** בחר את הטופס בחלון **תצוגת העיצוב** (View Designer(. בחלון Properties, לחץ על המאפיין (Name(, ולאחר מכן הקלד **MemberForm** בתיבת הטקסט (Name( כדי לשנות את שם הטופס. אם החלון המתאים אינו מוצג, לחץ בתפריט View על Window Properties, או לחילופין הקש 4F.
- **.2** בחלון Properties לחץ על המאפיין **Text**, ולאחר מכן הקלד **Ringers Bell Middleshire Members - Association**, כדי לשנות את הכיתוב שבכותרת הטופס.
- **.3** בחלון Properties, לחץ על המאפיין **BackgroundImage**, ואחר כך לחץ על הלחצן האליפטי שבתיבת הטקסט הסמוכה. כתוצאה תיפתח תיבת הדו-שיח Resource Select לבחירת משאבים.
	- **.4** בתיבת הדו-שיח Resource Select, בחר resource Local ואחר כך לחץ Import. כתוצאה תיפתח תיבת הדו-שיח Open.
- **.5** בתיבת הדו-שיח Open הכנס לתיקייה \Press Microsoft\Documents My 20 Chapter\Step by Step CSharp Visual, בחר בקובץ gif.Bell ולחץ Open. חלק מהתמונה יוצג בתיבת הדו-שיח Resource Select.
	- **.6** בתיבת הדו-שיח Resource Select לחץ OK. המאפיין **BackgroundImage** מקובע כעת על התמונה gif.Bell.
- **.7** בחלון Properties, בחר במאפיין **BackColor** ואחר כך לחץ על החץ הפונה מטה שבתיבת בטקסט הסמוכה. הפעולה תביא לפתיחת תיבת דו-שיח.

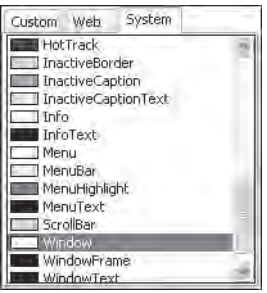

- **.8** בכרטיסייה System שבתיבת הדו-שיח, לחץ Window. ערך זה גורם לכך שכל הפקדים אשר תציב על הטופס יהיו בצבע של החלון עצמו.
- **.9** בחר במאפיין **Font**, אשר מורכב מסעיפים רבים. בחלון Properties לחץ על סימן הפלוס (+) כדי להרחיב את המאפיין **Font** ולהציג את התכונות השונות. בתכונה **Size** הקלד ,**12** ובתכונה **Bold** בחר **True**.

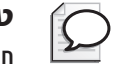

#### **טיפ**

חלק מהמאפיינים המורכבים, כגון **Font**, ניתן לשנות באמצעות לחיצה על הלחצן האליפטי שמופיע לאחר בחירה במאפיין. לחיצה על הלחצן האליפטי במאפיין **Font** תגרום להופעת תיבת הדו-שיח הסטנדרטית Font, שבה ניתן לבחור בגופן ובאפקטים הרצויים.

**.10** שנה את המאפיין **Size** של הטופס (שגם הוא מאפיין מורכב). בחלון Properties, לחץ על סימן הפלוס (+) כדי להרחיב את המאפיין **Size** ולהציג את תכונותיו השונות. את התכונה Width שנה ל,600- ואת התכונה Height שנה ל.470- הטופס נראה כעת כך:

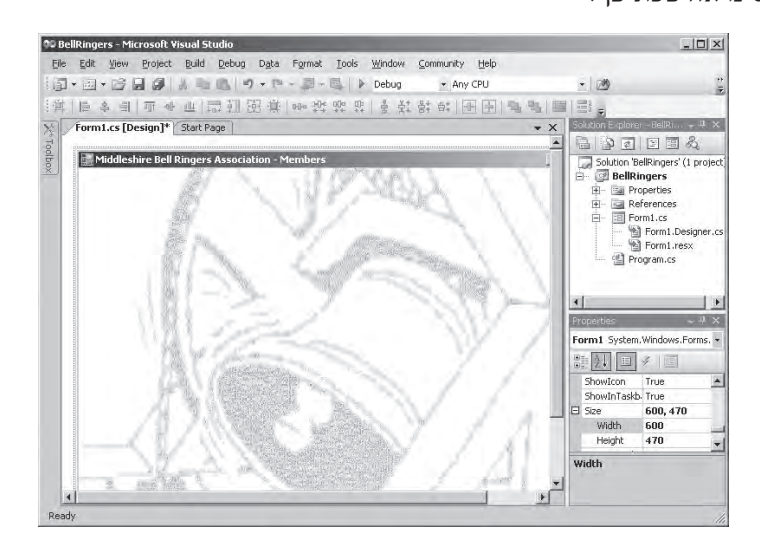

- **.11** בתפריט Build בחר Solution Build. וכעת הטופס יוצג ללא תקלות.
- **.12** בתפריט Debug בחר Debugging Without Start.

היישום יופעל ויציג את הטופס הראשי שמכיל את התמונה. הטופס עדיין אינו מבצע פעולה שימושית כלשהי, ולכז סגור אותו וחזור אלVisual Studio.

#### **כיצד פועל יישום Form Windows**

ניתן לבנות יישום Form Windows ממספר בלתי מוגבל של טפסים - באפשרותך להוסיף טפסים נוספים ליישום באמצעות הפקודה Form Windows Add שבתפריט Project של סביבת הפיתוח. אם כך, כיצד היישום יודע איזה טופס עליו להציג בעת הפעלת היישום?

אם תתבונן ב- Explorer Solution תראה את הקובץ cs.Program. לחץ עליו לחיצה ימנית ומתפריט הקיצור בחר Code View. תכולת הקובץ תוצג בחלון Editor Text and Code. הקובץ מכיל את השיטה **Main**, המגדירה את נקודת הכניסה של היישום. משפט המפתח של השיטה הוא:

Application.Run(new MemberForm());

משפט זה יוצר מופע חדש של הטופס **MemberForm** ומציג אותו. כאשר הטופס נסגר, המשפט **Run.Application** נפסק, ומכיוון שזהו המשפט האחרון של **Main**, התוכנית מסתיימת.

**טיפ**

אם פיתחת בעבר יישומים באמצעות 6 Basic Visual, ידוע לך בוודאי שניתן היה להגדיר טופס בתור טופס כברירת מחדל; טופס זה מוגדר באופן אוטומטי בעת הפעלת היישום. אפשרות זו אינה קיימת ב- 2005 Studio Visual. אם ברצונך לשנות את הטופס המוצג על ידי יישומי Framework NET בעת הפעלת היישום, עליך לערוך את המשפט **Run.Application** בשיטה **Main**.

ניתן להשתמש במשפט **Run.Application** רק עבור הצגת הטופס הראשוני של היישום. אם הגדרת טפסים נוספים קודם לכן, תוכל להציגם בעזרת קוד משלך, בעיקר במסגרת **מטפל האירועים** (handler event(, באמצעות השיטה **Show** שיורשים כל האובייקטים של Form Windows. לדוגמה, אם הוספת ליישום שלך טופס בשם **AnotherForm**, תוכל להציגו באופן הבא:

```
AnotherForm aForm = new AnotherForm():
aForm.Show();
```
### **מהם מאפייני Form Windows המשותפים?**

אם תביט מקרוב על החלון Properties כאשר טופס כלשהו מסומן, תראה שיש יותר מחמישים מאפיינים שונים. חלקם ברורים למדיי, כמו המאפיין Text שאחראי לטקסט המופיע בכותרת. יש מאפיינים שימושיים רק בנסיבות מסוימות. למשל, ניתן להסיר את הלחצנים Minimize, Maximize ו-Close ;ניתן גם להסיר את תפריט המערכת מכותרת החלון על ידי שינוי הגדרת המאפיין **ControlBox** ל-**False** - אפשרות שימושית כדי לוודא שהמשתמש לא יסגור את הטופס לפני שיפעיל קוד כלשהו, או שלא יסגור אותו באופן מפורש. מאפיינים אחרים תקפים רק למצבים מסוימים, כמו לדוגמה **Opacity** שיכול לשמש לשליטה ברמת השקיפות של הטופס. הטבלה הבאה מתארת חלק ממאפייני הטפסים המשותפים שניתן לשנות בזמן העיצוב. חשוב לדעת שיש נוספים שאינם מופיעים ב-Properties וניתן לערוך אותם רק על ידי תכנות בסביבת ההרצה. לדוגמה, המאפיין **ActiveControl** מראה איזה מהפקדים בטופס נמצא בשימוש בכל זמן נתון.

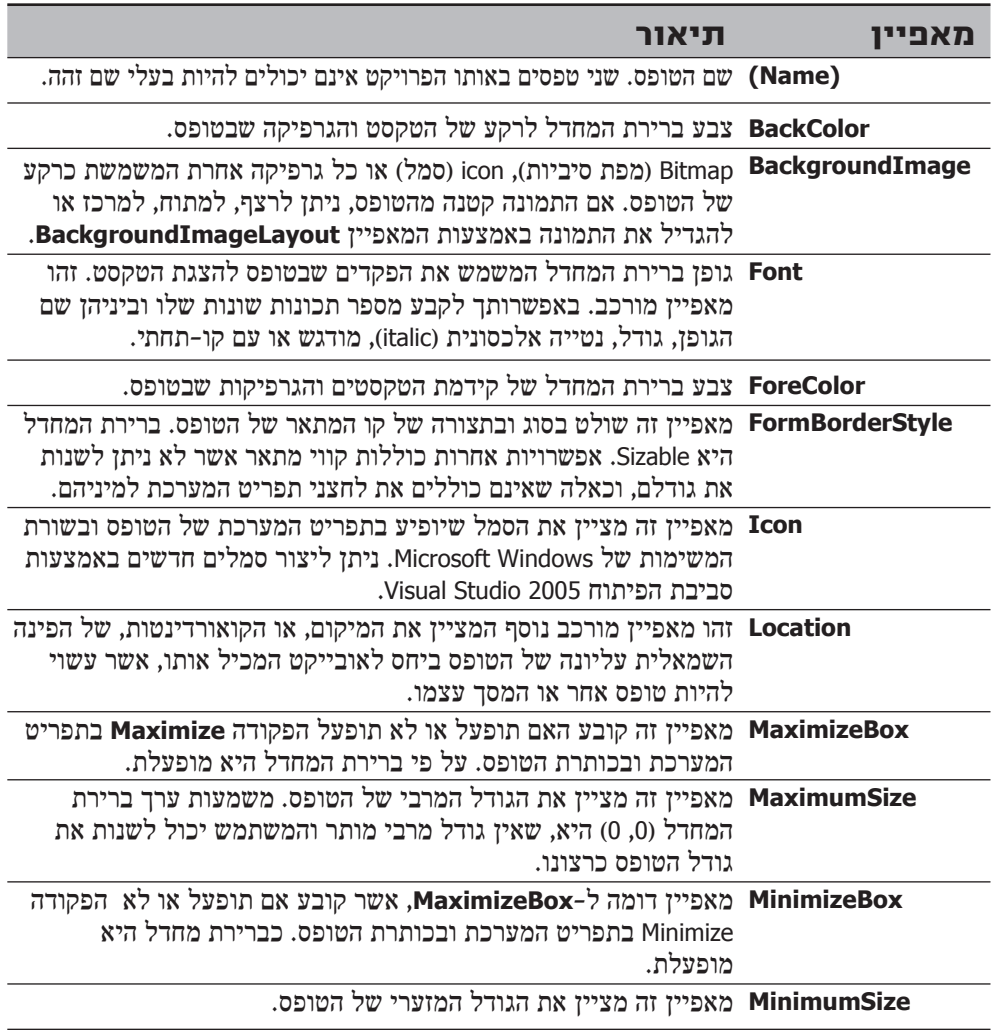

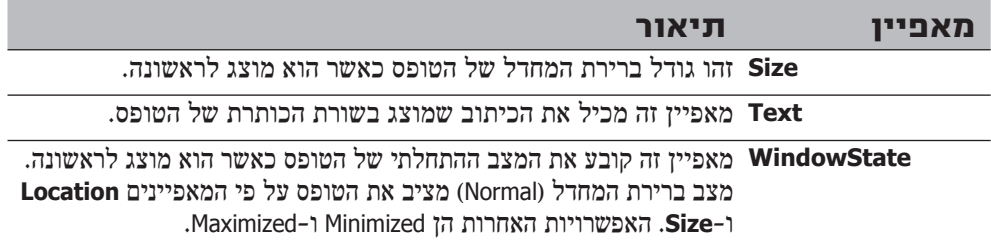

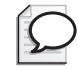

**טיפ**

כדי לקרוא תיאור על מאפיין כלשהו, בחר במאפיין הרצוי שבחלון Properties, לחץ עליו לחיצה ימנית, ומתפריט הקיצור בחר Description. חלונית המציגה תיאור של המאפיין הנבחר תופיע בתחתית החלון Properties. לחץ על Description בשנית כדי להסתיר את החלונית.

### **שינוי מאפיינים באמצעות תכנות**

בנוסף לעריכת המאפיינים באופן סטטי בזמן העיצוב, ניתן גם לכתוב קוד המשנה את המאפיינים באופן דינמי בסביבת ההרצה. לדוגמה, ניתן לשנות את המאפיין **size** של הטופס כדי לגרום לו לגדול ולהצטמק מבלי שהמשתמש יצטרך לגרור את המסגרת שלו. למעשה, אם תתבונן בקוד שמאחורי הטופס, תראה שסביבת הפיתוח מחוללת קוד אשר משנה את מאפייני הטופס בסביבת ההרצה על פי הערכים שהזנת בזמן העיצוב. אם תלחץ על סימן הפלוס (+) הסמוך ל-Form1.Designers.cs שב- Solution Explorer, תוכל לראות את הקובץ Form1.Designers.cs; תוכל לראות גם את resx1.Form אשר מכיל מידע על משאבים, כגון bitmaps, המשמשים את היישום שלך. לחץ לחיצה ימנית על הקובץ cs.Designers1.Form ומתפריט הקיצור בחר View Code כדי לצפות בקוד שנוצר. ראית כבר את הקוד הזה בפרק ,1 אולם כעת אתה יכול להבין מה הוא עושה.

בקוד זה ניתן לראות שהטופס הוא למעשה מחלקה שיש בה משתנה **IContainer.ComponentModel.System** פרטי בשם **components** וגם השיטה **Dispose**. הממשק **IContainer** מכיל אוסף (collection (שמטרתו לאחסן הפניות למרכיבים השייכים לטופס. השיטה Dispose מממשת את דפוס פינוי הזיכרון שהוסבר בפרק ,13 כדי לשחרר במהירות משאבים שנזנחו על ידי הטופס כאשר נסגר.

אם נרחיב את מתחם הקוד שחולל Designer Form Windows נמצא את השיטה InitializeComponent. אם נרחיב אותה נראה כיצד ערכי המאפיינים שהזנת בחלון Properties מתורגמים לקוד. מאוחר יותר, כאשר תוסיף לטופס פקדים, יתווסף לשיטה זו קוד כדי ליצור ולהגדיר אותם. כל שינוי שתבצע בחלון Windows יבוא לידי ביטוי בקוד שבשיטה זו.

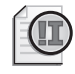

### **חשוב**

אל תשנה את הקוד שבשיטה **InitializeComponent** או בכל מקום אחר במתחם הקוד שמחולל Designer Form Windows. כל שינוי שתבצע יאבד ככל הנראה בפעם הבאה שאחד מערכי המאפיינים יעבור שינוי בתצוגת העיצוב. עליך לשים לב שהקוד שבקובץ cs.Designers1.Form הוא למעשה מחלקה חלקית המשמשת להפרדת המשפטים והשיטות שחוללה סביבת הפיתוח מהקוד שכתבת בעצמך. ב- Explorer Solution, לחץ לחיצה ימנית על Form1.cs ובתפריט הקיצור בחר View Code כדי להציג את הקובץ שנמצאים בו המשפטים והשיטות שכתבת. ניתן לראות שקובץ זה כבר מכיל בנאי ברירת מחדל שתפקידו לקרוא לשיטה **InitializeComponent** כדי שתיצור ותעצב את הטופס בסביבת ההרצה.

### **הוספת פקדים לטופס**

עד כה יצרת טופס, קבעת חלק ממאפייניו, ועיינת בקוד שחוללה סביבת הפיתוח Studio Visual .2005 כדי להפוך את הטופס לשימושי, עליך להוסיף לו פקדים ולכתוב קוד משלך. התיקייה של Form Windows כוללת מגוון פקדים. אשר היעוד של חלק מהם ברור למדיי, כמו לדוגמה **TextBox**, **ListBox**, **CheckBox** ו-**ComboBox**. פקדים אחרים, בעלי עוצמה רבה יותר, כגון **DateTimePicker**, אינם מוכרים כל כך.

### **שימוש בפקדים של Forms Windows**

בתרגיל הבא עליך להוסיף לטופס פקדים שיאפשרו למשתמש להזין פרטים של חבר בארגון. תצטרך להשתמש במספר פקדים שונים שכל אחד מהם מתאים להזנת סוג שונה של נתונים.

תצטרך להשתמש בפקדי **TextBox**) תיבת טקסט) כדי להזין את השם הפרטי ושם המשפחה של החבר. כל חבר שייך ל"מגדל" (שבו תלויים הפעמונים). במחוז מידלשייר יש מספר מגדלים, אבל רשימה זו קבועה, כי לא נבנים מגדלים חדשים בתכיפות גדולה ומגדלים ישנים אינם מתמוטטים או נהרסים. הפקד האידיאלי לסוג נתונים כזה הוא **ComboBox**) תיבת נתונים נפרשת). בעת הזנת חבר חדש יש לציין אם הוא "קפטן" (אחראי מגדל). פקד **CheckBox** (תיבת סימון) הוא ככל הנראה הדרך הטובה ביותר לשלוט בנתון זה, כי ניתן לסמן (**True** (או לבטל את הסימון (**False**(.

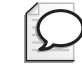

#### **טיפ**

אם המאפיין **ThreeState** נקבע ל-True, לתיבת הסימון **CheckBox** יהיו שלושה מצבים במקום שניים. המצבים הם **True**, **False** ו-**Indeterminate**) לא קבוע). אפשרות זו שימושית כאשר עליך להציג מידע שהתקבל ממאגר נתונים. עמודות מסוימות במאגר נתונים מאפשרים ערכי **null**, המציינות שהערך אינו ידוע או אינו מוגדר. אם ברצונך להציג מידע כזה באמצעות תיבת סימון, תוכל להשתמש במצב **Indeterminate** לייצוג ערכי **null**.

היישום גם אוסף מידע סטטיסטי על תאריך הצטרפות החברים לארגון ועל הניסיון שרכשו בצלצול בפעמונים (עד שנה, בין שנה לארבע שנים, בין חמש לתשע שנים או עשר שנים ומעלה). הפקד **DateTimePicker** מתאים ביותר לבחירה והצגה של תאריכים וקבוצת אפשרויות, או לחצני אפשרויות (buttons radio(. כל אלה שימושיים ביותר לציון רמת הניסיון של החבר, כי לחצני אפשרויות מייצגים קבוצת ערכים שאינם יכולים לחפוף.

לבסוף, היישום רושם מידע על הצלילים שהחבר יכול להפיק, אשר נקראים בשם "שיטות" על ידי אגודת מצלצלי הפעמונים. למרות שמצלצל בפעמון יכול להפיק צליל אחד בכל פעם, קבוצה של מצלצלים שבהנהגת הקפטן, יכולה לצלצל ברצפים שונים וכך להפיק מנגינה פשוטה. יש מגוון רב של דרכים לצלצול בפעמון, ויש להן שמות כגון Minimus Canterbury, Did Oxford Delight Minor-ו-Plain Bob Doubles שיטות צלצול חדשות מופיעות כמו פטריות לאחר הגשם, ולכן רשימה זו עשויה להשתנות משנה לשנה. ביישום אמיתי, היית צריך לשמור את רשימת השיטות במאגר נתונים. ביישום זה תשתמש במדגם קטן של שיטות שתטמיע בטופס עצמו (על שימוש במאגרי נתונים תלמד בחלק הבא של הספר). פקד טוב להצגה של מידע מסוג זה ולציון השיטות שהחבר יודע לצלצל הוא **CheckedListBox**( רשימת סימון(.

לאחר הזנת כל פרטי החבר, תוכל ללחוץ על הלחצן Add כדי לשמור את הנתונים. המשתמש יכול גם ללחוץ Clear כדי לאפס את הפקדים שבטופס ולבטל את הנתונים שכבר הוזנו.

#### **הוסף פקדי Forms Windows**

- **.1** ודא שהטופס 1Form מוצג בחלון תצוגת העיצוב. בערכת הכלים, ודא שהקטגוריה Controls Common פתוחה, ואחר כך גרור את הפקד **Label** ל-**MemberForm**. אם ערכת הכלים אינה מוצגת בתפריט View, בחר Toolbox או לחץ על הכרטיסייה Toolbox שבצידו השמאלי של Studio Visual, או לחץ X + Alt + Ctrl.
- **.2** בחלון Properties בחר במאפיין **Location**, והקלד **10,40** לקביעת מאפיין ה**מיקום** של התווית.
- **.3** בערכת הכלים, גרור פקד **TextBox** לטופס **MemberForm** ומקם אותו ליד התווית. אל תדאג ליישור מדויק של תיבת הטקסט, מכיוון שנעשה זאת דרך המאפיין **Location**.

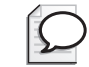

**טיפ**

באפשרותך להשתמש בקווי היישור שבתצוגת העיצוב, כדי ליישר את הפקדים.

- **.4** הוסף לטופס פקד **Label**. מקם אותו מימין לתיבת הטקסט.
- **.5** הוסף פקד **TextBox** טופס **MemberForm** והצב אותו מימין לתווית השנייה.
- **.6** גרור פקד **Label** שלישי לטופס מערכת הכלים. מקם את התווית החדשה מתחת לתווית הראשונה.
- **.7** גרור מערכת הכלים פקד **ComboBox** לטופס. הצב אותו תחת **תיבת הטקסט** הראשונה ומימין ל**תווית** השלישית שב-MemberForm.
- **.8** גרור מערכת הכלים את פקד **CheckBox** אל הטופס. הצב אותו תחת **תיבת הטקסט** השנייה.
	- **.9** הוסף תווית )**Label** )רביעית לטופס והצב אותה תחת התווית השלישית.
- **.10** גרור מערכת הכלים פקד **DataTimePicker** לטופס. הצב אותו תחת ה**תיבה המשולבת**.
- **.11** בערכת הכלים, הרחב את הקטגוריה Containers. גרור פקד **GroupBox** מערכת הכלים ומקם אותו מתחת לפקד **Label** הרביעי.
- **.12** בקטגוריה Controls Common אשר בערכת הכלים, גרור את הפקד **RadioButton** והצב אותו בפקד **GroupBox** שזה עתה הוספת.
- **.13** הוסף שלושה פקדי **RadioButton** אל **GroupBox**, והצב אותם בקו אנכי ישר. ייתכן שתצטרך להגדיל את התיבה **GroupBox** כדי שתוכל להכיל את כולם.
- **.14** גרור מערכת הכלים פקד **CheckedListBox** אל הטופס, והצב אותו תחת התווית השנייה ומימין לפקד **GroupBox**.
- **.15** גרור מערכת הכלים פקד **Button** והצב אותו באזור הפינה השמאלית התחתונה של הטופס **MemberForm**.
	- **.16** הוסף לחצן בתחתית הטופס, והצב אותו מימין ללחצן הראשון.

### **קביעת מאפייני הפקדים**

כעת עליך לקבוע את מאפייני הפקדים שהוספת זה עתה לטופס. כדי לשנות את ערך אחד הפקדים, עליך ללחוץ על הבקר בטופס כדי לסמן אותו, ואחר כך להזין ערך למאפיין הרלוונטי בחלון Properties. נתחיל עם המאפיינים הבסיסיים. הטבלה הבאה מכילה את המאפיינים והערכים שעליך להציב עבור כל אחד מהפקדים.

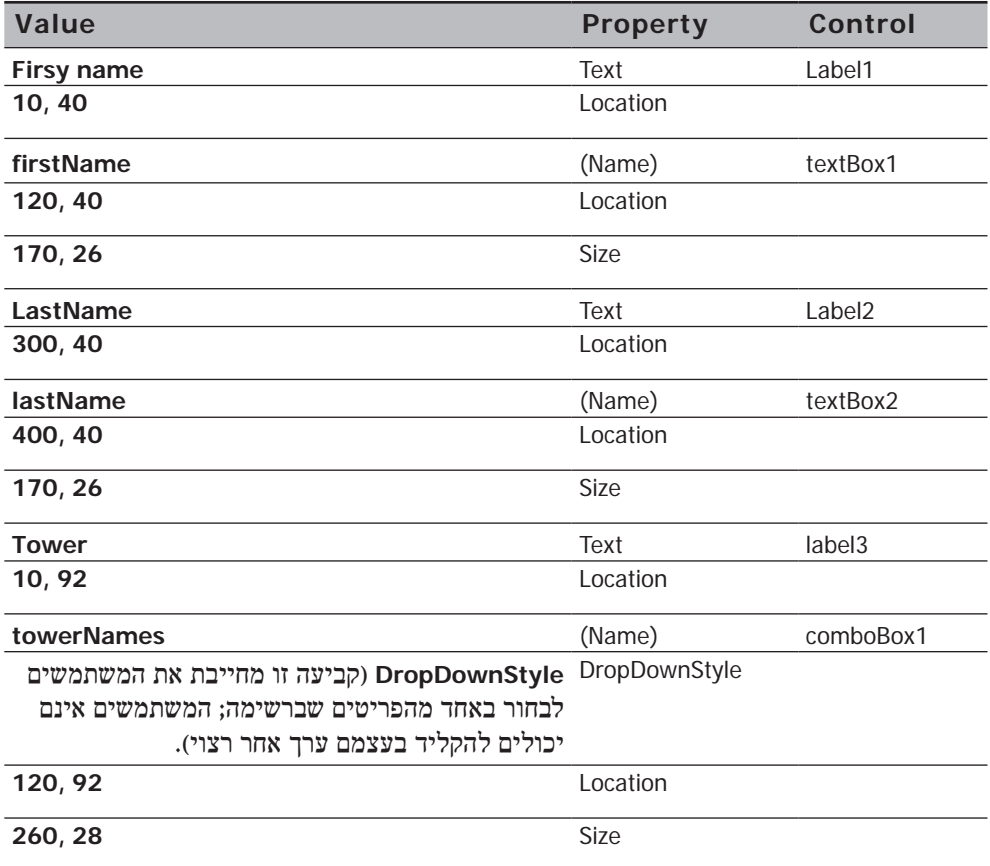

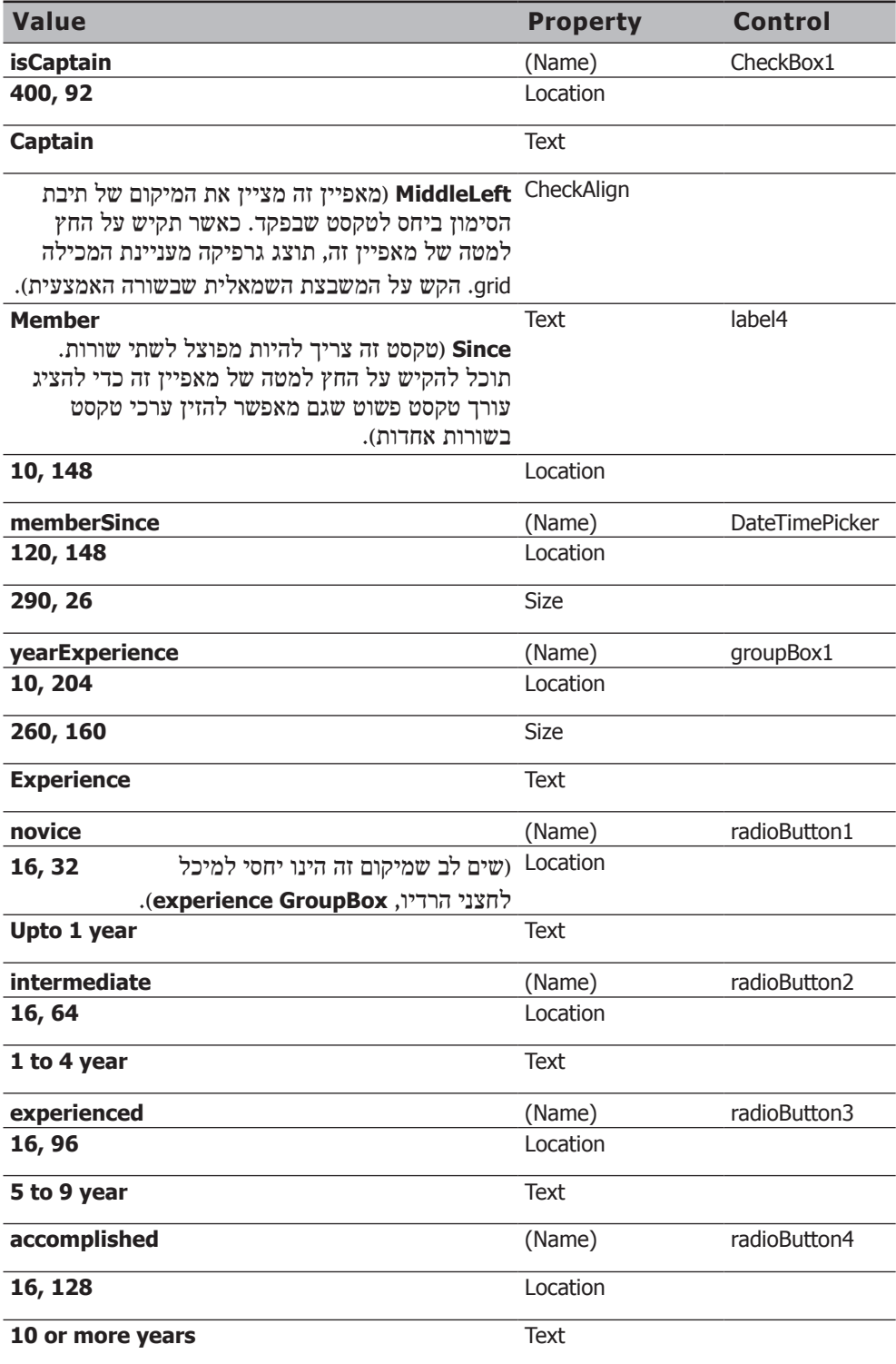

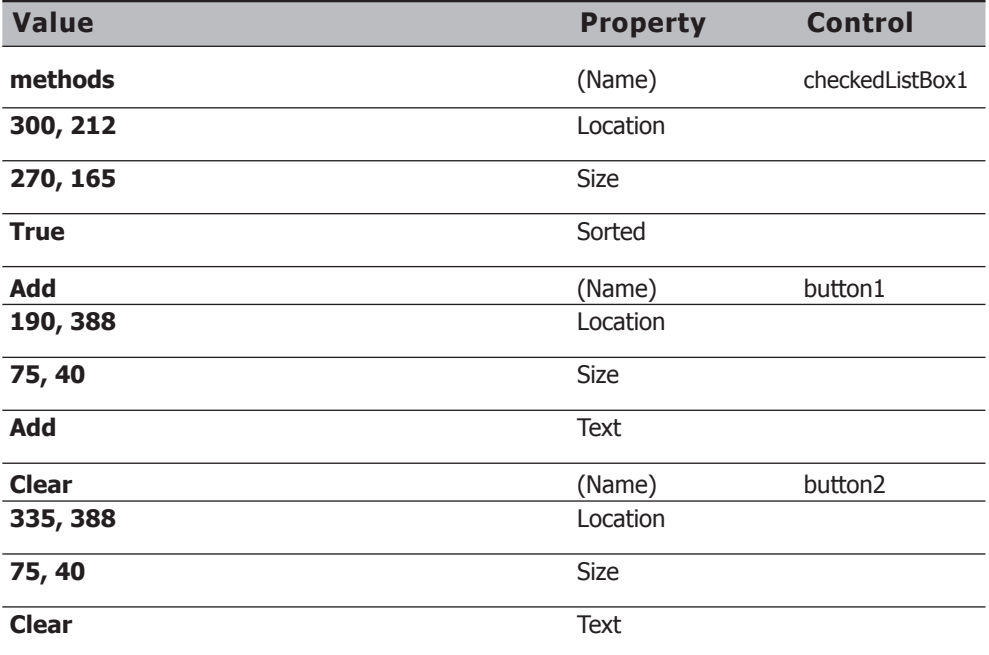

בשלב זה מומלץ לשמור את הפרויקט.

#### **מאפייני הפקדים**

כפי שזה עתה ראית, בדומה לטפסים גם לפקדים יש מאפיינים רבים שביכולתך לשנות. לכל סוג פקד יש מאפיינים שונים. כמו כן, בדומה לטפסים תוכל לשנות ולבדוק את מאפייני הפקדים באופן דינמי בתוכניות שאתה כותב. יש מספר מאפיינים שזמינים בסביבת ההרצה בלבד. מידע נוסף על המאפיינים השונים של הפקדים ניתן למצוא ב- 2005 Studio Visual for Library MSDN הכלולה ב- 2005 Studio Visual.

#### **שינוי מאפיינים באופן דינמי**

עד כה השתמשת בתצוגת העיצוב כדי לשנות מאפיינים בצורה סטטית. כאשר הטופס פועל, רצוי לאפס את ערכי הפקדים השונים לערך ברירת המחדל ההתחלתי שלהם. כדי לעשות זאת, עליך לכתוב קוד. בתרגילים הבאים, תיצור שיטה פרטית **Reset**. אחר כך תפעיל את השיטה הזו בעת הפעלת הטופס, וכאשר המשתמש לוחץ על הלחצן Clear.

במקום לכתוב את הקוד מאפס, תוכל להשתמש בעורך Diagram Class כדי לחולל את השיטה. עורך זה מאפשר לצפות במחלקות ולערוך אותן בצורה סכמתית.

#### **צור את השיטה Reset**

- **.1** ב- Explorer Solution, לחץ לחיצה ימנית על cs1.Form וכתוצאה יופיע תפריט קיצור.
	- **.2** בתפריט בחר Diagram Class View. על המסך תוצג דיאגרמת מחלקה חדשה המציגה את המחלקה MemberForm.
- **.3** לחץ לחיצה ימנית על המחלקה MemberForm שבדיאגרמה, בתפריט הקיצור הצבע על Add ובחר Method. המחלקה MemberForm תתרחב ותציג את רשימת כל השיטות המוגדרות (**Dispose**, **InitializeComponent** ואת הבנאי **MemberForm**(. לרשימה תיווסף עוד שיטה בשם **Method**. שנה את שם השיטה ל-Reset באמצעות הקלדת השם על השם הישן. לסיום הקש Enter.
- **.4** בחלונית Details Class שתחת דיאגרמת המחלקה, ודא שסוג המחלקה Reset הוא **void**, ושבקר הגישה הוא **public**. אם אין זה כך, תוכל לתקן זאת דרך אותם השדות בחלונית Class Details

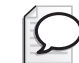

#### **טיפ**

החלונית Details Class שותפה לעיתים בחלון עם החלונית List Error. אם אינך רואה את החלונית Details Class, לחץ על הכרטיסייה בשם זה שנמצאת תחת חלונית List Error כדי להציגה.

במסך הבא ניתן לראות את דיאגרמת המחלקה הכוללת את השיטה החדשה.

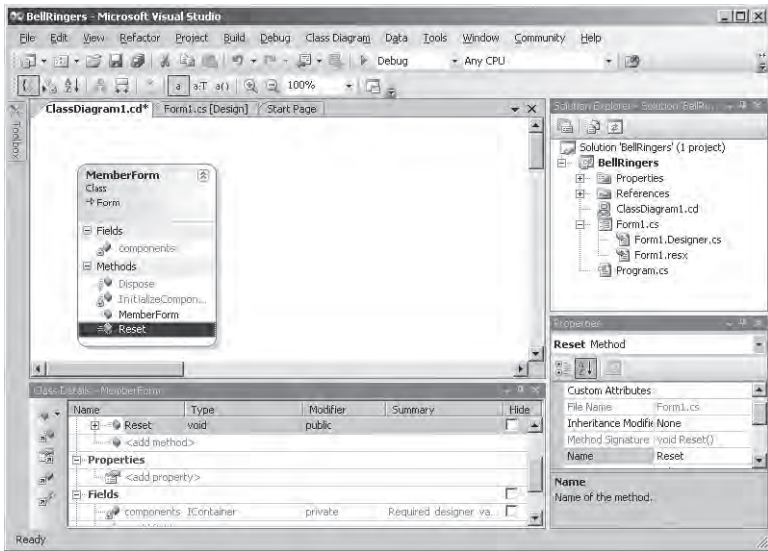

**.5** בחלונית Details Class שתחת דיאגרמת המחלקה, לחץ לחיצה ימנית על השיטה Reset ומתפריט הקיצור בחר Code View.

כתוצאה תמצא את עצמך בחלון Editor Text and Code אשר מציג את המחלקה MemberForm. השיטה Reset נוספה למחלקה ומכילה מימוש ברירת מחדל לזריקת חריג **NotImplementedException**:

```
public void Reset()
}
   throw new System.NotImplementedException();
{
```
**.6** בחלון Editor Text and Code, החלף את המשפט **throw** שבשיטה **Reset** עם שתי שורות הקוד הבאות:

```
firstName.Text = "":
lastName.Text = "";
```
שני המשפטים הללו מציבים מחרוזת ריקה במאפיין **Text** של תיבות הטקסט **firstName** ו-**lastName** כדי לוודא שהן תהיינה ריקות.

#### **תכנות ממשק המשתמש**

כעת עליך לערוך את מאפייני הפקדים האחרים שבטופס באמצעות תכנות.

**הוסף ערכים לתיבה המשולבת (ComboBox(.** התיבה המשולבת **towerName** אמורה להכיל רשימה של כל מגדלי הפעמונים במחוז מידלשייר. מידע זה מאוחסן בדרך-כלל במאגר נתונים, ועליך לכתוב קוד כדי לשלוף את רשימת המגדלים מהמאגר ולמלא באמצעותה את ה**תיבה המשולבת**. מכיוון שאינך יודע עדיין כיצד לעבוד עם מאגרי נתונים, נשתמש ביישום זה באוסף שמוטבע בקוד.

לתיבה המשולבת יש מאפיין **Items** המכיל רשימה של נתונים שיש להציג. בשיטה **Reset**, תחת הקוד שכבר כתבת, הוסף את המשפטים הבאים שמטרתם לאפס את הרשימה (חשוב לעשות זאת כדי למנוע כפילויות של ערכים ברשימה), ולהוסיף ארבעה פריטים חדשים ל**תיבה המשולבת**:

```
towerNames.Items.Clear();
towerNames.Items.Add("Great Shevington");
towerNames.Items.Add("Little Mudford");
towerNames.Items.Add("Upper Gumtree");
towerNames.Items.Add("Downley Hatch");
```
**הגדר את התאריך הנוכחי**. השלב הבא הוא אתחול הבקר DateTimePicker memberSince לתאריך הנוכחי. תוכל לשנות את התאריך באמצעות המאפיין Value. את התאריך הנוכחי תוכל לשלוף מהמאפיין הסטטי Today של המחלקה DateTime. הוסף את המשפט הבא לשיטה Reset:

```
memberSince. Value = DateTime. Today;
```
**אתחל את תיבת הסימון (CheckBox(**. ברירת המחדל של תיבת הסימון **isCaptain** צריכה להיות **False**. כדי לעשות זאת, עליך להגדיר את המאפיין **Checked**. הוסף את המשפט הבא לשיטה **Reset**:

 $isCaptain.Checked = false;$ 

**אתחל את קבוצת לחצני האפשרויות (group button radio(.** הטופס מכיל ארבעה לחצני אפשרויות המייצגים את שנות הניסיון של חבר הארגון. לחצן אפשרויות דומה ל**תיבת סימון** מכיוון שהוא יכול להכיל ערכי **True** או **False**. עם זאת, יש אלמנט נוסף כאשר מאגדים מספר לחצני אפשרויות יחדיו בתיבת קבוצה (**GroupBox**(. במקרה כזה, ניתן לסמן רק לחצן אחד מבין הלחצנים שבקבוצה (ערך **True**(, ואז הסימון של כל הלחצנים האחרים יבוטל (ערך **False**(. ברירת המחדל היא שאף אחד מהלחצנים אינו מסומן. תוכל לשנות זאת באמצעות הגדרת המאפיין **Checked** של לחצן האפשרויות **novice**. הוסף את המשפט הבא לשיטה **Reset**:

 $novice.Checked = true:$ 

**הוסף ערכים לרשימת הסימון (CheckedListBox(**. בדומה לתיבה המשולבת **Tower**, רשימת הסימון המכילה את רשימת השיטות השונות לצלצול בפעמונים כוללת מאפיין בשם **Items** המכיל את אוסף (collection (הערכים אותם יש להציג. כמו כן, בדומה לתיבה המשולבת, ניתן להוסיף לה ערכים ממאגר נתונים, אך גם במקרה זה נוסיף את הערכים לקוד באופן ישיר. הוסף את המשפטים הבאים לשיטה **Reset**:

methods.Items.Clear(); methods.Items.Add("Canterbury Minimus"); methods.Items.Add("Reverse St Nicholas"); methods.Items.Add("Plain Bob Doubles"); methods.Items.Add("Grandsire Doubles"); methods.Items.Add("Cambridge Minor"); methods. Items. Add("Old Oxford Delight Minor"); methods. Items. Add ("Kent Treble Bob Major");

**קרא לשיטה Reset**. עליך להוסיף קריאה לשיטה **Reset** אשר תופעל בעת הפעלת הטופס. מקום טוב למיקום המשפט הוא הבנאי **MemberForm**. בחלון Editor Text and Code, אתר את הבנאי **MemberForm** בתחילת המחלקה **MemberForm** שבקובץ cs1.Form. הוסף קריאה לשיטה **Reset** מייד לאחר המשפט הקורא לשיטה **InitializeComponent**:

 $this.$ Reset $()$ :

#### **הדר את היישום ובדוק אותו**

- **.1** רצוי לקרוא לקובץ המכיל את הטופס בשם זהה לשם הטופס עצמו. ב- Solution Explorer, לחץ לחיצה ימנית על cs1.Form ובתפריט הקיצור בחר Rename. הקלד את השם **cs.MemberForm**.
- **.2** בתפריט Debug בחר Debugging Without Start כדי לוודא שניתן להדר ולהפעיל את הפרויקט.
- **.3** כאשר הטופס פועל, לחץ על ה**תיבה המשולבת** Tower. מהרשימה שתוצג, בחר באחד המגדלים.
- **.4** לחץ על החץ שמימין לבורר השעה והתאריך Since Member. כעת יוצג לוח שנה, שבו ערך ברירת המחדל הוא התאריך הנוכחי. לחץ על אחד התאריכים, ובחר חודש בעזרת החצים. לחיצה על שם החודש תגרום להצגת כל החודשים ברשימה נפתחת, ולחיצה על השנה תאפשר לך לבחור שנה באמצעות פקד נומרי עולה ויורד.
	- **.5** לחץ על כל אחד מלחצני האפשרויות שבקבוצה Experience. שים לב שאינך יכול לסמן יותר מלחצן אחד במקביל.
- **.6** ברשימת הסימון Methods, לחץ על חלק מהשיטות וסמן את תיבת הסימון שלהן. עליך ללחוץ פעם אחת כדי לבחור בשיטה ופעם נוספת כדי לסמן את התיבה או לבטל את הסימון.
	- **.7** סגור את הטופס וחזור אל 2005 Studio Visual.

### **חשיפת אירועים ב- Forms Windows**

אם עבדת בעבר עם Basic Visual Microsoft,) MFC (Classes Foundation Microsoft או כל כלי אחר המשמש לבניית יישומי GUI עבור Windows, אתה בוודאי יודע ש-Windows משתמש במודל ש**מופעל על ידי אירועים** (model driven-event (כדי לקבוע מתי להפעיל קוד. בפרק 16 למדת להציף אירועים משלך ולהירשם אליהם (to subscribe(. טפסי Windows והפקדים השונים כוללים אירועים מוגדרים מראש שניתן לעשות אליהם מנוי, ואשר אמורים לכסות את מרבית המקרים האפשריים.

#### **עיבוד אירועים ב- Forms Windows**

משימתך כמתכנת היא ללכוד את האירועים שלדעתך רלוונטיים ליישום, ולכתוב קוד אשר מגיב לאירועים הללו. דוגמה נפוצה היא הפקד **Button**, אשר מציף אירוע "מישהו לחץ על הלחצן" כאשר המשתמש לוחץ עליו בעכבר או מקיש Enter כשהלחצן מסומן. אם רצונך שהלחצן יבצע פעולה כלשהי, עליך לכתוב קוד המגיב לאירוע. בתרגיל האחרון בפרק זה תכתוב את הקוד הדרוש.

#### **טפל באירוע Click של הלחצן Clear**

- **.1** בתצוגת העיצוב (בתפריט View בחר Designer(, סמן את הלחצן Clear בטופס **MemberForm**. אנו רוצים שלחיצה על הלחצן Clear תגרום להשבת ערכי ברירת המחדל של הטופס.
	- **.2** בחלון Properties לחץ Events.

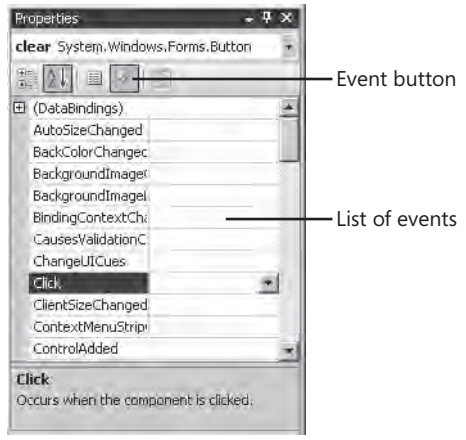

רשימת המאפיינים תוחלף ברשימת אירועים שביכולתך ללכוד.

- **.3** סמן את האירוע **Click**.
- **.4** בתיבת הטקסט הקלד **clearClick**. הקש Enter.

פעולה זו תגרום ליצירת שיטת אירוע חדשה בשם **clearClick**, והצגתה בחלון and Code Editor Text. שים לב שהגדרות שיטת האירוע עולות בקנה אחד עם ההגדרות המקובלות, מכיוון שהיא מקבלת שני פרמטרים: השולח (מסוג **object** (וארגומנטים נוספים (מסוג **EventArgs**(. סביבת ההרצה של Form Windows מעבירה לפרמטרים הללו מידע על מקור האירוע וכל מידע נוסף אשר עשוי להיות שימושי בעת הטיפול באירוע. בתרגיל זה אין צורך בפרמטרים אלה.

> **.5** בגוף השיטה **clearClick**, קרא לשיטה **Reset**. השיטה נראית כעת בדיוק כך:

```
private void clearClick (object sender, System. EventArgs e)
\{this.Reset():
}
```
### **טפל באירוע Click של הלחצן Add**

המשתמש ילחץ על הלחצן Add כאשר ירצה לאחסן את כל הנתונים של חבר הארגון שהוזנו לטופס. האירוע **Click** צריך לבדוק את כל הנתונים שהוזנו כדי לוודא שאינם חסרי-הגיון (לדוגמה, האם ייתכן שלקפטן של מגדל תהיה פחות משנת ניסיון אחת?). אם הכל תקין, האירוע ישלח את הנתונים למאגר נתונים או לאמצעי אחסון קבוע אחר. על תקינות המידע ואחסון נתונים תלמד בפרקים הבאים. כעת עליך ליצור קוד עבור האירוע **Click** של הלחצן Add, אשר יציג בפני המשתמש הודעה המכילה את הנתונים שהתקבלו.

**.1** חזור לתצוגת העיצוב ובחר בלחצן Add.

**.2** ודא שהחלון Properties מציג את האירועים ולא את המאפיינים. באירוע **Click** הקלד **addClick** והקש Enter.

פעולה זו תגרום לבניית שיטת אירוע נוסף בשם **addClick**.

**.3** הוסף את הקוד הבא לשיטה **addClick**:

string details;  $details = "Member name " + firstName.Fext + " " + lastName.Text$ + " from the tower at " + towerNames. Text; MessageBox.Show(details, "Member Information");

בלוק זה של קוד יוצר משתנה מחרוזת בשם **details** ומציב בו את שם החבר ואת שם המגדל שהוא משויך אליו. שים לב לדרך שבה הקוד ניגש אל המאפיין **Text** של תיבת הטקסט ושל התיבה המשולבת, כדי לקרוא את הערך הנוכחי של פקדים אלה. המחלקה **MessageBox** מכילה שיטה סטטית להצגת תיבות הדו-שיח על המסך. השיטה **Show** משמשת במקרה זה להצגת תכולת המחרוזת **details** בגוף תיבת ההודעה ומציבה את הטקסט "Information Member "בכותרת החלון. **Show** היא שיטה מועמסת, אשר כוללת גרסאות נוספות המאפשרות להוסיף סמלים ולחצנים לתיבת ההודעה.

### **טפל באירוע Closing של הטופס**

- **.1** חזור לתצוגת העיצוב ובחר בטופס. עשה זאת על ידי לחיצה על נקודה כלשהי ברקע של הטופס ולא על אחד מהפקדים.
- **.2** בחלון Properties, ודא שהאירועים מוצגים. הקלד **memberFormClosing** באירוע **FormClosing** והקש Enter.

כתוצאה נוצר אירוע נוסף בשם **memberFormClosing**.

שים לב שהפרמטר השני של שיטה זו הוא מסוג **FormClosingEventArg**. המחלקה **FormClosingEventArg** מכילה מאפיין בוליאני Cancel. אם ערך **Cancel** שבמטפל האירוע הוא true, הטופס לא ייסגר. אם **Cancel** הוא **false**) ערך ברירת המחדל), הטופס ייסגר כאשר המטפל באירוע יסיים את פעולתו.

**.3** הוסף את המשפטים הבאים לשיטה **memberFormClosing**:

```
DialogResult key = MessageBox.Show("Are you sure you want to quit ?",
   ,"Confirm "
   MessageBoxButtons. YesNo,
  MessageBoxIcon.Question);
e.Cancel = (key == DialogResult No);
```
משפטים אלה מציגים תיבת הודעה המבקשת מהמשתמש לאמת שהוא אכן רוצה לסגור את היישום. בתיבת ההודעה יהיו שני לחצנים, Yes ו-No, וסמל סימן שאלה (?). כאשר המשתמש לוחץ Yes או No, תיבת ההודעה תיסגר והשיטה תחזיר את ערך הלחצן הנבחר (בתור **DialogResult**, שהינו משתנה רשימה המציין איזה כפתור נלחץ). אם המשתמש לוחץ No, המשפט השני יציב ערך true במאפיין **Cancel** של הפרמטר **CancelEventArgs**, וכך תימנע סגירת החלון.

#### **נציגים עבור אירועי Forms Windows**

כאשר אתה מגדיר שיטת אירוע (ראה פרק 16) באמצעות חלון Properties, סביבת הפיתוח 2005 Studio Visual מחוללת קוד היוצר נציג (delegate (אשר מפנה לשיטה ואשר נרשם (subscribes (לאירוע. אם תעיין בבלוק הקוד המגדיר את הלחצן Clear בשיטה **InitializeComponent** שבקובץ cs.Designer.MemberForm, תבחין במשפט הבא:

```
 //
// clear
 //
...
this.clear.Click += new System.EventHandler(this.clearClick);
```
משפט זה נועד ליצור נציג **EventHandler** המפנה לשיטה **clearClick**. אחר כך הנציג נקשר לאירוע של הלחצן Clear. בכל פעם שתיצור שיטות אירוע נוספות, סביבת הפיתוח תחולל את הנציגים המתאימים ותשייך אותם לאירועים במקומך.

## **הפעל את היישום**

- **.1** בתפריט Debug בחר Debugging Without Start כדי להפעיל את היישום.
- **.2** הקלד את השם הפרטי ואת שם המשפחה, ואחר כך בחר מגדל מתוך הרשימה. לחץ Add. תיבת ההודעה תציג את פרטי החבר שהזנת. לחץ OK.
	- **.3** נסה לסגור את הטופס. בתיבת ההודעה שתופיע, לחץ No. הטופס ימשיך לפעול.
		- **.4** נסה לסגור את הטופס שוב, אך הפעם לחץ Yes. הפעם הטופס ייסגר והיישום יסתיים.
	- **אם ברצונך להמשיך לפרק הבא** השאר את 2005 Studio Visual פעילה ועבור לפרק .21
	- **אם ברצונך לסגור כעת את 2005 Studio Visual** פתח את תפריט Menu ולחץ Exit. אם מופיעה תיבת דו-שיח Save, לחץ Yes.

## **פרק 20 - טבלה מסכמת**

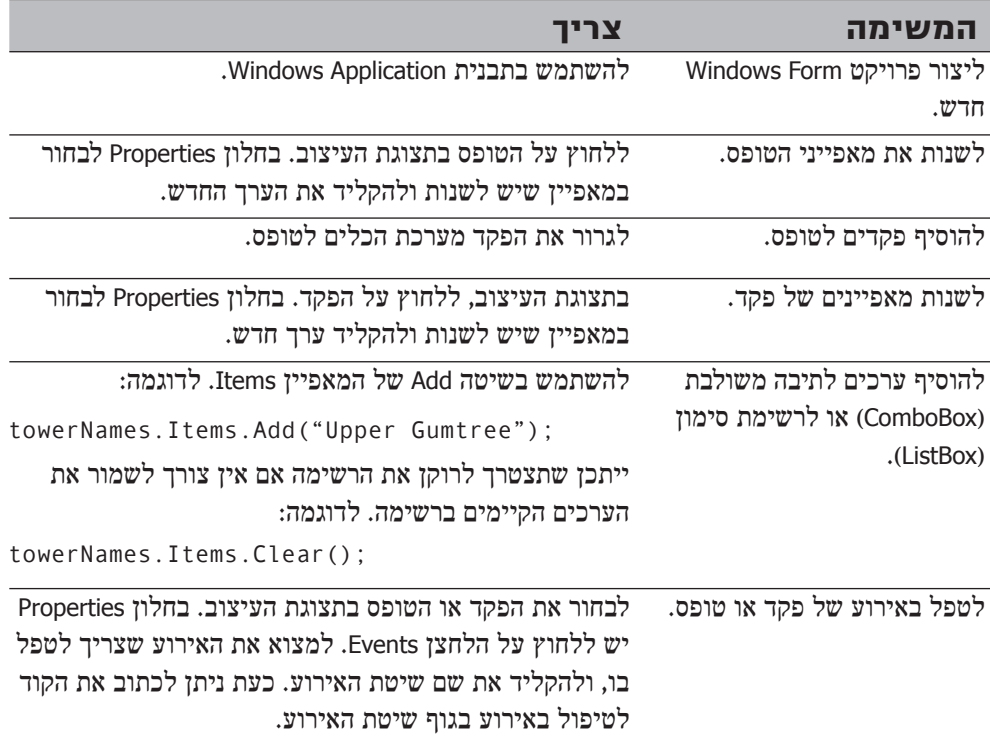

### **פרק 21**

# **עבודה עם תפריטים ותיבות דו-שיח**

**כאשר תסיים פרק זה, תוכל:**

- ליצור ולערוך תפריטים עבור יישומי Forms Windows.
- להשתמש בפקד MenuStrip ובפקד **ContextMenuStrip**.
- להגיב לאירועי תפריטים שמטרתם ביצוע עיבודים כאשר המשתמש בוחר בפקודה מהתפריט.
	- $\,$ לשלוט בתפריטים באמצעות תכנות וליצור תפריטים דינמיים.  $\,$ 
		- ליצור תפריטי קיצור המתאימים עצמם לנסיבות.
- להשתמש בתיבות דו-שיח משותפות כדי לאפשר למשתמש לבחור בשמות לקבצים ולבחור מדפסות.
	- לשלוח מסמך למדפסת.

בפרק 20 למדת ליצור יישום פשוט של Forms Windows אשר משתמש בפקדים ואירועים שונים. יישומים מקצועיים רבים של Windows Microsoft כוללים גם תפריטים המכילים פקודות ואפשרויות, וכך מאפשרים למשתמש לבצע פעולות רבות במסגרת היישום. בפרק זה תלמד ליצור תפריטים ולהוסיפם לטפסים באמצעות הפקד MenuStrip ;תלמד להגיב כאשר המשתמש בוחר בפקודה מהתפריט; תלמד גם ליצור תפריטי קיצור שתוכנם נקבע על פי ההקשר של פתיחתם; ולבסוף תלמד על תיבות הדו-שיח המשותפות הכלולות בספרייה Form Windows. הפקדים הללו מאפשרים למשתמש גישה נוחה וברורה לפריטים שהשימוש בהם שכיח, כגון קבצים ומדפסות.

### **קווים מנחים ליצירה ועיצוב של תפריטים**

ברוב יישומי Windows, יש פריטים מסוימים בשורת התפריטים (menu strip) אשר מוצגים לרוב באותו מקום, ותוכנם בדרך כלל דומה. לדוגמה, תפריט File) קובץ) יהיה לרוב הראשון בשורת התפריטים, ובדרך כלל תוכל למצוא בו את הפקודות המשמשות ליצירת מסמך חדש, פתיחת מסמך קיים, שמירת מסמך, הדפסת מסמך ויציאה מהיישום. **מסמך** (**document**( הוא למעשה הנתונים שהיישום מעבד. ביישום Excel Microsoft, יהיה זה גיליון הנתונים (spreadsheet) וביישום של מצלצלי הפעמונים שייצרת בפרק 20, יהיה זה חבר חדש. גם סדר הפקודות שבתפריט יהיה לרוב זהה בכל היישומים. לדוגמה, הפקודה Exit) יציאה) תהיה לרוב האחרונה בתפריט File. בנוסף, התפריט עשוי להכיל פקודות ייחודיות לכל יישום.

כל יישום כולל לרוב גם תפריט Edit) עריכה) שמכיל פקודות כגון Cut, Paste, Clear ו-Find. בשורת התפריטים תמצא גם תפריטים ייחודיים לאותו יישום, אך מקובל שהתפריט האחרון יהיה תמיד Help) עזרה) שמכיל גישה לקובצי העזרה של היישום וגם למידע "אודות", אשר מכיל את מספר הגרסה, פרטי זכויות היוצרים ורישיון השימוש ביישום. ביישום מתוכנן היטב, תכולת התפריטים השונים צריכה להיות צפויה ועליהם לאפשר הפעלה פשוטה של היישום על ידי המשתמש הסביר.

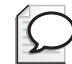

**טיפ**

חברת Microsoft פרסמה קווים מנחים ליצירת ממשק משתמש, הכולל גם עיצוב תפריטים. תוכל למצוא מידע זה באתר של החברה שכתובתו .http://msdn.microsoft.com/ui

### **הוספת תפריטים ועיבוד אירועי תפריטים**

התוכנה 2005 Studio Visual של Microsoft מאפשרת למשתמש להוסיף תפריטים ופריטי תפריטים בשתי דרכים שונות. ניתן להשתמש בסביבת הפיתוח המשולבת **IDE** (Integrated Development Environment) של סביבת הפיתוח ובעורך התפריטים כדי ליצור תפריטים בצורה גרפית. ניתן גם לכתוב קוד שיוצר אובייקט **MenuStrip**) זו מחלקה שמוגדרת במסגרת הספרייה Form Windows(, ולהוסיף לו אובייקטים מסוג **ToolStripMenuItem** (מחלקה זו מוגדרת גם היא במסגרת הספרייה Form Windows(.

עבודתך אינה מסתיימת בעיצוב התפריט. כאשר המשתמש בוחר באחת הפקודות מהתפריט, הוא מצפה שיקרה משהו! כדי להפעיל את הפקודות, עליך ללכוד אירועי תפריט ולהפעיל את הקוד בצורה דומה לאופן הטיפול באירועי הפקדים.

### **יצירת תפריט**

בתרגיל הבא עליך להשתמש ב-IDE כדי ליצור תפריטים עבור היישום של ארגון מצלצלי הפעמונים של מידלשייר. בהמשך הפרק תלמד לבנות ולשלוט בתפריטים על ידי תכנות.

#### **צור את תפריט File**

- **.1** הפעל את 2005 Studio Visual.
- **.2** פתח את הפרויקט **BellRingers**, שבתיקייה \Press Microsoft\Documents My BellRingers\21 Chapter\Step by Step CSharp Visual. זהו היישום של מצלצלי הפעמונים של מידלשייר, שאמור להיות זהה לגרסה שיצרת בעצמך בפרק .20
**.3** הצג את הטופס **MemberForm** בחלון תצוגת העיצוב (View Design(. (ב- Explorer Solution לחץ על הקובץ cs.MemberForm, ואחר כך בתפריט View בחר Designer, או לחילופין לחץ לחיצה כפולה על שם הקובץ).

כעת יופיע הקובץ **MemberForm**.

**.4** בערכת הכלים, הרחב את הקטגוריה Toolbars & Menus. גרור את הבקר **MenuStrip** (שורת תפריטים) אל הטופס **MemberForm**.

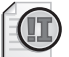

### **חשוב**

עליך לשחרר את הפקד MenuStrip על פני הטופס, ולא על אחד הפקדים שבטופס. פקדים מסוימים, כגון GroupBox, יכולים להכיל תפריטים משלהם, ואם תשחרר תפריט על פקד מסוג זה, התפריט יצורף אליו ולא לטופס.

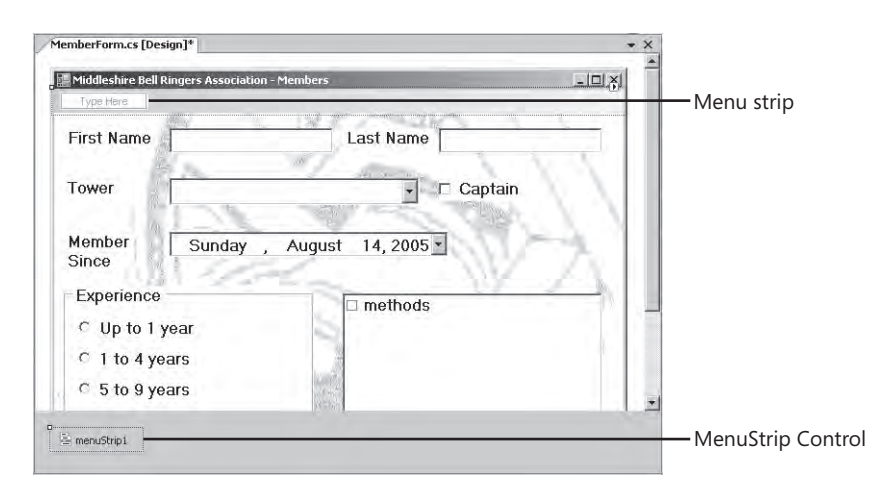

שם ברירת המחדל **1menustrip** של הפקד יופיע בתחתית הטופס, ושורת תפריטים עם הכיתוב Here Type תופיע בחלק העליון של הטופס.

**.5** לחץ על הכיתוב Here Type שבשורת התפריטים, הקלד **File &**והקש Enter. אם הכיתוב שבשורת התפריטים נעלם, לחץ על הפקד **1mainStrip** שבתחתית הטופס ואז התפריט יופיע שוב.

לאחר שתלחץ על הכיתוב Here Type, כיתוב Here Type נוסף יופיע מימין לפריט הנוכחי, וכיתוב Here Type שלישי יופיע מתחת לתפריט File.

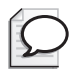

#### **טיפ**

הצבת התו & לפני אות יוצרת גישה מהירה לתפריט על ידי הקשת Alt בשילוב האות שאחרי התו & (עבור File &תוכל להקיש F+Alt(. זהו קיצור מקובל בכל היישומים. כאשר המשתמש לוחץ Alt, קו תחתי יופיע תחת האות F של File. אל תשתמש באותו מקש גישה יותר מפעם אחת בכל תפריט כי הדבר עלול לבלבל את המשתמש, ויש להניח שגם את היישום עצמו.

- **.6** לחץ על הכיתוב Here Type שתחת התפריט File, הקלד **New &**והקש Enter. כיתוב Here Type נוסף יופיע מתחת לפריט New.
- **.7** לחץ על הכיתוב Here Type שתחת הפריט New, הקלד **Open &**והקש Enter.

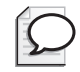

### **טיפ**

כדי לערוך את השם של אחד מפריטי התפריט, לחץ עליו, ובחלון Properties שנה את המאפיין Text שלו.

- **.8** לחץ על הכיתוב Here Type שתחת הפריט Open, הקלד **Member Save &**והקש Enter.
- **.9** לחץ על הכיתוב Here Type שתחת הפריט Member Save, הקלד את הסימן מינוס (-) והקש Enter.

פעולה זו תיצור קו הפרדה שנועד לאגד פריטים בתפריט הקשורים זה לזה.

- **.10** לחץ על הכיתוב Here Type שתחת קו ההפרדה, הקלד **Print &**והקש Enter.
- **.11** לחץ על הכיתוב Here Type שתחת הפריט Print, הקלד את הסימן מינוס (-) והקש Enter. קו הפרדה נוסף יופיע בתפריט.
- **.12** לחץ על הכיתוב Here Type שתחת קו ההפרדה השני, הקלד **xit&E** והקש Enter. שים לב לכך שמקש הגישה המקובל ליציאה מהתוכנית הוא "x". בסיום כל השלבים התפריט נראה כך:

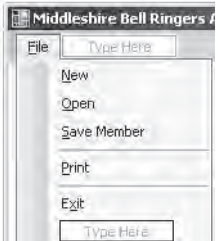

#### **סוגי הפריטים בשורת התפריטים**

עד כה השתמשת בפקדים מסוג MenuItem, שהוא סוג ברירת המחדל לאובייקטים שבשורת התפריטים. ביישומים של 2005 Studio Visual ניתן להוסיף גם תיבות משולבות ותיבות טקסט. ייתכן ששמת לב לחץ התפריט-הנפתח המופיע כאשר מציבים את סמן העכבר מעל הכיתוב Here Type שבפקד MenuStrip. אם תפתח את התפריט, תבחין בשלושה פריטים: MenuItem, ComboBox, TextBox, כלהלן:

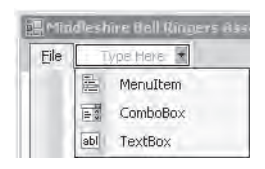

כאשר פריטים אלה מופיעים בשורת התפריטים, התיבה המשולבת ותיבת הטקסט פועלות בצורה דומה לפקדים ComboBox ו-TextBox שבטופס, וניתן לשנות את מאפייניהן כפי שמוצג בפרק 20. עם זאת, תיבות אלו אינן זהות לגמרי לפקדים שמציבים על טפסים. הפקדים ToolStripComboBox ו-ToolStripTextBox מעוצבים במיוחד לשימוש במסגרת פקדים מסוג MenuStrip, או פקדי "strip "אחרים, כגון ContextMenuStrip ו-ToolStrip.

### **קביעת המאפיינים של פרטי התפריט**

בתרגיל הבא עליך לקבוע באמצעות החלון Properties את מאפייני הפקד **MainMenu** ושל פריטי התפריט.

#### **קבע את מאפייני פריטי התפריט**

- **.1** לחץ על הפקד **1menuStrip** שמתחת לטופס. בחלון Properties, שנה את שמו ל-**mainMenu**) אם החלון Properties אינו מופיע על המסך, בתפריט View בחר Window Properties או הקש 4F(.
- **.2** לחץ לחיצה ימנית על התפריט File שבשורת התפריטים של הטופס **MemberForm**. בתפריט הקיצור בחר DropDownItems Edit. החלון Editor Collection Items יציג את שמות פריטי התפריט ואת מאפייניהם.

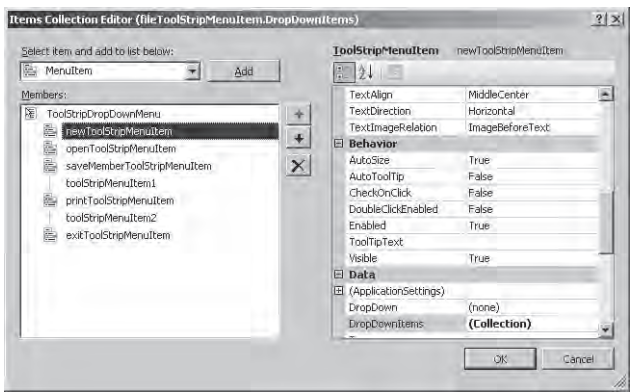

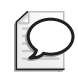

**טיפ**

ניתן להשתמש בחלון Editor Collection Items למחיקת פריטי תפריט, להוספת פריטי תפריט חדשים, לשינוי סדר הפריטים בתפריט נפתח ולשינוי מאפייני הפריטים.

**.3** שים לב לשמות שהוקצו לכל אחד מפריטי התפריט. עליהם להיות זהים לשמות שבטבלה הבאה. אם לא, בחר בפריט המתאים וערוך את המאפיין (Name (שבצד הימני של החלון Items Collection Editor.

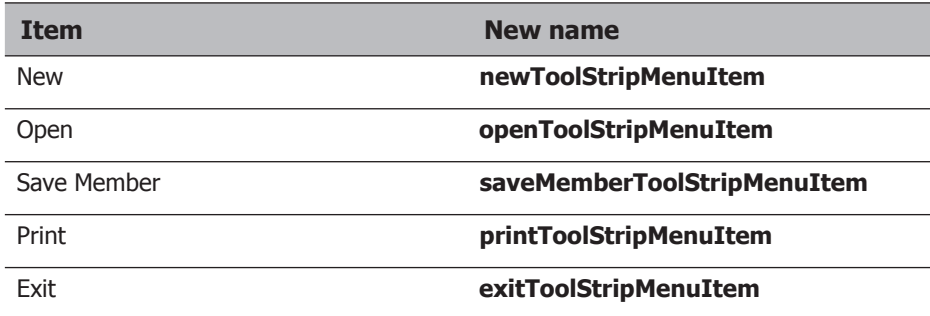

במקשי הגישה של פריטי התפריט (כמו למשל X+Alt עבור הפקודה Exit (ניתן להשתמש רק לאחר הצגת התפריט. עבור פריטים שהשימוש בהם נעשה לעיתים תכופות במיוחד, כדאי לקבוע מקשי קיצור שהמשתמש יוכל להקיש בכל עת, כדי להפעיל את הפקודה הרצויה. לדוגמה, ברוב היישומים של Windows אפשר להפעיל את הפקודה New על ידי הקשת N+Ctrl. תוכל להוסיף מקשי קיצור באמצעות המאפיין **ShortcutKeys** של פריט התפריט.

**.4** בחר מרשימת החברים את **newToolStripMenuItem**, ומרשימת המאפיינים בחר במאפיין ShortcutKeys. סמן את Modifier Ctrl, בחר באות N כמקש קיצור והקש Enter.

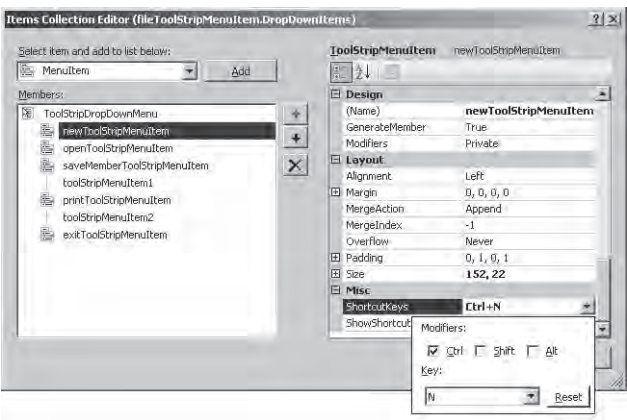

- **.5** תחת המאפיין **ShortcutKeys** ישנו המאפיין **ShowShortCut**. הוא נועד לקבוע אם מקש הקיצור יוצג בתפריט בעת הפעלת היישום. ודא שערך המאפיין הוא **True**.
- **.6** שנה את מקשי הקיצור של פריטי התפריט האחרים על פי הערכים שבטבלה הבאה. ודא שהמאפיין **ShowShortCut** של כל אחד מהפריטים מכיל את הערך True.

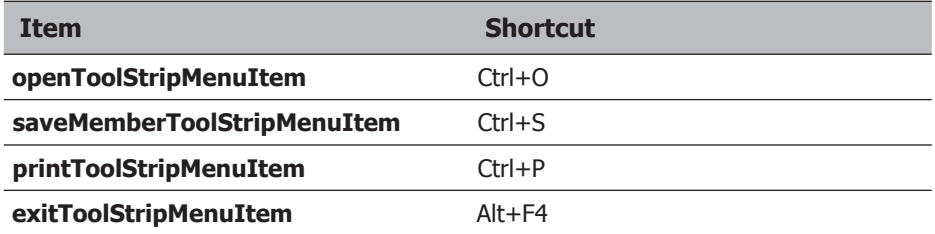

ניתן לחסום (Disable (או לאפשר (Enable (את הפריטים שבתפריט (פריטים חסומים אינם נגישים למשתמש והכיתוב שלהם מעומם) על פי המצב הנוכחי של היישום. לדוגמה, ביישום של ארגון מצלצלי הפעמונים, אין לאפשר למשתמש לשמור את הנתונים של חבר או להדפיסם לפני שהוא מזין נתונים לטופס ולכן פריטי תפריט אלה יהיו חסומים, כלומר עמומים.

- **.7** בחר בפריט **printToolStripMenuItem**, וברשימת המאפיינים לחץ על **Enabled**. בתפריט הנפתח בחר **False**. בהמשך תצטרך לכתוב קוד אשר יעדכן את ערך המאפיין ל-**True** לאחר שהמשתמש מזין מידע לטופס. חזור על פעולת החסימה גם עבור הפריט **saveMemberToolStripMenuItem**.
	- **.8** לחץ OK כדי לסגור את החלון Editor Collection Items.

#### **בדוק את התפריט**

- **.1** בתפריט Debug בחר Debugging Without Start כדי לבצע הידור ולהפעיל את היישום.
	- **.2** בטופס שיופיע פתח את תפריט File. כתוצאה יופיע התפריט החדש.

שים לב שהפקודות Save ו-Print חסומות )disabled). ניתן לבחור בפקודות אחרות למרות שנכון לעכשיו הן אינן עושות דבר.

**.3** סגור את הטופס. עדיין לא ניתן להשתמש בפקודה Exit שבתפריט File. לחץ על הלחצן "X "שבפינה הימנית העליונה של הטופס כדי לסגור אותו.

### **מאפיינים נוספים של פריטי התפריט**

לפריטי התפריט יש מאפיינים נוספים, אשר הנפוצים והשימושים ביותר מוצגים בטבלה הבאה. למידע נוסף על מאפיינים מוכרים פחות, עיין בתיעוד של MSDN Library for Visual Studio.

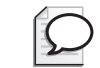

**טיפ**

כדי לקבע את מאפייני פריטי התפריט ניתן להשתמש בחלון Items Collection Editor באופן שתואר בתרגיל האחרון. לחילופין, ניתן גם לבחור באחד מפריטי התפריט שבחלון תצוגת העיצוב, ולאחר מכן לערוך את מאפייניו בחלון Properties.

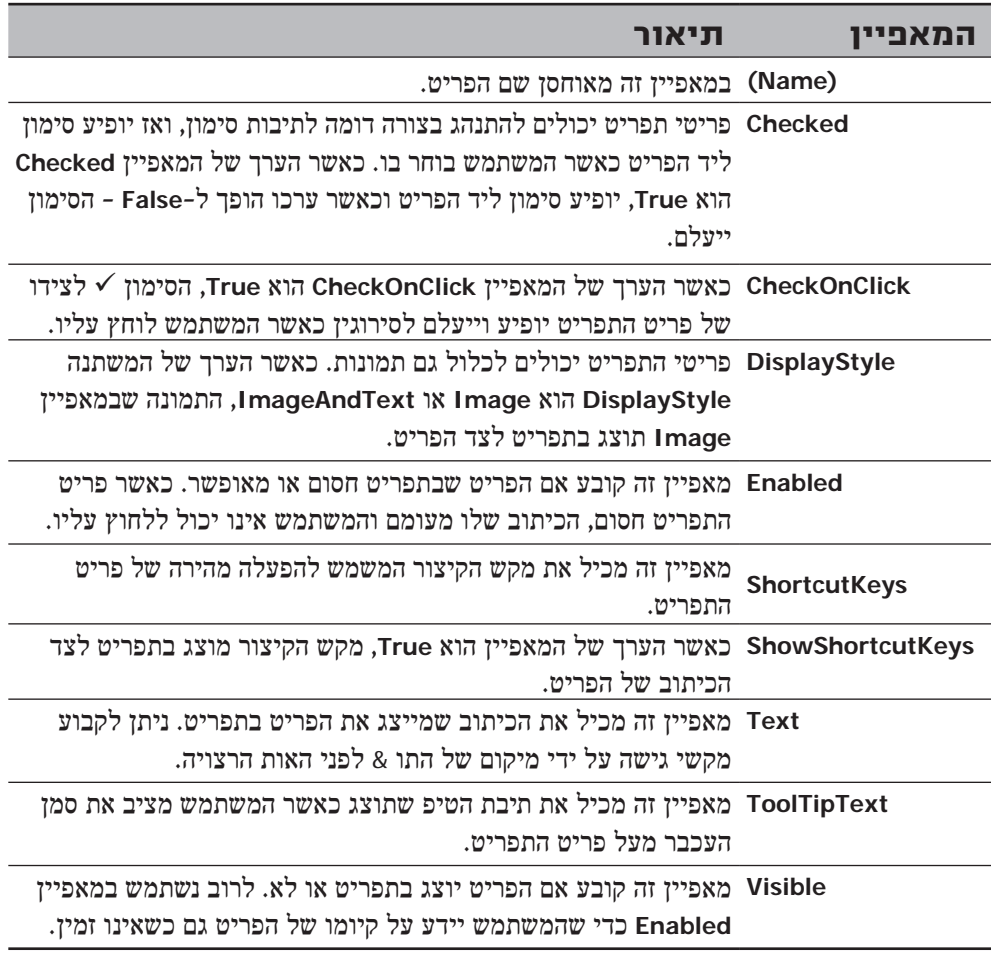

#### **אירועי תפריט**

אירועים אחדים שימושיים למדיי עשויים להתרחש כאשר המשתמש פועל בשורת התפריטים. האירוע השכיח והשימושי ביותר הוא **Click**, המתרחש כאשר המשתמש לוחץ על אחד מפריטי התפריט. עליך ללכוד את האירוע כדי לבצע את הפעולות המתאימות לפריט.

בתרגיל הבא תלמד על אירועי תפריט ועל הדרכים לעבד אותם. עליך ליצור אירועי **Click** עבור פריטי התפריט New ו-Exit. מטרת הפקודה New לאפשר למשתמש להקליד פרטים של חבר חדש. לכן, השדות בטופס יהיו פעילים רק לאחר שהמשתמש יבחר New. כאשר המשתמש לוחץ New בתפריט File, עליך להפעיל את כל השדות ולאפס את תוכן הטופס **MemberForm** כדי שהמשתמש יוכל להזין בו נתונים חדשים, ולהפעיל את הפקודה Print.

#### **טפל באירועים של פריטי תפריט**

**.1** בטופס **MemberForm** אשר בתצוגת העיצוב, לחץ על תיבת הטקסט **firstName**. בחלון Properties, שנה את ערך המאפיין **Enabled** ל-**False**. חזור על התהליך עבור הפקדים **lastName**, **towerNames**, **isCaptain**, **memberSince**, **yearsExperience**, **methods**, **add** ו-**clear**.

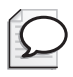

#### **טיפ**

אם תלחץ על מספר פקדים בעודך מחזיק את מקש Shift, כולם יסומנו. בדרך זו תוכל לשנות את הערך של אחד המאפיינים, כגון **Enabled**, כדי שיתייחס לכל הפקדים בפעם אחת.

- **.2** פתח את תפריט File ובחר New בתוך הטופס.
- **.3** בחלון Properties לחץ Events. בחר באירוע **Click**, הקלד **newClick** והקש Enter. כתוצאה תיווצר שיטה חדשה וקוד המקור שלה יופיע בחלון Editor Text and Code.
	- **.4** בגוף השיטה **newClick**, כתוב את המשפט הבא:

 $this.$ Reset $()$ ;

משפט זה קורא לשיטה **Reset**, אשר מאפסת את ערכי הפקדים שעל הטופס לערכי ברירת המחדל שלהם. אם אינך זוכר כיצד השיטה פועלת, אתר את השיטה בחלון Editor Text and Code ועיין במידע כדי לרענן את זיכרונך.

**.5** כעת עליך להפעיל את פריטי התפריט Member Save ו-Print כדי לאפשר למשתמש לשמור ולהדפיס את המידע של חבר הארגון הנוכחי. כדי לעשות זאת, הצב ערך **true** במאפייני **Enabled** של **saveMemberToolStripMenuItem** ושל **printToolStripMenuItem**.

לאחר הקריאה לשיטה Reset שבשיטת האירוע newClick, הוסף את המשפטים הבאים:

```
printToolStripMenuItem.Enabled = true;
saveMemberToolStripMenuItem.Enabled = true;
```
**.6** עליך גם להפעיל את הפקדים שעל הטופס. צרף לשיטה **newClick** את המשפטים הבאים:

```
firstName.Fnabled = true:lastName.Fnabled = true:towerNames, Enabled = true:isCaptain.Enabled = true;memberSince. Enable <math>et</math> rule:yearsExperience.Enabled = true;
methods.Enabled = true;add.Fnabled = true:\text{clear}. Enabled = true:
```
- **.7** כעת עליך ליצור שיטת אירוע Click עבור הפקודה Exit. שיטה זו צריכה לסגור את הטופס. חזור אל הטופס **MemberForm** שבתצוגת העיצוב, ובתפריט File בחר Exit.
- **.8** ודא שהחלון Properties מציג את רשימת האירועים, ובחר באירוע **Click**. הקלד **exitClick** והקש Enter.

כתוצאה תיווצר שיטת האירוע **ExitClick** וקוד המקור שלה יופיע בחלון and Code Text Fditor

**.9** הקלד בגוף השיטה **ExitClick** את המשפט הבא:

 $this.Close()$ ;

השיטה **Close** של הטופס **תנסה** לסגור את הטופס. לאחר הפעלת הפקודה Exit, המשתמש נשאל אם הוא בטוח שברצונו לצאת מהתוכנית. אם תשובתו שלילית, הטופס **לא ייסגר** והיישום ימשיך בפעולתו.

#### **בדוק את אירועי התפריט**

- **.1** בתפריט Debug בחר Debugging Without Start כדי להדר ולהפעיל את התוכנית. שים לב שכל השדות בטופס חסומים / עמומים (disabled(.
	- **.2** פתח את תפריט File. הפקודות Print ו-Save חסומות.
	- **.3** לחץ New. פתח את תפריט File בשנית. כעת הפקודות Print ו-File מופעלות. גם השדות שעל הטופס מופעלים.
- **.4** לחץ Exit, והטופס ינסה להיסגר. בתיבת הדו-שיח תישאל אם אתה בטוח בכוונתך לסגור את הטופס. אם תלחץ No, הטופס יישאר פתוח; אם תלחץ Yes - הטופס ייסגר והיישום יסתיים.
	- **.5** לחץ Yes כדי לסגור את הטופס.

### **תפריטי קיצור**

יישומי Windows רבים נעזרים ב**תפריטי קיצור** (menus **up-pop** (שנפתחים בלחיצה ימנית על טופס או פקד. תפריטים אלה **תלויי הקשר** (sensitive-context (והכוונה לכך שהם בדרך כלל מתאימים את עצמם לנסיבות ומציגים פקודות שניתן ליישם רק על הפקד או הטופס הנבחר. תפריטים אלה מכונים לעיתים **תפריטי הקשר** (menus **context** (או **תפריטים קופצים**.

### **יצירת תפריטי קיצור**

בתרגילים הבאים עליך ליצור שני תפריטי קיצור. תפריט הקיצור הראשון שייך לתיבות הטקסט firstName ו-lastName ומאפשר למשתמש לאפס את הפקדים. תפריט הקיצור השני שייך לטופס עצמו וכולל פקודות שנועדות לשמור את הנתונים שנמצאים בטופס ואחר כך לאפס אותו. כדי לעשות זאת, עליך ליצור עותק של פריט תפריט קיים, וגם ליצור פריט חדש.

#### **צור את תפריטי הקיצור של firstName ו-lastName**

**.1** בחלון תצוגת העיצוב המציג את **MemberForm**, גרור אל הטופס את הפקד **ContextMenuStrip** מתוך הקטגוריה Toolbars & Menus שבערכת הכלים. האובייקט **1contextMenuStrip** מסוג **ContextMenuStrip** יופיע בתחתית הטופס,

ושורת תפריטים נוספת תופיע בחלקו העליון. שים לב שזהו מיקום זמני עבור שורת התפריטים החדשה; היא נמצאת שם רק כדי שתוכל לערוך אותה ולהוסיף לה פריטים. בסביבת ההרצה המיקום של שורת התפריטים החדשה יקבע באופן אוטומטי על פי מיקום סמן העכבר כאשר המשתמש לוחץ לחיצה ימנית.

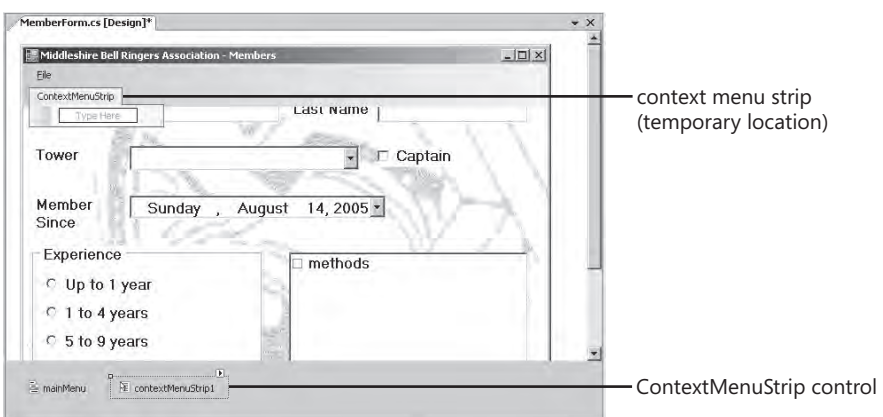

- **.2** בחר בפקד **1contextMenuStrip**. בתיבת הטקסט (**Name** (שבחלון Properties הקלד **textBoxMenu** והקש Enter.
- **.3** לחץ על הכיתוב Here Type שתחת שורת התפריטים ContextMenuStrip אשר בראש הטופס (לא הפקד). הקלד **Text Clear** והקש Enter.

### **טיפ**

אם שורת התפריטים ContextMenuStrip נעלמת מהטופס, לחץ על הפקד textBoxMenu שתחת הטופס כדי להחזיר אותה.

- **.4** לחץ על תיבת הטקסט **firstName** שנמצאת ליד התווית Name First. בחלון Properties שנה את המאפיין **ContextMenuStrip** לערך **textBoxMenu**. המאפיין **ContextMenu** קובע את התפריט שיוצג, אם בכלל, כאשר המשתמש לוחץ לחיצה ימנית על הפקד.
- **.5** לחץ על תיבת הטקסט **lastName**. בחלון Properties שנה את המאפיין **ContextMenuStrip** לערך **textBoxMenu**.

שים לב שניתן לשייך תפריט קיצור אחד לפקדים שונים.

- **.6** לחץ על הפקד של תפריט הקיצור **textBoxMenu**. לחץ על הלחצן Events, ובתיבת הטקסט של האירוע **Opening** הקלד **textBoxContextMenuPopup** והקש Enter. שיטת אירוע חדשה בשם **textBoxContextMenuPopup** תיווצר ותוצג בחלון Editor Text and Code. אירוע זה יוצף בכל פעם שיופיע תפריט הקיצור.
	- **.7** הוסף את המשפט הבא לשיטת האירוע **textBoxContextMenuPopup**:

this. Tag =  $((\text{ContextMenuString})$  sender). SourceControl:

הפרמטר **sender** של שיטת האירוע יהיה האובייקט **textBoxMenu**. אובייקט זה כולל מאפיין שימושי ביותר בשם **SourceControl**, אשר מפנה אל פקד שהמשתמש הפעיל דרכו את תפריט הקיצור. משפט זה מאחסן במאפיין **Tag** של הטופס את ההפניה אל תיבת הטקסט הנוכחית.

המאפיין **Tag** של הטופס הוא פריט לשימוש כללי, שיכול לשמש לאחסון של כל נתון שדרוש לתוכנית.

- **.8** חזור לחלון תצוגת העיצוב. לחץ על הפקד **textBoxMenu** שבתחתית הטופס כדי להציג שוב את שורת התפריטים ContextMenuStrip.
- **.9** בחלון Properties, לחץ Events, הקלד **textBoxClearClick** בתיבת הטקסט של האירוע **Click** והקש Enter.

שיטת אירוע חדשה בשם **textBoxClearClick** תיווצר, ותוצג בחלון Editor Text and Code.

**.10** הוסף את המשפטים הבאים לשיטת האירוע textBoxClearClick:

```
if (this.Tag.Equals(firstName))
}
   firstName.Clear():
   firstName.Focus():
}
else
}
   lastName.Clear():
   lastName.Focus():
}
```
המשפט **if** קובע איזו מבין תיבות הטקסט היא המקור לתפריט הקיצור, ומאפס אותה. השיטה **Focus** של פקד מציבה בו את הסמן. לחיצה ימנית על פקד אינה גורמת לסימונו ולהעברת הסמן אליו.

- **.11** בתפריט Debug בחר Debugging Without Start. הפרויקט יעבור הידור ויופעל.
- **.12** כאשר מופיע הטופס, פתח את תפריט File ובחר New. הקלד שם בתיבות הטקסט Name First ו-Name Last.
	- **.13** לחץ לחיצה ימנית על תיבת הטקסט Name First. בתפריט הקיצור תופיע פקודה אחת בלבד: Text Clear.
		- **.14** לחץ על הפקודה Text Clear. תיבת הטקסט Name First תתרוקן.
- **.15** הקלד שם בתיבת הטקסט Name First ועבור לתיבת הטקסט Name Last. לחץ לחיצה ימנית על תיבת הטקסט Name Last כדי לפתוח את תפריט הקיצור. לחץ על הפקודה Clear Text

הפעם, תיבת הטקסט Name Last היא זו שתתרוקן בעוד שהשם הפרטי יישאר בתיבה שלו.

- **.16** לחץ לחיצה ימנית במקום כלשהו בטופס. מכיוון שרק לתיבות הטקסט Name First ו-Name Last יש תפריטי קיצור, הלחיצה לא תגרום להופעת תפריט קיצור.
	- **.17** סגור את הטופס.

לפני שתיצור את תפריט הקיצור השני, עליך להפעיל את הפריט Save Member, אשר נכון לעכשיו אינו עושה דבר. כאשר תבחר בו, הנתונים שעל הטופס יישמרו בקובץ. כעת נשמור אותם בקובץ טקסט רגיל בשם Members.txt שבתיקייה הנוכחית. בהמשך נכתוב קוד שיאפשר למשתמש לבחור בתיקיות ובשמות קבצים אחרים כרצונו.

#### **כתוב את שיטת האירוע saveMemberClick**

- **.1** הצג את הטופס **MemberForm** בחלון תצוגת העיצוב. פתח את תפריט File ובחר Save Member
- **.2** בחלון Properties לחץ Events, בחר באירוע Click, הקלד **saveMemberClick** והקש Enter.
- **.3** בחלון Editor Text And Code הוסף לראש הקובץ cs.MemberForm את משפט using הבא:

```
using System. IO;
```
**.4** חזור לשיטת האירוע **saveMemberClick** שנמצאת בסוף הקובץ cs.MemberForm. הוסף את המשפטים הבאים לגוף השיטה:

```
StreamWriter writer = new StreamWriter ("Members.txt");
writer.WriteLine("First Name: " + firstName.Text);
writer.WriteLine("Last Name: " + lastName.Text);
writer.WriteLine("Tower: " + towerNames.Text);
writer.WriteLine("Captain: " + isCaptain.Checked):
writer.WriteLine("Member Since: " + memberSince.Text);
writer.WriteLine("Methods: "):
foreach(object methodChecked in methods.CheckedItems)
}
   writer.WriteLine(methodChecked.ToString());
{
writer.Close():
MessageBox.Show("Member details saved", "Saved");
```
בלוק זה של קוד יוצר אובייקט מסוג **StreamWriter** המשמש לכתיבת הטקסט בקובץ txt.Member. השימוש במחלקה **StreamWrite** דומה מאוד לאופן הדפסת טקסט על המסך באמצעות האובייקט **Console**. לשם כך עליך להשתמש בשיטה **WriteLine**.

החלק המורכב ביותר בקוד זה הוא המשפט **foreach**, המשמש לדפדוף בפקד **methods**. המחלקה **CheckedListBox** כוללת את המאפיין **CheckedItems** שמכיל את כל הפריטים שסומנו. המשפט foreach שולח כל אחד מהפריטים שסומנו אל האובייקט **StreamWriter**, אשר מוסיף אותם לקובץ.

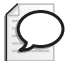

#### **טיפ**

כאשר המשתמש מפעיל את הקובץ, עליו ללחוץ פעמיים על כל שיטת צלצול שברשימת הסימון: פעם אחת הוא עושה זאת כדי לבחור בשיטה, ופעם נוספת – כדי לסמן אותה. הפקד CheckedListBox כולל מאפיין נוסף בשם CheckOnClick. כאשר הערך של מאפיין זה הוא true, ניתן לסמן כל אחד מהסעיפים שברשימת הסימון באמצעות לחיצה אחת בלבד.

לאחר שכל הנתונים הועברו לטופס, האובייקט **StreamWriter** נסגר, ותיבת הודעה מחזירה משוב למשתמש. שים לב לרעיון טוב שכדאי לאמץ!

- **.5** בתפריט Debug בחר Debugging Without Start, כדי לבנות ולהפעיל את התוכנית.
- **.6** הוסף חבר ארגון חדש והזן עבורו נתונים. בתפריט File בחר Member Save. לאחר השהיה קצרה, תוצג ההודעה "saved details Member". לחץ OK וסגור את הטופס.
- **.7** השתמש ב- Explorer Windows כדי לפתוח את התיקייה \Press Microsoft\Documents My .Visual CSharp Step by Step\Chapter 21\BellRingers\bin\Debug בתיקייה תמצא קובץ בשם Members.txt.
- **.8** לחץ לחיצה כפולה על הקובץ כדי להציג את תכולתו באמצעות Notepad. הקובץ אמור להכיל את פרטי החבר החדש.
	- **.9** סגור את Notepad וחזור אל 2005 Studio Visual.

כעת ניתן להוסיף את תפריט הקיצור השני.

בשביל הגיוון, וגם כדי שתראה כמה קל ליצור תפריטי קיצור, בתרגיל הבא עליך לכתוב בעצמך את ה**קוד** ליצירת התפריטים. המקום הטוב ביותר לכתוב בו את הקוד הוא הבנאי של הטופס.

#### **יצירת תפריט ההקשר MemberForm**

- **.1** עבור אל תצוגת הקוד עבור **MemberForm**: בתפריט View בחר Code.
- **.2** אתר את הבנאי עבור **MemberForm**. זוהי למעשה השיטה הראשונה במחלקה, ונקראת **MemberForm**.

תפריט מורכב ממערך של פריטי תפריט. בדוגמה הבאה, תפריט הקיצור של הטופס כולל שני פריטים, Member Save ו-Clear.

**.3** בגוף הבנאי, מייד לאחר הקריאה לשיטה Reset, הוסף את המשפט הבא:

 $To o1 String MenuItem[] formMenuItemList = new ToolStringMenuItem[2];$ 

משפט זה יוצר מערך גדול דיו לאחסון שני פריטי תפריט.

**.4** הפריט הראשון בתפריט הוא העתק של הפריט **saveMemberToolStripMenu** שיצרת קודם לכן. הוסף את הפריט למערך **formMenuItemList**:

```
formMenuItemListI01 = new ToolStripMenuItem ("Save Member",
   null, new System. EventHandler (saveMemberClick));
```
הבנאי מגדיר את הכיתוב של פריט התפריט, את התמונה שיש להשתמש בה (במקרה זה **null**(, ונציג המפנה אל שיטת האירוע שצריך להפעיל בעת אירוע **Click**. זו כמובן השיטה שיצרת בתרגיל הקודם.

אתה בוודאי תוהה מדוע לא ניתן רק להפנות אל **saveMemberToolStripMenu** שיצרת קודם במקום ליצור העתק שלו. יש לכך שתי סיבות: ראשית, ייתכן שתרצה לשנות את המאפיינים של מופע זה מבלי להשפיע על התפריט הראשי של הטופס; שנית, אם לא תעתיק את פריט התפריט Member Save הוא ייעלם מהתפריט הראשי של הטופס ברגע שתיצור הפניה אליו מתפריט הקיצור.

**.5** ניתן ליצור כך גם את הפריט השני. בפרק 20 יצרת לחצן (שנקרא גם הוא Clear (שביצע את אותה הפעולה. את שיטת האירוע שיצרת עבור הלחצן תוכל למחזר עבור הפריט Clear שבתפריט. הוסף את המשפטים הבאים:

```
formMenuItemList[1] = new ToolStringMenuItem("Clear", null ,new System. EventHandler(clearClick));
```
**.6** הוסף את המשפטים הבאים:

```
ContextMenuString formula = new ContextMenuString():
formMenu.Items.AddRange(formMenuItemList);
```
הקוד יצור אובייקט **ContextMenuStrip** חדש ויצרף אליו את המערך שמכיל את פריטי התפריט Member Save ו-Clear.

**.7** שייך את תפריט הקיצור אל הטופס עצמו על ידי הוספת המשפט הבא:

```
this. ContextMenuStrip = formMenu:
this. ContextMenuStrip. Enabled = false;
```
תפריט הקיצור צריך להיות חסום מלכתחילה, כי המשתמש אינו יכול ממילא להזין נתונים של חבר כלשהו עד להקשה על New שבתפריט File.

**.8** אתר את השיטה **newClick**. הוסף בסופה את המשפט הבא אשר מאפשר (enables (את **formMenu**:

```
this. ContextMenuStrip. Enabled = true;
```
**.9** הדר והפעל את הפרויקט. צור חבר ארגון חדש והקלד עבורו נתונים. לחיצה ימנית בכל מקום בטופס, מלבד תיבות הטקסט Name First ו-Name Last, תגרום להצגת תפריט הקיצור. אם תבחר Clear, הטופס יציג שוב את ערכי ברירת המחדל שלו. אם תבחר Save, הנתונים שהזנת יישמרו בקובץ Members.txt.

**.10** סגור את הטופס.

### **שימוש בפקדי דו-שיח משותפים**

כעת היישום של מצלצלי הפעמונים מאפשר למשתמש לשמור נתונים, אולם הנתונים נשמרים תמיד באותו קובץ, ועל כן מוחקים נתונים קודמים שאוחסנו בו. כמו כן, המשתמש עדיין אינו יכול להשתמש ביישום כדי להדפיס את הנתונים. הבה נפתור בעיות אלו.

יש מספר פעולות שכיחות שכדי לבצען המשתמש צריך לציין סוג מידע מסוים. לדוגמה, אם המשתמש רוצה להדפיס קובץ, בדרך כלל הוא מתבקש לציין באיזו מדפסת ברצונו להשתמש. הוא גם יכול לציין או לערוך מאפיינים נוספים, כגון מספר העותקים. ייתכן ששמת לב שמספר רב של יישומים משתמשים בתיבת דו-שיח Print זהה. הסיבה לכך אינה חוסר יצירתיות מצד מפתחי היישומים, אלא שהדרישות מתיבת הדו-שיח הזו דומות מאוד עבור יישומים רבים. לכן, חברת Microsoft יצרה תקן עבור תיבת הדו-שיח (common dialog). זהו רכיב המצורף למערכת ההפעלה Windows אשר יכול לשמש אותך ביישומים שונים.

יש מספר רב של תיבות דו-שיח משותפות וביניהן תיבות דו-שיח לפתיחה ולשמירה של קבצים, בחירת צבעים וגופנים, בחירת תצוגת עמוד ותצוגה מקדימה לפני הדפסה. בעת בניית יישומים ב- 2005 Studio Visual, ניתן להשתמש בכל אחת מתיבות הדו-שיח המשותפות האלו באמצעות פקדי הדו-שיח המשותפים.

### **שימוש בפקד SaveFileDialog**

בתרגיל הבא עליך להשתמש בפקד **SaveFileDialog**. ביישום מצלצלי הפעמונים, כאשר המשתמש שומר את פרטי החבר בקובץ, היישום מבקש ממנו לציין את שם הקובץ ומיקומו באמצעות הפקד **SaveFileDialog**.

#### **השתמש בפקד SaveFileDialog**

- **.1** הצג את הטופס **MemberForm** בחלון תצוגת העיצוב.
	- **.2** בערכת הכלים, הרחב את הקטגוריה Dialogs.
	- **.3** גרור את הפקד SaveFileDialog אל הטופס. הפקד בשם **1saveFileDialog** מופיע מתחת לטופס.
- **.4** בחר בפקד **1saveFileDialog**. בחלון Properties, קבע את המאפיינים על פי הערכים המופיעים בטבלה הבאה.

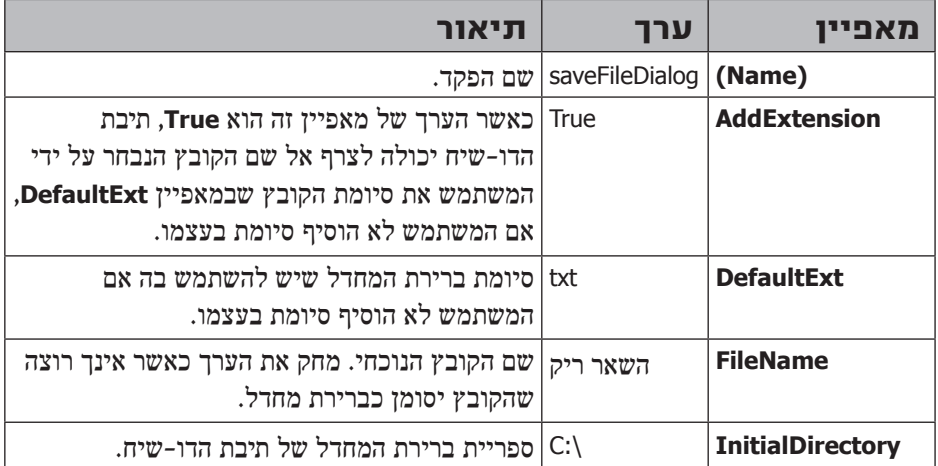

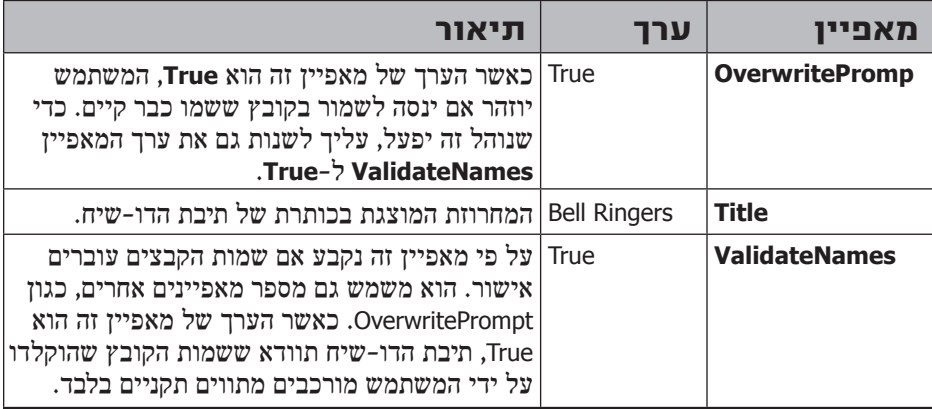

- **.5** בחלון Editor Text and Code מוצג הקובץ cs.MemberForm. בסוף הקובץ מצא את השיטה **saveMemberClick**.
- **.6** הוסף את המשפטים הבאים לתחילת השיטה, סביב הקוד שיוצר את האובייקט StreamWriter ומשתמש בו:

```
DialogResult buttonClicked = saveFileDialog.ShowDialog();
if (buttonClicked.Equals(DialogResult.OK))
}
   \frac{1}{2} existing code
   StreamWriter writer = new StreamWriter ("Members.txt");
... 
   // existing code
   MessageBox.Show("Member details saved", "Saved");
}
```
**.7** המשפט הראשון מציג את תיבת הדו-שיח File Save באמצעות השיטה **ShowDialog**. תיבת הדו-שיח File Save היא מודַלית (modal (ומשמעות הדבר היא שהמשתמש אינו יכול להשתמש בטפסים אחרים ביישום עד אשר יסגור את התיבה על ידי לחיצה על אחד מהלחצנים שלה. תיבות דו-שיח מודליות כוללות מאפיין **DialogResult** המציין איזה לחצן הופעל על ידי המשתמש (תיבת הדו-שיח Save כוללת לחצן Save ולחצן Cancel(. השיטה **ShowDialog** מחזירה את ערך המאפיין **DialogResult**. אם המשתמש לחץ Save, ערך המאפיין **DialogResult** יהיה OK) ולא Save, כי אין כזה ערך במאפיין).

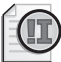

#### **חשוב**

הפקד **SaveFileDialog** מבקש מהמשתמש לבחור שם לקובץ שברצונו לשמור בו את הנתונים. הפקד אינו מבצע את השמירה עצמה – את הקוד המבצע את השמירה עליך לכתוב בעצמך.

**.8** ערוך את המשפט אשר יוצר את האובייקט **StreamWriter**:

```
StreamWriter writer = new StreamWriter (saveFileDialog.FileName);
```
כעת השיטה תכתוב את הנתונים בקובץ שציין המשתמש, ולא בקובץ Member.txt.

**.9** בנה והפעל את היישום. צור חבר חדש. בתפריט File בחר Member Save. תיבת הדו-שיח Ringer Bell תיפתח ותתבקש לבחור שם עבור הקובץ שברצונך לשמור. אם לא תוסיף סיומת לקובץ, הקובץ הנשמר יקבל את הסיומת "txt. "באופן אוטומטי. אם תבחר באחד מהקבצים הקיימים, תיבת הדו-שיח תזהיר אותך לפני שתיסגר שבכוונתך לכתוב על קובץ קיים. אשר זאת, אם זו כוונתך.

**.10** סגור את היישום.

באפשרותך להשתמש בטכניקה דומה גם לפתיחת קבצים. הוסף לטופס פקד **OpenFileDialog**, הפעל אותו באמצעות השיטה **ShowDialog**, ואם המשתמש לחץ Open, שלוף את המאפיין **FileName** כאשר השיטה מחזירה ערך. תוכל לפתוח את הקובץ, לקרוא את תכולתו ולהציבה בשדות שעל המסך.

פרטים נוספים על **OpenFileDialog** תוכל למצוא ב- 2005 Studio Visual for Library MSDN.

### **שימוש במדפסת**

הדפסה היא תכונה חשובה ביישומי Windows מקצועיים, כי היא מאפשרת לקבל פלט אשר נגיש לכל אחד. סביבת הפיתוח כוללת פקדים שמאפשרים לשלוח נתונים להדפסה בצורה מהירה ופשוטה. אחד מהפקדים האלה הוא Dialog Common, שגם מאפשר למשתמש לבחור במדפסת הרצויה לו. הפקד **PrintDocument**, למשל, מאפשר למתכנת לערוך את הנתונים אשר נשלחים למדפסת.

בתרגיל האחרון בפרק זה, עליך לכתוב פקודה Print שתשתמש בפקדים **PrintDialog** ו-**PrintDocument**.

#### **השתמש בפקד PrintDialog**

- **.1** הצג את הטופס **MemberForm** בחלון תצוגת העיצוב.
	- **.2** הרחב את הקטגוריה Printing שבערכת הכלים.
	- **.3** גרור לטופס את הפקד **PrintDialog**. הפקד יופיע מתחת לטופס, בשם **1printDialog**.
- **.4** לחץ על הפקד **1printDialog**. בחלון Properties שנה את המאפיין (Name( ל-printDialog.
	- **.5** בטופס **MemberForm**, פתח את תפריט File ובחר Print.
	- **.6** בחלון Properties לחץ Events. בחר באירוע **Click**, הקלד **printClick** והקש Enter.
		- **.7** בחלון Editor Text and Code, הוסף לשיטה printClick את המשפטים הבאים:

```
DialogResult buttonClicked = printDialog.ShowDialog();
if (buttonClicked.Equals(DialogResult.OK))
\{// You will write this code shortly
}
```
פעולות אלו זהות לאלו שבוצעו עבור הפקד **SaveFileDialog**.

#### **השתמש בפקד PrintDocument**

- **.1** חזור לחלון תצוגת העיצוב.
- **.2** גרור אל הטופס **MemberForm** את הפקד **PrintDocument** מהקטגוריה Printing שבערכת הכלים.

פקד נוסף יופיע מתחת לטופס, בשם **1printDocument**.

- **.3** באמצעות החלון Properties שנה את שם הפקד ל-**printDocument**. מחק את תכולת המאפיין **DocumentName**.
- **.4** לחץ על הפקד printDialog. בחלון Properties, שנה את המאפיין Document של הפקד לערך **printDocument**. אתה חייב לעשות זאת, כי הפקד **printDialog** משתמש בפקד **printDocument** כדי לקבל את הגדרות המדפסת.
- **.5** חזור לחלון Editor Text and Code שמוצג בו cs.MemberForm, וחזור שוב לשיטה **printClick**.
	- **.6** החלף את ההערה שבגוף השיטה במשפט הבא:

printDocument.Print();

 מטרת משפט זה להתחיל את תהליך ההדפסה במדפסת הנבחרת. אולם טרם סיימת, כי עליך לערוך את המידע שיודפס באמצעות האירוע **PrintPage** של הפקד **printDocument**.

- **.7** בחלון תצוגת העיצוב לחץ על הפקד **printDocument**. בחלון Properties לחץ Events. בחר באירוע **PrintPage**, הקלד **printPage** והקש Enter.
	- **.8** בחלון Editor Text and code, הוסף לשיטה printPage את המשפטים הבאים:

```
StringBuilder data = new StringBuilder();
StringWriter writer = new StringWriter (data);
writer.WriteLine("First Name: " + firstName.Text);
writer.WriteLine("Last Name: " + lastName.Text);
writer.WriteLine("Tower: " + towerNames.Text);
writer.WriteLine("Captain: " + isCaptain.Checked):
writer.WriteLine("Member Since: " + memberSince.Text);
writer.WriteLine("Methods: ");
foreach (object methodChecked in methods. CheckedItems)
\{writer.WriteLine(methodChecked.ToString());
{
writer.Close():
```
כעת אתה אמור לזהות חלק גדול מהקוד, כי הלוגיקה שלו דומה מאוד לזו ששימשה אותנו כאשר שמרנו את הנתונים בקובץ, בסיום הביצוע של בלוק הקוד, המשתנה data יכיל מידע מוכן להדפסה.

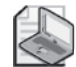

#### **הערה**

ב-Framework NET ובשפת #C, לא ניתן לשנות את סוג הנתון string. בכל פעם שאתה משנה את הערך במחרוזת, סביבת ההרצה יוצרת מחרוזת חדשה המכילה את הערך החדש, ולאחר מכן נפטרת מהמשתנה הישן. שינוי תכוף במחרוזות עלול להוות עול כבד על הזיכרון, ולפגוע ביעילות הקוד, כי כל שינוי מחייב יצירת מחרוזת חדשה והעברת המחרוזת הישנה אל מפנה האשפה לשחרור הזיכרון. המחלקה **StringBuilder** שבמרחב השמות **Text.System**, מעוצבת בצורה שנועדה להתגבר על הבעיה הזו. באפשרותך להוסיף ולהסיר תווים מאובייקטים מסוג StringBuilder בעזרת השיטות **Append**, **Insert** ו-**Remove**, מבלי ליצור אובייקט חדש בכל פעולה.

#### **.9** צרף את המשפטים הבאים בסוף השיטה **printPage**:

```
float leftMargin = e.MarginBounds.Left;
float topMargin = e.MarginBounds.Top:
float yPos = 0;
Font printFont = null;printFont = new Font("Arial", 12);
yPos = topMargin + printFont.GetHeight(e.Graphics);
e.HasMorePages = false;e.Graphics.DrawString(data.ToString(),printFont.Brushes.Black,
  leftMargin, yPos, new StringFormat());
```
בלוק קוד זה שולח את תוכן המשתנה **data** אל המדפסת. הנתונים יודפסו בגופן Arial, אך תוכל לבחור בכל גופן וגודל המותקנים במחשב שלך. רוחב השוליים של המסמך נקבע על פי ערך הפרמטר **PrintPageEventArgs** אשר מועבר לשיטה.

המידע נשלח אל המדפסת בעת הפעלת המשפט DrawString. תוכל לנסות להעביר כפרמטרים מספר ערכים שונים. הקוד המוצג לעיל יגרום להדפסת עמוד טקסט פשוט. אם תרצה, תוכל לנסות ולהוסיף כותרות וגרפיקות שונות לפלט.

- **.10** בנה והפעל את היישום. צור חבר ארגון חדש.
- **.11** בתפריט File בחר Print. בתיבת הדו-שיח Printer שתופיע, בחר במדפסת הרצויה ולחץ Print.

תיבת הודעה תודיע לך שהמידע עובד ונשלח להדפסה.

**.12** סגור את היישום.

 **אם ברצונך להמשיך לפרק הבא** השאר את 2005 Studio Visual פעילה ועבור לפרק .22

 **אם ברצונך לכבות כעת את 2005 Studio Visual** פתח את תפריט Menu ולחץ Exit. אם מופיעה תיבת דו-שיח Save, לחץ Yes.

# **פרק 21 - טבלה מסכמת**

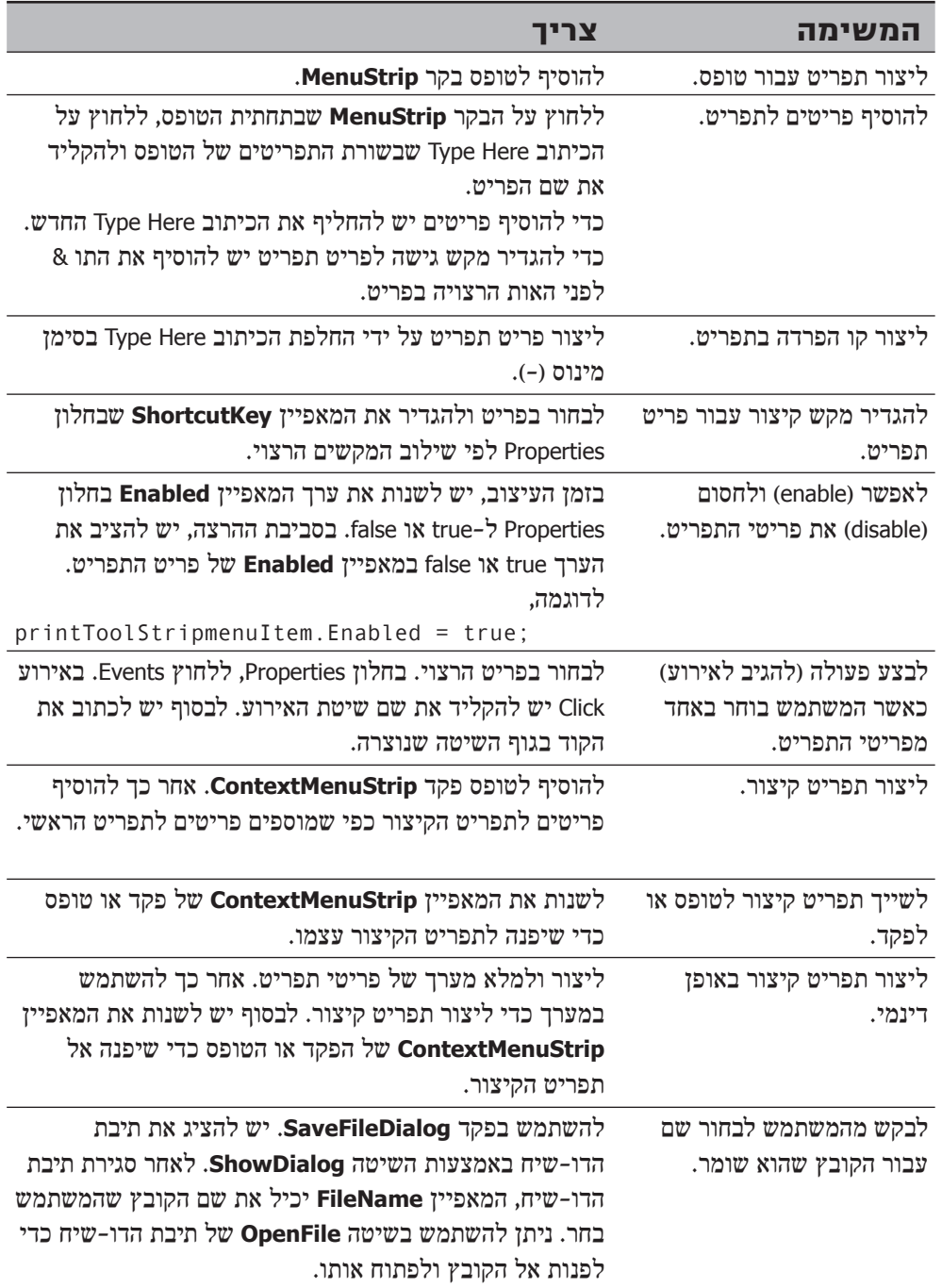

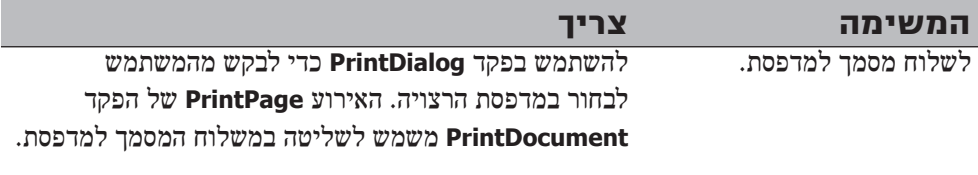

### **פרק 22**

# **בדיקות תקינות**

**כאשר תסיים פרק זה, תוכל:**

- לבדוק את המידע אשר המשתמש מזין, כדי לוודא שאינו מפר את חוקי היישום או חוקים  $\bullet$ עסקיים כלשהם.
- להשתמש במאפיין **CausesValidation** ולהבין את המגבלות החלות על האימות והתקינות (validation (של אירועים של טפסים ופקדים.
	- לבצע בדיקות תקינות יעילות מבלי להפריע לפעולת התוכנית.  $\bullet$ 
		- להשתמש בפקד **ErrorProvider** כדי להציג הודעות שגיאה.
	- להשתמש בפקד **StatusStrip** כדי להוסיף שורת מצב לתחתית הטופס.

בשני הפרקים האחרונים ראית כיצד ניתן ליצור יישום Form Windows שמפעיל פקדים שונים לקליטת נתונים, יצרת תפריטים המקלים על השימוש ביישום, וגם למדת ללכוד אירועים המופעלים על ידי תפריטים, טפסים ופקדים כדי שהיישומים שלך יוכלו להגיב לפעולות המשתמש. אין ספק שעיצוב מחושב של הטופס ושימוש נכון בפקדים יכול לתמוך בסינון הנתונים שהמשתמש מזין למערכת. עם זאת, לעיתים קרובות תצטרך לערוך בדיקות נוספות. בפרק זה תלמד כיצד לקבוע את תקינות הנתונים שהוקלדו על ידי המשתמש, כדי לוודא שהם עומדים בכללים העסקיים הכלולים בדרישות מהיישום.

### **בדיקת תקינות נתונים**

אבטחת תקינות נתוני הקלט הינה לכאורה פשוטה למדי, אולם מימושה אינו פשוט תמיד, ובעיקר כאשר יש צורך בבדיקה משולבת של נתונים שהוזנו על ידי המשתמש באמצעות שני פקדים או יותר. ייתכן שהחוקים העסקיים הבסיסיים ישירים למדי, אולם לעיתים קרובות בדיקת תקינות הנתונים מבוצעת בדרך שהופכת את השימוש בטופס למסורבל, לעיתים אף מתסכל.

### **המאפיין CausesValidation**

לטפסים ולפקדים של Windows יש מאפיין בוליאני בשם **CausesValidation** שתפקידו לקבוע אם הטופס או הפקד יפעילו את אירועי אי-תקינות הנתונים. כאשר הערך של המאפיין הוא **true**) ברירת המחדל), אז כאשר הפקד שהמאפיין שייך לו מקבל את המיקוד, כמו בעת לחיצה של המשתמש, הפקד הקודם שאיבד את המיקוד יעבור תהליכי בדיקת תקינות. במקרה כשל, המיקוד יחזור לפקד שנבדק. חשוב להבין שהמאפיין **CausesValidation** אינו משפיע על הפקד עצמו, אלא על שאר הפקדים שבטופס. אם הנושא עדיין אינו מובן לך, אל חשש - תבין הכל באמצעות הדוגמה שבהמשך.

### **אירועים לבדיקות תקינות נתונים**

כדי לבדוק תקינות נתונים בפקד, ניתן להשתמש בשני אירועים: **Validating**) בודק תקינות) ו-**Validated**) תקין). האירוע Validating מתרחש כאשר המיקוד (focus (עוזב את אחד הפקדים ומנסה לעבור אל הפקד שערך המאפיין **CausesValidation** שלו הוא **true**. ניתן להשתמש באירוע **Validation**) בדיקת תקינות) כדי לבדוק את ערך הפקד שאיבד את המיקוד. אם הערך אינו עומד בציפיות, תוכל לשנות את המאפיין Cancel בפרמטר **CancelEventArgs** וכך למנוע את שינוי המיקוד. רצוי תמיד להודיע למשתמש על הסיבה לאי-התקינות של הנתונים.

האירוע **Validation** מתרחש בסיום האירוע **Validating**, כל עוד הוא לא נכשל, ולפני שהפקד מאבד את המיקוד. אינך יכול לבטל את האירוע הזה ולכן, למטרת בדיקת הקלט מהמשתמש, יעילותו פחותה מזו של האירוע **Validating**.

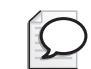

**טיפ**

האירוע **Validating** מוצף רק כאשר המיקוד עובר לפקד שערך המאפיין **CausesValidation** שלו הוא **true**. לכן, אין טעם ביצירת טופס שבו כמה מהפקדים הם בעלי המאפיין **false** ואחרים בעלי המאפיין **true**. במקרה כזה, בדיקת התקינות תהיה במקום שהמשתמש לוחץ על הפקד. עשה זאת רק אם יש לך סיבה טובה מאוד לכך, כי מצב כזה עשוי לבלבל את המשתמש ולגרום לקבלת נתונים שאינם עקביים.

## **דוגמה - רישום לקוחות**

ניקח לדוגמה תרחיש פשוט לבניית יישום המבצע רישום לקוחות. חלק מהיישום מתעד את הפרטים החיוניים של הלקוח: תואר, שם ומין. נניח שבחרת ליצור טופס הדומה לזה שלהלן:

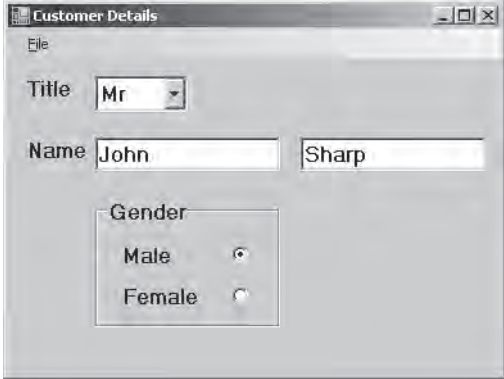

עליך לוודא שהנתונים שהמשתמש מזין הינם עקביים מבחינה זו שהתואר (Mr, Mrs, Miss או Ms( חייב להתאים למין הלקוח (זכר או נקבה) ולהפך.

### **ניסיון ראשון לבדיקת תקינות**

בתרגיל הבא עליך לעיין בקוד של היישום לרישום הלקוחות ולהפעיל אותו, כדי לראות עד כמה קל לשבש בדיקות תקינות.

#### **בדוק את התוכנית**

- **.1** פתח את הפרויקט **CustomerDetails** שבתיקייה \Press Microsoft\Documents My . Visual CSharp Step By Step\ Chapter 22\CustomerDetails
- **.2** ב- Explorer Solution, לחץ לחיצה כפולה על cs.CustomerForm כדי להציג את הטופס Details Customer בתצוגת העיצוב.
- **.3** לחץ על התיבה המשולבת Title שבטופס, ובחלון Properties בחר במאפיין **Items** שלה. הוא אמור להופיע כאוסף (Collection(. לחץ על לחצן ההמשך (button Ellipses (כדי להציג את המחרוזות שבאוסף.

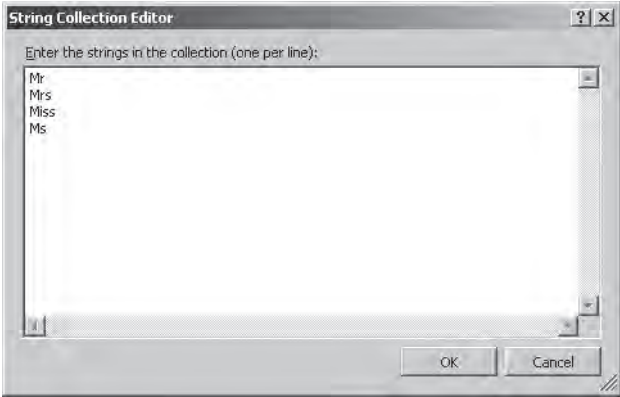

מאוסף זה ניתן להסיק שתיבת הרשימה כוללת ארבעה תארים: Mr, Mrs, Miss או Ms. לחץ Cancel כדי לסגור את החלון Editor Collection String.

**.4** בדוק את תיבת הקבוצה Gender ואת לחצני האפשרויות. תיבת הקבוצה מכילה שני לחצני אפשרויות, Male ו-Female. היישום אוכף את החוק שעל פיו התואר והמין חייבים להתאים זה לזה. אם התואר הוא

Mr, המין חייב להיות זכר; ואם התואר הוא Mrs, Miss או Ms, המין חייב להיות נקבה.

**.5** בתפריט View בחר Code כדי לעבור לחלון Editor Text and Code שמוצג בו הקובץ cs.CustomerForm. בחן את השיטה **checkTitleAndGender** שנמצאת מייד לאחר הבנאי **CustomerForm**:

```
if (title.Text == "Mr")}
    // Check that gender is Male
    if (!male.Checked)
\overline{\phantom{a}}
```

```
MessageBox.Show("If the title is Mr the gender must be
male", "Error", MessageBoxButtons.OK, MessageBoxIcon.Error);
        return false;
     }
  \}else 
\overline{\phantom{a}}\frac{f}{f} Check that the gender is Female
     if (!female.Checked)
\{MessageBox.Show("If the title is Mrs, Miss, or Ms
the gender must be female", "Error", MessageBoxButtons.OK,
MessageBoxIcon.Error);
       return false;
     }
  \left\{ \right\}// Title and gender match
  return true;
{
```
שיטה זו מבצעת בדיקה צולבת פשוטה, בין הערך שבתיבה המשולבת Title לבין לחצני האפשרויות שבתיבת הקבוצה Gender. אם התואר הוא "Mr", על פי החוק הכלל, מין הלקוח חייב להיות זכר, ולכן השיטה בודקת שלחצן האפשרויות Male אכן מסומן. אם הוא אינו מסומן, השיטה מציגה הודעת שגיאה ומחזירה ערך **false**. בנוסף, אם המשתמש בוחר באחד התארים האחרים (Mrs, Miss או Ms(, אז על פי הכלל שקבענו, מין הלקוחה חייב להיות נקבה, והשיטה בודקת שלחצן האפשרויות Female מסומן. גם במקרה זה, אם הלחצן אינו מסומן תופיע הודעת שגיאה אחרת, והשיטה תחזיר ערך **false**. אם התואר והמין תואמים זה לזה, השיטה תחזיר ערך **true**.

**.6** התבונן בשיטות **titleValidating** ו-**genderValidating** שבסוף הקובץ. הן מימושים של מטפל האירוע **Validating** עבור התיבה המשולבת Title ותיבת הקבוצה Gender. שתי השיטות קוראות לשיטה **checkTitleAndGender**. הן מציבות ערך true במאפיין **Cancel** של הפרמטר **CancelEventArgs** אם השיטה **checkTitleAndGender** מחזירה ערך **false**.

```
private void titleValidating (object sender, CancelEventArgs e)
}
   if (!checkTitleAndGender())
   } 
      e.Cancel = true:
   }
{
private void genderValidating (object sender, CancelEventArgs e)
}
   if (!checkTitleAndGender())
   } 
      e.Cancel = true:
   }
{
```
**.7** עיין בשיטות הנותרות, **exitClick** ו-**saveClick**. בטופס תראה את שורת התפריטים שבה נמצא התפריט File שמכיל את הפריטים Save ו-Exit. השיטות נקראות כאשר המשתמש בוחר באחד משני הפריטים שבתפריט. השיטה **closeClick** גורמת לסגירת הטופס ויציאה מהיישום. השיטה **saveClick** גורמת להצגת ההודעה "Saved Customer" (מכיוון שאין זו גרסה מלאה של היישום, השיטה אינה שומרת את המידע).

כעת הפעל את היישום, וראה מה קורה כאשר נערכת בדיקת תקינות לקלט של המשתמש.

#### **הפעלת היישום**

- **.1** בתפריט Debug בחר Debugging Without Start כדי להפעיל את היישום. כעת יוצג הטופס Details Customer. שים לב שמין ברירת המחדל הוא Male.
- **.2** בתיבה המשולבת Title בחר Mrs והקש tab, כדי לעבור לתיבת הטקסט Name הראשונה. כעת תופעל השיטה **checkTitleAndGender** ותציג הודעת שגיאה, מכיוון שהתואר והמין אינם מתאימים.
- **.3** לחץ OK בתיבת הדו-שיח Error כדי לסגור אותה, ונסה ללחוץ על לחצן האפשרויות Female שבתיבת הקבוצה. לא תצליח לעשות זאת, מכיוון שהמאפיין **CausesValidation** של תיבת הקבוצה גורם לביצוע חוזר של האירוע **Validating**, ואז הודעת השגיאה תופיע שוב.
- **.4** לחץ OK בתיבה Error. שנה את התואר חזרה ל-Mr וסמן את לחצן האפשרויות Female. זכור שהאירוע **Validating** מופעל לפני שהמיקוד עובר ללחצן האפשרויות Female. כאשר מתבצעת הקריאה לשיטה **checkTitleAndGender**, התואר (Mr (והמין (Male( מתאימים, ולכן תוכל לסמן את לחצן האפשרויות Female.
- **.5** לאחר ששינית את המין לנקבה, נסה לשמור את פרטי הלקוח באמצעות הפריט Save שבתפריט File. השמירה תעבור ללא תקלות, וההודעה Saved Customer תוצג. מבולבל? לחץ OK.
- **.6** נסה לתקן את השגיאה (שלא דווחה בכלל) על ידי שינוי התואר ל-Mrs. האירוע **Validating** יופעל (הפעם, עבור תיבת הקבוצה Gender(, יזהה שהמין והתואר אינן מתאימים זה לזה, ויציג הודעת שגיאה. כדי להימנע משגיאה עליך לשנות את המין חזרה ל-Male) כפי שהיה בהתחלה).
	- **.7** צא מהיישום.

אסטרטגיה זו לביצוע תקינות נתונים נכשלה, מכיוון שהאירוע **Validating** מופעל רק במעבר בין שני פקדים באותו טופס, ולא במעבר לפקד שנמצא בסרגל הכלים או בשורת התפריטים, לדוגמה. לעיתים קרובות מתכנתים צריכים להשקיע זמן רב כדי שבדיקת התקינות תפעל כשורה. כעת נלמד להשתמש בכלים שבידנו כדי לקבוע תקפות נתונים בדרך הנכונה.

#### **טיפ**

עליך להשתמש באירוע **Validating** רק לשם בדיקת תקינות בפקדים יחידים. אל תשתמש בו כדי לבדוק תוכן של פקד אחד ביחס לתוכן של פקד אחר.

### **הדרך להבטיח פעולה תקינה**

ביישום של רישום לקוחות יש קושי, בכך שבדיקת התקינות מבוצעת בנקודת זמן לא נכונה. היא מבוצעת באופן בלתי עקבי ומתערבת יותר מדי בפעולת התוכנית. ההיגיון שלעצמו הוא טוב, אך עלינו למצוא גישה אחרת, טובה יותר, לביצוע בדיקת תקינות.

פתרון טוב יותר יהיה לבדוק את הקלט בעת שמירת הנתונים. כך ניתן לדעת שהמשתמש סיים להזין את כל הנתונים ושהם אמורים להיות, מבחינתו, עקביים. אם מתגלית בעיה כלשהי, הודעת שגיאה תעדכן את המשתמש ותמנע את שמירת הנתונים עד אשר יתוקנו. בתרגיל הבא, עליך לשנות את היישום לרישום הלקוחות כדי שבדיקת התקינות תבוצע בעת שמירת פרטי הלקוח.

#### **שינוי עיתוי בדיקת תקינות הנתונים**

- **.1** חזור לטופס **CustomerForm** שבתצוגת העיצוב. לחץ על התיבה המשולבת Title.
- **.2** בחלון Properties לחץ Events. אתר את האירוע **Validating** ומחק את השיטה **titleValidating**.

פעולה זו גורמת להסרת התיבה המשולבת Title מהאירוע **Validating**.

- **.3** בטופס **CustomerForm** לחץ על תיבת הקבוצה Gender.
- **.4** בחלון Properties לחץ Events. אתר את האירוע **Validating** ומחק את השיטה **genderValidating**.

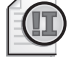

### **חשוב**

ביטול השיוך לאירועים בצורה כזו מנתקת את שיטת האירוע מהאירוע עצמו, אולם אינה גורמת למחיקתה. עם זאת, אם אינך זקוק לשיטה, תוכל להסיר אותה באופן ידני בחלון Code and Text Editor.

- **.5** הצג את הקובץ cs.CustomerForm בחלון Editor Text and Code. מחק את השיטות **titleValidating** ו-**genderValidating**. עליך לקרוא לשיטה **checkTitleAndGender** כאשר המשתמש לוחץ Save.
- **.6** אתר את השיטה **saveClick**. זהו המיקום הנכון לקוד שבאמצעותו תבצע בדיקת תקינות לנתונים. ערוך את השיטה באופן הבא:

```
private void saveClick (object sender, EventArgs e)
\overline{\mathcal{E}}if (checkTitleAndGender())
\{// Save the current customer's details
     MessageBox.Show("Customer saved", "Saved");
\{\}else 
\{MessageBox.Show("Customer title and gender are
\blacksquare inconsistent" +" – please correct and save again",
       "Error", MessageBoxButtons.OK, MessageBoxIcon.Error);
  }
}
```
**.7** המשפט **if** קורא לשיטה **checkTitleAndGender**. אם השיטה מחזירה ערך **true**, אז השיטה **saveCustomerForm** תציג את תיבת ההודעה "Saved Customer". אם השיטה **checkTitleAndGender** מחזירה ערך false, תופיע הודעת שגיאה ופרטי הלקוח לא יישמרו.

#### **בדוק את היישום בשנית**

- **.1** בנה והפעל את היישום. בטופס Details Customer שנה את התואר שבתיבה המשולבת ל-Mrs, ולחץ על תיבת הטקסט Name הראשונה. פעולה זו לא תגרום לשגיאה, מכיוון שהתיבה המשולבת Title כבר אינה מפעילה את האירוע **Validating**.
- **.2** ודא שלחצן האפשרויות Male מסומן, ובתפריט File בחר Save. בשלב זה תבוצע קריאה לשיטה **checkTitleAndGender** וחוסר ההתאמה מדווח למשתמש. לחץ OK.
- **.3** שים לב להופעת תיבת הודעה נוספת, שמגיעה מהשיטה **saveClick**. לחץ OK גם הפעם.
	- **.4** סמן את לחצן האפשרויות Female ועל הלחצן Customer Save שבסרגל הכלים. הפעם לא תופיע הודעת שגיאה, אלא הודעה על שמירת פרטי הלקוח.
		- **.5** לחץ OK וצא מהיישום.

# **שימוש בפקד ErrorProvider**

דחיית בדיקת התקינות הינה פעולה חיובית המקלה על השימוש בטופס. אבל מה קורה אם מתגלות מספר שגיאות בעת הבדיקה המבוצעת בעת שמירת המסמך? אם הנך משתמש בתיבות הודעה כדי לדווח למשתמש על שגיאות, היישום עשוי להציג מספר הודעות ברצף במקרה של שגיאות מרובות. כמו כן, המשתמש צריך לזכור את כל השגיאות כדי שיוכל לתקנן. כאשר מספר השגיאות גדול משתיים או שלוש, הדבר עשוי להקשות עליו. למרבה המזל, שימוש בפקד **ErrorProvider** יכול לסייע בפתרון הבעיה.

### **הוסף פקד ErrorProvider**

- **.1** חזור לטופס **CustomerForm** שבחלון תצוגת העיצוב.
- **.2** בערכת הכלים הרחב את הקטגוריה Components. לחץ על הפקד **ErrorProvider** וגרור אותו אל הטופס.

הפקד יופיע תחת הטופס המוצג.

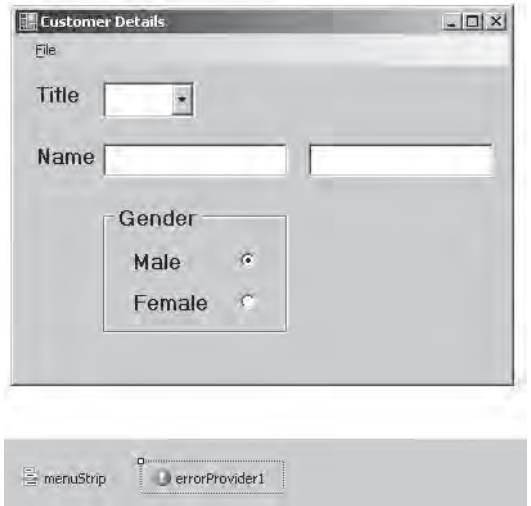

**.3** לחץ על הפקד **1errorProvider** ועבור לחלון Properties. שנה את המאפיין (**Name**( ל-**errorProvider** וודא שהמאפיין **BlinkStyle** אכן מקובע על **BlinkIfDifferentError**.

כאשר אחד מהפקדים מדווח על שגיאה, סמל שגיאה שנקבע על פי המאפיין Icon, יופיע לצד הפקד שהניב את השגיאה, יהבהב לזמן קצר ויישאר שם. ניתן לשלוט בקצב ההבהוב באמצעות המאפיין **BlinkRate** - ערך ברירת המחדל הוא 250 אלפיות השנייה (4 הבהובים בשנייה). בעת דיווח על שגיאה נוספת, הסמל יהבהב רק אם השגיאה שונה מהשגיאה הקודמת. אם אתה רוצה שהסמל יהבהב בכל הופעת שגיאה, שנה את המאפיין **BlinkStyle** ל-**AlwaysBlink**.

בטופס **CustomerForm**, בחר בתיבה המשולבת Title. אם תביט בחלון Properties תבחין במאפיין חדש **errorProvider on Error**. מאפיין זה יופיע רק לאחר הוספת בקר **ErrorProvider** לטופס. אם תקליד הודעה במאפיין (כגון "Testing(", סמל שגיאה יופיע לצד התיבה המשולבת Title. אם תזיז את סמן העכבר מעל לסמל השגיאה, תופיע מסגרת קטנה המציגה את הודעת השגיאה.

אם תשאיר את המאפיין במצב זה, סמל השגיאה יישאר על הטופס באופן קבוע. כדי שהסמל יופיע רק במקרה של שגיאה ובשילוב עם הודעת שגיאה בעלת משמעות, עליך למחוק את הטקסט שבמאפיין **errorProvider on Error**. כעת עליך לכתוב קוד אשר יפעיל את הפקד **errorProvider** באופן דינמי.

**.4** הצג את הקוד עבור **CustomerForm** בחלון Editor Text and Code. אתר את השיטה **checkTitleAndGender** והחלף את המשפט הקורא לשיטה **Show.MessageBox** בקריאה לשיטה **SetError.errorProvider** באופן הבא:

```
\frac{1}{\sqrt{2}} Cross check the gender and the title to make sure they
correspond private bool checkTitleAndGender ()
}
   if (title.Text == "Mr")} 
       // Check that gender is Male
      if (!male Checked)
\overline{\phantom{a}}errorProvider. SetError (gender, "If the title is Mr " +
              "the gender must be male");
          errorProvider.SetError(title, "If the gender is " +
              "female the title must be Mrs, Miss, or Ms");
          return false:
       }
   }
   else 
   {
       \frac{f}{f} Check that the gender is Female
      if (!female.Checked)
       } 
          errorProvider.SetError(gender, "If the title is Mrs, "
               + "Miss, or Ms the gender must be female");
          errorProvider.SetError(title, "If the gender is male "
               + "the title must be Mr");
          return false;
      }
   \mathcal{E}\frac{1}{\sqrt{2}} Title and gender match - clear any errors
   errorProvider.SetError(gender, "");<br>errorProvider.SetError(title, "");
   errorProvider.SetError(title,
   return true:
}
```
השיטה **SetError** של הפקד **ErrorProvider** קובעת את הפקד שיש לסמן באמצעות סמל השגיאה, ואת ההודעה שיש להציג במסגרת ToolTip. אם תעביר לפרמטר השני מחרוזת ריקה, כפי שמבוצע בקוד שבסוף השיטה, סמל השגיאה יוסר מהטופס.

#### **בדוק את הפקד ErrorProvider**

- **.1** בנה והפעל את היישום.
- **.2** בתיבה המשולבת Title בחר Mrs וודא שלחצן האפשרויות Male מסומן.
- **.3** בתפריט File בחר Save. על המסך תוצג הודעת שגיאה המודיעה על כישלון תהליך השמירה, וסמלי שגיאה יופיעו ליד הפקדים הקשורים לשגיאה. לחץ OK. אם תציב את סמן העכבר מעל אחד מהפקדים, תראה את הודעת השגיאה, כפי שמוצג במסך הבא:

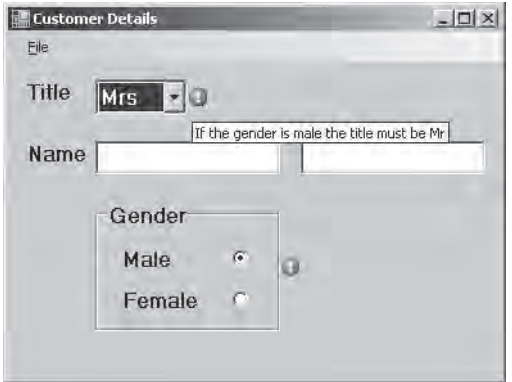

לעומת היישום המקורי, דרך זו לקביעת התקפות אמינה ועקבית יותר, ובאותו זמן היא גם מפריעה פחות לפעולה הסדירה של היישום.

- **.4** סמן את לחצן האפשרויות Female. בתפריט File בחר Save. מכיוון שכעת הנתונים עקביים, סמלי השגיאה ייעלמו, ותוצג הודעה המדווחת על שמירה מוצלחת.
	- **.5** צא מהיישום.

### **הוספת שורת מצב**

למרות שהצלחנו להיפטר מחלק מתיבות ההודעה, חלק מהן עדיין נותרו - תיבת הודעה מוצגת כאשר פרטי הלקוח נשמרים בהצלחה, או במקרה של שגיאה. המשוב שבהודעות אלו צריך להגיע למשתמש, אולם מצד שני זה מציק ללחוץ OK כל הזמן כדי לאשר אותן. דרך טובה יותר ליידע את המשתמש על מצבים אלה היא להציג את ההודעות בשורת מצב בתחתית הטופס. המשתמש יוכל לקרוא אותן, אולם הוא לא יצטרך ללחוץ על שום דבר כדי להעלימן.

בתרגיל האחרון לפרק זה, עליך לממש שורת מצב בטופס **CustomerForm** באמצעות הפקד **StatusStrip**.

#### **הוספת פקד StatusStrip**

- **.1** חזור לטופס **CustomerForm** שבחלון תצוגת העיצוב.
- **.2** בערכת הכלים, הרחב את הקטגוריה Toolbars & Menus. גרור את הפקד **StatusStrip** מסרגל הכלים אל הטופס.

הפקד יוצג תחת הטופס, ושורת מצב תיווסף לחלק התחתון של הטופס.

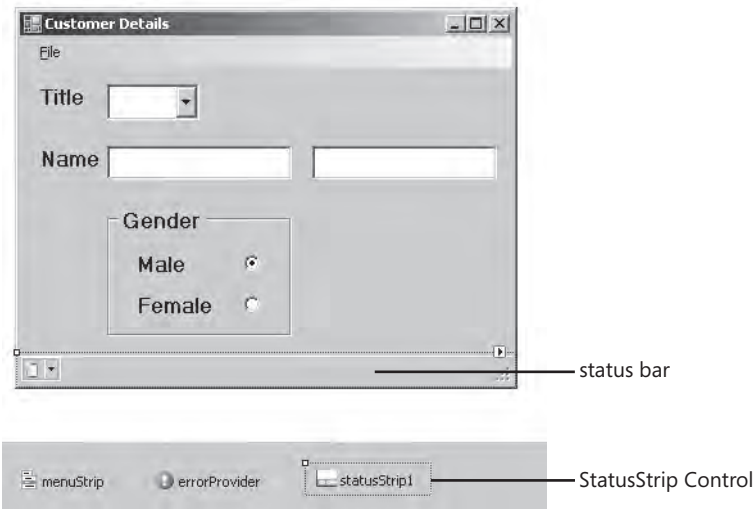

- **.3** לחץ על הפקד **1statusStrip**, ועבור לחלון Properties. שנה את המאפיין (**Name**( ל-**statusStrip**.
- **.4** בשורת המצב שבטופס, לחץ על החץ שבמסך הבא, ובתפריט הנפתח בחר StatusLabel.

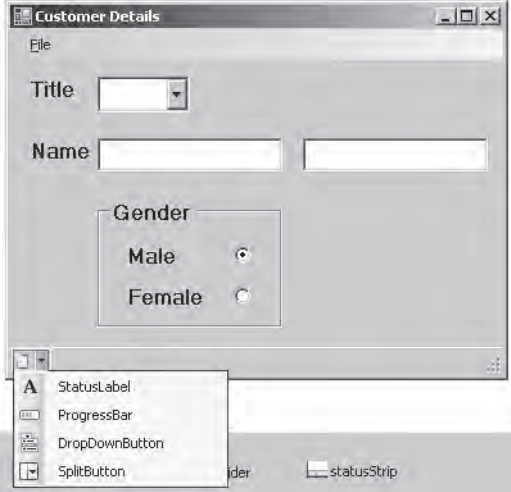

פעולה זו תגרום להוספת פקד **ToolStripStatusLabel** לשורת המצב. זו גרסה של הפקד **Label** המיועדת לשימוש בשילוב עם סרגלי כלים ושורות מצב.

 **.5** לחץ על הפקד **1toolStripStatusLabel** שבשורת המצב. שנה את שמו ל-**statusMessages** באמצעות חלון Properties. מחק את תוכן המאפיין **Text**. הפקד יקטן, אך הוא לא ייעלם משורת המצב.

- **.6** הצג את **CustomerForm** בחלון Editor Text and Code. אתר את השיטה **saveClick**. שיטה זו מכילה את המשפטים אשר מחוללים את **תיבות ההודעה** שעליך להמיר לכיתוב בשורת המצב.
- **.7** ערוך את המשפט **MessageBox** הראשון (הוא נמצא במשפט **if**(, באופן שיציג את ההודעה בשורת המצב:

```
statusMessages.ForeColor = Color.Black;
statusMessages. Text = "Customer Saved";
```
בסעיף הבא תבין מדוע עליך לשנות את צבע הטקסט לשחור.

**.8** שנה את המשפט **MessageBox** השני (הוא נמצא במשפט **else**(, כדי שיציג את הודעת השגיאה בשורת המצב:

statusMessages.ForeColor = Color.Red; statusMessages. Text = "Customer title and gender are inconsistent. Changes not saved";

הודעת השגיאה מוצגת באדום כדי להבליט אותה. בעת הצגה של הודעה רגילה (כגון "Saved Customer", עליך לשנות את הצבע חזרה לשחור.

#### **בדיקת שורת המצב**

- **.1** בנה והפעל את היישום. אם אתה זקוק לגרסה מלאה של היישום המוכן, תוכל למצוא אותה בתיקייה \Step By Step By Step By Cocuments Microsoft Press Visual CSharp Step By .Chapter 22\ CustomerDetails Complete
	- **.2** בתיבה המשולבת Title בחר Mrs, וודא שלחצן האפשרויות Male מסומן.
		- **.3** בתפריט File בחר Save.

הודעת שגיאה אדומה, המודיעה על כישלון השמירה, תופיע בשורת המצב. סמלי שגיאה יופיעו לצד הפקדים האחראים לשגיאה כמקודם.

- **.4** סמן את לחצן האפשרויות Female ובתפריט File בחר Save. בשורת המצב תופיע ההודעה Saved Customer) בשחור) וסמלי השגיאה ייעלמו.
	- **.5** סגור את היישום.
	- **אם ברצונך להמשיך לפרק הבא**

השאר את 2005 Studio Visual פעילה ועבור לפרק .23

 **אם ברצונך לכבות כעת את 2005 Studio Visual** פתח את תפריט Menu ולחץ Exit. אם מוצגת תיבת דו-שיח Save, לחץ Yes.

# **פרק 22 - טבלה מסכמת**

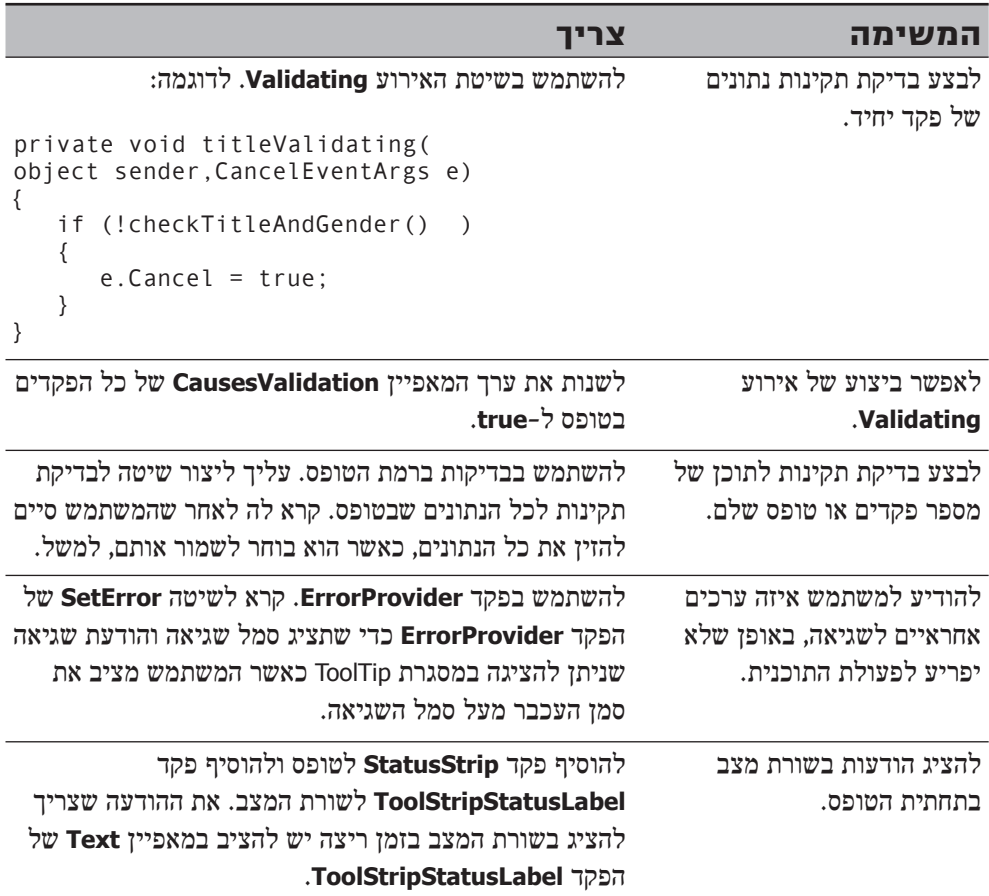
**חלק ה'**

# **ניהול נתונים**

## **בחלק זה:**

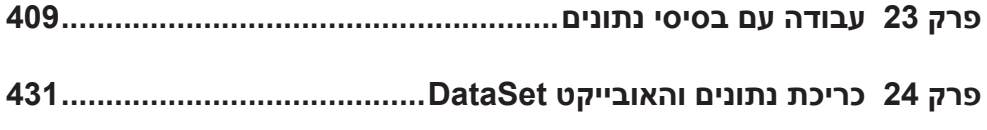

## **פרק 23**

## **עבודה עם בסיסי נתונים**

#### **כאשר תסיים פרק זה, תוכל:**

- להתחבר אל בסיס נתונים באמצעות האשף Configuration Source Data.
- לאחזר נתונים מבסיס נתונים ולעיין באמצעות הממשק הגרפי של Visual Studio 2005.
	- לאחזר נתונים מבסיס נתונים מסוג SOL Server באמצעות ADO.NET.

בחלק ד' של ספר זה, למדת כיצד להשתמש בשפת #C כדי לבנות ממשק משתמש ולהציג מידע. בחלקזה,תלמדלנהלנתונים באמצעותכליגישה לנתוניםשזמיניםעבורךב2005- Studio Visual וב- Framework NET. הפרקים הבאים עוסקים ב-NET.ADO, משפחה של אובייקטים המעוצבים במיוחד כדי להקל על כתיבת יישומים שמתבססים על בסיסי נתונים. אם בנית בעבר יישומים באמצעות 6 Basic Visual Microsoft או Access Microsoft, תראה ש-NET.ADO היא למעשה גרסה מעודכנת של ADO) Objects Data ActiveX(, שמעוצבת במיוחד עבור סביבת ההרצה NFT Framework

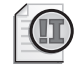

#### **חשוב**

כדי לבצע את התרגילים שבפרק זה, עליך להתקין את היישום Server SQL Microsoft Edition Express 2005 אשר כלול ב- 2005 Studio Visual. תוכל להוריד חינם מהאתר **[asp.default/2005/sql/com.Microsoft.www://http](http://www.Microsoft.com/sql/2005/default.asp)** של Microsoft.

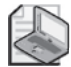

#### **הערה**

מידע והרחבה בנושא שרת SQL תוכל למצוא בספר 2005 Server SQL שבהוצאת הוד-עמי.

## **עבודה עם בסיסי הנתונים של NET.ADO**

לאחר הצלחת Framework NET, החליטו בחברת Microsoft לעדכן את המודל שלהם לגישה אל בסיסי נתונים מסוג Objects Data ActiveX, וליצור את NET.ADO. מודל הגישה החדש כולל מספר שיפורים לעומת קודמיו, אשר תורמים לביצועים ולגמישות. אם כבר עבדת עם ADO, תיווכח שמודל האובייקטים של NET.ADO שונה במקצת. הסוג RecordSet אינו קיים יותר, כי Microsoft ייצרה את המחלקות TableAdapter ו-DataSet התומכות בגישה לנתונים ועבודה עם נתונים בתצורה מנותקת (disconnected(. כך היא איפשרה לגשת לבסיס הנתונים מבלי להיות מחוברים כל הזמן לרשת, ועל ידי כך - לחסוך במשאבים. על ידי מנגנון שיתוף החיבורים (pooling connection (של NET.ADO, ניתן לשרת יישומים שונים, ולהפחית את הצורך בהתחברויות והתנתקויות חוזרות ונשנות לבסיס הנתונים, וכך לחסוך בפעולות גוזלות זמן. המודל של NET.ADO נועד להיות פשוט לשימוש, ואמנם, 2005 Studio Visual כוללת מספר אשפים וכלים אשר יכולים לסייע בבניית קוד הגישה לנתונים.

### **בסיס הנתונים של Northwind**

"סוחרי Northwind "היא חברת דמה, אשר מוכרת דברי מאכל הנושאים שמות אקזוטיים. בסיס הנתונים של החברה מכיל מספר טבלאות שיש בהן מידע על המוצרים שמשווקים על ידי החברה, לקוחות החברה, הזמנות מלקוחות, ספקים שהחברה רוכשת מהם את הסחורות, מובילים שבאמצעותם הסחורה מופצת אל הלקוחות, והעובדים המועסקים בחברה. בתרשים 23-1 מוצגות כל הטבלאות שבבסיס הנתונים של סוחרי Northwind והקשרים שביניהן. בפרק זה נעסוק בטבלאות Orders ו-Products.

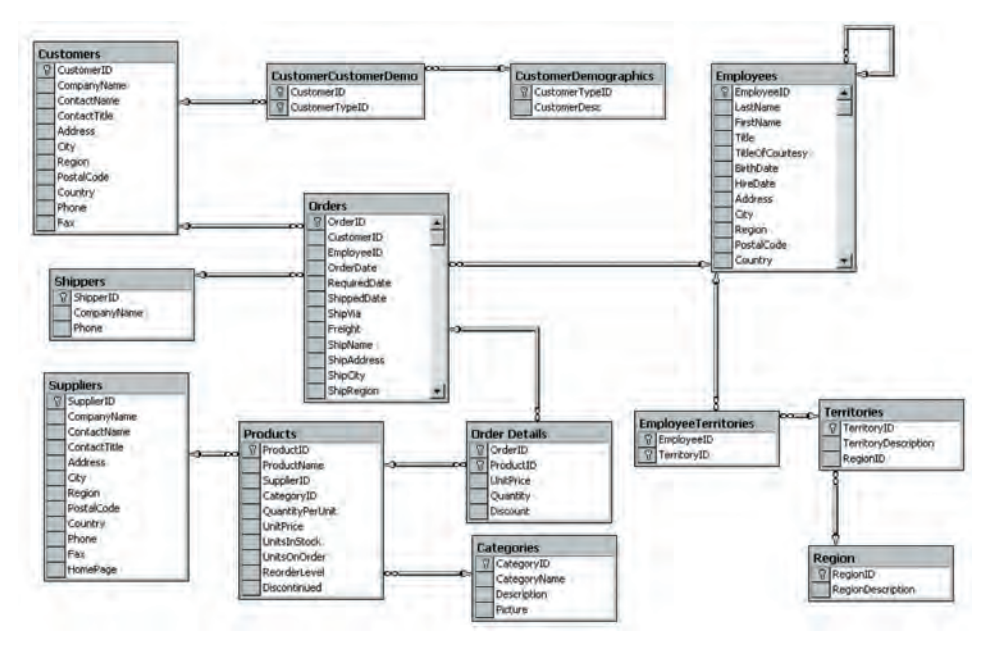

**תרשים :23-1 טבלאות בסיס הנתונים של סוחרי** Northwind

#### **יצירת בסיס הנתונים**

בתחילה עליך ליצור את בסיס הנתונים של סוחרי Northwind.

#### **צור את בסיס הנתונים**

**.1** בתפריט Start של Windows פתח את תפריט Programs All, Accessories ובחר Prompt Command כדי לפתוח חלון פקודות. בחלון הפקודות היכנס לתיקייה . My Documents\Microsoft Press\Visual CSharp Step by Step\Chapter 23

**.2** בחלון הפקודות הקלד את הפקודה הבאה:

sqlcmd -S YourServer\SQLExpress -E -i instnwnd.sql

במקום **YourServer** כתוב את שם המחשב שלך.

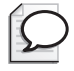

#### **טיפ**

אם אינך יודע את שם המחשב שלך, השתמש בפקודה **hostname** בחלון הפקודות, לפני הפעלת הפקודה **sqlcmd**.

פקודה זו מפעילה את תוכנית השירות sqlcmd כדי להתחבר למופע המקומי של Express 2005 Server SQL, ולהפעיל את התסריט sql.instnwnd. תסריט (script (זה מכיל את הפקודות SQL שבעזרתן ניצור את בסיס הנתונים של סוחרי Northwind ואת הטבלאות שבו, ונשמור בהן נתונים.

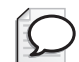

#### **טיפ**

לפני שתנסה ליצור את בסיס הנתונים של סוחרי Northwind עליך לוודא שהיישום Express 2005 Server SQL אכן פועל. כדי לבדוק אם היישום פעיל, או כדי להפעילו במידת הצורך, עליך להשתמש ביישום Manager Configuration SQL שבתיקייה Tools Configuration של קבוצת היישומים CTP 2005 Server SQL של Microsoft.

אם מכל סיבה שהיא הפקודה נכשלה, פתח את Manager Configuration SQL, יופיע חלון התחברות לבסיס הנתונים וודא כי בשדה (תיבה נגללת) :Name Server מוצג: SQLEXPRESS\**name computer**) שבו **name computer** הינו שם המחשב). לחץ על File ,Open, File - בחר את הקובץ instnwnd.sql. מהתיקייה Spen ,File וMy Documents 23 Chapter\Step by Step CSharp Visual\Press, לחץ על Connect, לפניך יופיע תסריט המכיל משפטי פקודות אשר ייצרו את בסיס הנתונים, לחץ Query, Execute) או לחילופין 5F(, כדי להפעיל את התסריט.

**.3** לאחר סיום ביצוע הוראות התסריט, סגור את חלון הפקודות.

#### **גישה אל בסיס הנתונים**

בתרגילים הבאים תצטרך לכתוב תוכנית שמתחברת לבסיס הנתונים ושולפת ומציגה את תכולת הטבלאות Products ו-Suppliers. בבסיס הנתונים של Northwind, כל מוצר מגיע מספק אחד בלבד, אבל כל ספק יכול לספק מוצרים אחדים. יחס זה בין הספק למוצרים נקרא יחס "אחד לרבים". בתרגיל הראשון עליך להשתמש באשפים של 2005 Studio Visual כדי ליצור מקור נתונים (source data (שמתחבר לבסיס הנתונים של Northwind ושולף את תכולת הטבלאות.

#### **צור מקור נתונים**

**.1** באמצעות 2005 Studio Visual, צור פרויקט חדש DisplayProducts על פי התבנית Ay Documents\Microsoft Press\ בתיקייה וMy Documents Microsoft Press Microsoft . Visual CSharp Step by Step \Chapter 23

**טיפ**

אם אינך זוכר כיצד ליצור יישום Windows חדש, חזור לתרגיל הראשון בפרק ,20 "צור את פרויקט ארגון מצלצלי הפעמונים של מידלשייר".

**.2** בתפריט Data בחר Source Data New Add.

כעת יופעל האשף Configuration Source Data. עליך להשתמש בו כדי ליצור חיבור אל **מקור נתונים** (Source Data(, אשר יכול להיות בסיס נתונים, אובייקט או שירות Web. ספר זה אינו עוסק בניצול אובייקטים או שירותי Web כמקורות לנתונים, אולם בפרק 28 תלמד ליצור שירותי Web וגם כיצד להשתמש בהם.

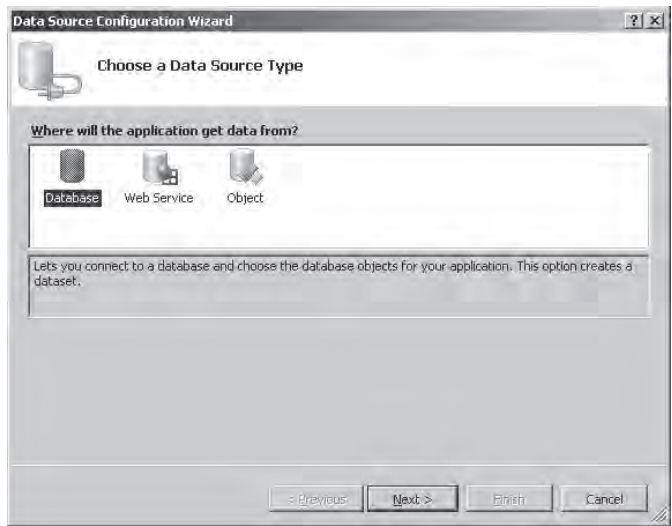

**.3** בחר בסמל Database ולחץ Next. בעמוד הבא של האשף עליך לספק מידע על החיבור שברצונך ליצור עם בסיס הנתונים. מכיוון שזהו החיבור הראשון שאתה יוצר, לחץ New Connection

כעת תופיע תיבת הדו-שיח Source Data Choose, ובה תוכל לבחור את מקור הנתונים ואת **ספק הנתונים** (provider data (הרצויים לך. מקור הנתונים הוא סוג של בסיס נתונים שאתה רוצה להשתמש בו, וספק הנתונים הוא אופן החיבור לבסיס הנתונים. יש מקורות נתונים שניתן לגשת אליהם באמצעות ספקים אחדים. לדוגמה, ניתן להתחבר לשרת Server SQL באמצעות Server SQL for Provider Data Framework NET, או באמצעות DB OLE for Provider Data Framework NET. היישום for Provider Data Framework NET Server SQL מותאם במיוחד להתחבר לבסיסי נתונים מסוג Server SQL, בעוד שהיישום DB OLE for Provider Data Framework NET הוא ספק יותר גנרי, ובאמצעותו ניתן להתחבר למקורות נתונים שונים, ולא רק לשרת Server SQL.

**.4** עבור יישום זה בחר במקור נתונים Server SQL Microsoft, ובספק נתונים Framework NET. .Data Provider for SOL Server

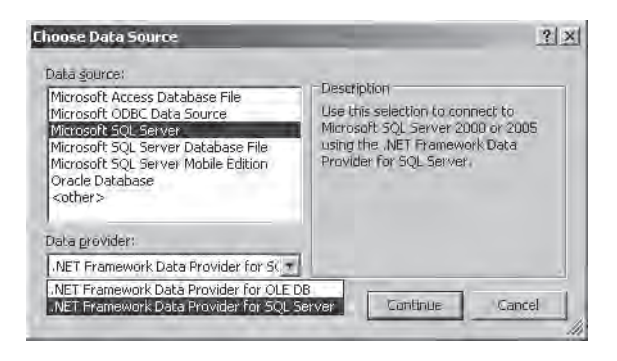

**.5** לחץ Continue כדי לעבור לשלב הבא.

כעת תוצג תיבת הדו-שיח Connection Add. עליך לציין בה את השרת Server SQL שאתה רוצה להתחבר אליו, את מנגנון האימות (mechanism authentication (שאתה רוצה להפעיל, ואת בסיס הנתונים שאתה רוצה לגשת אליו.

**.6** בתיבה Server הקלד SQLExpress\**YourServer**, אך במקום **YourServer** הקלד את שם המחשב שלך. בתיבה Log on to the server בחר באפשרות Use Windows Authentication, אשר מנצלת את שם המשתמש שלך ב-Windows, כדי להתחבר לבסיס הנתונים. זו הדרך המומלצת להתחברות לשרתי Server SQL. בחר בבסיס הנתונים Northwind ולחץ OK.

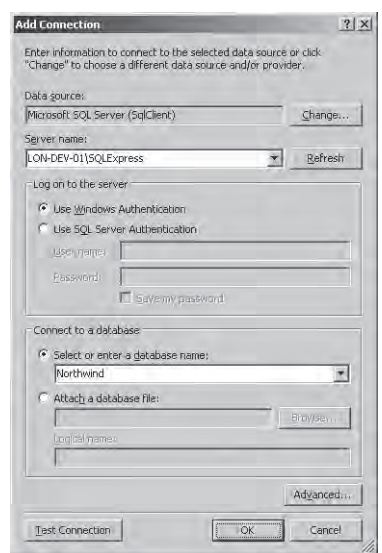

כעת יופיע שוב האשף Configuration Source Data. חיבור הנתונים החדש נקרא .**YourServer**\SQLExpress.Northwind.dbo

**.7** לחץ על סימן הפלוס (+) הסמוך לתווית String Connection. כעת תוכל לראות את המחרוזת המכילה את פרטי ההתחברות שזה עתה בחרת. מידע זה מאוחסן בפורמט שיוכל לשמש את הספק של Server SQL כדי להתחבר לשרת.

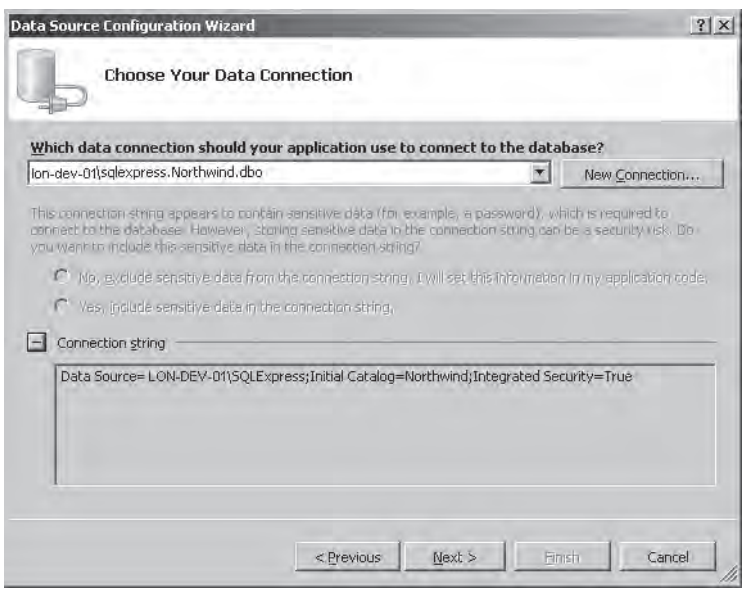

**.8** לחץ Next.

ניתן לשמור את פרטי ההתחברות שזה עתה ציינת גם בקובץ התצורה (file configuration( של היישום. כך תוכל לשנות את מחרוזת ההתחברות מבלי לבנות את היישום מחדש. כל שעליך לעשות, זה לערוך את קובץ התצורה של היישום. הדבר שימושי במיוחד כאשר אתה צופה שבעתיד תצטרך להחליף את בסיס הנתונים המקורי של היישום. שמור את פרטי ההתחברות לפי שם ברירת המחדל.

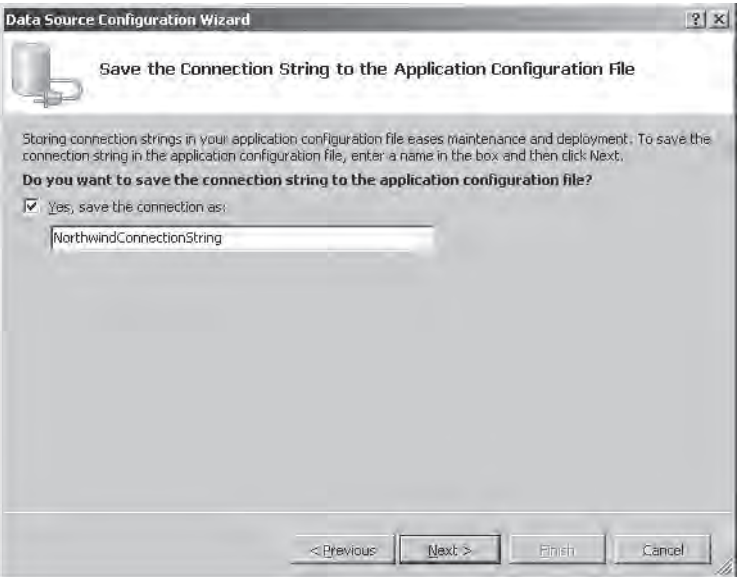

**.9** לחץ Next.

העמוד הבא של האשף מאפשר לבחור את הנתונים שאתה רוצה להשתמש בהם. באפשרותך לאחזר מידע מהטבלאות או מהתצוגות (Views (שבבסיס הנתונים, או לגשת לתוצאות של פרוצדורות ופונקציות שבשרת SQL Server.

**.10** הרחב את התיקייה Tables וסמן את הטבלה Products ואת הטבלה Suppliers.

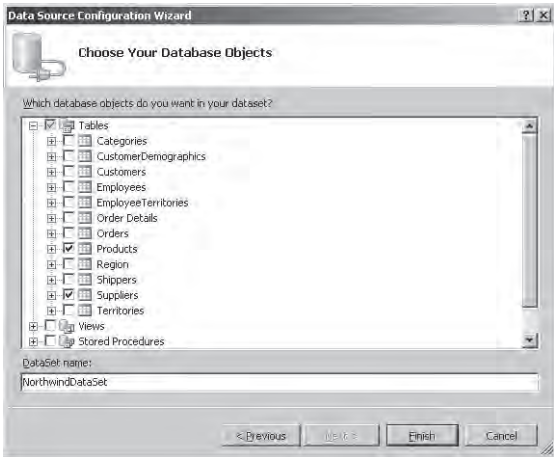

כעת האשף יצור אובייקט DataSet בשם NorthwindDataSet שבאמצעותו תוכל לשלוט בנתונים המוחזרים. אובייקט זה מאוחסן בזיכרון ולמעשה, הוא עותק של הטבלאות שנשלפו מבסיס הנתונים.

**.11** לסיום לחץ Finish.

#### **שימוש בקובץ תצורה של יישום**

קובץ תצורה של יישום מאפשר למשתמש לבצע שינויים בחלק מהמשאבים המשמשים את היישום, מבלי לבנות את היישום מחדש. מחרוזת ההתחברות היא דוגמה למשאב שכזה.

כאשר אתה שומר את מחרוזת ההתחברות שחולל האשף Configuration Source Data, מצורף לפרויקט קובץ config.app חדש. זהו המקור של קובץ התצורה של היישום, ומופיע ב- Explorer Solution. לחץ לחיצה כפולה על הקובץ כדי לעיין בתכולתו. כשתעשה זאת, תראה קובץ XML, כמוצג להלן:

```
<? xml version="1.0" encoding="utf-8" ?>
<configuration<
   <configSections <
      <sectionGroup name="userSettings" ... >
         <section name="DisplayProducts.Properties.Settings" ... />
      </sectionGroup>
      <sectionGroup name="applicationSettings" ... >
         <section name="DisplayProducts.Properties.Settings" ... />
      </sectionGroup>
   </configSections>
   <connectionStrings <
      <add name="DisplayProducts.Properties.Settings.
         NorthwindConnectionString"
        connectionString="Data Source=LON-DEV-01\SQLExpress; Initial
Catalog=Northwind; Integrated Security=True"
providerName="System.Data.SqlClient" />
   <connectionStrings/ <
   <userSettings <
      <DisplayProducts.Properties.Settings />
   </userSettings>
   <applicationSettings <
      <DisplayProducts.Properties.Settings />
   </applicationSettings>
</configuration>
```
מחרוזת ההתחברות מאוחסנת ברכיב <connectionString <של הקובץ. בעת בניית היישום, שדה זה משמש ליצירת קובץ נוסף בשם DisplayProducts.exe.config. שמכיל את אותו המידע בתסדיר זהה, ומאוחסן באותה תיקייה בתור קובץ הפעלה. זהו קובץ התצורה של התוכנית. את הקבצים עליך לפתוח באמצעות קובץ ההפעלה (exe(. אם המשתמש צריך להתחבר לבסיס נתונים אחר, הוא יכול לערוך את קובץ התצורה על ידי עורך טקסט ולשנות את התכונה <connectionString <של הרכיב <connectionString<. כאשר היישום יופעל שוב, הוא ישתמש בערך החדש באופן אוטומטי.

## **האובייקטים DataSet, DataTable ו-DataAdapter**

מודל האובייקטים NET.ADO מפעיל אובייקטים מסוג DataSets כדי לאחסן את הנתונים הנשלפים מבסיס הנתונים. יישום אשר מגדיר אובייקטים מסוג DataSets, יכול גם לבצע שאילתות המעבירות את הנתונים אל אובייקט DataSet אחר, ואחר כך להציג או לעדכן את המידע שהוא מכיל. אובייקט מסוג DataSet מכיל אובייקט אחד או יותר מסוג **טבלת נתונים** (DataTable(, שכל אחד מהם מייצג את אחת הטבלאות שנבחרו בעת הגדרת האובייקט DataSet. בתרגיל הבא תראה שהאובייקט NorthwindDataSet מכיל שתי טבלאות נתונים (אובייקטים מסוג DataTable (בשמות Products ו-Suppliers.

בבסיס הנתונים Northwind, היחס בין הטבלאות Products ו-Suppliers הוא "אחד לרבים". כל מוצר מסופק על ידי ספק אחד, אך כל ספק יכול לספק מוצרים אחדים ללא הגבלה. בסיס הנתונים Northwind מממש את היחס הזה באמצעות **מפתח ראשי** (primary( ו**מפתח זר** (foreign(. האשף Configuration Source Data משתמש במידע זה כדי ליצור **אובייקט קשר** (יחס, relation (DataRelation כחלק מהאובייקט NorthwindDataSet. מטרת האובייקט DataRelation לוודא שהיחס שבבסיס הנתונים מתקיים גם בין טבלאות הנתונים Products ו-Suppliers שנמצאות בזיכרון.

כיצד היישום ממלא את DataSet בערכים בסביבת ההרצה? התשובה לכך נמצאת באובייקט TableAdapter) מתאם טבלאות), אשר מכיל שיטות שניתן להשתמש בהן לבניית אובייקט DataSet. שתי השיטות השימושיות ביותר נקראות Fill ו-GetData. השיטה Fill ממלאה אובייקט DataSet קיים ומחזירה ערך המייצג את מספר השורות שנשלפו. השיטה GetData יוצרת אובייקט DataSet חדש וממלאה אותו בנתונים.

כעת נעבור מהשלב התיאורטי לשלב המעשי.

#### **עיין (Browse (בנתוני המוצרים והספקים**

**.1** בתפריט Data בחר Data Preview.

תיבת הדו-שיח Data Preview מוצגת ומאפשרת לצפות בנתונים המוחזרים על ידי מקור הנתונים שייצרת.

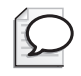

#### **טיפ**

אם התפריט Data Preview אינו מוצג, לחץ לחיצה כפולה על cs.Form שב- Explorer Solution כדי להציג את 1Form בחלון תצוגת העיצוב.

**.2** לחץ על הרשימה הנפתחת preview to object an Select.

כעת יופיע עץ המכיל את תכולת האובייקט NorthwindDataSet. האובייקט מכיל שני אובייקטים מסוג DataTable שנקראים Products ו-Suppliers. תחת כל טבלת נתונים מופיע צומת שלידו הכיתוב ()GetData ,Fill) ייתכן שתצטרך להרחיב את טבלת הנתונים Suppliers כדי לראות את הצומת שלה). כל אחד מהצמתים מייצג את האובייקט TableAdapter של כל אחת מהטבלאות.

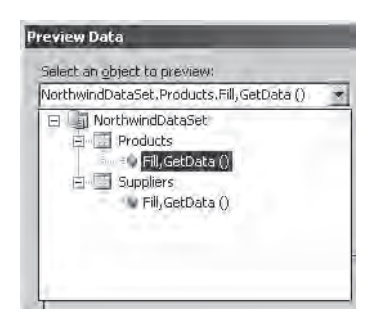

**.3** לחץ על הצומת ()GetData ,Fill שתחת טבלת הנתונים Products, ולחץ על הלחצן Preview.

החלון Results יציג את שורות הטבלה Products שבבסיס הנתונים.

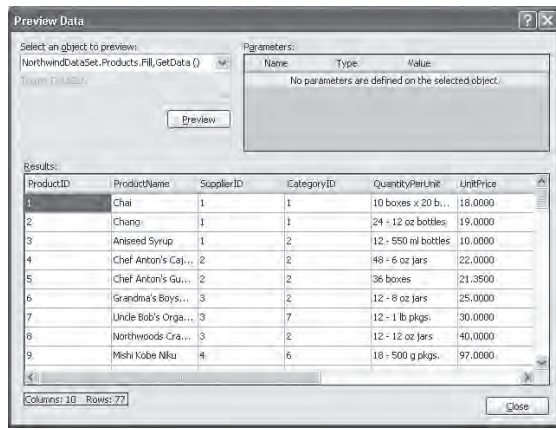

**.4** ברשימה הנפתחת preview to object an Select, בחר בצומת ()GetData ,Fill שתחת טבלת הנתונים Suppliers ולחץ Preview.

הפעם יוצגו הנתונים מהטבלה Suppliers.

**.5** לחץ Close כדי לסגור את תיבת הדו-שיח Data Preview.

#### **הצגת הנתונים ביישום**

לאחר שלמדת להגדיר אובייקטים מסוג DataSets, תלמד להשתמש בהם במסגרת יישום.

#### **הצג את נתוני המוצר ביישום Forms Windows**

- **.1** ב- Explorer Solution, לחץ לחיצה ימנית על הטופס cs1.Form ושנה את שמו ל-cs.DataForm. כעת תופיע תיבת דו-שיח שתשאל אם אתה רוצה ש- 2005 Studio Visual תשנה את כל ההפניות בפרויקט בהתאם לשם החדש. לחץ Yes.
- **.2** הצג את הטופס DataForm בחלון תצוגת העיצוב. היעזר בחלון Properties כדי לשנות את המאפיין Text ל- Products and Suppliers, ושנה את המאפיין Size ל- **"410 800,"** (ללא גרשיים).

**.3** בתפריט Data בחר Sources Data Show. חלון Sources Data יופיע ויציג את NorthwindDataSet עם טבלאות הנתונים Products ו-Suppliers. לחץ על סימני הפלוס (+) כדי להרחיב את שתי הטבלאות.

כתוצאה יופיעו העמודות שבכל אחת מהטבלאות, ולצד כל אחת יופיע סמל המייצג כיצד היא תוצג ביישום. רוב העמודות יוצגו בתור פקדי textbox, למרות שהעמודה Discontinued שבטבלה Products תופיע בתור תיבת סימון. הסיבה לכך היא, שהעמודה המשויכת בבסיס הנתונים היא עמודת סיביות שיכולה להכיל ערכי False/True בלבד. שים לב גם לכך שהאובייקט Products מופיע פעמיים: פעם אחת כטבלת נתונים עצמאית, ופעם נוספת כטור בטבלה Suppliers. מייד תראה כיצד הדבר מאפשר לשלוט ביחס שבין הספק לבין המוצרים שהוא מספק.

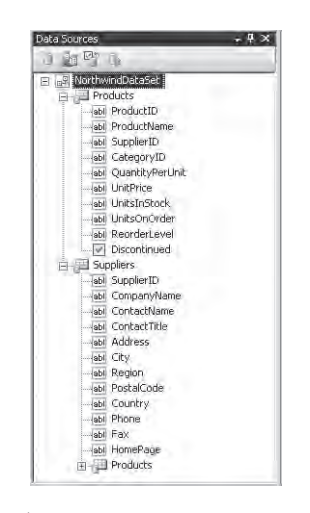

**.4** בחר בטבלת הנתונים Suppliers. תפריט נפתח יופיע לצד השם. לחץ עליו ובחר Details. פעולה זו תגרום לשינוי תצוגת הספקים מתצוגת הרשת (grid (של ברירת המחדל לקבוצה של שדות (עם סמל צמוד לטבלה). הפריסה Details) פירוט) נוחה להצגת הנתונים בצד של ה"אחד" ביחס מסוג "אחד לרבים", בעוד שתצוגת הרשת טובה יותר לצד של ה"רבים".

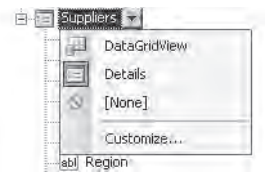

**.5** בחר בעמודה SupplierID שבאובייקט Suppliers. בתפריט הנפתח יוצגו הדרכים השונות להצגת הנתונים שבעמודה זו. העמודה SupplierID היא למעשה המפתח הראשי (primary key) של הטבלה בבסיס הנתונים, ולכן אין לבצע בה שינויים. על כן, לחץ על הפקד Label.

**.6** לחץ על האובייקט Suppliers וגרור אותו אל הפינה השמאלית העליונה של הטופס . Suppliers and Products

שים לב שיש רכיבים אחדים תחת הטופס, והם מתוארים בטבלה הבאה. שים לב גם לסרגל הכלים שבראש הטופס, אשר מכיל פריטים המשמשים לעיון ברשימות הספקים; להוספה, עריכה ומחיקה של שורות; וגם לשמירת השינויים בבסיס הנתונים.

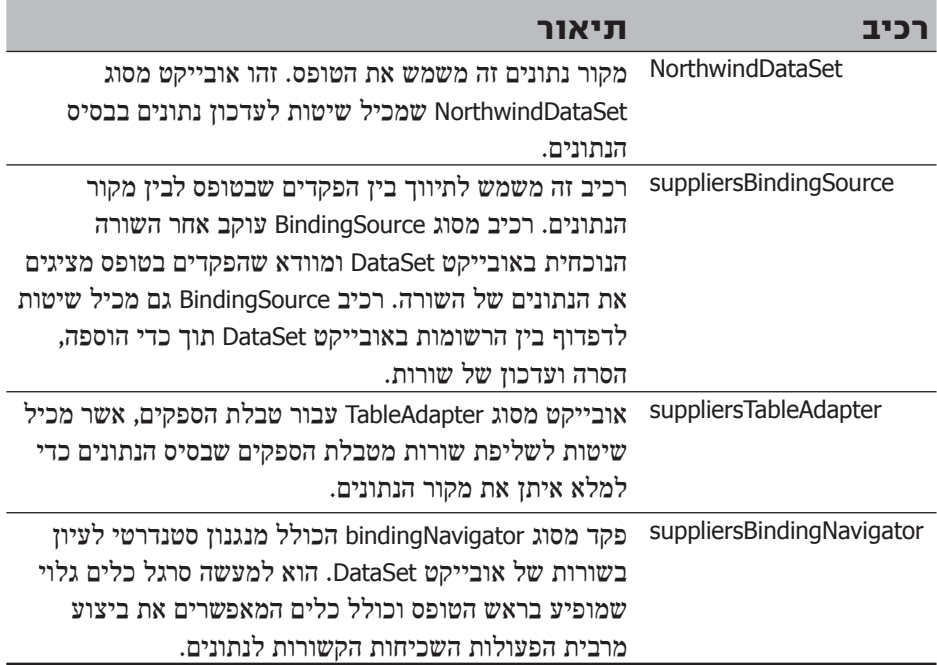

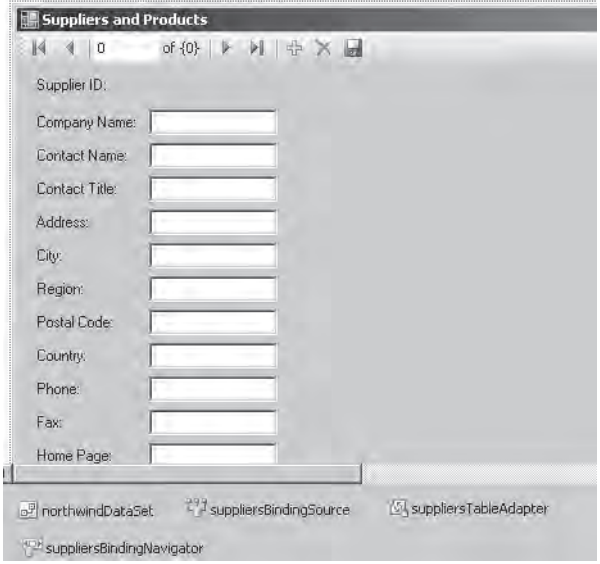

## **טיפ**

אם השדות שעל הטופס גבוהים מדי ומסתירים את סרגל הכלים, עליך לגרור את השדה ID Supplier אל המקום הרצוי כאשר השדות עדיין מסומנים, ואז שאר השדות יזוזו איתו.

**.7** לחץ על האובייקט Products שנמצא בתוך טבלת הנתונים Suppliers וגרור אותו לטופס, מימין לשדה Supplier.

פקד מסוג DataGridView יופיע על הטופס. שים לב להופעת שני רכיבים נוספים תחת הטופס. אחד מהם הוא productsBindingSource - פקד מסוג BindingSource המתאם את השורות שבפקד DataGridView עם האובייקט northwindDataSet. השני הוא productsTableAdapter - המשמש לשליפת שורות מבסיס הנתונים ואחסונן באובייקט Products.

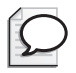

## **טיפ**

חשוב לגרור את האובייקט Products שבטבלת הנתונים Suppliers ולא את האובייקט Products שהינו טבלה עצמאית באובייקט NorthwindDataSet. אם תשתמש באובייקט זה, התצוגה לא תפעל כשורה בסביבת ההרצה. במקום להציג רק את המוצרים של הספק הנבחר, כל המוצגים יוצגו כל הזמן.

**.8** לחץ על הפקד DataGridView שעל הטופס והרחב אותו כדי שימלא את כל החלק הימני של הטופס.

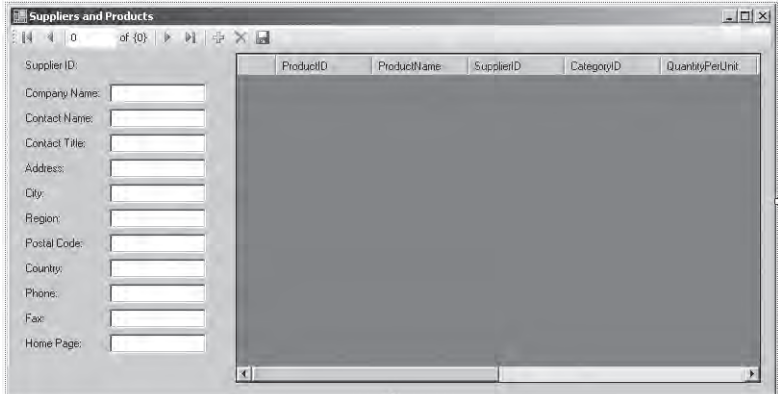

**.9** כאשר הפקד DataGridView עודנו מסומן (לחץ עליו אם לא), לחץ על הבקר Tag Smart שבפינה הימנית העליונה של הפקד.

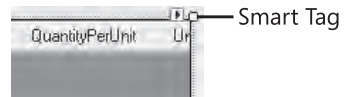

תיבת הדו-שיח Tasks של הפקד DataGridView תוצג. באמצעותה תוכל לשנות את המאפיינים השימושיים ביותר של הפקד DataGridView, ולבצע מטלות כגון שינוי מאפיינים של העמודות המוצגות ושינוי הפעולות שהפקד תומך בהן. כדי לשמור על פשטות היישום, בטל את הסימון בתיבות הסימון Adding Enable, Editing Enable, Deleting Enable ו- Reordering Column Enable. בפרק 24 תלמד עוד על השימוש בפקד DataGridView.

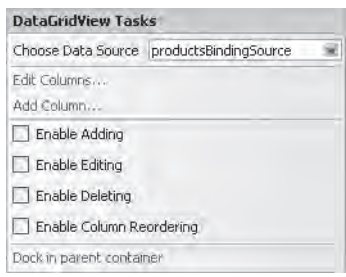

- **.10** הפעל את היישום מבלי לנפות שגיאות. כשהטופס יוצג, תראה את הספק הראשון (Exotic Liquids) וגם את שלושת המוצרים שהוא מספק. לחץ על הלחצן Move next שבסרגל הכלים. כעת יופיע הספק Delights Cajun Orleans New, בשילוב ארבעת המוצרים שהוא מספק. באפשרותך לשנות את פרטי הספק, אבל השינוי לא יישמר בבסיס הנתונים עד אשר תלחץ על הלחצן Save שבסרגל הכלים.
- **.11** לחץ על הלחצן Add שבסרגל הכלים. הטופס יתאפס ותוכל להזין בו נתונים עבור ספק חדש. שים לב לכך שקוד ספק (Supplier ID) הדש נוצר באופן אוטומטי. זכור שנתוני הספק החדש לא יישמרו בבסיס הנתונים עד אשר תלחץ על הלחצן Save שבסרגל הכלים.
	- **.12** לחץ על הלחצן Delete שבסרגל הכלים כדי למחוק את הספק החדש. הספק הקיים (מספר 29) יופיע שוב באופן אוטומטי.
- **.13** סגור את הטופס מבלי לשמור את השינויים, וחזור לסביבת התכנות של 2005 Studio Visual.

## **תכנות של NET.ADO**

בתרגילים הבאים תכתוב בעצמך את קוד הגישה לבסיס הנתונים. לא תגרור טבלאות מהחלון Data Sources, אלא תכתוב בעצמך קוד אשר יאפשר את הגישה לבסיס הנתונים. התרגיל נועד לעזור לך ללמוד יותר על NET.ADO ולהבין את מודל האובייקטים של NET.ADO. גם במציאות יהיו מקרים רבים שתצטרך לתכנת או להוסיף קטעי תכנות. שיטת הגרירה של טבלאות משמשת בדרך כלל ליצירת אב-הטיפוס של היישום, אולם ביישום עצמו צריך לעיתים קרובות לעשות יותר מזה ולשלוט באופן פרטני בשליפת הנתונים והטיפול בהם, וזאת ניתן לעשות רק על ידי תכנות מסודר. היישום שתיצור כעת מחולל דוח פשוט שמציג מידע על הזמנות של לקוח. המשתמש צריך להזין את קוד הלקוח (CustomerID (שעבורו התוכנית תציג את ההזמנות.

#### **חיבור אל בסיס הנתונים**

- **.1** צור פרויקט ReportOrders בעזרת התבנית Application Console. שמור אותו בתיקייה 23 Chapter\Step By Step CSharp Visual\Press Microsoft\Documents My. לחץ OK.
- **.2** ב- Explorer Solution, שנה את שם הקובץ cs.Program ל-cs.Report. שים לב ששם המחלקה Program בחלון Editor Text and Code משתנה באופן אוטומטי ל-Report.
- **.3** בחלון Editor Text and Code הוסף תחת המשפט ;Text.system using את המשפט הבא:

```
using System.Data.SqlClient;
```
מרחב השמות SqlClient.Data.System מכיל את מחלקות NET.ADO המאפשרות גישה אל השרת SQL Server.

**.4** אתר את השיטה Main של המחלקה Report. הוסף את המשפט הבא, אשר מכריז על אובייקט מסוג **SqlConnection**:

SqlConnection dataConnection = new SqlConnection();

SqlConnection היא תת-מחלקה של Connection השייכת ל-NET.ADO, ונועדה לטפל בהתחברות לבסיסי נתונים מסוג Server SQL בלבד.

**.5** לאחר ההכרזה על המשתנה, הוסף לשיטה Main בלוק catch/try. את הקוד שמטרתו לאפשר גישה לבסיס הנתונים עליך לכתוב בתוך הבלוק try. זכור שעליך להיערך לטיפול בחריגים בכל שימוש שתעשה בבסיס נתונים.

```
try
}
   \frac{1}{2} You will add your code here in a moment
{
catch(Exceptione)}
  Console.WriteLine ("Error accessing the database: "+e.Message);
}
```
**.6** החלף את ההערה שבבלוק try בקוד הבא, שתפקידו לבצע את ההתחברות לבסיס הנתונים:

```
dataConnection.ConnectionString = "Integrated Security=true;" +
                                   "Initial Catalog=Northwind;" +
                                  "Data Source=YourServer
                                   SQLExpress":
```
dataConnection.Open();

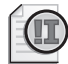

## **חשוב**

החלף במאפיין ConnectionString את **YourServer** בשם המחשב שלך או בשם המחשב שמפעיל את Server SQL.

תוכן המאפיין ConnectionString של האובייקט **SqlConnection** זהה לתוכן שחולל האשף Data Source Configuration האשף Cota Source בשלב 7 של התרגיל "צור מקור נתונים". על פי מחרוזת זו, אימות החיבור אל בסיס הנתונים Northwind שבמופע המקומי של Server SQL Edition Express יבוצע באמצעות Authentication Windows. זו השיטה המומלצת, מכיוון שכך המשתמש אינו צריך (וגם אינו יכול) להקליד שם משתמש או סיסמה כחלק מקוד היישום. שים לב לסימון נקודה-פסיק שמפריד בין רכיבי מחרוזות ההתחברות.

יש פרמטרים נוספים רבים שניתן לצרף למחרוזת ההתחברות. תוכל ללמוד עליהם אם תעייז ב- 2005 MSDN Library for Visual Studio.

#### **נוהל האימות של Server SQL**

Authentication Windows שימושי ביותר כאשר מאמתים משתמשים מה-domain של Windows. אולם, ייתכנו מקרים שלמשתמש שניגש לבסיס הנתונים אין חשבון Windows, כמו למשל ביישומים עבור משתמשים דרך האינטרנט. במקרים כאלה, צריך להשתמש בפרמטרים ID User ו-Password, באופן הבא:

```
string userName = \dots;
string password = \dots\frac{1}{1} Prompt the user for their name and password, and fill these
variables
mvConnection. ConnectionString = "User ID=" + userName +
; Password=" + password + "; Initial Catalog=Northwind; Data
Source=YourServer\\SQLExpress";
```
העצה הבאה חשובה ביותר: לעולם אל תקבע את שם המשתמש ואת הסיסמה בתוך קוד היישום. אם תעשה זאת, כל מי שישיג עותק של קוד המקור (או שיפצח את קוד ההרצה) יוכל לראות את המידע הזה, כלומר השם והסיסמה, והדבר עלול לפגוע באבטחה, אם הדבר חשוב לך!

השלב הבא הוא לבקש מהמשתמש להזין קוד לקוח (CustomerID (ואחר כך לפנות בשאילתה אל בסיס הנתונים כדי לאתר את ההזמנות שלו.

#### **חקור את בסיס הנתונים**

**1.** הוסף את המשפטים הבאים לאחר המשפט ;(dataConnection.Open)

Console.Write("Please enter a customer ID (5 characters): "); string customerId =  $Console, ReadLine()$ ;

משפטים אלה מאפשרים למשתמש להזין את קוד הלקוח ושומרים אותו במשתנה המחרוזת customerID.

```
SqlCommand dataCommand = new SqlCommand();
dataCommand. Connection = dataConnection;
dataCommand.CommandText ="SELECT OrderID, OrderDate, " +
  " ShippedDate, ShipName, ShipAddress, " +
  "ShipCity, ShipCountry
dataCommand.GommandText +=
  "FROM Orders WHERE CustomerID='" +
  customerId + " " "Console.WriteLine("About to execute: {0}\n\n", dataCommand.
;(CommandText
```
המשפט הראשון יוצר אובייקט מסוג SqlCommand. בדומה ל-SqlConnection, זו גרסה ייעודית של אחת ממחלקות NET.ADO, שנקראת Command, המעוצבת במיוחד עבור גישה לשרת Server SQL. אובייקט מסוג Command משמש להפעלת פקודות הפועלות על מקור נתונים. אם המקור הוא database relational, הפקודה היא משפט SQL.

המשפט השני בקוד אחראי לקביעת המאפיין Connection של האובייקט SqlCommand עבור ההתחברות שזה עתה יצרת. שני המשפטים הבאים ממלאים את המאפיין CommandText בנתונים באמצעות המשפט SELECT SQL אשר מאחזר נתונים מטבלת ההזמנות על פי קוד הלקוח שמופיע במשתנה customerID( ניתן לעשות זאת גם במשפט אחד, אך עדיף לעשות זאת בשני משפטים, מכיווז שהדבר מקל על הבנת הקוד). המשפט WriteLine.Console מדפיס על המסך את הפקודה שעומדת להתבצע.

**.3** הוסף את המשפט הבא מייד לאחר הקוד שכתבת:

 $SqlDataReader$  dataReader = dataCommand.ExecuteReader();

הדרך המהירה ביותר לאחזר נתונים מבסיס נתונים מסוג Server SQL, היא להשתמש במחלקה SqlDataReader. מחלקה זו מאחזרת שורות מבסיס הנתונים במהירות המרבית המתאפשרת על ידי הרשת, ומצרפת אותן ליישום.

משימתך הבאה היא לסקור בפעולה איטרטיבית את ההזמנות (אם יש כאלו) ולהציגן. שים לב שזהו אחזור בלבד (קריאה) ולא פעולת עדכון!

#### **קריאת נתונים והצגת הזמנות**

**.1** הוסף את הלולאה while שלהלן מייד לאחר המשפט שיוצר את האובייקט SqlDataReader:

```
while (dataReader Read())
}
   // Code to display the current row
}
```
השיטה Read של המחלקה SqlDataReader מאחזרת את השורה הבאה מבסיס הנתונים אל היישום. היא מחזירה ערך true כאשר שורה נוספת הועברה בהצלחה; אחרת, היא מחזירה ערך false. לולאת while זו קוראת שורות מהמשתנה dataReader עד אשר אין יותר שורות לקרוא.

```
int \, orderId = dataReader.GetInt32(0);
DateTime orderDate = dataReader.GetDateTime(1);
DateTime shipDate = dataReader.GetDateTime(2);
string shipName = dataReader.GetString(3);
string shipAddress = dataReader.GetString(4);
string shipCity = dataReader.GetString(5);
string shipCountry = dataReader.GetString(6);
Console.WriteLine(
    "Order {0}\nPiaced {1}\nShipped {2}\n" +"To Address \{3\}\n{4}\n{5}\n{6}\n", orderId, orderDate,
    shipDate, shipName, shipAddress, shipCity, shipCountry);
```
תהליך זה משמש לקריאת נתונים מהאובייקט SqlDataReader. אובייקט מסוג SqlDataReader מכיל את השורה האחרונה שאוחזרה מבסיס הנתונים. תוכל להשתמש בשיטות GetXXX השונות כדי לאחזר את הנתון שבכל אחת מהעמודות שבשורה - לכל אחד מסוגי הנתונים השכיחים יש שיטה GETXXX נפרדת. לדוגמה, כדי לקרוא ערך int, עליך להשתמש בשיטה 32GetInt, וכדי לקרוא מחרוזת עליך להשתמש בשיטה GetString. תוכל בוודאי לנחש בקלות איזו שיטה משמשת כדי לקרוא ערך מסוג DateTime. שיטות GetXXX השונות מקבלות כפרמטר את העמודה שעליהן לקרוא, כאשר 0 היא העמודה הראשונה, 1 היא השנייה וכן הלאה. מטרת הקוד שלעיל לקרוא את העמודות השונות שבשורת ההזמנות (Orders (הנוכחית, לאחסן את הערכים בקבוצה של משתנים, ולבסוף - להדפיס את ערכי המשתנים על המסך.

#### **Firehose Cursors**

נעילת נתונים (locking data (היא אחד החסרונות העיקריים ביישומים שמפעילים בסיסי נתונים מרובי משתמשים. למרבה הצער, לעיתים קרובות יש יישומים שנועלים שורות כאשר הם מאחזרים אותן ממסד נתונים, כדי למנוע ממשתמשים אחרים לשנות את הנתונים כל עוד הם ברשותם. במקרים קיצוניים היישומים מונעים ממשתמשים אחרים אפילו קריאה של הנתונים שננעלו. אם היישום שולף מספר רב של שורות, הוא נועל למעשה חלק גדול מהטבלה. כאשר משתמשים רבים מפעילים את אותו יישום או פונים אל בסיס הנתונים באותו הזמן, הם יצטרכו להמתין זמן רב עד לשחרור הנעילות, והדבר יגרום להאטת הפעילות של כל המערכת ולשיבוש העבודה. אחד היעדים של המחלקה SqlDataReader, אשר עוסקת בקריאת נתונים בלבד, הוא לפתור את הבעיה הזו. המחלקה מאחזרת שורה אחת בכל פעם אך אינה נועלת אותה מפני אחרים. הדבר משפר במידה רבה את האפשרות של יישומים אחרים לפעול ללא הפרעה. המחלקה SqlDataReader נקראת לעיתים "cursor" (cursor זה ראשי התיבות של current set of rows, ובעברית - רצף השורות הנוכחי). ביצועי המחלקה SqlDataReader טובים יותר מאלה של DataSet, גם במקרים של אחזור נתונים בלבד. אובייקטים מסוג DataSet עושים שימוש ב-XML כדי לייצג את הנתונים שהם מאחסנים. גישה זו אמנם מאפשרת גמישות וכל אחד מהרכיבים אשר משמשים את המחלקה DataSet ויכולים לקרוא פורמט XML, יכולים גם לעבד נתונים. המחלקה SqlDataReader עושה שימוש בפורמט העברת הנתונים של Server SQL כדי לאחזר נתונים ואינה משתמשת בפורמט ביניים כגון XML. אולם, ההתייעלות הזו באה על חשבון הגמישות הקיימת בעת שימוש במחלקה DataSet.

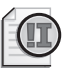

## **חשוב**

בפעולות עדכון, שלא נדון בהן כאן, חייבים לנעול את השורות כדי לא לגרום לשיבוש של בסיס הנתונים. הבה נסביר את הבעיה על ידי דוגמה: נניח שהערך של שדה המלאי הוא .10 משתמש א' קורא ומעדכן ל15- כי התקבלה סחורה. משתמש ב' קורא גם הוא את הערך 10 בשעה שא' עסק בחישוב הכמות ומעדכן על ידי הוספה של 2, ולאחר שא' כותב את העדכון שלו הוא כותב .12 התוצאה הסופית שגויה, כי אנו רוצים שסך הכל יהיו במלאי 17 פריטים! על כן, כאשר א' קורא את המלאי, הוא חוסם את הגישה עד לסיום העדכון שלו וכתיבת .15 כעת, ב' שהמתין יקרא 15 ויעדכן ל17- – וזה בדיוק מה שצריך להיות!

בסיום העבודה עם בסיס הנתונים, רצוי תמיד לשחרר את המשאבים שבהם משתמשים.

#### **התנתקות מבסיס הנתונים**

**.1** בחלונית Code, הוסף את המשפט הבא מייד לאחר הלולאת while:

dataReader.Close();

משפט זה סוגר את האובייקט SqlDataReader. חשוב תמיד לסגור אובייקטים מסוג SqlDataReader בסיום השימוש בהם, מכיוון שרק לאחר שעושים זאת ניתן להשתמש באובייקט SqlConnection הנוכחי כדי להפעיל פקודות נוספות. מומלץ שתעשה זאת גם אם כל מה שאתה מתכוון לעשות לאחר מכן זה סגירת האובייקט SqlConnection.

**.2** הוסף את הבלוק finally הבא מייד לאחר הבלוק catch:

```
finally
}
   dataConnection.Close();
}
```
החיבורים לבסיסי נתונים הם משאבים חשובים. עליך לוודא שהם אכן נסגרים כאשר אתה מסיים להפעיל אותם. הוספת משפט זה לבלוק **finally** תגרום לסגירת האובייקט **SqlConnection** גם במקרה של חריג. זכור שהקוד בבלוק **finally** מופעל תמיד עם סיום פעולת המטפל catch.

- **.3** בתפריט Debug בחר Debugging Without Start כדי לבנות ולהפעיל את היישום. על פי ברירת המחדל, הפקודה Debugging Without Start מפעילה את התוכנית, ולבסוף סוגרת את חלון התצוגה (Console (רק לאחר קבלת אישור, כי היא ממתינה לכך שתקרא את הפלט. אם תבחר בפקודה Debugging Start, חלון התצוגה ייסגר מייד בסיום התוכנית ולא תוכל לקרוא את הפלט.
- **.4** כאשר תתבקש להזין ID customer, הקלד VINET והקש Enter. כתוצאה יופיע המשפט SELECT SQL, ולאחריו ההזמנות שהתקבלו מהלקוח. ניתן לגלול את מסך התצוגה מעלה ומטה כדי לראות את כל הנתונים. לסיום הקש Enter כדי לסגור את חלון התצוגה.
	- **.5** הפעל שוב את היישום, אך הקלד BONAP כשתתבקש להזין את קוד הלקוח.

יוצגו שמות אחדים, אך לאחריהן תופיע הודעת שגיאה: ".base data the accessing Error .Data is Null". הבעיה היא שבסיסי נתונים טבלאיים מאפשרים לחלק מהעמודות להכיל ערכי null. ערך null דומה במקצת למשתנה null בשפת #C: אין לו ערך, ואם תנסה להשתמש בו, תופיע הודעת שגיאה. בטבלת ההזמנות, העמודה ShippedDate תכיל null כל עוד ההזמנה לא נשלחה.

**.6** הקש Enter כדי לסגור את חלון התצוגה.

#### **סגירת חיבור**

בחלק גדול מהיישומים הישנים יש נטייה להתחבר אל בסיס הנתונים כאשר היישום מופעל ולא להתנתק עד אשר היישום מסיים את פעולתו. ההיגיון שעמד מאחורי שיטת עבודה זו היה, שההתחברות וההתנתקות הינם תהליכים גוזלי משאבים וגוזלי זמן. שיטת העבודה הזו פגעה ביכולת יישומים אחדים לפעול במקביל על אותו בסיס נתונים, מכיוון שכל אחד מהם היה מחובר למשך זמן רב ליישום שפתח אותו ולא איפשר לאחרים גישה, גם כאשר המשתמש נמצא בהפסקת הצהרים שלו, למשל. רוב בסיסי הנתונים מגבילים את מספר החיבורים שהם יכולים לקבל בו-זמנית. לעיתים הסיבות להגבלה קשורות לרשיון התוכנה, אך לרוב הסיבה העיקרית היא שכל חיבור גוזל כמות מסוימת של משאבים מהשרת של בסיס הנתונים, שאינם אינסופיים. כמובן שבסופו של דבר, מספר החיבורים המקבילים מגיע למגבלה של אותו בסיס נתונים.

רוב ספקי הנתונים של Framework NET, וביניהם גם Server SQL, כוללים מנגנון **שיתוף חיבורים** (**pooling connection**(. חיבורים לבסיסי נתונים נוצרים ומאוחסנים במאגר (pool(. כאשר יישום כלשהו זקוק לחיבור, ספק הגישה לנתונים שולף חיבור זמין מהמאגר. כאשר היישום סוגר את החיבור, החיבור מוחזר למאגר שבו הוא זמין ליישום הבא שיהיה זקוק לו. משמעות הדבר היא שהפתיחה והסגירה של החיבור לבסיס הנתונים אינן גוזלות משאבים רבים, מכיוון שהן זמינות בדרך אחרת: כדי לפתוח חיבור צריך לשלוף חיבור זמין מהמאגר, וסגירת החיבור אינה מחייבת התנתקות מבסיס הנתונים, אלא רק החזרת החיבור למאגר. כתוצאה מגישה זו, עליך להחזיק בחיבורים רק בעת השימוש בהם - פתח את החיבור כאשר אתה צריך אותו וסגור אותו כאשר אתה מסיים לעבוד איתו.

שים לב שהשיטה ExecuteReader מהמחלקה SqlCommand, אשר יוצרת אובייקט מסוג SqlDataReader, היא שיטה מועמסת. ניתן להעביר לה פרמטר CommandBehavior.Data.System אשר סוגר באופן אוטומטי את החיבור שמשמש את האובייקט SqlDataReader כאשר האובייקט נסגר. לדוגמה:

```
SqlDataReader dataReader =
  dataCommand.ExecuteReader(System.Data.CommandBehavior.
  ;(CloseConnection
```
כאשר אתה קורא את הנתונים מהאובייקט SqlDataReader, עליך לוודא שאין ביניהם נתונים שערכם null. בתרגיל האחרון בפרק זה עליך להוסיף ליישום ReportOrder משפט שמטרתו לבדוק אם יש בנתונים ערכי null.

#### **טיפול בערכי null שבבסיס הנתונים**

**.1** בחלון Editor Text and Code, אתר את הלולאה while שמדפדפת בשורות שנשלפו באמצעות המשתנה dataReader. שנה את גוף הלולאה באופן הבא:

```
while (dataReader Read())
}
   int \cdot \text{orderId} = \text{dataReader}. \text{GetInt32}(0):
   if (dataReader, ISBNul1(2))\overline{\phantom{a}}Console.WriteLine("Order \{0\} not yet shipped\n\n".
      ;(orderId 
   }
   else 
\overline{\phantom{a}}DateTime orderDate = dataReader.GetDateTime(1);
      DateTime shipDate = dataReader.GetDateTime(2);
      string shipName = dataReader.GetString(3);
      string shipAddress = dataReader.GetString(4);
       string shipCity = dataReader.GetString(5);
      string shipCountry = dataReader.GetString(6);
       Console.WriteLine(
          "Order \{0\}\nPlaced {1}\nShipped {2}\n" +"To Address \{3\}\n{4}\n{5}\n{6}\n\n", orderId,
           ,orderDate 
          shipDate, shipName, shipAddress, shipCity,
          shipCountry);
   }
}
```
משפט זה מפעיל את השיטה IsDBNull כדי לקבוע אם ערך העמודה ShippedDate) עמודה 2 בטבלה) הוא null. אם הערך הוא null, לא יבוצע ניסיון לאחזר אותו וגם לא עמודות אחרות, מכיוון שאם אין תאריך משלוח גם הערך שלהם יהיה null. אם ערך העמודה ShippedDate אינו null, גם שאר העמודות ייקראו ויודפסו על המסך כמו קודם.

**.2** בצע הידור של היישום והפעל אותו. הקלד BONAP כאשר תתבקש להזין את שם המשתמש. הפעם לא תהיינה הודעות שגיאה, ולפניך תוצג רשימת הזמנות שטרם נשלחו.

#### **אם ברצונך להמשיך לפרק הבא**

השאר את 2005 Studio Visual פעילה ועבור לפרק .24

## **אם ברצונך לכבות כעת את 2005 Studio Visual** פתח את תפריט Menu ולחץ Exit. אם מופיעה תיבת דו-שיח Save, לחץ Yes.

## **פרק 23 - טבלה מסכמת**

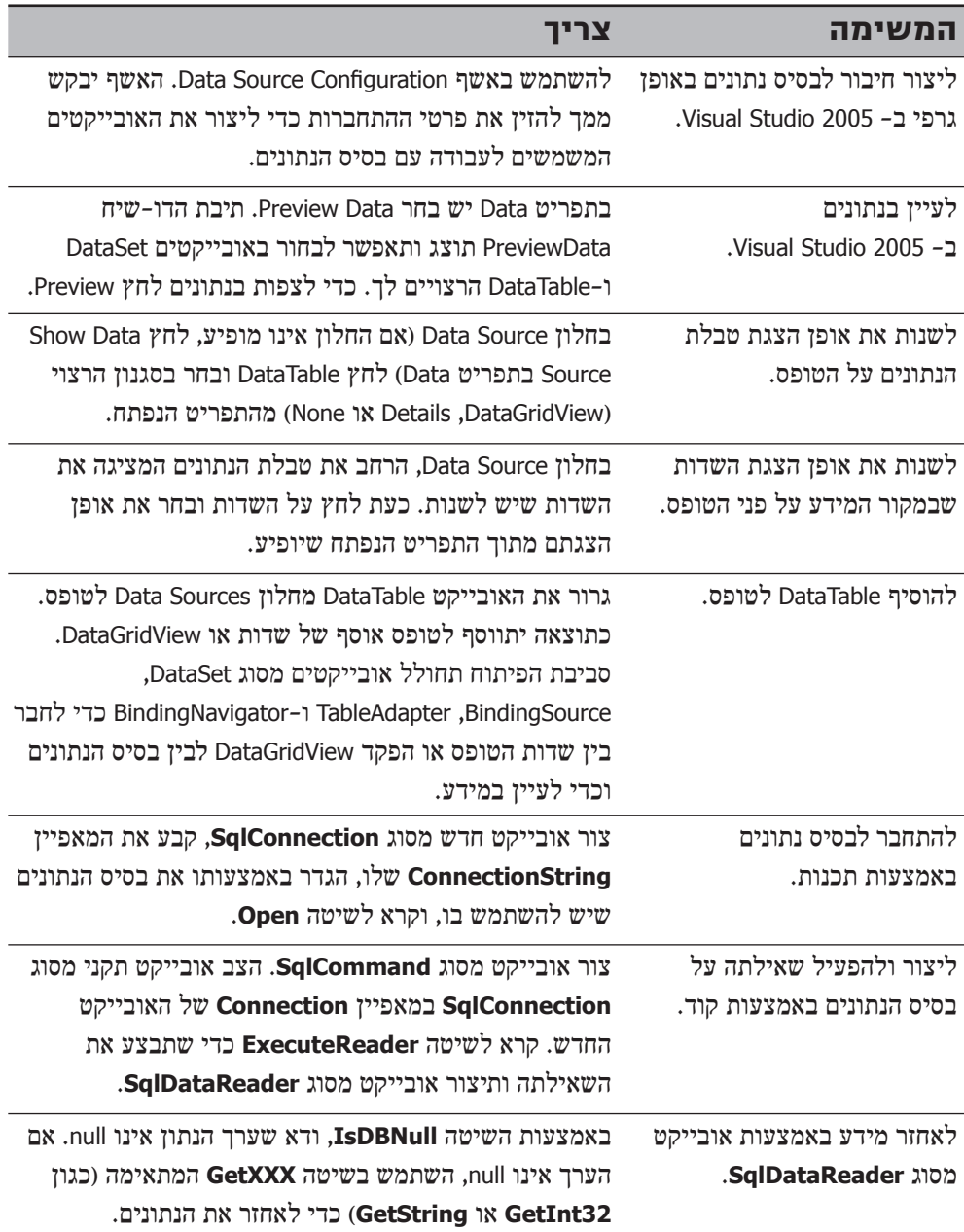

### **פרק 24**

## **כריכת נתונים והאובייקט DataSet**

#### **כאשר תסיים פרק זה, תוכל:**

- לכרוך מאפיין של פקד אל מקור נתונים בסביבת העיצוב או בסביבת ההרצה, על ידי  $\bf \hat{\bf \omega}$ כריכה פשוטה (simple binding).
	- לכרוך פקד לרשימת משתנים ממקור הנתונים על ידי כריכה מורכבת (complex binding).
	- לעצב מחלקה DataSet שמכילה טבלאות (DataTables (ומתאמי טבלאות (TableAdapter(.
		- לכתוב קוד שנועד ליצור מופע של DataSet ולמלא אותו בערכים.
		- להשתמש בפקד DataGridView כדי לשנות את הנתונים שבאובייקט DataSet.
	- לבצע בדיקות תקינות לשינויים אשר המשתמש ביצע באמצעות הפקד DataGridView.
- לעדכן בבסיס הנתונים את השינויים שבוצעו באובייקט DataSet על ידי האובייקט DataAdapter.

בפרק 23 למדת להשתמש ב-NET.ADO של Microsoft לביצוע שאילתות ולעדכון בסיסי נתונים. בעזרת **DataSet**, אחזרת נתונים מטבלאות הספקים והמוצרים והצגת אותם בטופס הראשי. באמצעות האשף Configuration Source Data קבעת את תצורת מחלקות **DataTable** השונות, ועל ידי גרירת טבלאות הנתונים השונות מ**בסיס הנתונים** אל **טופס**, יצרת את הפקדים **DataSet**, **BindingSource**, **TableAdapter** ו-**BindingNavigator**. לצורך פעולות אלו לא נזקקת לכתיבת קוד בעצמך. בפרק זה, תלמד לכתוב משפטים בשפת #C שמטרתם ביצוע פעולות כאלו. כך תבין את התהליכים שעושה עבורך סביבת הפיתוח 2005 Studio Visual, וגם תוכל לכתוב יישומים מורכבים יותר שיכולים לבצע מספר רב יותר של פעולות.

בפרק זה תלמד רבות על **כריכת הנתונים** (binding data (- יצירת קשר בין מאפיין של פקד ומקור הנתונים. תלמד כיצד לכרוך באופן דינמי מאפיינים של פקדים אל אובייקט **DataSet** על ידי כריכת נתונים פשוטה. תלמד גם כיצד להשתמש בכריכת נתונים מורכבת עבור הפקדים **ComboBox** ו-**ListBox**. תלמד על עיצוב ושימוש במחלקות **DataSet** באמצעות הקוד. ובעיקר, תלמד להשתמש באובייקטים מסוג **DataSet** בשילוב עם הפקד **DataGridView** כדי לעדכן ביעילות את בסיס הנתונים.

## **פקדי Forms Windows וכריכת נתונים**

את רוב המאפיינים, של חלק גדול מפקדי Forms Windows, ניתן לשייך (או לכרוך) אל מקור נתונים. לאחר הכריכה, הערך שבמקור הנתונים משנה את ערך המאפיין הכרוך ולהפך. כבר ראית את תהליך הכריכה בפעולה כאשר השתמשנו בפקדים **TextBox** ו-**DataGridView** בפרויקט DisplayProducts בפרק .23 ה**פקדים** (controls (שעל הטופס נכרכו לאובייקטים מסוג **BindingSource** השייכים לאובייקט **DataSet**, שמכיל את הרישומים מהטבלה Suppliers והטבלה Products אשר בבסיס הנתונים.

הפקדים של Forms Windows תומכים בשני סוגי כריכה: פשוטה ומורכבת. **כריכת נתונים פשוטה** (**binding data simple** (מאפשרת לשייך מאפיין של פקד או טופס אל **אחד** הערכים שבמקור המידע; **כריכת נתונים מורכבת** (**binding data complex** (משמשת לשיוך הפקד כולו אל רשימת ערכים. כריכת נתונים פשוטה מתאימה לפקדים מסוג **TextBox** או Label המכילים ערך בלבד. כריכת נתונים מורכבת מתאימה יותר עבור פקדים שכוללים מספר רב של ערכים, כגון **ListBox**, **ComboBox** או **DataGridView**.

### **הגדרת DataSet וכריכת נתונים פשוטה**

כריכת נתונים פשוטה מתאימה להצגת ערך בודד ממקור הנתונים, אשר יכול להיות אחד מאלה, למשל: תא יחיד באובייקט מסוג **DataSet**, ערך המאפיין של פקד אחר או משתנה פשוט. ניתן לבצע כריכת נתונים פשוטה בסביבת העיצוב באמצעות המאפיין **DataBinding** של הפקד. בתרגיל הבא עליך להגדיר **DataSet** חדש שמגדיר מקור נתונים שמחזיר שורה בודדת, ואחר כך לכרוך את המאפיין **Text** של הפקד **Label** אל אובייקט **BindingSource** של אותו **DataSet**.

#### **הגדר מחלקת DataSet**

- **.1** ב- 2005 Studio Visual, היעזר בתבנית Application Windows כדי ליצור פרויקט ProductsMaintenance בתיקייה Step CSharp Visual\Press Microsoft\Documents My .by Step\Chapter 24
- **.2** בתפריט Project בחר Item New Add. בתיבת הדו-שיח Item New Add שתופיע, יוצגו תבניות שונות של אובייקטים שניתן

להוסיף לפרויקט.

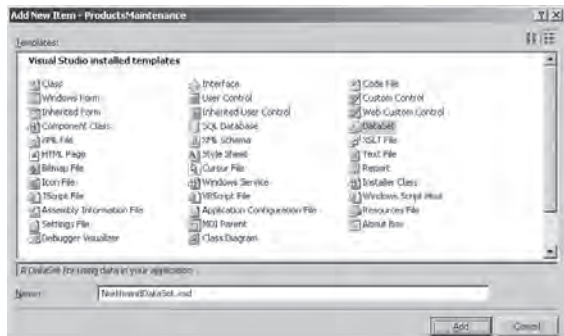

**.3** בתיבת הדו-שיח Item New Add בחר בתבנית DataSet, הקלד **xsd.NorthwindDataSet** בשדה Name ולחץ Add.

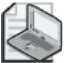

#### **הערה**

יש תמיד ליצור את ההגדרות של DataSet בקובץ עם סיומת "xsd". ההגדרות של DataSet הן למעשה סכמות (מבנה) של XML, שסביבת הפיתוח משתמשת בהן כדי לחולל את הקוד בעת בניית היישום.

כעת יופיע חלון Designer DataSet.

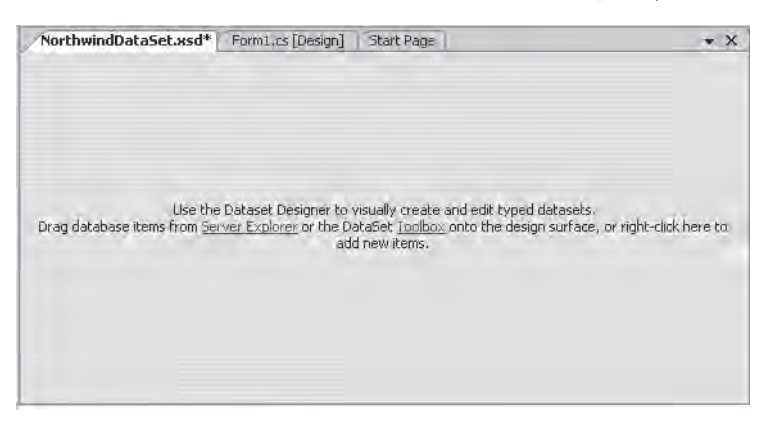

**.4** בערכת הכלים הרחב את הקטגוריה DataSet אם דרוש, ולחץ על TableAdapter. לחץ על נקודה כלשהי בחלון DataSet Designer.

פעולה זו תגרום להוספת אובייקטים מסוג DataTable ו-DataAdapter לחלון DataSet Designer ולהופעת האשף TableAdapter Configuration.

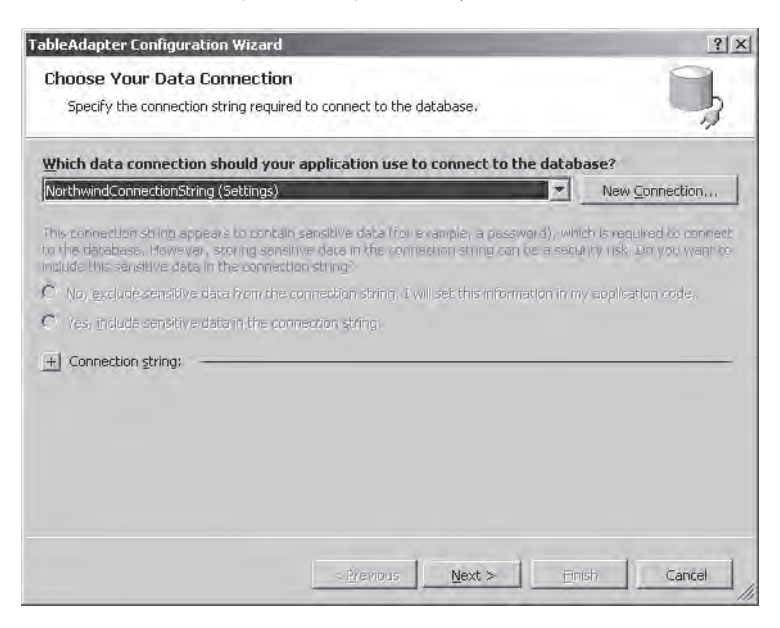

**.5** בדף Connection Data Your Choose שבאשף Configuration TableAdapter לחץ Next.

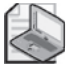

#### **הערה**

בעמוד Connection Data Your Choose שבאשף Configuration TableAdapter סוג ההתחברות לנתונים יהיה **NorthwindConnectionString** או **\YourServer dbo.Northwind.sqlexpress**. הדבר תלוי אם סביבת הפיתוח נשארה פעילה מאז ביצוע התרגילים בפרק ,23 או שסגרת ופתחת אותה שוב. בכל מקרה, את התרגיל הבא ניתן לבצע עם כל אחד משני החיבורים הללו.

- **.6** אם מופיע העמוד "file configuration application the to string connection the Save", שמור את מחרוזת ההתחברות תחת השם NorthwindConnectionString ולחץ Next. כעת יופיע העמוד Choose a Command Type.
- **.7** בעמוד "Type Command a Choose "עליך לציין כיצד האובייקט TableAdapter צריך לגשת לבסיס הנתונים. תוכל להגדיר בעצמך משפטי SQL ;לגרום לאשף לחולל פרוצדורות מובנות לכימוס (encapsulate (של משפטי SQL ;או להשתמש בפרוצדורות קיימות. בחר statements SQL Use ולחץ Next.

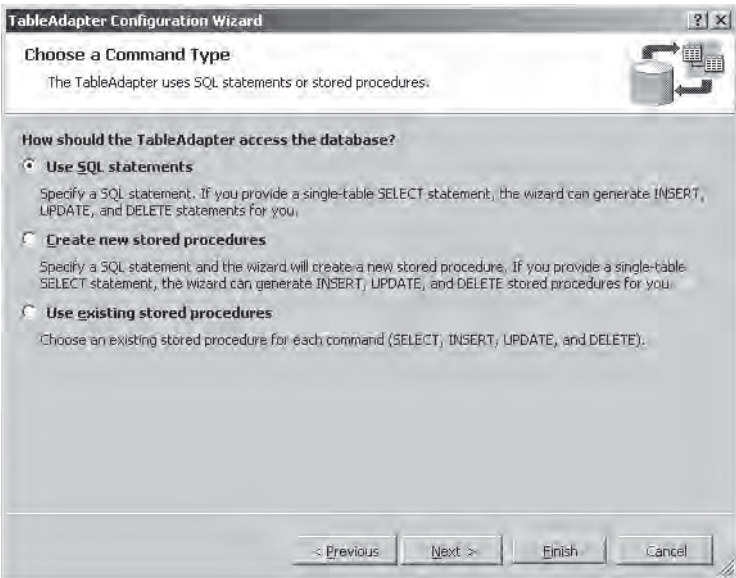

כעת יוצג העמוד Statement SQL Enter.

**.8** משפט SQL הבא מחשבים את מספר השורות בטבלה Products. הקלד אותו.

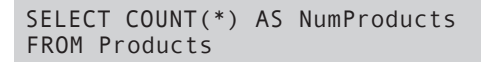

**.9** לחץ Options Advanced.

כתוצאה תוצג תיבת הדו-שיח Options Advanced.

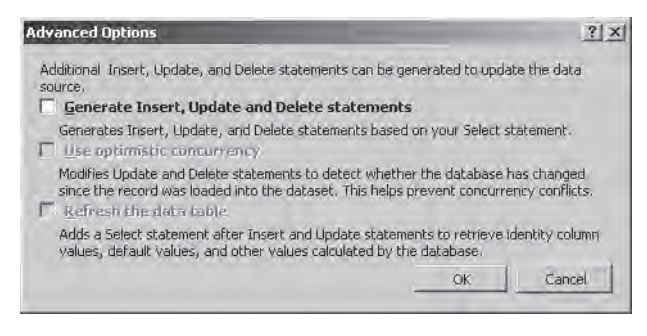

בנוסף ליכולת האובייקט **TableAdapter** לאחזר נתונים מבסיס הנתונים, הוא גם יכול להוסיף, לעדכן ולמחוק שורות. האשף יחולל משפטי SQL של INSERT, UPDATE ו-DELETE באופן אוטומטי, על פי הטבלה שבחרת עבור המשפט SQL SELECT (במקרה שלנו, זו הטבלה Products(.

- **.10** משפט SELECT SQL המשמש להעברת נתונים מונה את מספר השורות בטבלה Products. אין צורך לחולל משפטי SQL עבור INSERT, UPDATE ו-DELETE, כי לא ניתן לעדכן ערך זה באופן ישיר. בטל את הסימון של "Generate Insert, Update, and Delete statements" ולחץ OK.
	- **.11** באשף Configuration TableAdapter לחץ Next.

כעת תוצג תיבת הדו-שיח "Choose Methods to Generate".

- **.12** אובייקט מסוג **TableAdapter** יכול לחולל שתי שיטות בכדי להציב באובייקט **DataTable** את השורות שאוחזרו מבסיס הנתונים: השיטה **Fill** אשר מקבלת כפרמטר **DataTable** או **DataSet** קיימים וממלאה אותם בנתונים, והשיטה **GetData** אשר יוצרת אובייקט **DataTable** חדש ומזינה אותו בנתונים. ודא ששתי השיטות נבחרו ולחץ Next.
- **.13** האשף משתמש במידע שהזנת כדי לחולל מחלקה TableAdapter חדשה. לחץ Finish כדי לסגור את האשף.

המחלקה **TableAdapter1DataTable** מסוג **TableAdapter**, והמחלקה **1DataTable** מסוג DataTable יופיעו בחלון Designer DataSet.

**.14** בחלון Designer DataSet, לחץ על **1DataTable**. באמצעות חלון Properties שנה את המאפיין **Name** ל-**NumProductsTable**. לחץ על **TableAdapter1DataTable** ושנה את המאפיין Name ל-**NumProductsTableTableAdapter**. האובייקטים שבחלון Designer DataSet נראים כעת כך:

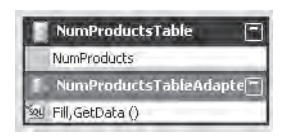

שים לב שהטבלה **NumProductsTable** מכילה **עמודה** אחת בשם **NumProducts**. כאשר המשפט SELECT SQL פועל. בעמודה זו מוצב ערך הביטוי NumProducts, אשר מייצג את מספר השורות בטבלה Products.

**.15** בתפריט Build בחר Solution Build.

**טיפ**

כעת ייווצרו הקוד והאובייקטים של האובייקט DataSet שנשתמש בהם בתרגיל הבא.

כדי לצפות בקוד שנוצר על ידי 2005 Studio Visual עליך להרחיב את xsd.NorthwindDataSet שב- Explorer Solution, ואז ללחוץ לחיצה כפולה על הקובץ cs.Designer.NorthwindDataSet. הקפד לא לשנות את הקוד.

בתרגיל הבא עליך לכרוך (bind (את הערך אשר מעביר המתאם **NumProductsTableAdapter** מבסיס הנתונים אל טבלת הנתונים **NumProducts** שבאובייקט **NorthwindDataSet**, אל המאפיין **Text** של הפקד **Label**. כאשר היישום פועל, התווית תציג את מספר השורות בטבלה Products.

#### **כריכה לעמודה בטבלת הנתונים**

- **.1** הצג את **1Form** בחלון תצוגת העיצוב. ב- Explorer Solution, שנה את שם הקובץ מ-cs1.Form ל-cs.ProductsForm. אם תוצג שאלה בקשר לעדכון כל ההפניות בפרויקט, לחץ Yes.
- **.2** באמצעות חלון Properties שנה את המאפיין Text של הטופס ל- **Maintenance Products**.
- **.3** הוסף לטופס פקד **Label**. שנה את המאפיין **Text** של הפקד ל- **Products of Number** ואת המאפיין **Location** שנה ל- **"34 25,"** (ללא גרשיים).
- **.4** הוסף לטופס פקד **Label**. שנה את המאפיין Location של הפקד החדש ל- **"34 131,"** (ללא גרשיים), ואת המאפיין (**Name** (והמאפיין **Text** שנה ל-**numProducts**.
- **.5** הרחב את המאפיין (**DataBindings** (של הפקד **numProducts**. לחץ על המאפיין **Text** (נמצא בתוך **DataBindings**(, ואחר כך לחץ על התפריט הנפתח שיופיע. כעת יופיע חלון שמציג עץ של מקורות נתונים. הרחב את הרכיבים Sources Data Other, Sources Data Project, NorthwindDataSet, NumProductsTable ובחר NumProducts. פעולה זו כורכת את המאפיין **Text** של התווית **Label** לעמודה **NumProducts** בטבלת הנתונים **NumProductsTable**.

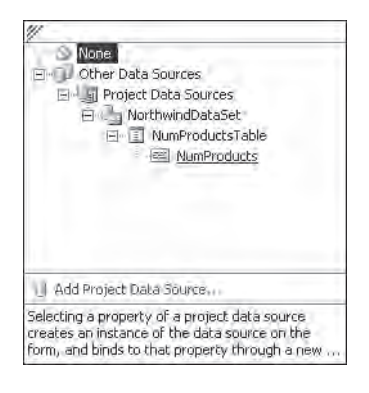

סביבת הפיתוח תחולל מופע **northwindDataSet** של המחלקה **NorthwindDataSet**, מופע **numProductsTableAdapter** של המחלקה **NumProductsTableAdapter**, ואובייקט **numProductsTableBindingSource** מסוג **BindingSource**. אחר כך הוא מצרף אותם לטופס.

- **.6** לחץ על האובייקט **numProductsTableBindingSource** שתחת הטופס. בחלון Properties בחר במאפיין **DataSource**, אשר מזהה את האובייקט **DataSet** שמשמש את **BindingSource** לביצוע ההתחברות לבסיס הנתונים. שים לב שהוא מפנה לאובייקט **northwindDataSet**.
- **.7** לחץ על המאפיין **DataMember**. מאפיין זה מצביע על האובייקט **DataTable** שב-**northwindDataSet**, אשר משמש כמקור הנתונים. נכון לעכשיו, אובייקט זה הוא **NumProductsTable**.
- **.8** לחץ שוב על הפקד **numProducts**, והרחב את המאפיין (**DataBindings**(. בדוק שוב את המאפיין **Text**. שים לב שכעת הוא מקובע על **NumProductsTableBindingSource - NumProducts**
- **.9** הצג את הקובץ cs.ProductsForm בחלון Editor Text and Code ומצא את השיטה Load\_ProductsForm. שיטה זו, שנוצרה על ידי סביבת העבודה, מופעלת כאשר הטופס נפתח. היא מכילה את המשפט הבא:

```
this.numProductsTableAdapter.Fill(this.northwindDataSet.
NumProductsTable);
```
על בסיס קבוצה זו של אובייקטים, מאפיינים והקוד עצמו, אתה צריך להבין כיצד הפקד numProducts מאחזר את הנתונים מתוך בסיס הנתונים:

- **א.** האובייקט **numProductsTableAdapter** מתחבר לבסיס הנתונים ומאחזר על ידי הפעלת משפט SELECT SQL את השורות מהטבלה Products שבבסיס הנתונים.
- **ב.** האובייקט **numProductsTableAdapter** משתמש במידע זה כדי למלא בנתונים את טבלת הנתונים **NumProductsTable** שבאובייקט **northwindDataSet**, כאשר הטופס נפתח.
- **ג.** האובייקט **numProductsTableBindingSource** מחבר בין העמודה **NumProducts** שבטבלת הנתונים **NumProductsTable** השייכת לאובייקט **northwindDataSet**, לבין המאפיין **Text** של הפקד numProducts.
	- **.10** בנה והפעל את היישום.

הפקד **Label** יציג את מספר השורות בטבלה Products) ,77 אלא אם כן שינית את הנתונים בבסיס הנתונים מאז שהוא נוצר).

**.11** סגור את הטופס וחזור לסביבת הפיתוח של 2005 Studio Visual.

#### **כריכת נתונים דינמית**

באפשרותך לקבוע את המאפיין **DataBindings** של הפקד גם על ידי כתיבת קוד המופעל בזמן ההרצה וגם באופן סטטי בזמן העיצוב. המאפיין **DataBindings** מכיל את השיטה **Add** שניתן להשתמש בה בכדי לכרוך מאפיין אל מקור מידע. לדוגמה, ניתן לכרוך את המאפיין **myLabel** מסוג **Text** של פקד **Label** לעמודה **NumProducts** שבאובייקט **numProductsTableBindingSource**. הנה כך:

myLabel.DataBindings.Add("Text", numProductsTableBindingSource, ;("NumProducts "

הפרמטרים של השיטה **Add** הם שם המאפיין שיש לכרוך, שם האובייקט המכיל את הנתונים שיש לכרוך, וחבר המחלקה אשר מספק למעשה את הנתונים.

ניתן להשתמש בשיטה **Add** כדי לכרוך למאפיינים של פקדים אחרים. הדוגמה הבאה כורכת את המאפיין **Text** של **myLabel** אל המאפיין **Text** של פקד **myText** מסוג **TextBox**:

myLabel.DataBindings.Add("Text", myText, "Text");

כשתריץ את הקוד, תראה שהתווית מתעדכנת באופן אוטומטי כאשר אתה מקליד משהו בתיבת הטקסט.

## **כריכת נתונים מורכבת**

בסעיפים קודמים למדת להשתמש בכריכת נתונים פשוטה, כדי לשייך מאפיין של פקד אל ערך בודד במקור הנתונים. כריכת נתונים מורכבת מיועדת למקרה שברצונך להציג רשימה של ערכים ממקור הנתונים. בתרגילים הבאים תצטרך להשתמש בכריכת נתונים מורכבת כדי להציג בפקד **ComboBox** את שמות הספקים שמופיעים בבסיס הנתונים, ולאחר מכן להציג את קוד הספק (SupplierID (הנבחר על ידי המשתמש. בהמשך הפרק, כאשר נעסוק בשיפור היישום Maintenance Products, תתרגל את הטכניקות שתלמד כעת.

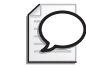

#### **טיפ**

גם הפקדים **ListBox** ו-**CheckedListBox** תומכים בכריכת נתונים מורכבת שמבוצעת בטכניקה זהה לזו שמוצגת להלן.

#### **צור מקור נתונים וקבע את תצורתו**

- **.1** ב- Explorer Solution, לחץ לחיצה כפולה על xsd.NorthwindDataSet כדי להציג את החלון Designer DataSet.
	- **.2** השתמש בערכת הכלים כדי להוסיף **TableAdapter** לאובייקט **DataSet**. כעת יופעל האשף Configuration TableAdapter.
- **.3** באשף Configuration TableAdapter בחר להתחבר לבסיס הנתונים באמצעות NorthwindConnectionString ולחץ Next.
	- **.4** בעמוד Type Command a Choose, בחר Statements SQL Use ולחץ Next.
- **.5** בעמוד Statement SQL a Enter, לחץ Builder Query. באמצעות תיבת הדו-שיח Builder Query מספק האשף דרך נוחה להרכבת משפט SELECT במידה ואינך זוכר את התחביר של SQL.
	- **.6** בתיבת הדו-שיח Add, בחר בטבלה Suppliers, לחץ Add ואז לחץ Close. הטבלה Suppliers תתווסף לתיבת הדו-שיח Builder Query.
- **.7** סמן את העמודות SupplierID ו-CompanyName. שים לב שהחלונית התחתונה בתיבת הדו-שיח מציגה את משפטי SELECT SQL השייכים לעמודות שאתה בוחר:

SELECT SupplierID, CompanyName FROM Suppliers

כדי לוודא שהמשפטים אכן מאחזרים את השורות הנכונות, לחץ על הלחצן Query Execute. תוצאות השאילתה יוצגו בחלונית שבתחתית תיבת הדו-שיח.

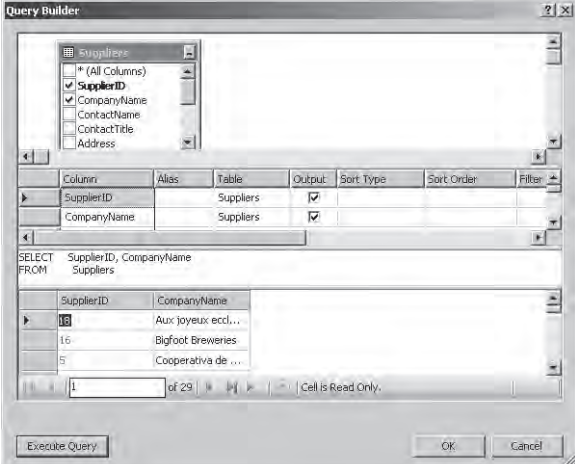

**.8** לחץ OK כדי לסגור את Builder Query ולחזור לאשף Configuration TableAdapter. המשפט SELECT יועתק לדף Statement SQL a Enter.

**.9** יישום זה אינו משמש לעריכת פרטי הספקים, ולכן לחץ Options Advanced ובטל את תיבת הסימון OK לחץ. Generate Insert, Update and Delete Statements לחץ לחץ Finish.

מחלקה **Suppliers** חדשה מסוג **DataTable** ומחלקה **SuppliersTableAdapter** חדשה מסוג **DataTableAdapter** יתווספו לחלון Designer DataSet.

**.10** בנה מחדש את הפתרון בכדי לחולל את הקוד עבור האובייקטים החדשים.

#### **כריכת תיבה משולבת לטבלת הנתונים**

- **.1** הצג את הטופס ProductsForm בחלון תצוגת העיצוב, כדי לחולל בו **תיבה משולבת** (**box combo** (ופקד תווית (label(.
- **.2** באמצעות ערכת הכלים, הוסף לטופס פקד **ComboBox** ופקד **Label**. שנה את ערכי המאפיינים של הפקדים על פי הערכים שבטבלה הבאה:

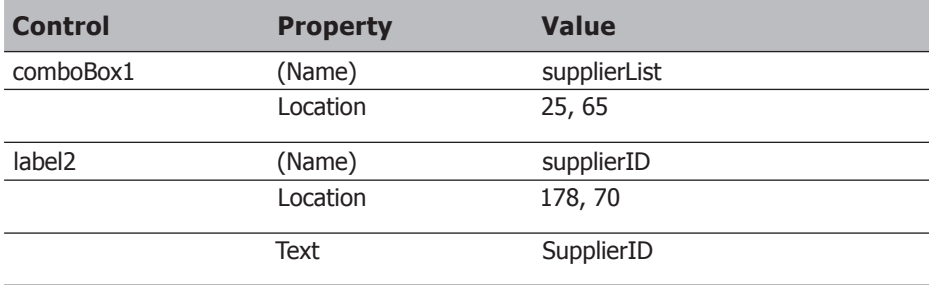

- **.3** לחץ על הפקד **ComboBox** שבטופס. בחלון Properties בחר במאפיין **DataSource**. לחץ על התפריט הנפתח שיופיע. הרחב את Other Data Sources, כל התפריט הנפתח שיופיע. DataSet Northwind, ואז לחץ על Suppliers.
- **.4** את המאפיין **DisplayMember** של התיבה המשולבת שנה ל-**CompanyName**, ואת המאפיין **ValueMember** שנה ל-**SupplierID**. כאשר הטופס פועל, הוא יציג את רשימת הספקים בתיבה המשולבת. כאשר המשתמש בוחר באחד הספקים, קוד הספק (SupplierID (יופיע בתור ערך של התיבה המשולבת.
- **.5** בחלון Properties לחץ Events כאשר התיבה המשולבת מסומנת, ולחץ לחיצה כפולה על האירוע **SelectedIndexChanged** של התיבה המשולבת. הקוד של ProductForm יוצג כעת בחלון Editor Text and Code, ובנוסף ייווצר המטפל באירוע **SelectedIndexChanged\_supplierList**.
	- **.6** הוסף לשיטה **SelectedIndexChanged\_supplierList** את המשפטים האלה:

```
if (supplierList.SelectedValue != null)
}
   supplierID.Text = supplierList.SelectedValue.ToString();
{
```
בלוק זה של קוד מציג בתווית **supplierID** את קוד הספק אותו בחר המשתמש. המאפיין **SelectedValue** מחזיר את ערך העמודה **ValueMember** שבשורה הנוכחית. הערך מוחזר כאובייקט, ולכן עליך להשתמש בשיטה **ToString** אם אתה רוצה לעבד אותו כמחרוזת.

- **.7** עיין בקוד של השיטה **Load\_ProductsForm**. שים לב לצירוף שורת קוד אשר מציינת שהשיטה **Fill** של **suppliersTableAdapter** ממלאת את טבלת הנתונים **Suppliers** אשר באובייקט **northwindDataSet**.
- **.8** בנה והפעל את היישום. התיבה המשולבת מציגה את שמות כל הספקים. בחר אחד מהם. קוד הספק יופיע בתווית שמימין לתיבה המשולבת. בחר בשם של ספק אחר וודא שהקוד שלו אכן מעודכן בתווית.
	- **.9** סגור את הטופס וחזור ל- 2005 Studio Visual.

## **עדכון בסיס הנתונים באמצעות DataSet**

בתרגילים הקודמים בפרק זה למדת לאחזר מבסיס הנתונים אל אובייקטים בזיכרון. כעת הגיע הזמן שתלמד לעדכן נתונים. תחילה עליך לסקור את הבעיות הפוטנציאליות וללמוד להתגבר עליהן באמצעות **DataSet**.

בסיסי הנתונים צריכים לתמוך בהתחברות של משתמשים אחדים במקביל, אולם משאבי החיבור במקביל עשויים להיות מוגבלים. ביישומים המשמשים לאחזור ולהצגה של נתונים, לעולם אינך יכול להיות בטוח כמה זמן המשתמש ישוטט בבסיס הנתונים, למרות שאין זה מומלץ לפתוח חיבור לבסיס נתונים לפרקי זמן ארוכים. גישה טובה יותר תהיה להתחבר לבסיס הנתונים, לאחזר את הנתונים לאובייקט **DataSet** לשם עיבוד, ואז לסגור את החיבור. כך המשתמש יוכל לשוטט בין הנתונים השונים שבאובייקט **DataSet** ולבצע את השינויים הרצויים. כאשר המשתמש רוצה לשמור את השינויים שביצע, היישום יכול לפתוח שוב את החיבור לבסיס הנתונים ולשלוח את השינויים. תהליך זה יוצר מספר קשיים שצריך ללמוד להתגבר עליהם, כמו למשל, מה קורה אם שני משתמשים מבצעים עדכונים שונים באותם נתונים. איזה מבין שני הערכים צריך היישום לשמור בבסיס הנתונים? נחזור לבעיה זו בהמשך.

### **ניהול החיבורים**

בתרגילים הקודמים ראית שבעת הגדרת **DataSet** עליך לציין את החיבור אשר ישמש להתקשרות עם בסיס הנתונים. מידע זה נקבע במתאם **TableAdapter** המשמש לאחזור הנתונים ולהצבתם באובייקט **DataSet**. בעת הפעלת השיטות **Fill** או **GetData**, הקוד שחוללה סביבת הפיתוח בודק תחילה את מצב החיבור. אם החיבור כבר פתוח, הוא ישמש לאחזור הנתונים, ויישאר פתוח גם בסיום הפעולה. אם החיבור סגור, השיטות **Fill** ו-**GetData** פותחות אותו, מאחזרות את הנתונים ולבסוף סוגרות אותו. במקרה כזה, האובייקט **DataSet** הינו **מנותק (disconnected**(, כי אינו מחזיק באופן קבוע חיבור פעיל אל בסיס הנתונים. אובייקטים מסוג DataSet מנותק משמשים ביישומים כמו cache data. את הנתונים שבאובייקט DataSet ניתן לשנות, ובשלב מאוחר יותר לפתוח שוב את החיבור ולשלוח דרכו את השינויים אל בסיס הנתונים. כדי לפתוח באופן ידני את החיבור אל בסיס הנתונים, עליך ליצור אובייקט **SqlConnection** ולקבוע את המאפיין **ConnectionString** שלו. לבסוף עליך לקרוא לשיטה **Open** כפי שמוסבר בפרק .23 ניתן לשייך חיבור פתוח למתאם **TableAdapter** על ידי שימוש במאפיין **Connection** שלו. הקוד הבא ממחיש כיצד להתחבר לבסיס הנתונים ולמלא את טבלת הנתונים **Suppliers**. בדוגמה זו החיבור ל**בסיס הנתונים** יישאר פתוח גם לאחר סיום השיטה Fill:

```
SqlConnection dataConnection = new SqlConnection();
dataConnection. ConnectionString = "Integrated Security=true;" +'Initial Catalog=Northwind;" +
              "Data Source=YourServer\\
               SQLExpress":
dataConnection.Open();
suppliersTableAdapter.Connection = dataConnection;
suppliersTableAdapter.Fill(northwindDataSet.Suppliers);
```
רק אם יש לך סיבה ממש טובה לעשות זאת, הימנע מהשארת חיבורים פתוחים לפרקי זמן ארוכים מהנחוץ. עדיף ליצור **DataSet** מנותק ולאפשר לשיטות **Fill** ו-**GetData** לפתוח ולסגור עבורך את החיבורים.

### **טיפול בעדכונים שנעשים במקביל**

כבר הצגנו את הבעיה המתעוררת כאשר שני משתמשים מנסים לעדכן את אותם הנתונים באותו זמן. יש לפחות שתי גישות שמאפשרות לפתור בעיה זו. לכל אחת מהגישות יש יתרונות וחסרונות שונים. הטכניקה הראשונה עושה שימוש באפשרות concurrency optimistic Use שבתיבת הדו-שיח Advanced Options שבאשף TableAdapter Configuration.

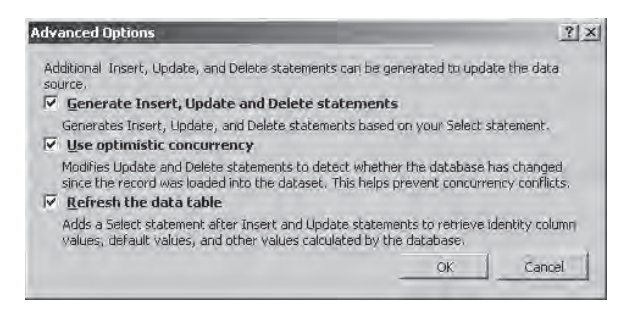

אם תבטל את תיבת הסימון שלצד אפשרות זו, השורות שמועברות לאובייקט **DataSet** תינעלנה בבסיס הנתונים בכדי למנוע ממשתמשים אחרים לשנותן. גישה זו מכונה pessimistic concurrency, והיא מבטיחה על ידי חסימת משתמשים אלה, שהשינויים שמבוצעים על ידי המשתמש לא יתנגשו עם שינויים שהם רוצים לערוך. אבל, כאשר אתה מאחזר מספר רב של שורות אך משנה רק חלק קטן מהן, אתה עשוי לחסום את המשתמשים האחרים מביצוע שינויים בכל השורות שאחזרת. ישנו חיסרון נוסף - נעילת המידע מחייבת להשאיר את החיבור לבסיס הנתונים פתוח, ולכן השימוש בגישה concurrency pessimistic עשויה גם לגרום לצריכה גבוהה של משאבי התחברות. היתרון המרכזי של גישה זו הוא כמובן הפשטות, מכיוון שאינך צריך לכתוב קוד שמטרתו לבדוק שינויים שנעשו על ידי משתמשים אחרים לפני עדכון בסיס הנתונים על ידך.
האפשרות "concurrency optimistic Use "מונעת נעילת נתונים, ולכן גם ניתן לסגור את החיבור לאחר האחזור מבסיס הנתונים. החיסרון הוא בכך שעליך לכתוב קוד שנועד לגלות אם המשתמש ביצע עדכונים אשר סותרים עדכונים שביצעו משתמשים אחרים. סוג כזה של קוד קשה לכתיבה וקשה גם להדר אותו. אולם, האובייקט **TableAdapter** שמחולל האשף TableAdapter Configuration מסתיר חלק גדול מהמורכבות, למרות שעליך בכל זאת להיות מוכן לטפל באירועים שעלולים לצוף במקרה של סתירה. נרחיב את הדיון בנושא זה בחלק האחרון של פרק זה.

# **שימוש באובייקט DataSet בעזרת פקד DataGridView**

לאחר שלמדת ליצור אובייקט מסוג **DataSet**, לאחזר שורות ולהציג נתונים, עליך להוסיף ליישום Maintenance Products אלמנט המאפשר למשתמש לעדכן את פרטי המוצר בבסיס הנתונים. עליך להציג ולעדכן את המידע באמצעות הפקד **DataGridView**.

# **הוספת הפקד DataGridView לטופס**

- **.1** הצג את הטופס ProductsForm בחלון תצוגת העיצוב.
- **.2** בחלון Editor Text and Code הסר את השיטה **SelectedIndexChanger\_supplierList** מהקובץ cs.ProductsForm.
- **.3** חזור לחלון תצוגת העיצוב. החלף את המאפיין Size של הטופס ל- **"400 600,"** כדי לשנות את גודלו.
- **.4** בערכת הכלים הרחב את הקטגוריה Data ולחץ על הפקד **DataGridView**. הצב את הפקד על הטופס. החלף את שם הפקד **DataGridView** ל-**productsGrid**. את המאפיין **Location** שלו החלף ל- **"61 13,"** ואת המאפיין Size החלף ל- **"300 567,"**.
- **.5** הוסף שני פקדי **Button** לטופס, הצב אותם מעל **productsGrid** והחלף את מאפייני **Location** שלהם ל- **"22 402,"** ו- **"22 505,"**. החלף את שמותיהם ל-**queryButton** ו-**saveButton**. החלף את המאפיין **Text** של כל אחד מהמאפיינים ל-**Query** ו-**Save** בהתאמה.

השלב הבא הוא ליצור מחלקה **DataAdapter** ולכרוך אותה לפקד **DataGridView**. עליך להיעזר באשף Configuration TableAdapter כדי ליצור את המחלקה DataAdapter. בשביל הגיוון, במקום לכרוך את הפקד **DataGridView** על ידי קיבוע המאפיינים **DataSource** ו-**DataMember** שלו באמצעות חלון תצוגת העיצוב, עליך לכרוך את המתאם **DataAdapter** על ידי כתיבת קוד מתאים.

### **יצירת DataAdapter לאחזור מוצרים וכריכתו לפקד DataGridView**

**.1** ב- Explore Solution, לחץ לחיצה כפולה על הקובץ xsd.NorthwindDataSet כדי להציג את החלון Design DataSet.

**.2** היעזר באשף Configuration TableAdapter כדי להוסיף מתאם **TableAdapter** חדש לאובייקט **DataSet**, שתפקידו אחזור הנתונים של המוצרים מבסיס הנתונים Northwind. תוכל להיעזר בטבלה הבאה.

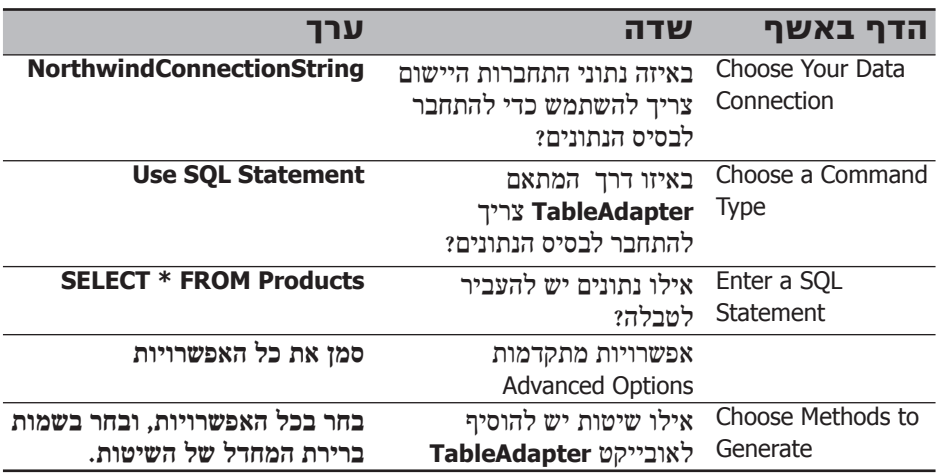

שים לב שבסיום עבודתך עם האשף, ולאחר יצירת האובייקטים **DataTable** ו-**TableAdapter**, האשף מזהה באופן אוטומטי שהטבלאות Suppliers ו-Products קשורות זו לזו, ולכן יוצר את **Relation** אשר מקשר בין שתי טבלאות הנתונים.

- **.3** בתפריט Build בחר Solution Rebuild כדי לחולל את הקוד עבור המחלקות **Table Data** ו-**TableAdapter** החדשות.
- **.4** הצג את הטופס ProductionForm בחלון תצוגת העיצוב. לחץ לחיצה כפולה על פקד ה**לחצן Query**.

כתוצאה, סביבת הפיתוח מחוללת עבור הפקד מטפל באירוע (event handler) בשם **Click\_queryButton**, ומעבירה אותך לחלון Editor Text and Code.

**.5** הוסף את המשפטים הבאים לשיטה **Click\_queryButton**:

```
North windDataSetTableAdapters. ProductsTableAdanter, productSTA =new NorthwindDataSetTableAdapters.
;()ProductsTableAdapter
productsTA.Fill(northwindDataSet.Products);
BindingSource productsBS =
new BindingSource(northwindDataSet, "Products"):
productsGrid.DataSource = productsBS;
```
המשפט הראשון יוצר מופע חדש של המחלקה **ProductsTableAdapter** שהגדרת על ידי האשף Configuration TableAdapter. שים לב שמחלקה זו, בדומה לשאר מחלקות **TableAdapter** של האובייקט **DataSet** הנוכחי, מוגדרת במסגרת מרחב השמות (namespace (שנקרא **NortwindDataSetTableAdapter**. המשפט השני משתמש באובייקט זה כדי למלא את טבלת הנתונים Products שבאובייקט **NortwindDataSet**.

עליך לזכור שמשפט זה יגרום לניתוק אוטומטי מבסיס הנתונים לאחר אחזור הנתונים, מכיוון שלא נמצא חיבור פתוח לפני האחזור. המשפט השלישי יוצר אובייקט **BindingSource** חדש עבור טבלת הנתונים Products שבאובייקט **NortwindDataSet**. המשפט הרביעי הוא זה המבצע למעשה את כריכת הנתונים - הוא קובע את ערכי המאפיין **DataSource** של הפקד **DataGridView** כדי שיפנה לאובייקט **BindingSource** החדש.

**.6** בנה והפעל את היישום.

בעת הפעלת היישום, הפקד **DataGridView** עודנו ריק.

**.7** לחץ **Query**. הפקד **DataGridView** יציג את רשימת המוצרים. ודא שמספר השורות בפקד DataGridView שווה לערך המוצג על ידי התווית Products of Number.

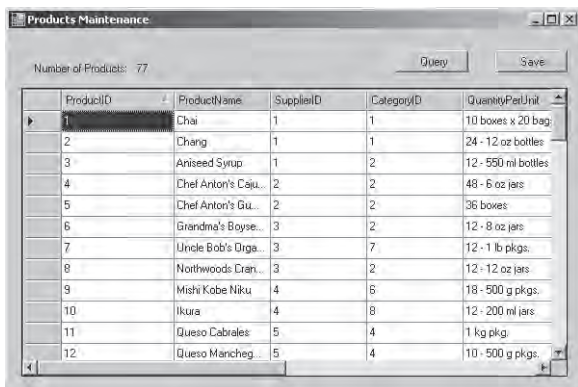

- **.8** לחץ על כותרת העמודה **ProductName**. השורות יסתדרו בסדר עולה לפי שם המוצר. לחץ שוב על כותרת העמודה. הפעם השורות יסתדרו בסדר יורד. לחץ על כותרת העמודה **ProductID** כדי להחזיר את השורות לסדרן המקורי.
- **.9** לחץ על אחד מהתאים שבפקד **DataGridView** ושנה את הנתון המאוחסן בו. על פי ברירת המחדל ניתן לשנות את תוכן כל התאים מלבד ProductID. אינך יכול לשנות את קוד המוצר, מכיוון שעמודה זו משמשת כ- key primary של הטבלה בבסיס הנתונים. זכור שאסור לשנות את ערכי המפתח הראשי, כי הם משמשים לזיהוי השורה בבסיס הנתונים.
- **.10** גלול לימין כדי להציג את העמודה **Discontinued**. שים לב שעמודה זו מופיעה בתור תיבת סימון. בבסיס הנתונים עמודה זו הינה מסוג **bit** שמכיל שני ערכים בלבד (1 או 0).
- **.11** גלול מטה לתחתית הטבלה שבפקד **DataGridView**, שבה יש שורה שמסומנת בכוכבית ומשמשת להוספת מוצר חדש. שים לב ש- ProductID נוצר באופן אוטומטי.
- **.12** לחץ על המרווח האפור שבצד השמאלי של שורה ,76 ואז כל השורה מודגשת. לחץ Delete והשורה תיעלם מתצוגת הפקד DataGridView.
- **.13** לאחר שתסיים לעיין בנתונים, סגור את הטופס וחזור אל סביבת הפיתוח. השינויים שביצעת לא יישמרו, מכיוון שטרם כתבת את הקוד לביצוע השמירה.

# **בדיקת תקינות לקלט משתמש באמצעות הפקד DataGridView**

לפני שמירת השינויים בבסיס הנתונים, עליך לוודא שהשינויים שבוצעו על ידי המשתמש אמנם תקינים. במצב הנוכחי אין הגבלה על תוכן הנתונים שהמשתמש מזין אל הפקד **DataGridView**. בתרגילים הבאים, תלמד כיצד להגביל את הקלט מהמשתמש לערכים או לסוגים מסוימים, בכדי למנוע שגיאות בנתונים שבפקד, ולקבוע שהם תקינים.

# **קביעת תצורת הפקד DataGridView להגבלת הקלט מהמשתמש**

- **.1** הצג את הטופס ProductsForm בחלון תצוגת העיצוב. מחק את הלחצן Query.
- **.2** הצג את הקובץ cs.ProductsForm בחלון Editor Text and Code. הפוך את השיטה **Click\_queryButton** ואת התוכן שלה להערה.
- **.3** חזור לחלון תצוגת העיצוב ולחץ על הפקד **DataGridView**. בחלון Properties, קבע את המאפיין **DataSource** לטבלת הנתונים Products שבמחלקה **NorthwindDataSet** (שב-**Sources Data Project**, שב-Sources Data Other(. עמודות הטבלה Products יופיעו בפקד DataGridView.
- **.4** בחלון Properties בחר במאפיין **Columns**, ולחץ על לחצן ההמשך (button ellipses(. תיבת הדו-שיח Columns Edit תוצג ותוכל לצפות בה במאפיינים של כל אחת מהעמודות שבפקד **DataGridView** וגם לערוך אותם.
- **.5** בתיבת הדו-שיח Columns Edit, לחץ על העמודה ProductID. ברשימה Column Bound Properties, ודא שערך המאפיין **ReadOnly** הוא True. הערכים שבעמודה זו נוצרים באופן אוטומטי. בכך שאנו מונעים מהמשתמש לשנות אותם, אנו שוללים למעשה את אחד המקורות האפשריים לשגיאה.
- **.6** לחץ על העמודה SupplierID. שנה את המאפיין **ColumnType** ל-**DataGridViewComb oBoxColumn** ואת המאפיין DisplayStyle שנה ל-ComboBox. כעת עמודה זו תוצג כתיבה משולבת ולא כתיבת טקסט.

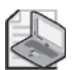

### **הערה**

המאפיין **DisplayStyle** יופיע רק לאחר שתשנה את ערך המאפיין **ColumnType**.

- **.7** שנה את המאפיין **DataSource** ל-**suppliersBindingSource**. עליך להציג בעמודה זו רשימה של ספקים על ידי שימוש בטכניקת כריכת הנתונים המורכבת שלמדת. שנה את המאפיין **DisplayMember** ל-**CompanyName**, ואת המאפיין **ValueMember** שנה ל-**SupplierID**. כאשר המשתמש בוחר באחד הספקים מהרשימה, מנגנון הפעולה הפנימי של היישום ישתמש בקוד הספק (SupplierID (כדי למצוא את העמודה בטבלה Products. כך אנחנו שוללים עוד מקור אפשרי לשגיאה.
	- **.8** בתיבת הדו-שיח Columns Edit לחץ OK.

למדת כיצד למנוע מספר שגיאות בסיסיות על ידי הגבלת הקלט המתקבל מהמשתמש לקבוצת ערכים תקניים שנקבעים מראש. אולם, צריך ללכוד שגיאות אחרות שעשויות לקרות. לצורך כך, עליך לכתוב מטפלים (handlers (עבור האירועים **CellValidating**, **CellEndEdit** ו-**DataError**. האירוע **CellValidating** מתרחש כל פעם שהמשתמש משנה תוכן אחד התאים. האירוע CellEndEdit מופעל לאחר שתא עודכן והמשתמש מנסה לעבור לתא הבא.

# **טיפול באירועים CellEndEdit, CellValidating ו-DataError**

**.1** בחלון תצוגת העיצוב, לחץ על הפקד **productsGrid**, ובחלון Properties לחץ Events.

**.2** לחץ לחיצה כפולה על האירוע **CellValidating**. 2005 Studio Visual תיצור עבורך את שיטת האירוע **CellValidating\_ productsGrid**.

**.3** הוסף את המשפטים הבאים לשיטה **CellValidating\_productsGrid**:

```
int newInteger:
productsGrid.Rows[e.RowIndex] .ErrorText = "";
if (productSGrid.ColumnI\n}% \begin{equation} \sum_{n=1}^{N} \begin{bmatrix} \sum_{i=1}^{n} \alpha_i^T \left( \sum_{i=1}^{n} \alpha_i^T \right) & \sum_{i=1}^{n} \alpha_i^T \left( \sum_{i=1}^{n} \alpha_i^T \right) & \sum_{i=1}^{n} \alpha_i^T \left( \sum_{i=1}^{n} \alpha_i^T \right) & \sum_{i=1}^{n} \alpha_i^T \left( \sum_{i=1}^{n} \alpha_i^T \right) & \sum_{i=1}^{n} \alpha_i^T \left( \sum_{i=1}^{n} \alpha_i^T \right) & \sum_{"UnitsInStock") ||
       productsGrid.Columns[e.ColumnIndex]. DataPropertyName ==
         || ("UnitsOnOrder "
       productsGrid.Columns[e.ColumnIndex]. DataPropertyName ==
         (("ReorderLevel "
}
       if (!int.TryParse(e.FormattedValue.ToString(), out
              (0 > newInteger) || newInteger 
       } 
              productsGrid.Rows[e.RowIndex] .ErrorText ="Value must be a non-negative number";
              e. Cancel = true:
       }
}
```
שיטה זו מוודאת שהמשתמש הזין מספר שלם שאינו שלילי בעמודות UnitsInStock, UnitsOnOrder ו-ReorderLevel.

הפרמטר השני של השיטה, **e**, הוא אובייקט **DataGridViewCellValidatingEventArgs**. הוא כולל מספר מאפיינים אשר יכולים לשמש אותך כדי לאתר את התא שערכת. הפרמטר **ColumnIndex.e** מכיל את מספר העמודה, ו-**RowIndex.e** מכיל את מספר השורה (זכור שהעמודה הראשונה היא ,0 והשורה הראשונה היא 0). משפט **if** הראשון קובע באיזו עמודה המשתמש נמצא. שים לב שהמחלקה **DataGridView** מכילה אוסף של פריטים מסוג **Column** ובו מאוחסן המידע על כל אחת מהעמודות המוצגות. הערך של **ColumnIndex.e** משמש כאינדקס של האוסף הזה, וערכו של המאפיין **Name** משמש לזיהוי העמודה.

השיטה **TryParse.int** מאפשרת לדעת אם מחרוזת כלשהי מכילה ערך שניתן להמיר למספר שלם. היא מחזירה ערך **true** אם ההמרה מוצלחת (ומעבירה **int** שמכיל את הערך המומר כפרמטר **out** ;(ומחזירה ערך **false** ההמרה נכשלה. משפט **if** השני מפעיל את השיטה **TryParse.int** כדי לקבוע אם המשתמש הקליד ערך שלם תקני בתא הנוכחי.

אם הבדיקה נכשלת, או אם הערך תקני אך קטן מאפס - תוצב במאפיין **ErrorText** של השורה הנוכחית הודעת השגיאה המתאימה. המאפיין **ErrorText** מתנהג בדומה לפקד **ErrorProvider** שהכרת בפרק 22 - הוא מציג סמל שגיאה בעת הצורך, והמשתמש יכול להציב את סמן העכבר מעל הסמל כדי לקרוא את הודעת השגיאה. המאפיין **Cancel** של הפרמטר **e** נקבע כדי למנוע מהמשתמש לעבור לתא אחר כל עוד לא הזין בו נתונים תקפים, שאינם שגויים.

- **.4** בחלון תצוגת העיצוב, לחץ על הפקד **DataGridView**. בחלון Properties לחץ Events. לחץ לחיצה כפולה על האירוע **CellEndEdit**. 2005 Studio Visual תיצור עבורך מטפל באירוע **CellEndEdit** בשם **Code and Text Editor לחלון Editor ותעביר אותר לחלון Ecode and Text Editor** 
	- **.5** הוסף את המשפט הבא לשיטה **CellEndEdit\_productsGrid**:

```
productsGrid.Rows[e.RowIndex].ErrorText = "";
```
שיטה זו מופעלת לאחר בדיקת תקינות הנתונים וכאשר המשתמש רוצה לעבור לתא הבא. מטרת הקוד למחוק את הודעות השגיאה המוצגות.

**.6** בחלון תצוגת העיצוב, לחץ על הפקד **DataGridView**. בחלון Properties לחץ Events. לחץ לחיצה כפולה על האירוע **DataError**.

2005 Studio Visual תיצור עבורך מטפל באירוע **DataError** בשם **productsGrid DataError**, ותעביר אותך לחלון Code and Text Editor.

**.7** הוסף את המשפט הבא לשיטה **DataError\_productsGrid**:

```
productsGrid.Rows[e.RowIndex].ErrorText = "Invalid input.
Please re-enter"; e.Cancel = true;
```
האירוע **DataError** נועד ללכוד את כל החריגים שנוצרו עקב כישלון בבדיקת תקינות הנתונים. כאשר המשתמש מקליד נתון שאינו תקני (כגון מחרוזת אלפביתית בעמודה נומרית), וערך זה לא נלכד על ידי אחד האירועים האחרים, הוא יילכד על ידי אירוע זה. כדי לממש את המטפל באירוע, עליך להציב הודעת שגיאה במאפיין **ErrorText** ולמנוע מהמשתמש לעבור לפעולה הבאה.

**.8** בנה והפעל את היישום.

הפקד **DataGridView** מתמלא בנתונים עם הופעת הטופס.

- **.9** נסה לשנות את הערך בעמודה ProductID. עמודה זו אמורה להיות לקריאה בלבד, ולכן לא תצליח לעשות זאת.
- **.10** שנה את ה- SupplierID של אחת השורות באמצעות התפריט הנפתח אשר מציג את שמות הספקים השונים.
- **.11** הקלד מספר שלם שלילי בעמודה UnitsInStock ונסה לעבור אל אחד התאים האחרים. סמל שגיאה יופיע בכותרת השורה. הצב את סמן העכבר מעל הסמל כדי להציג את הודעת השגיאה שמתקבלת מהאירוע **CellValidating**.

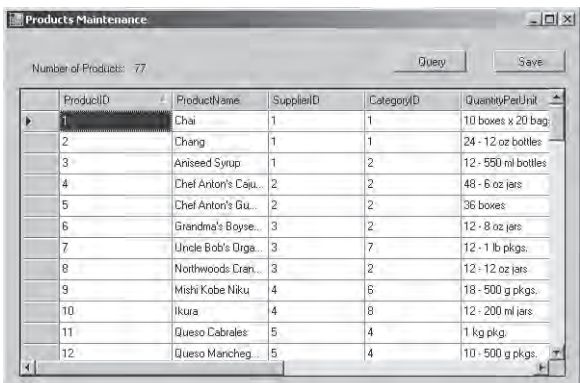

- **.12** הקלד ערך שלם חיובי בעמודה UnitsInStock ועבור לתא אחר. סמל השגיאה ייעלם והמידע יתקבל.
- **.13** הקלד מחרוזות אלפביתיות בעמודה CategoryID ועבור לתא אחר. סמל השגיאה יופיע שוב. הצב את סמן העכבר מעל הסמל, כדי להציג את הודעת השגיאה, שמתקבלת מהאירוע **DataError**.
	- **.14** הקש **Escape** כדי לבטל את השינוי. סמל השגיאה ייעלם.
	- **.15** סגור את הטופס וחזור אל 2005 Studio Visual.

# **עדכונים באמצעות DataSet**

השינויים המבוצעים באמצעות הפקד **DataGridView** מועתקים באופן אוטומטי אל אובייקט **DataSet** אשר מהווה את מקור הנתונים של הפקד. כדי לשמור את השינויים, צריך לפתוח שוב את החיבור לבסיס הנתונים, להפעיל את המשפטים INSERT SQL, UPDATE ו-DELETE הדרושים ולבסוף - לסגור את החיבור אל בסיס הנתונים. עליך גם להיערך לטיפול בשגיאות אפשריות. למרבה המזל, המחלקה **TableAdapter** שנוצרה עבור האובייקט **DataSet** כוללת מספר שיטות ואירועים שיכולים לסייע בביצוע המשימות הללו.

לפני עדכון בסיס הנתונים, עליך לוודא את תקינות הנתונים. אחרי הכל, אם תתחבר ותתנתק מבסיס הנתונים כדי לעדכן נתונים שבסופו של דבר יתגלו כמוטעים, יהיה זה בזבוז משאבים.

#### **ודא את תקינות העדכונים וטפל בשגיאות**

**.1** הצג את הטופס ProductsForm בחלון תצוגת העיצוב. בחר בלחצן Save. בחלון Properties לחץ Events. לחץ לחיצה כפולה על האירוע Click. סביבת הפיתוח תחולל שיטת אירוע בשם **Click\_saveButton**.

**.2** בחלון Editor Text and Code הוסף לשיטה **Click\_saveButton** את הבלוק **catch/try**

הבא:

```
try
}
    NorthwindDataSet changes = (NorthwindDataSet) northwindDataSet.GetChanges();
    if (changes == null)
    } 
        ;return 
    }
    // Check for errors
    \frac{1}{1} If no errors then update the database, otherwise tell
       the user
}
catch (Exception ex)
}
    MessageBox.Show("Error: " + ex.Message, "Errors",
       MessageBoxButtons.OK. MessageBoxIcon.Error);
    northwindDataSet.RejectChanges();
}
```
בלוק השיטה **GetChanges** של **northwindDataSet** משמש ליצירת אובייקט חדש מסוג **NorthwindDataSet** אשר מכיל רק את השורות אשר שונו. שים לב שההשלכה

(cast (שבקוד הכרחית, כי השיטה **GetChanges** מחזירה אובייקט **DataSet** גנרי. למרות שקטע זה של קוד אינו מחייב, הוא מקל מאוד על עדכון בסיס הנתונים, מכיוון שכך תהליכי העדכון אינם צריכים לבדוק אילו שורות שונו ואילו שורות לא שונו. אם לא נמצאו שינויים (ערך האובייקט **NorthwindDataSet** הוא null (השיטה תסתיים; ואם כן יימצאו שינויים, השיטה תחפש שגיאות בנתונים ולאחר מכן תעדכן את בסיס הנתונים (בהמשך תכתוב את הקוד שעושה זאת). אם נזרק חריג בזמן העדכון, היישום יציג הודעה בפני המשתמש ויבטל את השינויים שבוצעו באובייקט **northwindDataEditor** באמצעות השיטה **RejectChanges**.

**.3** בחלון Editor Text and Code, החלף את ההערה errors for Check // שבשיטה **Click\_saveButton** בקטע הקוד הבא:

```
DataTable dt = changes.Tables["Products"];
DataRow [] badRows = dt. GetErrors();
```
המשפט הראשון מאחזר את טבלת הנתונים Products שבאובייקט **DataSet** שנקרא changes. השיטה **GetErrors** של האובייקט **DataTable** מחזירה מערך שמורכב מכל השורות בטבלה שמכילות שגיאה אחת או יותר. אם אין שגיאות כלל, השיטה **GetError** מחזירה מערך ריק.

**.4** החלף את ההערה user the tell wise other ,database the update then error no If // עם בלוק הקוד הבא. יש מספר דרכים לדווח על השגיאות למשתמש. אחת הדרכים השימושיות ביותר היא לאתר את כל השגיאות ולדווח עליהן בהודעה אחת, שעשויה גם להיות ארוכה למדי.

```
if (badRows.Length == \theta)
}
   // Update the database
}
else
}
    \frac{1}{\sqrt{2}} Find the errors and inform the user
}
```
**.5** החלף את ההערה user the inform and errors the Find// עם המשפטים הבאים:

```
string errorMsg = null;
foreach (DataRow row in badRows)
}
   foreach (DataColumn col in row.GetColumnsInError())
\overline{\phantom{a}}errorMsg += row.GetColumnError(col) + "\\n";\qquad \qquad \}{
MessageBox.Show("Errors in data: " + errorMsg.
       "Please fix". MessageBoxButtons.OK.MessageBoxIcon.Error):
```
קוד זה מדפדף בכל אחת משורות המערך **badRows**. בכל שורה עלולות להיות שגיאה אחת או יותר, והשיטה **GetColumnsError** מחזירה אוסף המורכב מכל העמודות שיש בהן שגיאה אחת לפחות. השיטה **GetColumnsError** אוספת את הודעות השגיאה של כל אחת מהעמודות למחרוזת אחת. כל אחת מהודעות השגיאה מצורפת למחרוזת errorMsg. לאחר בדיקת כל השורות והעמודות השגויות, היישום מציג תיבת הודעה עבור כל השגיאות. המשתמש צריך להיעזר במידע זה כדי לתקן את העדכונים שביצע ולשלוח אותם שוב.

#### **כללי אחדות ואובייקטים מסוג DataSet**

דוגמה זו מפעילה אובייקט **DataSet** פשוט, ולכן ייתכן שהשיטה **GetError** ככל הנראה לא תחזיר שגיאות כלל. בעת יצירת המחלקה **northwindDataSet**, נכלל בה מידע מבסיס הנתונים על עמודות המפתח העיקריות, סוגי הנתונים בכל עמודה, **כללי אחדות** (rules integrity (ועוד. לרוב, המשתמש מעדכן בשורות על ידי שימוש בפקד DataGridView שיש לו מספר מנגנוני בדיקת תקינות משלו, כפי שכבר ראינו בפרק זה. עם זאת, צריך לבדוק את תקינות הנתונים באובייקט **DataSet**, כי ייתכן שהפקד **DataGridView** אינו מצליח לתפוס את כל השגיאות.

לדוגמה נניח שהאובייקט **DataSet** מורכב ממספר טבלאות שהיחס ביניהן הוא של foreign key/primary key, ואנו לא רוצים לכפות על המשתמש להזין את הנתונים בסדר מסוים. במצבים כאלה צריך להשתמש בשיטה GetErrors. השיטה פועלת על בסיס ההנחה שהמשתמש סיים להזין את כל הנתונים, ולכן היא יכולה לערוך בדיקות מורכבות ולהצליב נתונים של שתי DataTables או יותר.

בסופו של דבר, לא ניתן לחזות מתי המשתמש יקליד משהו בלתי שגרתי במיוחד, ולכן רצוי תמיד לכתוב קוד שמגן בפני שגיאות כלליות. צריך ללכוד שגיאות בכל שלב שבו הן עשויות להופיע.

#### **עדכון בסיס הנתונים**

**.1** לאחר שווידאת את תקינות הנתונים, תוכל לשלוח אותם אל בסיס הנתונים. מצא את ההערה database the Update // אשר בשיטה **Click\_saveButton** והחלף אותה במשפטים הבאים:

```
int numRows = productsTableAdapter.Update(changes):
MessageBox.Show("Update " + numRows + " rows". "Success");
northwindDataSet.AcceptChanges();
```
קוד זה שולח את העדכונים באמצעות השיטה **Update** של האובייקט **productsTableAdapter**. לאחר עדכון השינויים, המשתמש מקבל הודעה על מספר השורות שעודכנו, והשיטה **AcceptChanges** מסמנת את השינויים כקבועים באובייקט DataSet. שים לב שהקוד נמצא בתוך בלוק **catch/try** כדי שיהיה ניתן לטפל בשגיאות.

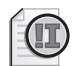

#### **חשוב**

אם משתמש אחר שינה כבר את אחת השורות, או יותר, שבכוונתך לעדכן, השיטה **Update** תזהה את המצב המיוחד ותזרוק חריג. עליך להחליט כיצד אתה רוצה לטפל בחריג זה ביישום. לדוגמה, תוכל לאפשר למשתמש לעדכן את בסיס הנתונים בכל מקרה, למרות הסתירה בשינויים, או שתוכל לא לעדכן את הנתונים הסותרים ולרענן את האובייקט **DataSet** על ידי הנתונים החדשים שבבסיס הנתונים.

- **.2** בנה והפעל את התוכנית. בטופס Maintenance Products, שנה את הערכים שבעמודות ProductName ו-SupplierID שבשתי השורות הראשונות, ולחץ Save. השינויים שביצעת מעודכנים בבסיס הנתונים והיישום מודיע לך על עדכון שתי שורות.
- **.3** סגור את הטופס והפעל שוב את היישום. שם מוצר חדש וספק חדש מופיעים בשתי השורות הראשונות. השינויים אכן נשמרו בבסיס הנתונים.
	- **.4** סגור את הטופס וחזור לסביבת הפיתוח 2005 Studio Visual.
	- **אם ברצונך להמשיך לפרק הבא** השאר את 2005 Studio Visual פעילה ועבור לפרק .25
	- **אם ברצונך לכבות כעת את 2005 Studio Visual** פתח את תפריט Menu ולחץ Exit. אם מופיעה תיבת דו-שיח Save, לחץ Yes.

# **פרק 24 - טבלה מסכמת**

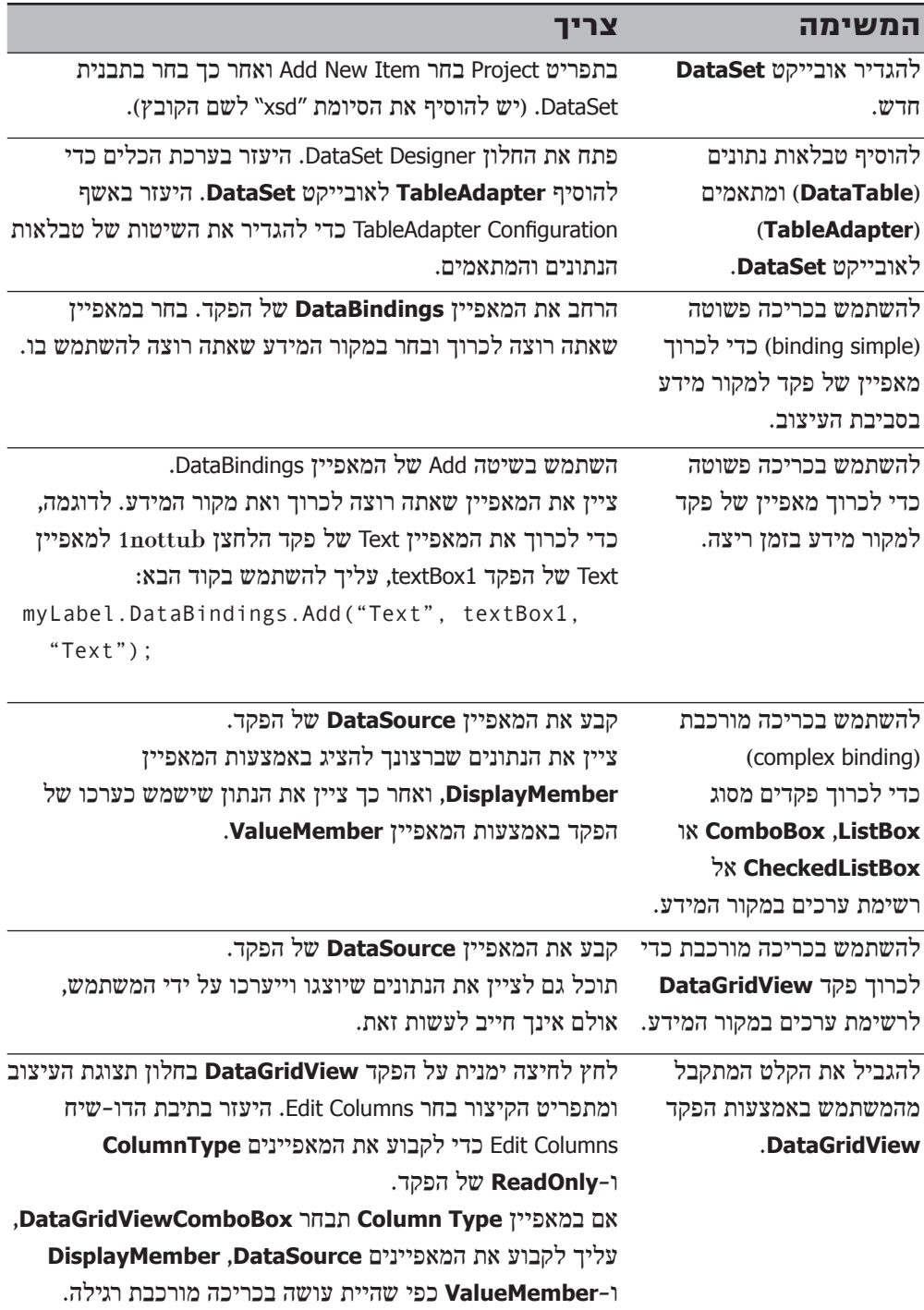

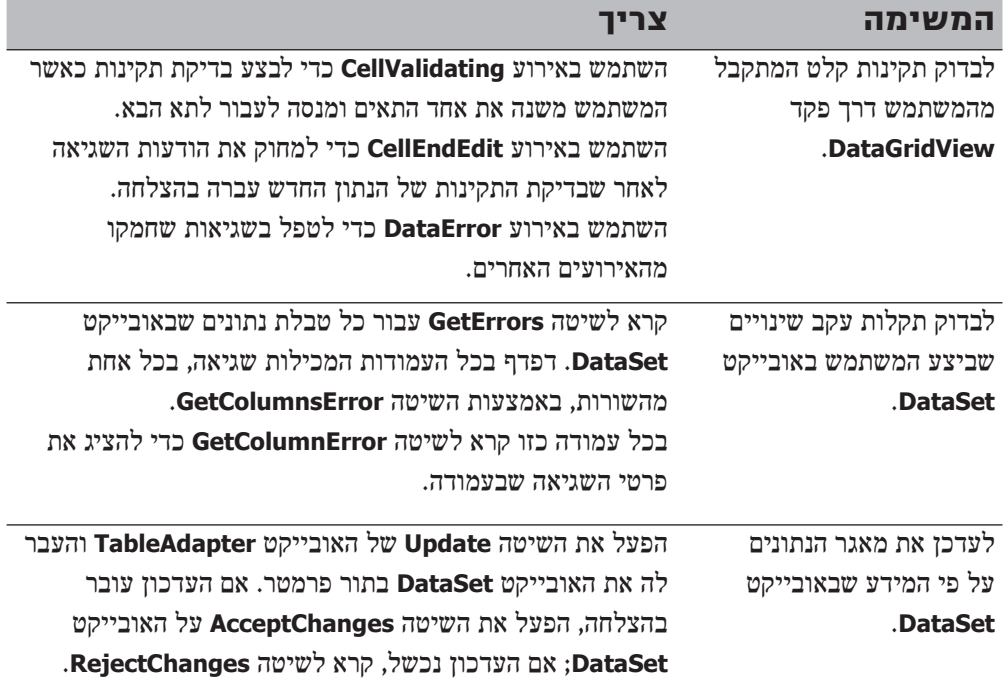

# **בניית יישומי Web**

# **בחלק זה:**

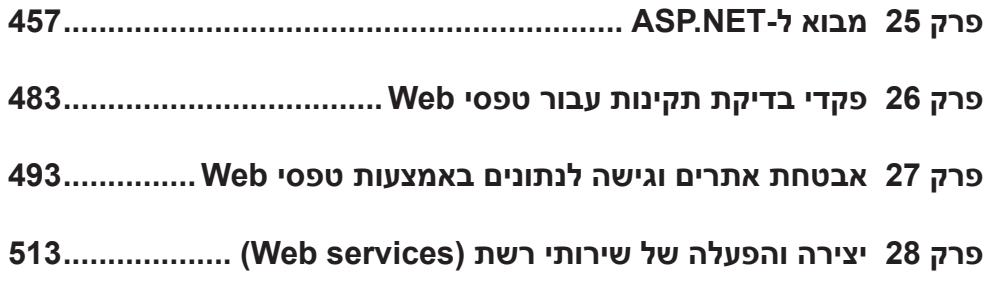

# **פרק 25**

# **מבוא ל-NET.ASP**

**כאשר תסיים פרק זה, תוכל:**

- $\alpha$ ליצור דפים פשוטים על פי המודל של ASP NET של Microsoft.
- לבנות יישומים שהגישה אליהם מתאפשרת באמצעות **דפדפן** אינטרנט (Browser Web(.
	- להשתמש באופז יעיל בפקדי שרת של ASP.NET.
	- לשלוט בעיצוב דפי האתר על ידי שימוש ב**ערכות נושאים** (Themes(.

בחלקים הקודמים של ספר זה למדת לבנות יישומי #C הפועלים בסביבת שולחן העבודה של Windows Microsoft. יישומים אלה מספקים בדרך כלל למשתמש גישה לבסיסי נתונים באמצעות NET.ADO. בחלק האחרון של הספר נעסוק בעולם יישומי הרשת. אלה הם יישומים שניתן לגשת אליהם דרך האינטרנט, כאשר הממשק אינו תצורת שולחן העבודה הרגילה, אלא דפדפן האינטרנט, ובקצרה - **דפדפן**.

בשלושת הפרקים הראשונים של חלק זה תבחן את המחלקות הקיימות ב- Framework NET שבאמצעותן ניתן לבנות יישומי רשת. תלמד על המבנה של NET.ASP וגם על **טפסי רשת** (Web forms) ו**פקדי שרת** (Server control). תראה שהמבנה של יישומים המופעלים ברשת שונה מהמבנה של יישומים הפועלים בסביבת שולחן העבודה, ותלמד לבנות אתרי אינטרנט יעילים ופשוטים לאחזקה.

בפרק האחרון שבחלק זה תלמד על **שירותי רשת** (services Web(, אשר מאפשרים לבנות **יישומים מבוזרים** (applications distributed (המורכבים מרכיבים ושירותים המפוזרים ברחבי האינטרנט (או אינטראנט). תלמד ליצור שירותי רשת ותבין כיצד שירותי רשת בנויים על בסיס SOAP) Protocol Access Object Simple(. תלמד גם מספר טכניקות שתוכל ליישם כדי לחבר **יישומי לקוח** (application client (אל שירות רשת רצוי.

#### **האינטרנט כתשתית**

האינטרנט היא למעשה רשת גדולה מאוד, חובקת עולם, וכתוצאה מכך - המידע והנתונים שאתה ניגש אליהם באמצעותה, עשויים להיות מרוחקים מאוד מתחנת העבודה שלך. עובדה זו צריכה להשפיע על אופן העיצוב של היישומים. לדוגמה, ייתכן שתוכל לנעול את הנתונים שאתה שולף מבסיס הנתונים כאשר אתה עוסק ביישום קטן המיועד לשימוש בסביבת שולחן העבודה, אולם הדבר אינו אפשרי ביישומים שהגישה אליהם מתבצעת דרך האינטרנט לאין-ספור אנשים. ניצול המשאבים הוא גורם חשוב הרבה יותר וגם קריטי באינטרנט, לעומת יישומים מקומיים. **רוחב-פס** (bandwidth (של הרשת הוא משאב נדיר שלעצמו, ויש להשתמש בו בתבונה ובחסכנות. הביצועים של הרשתות המקומיות מושפעים בדרך כלל משעת השימוש במשך היום (לדוגמה, עומס חריג ביום חמישי אחר הצהריים כאשר כולם מנסים לסיים את העבודה לפני סוף השבוע), מסוג היישומים ומכלול של גורמים נוספים. אם ביצועי הרשתות המקומיות מושפעים בקלות שכזו, קל וחומר שרשת האינטרנט תהיה אפילו יותר בלתי צפויה. בעת שימוש באינטרנט אתה תלוי במספר שרתים אשר מנתבים את בקשותיך מהדפדפן אל האתר המבוקש, והמענה מנותב גם הוא באותו נתיב, או בנתיב אחר, בכיוון ההפוך. הפרוטוקולים ומנגנוני העברת הנתונים שעל בסיסם בנויה רשת האינטרנט, משקפים את העובדה שרשתות עשויות להיות בלתי אמינות (ולרוב הן באמת כך), וגם בלתי צפויות. בכל יישום הפועל באמצעות שרת, עשויים להשתמש מספר רב של משתמשים אשר מפעילים מספר רב של דפדפנים הפועלים על מספר רב של מערכות הפעלה, והדבר יכול להיות מקור לחוסר יציבות.

# **בקשות ותגובות של שרתי רשת**

משתמש שניגש אל יישום דרך האינטרנט באמצעות דפדפן, משתמש ב-HTTP (HyperText Transfer Protocol) כדי ליצור קשר עם היישום. היישומים נמצאים בדרך כלל על סוג כלשהו של שרת רשת אשר קורא בקשות HTTP ומחליט באיזה יישום להשתמש כדי לענות לבקשה. בהקשר הזה, למונח **יישום** (application (אין הגדרה חד-משמעית - השרת עשוי להפעיל תוכנית אשר תבצע פעולה כלשהי, או שהוא עשוי גם לעבד את הבקשה בעצמו על פי היגיון פנימי משלו, או להפעיל אמצעים אחרים. בכל אופן, הבקשה מעובדת ושרת הרשת שולח מענה ללקוח על ידי שימוש בפרוטוקול HTTP. תוכן התשובה של HTTP תהיה לרוב דף HTML) Language Markup HyperText ;(רוב הדפדפנים מבינים את שפת HTML ויודעים להציג דפים בשפה זו.

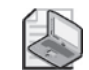

#### **הערה**

יישומים המשמשים להפעלת יישומים אחרים דרך האינטרנט נקראים לעיתים קרובות **לקוח** (client (או **יישומי לקוח**. היישומים שהם מפעילים, נקראים לעיתים קרובות **שרתים** (servers (או **יישומי שרת**.

# **מצב הניהול**

HTTP הוא פרוטוקול **ללא-חיבור** (connectionless(. כלומר, כל בקשה (או מענה) הוא צרור נתונים העומד בפני עצמו. תקשורת ממוצעת בין לקוח ליישום הפועל בשרת רשת, כוללת מספר בקשות. לדוגמה, המשתמש יכול להציג דף אינטרנט, להזין נתונים, ללחוץ על מספר לחצנים. התצוגה תשתנה כפי הצורך כדי לאפשר למשתמש להקליד נתונים נוספים, וחוזר חלילה. כל בקשה שנשלחת על ידי המשתמש לשרת מופרדת מהבקשות האחרות שנשלחו על ידי המשתמש, או על ידי משתמשים אחרים המשתמשים באותו שרת (או מפעילים את אותו יישום) באותו זמן. הבעיה היא, שלעיתים קרובות בקשה של לקוח חייבת להופיע ב**הקשר** (context (מסוים או ב**מצב** (state (מסוים.

ניקח לדוגמה את התרחיש השכיח הבא. יישום רשת מאפשר למשתמש לעיין במוצרים שונים המוצעים למכירה. אם המשתמש רוצה לקנות פריטים אחדים, עליו להניח אותם בעגלת קניות וירטואלית. אחד האלמנטים השימושיים ביישום זה היא היכולת להציג את התוכן הנוכחי של העגלה.

היכן כדאי לאחסן את תוכן עגלת הקניות (המצב של הלקוח)? אם מידע זה יאוחסן בשרת, אז השרת יצטרך לבדוק את כל בקשות HTTP ולשייך כל אחת מהן לתוכן העגלה הרלוונטית. הדבר אפשרי, אולם משמעות הדבר היא עיבוד נתונים נוסף שמטרתו התאמה בין הבקשות השונות למצבי הלקוח השונים. פעולה זו מחייבת שימוש בבסיס נתונים לשימור נתוני המצב בין בקשה לבקשה. הבעיה בטכניקה הזו היא שלשרת אין אחריות, כי לאחר שמירת נתוני המצב, המשתמש עשוי לשלוח בקשה נוספת לשימוש בנתונים או למחיקתם. אם שרת הרשת ישמור את כל נתוני המצב של כל הלקוחות המשתמשים בו, ייתכן שיצטרך לתפעל בסיס נתונים גדול מאוד!

החלופה היא לאחסן את נתוני המצב במחשב של המשתמש. ה**פרוטוקול Cookies** הומצא כדי לאפשר לשרתי רשת לאחסן נתונים בתור cookies) עוגיות) במחשב של המשתמש. החסרונות של גישה זו הם שהיישום צריך לשלוח את הנתונים שבקבצים הללו דרך הרשת כחלק מכל בקשת HTTP לשימושו של השרת. בנוסף, היישום צריך לוודא שהקבצים אינם חורגים מגודל מסוים. כנראה שהחיסרון העיקרי של הפרוטוקול cookies הוא בכך שהמשתמש יכול לבטל את השימוש בפרוטוקול, ולמנוע מהשרת לאחסן קבצי cookie במחשב שלו, וכך להכשיל את ניסיון השמירה של נתוני המצב.

# **השירותים של NET.ASP**

על פי מה שלמדנו עד כה, התשתית לבנייה ולהפעלה של יישומי רשת חייבת להתייחס למספר סוגיות, משמע, עליה לעמוד בדרישות הבאות:

- תמיכה בפרוטוקול HTTP סטנדרטי.
	- ניהול מצב הלקוח באופן יעיל.
- מתן כלים המאפשרים פיתוח יישומי רשת בקלות יחסית.
- יצירת יישומים שהגישה אליהם מתאפשרת באמצעות כל דפדפן רשת התומך ב-HTML.
	- היישומים צריכים להגיב לבקשות הלקוח.

מיקרוסופט פיתחה את המודל Pages Server Active או ASP, כתגובה לחלק גדול מהסוגיות שעסקנו בהן. מודל ASP איפשר למפתחי היישומים לשלב את הקוד של היישום בדפי HTML. שרת רשת כגון IIS) Services Information Internet (יכול להפעיל את הקוד של היישום ולהשתמש בו כדי לחולל תגובה בפורמט של HTML. במודל זה היו מספר בעיות: לביצוע פעולות פשוטות, כגון הצגת דף נתונים מבסיס נתונים, היה צורך בכתיבת כמות גדולה של קוד; שילוב של קוד רגיל וקוד HTML הקשה על ההבנה והאחזקה של היישום; לעיתים קרובות הביצועים לא היו במיטבם, מכיוון שהמודל ASP צריך היה לתרגם את הקוד של בקשת HTML בכל פעם שהבקשה נשלחה, גם כאשר הופיע קוד זהה בכל פעם. כאשר פורסמה טכנולוגיית NET,. מיקרוסופט עדכנה את ASP ויצרה את NET.ASP. אלה הם הרכיבים העיקריים של ASP.NET:

- **מודל תכונות לוגי** הכולל טפסי Web עבור הלוגיקה שברקע של התצוגה, וקבצי קוד עבור הלוגיקה העסקית. ניתן לכתוב קוד בכל השפות הנתמכות על ידי NET,. וביניהן #C. טפסי Web של NET.ASP עוברים הידור ומוטמנים בשרת הרשת כדי לשפר את הביצועים.
- **פקדי שרת** אשר תומכים באירועים (events (מצד השרת, אך מעוצבים בפורמט HTML כדי שיוכלו לפעול בצורה חלקה בדפדפן הרשת (תומך HTML(. מיקרוסופט שיפרה גם מספר רב של פקדי HTML קיימים כדי שתוכל לשלוט בהם דרך הקוד.
	- **פקדי נתונים** המשמשים להצגה, עריכה ואחזקה של נתונים בבסיס נתונים.
- **אפשרויות לשמירת מצב הלקוח במטמון** שבמחשב שלו באמצעות cookies, בשירות מיוחד (server State של NET.ASP (שנמצא בשרת הרשת, או בבסיס הנתונים Server SQL של מיקרוסופט. ניתן להשתמש בקוד כדי לתכנת בקלות יחסית את זיכרון **המטמון** (cache(.

במהדורה האחרונה של Net Framework. הוסיפה Microsoft שיפורים למודל ASP.NET. השיפורים נועדו לשפר את עיבוד הנתונים המתקבלים דרך הרשת ובאחזקה של אתרים. מיקרוסופט הוסיפה את האלמנטים הבאים:

- **הכלים Pages Master**, **Themes** ו- **Parts Web** אשר משפרים את יכולות עיצוב הדפים ועריכת הדפים. Pages Master) **דפי תבנית**) משמשים לקביעת עיצוב משותף לכל הדפים ביישום מסוים. Themes) **ערכות נושא**) משמשים להקניית מראה ותחושה אחידה בכל דפי האתר, ובמידת הצורך הם גם מאפשרים לוודא שכל הפקדים יהיו זהים זה לזה. Parts Web) **רכיבי אינטרנט**) מאפשרים ליצור דפי Web מודולריים המשתנים על פי דרישות המשתמש. בספר זה לא נעסוק בכלים Pages Master ו- Parts Web.
- **פקדי מקור נתונים** (control source data(, חדשים המשמשים לכריכת נתונים לדפי Web. הפקדים החדשים מאפשרים לבנות יישומים שיכולים להציג ולערוך נתונים בקלות ובמהירות. פקדי מקור נתונים מתאימים למגוון רחב של מקורות מידע, וביניהם Server SQL, Access Microsoft, קבצי XML, שירותי Web ואובייקטים עסקיים שיכולים להחזיר נתונים. השימוש בפקדי מקור נתונים היא דרך טובה לפעול על נתונים, מבלי להיות תלויים במקור שלהם. בפרק 27 תשתמש בפקדי מקור נתונים.
- **פקדים חדשים ומשופרים**. מיקרוסופט יצרה את הפקדים GridView, DetailsView ו-FormView להצגה ועריכה של נתונים. באפשרותך להשתמש בפקד TreeView להצגת נתונים המסודרים בסדר הירארכי, ובאמצעות הפקדים SiteMapPath ו-Menu תוכל לסייע למשתמש לנווט ביישומי הרשת שתבנה. בפקד GridView תשתמש בפרק .27
- **מנגנוני אבטחה משופרים** כוללים תמיכה מובנית באימות ובאישור משתמשים. באפשרותך להתיר למשתמשים גישה ליישומי הרשת שלך, לבצע בדיקות הרשאה למשתמשים כאשר הם מנסים להירשם (in log(, ולחקור את נתוני המשתמש, כדי לדעת מי מנסה לגשת לאתר. תוכל להשתמש בפקד Login כדי לבקש מהמשתמש אמצעי זיהוי ולאשר אותו, או להשתמש בפקד Recovery Password כדי לעזור למשתמשים להיזכר או לאתחל את הסיסמה שלהם. את השימוש בפקדי האבטחה תתרגל בפרק .27
- **בנייה משופרת וניהול של אתרים** על ידי שימוש בכלי Administration Site Web NET.ASP Tool. כלי זה כולל אשפים המשמשים לקביעת התצורה ואבטחתם של יישומי Web של ASP.NET. בכלי ASP.NET Web Site Administration Tool תשתמש בפרק 27.

בהמשך פרק זה תלמד עוד על מבנה היישומים של ASP.NET.

# **יצירת יישומי רשת בעזרת NET.ASP**

יישום רשת המשתמש במודל של NET.ASP מורכב בדרך-כלל מדף אחד או יותר של NET.ASP (Web forms), קבצי קוד וקבצי תצורה.

טופס Web מאוחסן בקובץ aspx, אשר מהווה בעיקרון קובץ HTML רגיל שנוספו לו מספר תגיות ייחודיות של NET.Microsoft. קובץ aspx מגדיר את העיצוב והמראה של דף, ויש לו לעיתים קרובות גם קובץ נלווה המכיל קוד, שמגדיר את הלוגיקה של היישום עבור הרכיבים שבקובץ aspx, כגון מטפלים באירועים (handler event (ושיטות עזר. **תגית** (**tag**(, או הנחיה, בראש כל קובץ aspx מציינת את השם והמיקום של קובץ הקוד הרלוונטי. המודל של NET.ASP תומך גם באירועים ברמת היישום, אשר מוגדרים בקבצי aspx.Global.

כל יישום רשת יכול לכלול גם קובץ תצורה בשם config.Web. קובץ זה, בפורמט XML, מכיל מידע על אבטחה, ניהול מטמון, הידור הדפים וכו'.

# **בניית יישום NET.ASP**

בתרגיל הבא עליך לבנות יישום NET.ASP פשוט שמפעיל פקדי Server כדי לאסוף מהמשתמש את נתוני העובדים המועסקים בחברת תוכנה כלשהי. בתרגיל זה תלמד כיצד בנוי יישום רשת ממוצע.

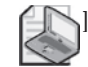

#### [ **הערה**

אינך חייב להפעיל במחשב שלך את שרת האינטרנט (IIS (כדי לפתח יישומי רשת, כי סביבת הפיתוח 2005 Studio Visual כוללת עבורך שרת פיתוח (server Web Development( מיוחד. כאשר אתה בונה ומפעיל יישום רשת, ברירת המחדל של סביבת הפיתוח היא להפעיל את היישום באמצעות השרת המובנה שלו.

#### **בניית יישום רשת**

- **.1** הפעל את 2005 Studio Visual Microsoft אם אינה פועלת.
	- **.2** בתפריט File, New בחר Site Web.

על המסך תופיע תיבת הדו-שיח Site Web New.

**.3** לחץ על התבנית Site Web NET.ASP. ברשימה הנפתחת Location בחר System File, והקלד **Microsoft**\**Documents My**\YourName\**Settings and Documents**\**:C HonestJohn**\**25 Chapter**\**Step by Step CSharp Visual**\**Press**. את **YourName** החלף בשם המשתמש שלך ב-Windows. בשדה Language שיוצג בחר #C Visual ולחץ OK.

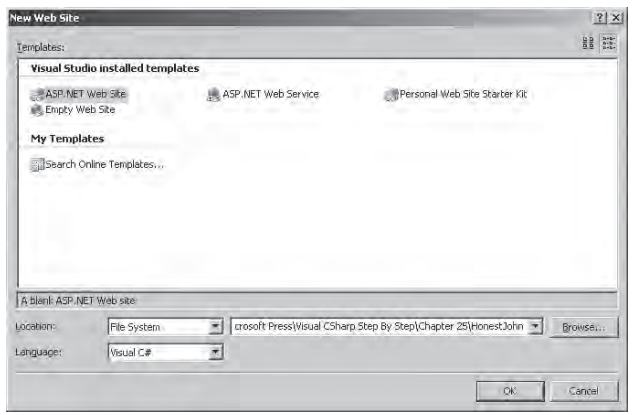

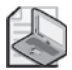

#### **הערה**

ברשימה Location עליך לבחור System File) מערכת קבצים) כדי להשתמש בשרת server Web Development של סביבת הפיתוח .2005 כדי להשתמש ב-IIS עליך לשנות את Location ל-HTTP ולציין את הכתובת (URL (של האתר שברצונך להקים, ולא את שם הקובץ.

כעת ייווצר יישום המורכב מ**תיקיית רשת** (Folder Web (בשם Data\_App, וטופס Web בשם aspx.Default. הקוד HTML עבור דף ברירת מחדל זה יופיע בחלון **תצוגת המקור** (Source View).

- **.4** ב- Explorer Solution בחר בקובץ aspx.Default. בחלון Properties, שנה את המאפיין Name File של הקובץ aspx.Default ל-aspx.EmployeeForm.
- **.5** לחץ על הלחצן Design אשר בתחתית הטופס משמאל, כדי לעבור ל**תצוגת העיצוב** (Design View) של הטופס. נכון לעכשיו, חלון תצוגת העיצוב אינו מציג דבר. בחלון תצוגת העיצוב ניתן לגרור פקדים מערכת הכלים אל טופס Web, ולאחר מכן סביבת הפיתוח תיצור עבורך באופן אוטומטי את קוד HTML של הפקדים. קוד HTML זה מופיע בחלון תצוגת המקור כאשר אתה משתמש בו כדי לצפות בטופס. ניתן לערוך את קוד HTML גם באופן ידני.

בתרגיל הבא עליך להגדיר סגנון עבור הטופס ולהוסיף לו פקדים כדי שיהיה שימושי. שימוש ב-style מאפשר לוודא שכל הפקדים בטופס יהיו בעלי מראה ותחושה משותפים (מבחינת הצבע והגופן, למשל), וגם מאפשר לשנות מאפיינים אחרים, כגון תמונת הרקע של הטופס.

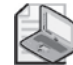

# **הערה**

מיקרוסופט שחררה תוסף (in add (בשם Project Application Web עבור סביבת הפיתוח, שמטרתו לספק מודל הדומה לגרסה הקודמת לבניית יישומי אינטרנט (2003 Studio Visual( ואשר מקלה על מעבר של מערכות Web מהגרסה הקודמת לגרסת 2005 Studio Visual. בנוסף, מיקרוסופט הכניסה שיפורים שונים בתגובה למשוב מהלקוחות (למידע נוסף, עיין במאמר Projects Application Web to Introduction בתיעוד של MSDN(.

# **עיצוב טופס Web**

- **.1** לחץ על הטופס בחלון תצוגת העיצוב. בחלון Properties, שנה את המאפיין Title של האובייקט DOCUMENT ל- **Information Employee**. הערך שתציב במאפיין Title יופיע בכותרת של דפדפן הרשת כאשר תשתמש בו להפעלת יישום הרשת.
- **.2** בחר במאפיין Style ולחץ על לחצן ההמשך (...). כתוצאה, תיפתח תיבת הדו-שיח Builder Style. תיבת דו-שיח זו מאפשרת לעצב את ה**סגנון** (**style** (של הטופס (הסגנון קובע את הצבע, הגופן, העיצוב ומאפייני ברירת מחדל אחרים של הטופס ופקדיו השונים).

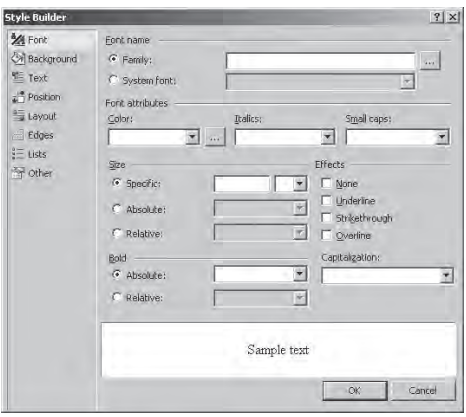

- **.3** באזור Name Font שבטופס, ודא שתיבת הסימון Family מסומנת, ולאחר מכן לחץ על לחצן ההמשך שמימינה. בתיבת הדו-שיח Picker Font שתיפתח, בחר בגופן Ariel ברשימת הגופנים המותקנים Fonts Installed, ולחץ על הלחצן << כדי להוסיף אותו לרשימה של הגופנים שנבחרו, Fonts Selected. לחץ OK כדי לחזור לתיבת הדו-שיח Builder Style.
	- **.4** ברשימה הנפתחת Color בחר Blue.
- **.5** בחלונית השמאלית של תיבת הדו-שיח לחץ Background. בדף Background שיופיע סמן את תיבת הסימון Transparent) שקיפות).
- **.6** השתמש ב- Explorer Windows כדי להעתיק את הקובץ \Documents My bmp.computer\25 Chapter\Step By Step CSharp Visual\Press Microsoft אל התיקייה .\Microsoft Press\Visual CSharp Step By Step\Chapter 25\HonestJohn
- **.7** חזור לתיבת הדו-שיח Builder Style שבסביבת הפיתוח 2005 Studio Visual. בתיבת הטקסט Image הקלד **bmp.computer** ולחץ OK.
- **.8** פתח את ערכת הכלים והרחב (במידת הצורך) את הקטגוריה Standard. ערכת הכלים מכילה פקדים שניתן לגרור אל טפסי NET.ASP. בחלק גדול מהמקרים, פקדים אלה דומים לפקדים שהשתמשת בהם לבניית טפסי Windows. ההבדל הוא בכך שפקדים אלה עוצבו במיוחד לשימוש בסביבת HTML, והמימוש שלהם הוא באמצעות HTML בסביבת ההרצה.
- **.9** גרור מערכת הכלים ארבעה פקדי Label ושלושה פקדי TextBox אל טופס ה-Web. שים לב שהגופן והצבע של הפקדים יהיה תואם לסגנון שהגדרת באמצעות תיבת הדו-שיח Style Builder

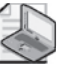

#### **הערה**

הפקדים מוצבים באופן אוטומטי משמאל לימין בחלון תצוגת העיצוב. אל תדאג בקשר למיקום הפקדים, כי ניתן להציב אותם בכל מקום לאחר קביעת מאפייניהם.

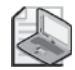

#### **הערה**

מלבד השימוש בפקד **Label**, ניתן להוסיף כיתוב בטופס Web. אולם קשה לקבוע את התצורה ולשנות את המאפיינים של טקסט כזה וקשה גם להחיל עליו ערכות (Themes(. כאשר עליך לבנות אתר שתומך גם בשפות אחרות (כגון צרפתית, אנגלית או עברית), עדיף להשתמש בפקדי **Label**, מכיוון שכך יהיה קל יותר להתאים לשפה (localize (את הכיתוב המוצג באמצעות קבצי Resource. למידע נוסף בנושא זה קרא את "Resources Applications in "שב- Documentation 2005 Studio Visual Microsoft.

**.10** בחלון Properties שנה את מאפייני הפקדים שהוספת על פי הערכים שבטבלה הבאה:

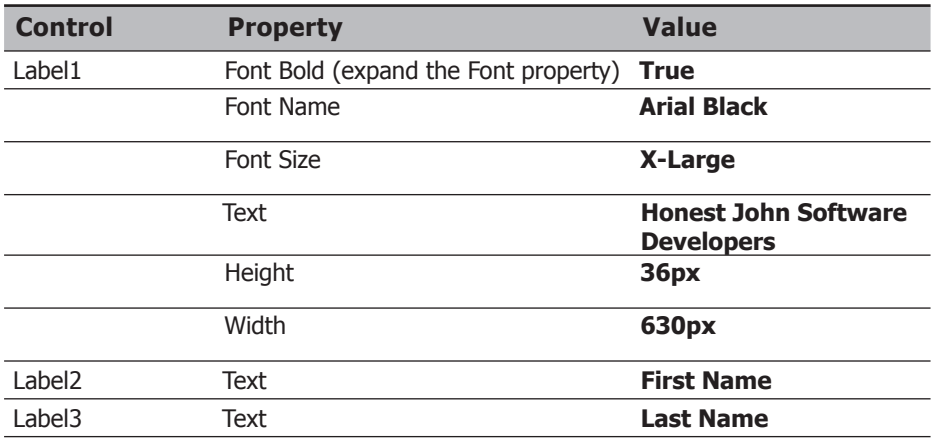

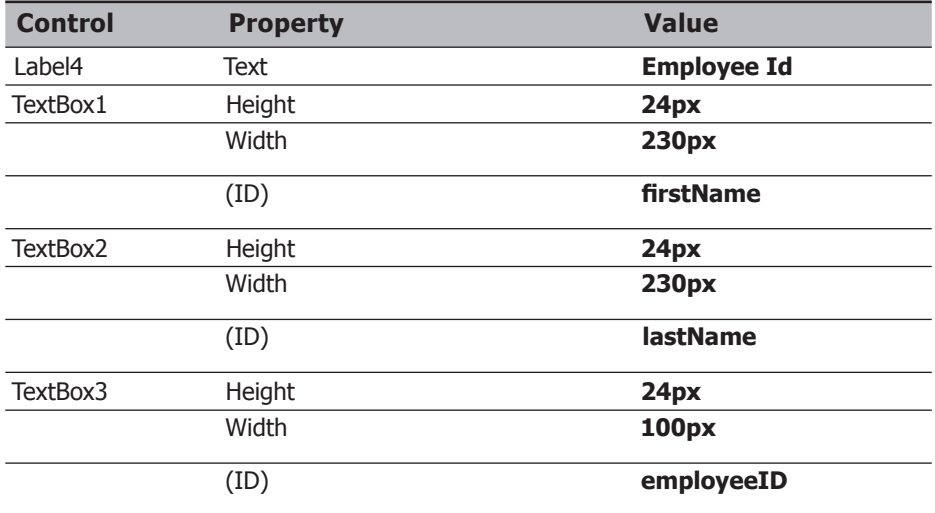

- **.11** בחלון תצוגת העיצוב סמן את כל ארבע התוויות ואת שלוש תיבות הטקסט (לחץ על **1Label**, ולאחר מכן לחץ על כל אחד מהפקדים האחרים בעודך מחזיק את מקש **Shift** לחוץ).
- **.12** בתפריט Layout, Position בחר Absolute. כעת תוכל לגרור את הפקדים למקום אבסולוטי בטופס במקום שסביבת הפיתוח תציב אותם עבורך באופן אוטומטי.
	- **.13** מקם את התוויות ואת תיבות הטקסט על פי המסך הבא:

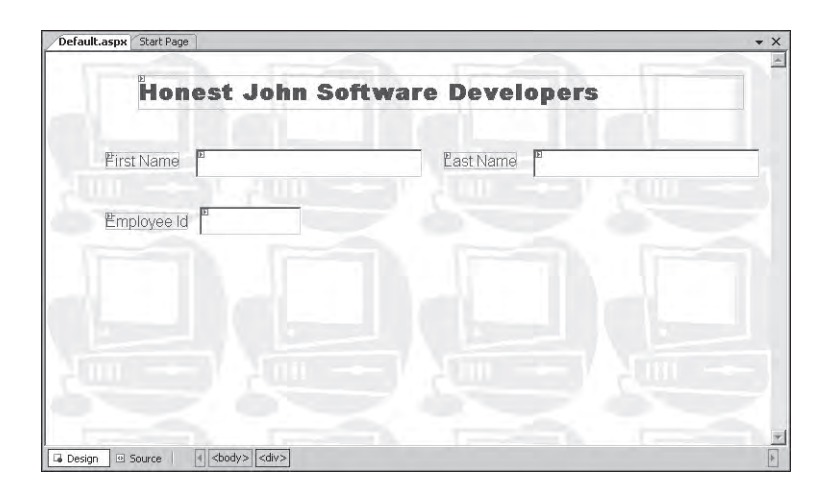

**טיפ**

ניתן ליישר את הפקדים ואת המרווחים ביניהם על ידי הפקודות שבתפריט Format. כדי ליישר קבוצת פקדים, עליך לסמן את כולם, לפתוח את תפריט Format, ללחוץ Align ולבחור בסוג היישור הרצוי (Lefts, Centers, Rights, Tops, Middles או Bottoms(. תוכל גם ליצור מרווח אחיד בין הפקדים על ידי סימונם והפעלת הפקודה Spacing Horizontal או Spacing Vertical מתפריט Format.

**.14** לחץ על לחצן Source בתחתית הטופס, להצגת קוד HTML של הטופס בחלון תצוגת המקור. קוד HTML צריך להיראות דומה לקוד הבא (מיקום הפקדים עשוי להיות שונה במקצת בטופס שלך):

```
<%@ Page Language="C#" AutoEventWireup="true"
CodeFile="EmployeeForm.aspx.cs "Inherits="_Default" %>
<!DOCTYPE html PUBLIC "-//W3C//DTD XHTML 1.1//EN" "http://www.
w3.org/TR/xhtml11/DTD/xhtml11.dtd">
\frac{1}{2} xmlns="http://www.w3.org/1999/xhtml">
<head runat="server">
   <title>Employee Information</title>
</head>
<body style="background-image: url(computer.bmp); color: blue;
font-family: Arial;
background-color: transparent">
   <form id="form1" runat="server">
   <div ><asp:Label ID="Label1" runat="server" Text="Honest John
Software Developers"
style="z-index: 100; left: 96px; position: absolute; top: 24px"
Font-Bold="True" Font-Names="Arial Black" Font-Size="X-Large"
Height="36px" Width="630px"></asp:Label>
      <asp:Label ID="Label2" runat="server" Text="First Name"
style="z-index: 101;left: 62px; position: absolute; top:
104px"></asp:Label>
      <asp:Label ID="Label3" runat="server" Text="Last Name"
style="z-index: 102; left:414px; position: absolute; top:
104px"></asp:Label>
      <asp:Label ID="Label4" runat="server" Text="Employee
Id" style="z-index:103; left: 62px; position: absolute; top:
167px"></asp:Label>&nbsp;&nbsp;
      <asp:TextBox ID="firstName" runat="server" style="z-index:
104; left: 156px;position: absolute; top: 101px" Height="24px"
Width="230px"></asp:TextBox>
      <asp:TextBox ID="lastName" runat="server" style="z-index:
107; left: 507px;position: absolute; top: 101px" Height="24px"
Width="230px"></asp:TextBox>
index: 106; left: 160px;position: absolute; top: 161px"
      <asp:TextBox ID="employeeID" runat="server" style="z-
Height="24px" Width="100px"></asp:TextBox>
   \langle/div>
   \langle form>
\langle/body>
</html>
```
- **.15** חזור לחלון תצוגת העיצוב.
- **.16** בתפריט Layout, Position בחר Options position-Auto. בתיבת הדו-שיח Options, הרחב את הרכיב Designer HTML שבפקד TreeView אם לא עשית זאת עדיין, ולחץ Positioning CSS. בחלונית שבצד הימני של תיבת הדו-שיח, סמן את תיבת הסימון Change positioning to the following for controls added by using the Toolbox, paste," drop and drag or". בתפריט הנפתח בחר positioned Absolutely:

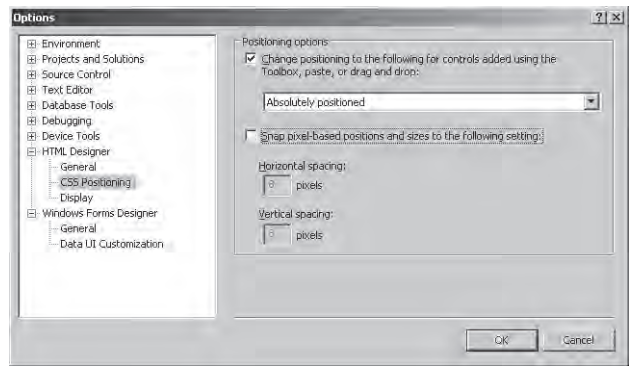

פעולה זו מאפשרת למקם את כל הפקדים שתוסיף לטופס בעתיד, בנקודה שבה תשחרר אותם על פני הטופס. אינך צריך לבחור עוד באפשרות Absolute) כלומר, מיקום קבוע) עבור כל אחד מהם.

**.17** הוסף פקד Label נוסף וארבעה פקדי RadioButton) לחצני אפשרויות) לטופס Web. קבע את מאפייני הפקדים החדשים על פי הנתונים המופיעים בטבלה הבאה:

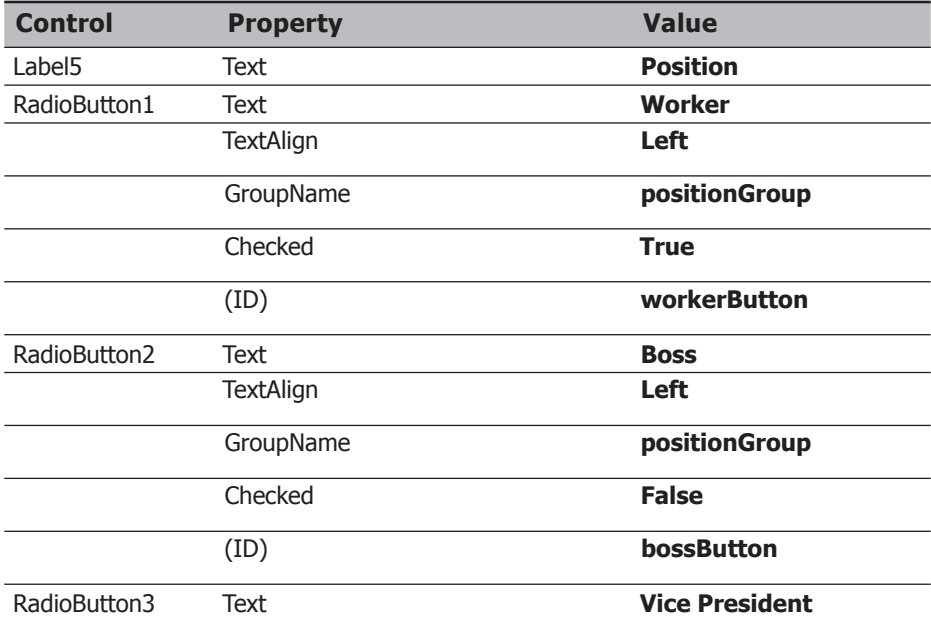

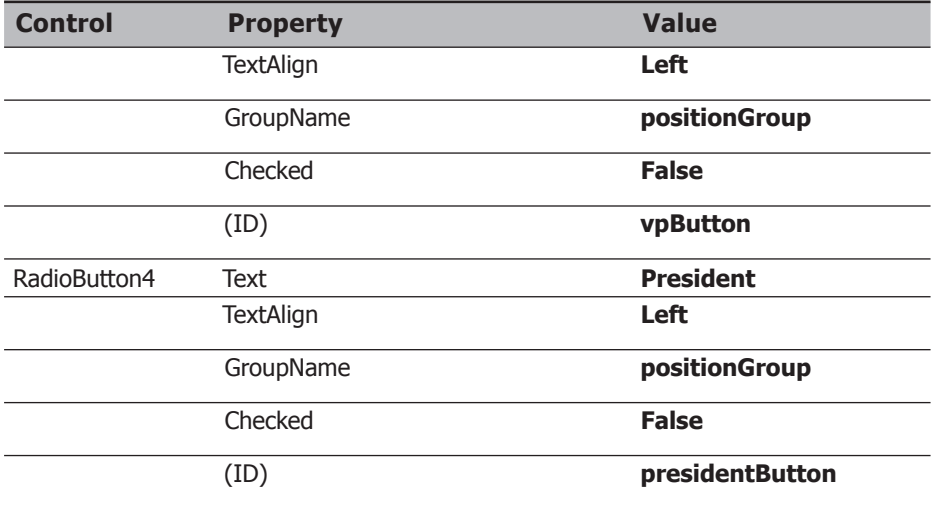

המאפיין GroupName קובע כיצד לקבץ את לחצני האפשרויות. כל הלחצנים שערך המאפיין GroupName שלהם זהה, יהיו בקבוצה אחת. משמעות הדבר היא שרק אחד מהם יכול להיות מסומן בכל עת.

**.18** הצב את הפקדים החדשים על פי המסך שלהלן:

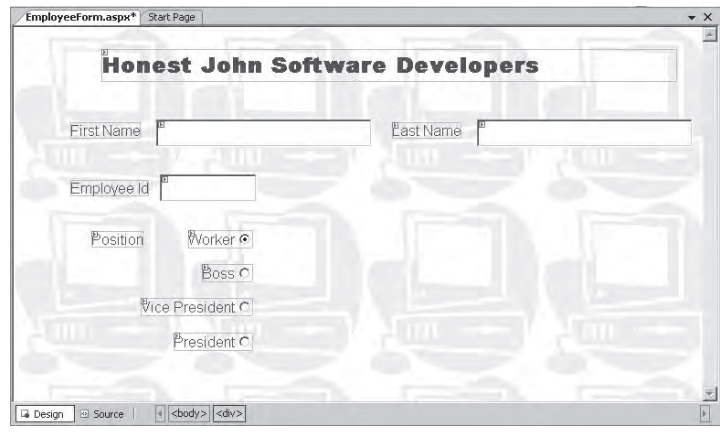

**.19** הוסף פקד Label ופקד DropDownList) רשימה נפתחת) לטופס Web. שנה את מאפייניהם על פי הנתונים שבטבלה הבאה:

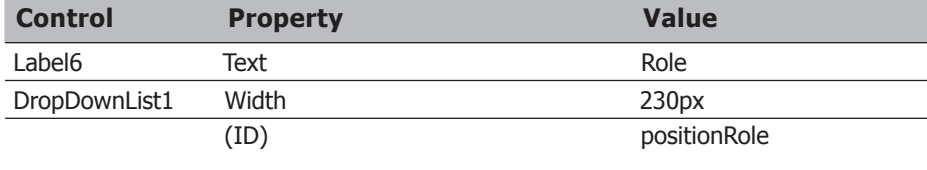

הרשימה הנפתחת **positionRole** מורכבת מהתפקידים השונים במפעל, והיא משתנה בהתאם למשרה שהעובד ממלא. תצטרך לכתוב קוד כדי למלא את הרשימה באופן דינמי.

**.20** הצב את הפקדים החדשים על פי המסך הבא:

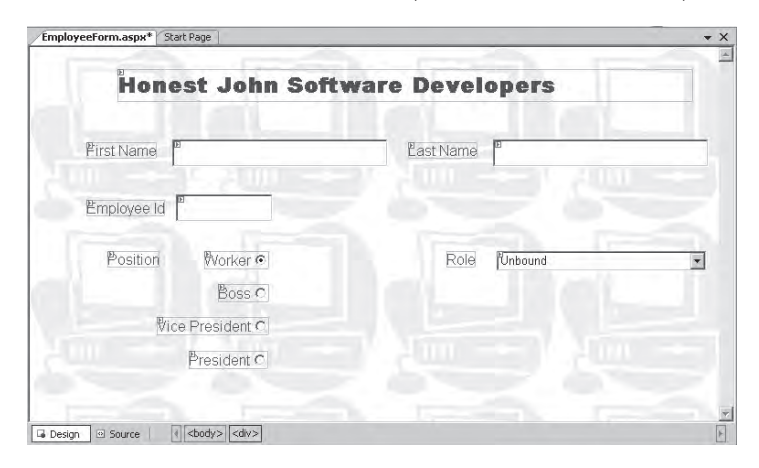

**.21** הוסף לטופס שני פקדי Buttons ופקד **Label**. שנה את מאפייניהם על פי הנתונים שבטבלה הבאה:

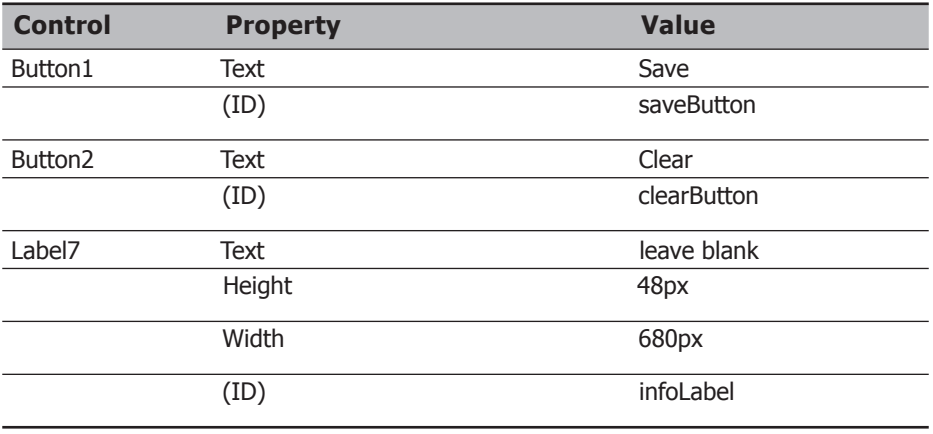

**.22** הצב את הפקדים החדשים על פי המסך הבא:

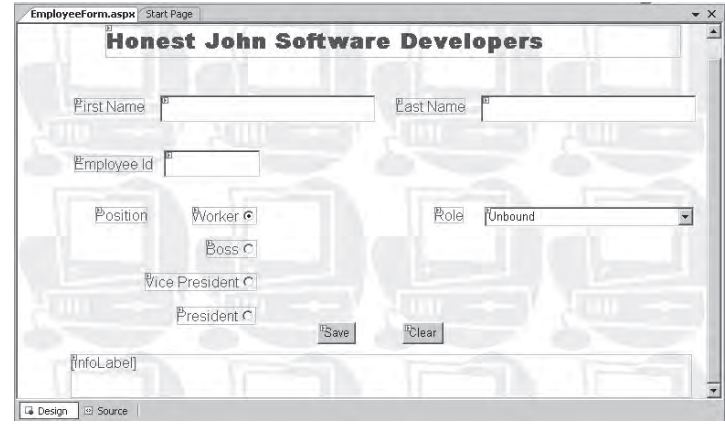

הלחצנים מציפים מטפלים באירועים (event handler), שתכתוב אותם באחד התרגילים שבהמשך. הלחצן Save אמור לאסוף את הנתונים שהמשתמש הזין, ולהציג אותם בפקד **InfoLabel** שבתחתית הטופס. הלחצן Clear אמור לאפס את תיבות הטקסט ואת הפקדים האחרים לערכי ברירת המחדל שלהם.

#### **בדוק את הטופס Web**

**.1** בתפריט Debug בחר Debugging Start.

2005 Studio Visual תבנה את היישום, שרת Development של NET.ASP יופעל, והדפדפן Explorer Internet ייפתח ויציג את הטופס.

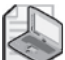

#### **הערה**

בפעם הראשונה שתפעיל יישום רשת באמצעות הפקודה Debugging Start תיבת הודעה תודיע שניפוי השגיאות אינו מופעל (enabled not is debugging(. עליך לבחור Modify the Web.config file to enable", או לבחור "Run without debugging", debugging", אם ברצונך להפעיל את התוכנית במצב debug) ניפוי). להפעלת התוכנית במצב ניפוי קובעים נקודות שבירה וניתן לסקור את הקוד פקודה אחר פקודה, כפי שהוסבר בפרק .3 במצב ניפוי היישופ פועל יותר לאט בגלל המטלות הנוספות. לכן, תצטרך לכבות את מצב הניפוי בעת העברת היישום לעבודת אמת באתר הרשת. כדי לעשות זאת, עליך להסיר מהקובץ config.Web את השורה הבאה: </"true="debug compilation<

- **.2** הזן נתונים של עובד פיקטיבי. נסה את לחצני האפשרויות כדי לוודא שלא ניתן לבחור ביותר מאחד מהם במקביל. לחץ על החץ של הרשימה הנפתחת Role ;הרשימה תהיה ריקה. לחץ Save, Clear.
	- **.3** סגור את Explorer Internet וחזור לסביבת הפיתוח 2005 Studio Visual.

#### **התאמת האתר לשרת IIS**

תפריט Website של 2005 Studio Visual מכיל את הפקודה Site Web Copy, המשמשת להעתקת אתרי אינטרנט ממקום אחד לאחר. ניתן להשתמש בפקודה זו כדי להתאים אתרים שנבנו ונבדקו על ידי השרת Server Development של NET.ASP לאתר הייצור של IIS) תחילה עליך ליצור אתר חדש או תיקייה וירטואלית ריקה באמצעות בקרת הניהול של Internet Information Services).

התחבר לתיקייה הווירטואלית באתר הייצור של IIS. כעת תוכל להעתיק קבצים בודדים באופן סלקטיבי אל אתר היצור וממנו, או לסנכרן את הקבצים בין מספר אתרים.

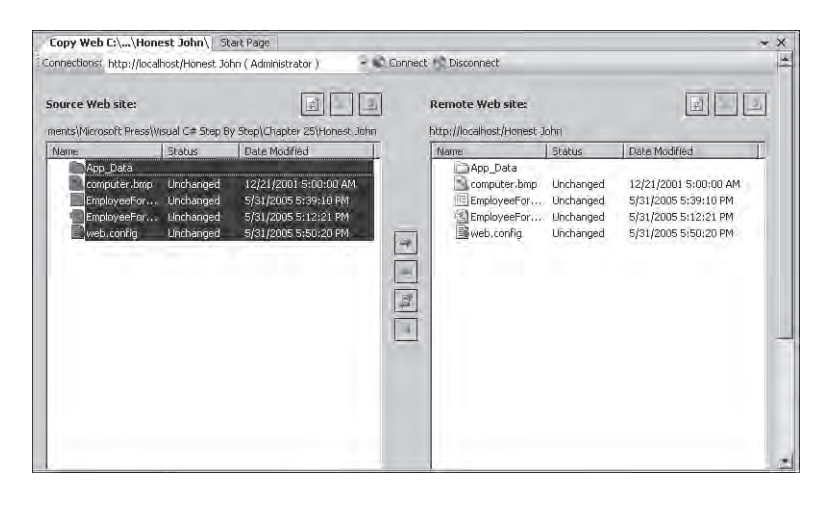

למידע נוסף בנושא ראה "Web Copy the Using Site Web a Copying :Walkthrough Tool Site "וגם "Tool Web Copy the with Files Site Web Copy :to How "שנמצאים ב- Documentation 2005 Studio Visual.

# **הכרת פקדי Server**

קבוצת הפקדים שהוספת לטופס Web נקראת פקדי Server. פקדי שרת אלה דומים במקצת לפקדי HTML סטנדרטיים שניתן להוסיף לכל דפי האינטרנט, מלבד העובדה שהם יותר נוחים לתכנות. רוב פקדי Server משתמשים במטפלי אירוע, בשיטות ובמאפיינים שהקוד המופעל בשרת יכול לנצל ולשנות באופן דינמי בסביבת ההרצה. בתרגילים הבאים, תלמד כיצד לתכנת פקדי Server.

### **בחינת פקד Server**

**.1** בסביבת הפיתוח 2005 Studio Visual, הצג את הטופס aspx.EmployeeForm בחלון תצוגת המקור.

**.2** עיין בקוד HTML של הטופס. שים לב שהוא כולל את ההגדרות של כל אחד מהפקדים. אתר את הגדרת ה**תווית** הראשונה ובחן אותה לעומק (את הקוד שלהלן ערכנו באופן שיהיה יותר קריא, ולכן הוא אינו נראה בדיוק כפי שהוא מופיע בקובץ המקורי):

```
<asp:Label ID="Label1" runat="server"
   Text="Honest John Software Developers"
   style="r = "z-index: 100; left: 96px;position: absolute; top: 24px'
   Font-Bold="True" Font-Names="Arial Black"
   Font-Size="X-Large" Height="36px" Width="630px">
</asp:Label>
```
עליך לשים לב לשתי נקודות חשובות. תחילה הבט בסוג הפקד: **Label:asp**. כל הפקדים של טפסי Web נמצאים במרחב השמות "asp", כי כך נקבע על ידי מיקרוסופט. אחר כך צריך לשים לב לתכונה (attribute (הזו: "**server="runat**. משמעותה שניתן לגשת לפקד על ידי תכנות של קוד שפועל בשרת. קוד זה יכול לחקור ולשנות את הערך של כל אחד ממאפייני הפקד (לדוגמה, לשנות את הכיתוב שלו).

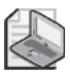

#### **הערה**

כל הפקדים חייבים להסתיים בתגית <**control**:asp/<. את control צריך להחליף בסוג הפקד, כגון Label בדוגמה שלעיל.

**.3** חזור לחלון תצוגת העיצוב.

### **פקדי HTML**

סביבת העבודה NET.ASP תומכת גם בפקדי HTML. כשתרחיב את הקטגוריה HTML שבערכת הכלים, תוצג רשימת פקדים שמיקרוסופט שילבה במודל המקורי של Active Server Pages הם עדין מופיעים, כדי שתוכל להמיר דפי ASP.NET לדפי בקלות יחסית. עם זאת, כאשר אתה מתחיל לבנות יישום חדש, הקפד להשתמש בפקדי Forms Web Standard בלבד.

גם פקדי HTML כוללים את התכונה **runat**, המאפשרת לבחור היכן להפעיל את הקוד שנועד לטפל באירועים של הפקדים. בניגוד לפקדי Forms Web, מיקום ברירת המחדל של הפעלת הקוד עבור פקדי HTML הוא הדפדפן, ולא השרת - בהנחה שהדפדפן של המשתמש תומך באפשרות זו.

יש להוסיף לדף aspx.EmployeeForm מספר שיטות לטיפול באירועים: קבוצה של מטפלים שמטרתם למלא את הרשימה הנפתחת **PositionRole** בתפקידים כאשר המשתמש בוחר במשרה כלשהי (Worker, Boss, President Vice, President ;(מטפל סיום שמטרתו לשמור את הנתונים כאשר המשתמש לוחץ Save ;ומטפל שמטרתו לאפס את הטופס כאשר המשתמש לוחץ Clear. בתרגיל הבא עליך לכתוב את המטפלים הללו.

#### **כתוב מטפלים לאירועים**

**.1** ב- Explorer Solution, הרחב את הקובץ aspx.EmployeeForm.

כתוצאה יופיע הקובץ aspx.EmployeeForm. בקובץ זה יאוחסן הקוד #C של המטפלים שתכתוב בהמשך. קובץ זה מכונה **file behind-code**. אלמנט זה של NET.ASP מאפשר להפריד בין קוד #C לבין הלוגיקה של התצוגה ביישום הרשת (למעשה ניתן לכתוב את קוד #C ואת המטפלים באירועים בקובץ aspx.EmployeeForm באמצעות חלון תצוגת הקוד, אבל גישה זו אינה מומלצת).

**.2** הצג את קוד HTML של קובץ aspx.EmployeeForm בחלון תצוגת הקוד. הבט בשורה הראשונה של הקובץ. השורה נראית כך:

<%@ Page Language="C#" ... CodeFile="EmployeeForm.aspx.cs ... %>

הנחיה זו מגדירה את תצורת הקובץ שמכיל את קוד התוכנית של טופס Web ואת שפת התכנות שבה נכתב, במקרה זה - #C. הטופס תומך גם בשפות Basic Visual ו-JScript.

- **.3** ב- Explorer Solution לחץ לחיצה כפולה על הקובץ cs.aspx.EmployeeForm. הקובץ יופיע בחלון Editor Text and Code, ובראשו תוצג סדרת משפטי **using**. שים לב שקובץ זה משתמש במרחב השמות **Web.System** ובתת-המרחבים שלו - שבהם נמצאות המחלקות השונות של NET.ASP. שים לב שהקוד עצמו נמצא במחלקה **Default \_**אשר נגזרת מהמחלקה **Page.UI.Web.System**, שנגזרים ממנה כל טפסי Web. נכון לעכשיו, היא מכילה שיטה ריקה אחת בשם **Load\_Page**, אשר מופעלת כאשר הדף נפתח. בשיטה זו ניתן לכתוב את הקוד הדרוש לאתחול הנתונים המשמשים את הטופס.
- **.4** הוסף למחלקה **Default \_**את השיטה **initPositionRole**, מיד לאחר השיטה **Load\_Page**:

```
private void initPositionRole()
}
}
```
שיטה זו תשמש לאתחול הרשימה הנפתחת **positionRole** לערכי ברירת המחדל שלה.

**.5** הוסף את המשפטים הבאים לשיטה **initPositionRole**:

```
positionRole.Items.Clear();
positionRule.Fnable = true;positionRole.Items.Add("Analyst");
positionRole.Items.Add("Designer");
positionRole.Items.Add("Developer");
```
המשפט הראשון מאפס את הרשימה. המשפט השני מפעיל (enable (את הרשימה (מיד תכתוב את הקוד אשר מכבה (disable (את הרשימה בנסיבות שונות). שאר המשפטים מוסיפים לרשימה שלושה תפקידים המתאימים למשרת עובד (Worker(.

```
if (!IsPostBack)
\{initPositionRole();
{
```
בלוק קוד זה יגרום לרשימה הנפתחת positionRole להתמלא כאשר הטופס נפתח בדפדפן של המשתמש. אולם חשוב להבין, שהשיטה **Load\_Page** מופעלת בכל פעם שהשרת שולח את הטופס לדפדפן של המשתמש, ולא רק בפעם הראשונה. לדוגמה, כאשר המשתמש לוחץ על לחצן, הטופס עשוי להישלח בחזרה לשרת הרשת לעיבוד. תגובת השרת תהיה שליחת הטופס חזרה לדפדפן בגמר העיבוד. ייתכן מאוד שלא תרצה לבצע אתחול בכל פעם שדף האינטרנט מופיע, כי זהו בזבוז של משאבי עיבוד ועשוי לפגוע בביצועים בעת בניית אתרים מסחריים. ניתן להפעיל את השיטה **Load\_Page** רק בהצגה הראשונה של הדף על ידי חקירת המאפיין **IsPostBack** של דף האינטרנט. מאפיין זה מחזיר ערך **false** בפעם הראשונה שהטופס מוצג, וערך **true** כאשר הדף מוצג שוב לאחר לחיצה על אחד הפקדים. בקוד שזה עתה הוספת, הקריאה לשיטה **initPositionRole** מתבצעת רק כאשר הטופס מוצג בפעם הראשונה.

- **.7** חזור לקובץ aspx.EmployeeForm ועבור לתצוגת העיצוב. בחר בלחצן האפשרויות **workerButton**. בחלון Properties לחץ Events. לחץ לחיצה כפולה על האירוע **CheckedChanged**. אירוע זה מתרחש כאשר המשתמש לוחץ על לחצן האפשרויות וערכומשתנה.סביבתהפיתוחמחוללתאתהשיטה**CheckedChanged\_workerButton** כדי שתטפל באירוע זה.
	- **.8** הוסף לשיטה **CheckedChanged\_workerButton** את המשפט הבא:

()initPositionRole

זכור שערכי ברירת המחדל של הרשימה הנפתחת **positionRole** הם התפקידים המתאימים למשרת העובד, ולכן ניתן לעשות שימוש חוזר בשיטה initPositionRole.

**.9** חזור לקובץ aspx.EmployeeForm בתצוגת העיצוב. בחר בלחצן האפשרויות **bossButton**. השתמש בחלון Properties כדי ליצור את השיטה **CheckedChanged\_bossButton** שתפקידה לטפל באירוע **CheckedChanged**. לאחר שהטופס יופיע בחלון and Code Editor Text, הוסף לשיטת האירוע את המשפטים הבאים:

```
positionRole.Items.Clear();
positionRule.Fnable = true;positionRole.Items.Add("General Manager");
positionRole.Items.Add("Project Manager");
```
תפקידים אלה מתאימים למשרת המנהל.

**.10** חזור לקובץ aspx.EmployeeForm בתצוגת העיצוב וצור שיטה לטיפול באירוע **CheckedChanged** של לחצן האפשרויות **vpButton**) סגן מנהל). הוסף לשיטת האירוע את המשפטים הבאים:

```
positionRole.Items.Clear();
positionRule.Fnable = true:
positionRole.Items.Add("VP Sales");
positionRole.Items.Add("VP Marketing");
position Role. Items. Add ("VP Production");
positionRole.Items.Add("VP Human Resources");
```
**.11** השיטה האחרונה שתיצור צריכה לטפל באירוע **CheckedChanged** של לחצן האפשרויות President) נשיא). הוסף לשיטת האירוע את הקוד הבא:

```
positionRule.Items.Clear():
positionRule. Enabled = false;
```
חוקי התאמת התפקידים אינם תקפים לגבי מנהל המפעל, ולכן יש לכבות (disable (את הרשימה הנפתחת.

**.12** צור שיטה לטיפול באירוע Click של הלחצן Save. ביישום רגיל שיטה זו הייתה משמשת לשמירת נתונים בבסיס נתונים, אולם כדי לשמור על פשטות הדוגמה, השיטה רק תציג חלק מהנתונים שהמשתמש הזין באמצעות הפקד **InfoLabel**. הוסף את המשפטים הבאים לשיטה **Click\_saveButton**:

```
string position = "":
if (workerButton.Checked)
   position = "Worker":if (bossButton.Checked)
   position = "Manager":if (vpButton.Checked)
   position = "Vice President";
if (presidentButton.Checked)
   position = "President":infoLabel.Text = "Employee:&nbsp" + firstName.Text + "&nbsp" +lastName.Text + "&nbsp&nbsp&nbsp&nbspId&nbsp" +
   employeeID.Text + "&nbsp&nbsp&nbsp&nbsp Position&nbsp" +
   ;position
```
בשפת HTML, התו nbsp &מסמל רווח. בדרך כלל הדפדפן מתעלם מכל תווי הרווח הלבנים, מלבד הראשון שביניהם.

**.13** צור שיטה לטיפול באירוע Click של הלחצן Clear. הוסף לגוף השיטה את בלוק הקוד הבא:

```
firstName.Text = ""lastName.Text = ""
employeeID.Text = " " :workerButton.fhecked = true;initPositionRole():
intolabel.Text = "
```
קוד זה נועד למחוק את הנתונים שהמשתמש הזין, ולאתחל את רשימת התפקידים ל-Worker) ערך ברירת המחדל).

### **בדיקה חוזרת של טופס Web**

President Vice לא התרחש.

- **.1** הפעל שוב את הטופס.
- **.2** הקלד שם עובד וקוד עובד פיקטיביים. לחץ על הרשימה הנפתחת Role. הרשימה תציג את התפקידים המתאימים למשרת עובד.
- **.3** שנה את המשרה של העובד הפיקטיבי לסגן מנהל (President Vice(, ואחר כך לחץ שוב על הרשימה הנפתחת Role. שים לב שהרשימה טרם השתנתה ועודנה מציגה את התפקידים המתאימים למשרת העובד. הרשימה לא השתנתה, מכיוון שהאירוע **CheckedChanged** של לחצן האפשרויות
	- **.4** סגור את חלון Explorer Internet וחזור לסביבת הפיתוח.
- **.5** הצג את הקובץ aspx.EmployeeForm בחלון תצוגת העיצוב ובחר בלחצן האפשרויות **workerButton**. בחלון Properties שנה את ערך המאפיין **AutoPostBack** ל-True. כאשר המשתמש לוחץ על לחצן האפשרויות הזה, הטופס יישלח אל השרת לעיבוד, האירוע **CheckedChanged** יוצף, והטופס יעודכן כדי שיציג את התפקידים המתאימים ללחצן אפשרויות זה. על פי ברירת המחדל, ערך המאפיין AutoPostBack הוא False כדי למנוע תנועה לא נחוצה ברשת.

שנה את ערך המאפיין **AutoPostBack** גם בלחצני האפשרויות האחרים: **bossButton**, **vpButton** ו-**presidentButton**.

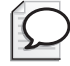

**טיפ**

כדי לשנות את ערכי המאפיינים של כל ארבעת הלחצנים בבת אחת, סמן את כולם בעודך מחזיק את מקש Shift, ואחר כך שנה את המאפיינים הרלוונטיים בחלון Properties.

- **.6** הפעל שוב את טופס Web. כאשר תלחץ הפעם על אחד מלחצני האפשרויות, המסך יהבהב לשנייה בשעה שהטופס נשלח לשרת, המטפל באירוע יופעל, הרשימה הנפתחת תעודכן והטופס יוצג שוב.
- **.7** בתפריט View של Explorer Internet, לחץ Source כדי להציג את המקור של הדף HTML שמוצג בדפדפן. היישום Notepad יופעל ויציג את המקור HTML של דף האינטרנט. שים לב שבקובץ לא מופיעים פקדי Server מסוג ":asp "וגם לא קוד #C. הסיבה לכך היא שפקדי השרת על תכולתם הומרו לפקדי HTML) וחלקם גם ל-JavaScript(. זו אחת התכונות הבסיסיות של פקדי Server - ניתן לגשת אליהם על ידי תכנות של שיטות, מאפיינים ואירועים, בדומה לאובייקטים רגילים של Framework NET. עם זאת, כאשר הם עוברים מהשרת לדפדפן, הם מומרים לקוד HTML. לאחר שתסיים לעיין בקובץ, סגור את Notepad.

**.8** לחץ Save.

הפקד **InfoLabel** יציג את נתוני העובד החדש. אם תתבונן במקור, תראה שקוד HTML עבור הפקד **InfoLabel**) אשר הפך לאובייקט span עם המזהה "InfoLabel ("מכיל את אותו הטקסט.

**.9** לחץ Clear.

הטופס יציג שוב את ערכי ברירת המחדל שלו.

**.10** סגור את חלון Explorer Internet וחזור לסביבת הפיתוח.

#### **עיבוד אירועים מרחוק**

פקדי צד שרת הם ללא ספק כלי חזק של NET.ASP, אבל יש להם גם חסרונות. למרות שאירועים מוצפים על ידי הלקוח, הקוד לטיפול באירוע מופעל על ידי השרת וכל פעם שאירוע כלשהו מוצף, נשלחת דרך הרשת בקשת HTTP אל השרת. כעת, השרת מעבד את הבקשה ושולח תגובה המכילה דף HTML שיש להציג. בחלק גדול מהאירועים הדף החדש יהיה זהה לדף הקודם. השרת חייב לקבל גם את הנתונים האחרים שהמשתמש הזין, כי כאשר הוא מחולל דף אינטרנט חדש הוא צריך להציג בו גם אותם. אם שרת הרשת רק יחזיר את קוד HTML אשר יצר את הדף המקורי, כל הנתונים שהמשתמש הקליד לא יהיו כלולים בו. אם תתבונן במקור HTML של דף שנוצר באמצעות טופס Web, תבחין בשדה קלט מוסתר בו. הדוגמה שהוצגה קודם לכן כללה את השדה המוסתר הבא:

<input type="hidden" name=" VIEWSTATE" value="/WEPdDwxNDk0MzA1NzE003Q802w8aTwxPjs+02w8bDxpPDE3PjtpPDE5 PitpP DIxPitpPDI3PitpPDMzPjs+02w8dDxwPHA8bDxDaGVja2VkOz47bDxvPH 0+0z4+0z 470z47dDxwPHA8bDxDaGVja2VkOz47bDxvPGY+0z4+0z470z47dDxw PHA8bDxDaGVja2 VkOz47bDxvPGY+Oz4+Oz47Oz47dDx0PDt0PGk8Mz47QDxBbm FseXN000Rlc2lnbmVyO0 RldmVsb3Blcjs+00A80W5hbHlzdDtEZXNpZ25lcjtE ZXZlbG9wZXI7Pj47Pjs7Pj t0PHA8cDxsPFRleHQ7PjtsPFxlOz4+Oz47Oz47Pi 47Pj47bDxQZW9uQnV0dG9u01BIQ kJ1dHRvbjtQSEJCdXR0b247VlBCdXR0b247 V1BCdXR0b247UHJlc21kZW50QnV0dG9u0 1ByZXNpZGVudEJ1dHRvbjs+Pg==" />

מידע זה הוא למעשה תוכן הפקדים, או מצב התצוגה, בתצורה מקודדת. שדה זה נשלח לשרת הרשת בכל פעם שאירוע כלשהו גורם לשליחת בקשה. השרת משתמש במידע זה כדי למלא מחדש את השדות שבדף כאשר הוא מחולל את קוד HTML של התגובה. כל הפעולות האלו משפיעות על הביצועים. ככל שיש יותר פקדים על הטופס, כמות המידע שיש להעביר בין הדפדפן והשרת כחלק מהבקשות והתגובות עולה, וככל שתשתמש ביותר אירועים, חילופי המידע יתבצעו לעיתים תכופות יותר.

ככלל, כדי לצמצם את העברת המידע ברשת עליך להשתדל לבנות טפסי Web פשוטים יחסית; להימנע משימוש במספר גבוה מדי של אירועים; ולבחור במצבי תצוגה רק עבור פקדים הזקוקים לכך. כדי לבטל את מצב התצוגה של פקד, עליך לשנות את המאפיין EnableViewState שלו ל-False) ברירת המחדל היא True(.

# **יצירת Theme ושימוש בו**

כאשר יצרת אתר אינטרנט בפעם הראשונה, הגדרת סגנון עבור הטופס. הסגנון קבע את גופן ברירת המחדל וצבע ברירת המחדל של הפקדים בטופס. ניתן להשתמש בסגנון גם כדי לקבוע תכונות אחרות, כגון אופן הסידור והמספור של רשימות. (בתיבת הדו-שיח Builder Style בחר בכרטיסייה Lists כדי להציג את האפשרויות השונות לסידור רשימות.) סגנון שמוגדר באופן כזה ניתן להחיל על טופס אחד בלבד. אתרי אינטרנט מסחריים כוללים בדרך כלל עשרות, אם לא מאות טפסים. ניסיון לשמור על האחידות הסגנונית של הטפסים השונים עשוי לגזול זמן רב. (תוכל לתאר מצב שהחברה המעסיקה אותך מחליטה לשנות את הגופן של אתרי האינטרנט שלה, כמה טפסים יהיה עליך לעדכן ולבנות מחדש?) זו הסיבה שבגללה כדאי להשתמש ב-Themes, או **ערכות נושאים**. Theme הוא למעשה מקבץ של מאפיינים, סגנונות ותמונות שניתן להחיל על הפקדים של דף מסוים, או על כל הדפים של אתר כלשהו.

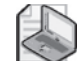

#### **הערה**

אם עבדת בעבר עם קבצי CSS) Sheets Style Cascading(, הרעיון של ערכות נושאים בוודאי נשמע לך מוכר. אולם, יש מספר הבדלים בין השניים, ובעיקר: המדרג של ערכות הנושאים אינו דומה לזה של קבצי CSS. ובנוסף, מאפיינים שהוגדרו בערכת נושא ומוחלים על פקד, לעולם ידרסו את המאפיינים המקומיים שהוגדרו עבור אותו פקד.

#### **הגדרת ערכות נושאים**

ערכת נושא (Theme (מורכבת ממקבץ של קבצי skin המאוחסנים בתת-תיקייה של התיקייה Themes\_App המשרתת אתר אינטרנט. קובץ skin הוא קובץ טקסט עם סיומת "skin". כל קובץ כזה מכיל את מאפייני ברירת המחדל עבור סוג פקד מסוים, בתור תחביר הדומה מאוד לזה שמופיע בעת הצגת טופס Web בחלון תצוגת המקור. לדוגמה, קובץ skin שלהלן מכיל את מאפייני ברירת המחדל עבור הפקדים TextBox ו-Label:

```
<asp:TextBox BackColor="Blue" ForeColor="White" Runat="Server" />
<asp:Label BackColor="White" ForeColor="Blue" Runat="Server" Font-Bold="True" />
```
ניתן לשנות חלק גדול ממאפייני הפקד בקובץ skin, אך לא את כולם. לדוגמה, אינך יכול להגדיר את ערך המאפיין AutoPostBack. גם לא ניתן ליצור קבצי skin עבור כל סוגי הפקדים, אולם ניתן לקבוע את תצורתם של מרבית הפקדים הנמצאים בשימוש סדיר.
#### **החלת ערכת נושא**

לאחר יצירת מספר קבצי skin עבור Theme, תוכל להחיל אותו על דף אינטרנט על ידי שינוי התכונה Page @שמופיעה בראש הדף כאשר הוא מוצג בחלון תצוגת המקור. לדוגמה, אם קבצי skin של ערכת הנושא נמצאים בתיקייה BlueTheme\Themes\_App של האתר, תוכל להחיל את הנושא על דף האינטרנט באופן הבא:

```
<%@Page Theme="BlueTheme" ...%
```
כדי להחיל את הנושא על כל הדפים שבאתר, עליך לערוך את הקובץ config.Web ולציין את הנושא באלמנט של הדפים באופן הבא:

```
<configuration<
   <system.web>
      <pages theme="BlueTheme" />
   </system.web>
</configuration>
```
אם תשנה את הגדרות ה-Theme, כל הפקדים והדפים שערכת הנושא הוחלה עליהם יתעדכנו באופן אוטומטי בפעם הבאה שיוצגו.

במקבץ התרגילים האחרון לפרק זה, עליך ליצור ערכת נושא עבור האתר HonestJohn ולהחיל אותה על כל הדפים באתר.

#### **יצירת ערכת נושא חדשה**

- **.1** בסביבת הפיתוח פתח את האתר HonestJohn אם אינו פתוח כבר.
- **.2** ב- Explorer Solution, לחץ לחיצה ימנית על תיקיית הפרויקט HonestJohn. בתפריט הקיצור לחץ על Add ASP.NET Folder ולחץ Theme. תיקייה חדשה Themes\_App תיווסף לפרויקט, ותיווצר גם תת-תיקייה בשם 1Theme.
	- **.3** שנה את שם התיקייה 1Theme ל-**HJTheme**.
- **.4** ב- Explore Solution, לחץ לחיצה ימנית על התיקייה HJTheme ובתפריט הקיצור בחר . Add New Item תיבת הדו-שיח Item New Add אשר תופיע, תציג את כל סוגי הקבצים שניתן לאחסן בתיקיית ערכות הנושאים.
- **.5** בחר בתבנית File Skin, וקבע לקובץ את השם **skin.HJ**. לחץ Add. קובץ skin בשם skin.HJ ייווצר בתיקייה HJTheme, ותוכן הקובץ יוצג בחלון Code and Text Editor

**.6** בחלון Editor Text and Code, הוסף את שורות הקוד הבאות לסוף הקובץ skin.HJ) הקובץ מכיל הערה הכוללת הוראות אחדות בקצרה):

```
<asp:TextBox BackColor="Red" ForeColor="White" Runat="Server" />
<asp:Label BackColor="White" ForeColor="Red" Runat="Server"
  Font-Bold="True" />
<asp:RadioButton BackColor="White" ForeColor="Red"
 Runat="Server"/>
<asp:Button BackColor="Red" ForeColor="White" Runat="Server"
 Font-Bold="True"/>
<asp:DropDownList BackColor="Red" ForeColor="White"
  Runat="Server"/>
```
מקבץ המאפיינים הפשוט שלעיל יגרום להצגת הפקדים **TextBox**, **button** ו-**DropDownListBox** בכיתוב לבן על רקע אדום, ושל הפקדים **Label** ו-**RadioButton** בכיתוב אדום על רקע לבן. הטקסט של המאפיין Label ו-Button יופיע בגרסה מודגשת של הגופן הנוכחי.

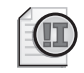

#### **חשוב**

עורך קבצי skin הוא בסיסי ביותר, ואינו כולל תפריטי Intellisense שיכולים לסייע לך. היישום יפעל גם אם תקליד נתונים מוטעים בקובץ זה, אבל הוא עשוי להתעלם מהרישומים המוטעים שבקובץ. כאשר תפעיל את היישום בהמשך, תצטרך לוודא שכל הפקדים מופיעים בו על פי הסגנון שהגדרת בערכת הנושא; אם לא, ודא שאין טעויות הקלדה בקובץ skin.

יש שתי דרכים לפחות להחלת ערכת נושא על טופס Web: ניתן לערוך את התכונה Page@ שבכל אחד מהדפים, או לחילופין - לערוך את קובץ תצורת הרשת (file configuration Web( כדי להחיל את ערכת הנושא באופן גלובלי על האתר כולו. בתרגיל הבא נתרגל את הדרך השנייה מבין השתיים. שימוש במנגנון זה יגרום לכל הדפים החדשים שתוסיף לאתר זה ליישם באופן אוטומטי את אותה ערכה.

## **יצירת קובץ תצורת רשת והחלת ערכת הנושא**

**.1** ב- Explore Solution לחץ לחיצה ימנית על הפרויקט John Honest ובתפריט הקיצור בחר . Add New Item

תיבת הדו-שיח Item New Add אשר תופיע, תציג את כל סוגי הקבצים שניתן להוסיף לאתר האינטרנט.

- **.2** בחר בתבנית File Configuration Web. ודא ששם הקובץ הוא config.Web ולחץ Add. הקובץ Web.config יתווסף לפרויקט ויוצג בחלון Code and Text Editor.
- **.3** גלול לתחתית הקובץ config.Web, והוסף שורה מעל השורה **<web.system/<**. הקלד את הרישום הבא בשורה החדשה:

<pages theme="HJTheme" />

**.4** בתפריט Debug בחר Debugging Without Start.

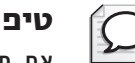

אם חלון Explorer Internet מציג רשימת קבצים ולא את טופס Web, סגור את Explorer Internet וחזור לסביבת הפיתוח. ב- Explorer Solution, לחץ לחיצה ימנית על הקובץ aspx.EmployeeForm ובתפריט הקיצור בחר Page Start As Set. הפעל שוב את היישום.

- **.5** דפדפן Explorer Internet יופיע ויציג את טופס Web. ודא שהסגנון של כל הפקדים בטופס השתנה בהתאם לנושא. הכיתוב של תיבות הטקסט עשוי להיות קצת קשה לקריאה, אך תתקן זאת מיד. סגור את Explorer Internet.
- **.6** בסביבת הפיתוח הצג את קובץ skin.HJ בחלון Editor Text and Code. שנה את האלמנט המגדיר את מראה הפקדים **TextBox** ו-**DropDownList** באופן הבא:

```
<asp:TextBox BackColor="White" ForeColor="Red" Font-Bold="True"
Runat="Server" />
...
<asp:DropDownList BackColor="White" ForeColor="Red"
Runat="Server" />
```
- **.7** הפעל שוב את הטופס. שים לב לשינוי בסגנון של **תיבות הטקסט** (Name First, Name Last ו-Id Employee (ושל **הרשימה הנפתחת** (Role(. כעת הכיתוב בפקדים אלה ברור יותר. סגור את Explorer Internet.
	- **אם ברצונך להמשיך לפרק הבא** השאר את 2005 Studio Visual פעילה ועבור לפרק .26
	- **אם ברצונך לכבות כעת את 2005 Studio Visual** פתח את תפריט Menu ולחץ Exit. אם מופיעה תיבת דו-שיח Save, לחץ Yes.

# **פרק 25 - טבלה מסכמת**

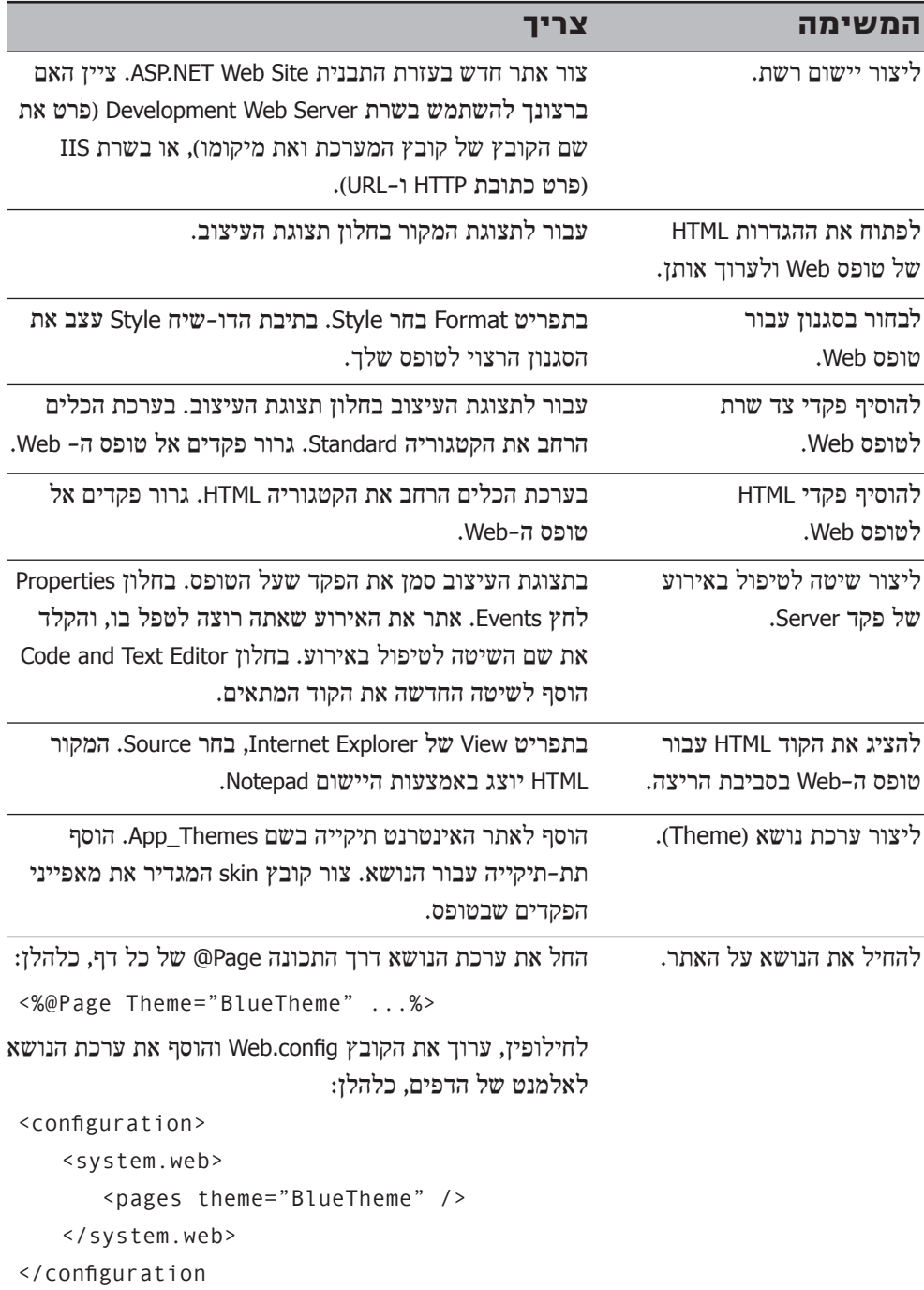

# **פקדי בדיקת תקינות עבור טפסי Web**

**כאשר תסיים פרק זה, תוכל:**

- לבדוק את תקינות הקלט שמתקבל מהמשתמש בטופס Web של ASP.NET באמצעות  $\bullet$ **פקדי תקינות** (controls validation(.
	- לקבוע את מיקום ביצוע הבדיקות (בצד השרת או במסגרת הדפדפן).  $\bullet$

בדומה ליישומי הטפסים, Forms Windows, בדיקת תקינות של הקלט מהמשתמש ביישומי Forms Web מהווה נדבך חשוב בפעולת המערכת. במקרה של טפסי Windows האפשרויות, העיתוי והמיקום של בדיקות התקינות היו מוגבלות - וידאת שהקלט אינו חסר משמעות באמצעות אירועים השייכים לפקדים ולטפסים של היישום עצמו. במקרה של טפסי Web, עליך להתחשב בגורם נוסף: האם עליך לבצע בדיקות אלו במסגרת השרת או במסגרת הדפדפן? בפרק זה תלמד מהם השיקולים בקבלת ההחלטה ומהן האפשרויות הניצבות בפניך.

# **השוואה בין בדיקות תקינות במסגרת השרת לבין מסגרת הלקוח**

נחזור שוב לדף aspx.EmployeeForm שבאתר HonestJohn, שבו המשתמש מזין נתונים של עובד בחברה: שם, קוד עובד, משרה ותפקיד. חובה עליו למלא את כל תיבות הטקסט ולהקפיד שקוד העובד יהיה מספר שלם חיובי.

אם היה זה יישום Forms Windows, היית משתמש באירוע **Validating** כדי לוודא שהמשתמש הזין ערך כלשהו בתיבות הטקסט Name First ו-LastName ושקוד העובד הוא נומרי. אבל בטפסי Web אין אירוע **Validating**, ולכן עליך להשתמש בדרך בדיקה שונה.

## **בדיקות תקינות במסגרת השרת**

אם תבחן מקרוב את המחלקה **TextBox** תראה שהיא מציפה אירוע **TextChanged**. אירוע זה מוצף כאשר הטופס נשלח חזרה לשרת לאחר שהמשתמש שינה את הטקסט שבתיבת הטקסט. בדומה לכל האירועים של פקדי Server, גם האירוע **TextChanged** מופעל בשרת. הפעולה כוללת העברת נתונים מהדפדפן לשרת, עיבוד האירוע במסגרת השרת כדי לבדוק את תקינות הנתונים, ולבסוף - לארוז שגיאות אפשריות (אם נתגלו באירוע) באריזת HTML כמענה שמוחזר ללקוח. אם בדיקות תקינות לנתונים מורכבת או מחייבת עיבוד שניתן לבצע רק במסגרת השרת (למשל, לוודא שקוד העובד מתאים לסוגים קיימים במסד נתונים), אז זו הדרך שכדאי להשתמש בה. אבל, אם ברצונך לבדוק נתון יחיד בתיבת טקסט (למשל, לוודא שקוד העובד שהמשתמש הזין הוא מספר שלם חיובי), ביצוע הבדיקה במסגרת השרת יגרום לתנועה מיותרת של נתונים ברשת ולפגיעה בביצועים. ונשאלת השאלה, מדוע לא לבצע בדיקות אלו במחשב של הלקוח וכך לחסוך את כל העברות הנתונים המיותרות.

## **מתן תוקף במסגרת הלקוח**

מודל Forms Web מאפשר בדיקות תקינות במסגרת הלקוח על ידי שימוש בפקדי תקינות נתונים (validation controls). אם המשתמש מציג את הדפים באמצעות דפדפן כגון 4 Explorer Internet או גרסה מאוחרת יותר, אשר תומך בדפי HTML דינמיים, פקדים אלה יחוללו קוד JavaScript שפועל במסגרת הדפדפן כדי למנוע את הצורך לשלוח את הנתונים לשרת ולהמתין לתגובה. במקרה של דפדפנים ישנים יותר, פקדי התוקף יחוללו את הקוד בצד השרת. יתרונם העיקרי של פקדים אלה בכך, שבעת בניית טופס Web אינך צריך לדאוג לדברים הללו. פקדי תקינות מכילים כלים מובנים המאפשרים להם לזהות את סוג הדפדפן ולחולל את הקוד המתאים. כמפתח היישום, כל שעליך לעשות זה לגרור את הפקדים אל הטופס, לקבוע את מאפייניהם (על ידי כתיבת קוד או בעזרת חלון Properties(, ולהגדיר את כללי התקינות שעל הפקדים לאכוף, ואת הודעות השגיאה שעליהם להציג.

המודל של NET.ASP כולל חמישה פקדי תקינות:

- **RequiredFieldValidator** השתמש בפקד זה כדי לוודא שהמשתמש הזין נתון בפקד.
- **CompareValidator** השתמש בפקד זה כדי להשוות את הנתון שהוזן עם ערך קבוע, ערך המאפיין של פקד אחר או ערך שנשלף ממאגר נתונים.
- **RangeValidator** השתמש בפקד זה כדי להשוות את הנתון שהוזן כנגד תחום ערכים, כדי לבדוק האם הנתון משתייך לתחום הערכים הזה או לא.
- **RegularExpressionValidator** השתמש בפקד זה כדי לוודא שהנתון אותו הזין המשתמש תואם לביטוי, לתבנית או לפורמט מוגדר (כגון מספר טלפון).

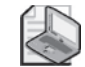

# **הערה**

אין הגבלה על הטקסט שהמשתמש יכול להזין לתיבת הטקסט ולשלוח לשרת. הוא יכול גם להקליד טקסט שנראה כמו תגיות HTML>) b <לדוגמה). האקרים משתמשים לעתים בטכניקה זו כדי להוסיף הוראות HTML לבקשת הלקוח, כדי לפגוע בשרת או כדי לפרוץ אליו. על פי ברירת המחדל, כל ניסיון שכזה בדפי אינטרנט של NET.ASP יגרום לביטול הבקשה ולמשתמש תישלח הודעה שתרגומה לעברית הוא "ערך Form.Request שעשוי להיות מסוכן התגלה אצל הלקוח". ניתן לבטל את הבדיקה, אבל אין זה מומלץ. גישה טובה יותר תהיה להשתמש בפקד **RegularExpressionValidator** כדי לוודא שהקלט שהתקבל מהמשתמש באמצעות תיבת הטקסט אינו תגית HTML, או כל דבר אחר שנראה כמו תגית. למידע נוסף על Expressions Regular ואופן השימוש בהם, ראה "Expressions Regular Framework NET." ב- Documentation 2005 Studio Visual Microsoft. • **CustomValidator** השתמש בפקד זה כדי להגדיר בדיקה מותאמת משלך, ולשייך אותה לפקד לשם בדיקת תוקף.

למרות שכל אחד מהפקדים מבצע רק סוג אחד של בדיקת תוקף, ניתן לשלב כמה מהם יחדיו. לדוגמה, אם ברצונך לוודא שהמשתמש אכן מקליד ערך לתיבת הטקסט ושערך זה נכלל בתחום ערכים מסוים, עליך לשייך לתיבת הטקסט את הפקדים **RequiredFieldValidator** ו-**RangeValidator**. פקדים אלה, בשילוב הפקד **ValidationSummary**, יכולים לפעול יחדיו כדי להציג הודעות שגיאה. בתרגילים הבאים תתרגל שימוש בחלק מהפקדים הללו.

## **מימוש בדיקת תקינות במסגרת הלקוח**

אם תחזור לטופס aspx.EmployeeForm, תוכל לראות שיש לצרף פקדי **RequiredFieldValidator** לתיבות הטקסט Name First, Name Last ו- Id Employee. בנוסף, קוד העובד חייב להיות מספר שלם חיובי. עבור היישום הזה עליך להגדיר שערך קוד העובד חייב להיות בין 1 ל.5000- עשה זאת על ידי הוספת הפקד **RangeValidator**.

## **הוסף פקדי RequiredFieldValidator**

**.1** בסביבת התכנות של 2005 Studio Visual, פתח את תפריט File, Open ובחר Site Web. בתיבת הדו-שיח Site Web Open, ודא שהאפשרות System File מסומנת ופתח את התיקייה .My Document\Microsoft Press\Visual CSharp Step by Step\Chapter 26\HonestJohn לחץ Open.

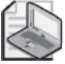

#### **הערה**

אינך צריך לבחור בפתרון או בקובץ פרויקט של #C כדי לפתוח אתר אינטרנט למטרות עריכה. עליך לפתוח את התיקייה המכילה את קבצי האתר ואת תת-התיקיות. סביבת הפיתוח תחולל עבורך קובץ פתרון חדש אם התיקייה שבחרת אינה מכילה קובץ שכזה, ותצרף אליו את קבצי האתר. האתר עצמו אינו זקוק לקובץ פתרון זה, ולכן אינך צריך לשמור אותו.

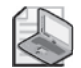

#### **הערה**

בעת יצירת אתר אינטרנט חדש, סביבת הפיתוח יוצרת קובץ פתרון בתוך תיקיית הפתרון שבתיקייה 2005 Studio Visual\Documents My. אם ברצונך לפתוח את האתר באמצעות קובץ פתרון קיים ולא ליצור קובץ חדש, עליך לבחור בתפריט File, Open את Solution/Project. פתח את תיקיית הפתרון ולחץ על שם הקובץ.

- **.2** ב- Explorer Solution, לחץ לחיצה ימנית על aspx.EmployeeForm, ובתפריט הקיצור בחר Page Start As Set.
- **.3** לחץ שוב לחיצה ימנית על הקובץ aspx.EmployeeForm, ובתפריט הקיצור בחר הפעם Designer View כדי להציג את הטופס Web בחלון תצוגת העיצוב.
	- **.4** בערכת הכלים הרחב את הקטגוריה Validation.
	- **.5** הוסף לטופס את הפקד RequiredFieldValidator.

הפקד יופיע בחלקו הימני עליון של הטופס, ועליו יוצג הכיתוב "RequiredFieldValidator". גרור את הפקד אל תחת תיבת הטקסט Name First בדומה למסך הבא. ייתכן שתצטרך להפעיל את האפשרות positioning absolute של הטופס (בתפריט Layout בחר Position (לפני שתוכל להזיז את הפקד RequiredFieldValidator.

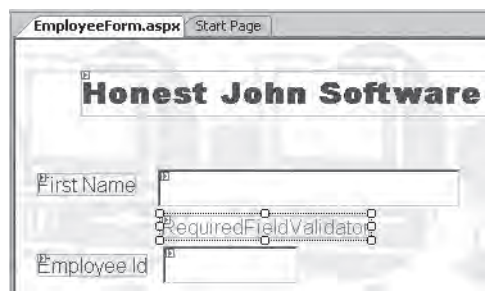

**.6** כאשר **RequiredFieldValidator** מסומן, לחץ על חלון Properties. שנה את המאפיין **ControlToValidate** ל-**firstName**. במאפיין **ErrorMessage** הקלד "**must You employee the for name first a type"**.

זוהי ההודעה המופיעה כאשר לא מוזן נתון לפקד שבו מתבצעת הבדיקה (תיבת הטקסט .(First Name

- **.7** הוסף לטופס שני פקדי **RequiredFieldValidator** נוספים. מקם את הפקד הראשון מתחת לתיבת הטקסט Name Last, שנה את המאפיין **ControlToValidate** ל-lastName, ובמאפיין **ErrorMessage** הקלד "**the for name last a type must You employee**". שנה את גודל הפקד כדי שהודעת השגיאה תופיע בשורה אחת בלבד. מקם את הפקד השני מתחת לתיבת הטקסט ID Employee, שנה את המאפיין **ControlToValidate** ל-employeeID ובמאפיין **ErrorMessage** הקלד "**must You ID employee an specify**".
	- **.8** בתפריט Debug בחר Debugging Without Start כדי לבנות ולהפעיל את הטופס.
- **.9** כאשר הטופס ייפתח בחלון Explorer Internet, כל תיבות הטקסט יהיו ריקות. לחץ Save. הודעת השגיאה אשר שייכת לשלושת פקדי **RequiredFieldValidator** תופיע על המסך. שים לב שהאירוע **Click** של הלחצן Save לא הוצף ושהתווית שבתחתית הטופס אינה מציגה את סיכום הנתונים, וגם המסך אינו מהבהב. הסיבה לכך היא שפקדי התוקף מנעו את שליחת הבקשה לשרת. הם חוללו קוד שהדפדפן יכול להציג, וימשיכו למנוע את שליחת הנתונים עד אשר תתקן את כל השגיאות.
	- **.10** הזן שם לתיבת הטקסט Name First.

ברגע שתעבור מהתיבה הזו, הודעת השגיאה תיעלם. אם תחזור לתיבת הטקסט Name First, תמחק את תוכן התיבה ותעבור לתיבת הטקסט הבאה, הודעת השגיאה תופיע שוב. כל התהליכים הללו מתבצעים במסגרת הדפדפן, מבלי לשלוח דבר אל השרת.

- **.11** הזן ערכים לתיבות הטקסט Name First, Name Last ו- ID Employee. ואחר כך לחץ Save. האירוע **Click** יופעל הפעם, וסיכום הנתונים שהזנת יופיע בפקד InfoLabel שבתחתית הטופס.
	- **.12** סגור את הטופס וחזור לסביבת הפיתוח.

במצב הנוכחי של היישום ניתן להזין כל סוג של נתון אל תיבת הטקסט ID Employee. בתרגיל הבא עליך להשתמש בפקד **RangeValidator**, כדי להגביל את הערכים שהמשתמש יכול להזין למספרים שלמים בין 1 ל.5000-

## **הוסף פקד RangeValidator**

- **.1** בערכת הכלים, הוסף פקד **RangeValidator** לטופס וגרור אותו אל מתחת לפקד **RequiredFieldValidator** אשר נמצא מתחת לתיבת הטקסט ID Employee. זכור, ייתכן שתצטרך להזיז את התווית Position ולחצני האפשרויות כדי לפנות מקום לפקד החדש.
- **.2** כאשר **RangeValidator** מסומן, לחץ על חלון Properties. שנה את המאפיין **ControlToValidate** ל-employeeID. במאפיין **ErrorMessage** הקלד "**be Must ID 5000 and 1 between**". במאפיין **Value Maximum** הצב את הערך ,5000 ובמאפיין **Value Minimum** הצב .1 במאפיין **Type** בחר Integer.
- **.3** הפעל שוב את הטופס. הקלד שם פרטי ושם משפחה, אבל את קוד העובד השאר ריק. לחץ Save.

הודעת השגיאה תציין שעליך להזין קוד עובד.

- **.4** הקלד -1 בתיבת הטקסט Id Employee ולחץ Save. גם הפעם תופיע הודעת שגיאה, אך הפעם היא תציין שקוד העובד חייב להיות בין 1 ל.5000-
- **.5** הקלד **101** בתיבת הטקסט Id Employee ולחץ Save. הפעם הבדיקה תעבור בהצלחה. הטופס יישלח חזרה לשרת, האירוע **Click** של הלחצן Save יופעל, וסיכום נתוני העובד שהזנת לטופס יופיע בתווית **InfoLabel** שבתחתית הטופס.
- **.6** נסה להקליד ערכים אחרים שאינם בתחום, או שאינם מהסוג הנכון. נסה להזין 5001 ואת המחרוזת "AAA "כדי לבדוק אם הפקד **RangeValidator** פועל כמצופה.
- **.7** בתפריט View של Explorer Internet, בחר **Source**. הקוד HTML של האתר יופיע ביישום Notepad. עיין בטופס ובחן את תוכנו. בחלק התחתון של הטופס תבחין בבלוק קוד בשפת JavaScript אשר נועד לבצע את בדיקות התקינות. סביבת ההרצה מחוללת את הקוד הזה על פי ערכי המאפיינים של פקדי הבדיקה. לאחר שתסיים לעיין בקובץ, סגור את Notepad.
	- **.8** סגור את הטופס וחזור לסביבת הפיתוח 2005 Studio Visual.

#### **ביטול בדיקת התקינות אצל הלקוח**

בתרגיל האחרון ראית כיצד בדיקת התקינות מבוצעת על ידי שימוש בקוד JavaScript שמופעל בדפדפן. סביבת ההרצה של NET.APS מחוללת את הקוד הזה באופן אוטומטי, על פי יכולות הדפדפן. אם הדפדפן אינו תומך בקוד JavaScript, כל תהליך בדיקת התקינות יבוצע על ידי קוד שמופעל בשרת.

ניתן לחסום את בדיקת התקינות במסגרת הלקוח ולהעביר את כל הבדיקות למסגרת השרת על ידי שינוי ערך המאפיין **EnableClientScript** ל-False. ייתכן שתצטרך לעשות זאת בנסיבות מסוימות, כמו למשל בעת בדיקות מורכבות במיוחד שהגדרת בעצמך באמצעות הפקד **CustomValidator**, או בבדיקות שמחייבות גישה למסדי נתונים שנמצאים בשרת. בנוסף, הפקד **CustomValidator** כולל אירוע **ServerValidate** שמאפשר לבצע את בדיקת התקינות במסגרת השרת גם כאשר ערך המאפיין **EnableClientScript** הוא True.

ראית כיצד הפקדים משמשים לבדיקת הנתונים המתקבלים מהמשתמש, הבעיה היא שתצוגת הודעת השגיאה איננה נאה במיוחד. בתרגיל הבא עליך להשתמש בפקד **ValidationSummary** כדי לשנות את אופן הצגת הודעות השגיאה בפני המשתמש.

#### **הוסף פקד ValidationSummary**

- **.1** בטופס aspx.EmployeeForm סמן את הפקד **1RequiredFieldValidator** שנמצא תחת תיבת הטקסט Name First. בחלון Properties שנה את המאפיין Text לכוכבית (\*). ההודעה employee the for name first a enter must You תוחלף בכוכבית (\*) כי הפקדים מציגים את המאפיין **Text** על הטופס. אם לא תבחר ערך עבור המאפיין **Text**, הוא יקבל את הערך של המאפיין **ErrorMessage**.
	- **.2** הצב מחדש את הפקד **1RequiredFieldValidator** מימין לתיבת הטקסט Name First. במקרה של שגיאה תופיע כוכבית אדומה ליד תיבת הטקסט שהיא המקור לשגיאה.
- **.3** סמן את הפקד **2RequiredFieldValidator**, שנה את המאפיין Text שלו לכוכבית (\*), והצב אותו מימין לתיבת הטקסט Name Last.
- **.4** סמן את הפקד **2RequiredFieldValidator**, שנה את המאפיין **Text** שלו לכוכבית (\*), והצב אותו מימין לתיבת הטקסט Id Employee. פעל כך גם עבור הפקד **1RangeValidator**.
- **.5** בערכת הכלים, הוסף לטופס פקד **ValidationSummary** והצב אותו במרווח שבין הלחצנים לבין לחצני האפשרויות. כתוצאה, יופיע פקד **ValidationSummary** אשר מציג את ערכי **ErrorMessage** של כל פקדי התוקף שעל הטופס.
- **.6** אל תשנה את גודל הפקד **ValidationSummary**. ודא שערך המאפיין **ShowSummary** שלו הוא True.
- **.7** הפעל את טופס Web. בטופס שיופיע, השאר את תיבות הטקסט Name First, Name Last ו-ID Employee ריקות, ולחץ Save.

כוכביות אדומות יופיעו לצד כל אחת מתיבות הטקסט, והודעות השגיאה המתאימות יופיעו בפקד **ValidationSummery** שבתחתית הטופס.

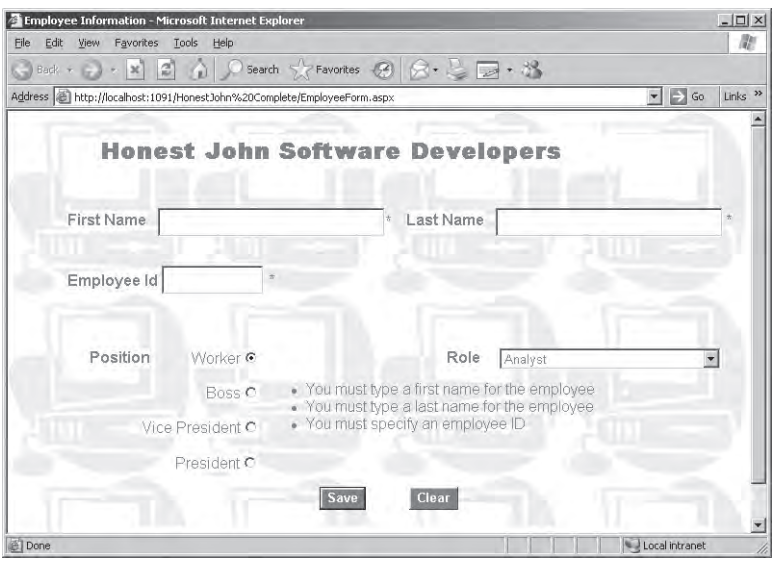

**.8** הקלד שם פרטי ושם משפחה בתיבות הטקסט המתאימות, ואת המחרוזת **AAA** בתיבת הטקסט Id Employee.

כאשר תעבור מתיבה לתיבה, ייעלמו הכוכביות מתיבות הטקסט Name First ו- Name Last, אולם כוכבית נוספת תופיע ליד תיבת הטקסט Id Employee.

**.9** לחץ Save.

הודעת השגיאה שבפקד **ValidationSummary** תשתנה.

- **.10** בתיבת הטקסט Id Employee הקלד ,**101** ולחץ Save. כעת ייעלמו כל הכוכביות והודעות השגיאה, וסיכום הנתונים שהתקבלו יופיע בפקד **InfoLabel**.
	- **.11** סגור את הטופס וחזור לסביבת הפיתוח 2005 Studio Visual.

#### **דפי HTML דינמיים והודעות שגיאה**

אם ברשותך דפדפן שתומך בדפי HTML דינמיים, תוכל להציג את הודעת השגיאה בתיבת הודעה ולא על פני הטופס. כדי לעשות זאת, שנה את ערך המאפיין **ShowMessageBox** של הפקד **ValidationSummary** ל-True. בסביבת ההרצה, ובמקרה של שגיאה בתהליך הבדיקות, הודעת השגיאה תוצג בתיבת הודעה.

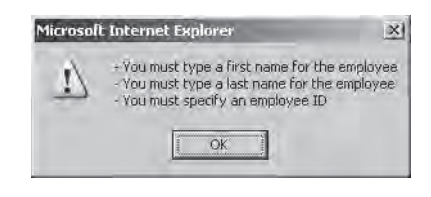

#### **אם ברצונך להמשיך לפרק הבא**

השאר את 2005 Studio Visual פעילה ועבור לפרק .27

## **אם ברצונך לכבות כעת את 2005 Studio Visual**

פתח את תפריט Menu ולחץ Exit. אם מופיעה תיבת דו-שיח Save, לחץ Yes.

# **פרק 26 - טבלה מסכמת**

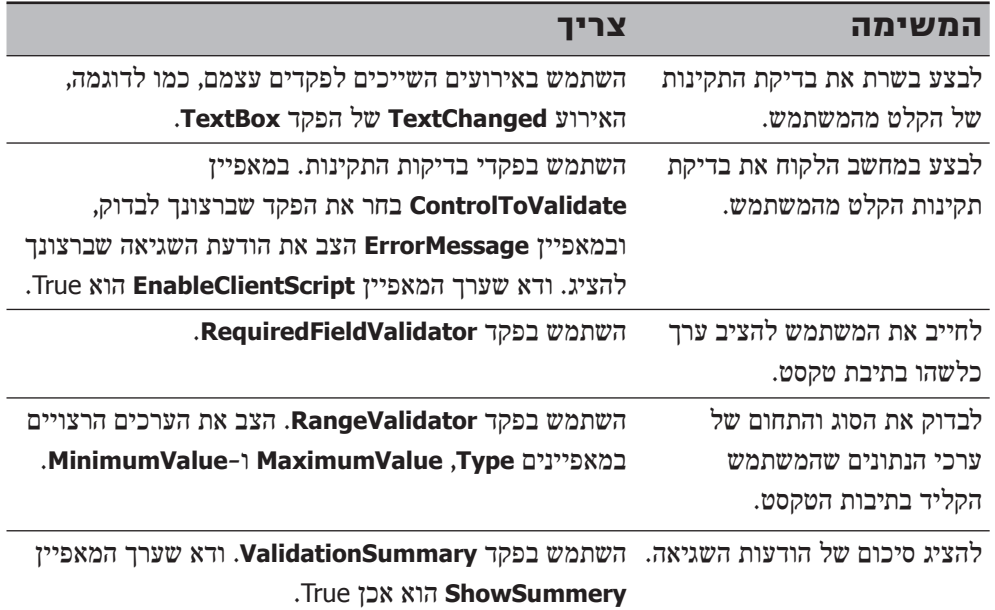

# **פרק 27**

# **אבטחת אתרים וגישה לנתונים באמצעות טפסי Web**

**כאשר תסיים פרק זה, תוכל:**

- לאבטח את הגישה לאתר באמצעות פקדי Login ו- Form-based authentication ו-
	- ליצור טפסי Web אשר מציגים מידע ממסד נתונים באמצעות פקד GridView.
		- לעדכן מסד נתונים באמצעות טופס Web.
- לבנות יישום שיכול להציג כמויות גדולות של נתונים, ובאותה העת גם למזער את השימוש במשאבים.

בפרק זה ניגע בעיקרי הדברים בלבד. כל מי שמעוניין להרחיב את ידיעותיו ראוי שיתחיל בקריאת הספר "**מדריך אבטחת מידע והגנה מפני האקרים**" מאת דורון סיון שיצא בהוד-עמי. בארץ פועלים מומחים בתחום האבטחה, כמו אליק לוין ממיקרוסופט, שכותבים מאמרים המתפרסמים מפעם לפעם בעתונות המקצועית, ולחלקם יש אתרים או בלוג.

בשני הפרקים האחרונים למדת לבנות אתר אינטרנט אשר מאפשר למשתמש להזין מידע ואף לבצע בדיקת תקינות למידע שמתקבל. בפרק זה תלמד ליצור יישומים אשר מציגים נתונים ממסד נתונים ומעדכנים אותו על פי השינויים שהמשתמש מגדיר, תוך מזעור השימוש במשאבים משותפים, כגון הרשת עצמה ומסד הנתונים.

אבטחה הייתה תמיד סוגייה מרכזית, בעיקר בעת בנייה של יישומים שהגישה אליהם מתאפשרת דרך האינטרנט. לכן, עליך גם ללמוד כיצד לשלב בטפסים שתבנה את מנגנוני האבטחה, שמטרתם לאמת את זהות המשתמש במסגרת הטופס.

# **שימוש בפקד GridView של Forms Web**

כאשר למדת בפרקים הקודמים כיצד לגשת למסדי נתונים, למדת למעשה כיצד להשתמש בפקד DataGridView המיועד עבור Forms Windows. לטפסי Web יש פקד דומה בשם **GridView**, אשר שונה מהפקד **DataGridView**, מכיוון שמיקרוסופט התאימה אותו לעבודה בסביבת NET.ASP, אבל למעשה, הייעוד של שניהם דומה: להציג ולערוך שורות שנשלפו ממקור נתונים. אחד ההבדלים ביניהם קשור להעברה והצגה של כמויות נתונים גדולות. ביישומי Forms Web, הסבירות שיישום הלקוח (הדפדפן) יהיה מרוחק ממסד הנתונים היא גבוהה. לכן, במקרה שכזה חשוב מאוד לנצל בחוכמה את רוחב הפס (bandwidth(, ולא לבזבז משאבים על שליפת כמויות גדולות של נתונים אשר המשתמש כלל אינו זקוק להם. הפקד **GridView** של Forms Web תומך במנגנון ה**דפדוף** (paging (המאפשר לשלוף נתונים על פי דרישה, בשעה שהמשתמש גולל מעלה ומטה את הנתונים. בדומה לפקד **DataGridView** של Form Windows, הפקד **GridView** של Forms Web יכול לפעול גם כאשר הוא מנותק ממסד הנתונים. תוכל ליצור אובייקט מסוג **SqlDataSource** כדי להתחבר למסד הנתונים, למלא את האובייקט **DataSet**, ואז להתנתק ממסד הנתונים. ניתן גם לכרוך את האובייקט **DataSet** שבפקד **SqlDataSource** לפקד **GridView**. בניגוד לפקד **DataGridView** של Forms Windows, הנתונים המוצגים בפקד **GridView** של Forms Web מוצגים בטבלה לקריאה בלבד (בתור טבלת HTML בדפדפן). מאפייני הפקד **GridView** מאפשרים למשתמש לעבור למצב עריכה, שבו הופכות השורות המסומנות למקבץ של תיבות טקסט ואשר באמצעותן הוא יכול לערוך את הנתונים. תוכל לתרגל טכניקה זו בתרגילים שבהמשך הפרק.

# **ניהול האבטחה**

בעת בניית יישומים באמצעות Framework NET,. עומדים לרשותך מנגנונים רבים שיכולים לשמש לבדיקה אם למשתמשים המפעילים את היישום מותר לעשות זאת. חלק מטכניקות האימות הללו מסתמכות על קבלת שם מזהה וסיסמה, בעוד שטכניקות אחרות מסתמכות על מנגנוני אבטחה פנימיים של מערכת ההפעלה. ככל הנראה, לא תוכל להשתמש במנגנוני האבטחה הפנימיים של Windows בעת בנייה של יישומי רשת שהגישה אליהם תתבצע דרך האינטרנט - המשתמשים ביישום יהיו ככל הנראה חברים ב-domain של Windows שאינו מוכר ליישום, או שהם ישתמשו במערכת הפעלה אחרת כגון UNIX. לכן, האפשרות הטובה ביותר לאבטחת יישומי רשת היא **אבטחה במסגרת הטופס**.

## **אבטחה במסגרת הטופס**

**אבטחה במסגרת הטופס** (authentication based-Form (מאפשרת לאמת את זהות המשתמש על ידי הצגת טופס login, שבו הוא יתבקש להזין שם משתמש וסיסמה. לאחר שזהות המשתמש מאומתת, הוא יוכל לגשת לטפסי Web המרכיבים את היישום, ובמקרה שיש צורך באימות נוסף, יהיה ניתן לעשות זאת באמצעות קוד בכל אחד מדפי האינטרנט האחרים (ייתכן שלמשתמש יש גישה למערכת, אבל אין לו גישה לכל חלקי היישום). כדי להשתמש באבטחה במסגרת הטופס של NET.ASP, עליך לשנות את תצורת היישום על ידי עריכת קובץ התצורה config.Web, ועליך גם ליצור טופס שנועד לאמת את זהות המשתמש. טופס האבטחה יוצג בכל פעם שהמשתמש ינסה לגשת לכל חלק של היישום לפני שזהותו אומתה. המשתמש יוכל להמשיך לדף הרצוי רק אם זהותו תאומת על פי ההיגיון שמאחורי טופס הכניסה.

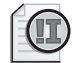

#### **חשוב**

חסרי הניסיון שביניכם עשויים לחשוב שהמנגנונים של NET.ASP לאבטחה במסגרת הטופס מוגזמים במקצת, אבל אין זה נכון. אל תתפתה ליצור טופס כניסה המשמש כשער כניסה ליישום שלך מתוך נקודת הנחה שהמשתמש ייכנס תמיד לאתר דרך טופס זה. דפדפנים יכולים להטמין (cache (טפסים וכתובות URL באופן מקומי במחשב של המשתמש. משתמש אחר עשוי להשיג גישה למטמון של המחשב (יכולת זו תלויה באופן הגדרת המחשב עצמו), למצוא כתובות URL של חלקי יישום רגישים, ולפתוח אותם ישירות מבלי לעבור דרך טופס הכניסה. לך כמתכנת, יש שליטה על השרת, אולם כמעט ואין לך שליטה על המחשב של המשתמש. המנגנון של NET.ASP לאבטחה במסגרת הטופס הוא יציב למדי, ובהנחה שהשרת שלך מאובטח בצורה טובה, מנגנון זה מתאים לרוב היישומים שתבנה.

#### **מימוש האבטחה במסגרת הטופס**

בתרגילים הראשונים שבפרק זה עליך ליצור יישום ולהגדיר את תצורתו. בסוף התהליך, יישום זה יאפשר למשתמש לצפות בנתוני הלקוחות שבמסד הנתונים Northwind ולערוך אותם.

#### **צור את אתר האינטרנט Northwind**

- **.1** בסביבת התכנות של 2005 Studio Visual, צור אתר NET.ASP חדש בשם Northwind (בסעיף Location בחר File System). צור את האתר בתיקייה \Documents\ Hy Northwind\27 Chapter\Step by Step CSharp Visual\Press Microsoft. קבע את השפה #C עבור האתר.
	- **.2** ב- Explorer Solution, שנה את שם הטופס aspx.Default ל-aspx.CustomerData.
	- **.3** לחץ לחיצה ימנית על aspx.CustomerData ובתפריט הקיצור בחר Page Start As Set.
		- **.4** בחלון תצוגת המקור שמוצג בו קוד HTML של הטופס, עבור לכרטיסייה Design.
- **.5** בתפריט Layout, Position בחר Options position-Auto. בתיבת הדו-שיח Options, סמן את תיבת הסימון "Change positioning to the following for controls added using the םroolbox, paste, or drag and drop". בנוסף, עליך לוודא שברשימה הנפתחת הפריט "positioned Absolutely "אכן מסומן. לחץ OK.
- **.6** הוסף פקד **Label** מערכת הכלים. גרור אותו למרכז הטופס **CustomerData**. במאפיין **Text** של התווית הקלד **later implemented be will form This**. בתרגילים הבאים עליך לבנות טופס login לאימות זהות המשתמש ולהגדיר את תצורת האבטחה במסגרת הטופס של יישום הרשת. טופס הכניסה יוצג בכל פעם שמשתמש שזהותו לא אומתה, ינסה לקבל הרשאת גישה ליישום. לאחר שתגדיר שעליה להשתמש באבטחה במסגרת הטופס, סביבת ההרצה של NET.ASP תנתב משתמשים שזהותם אינה מאומתת ואשר מנסים לגשת ליישום, היישר אל טופס הכניסה. מימוש של טופס כניסה למטרת אבטחה במסגרת הטופס היא פעולה שכיחה למדי, ולכן מיקרוסופט מימשה בעצמה מספר פקדי Login כדי לפשט את התהליך. כעת תשתמש

#### **בנה את טופס הכניסה**

באחד מהפקדים הללו.

- **.1** בתפריט Website בחר Item New Add כדי לפתוח את תיבת הדו-שיח Item New Add. ודא שהתבנית Form Web מסומנת ובשדה השם הקלד **aspx.LoginForm**. ודא ששפת התכנות של הטופס היא #C Visual, שתיבת הסימון "file separate in code Place "מסומנת ושתיבת הסימון "page master Select "אינה מסומנת. לחץ Add כדי ליצור את הטופס. הטופס החדש ייווצר, וקוד HTML שלו יוצג בחלון תצוגת המקור.
	- **.2** עבור לכרטיסייה Design כדי להציג את הטופס aspx.LoginForm בחלון תצוגת העיצוב.
- **.3** בערכת הכלים הרחב את הקטגוריה Login. הוסף לטופס Web פקד **Login**. על הטופס יופיע תפריט Tasks Login. לחץ במקום כלשהו בטופס כדי להסתירו. הפקד **Login** מורכב ממספר תוויות, שתי תיבות טקסט שמיועדות להזנת שם משתמש וסיסמה, תיבת סימון "me remember "ולחצן כניסה. ניתן להגדיר תצורה של חלק גדול מהמרכיבים באמצעות Properties של הפקד הרלוונטי. ניתן גם להגדיר את סגנון הפקד.
- **.4** גרור את הפקד **Login** למרכז הטופס. לחץ על הסמל Tag Smart שבחלק העליון של הפקד, בסמוך לפינה הימנית. בתפריט Tasks Login שיופיע בחר Format Auto. כעת תופיע תיבת הדו-שיח Format Auto. ניתן להשתמש בתיבת דו-שיח זו כדי לשנות את המראה והתחושה של הפקד **Login** על ידי בחירת אחת התבניות המוגדרות מראש (ניתן גם להגדיר תבניות מותאמות אישית, באמצעות האפשרות Templates Edit שבתפריט Login Tasks שבפקד Smart Tag שבפקד Login Tasks).
- **.5** בתיבת הדו-שיח Format Auto, בחר בתבנית Classic ולחץ OK. לחץ על הסמל Tag Smart של הפקד **Login** כדי להסתיר את התפריט Tasks Login.
- **.6** בחלון Properties, שנה את מאפייני הפקד **Login** על פי הנתונים המופיעים בטבלה הבאה.

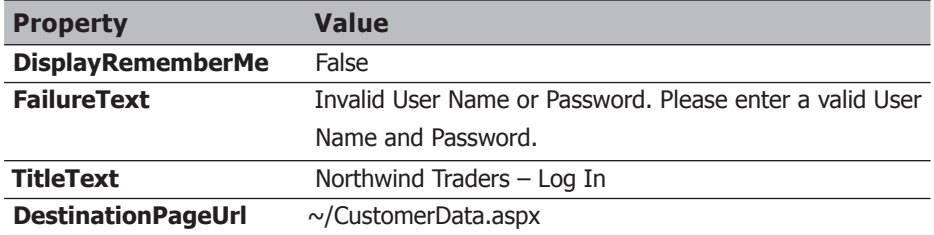

במאפיין **DestinationPageUrl** עליך לציין את דף האינטרנט שהמשתמש יעבור אליו לאחר שזהותו מאומתת. משמעות הקידומת "/~" היא שהדף נמצא בתיקיית השורש של האתר ולא באחת מתת-התיקיות. כאשר האימות של זהות המשתמש נכשל, תוצג ההודעה שבמאפיין **FailureText**, והמשתמש ייאלץ לחזור על התהליך שנית.

הפקד Login צריך להיראות כך:

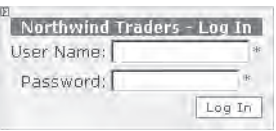

כאשר המשתמש לוחץ על הלחצן In Log, יש לאמת את זהותו. אם שם המשתמש והסיסמה תקפים, הוא אמור להמשיך לטופס CustomerData. אחרת, צריכה להופיע הודעת השגיאה המאוחסנת במאפיין **FailureText** של הפקד **Login**. כיצד ניתן לממש את הפעולות הללו?

יש לפחות שתי דרכים לעשות זאת:

- לכתוב קוד אשר מטפל באירוע Authenticate של הפקד **Login**. אירוע זה מוצף (raised( בכל פעם שהמשתמש לוחץ Login. תוכל לבדוק את הערכים שבמאפיינים **UserName** ו-**Password**, ואם הם תקפים, תוכל לאפשר למשתמש להמשיך לדף שבמאפיין **DestinationPageUrl**. דרך זו למימוש האימות גמישה מאוד, אבל עליך לנהל בעצמך רשימה מאובטחת של שמות משתמשים וסיסמאות.
- ניתן להשתמש בתכונות המובנות של 2005 Studio Visual בשילוב עם Site Web NET.ASP Tool Administration כדי לשלוט בשמות המשתמש והסיסמאות, ולאפשר לפקד **Login** ליישם את תהליכי ברירת המחדל שלו כדי לאמת את זהות המשתמשים בעת לחיצה על הלחצן In Log. Tool Administration Site Web NET.ASP מנהל באופן עצמאי מסדי נתונים של שמות משתמשים וסיסמאות, וכולל אשף שמאפשר להוסיף משתמשים חדשים.

בתרגיל הבא עליך להשתמש באפשרות השנייה.

#### **הגדר את התצורה של אבטחת האתר, והפעל את האבטחה במסגרת הטופס**

**.1** בתפריט WebSite בחר Configuration NET.ASP.

כתוצאה יופעל Server Development NET.ASP לצד בלון המציג את השם URL שלו - הפקודה Configuration NET.ASP תגרום להפעלתו של יישום בשם Site Web NET.ASP Administration Tool אשר משתמש במופע של השרת ASP.NET Development Server, ולכן הוא פועל ללא תלות ביישום הרשת שלך. חלון Explorer Internet ייפתח ויציג את ASP.NET. Web Site Administration Tool

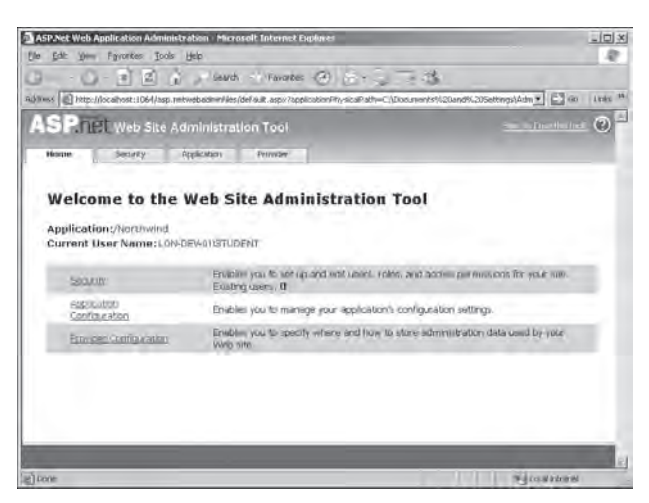

כלי זה כולל מספר דפים שונים המאפשרים להוסיף משתמשים חדשים ולערוך משתמשים קיימים, לשנות הגדרות יישום שברצונך לאחסן בקובץ התצורה ולקבוע את אופן האחסון של נתוני אבטחה, כגון שמות משתמשים וסיסמאות. על פי ברירת המחדל, Tool Administration Site Web NET.ASP מאחסן את נתוני האבטחה בקובץ מסד נתונים של Server SQL מקומי בשם MDF.ASPNETDB אשר הכלי יוצר בתיקייה Data\_App) באמצעות ספק מסד נתונים בשם AspNetSqlProvider (אשר שייכת לאתר האינטרנט. ניתן גם לבחור בספקים אחרים של מסדי נתונים ולאחסן את נתוני האבטחה במיקומים אחרים, אולם נושא זה אינו נדון בספר זה.

**.2** עבור לכרטיסייה Security.

כעת יופיע הדף Security. דף זה משמש לניהול המשתמשים, לבחירת מנגנון האימות של האתר, להגדרת תפקידי המשתמשים (תפקידים (roles (משמשים להקצאת סמכויות במסגרת האתר לקבוצה מסוימת של משתמשים), ולבחירת תפקידי גישה אשר משמשים לשליטה בגישה לאתר האינטרנט.

- **.3** בסעיף Users בחר בקישור "type authentication Select". כעת יופיע דף חדש שבו תתבקש לבחור כיצד המשתמשים ייכנסו לאתר שלך. בפניך שתי אפשרויות: "internet the From", או "network local a From". לפי אפשרות "network local a From", האתר ישתמש במנגנוני האימות של Windows. כלומר, כל המשתמשים חייבים להיות חברים רשומים ב- domain Windows שאתר האינטרנט רשאי לגשת אליו. הגישה לאתר Northwind תתבצע דרך האינטרנט, ולכן אפשרות זו אינה רלוונטית למקרה שלנו.
- **.4** בחר באפשרות "internet the From". אפשרות זו קובעת שהיישום ישתמש באימות במסגרת הטופס (authentication based-Form(. כעת תוכל להשתמש בטופס הכניסה (Login (שיצרת בתרגילים הקודמים כדי לבקש מהמשתמש להזין שם וסיסמה. לחץ Done.

חזור לדף Security.

**.5** שים לב שבסעיף Users, מספר המשתמשים הנוכחי שיכולים לגשת ליישום הוא אפס. לחץ על הקישור User Create. כתוצאה יופיע הדף User Create.

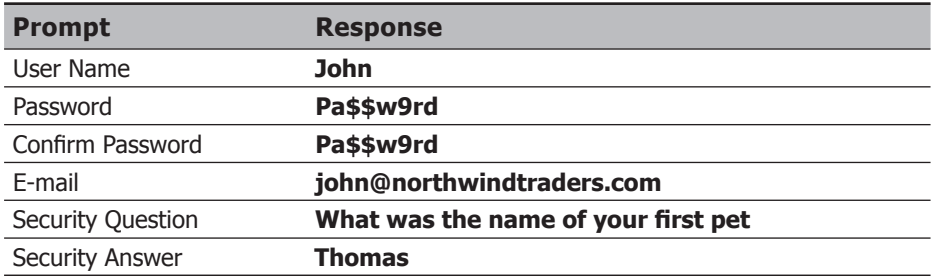

**.6** בדף User Create, הוסף משתמש חדש על פי הערכים שמופיעים בטבלה הבאה:

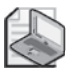

# **הערה**

יש למלא את כל השדות שבמסך זה. הדואר האלקטרוני, שאלת הביטחון ותשובת הביטחון, משמשים את הפקד **PasswordRecovery** כדי לשחזר או לאפס את סיסמת המשתמש. הפקד **PasswordRecovery** נמצא בקטגוריה Login אשר בערכת הכלים, וניתן לצרפו לדף כניסה כדי לעזור למשתמשים אשר שכחו את סיסמתם.

- **.7** ודא שתיבת הסימון User Active אכן מסומנת ולחץ User Create. דף חדש יופיע ובו תוצג ההודעה "created successfully been has account Your .Complete".
- **.8** לחץ Continue. הדף User Create יופיע שוב כדי שתוכל להוסיף משתמשים. לחץ Back כדי לחזור לדף Security. מספר המשתמשים הקיימים עומד כעת על אחד.

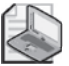

# **הערה**

ניתן להשתמש בקישור users Manage שבדף זה כדי לשנות את כתובות הדואר האלקטרוני של המשתמשים ולהוסיף להם תיאור, וכדי להסיר משתמשים קיימים. כדי לאפשר למשתמשים לשנות את סיסמתם, או לשחזרה אם שכחו אותה, הוסף את הפקדים **ChangePassword** ו-**PasswordRecovery** לדף הכניסה של אתר האינטרנט. למידע נוסף בנושא, ראה "Membership with Site Web a Creating :Walkthrough Login User Login Usual Studio 2005 Documentation -1 "and User Login

- **.9** בסעיף Rules Access לחץ "rules access Create". כתוצאה יופיע הדף Rule Access New Add. בדף זה עליך לציין מי מהמשתתפים יכולים לגשת לתיקיות מסוימות באתר האינטרנט.
- **.10** בסעיף "rule this for directory a Select", לחץ על התיקייה Northwind כדי לסמן אותה. תחת "to applies Rule", ודא שהשדה user מסומן והקלד **John**. תחת "Permission "לחץ Allow. לחץ OK.

חוק זה מאפשר למשתמש John לגשת לאתר האינטרנט. כעת תחזור למסך Security.

**.11** בסעיף Rules Access, לחץ שוב על "rules access Create". בדף Rule Access New Add, תחת "Select a directory for this rule", ודא שהתיקייה של Northwind אכן מסומנת. תחת "to applies Rule "לחץ user Anonymous. תחת "Permission "ודא שהאפשרות Deny אכן מסומנת. לחץ OK.

חוק זה מבטיח שמשתמשים שלא נכנסו למערכת דרך "הדלת הראשית" (מסך ההזדהות, login (לא יוכלו לגשת לאתר האינטרנט. המסך Security יופיע שוב.

- **.12** סגור את חלון Explorer Internet אשר מציג את Tool Administration Site Web NET.ASP וחזור לסביבת הפיתוח.
- **.13** לחץ Refresh בסרגל הכלים של Explorer Solution. הקובץ של מסד הנתונים, MDF.ASPNETDB, יופיע בתיקייה Data\_App, בשעה שהקובץ config.Web יופיע בתיקיית הפרויקט. לחץ לחיצה כפולה על Web.config כדי להציגו בחלון Code and Text Editor. קובץ זה נוצר על ידי הכלי Tool Administration Site Web NET.ASP ועליו להיראות כך:

```
<?xml version="1.0" encoding="utf-8"?>
<configuration xmlns="http://schemas.microsoft.com/.NetConfiguration/v2.0">
  <system.web>
      <authorization <
         <allow users="John" />
         <deny users="?" />
      \langle/authorization>
      <authentication mode="Forms" />
   </system.web>
</configuration>
```
האלמנט **<authorization <**מפרט את המשתמשים שיש להם הרשאת גישה, ואחריהם מוצגים המשתמשים שאין להם גישה לאתר האינטרנט (סימן שאלה, **?**, מייצג משתמשים אנונימיים). התכונה **mode** של האלמנט **<authentication <**קובעת שאתר זה משתמש באימות במסגרת הטופס.

**.14** שנה את האלמנט **<authentication <**והוסף לו תת-אלמנט (element child**>** (**forms<** באופן הבא. אל תשכח להוסיף גם את האלמנט **<authentication/<**:

```
<authentication mode="Forms">
   <forms loginUrl="LoginForm.aspx" timeout="5"
         cookieless="AutoDetect" protection="All" />
\le/authentication>
```
מטרת האלמנט **<forms <**היא להגדיר את הפרמטרים של האימות במסגרת הטופס. התכונות המפורטות לעיל קובעות, שכאשר משתמש שזהותו לא אומתה מנסה לפתוח את אחד מדפי אתר האינטרנט, הוא ינותב לדף הכניסה, aspx.LoginForm. כאשר משתמש איננו פעיל במשך חמש דקות או יותר, יהיה עליו להיכנס שוב למערכת בפעם הבאה שירצה לגשת לאחד מדפי האתר. בחלק גדול מהאתרים אשר משתמשים באימות במסגרת הטופס, נתוני המשתמש מאוחסנים בקובץ cookie במחשב המשתמש. אולם, מרבית הדפדפנים מאפשרים למשתמש לבטל את השימוש בקבצי cookies) אתרים מסחריים רבים משתמשים בקבצים אלו למטרות זדוניות ולכן לעתים קרובות קבצי cookies נחשבים לסיכונים ביטחוניים). הקוד **"AutoDetect="cookieless** מאפשר לאתר להשתמש בעוגיות כאשר הדפדפן של המשתמש אינו חוסם את האפשרות. אחרת, נתוני המשתמשים מועברים הלוך ושוב בין השרת למחשב הלקוח כחלק מכל בקשה. נתוני המשתמש הם בעצם שם המשתמש והסיסמה. כמובן שאינך מעוניין שמידע זה יהיה זמין לכל, לכן כדאי להשתמש בתכונה **protection** כדי להצפין את הנתונים, כפי שמוצג בדוגמה זו.

**.15** בתפריט Debug בחר Debugging Without Start.

כעת ייפתח החלון Explorer Internet. דף הפתיחה של היישום הוא aspx.CustomerData, אולם מכיוון שטרם נכנסת למערכת, סביבת ההרצה תנתב אותך לטופס הכניסה LoginForm.

- **.16** הקלד שם משתמש וסיסמה אקראיים, ולחץ In Log. טופס הכניסה יופיע שוב ויציג את ההודעה "Please .Password or Name User Invalid Password are naid User Name and Password
	- **.17** בשדה Name User הקלד **John**. בשדה Password הקלד **rd9w\$\$Pa**. לחץ In Log. כעת יופיע הדף Customer Data עם ההודעה "This form will be implemented later".
		- **.18** סגור את Explorer Internet וחזור לסביבת הפיתוח.

# **תחקור הנתונים**

לאחר שלמדת כיצד לשלוט בגישה ליישומים שלך, תוכל להקדיש את תשומת לבך לתחקור ותחזוקה של הנתונים. תצטרך להשתמש בפקדי Data Server Web כדי להתחבר למסד הנתונים, לחקור נתונים ולתחזק אותם. הטכניקה דומה לזו ששימשה אותך לבניית היישום של Forms Windows בפרק .24

# **הצגת נתוני הלקוח**

בתרגיל הבא עליך לשלוף את כל השורות שבטבלה Customers ממסד הנתונים Northwind שנמצא בשרת Server SQL, ולהציגן בפקד **GridView**. משימתך הראשונה היא ליצור חיבור בין היישום למסד הנתונים Northwind.

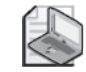

#### **הערה**

תוכל להשלים תרגיל זה רק לאחר סיום כל התרגילים שבפרק .23

## **צור חיבור למסד הנתונים Northwind**

- **.1** הצג את הדף aspx.CustomerData בחלון תצוגת העיצוב. מחק את התווית שמציגה את הכיתוב "This form will be implemented later".
	- **.2** בערכת הכלים הרחב את הקטגוריה Data. הוסף פקד **SqlDataSource** בטופס.
- **.3** לחץ על הטופס כדי להסתיר את תפריט **Tasks SqlDataSource**. פקד בשם **1SqlDataSource** יתווסף כעת. הפקד SqlDataSource הוא מסוג Server Web אשר נועד למלא את התפקיד שמבצע מקור המידע (data source) ביישומי Windows Forms.

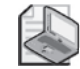

#### **הערה**

למרות שהפקד **SqlDataSource** מוצג על הטופס בסביבת העיצוב, הוא לא מוצג כאשר תפעיל אותו בסביבת ההרצה.

- **.4** היעזר בחלון Properties כדי לשנות את המאפיין (ID (של **1SqlDataSource** ל-**CustomerInfoSource**.
- **.5** בחר בפקד **CustomerInfoSource** שעל הטופס. לחץ על הסמל Tag Smart כדי לפתוח את התפריט Tasks SqlDataSource ובחר Source Data Configure.

כתוצאה יופיע האשף Source Data Configure. אשף זה דומה מאוד (אך לא זהה) לאשף שהשתמשת בו בפרק .23 עליך להשתמש באשף זה כדי ליצור חיבור למסד הנתונים וכדי להעביר נתונים מהטבלה Customers.

**.6** לחץ על הלחצן Connection New. השתמש בדף Connection Add כדי ליצור חיבור חדש על פי הערכים שבטבלה הבאה. לסיום לחץ OK.

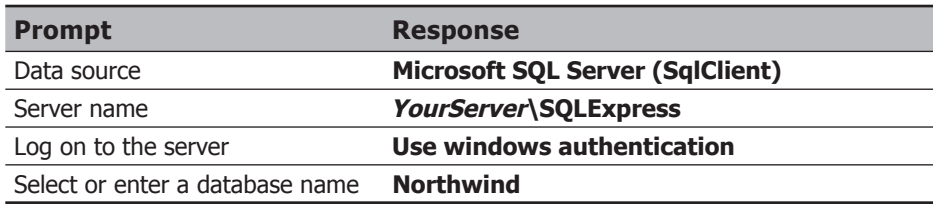

- **.7** באשף Source Data Configure, לחץ Next.
- **.8** במסך file Configuration Application the to String Connection the Save, שמור את מחרוזת ההתחברות תחת השם **NorthwindConnectionString** ולחץ Next.
- **.9** בדף Statement Select the Configure, ודא שהאפשרות "table a from columns Specify view or "מסומנת. ברשימה הנפתחת Name בחר בטבלה Customers. בתיבת הרשימה Columns, סמן "\*".
- **.10** לחץ Advanced. בתיבת הדו-שיח Options Generation SQL Advanced, סמן את האפשרות ".statements DELETE and ,UPDATE ,INSERT Generate". לחץ OK ואחר לחץ Next.

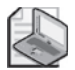

#### **הערה**

"Generate INSERT, UPDATE, and DELETE statements." גם אם לא תסמן את תוכל לשנות את הנתונים שנמצאים באובייקט DataSet, ואשר נשלפו על ידי מקור הנתונים, אבל לא תוכל לשלוח את העדכונים בחזרה למסד הנתונים. גם לאחר יצירת מקור הנתונים תוכל להוסיף פקודות לעריכת מסד הנתונים, על ידי שינוי המאפיינים **DeleteQuery**, **InsertQuery** ו-**UpdateQuery** והוספת משפטי SQL מתאימים.

- **.11** בדף Query Test לחץ Query Test. הנתונים המאוחסנים בטבלה Customers יופיעו בתיבת הדו-שיח.
	- **.12** לחץ Finish.
- **.13** לחץ על הסמל Tag Smart כדי להסתיר את התפריט Tasks SqlDataSource. בתרגיל הבא עליך להוסיף פקד GridView לטופס CustomerData ולכרוך אותו למקור הנתונים CustomerInfoSource.

#### **עצב את הטופס CustomerData**

**.1** בערכת הכלים, לחץ על הפקד **GridView** וגרור אותו לטופס. לאחר מיקום הפקד לחץ על הטופס כדי להעלים את התפריט Tasks GridView.

פקד **GridView** יתווסף לטופס ויציג נתונים שומרי מקום (placeholder(. שנה את גודל הפקד GridView כך שיתפוס את מרבית שטח הטופס.

- **.2** היעזר בחלון Properties כדי לשנות את המאפיין (ID (של הפקד GridView ל-**CustomerGrid**.
- **.3** כאשר הפקד **GridView** עודנו מסומן, לחץ על הסמל SmartTag כדי להציג את התפריט Task GridView ובחר Format Auto.
	- **.4** בתיבת הדו-שיח Format Auto, בחר בתבנית Classic, ולחץ OK.

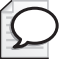

#### **טיפ**

אם אף לא אחת מהתבניות המובנות מוצאת חן בעיניך, תוכל לשנות את סגנון המרכיבים השונים של הפקד **GridView** באופן ידני דרך המאפיינים שבחלון Properties. המאפיינים השימושים ביותר הם **BackColor**, **BorderStyle**, **BorderWidth**, **FooterStyle**, **HeaderStyle** ו-**RowStyle**.

- **.5** בתפריט Tasks GridView, בחר CustomerInfoSource מהרשימה Source Data Choose. כעת הפקד **GridView** שעל המסך יציג את הכותרות של עמודות הטבלה Customers.
	- **.6** לחץ על הסמל Tag Smart כדי להסתיר את התפריט Tasks SqlDataSource.

## **בדוק את הטופס CustomerData**

- **.1** בתפריט Debug בחר Debugging Without Start. חלון Explorer Internet ייפתח ויציג את הדף In Log.
- **.2** היכנס בתור **John** עם הסיסמה **rd9w\$\$Pa**. כעת יופיע הדף CustomerData שמציג את נתוני כל הלקוחות שבמסד הנתונים:

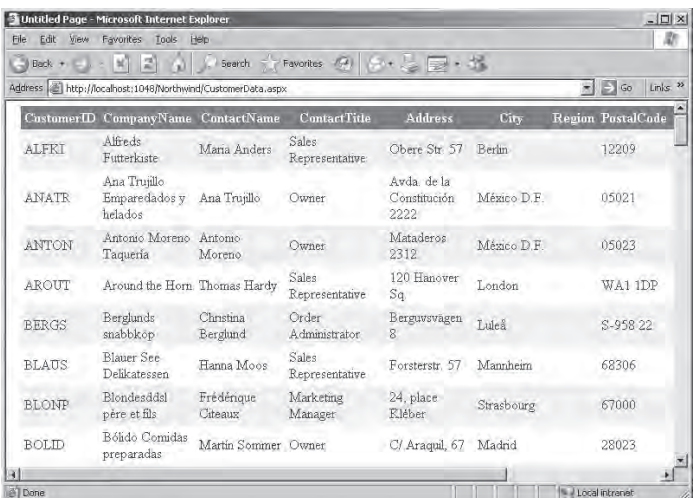

שים לב שנכון לעכשיו, דף זה מאפשר קריאה בלבד. אינך יכול לערוך אף אחד מהנתונים המוצגים. בשלבים הבאים נשפר את הטופס כדי שהמשתמש גם יוכל לבצע שינויים.

**.3** סגור את Explorer Internet וחזור לסביבת הפיתוח.

#### **אבטחת אתרי אינטרנט ושרתי SQL**

כאשר אתה מפעיל יישומים שמשתמשים באבטחה במסגרת הטופס בשרת Development Server של ASP.NET, היישום פועל עם החשבון המשמש אותך להפעלת 2005 Studio Visual. בהנחה שאתה משתמש באותו חשבון גם כדי להפעיל את מסד הנתונים Northwind, לא צריכות להיות בעיות כלשהן בעת הגישה של יישום הרשת אל מסד הנתונים.

עם זאת, לאחר שתעביר את אתר האינטרנט לשרת IIS, המצב ישתנה. שרת IIS מפעיל יישומים אשר משתמשים באבטחה במסגרת הטופס באמצעות החשבון של ASPNET. על פי ברירת המחדל (ועקב סיבות אבטחה), לחשבון זה אין גישה ליותר מדי מקומות. הבעיה העיקרית מבחינתנו היא, שדרך חשבון זה לא ניתן להתחבר אל Server SQL Express ולחקור את מסד הנתונים Northwind. לכן, עליך לאפשר לחשבון ASPNET גישה אל Express Server SQL ולהוסיף אותו כמשתמש למסד הנתונים Northwind. לפרטים נוספים בנושא זה עיין בהסבר על הפקודות **grantlogin\_sp** ו-**grantdbaccess\_sp** שבתיקייה 2005 Studio Visual for Library MSDN.

#### **תצוגת הנתונים בדפים**

יש תועלת רבה באחזור הנתונים של כל הלקוחות, אבל נניח שיש כמות גדולה מאוד של נתונים בטבלה Customer. אין זה סביר שהלקוח ירצה לעיין בבת אחת בכמות גדולה מאוד של נתונים, כי הוא אינו יכול וגם לא רוצה לטפל בנתונים רבים שאינם דרושים לו. כמו כן, הפקת דף ארוך במיוחד אשר מציג את כל הנתונים, תהיה בזבוז של זמן ושל משאבי רוחב-פס (bandwidth(. כדי לפתור את הבעיה יש להציג את המידע על פני מספר דפים, ולאפשר למשתמש לסקור את הדפים השונים בנפרד. זה מה שעליך לעשות בתרגיל הבא.

#### **שימוש בדפדוף בפקד GridView**

- **.1** ודא שהקובץ aspx.CustomerData מופיע בחלון תצוגת העיצוב. בחר בפקד **CustomerGrid** ובחלון Properties שנה את המאפיין **AllowPaging** ל-True. כותרת תחתונה שמכילה צמד מספרי דפים תיווסף לפקד **GridView**. כותרת תחתונה זו נקראת **בורר דף** (**pager**(. ניתן להגדיר את בורר הדף במספר תצורות. הסגנון הנוכחי הוא סגנון ברירת המחדל, שבו הבורר מורכב ממספרי דפים שהמשתמש יכול ללחוץ עליהם.
	- **.2** בחלון Properties, הצב 8 במאפיין **PageSize**. פעולה זו תגרום לפקד **GridView** להציג שמונה שורות בכל דף.
- **.3** הרחב את המאפיין המורכב **PagerStyle**, שבעזרתו ניתן לבחור את התצורה של בורר הדף. בתת-מאפיין **HorizontalAlign** בחר **Left**.

המספרים שבבורר הדף יעברו לצידו השמאלי של הפקד **GridView**.

**.4** הרחב את המאפיין המורכב **PagerSetting**. באמצעות הערכים שבמאפיין זה ניתן להגדיר את תצורת קישורי הניווט של הדף (page navigation links). יש שתי דרכים להגדיר את קישורי הניווט: בתור מספרי דפים, או בתור שני חצים שמייצגים את הדף הבא (next (והדף הקודם (previous(. את המאפיין **Mode** שנה ל-**NumericFirstLast** להצגת מספרי הדפים בשילוב חצים המייצגים את הדף הראשון (first (ואת הדף האחרון (last (כדי לאפשר למשתמש לעבור במהירות לתחילת הנתונים או לסופם. בתת-המאפיין **PageButtonCount** הצב 5; פעולה זו תגרום שקישורים בדף יופיעו בקבוצות של חמשה (תבין את משמעות הדבר כאשר תפעיל את יישום הרשת).

אם ברצונך להשתמש בחצים של הדף הבא/הקודם, עליך לשנות את טקסט ברירת המחדל (">" ו-"<") על ידי שינוי הערכים שבמאפיינים **NextPageText** ו-**PreviousPageText**. תוכל גם לשנות את הכיתוב של הקישורים לדף הראשון והאחרון על ידי עריכת המאפיינים **FirstPageText** ו-**LastPageText**. שים לב שמאפיינים אלה מקבלים ערכים בפורמט HTML, אחרת הם לא יוצגו כהלכה (לדוגמה, כדי להציג את הסמל "<" עליך לכתוב ";gt("&. ניתן גם להציב שם של קובץ תמונה במאפיינים **NextPageImageUrl**, **PreviousPageImageUrl**, **FirstPageImageUrl** ו-**LastPageImageUrl**. קישור הניווט יופיע כלחצן הנראה כמו תמונה, אם הדפדפן אכן תומך בתמונה מסוג זה.

**.5** הפעל את יישום הרשת. לאחר הכניסה למערכת, תופענה שמונה שורות הנתונים הראשונות, ומקבץ של קישורי דף יופיע בתחתית הטופס CustomerData. הדפים ,1 ,2 ,3 4 ו-5 יופיעו לצד הקישור "<<" המשמש כדי לקפוץ לדף האחרון. לחיצה על הקישור "..." תגרום להצגת חמשת מספרי הדפים הבאים לצד הקישור ">>" המשמש לחזרה אל הדף הראשון. דרך הקישור "..." ניתן לחזור לחמשת הדפים הקודמים.

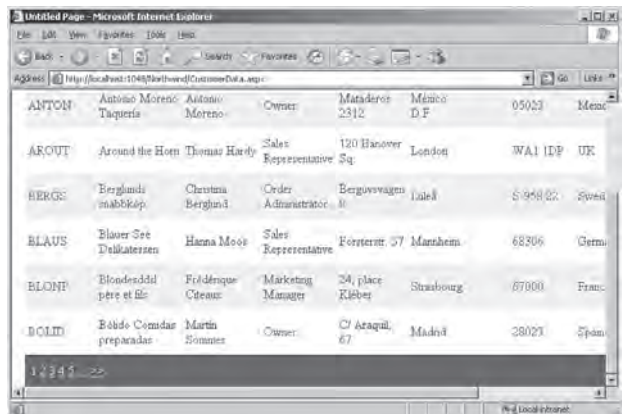

- **.6** לחץ על הקישורים שבתחתית הטבלה כדי לעבור מדף לדף.
- **.7** לסיום סגור את חלון Explorer Internet וחזור לסביבת הפיתוח.

#### **שיפור הגישה לנתונים**

בפרק זה הפעלת את הפקד **SqlDataSource** כדי להתחבר למסד הנתונים ולהעביר את הנתונים. מאחורי הקלעים, הפקד **SqlDataSource** יוצר אובייקט DataSet. כאשר אתה כורך פקד DataGrid למקור הנתונים, סביבת הפיתוח מחוללת קוד אשר ממלא את האובייקט DataSet ומציג את הנתונים בפקד.

אובייקטים מסוג DataSet הם בעלי עוצמה רבה. בפרקים הקודמים ראית כיצד ניתן להשתמש בהם כמחסן נתונים בזיכרון המחשב וכיצד ניתן לעדכן באמצעותם את מסד הנתונים. אולם, לאובייקטים מסוג DataSet יש גם חסרונות. DataSet אשר מכיל מספר רב של שורות הוא אובייקט גדול מאוד ולכן עשוי לגזול משאבים רבים. אם אתה משתמש בפקד **GridView** רק כדי להציג נתונים ולא כדי לערוך אותם, השימוש באובייקט DataSet עשוי להיות מיותר. הפקד **SqlDataSource** כולל מאפיין בשם **DataSourceMode** המאפשר לקבוע את סוג אובייקט הנתונים שיוצר **DataSet**) ברירת המחדל) או **DataReader**. אם תבחר באפשרות **DataReader**, מקור הנתונים ייצור אובייקט **DataReader** של NET.ADO אשר ישמש לקריאת הנתונים מהמסד. אובייקט **DataReader** מממש מנגנון יעיל להעברת מידע בשטף (stream( לקריאה בלבד. למידע נוסף בנושא קרא את המסגרת "Cursors Firehose "שבפרק .23 עם זאת, אחד החסרונות של **DataReader** הוא בכך שאינו תומך בדפדוף (paging(.

## **הטמנת נתונים (caching (במקור נתונים**

DataSet מכיל עותק של הנתונים שהוא מעביר. ככל שהאובייקט DataSet קיים יותר זמן, הנתונים המאוחסנים בו יהפכו למיושנים יותר. אם כך, כיצד ניתן לוודא שהנתונים המוצגים בפני המשתמש בטופס הם הנכונים, מבלי לחזור ולמלא שוב ושוב את האובייקט DataSet? אם תבחן מקרוב את הפקד **SqlDataSource**, תראה שהוא כולל שלושה מאפיינים שאמורים לסייע בפתרון הבעיה:

- **EnableCaching.** בכל פעם שתציג טופס Web שמכיל את הפקד **SqlDataSource**, יופעל המשפט SELECT אשר מוגדר במסגרת הפקד, כדי למלא את האובייקט DataSet בנתונים. על פי ברירת המחדל, אם אתה משתמש בדפדוף, והשורות מוצגות על פני מספר דפים, המשפט SELECT יופעל בכל פעם שהמשתמש עובר דף. המשפט SELECT יופעל שוב גם אם המשתמש ירענן (refresh (את תצוגת הטופס בדפדפן. כך ניתן לדעת בוודאות שהנתונים המופיעים בעת הצגת הטופס אמנם נכונים ומעודכנים. אבל, אם אף אחד מהנתונים לא התעדכן בין ההפעלות של המשפט SELECT, הרי שבזבזת את משאבי מסד הנתונים כדי לבצע מספר פניות שלא חידשו דבר. אם תשנה את ערך המאפיין **EnableCaching** ל-**True**, האובייקט DataSet ישמש כמטמון והמשפט SELECT יופעל שוב בהתאם להגדרת שני המאפיינים האחרים: **CacheDuration** ו-**CacheExpirationPolicy**.
- **CacheDuration.** מאפיין זה קובע את תדירות ההפעלה החוזרת של המשפט SELECT ורענון המטמון. ערך ברירת המחדל שלו הוא **Infinite** ומשמעותו היא, שתוקף המטמון לעולם אינו פג ולכן גם אין צורך לרענן אותו. הצבה של ערך נומרי במאפיין זה תגרום להגדרת פרק הזמן (בשניות) בין הפעלות של המשפט SELECT.

• **CacheExpirationPolicy.** מאפיין זה משמש בשילוב עם המאפיין **CacheDuration** כדי לקבוע את תדירות עדכון המטמון. אם הערך של מאפיין זה הוא Absolute) ברירת המחדל), יתבצע רענון של המטמון בסופו של כל פרק זמן אשר הוגדר במאפיין **CacheDuration**. אם מצב המאפיין הוא Sliding, רענון המטמון יבוצע רק לאחר חוסר פעילות במסגרת היישום במשך מספר השניות שבמאפיין **CacheDuration**.

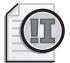

# **חשוב**

ניתן לשנות את ערך המאפיין **EnableCaching** ל-True רק אם המאפיין **DataSourceMode** של הפקד **SqlDataSource** נמצא במצב **DataSet**. אם המאפיין **DataSourceMode** מקובע על **DataReader**, היישום יזרוק חריג בעת הצגת הדף.

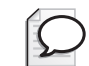

# **טיפ**

המטמון שימושי גם לצורכי הגנה בפני נפילות זמניות של מסד הנתונים. אם המטמון אינו פעיל, הפקד **SqlDataSource** חייב להיות מחובר למסד הנתונים כל עוד הדף מוצג. אם מסד הנתונים אינו זמין, חיבור זה ייכשל והפקד SqlDataSource יזרוק חריג. אבל כאשר המטמון פעיל, וטרם פג התוקף של הנתונים המאוחסנים בו, תוכל לעבור לדף אחר ולהציג את הנתונים המוטמנים. אם המאפיינים **CacheDuration** ו-**CacheExpirationPolicy** מקובעים לערכים המתאימים, ייתכן שמסד הנתונים לא יהיה זמין לפרק זמן קצר והמשתמש אפילו לא יבחין בכך.

בתרגיל הבא תראה מהן ההשפעות של שינוי הגדרות המטמון של הפקד **SqlDataSource**.

# **למד כיצד פועל המטמון בשילוב אובייקט SqlDataSource**

**.1** ודא שהקובץ aspx.CustomerData מוצג בחלון תצוגת העיצוב. סמן את הפקד **CustomerInfoSource**. בחלון Properties שנה את ערך המאפיין **EnableCaching** ל-**True**. ודא שהמאפיין **CacheDuration** נקבע ל-**Infinite** ושהמאפיין **CacheExpiration** נקבע ל-**Absolute**.

שילוב זה גורם לאובייקט DataSet אשר חולל הפקד **SqlDataSource** להתנהג כמטמון שתוקפו לעולם אינו פג. המטמון מתמלא כאשר טופס Web מוצג בפעם הראשונה, אולם לעולם לא יתעדכן כאשר המשתמש עובר בין הדפים או מרענן את הטופס.

- **.2** הפעל את יישום הרשת. היכנס למערכת והצג את הדף הראשון של נתוני הלקוח. שים לב שהערך המופיע בעמודה City של השורה הראשונה (ALFKI (הוא Berlin.
- **.3** מבלי לסגור את היישום, פתח את חלון Prompt Command. בחלון הפקודות הקלד את הפקודה הבאה:

sqlcmd -S YourServer\SQLExpress -E

במקום **YourServer** הקלד את שם המחשב שלך. פקודה זו מפעילה את כלי שורת הפקודה של Server SQL אשר מאפשר להתחבר למאגר הנתונים ולהפעיל משפטי SQL. הכלי sqlcmd יגרום להופעת המנחה <1 על המסך. **.4** לאחר המנחה <,1 הקלד את המשפטים הבאים (המנחה ישתנה לאחר כל הקשת Enter(:

```
USE Northwind
GO
UPDATE Customers SET City = 'Bonn' WHERE CustomerID = 'ALFKI'
GO
```
כעת תופיע ההודעה **(affected row 1(**. הפקודה תגרום לשינוי ערך העמודה City של הלקוח הראשון מ-Berlin ל-Bonn.

- **.5** מבלי לסגור את חלון הפקודות, חזור לחלון שפועל בו יישום הרשת. עבור לדף 2 וחזור לדף .1 שים לב ששם העיר שבשורה הראשונה לא השתנה - הוא עדיין Berlin. סגור את יישום הרשת וחזור לסביבת הפיתוח.
- **.6** סמן שוב את הפקד **CustomerInfoSource**. בחלון Properties שנה את המאפיין **Duration** ל10- (ודא גם שהמאפיין **EnableCaching** עדיין **True**(. כעת הפקד CustomerInfoSource מחולל DataSet אשר תוקפו פג כל 10 שניות, ואז האובייקט מעודכן. תוכל לראות את העדכונים אם תציג את הדף פעם נוספת לאחר עדכון האובייקט.
- **.7** הפעל שוב את יישום הרשת. היכנס למערכת והצג את הדף הראשון של נתוני הלקוח. שים לב שהערך בעמודה City של השורה הראשונה (ALFKI (הוא Bonn) זהו השינוי שביצעת קודם לכן).
- **.8** חזור לכלי sqlcmd הפועל בחלון הפקודות. לאחר הסימון <,1 הקלד את המשפטים הבאים:

```
UPDATE Customers SET City = 'Munich' WHERE CustomerID = 'ALFKI'
GO
```
ההודעה **(affected row 1 (**תוצג שוב. הפקודה תשנה את ערך העמודה City של הלקוח הראשון מ-Bonn ל-Munich.

- **.9** המתן לפחות 10 שניות וחזור לחלון Explorer Internet שבו פועל יישום הרשת. עבור לדף 2 וחזור לדף .1 שים לב שהעיר בשורה הראשונה השתנתה ל-Munich, מכיוון שהאובייקט DataSet עבר רענון. סגור את היישום.
	- **.10** סגור את חלון הפקודות.

# **עריכת הנתונים**

ראית כיצד להשתמש בפקד **GridView** כדי להעביר מידע ולעיין בו. התרגילים הבאים עוסקים בעיקר במחיקה ובעריכה של נתונים באמצעות הפקד **GridView**.

# **מחיקת שורות באמצעות הפקד GridView**

הפקד **GridView** מאפשר להוסיף לו לחצנים המשמשים להפעלת פקודות. באפשרותך להוסיף לחצנים ופקודות שיצרת בעצמך, אבל סביבת הפיתוח כוללת מספר לחצנים מוגדרים מראש המשמשים למחיקה ועריכה של נתונים. בתרגיל הבא עליך להוסיף לחצן Delete לפקד GridControl.

## **צור לחצן Delete**

- **.1** ודא שהקובץ aspx.CustomerData מופיע בחלון תצוגת העיצוב. לחץ על הסמל SmartTag כדי להציג את התפריט Tasks GridView.
	- **.2** בתפריט Tasks GridView סמן את תיבת הסימון EnableDeleting. היפר-קישור Delete יתווסף כעת לתחילת כל אחת מהשורות שבפקד **GridView**.
- **.3** בתפריט Tasks GridView לחץ Columns Edit. תיבת הדו-שיח Fields תופיע על המסך. ניתן להשתמש בתיבת הדו-שיח הזו כדי לשנות את ערכי המאפיינים של השדות (עמודות) המופיעים בפקד **GridView**.

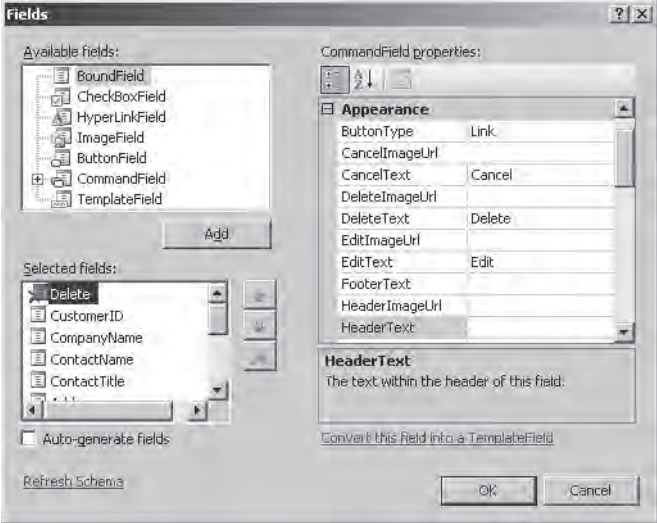

**.4** ברשימה fields Selected בחר בשדה Delete. ברשימה properties CommandField, שנה את המאפיין **ButtonType** ל-**Button**. לחץ OK. הקישור Delete שבפקד **GridView** יהפוך ללחצן.

**.5** הפעל את היישום. היכנס למערכת ועבור לדף 3 של הנתונים. מחק את הלקוח שהקוד שלו הוא FISSA. המחיקה אמורה להצליח. נסה למחוק את הלקוח FAMIA. פעולה זו תיכשל ותגרום להופעת הודעת שגיאה, כי ללקוח זה יש הזמנות שטרם נשלחו. על פי חוקי היחס של מסד הנתונים Trader Northwind אסור למחוק לקוח שיש לו הזמנות שטרם נשלחו.

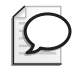

# **טיפ**

החריג המופיע אינו ידידותי במיוחד למשתמש (למרות שהוא יכול לעזור מאוד למפתח). כאשר טופס Web זורק חריג, רצוי להציג הודעת שגיאה ידידותית יותר על ידי הפניית המשתמש לדף אחר באמצעות התכונה **ErrorPage** בשילוב עם ההנחיה **Page@** בהגדרות המקור של הקובץ:

<%@ Page ... ErrorPage="ErrorPage.aspx" %>

בדף זה תוכל להציג בפני המשתמש הודעות מועילות יותר.

**.6** סגור את חלון Explorer Internet וחזור לסביבת הפיתוח.

## **עדכון שורות באמצעות הפקד GridView**

ניתן גם להוסיף לחצן Edit לפקד **GridView**, כדי לאפשר למשתמש לשנות את הנתונים שבשורות השונות המופיעות בפקד. כאשר המשתמש לוחץ Edit, השורה הנבחרת הופכת למקבץ של פקדי **TextBox**. המשתמש יכול לשמור את השינויים או לזנוח אותם. פעולות אלו מתאפשרות על ידי הוספת שני הלחצנים Update ו-Cancel. בתרגילים הבאים עליך להוסיף את שלושת הלחצנים הללו לטופס CustomerData.

## **הוסף את הלחצנים Update, Edit ו-Cancel**

**.1** הצג את הטופס aspx.CustomerData בתצוגת העיצוב. לחץ על הסמל Tag Smart של הפקד **GridView** כדי לפתוח את התפריט Tasks GridView, ולאחר מכן לחץ Enable Editing.

לחצן Edit יתווסף לצד כל אחת מהשורות שבפקד **GridView**.

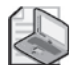

#### **הערה**

סגנון הלחצן Edit זהה לזה של הלחצן Delete. אם הלחצן Delete עדיין מופיע כהיפר- קישור, כך גם יופיע הלחצן Edit.

**.2** הפעל את היישום. היכנס למערכת ולאחר מכן לחץ על הלחצן Edit עבור השורה הראשונה שבטופס CustomerData.

השורה הראשונה תהפוך לאוסף פקדי **TextBox**, והלחצנים Edit ו-Delete יוחלפו בלחצנים Update ו-Cancel.

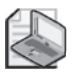

# **הערה**

העמודה CustomerID נשארת כמו תווית, כי עמודה זו הינה המפתח העיקרי (key primary (של הטבלה Customers. המשתמש אינו אמור לשנות את ערכי המפתח העיקרי במסד הנתונים מכיוון שהדבר עלול לפגוע באחידות ובעקביות של הטבלאות.

- **.3** שנה את הנתונים בעמודות ContactName ו-ContactTitle, ולחץ Update. מסד הנתונים יעודכן, השורה תהפוך שוב למקבץ של תוויות, הלחצנים Edit ו-Delete יופיעו שוב, והנתונים החדשים יוצגו בשורה.
	- **.4** סגור את חלון Explorer Internet וחזור לסביבת הפיתוח 2005 Studio Visual.
		- **אם ברצונך להמשיך לפרק הבא** השאר את 2005 Studio Visual פעילה, ועבור לפרק .28
	- **אם ברצונך לכבות כעת את 2005 Studio Visual** פתח את תפריט Menu ולחץ Exit. אם מופיעה תיבת דו-שיח Save, לחץ Yes.

# **פרק 27 - טבלה מסכמת**

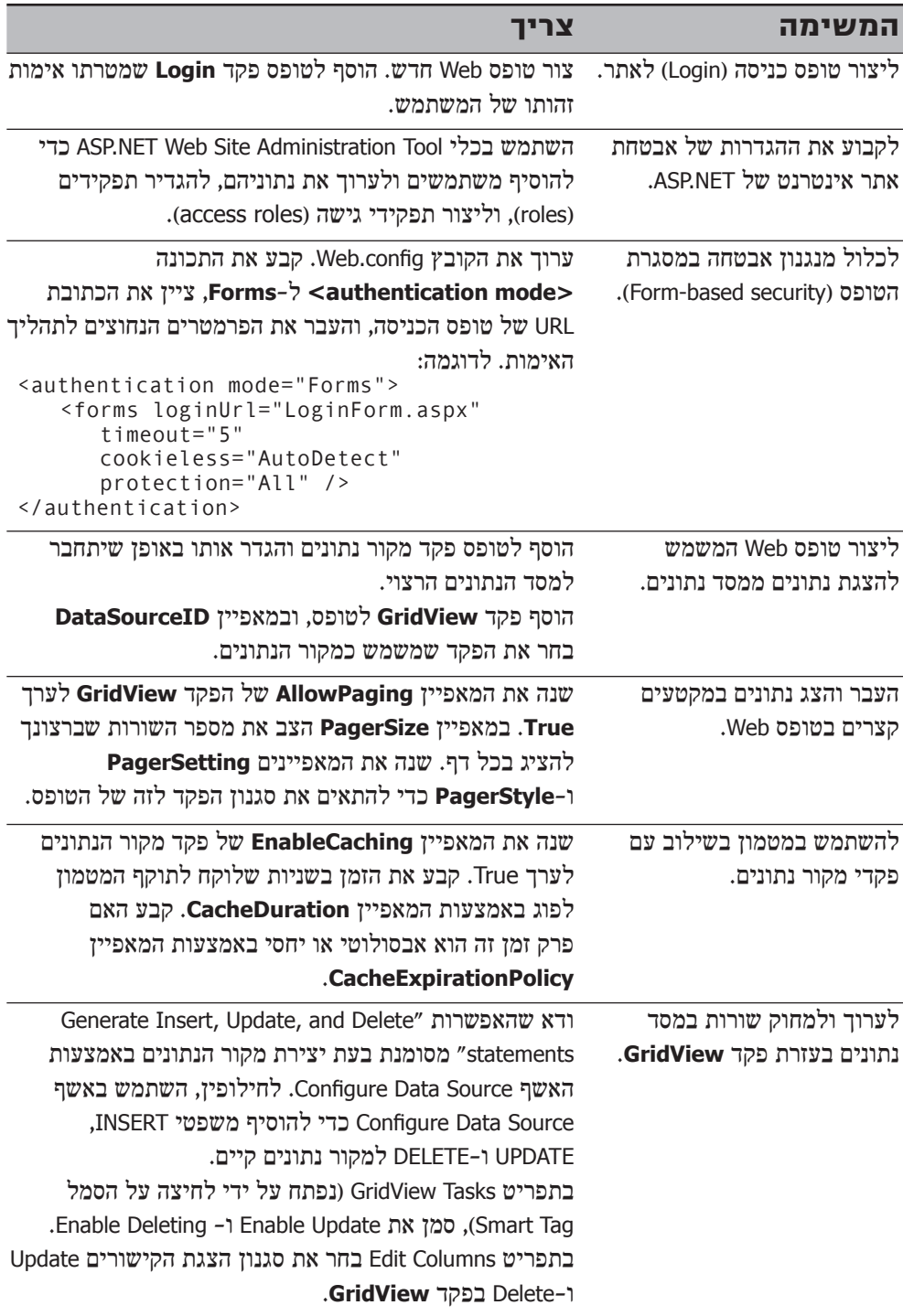

# **יצירה והפעלה של שירותי רשת (services Web(**

**כאשר תסיים פרק זה, תוכל:**

- ליצור **שירות רשת** (Service Web (החושף שיטות פעולה פשוטות.
	- לבדוק שירות רשת בעזרת דפדפן Internet Explorer.
- לעצב מחלקות שניתן להעביר בתור פרמטרים לשיטות, ואשר שיטות יכולות להחזיר.
	- $\bullet$ ליצור הפניה לשירות רשת ביישום הלקוח.
		- להפעיל שיטה משירות רשת.

בפרקים הקודמים למדת ליצור טפסי Web ולבנות יישומי רשת אינטראקטיביים בעזרת ASP.NET. למרות שגישה זו טובה למצבים שבהם הלקוח הוא דפדפן, לעתים קרובות תיתקל גם במצבים אחרים. כפי שנאמר בפרקים קודמים, האינטרנט היא למעשה רשת מאוד גדולה. ניתן לבנות **מערכות בזורות** (systems distributed (מרכיבים שנמצאים במספר מקומות ברשת - מסדי נתונים, שירותי אבטחה, רכיבים פיננסיים וכד'. בפרק זה תלמד לעצב, לבנות ולבדוק רכיבים שהגישה אליהם מתאפשרת באמצעות האינטרנט, ולאחר מכן לאחד אותם ליישום מרכזי אחד. תלמד גם לבנות יישום שמפעיל ומנצל שיטות שנחשפות על ידי שירות רשת.

# **מהו שירות רשת?**

**שירות רשת** (service Web (הינו רכיב עסקי המספק שירותים שימושיים ללקוחות, או לצרכנים (consumers(. ניתן לראות בשירות רכיב רגיל בעל נגישות גלובלית. שירותי רשת משתמשים בפרוטוקול HTTP) פרוטוקול סטנדרטי, מקובל וברור) כדי לשלוח נתונים, וגם בפורמט נתונים נייד המתבסס על XML. יש תקן שימוש עבור HTTP ו-XML, ולכן ניתן להשתמש בהם גם בסביבות תכנות אחרות מלבד Framework NET. משמעות הדבר היא שניתן לבנות שירות רשת באמצעות 2005 Studio Visual, ולבנות יישומי לקוח (צרכנים) שפועלים בסביבת עבודה שונה לחלוטין, כגון Java. התאמה זו היא דו-כיוונית: ניתן לבנות שירות רשת באמצעות Java, ולכתוב את יישום הצרכן בשפת #C. ניתן להשתמש במספר שפות בשילוב עם 2005 Studio Visual כדי לבנות שירותי רשת. נכון לעכשיו, השפות הנתמכות הן ++C Visual Microsoft, #C Visual Microsoft, #J Visual Microsoft ו- NET. Basic Visual Microsoft, ויש להניח שרשימה זו תגדל בעתיד. מבחינת הצרכן אין חשיבות לשפת התכנות שבאמצעותה הוקם שירות הרשת, וגם לא מעניינו כיצד השירות מבצע את המוטל עליו. מבחינתו, שירות הרשת הוא ממשק שחושף מספר שיטות שמטרתן ברורה. הצרכן צריך לקרוא לשיטות אלו על ידי שימוש בפרוטוקולים סטנדרטיים של אינטרנט, ולהשתמש בפורמט XML כדי להעביר את הפרמטרים ולקבל את המענה.

אחד הכוחות המניעים שמאחורי Framework NET. ומהדורות עתידיות של Windows, הוא תפישת "Web programmable) "רשת שניתנת לתכנות). הרעיון הוא שבעתיד המערכות יורכבו מנתונים ושירותים שמספקים מספר שירותי רשת. שירותים אלה יספקו את המרכיבים הבסיסיים עבור המערכות, ספקי האינטרנט יספקו את האמצעי לגשת אליהם, והמפתחים - הם ישלבו את הכל יחדיו בצורה הגיונית. שירותי הרשת הם הבסיס של יישומים רבים מסוג **עסק-לעסק** (Business to Business ,B2B (ומסוג **עסק-לצרכן** (B2C, Business to Client).

# **התפקיד של SOAP**

**SOAP**) Protocol Access Object Simple (הוא פרוטוקול שמשמש את הצרכן כדי לשלוח לשירות הרשת בקשות ולקבל ממנו תגובות או מענה.

SOAP הוא פרוטוקול פשוט שבנוי על בסיס HTTP, שמאפשר להעביר את ההודעות שלו גם באמצעות פרוטוקולים אחרים, אבל נכון לעכשיו, רק השילוב בין HTTP ו-SOAP הוא היחיד שהוגדר כתקני. הפרוטוקול מגדיר כללים לפורמט XML לציון שמות השיטות שהצרכן רוצה להפעיל בשירות הרשת, ולהגדרה ולתיאור של הפרמטרים והערכים המוחזרים. כאשר לקוח קורא לשירות, עליו לציין את השיטות והפרמטרים על פי כללי התחביר של XML.

SOAP הוא התקן של התעשייה. מטרתו לשפר את יכולת התקשורת בין מערכות שונות. יתרונותיו של SOAP הם הפשטות והעובדה שהוא מתבסס על טכנולוגיות שמהוות גם הן תקן תעשייתי: HTTP ו-XML.

המפרט של SOAP מגדיר מספר דברים, שהחשובים מביניהם:

- המבנה של הודעת SOAP.
- כיצד לקודד את הנתונים.
- כיצד לשלוח הודעות (קריאה לשיטות).
	- כיצד לעבד את התשובות.
ניקח לדוגמה שירות רשת בשם ProductService.asmx (ב- NET Framework, שמות URL עבור שירותי רשת מקבלים את הסיומת asmx (אשר חושף שיטות המשמשות לעבודה עם נתוני הטבלה Products שבמסד הנתונים Northwind) מייד נבנה שירות רשת כזה). אחת השיטות היא **HowMuchWillItCost**, אשר מאפשרת ללקוח להעביר שם של מוצר וכמות. השיטה חוקרת את מחיר המוצר במסד הנתונים כדי לחשב את העלות הכוללת של ההזמנה. בקשת SOAP שנשלחת על ידי הלקוח עשויה להיראות כך:

```
POST /NorthwindServices/Service.asmx HTTP/1.1
localhost :Host
Content-Type: application/soap+xml; charset=utf-8
Content-Length: 579
<? xml version="1.0" encoding="utf-8"?>
instance" xmlns:xsd="http://www.w3.org/2001/XMLSchema" xmlns:
<soap12:Envelope xmlns:xsi="http://www.w3.org/2001/XMLSchema-
soap12="http://www.w3.org/2003/05/soap-envelope">
   <soap12:Body>
       HowMuchWillItCost <
         xmlns="http://www.contentmaster.com/NorthwindServices">
         <productName>Chai</productName>
         <howMany>39</howMany>
      </HowMuchWillItCost>
   </soap12:Body>
</soap12:Envelope>
```
בקשה זו מורכבת משני חלקים: כותרת שכוללת את כל הקוד עד התגית **<body12:soap<**, וגוף ההודעה שנמצא במסגרת התגית **<body12:soap<**. ניתן לראות את אופן קידוד הפרמטרים בגוף ההודעה. בדוגמה זו שם המוצר הוא Chai והכמות היא .39

שרת הרשת יקבל את הבקשה, יזהה את שירות הרשת ואת השיטה שעליו להפעיל, יפעיל את השיטה, יקבל את התוצאות, וישלח אותן חזרה ללקוח כתוצאת SOAP, כך:

```
HTTP/1.1 200 OK
Content-Type: application/soap+xml; charset=utf-8
Content-Length: 546
<? xml version="1.0" encoding="utf-8"?>
%soap12:Envelope xmlns:xsi="http://www.w3.org/2001/XMLSchema-<br>instance" xmlns:xsd="http://www.w3.org/2001/XMLSchema" xmlns:
soap12="http://www.w3.org/2003/05/soap-envelope">
   <soap12:Body>
       <HowMuchWillItCostResponse
          xmlns="http://www.comtentmaster.com/NorthwindServices"><HowMuchWillItCostResult>529</HowMuchWillItCostResult>
       </HowMuchWillItCostResponse>
   \langle/soap12:Body>
</soap12:Envelope>
```
הלקוח יכול כעת לשלוף את התוצאה מגוף ההודעה ולעבד אותה.

## **מהי שפת תיאור שירותי רשת?**

גוף הודעת SOAP מנוסח בתבנית XML. השרת מצפה מהלקוח להשתמש במספר תגיות כדי לקודד את הפרמטרים שהוא מעביר לשיטה. כיצד הלקוח יודע באיזו תבנית עליו להשתמש? התשובה היא, שהשירות אמור להעביר תיאור של עצמו כאשר הוא מתבקש לעשות זאת. לקוח יכול לשלוח בקשה לשירות הרשת המכילה את המחרוזת עם **WSDL**) **שפת תיאור שירותי רשת,** Language Description Services Web(:

http://localhost/NorthwindServices/Service.asmx?wsdl

תגובת שירות הרשת תהיה תיאור שדומה לזה:

```
<? xml version="1.0" encoding="utf-8"?>
<wsdl:definitions xmlns:soap="http://schemas.xmlsoap.org/wsdl/soap/"
... 
    targetNamespace="http://www.contentmaster.com/NorthwindServices"
    xmlns:wsdl="http://schemas.xmlsoap.org/wsdl/">
<wsdl:types>
   <s:schema elementFormDefault = "qualified"
    targetNamespace="http://www.contentmaster.com/orthwindServices">
     <s:element name="HowMuchWillItCost">
      <s:complexType>
       <s:sequence>
        <s:element minOccurs="0" maxOccurs="1"
                name="productName" type="s:string" />
        <s:element minOccurs="1" maxOccurs="1"
                name="howMany" type="s:int" />
       \langle /s: sequence>
      </s:complexType>
</s:element>
<s: element name="HowMuchWillItCostResponse">
   <s:complexType>
      \leqs: sequence>
        <s:element minOccurs="1" maxOccurs="1"
                 name="HowMuchWillItCostResult" type="s:decimal" />
        </s:sequence>
       \langles: complexType>
     \langles:element>
    \langle s: schema>
   </wsdl:types>
...
</wsdl:definitions>
```
הודעה זו נקראת **WSD**) Description Service Web) (הסרנו חלק גדול מההודעה כדי לחסוך במקום), והתבנית המשמשת לכתיבתה נקראת **WSDL**) Language Description Service Web(. תיאור זה כולל מידע שמאפשר ללקוח לבנות בקשות SOAP בתבנית ששירות הרשת יכול להבין. התיאור לכאורה מסובך, אבל למרבה המזל, סביבת הפיתוח 2005 Studio Visual מספקת כלים שבאמצעותם ניתן לנתח בקלות את תיאור WSDL של השירות, ולאחר מכן להשתמש בו כדי ליצור אובייקט מורשה (proxy (שמאפשר ללקוח להמיר קריאות של שיטות לבקשות SOAP. נעשה זאת בהמשך הפרק, לאחר שתלמד כיצד לבנות **שירות רשת**, או **שירות אינטרנט** (Web Service).

#### **שיפור שירותי הרשת**

זמן קצר לאחר ש**שירותי הרשת** (**שירותי האינטרנט**) הפכו לטכנולוגיה מקובלת לחיבור בין שירותים פזורים, היה ברור שיש סוגיות שגם SOAP וגם HTTP אינם יכולים לפתור בעצמם. סוגיות אלו כוללות:

• **אבטחה**. כיצד ניתן להבטיח שאף אחד אינו לוכד ועורך את הודעות SOAP המועברות בין שירותי הרשת לבין הצרכן ברחבי האינטרנט? כיצד ניתן לדעת בוודאות שהודעת SOAP אכן נשלחה על ידי הצרכן או שירות הרשת שטוענים ששלחו אותה, ולא על ידי אתר שהוקם למטרות איסוף מידע במרמה? כיצד ניתן להגביל את הגישה לשירותי הרשת? נושאים אלה חשובים מבחינת אמינות ההודעה, הסודיות והאימות, ועליהם להיות בראש מעייניו של המפתחים וכל העוסקים בבניית יישומים מבוזרים שפועלים באמצעות האינטרנט.

בשנות ה90- המוקדמות, מספר חברות המספקות כלים להקמת מערכות מבוזרות הקימו ארגון שבשלב מאוחר יותר קיבל את השם Organization for the Standards Information Structured of Advancement, או **OASIS**. עם הבנת החסרונות שבתשתית של שירותי הרשת המוקדמים, חברי ארגון OASIS דנו בבעיות אלו וניסחו את המפרט Security-WS, אשר מציג את הדרכים לאבטח הודעות שנשלחות על ידי שירותי רשת. החברות אשר מנויות ל-Security-WS צריכות לממש את דרישות המפרט, בעיקר על ידי יישום מנגנון של **תעודות הסמכה** (certificates (ומנגנוני הצפנה.

- **מדיניות (Policy(.** למרות שהדרישות של Security-WS תורמות לשיפור האבטחה, המפתחים עדיין צריכים לכתוב קוד שיממש את המפרט. לעתים קרובות, שירותי רשת אשר נוצרו על ידי מפתחים שונים מממשים מנגנוני הגנה ברמות שונות. לדוגמה, שירות רשת עשוי להשתמש בהצפנה פשוטה למדי שניתן לפצח בקלות יחסית, בעוד שצרכן אשר שולח מידע אישי חסוי לשירות רשת ידרוש ככל הנראה רמת הצפנה גבוהה יותר. זו דוגמה אחת למדיניות. יש דוגמאות נוספות, כגון איכות השירות ואמינות שירות הרשת. שירות רשת יכול לממש רמות שונות של אבטחה, איכות, שירות ואמינות, ולחייב את הלקוח בהתאם. יישום הלקוח ושירות הרשת יכולים לקבוע יחדיו מהי רמת האבטחה הרצויה על פי דרישות ועלויות. אולם, כדי לקבל החלטה כזו, הלקוח ושירות הרשת חייבים להיות בעלי הבנה משותפת של המדיניות הקיימת. המפרט Policy-WS כולל מודל יעדים כלליים ותחביר תואם, שבאמצעותו ניתן לתאר ולהעביר את המדיניות של שירות הרשת.
- **ניתוב והפניה לכתובות (addressing and routing(.** חשוב ששרת הרשת יוכל לנתב מחדש בקשת שירות רשת לאחד מהשירותים. לדוגמה, מערכות רבות מיישמות חלוקת-עומס (balancing-load(. הבקשות שנשלחות לשרת מנותבות מחדש על ידי השרת אל מחשבים אחרים כדי לחלק את העומס ביניהם.

 יש מספר אלגוריתמים שיכולים לשמש את השרת לחלוקת העומס. הדבר החשוב הוא שהלקוח אשר שלח את הבקשה אינו מודע לניתובה מחדש. ניתוב בקשות שירות רשת דרוש במיוחד כאשר מנהל השרת צריך לכבות את אחד המחשבים לצרכי אחזקה. בקשות שבדרך כלל היו מופנות למחשב הכבוי, מנותבות לאחד המחשבים האחרים. המפרט Addressing-WS מתאר מסגרת לניתוב בקשות משירותי רשת. מהן ההשלכות של כל הסוגיות האלו בעת פיתוח שירותי רשת באמצעות 2005 Studio Visual ?ובכן, מיקרוסופט מימשה בעצמה את המפרטים Security-WS, Policy-WS ו-Addressing-WS כחלק מחבילת WSE (Web Service Enhancements). ניתן להוריד את החבילה בחינם מאתר Microsoft שכתובתו היא **/building/webservices/com.microsoft.msdn://http** wse/default.aspx. כאשר אתה מתקין את החבילה, היא משתלבת באופז

אוטומטי בסביבת Studio Visual ומוסיפה רכיבים ותבניות פרויקט.

עבור 2005 Studio Visual עליך להוריד את 3.0 WSE.

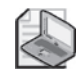

## **הערה**

אין צורך להתקין את 3.0 WSE כדי לבצע את התרגילים שבפרק זה.

# **בניית שירות הרשת ProductService**

בפרק זה עליך ליצור את השירות ProductService, אשר יחשוף שתי methods Web. השיטה הראשונה מאפשרת למשתמש לחשב את העלות הכוללת של קניית כמות מסוימת של מוצר כלשהו ממסד הנתונים Northwind, והשיטה השנייה מקבלת את שם המוצר ומחזירה את פרטיו.

## **יצירת שירות הרשת ProductService**

בתרגיל הראשון עליך ליצור את שירות הרשת ProductService ולכתוב את שיטת הרשת **HowMuchWillItCost**. לאחר מכן עליך לבדוק את השיטה כדי לוודא שהיא פועלת כהלכה.

#### **צור את שירות הרשת**

**.1** בסביבת הפיתוח של 2005 Studio Visual, צור אתר אינטרנט חדש בעזרת התבנית Service Web NET.ASP. ודא שהשדה Location נקבע לערך System File ושהשדה Language נקבע לערך #C Visual. צור את אתר האינטרנט בתיקייה \Documents My\ .Microsoft Press\Visual CSharp Step by Step\Chapter 28\Northwind Traders

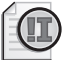

## **חשוב**

שים לב שלא לבחור בטעות בתבנית Site Web NET.ASP במקום בתבנית NET.ASP .Web Service סביבת הפיתוח תחולל אתר אינטרנט שמכיל תיקיות בשם Code\_App ו-Data\_App וקובץ בשם asmx.Service. קובץ זה מכיל את הגדרות שירות הרשת. הקוד של השירות מוגדר במסגרת המחלקה **Service**, מאוחסן בקובץ cs.Service ומוצג בחלון Code and Text Editor.

- **.2** ב- Explorer Solution, לחץ על הפרויקט NorthwindServices. בחלון Properties שנה את ערך המאפיין **port dynamic Use** ל-**False**, ובמאפיין **number Port** הצב .**4500** על פי ברירת המחדל, השרת server Web Development אשר כלול בסביבת הפיתוח, בוחר יציאה (port (באקראי כדי להפחית את הסבירות להתנגשות עם יציאות אחרות המשמשות שירותי רשת אחרים שפועלים במחשב. זהו אלמנט שימושי למקרים שבהם אתה בונה ובודק אתרי אינטרנט של NET.ASP בשרת פיתוח לפני שאתה מעתיק אותם אל שרת ייצור (server production (כגון IIS. אולם, בעת בניית שירותי רשת עדיף להשתמש במספר יציאה קבוע, מכיוון שהיישום של הלקוח צריך להתחבר לשירות.
- **.3** בקובץ cs.Service אשר בחלון Editor Text and Code, עיין במחלקה **Service**. מחלקה זו היא צאצא של המחלקה **WebServices.Services.Web.System**. הבט בחלק התחתון של המחלקה. התבנית של סביבת הפיתוח כוללת שיטת שירות בשם **HelloWorld** שמטרתה להדגים את המבנה של שיטה זו. השיטה מחזירה את המחרוזת "World Hello". שים לב שיש לסמן את כל השיטות שהלקוח יכול לקרוא להן בתכונה **[WebMethod[**. בתרגיל זה אין לנו צורך בשיטה, ולכן הפוך אותה להערה.
- **.4** לפני המחלקה Service ניתן להבחין בשתי תכונות נוספות: **[WebService[** ו-**[WebServiceBinding[**. התכונה **[WebServiceBinding [**מזהה את רמת מפרט יכולת העבודה ההדדית של שירותי הרשת (Web services interoperability specification) שעל פיה צריך שירות הרשת לפעול. בפרק זה ניתן להתעלם מתכונה זו ולכן אל תשנה את ערך ברירת המחדל שלה. התכונה **[WebService [**מפרטת את שמות מתחמי השמות (namespaces (המשמשים לזיהוי שירות הרשת. שנה את ערכי התכונה הזו באופן הבא:

```
[WebService(Namespace="http://www.contentmaster.com/
NorthwindServices")1
[WebServiceBinding(ConformsTo = WsiProfiles.BasicProfile1_1)]
public class Service : System.Web.Services.WebService
}
... 
}
```
- **.5** ב- Explorer Solution, לחץ לחיצה ימנית על הפרויקט NorthwindServices ובתפריט הקיצור שייפתח בחר Item New Add. בתיבת הדו-שיח Item New Add, לחץ על התבנית File Configuration Web. ודא ששם הקובץ הוא config.Web ולחץ Add. פעולה זו תגרום להוספת קובץ תצורה שמכיל ערכי ברירת מחדל לפרויקט. הקובץ Web.config ייפתח בחלון Editor Text and Code.
- **.6** שנה את האלמנט **</connectionString <**שבקובץ config.Web. הוסף את תת-האלמנט **<add <**שלהלן, כדי להגדיר את מחרוזת ההתחברות עבור מסד הנתונים Northwind. במקום **YourServer** כתוב את שם המחשב שלך.

אל תשכח להוסיף בסוף את האלמנט </connectionString<:

```
<connectionStrings<
  <add name="NorthwindConnectionString"
     connectionString="Data Source=YourServer\SQLExpress; Initial
Catalog=Northwind; Integrated Security=True"
       providerName="System.Data.SqlClient"/>
<connectionStrings/<
```
**.7** הצג את הקובץ cs.Service בחלון Editor Text and Code. הוסף את השיטה הבאה למחלקה **Service**, אחרי השיטה method Hello:

```
[WebMethod]
public decimal HowMuchWillItCost (string productName, int howMany)
}
{
```
שיטה זו אמורה לקבל מהלקוח שם של מוצר המופיע בטבלה Products שנמצאת במסד הנתונים Northwind ואת מספר הפריטים הרצוי. השיטה תשלוף את הנתונים הנחוצים ממסד הנתונים, כדי לחשב את העלות הכוללת של ההזמנה, ותעביר את התוצאה בתור הערך המוחזר של השיטה.

**.8** הוסף את משפטי **using** הבאים בתחילת הקובץ:

```
using System.Configuration:
using System.Data.SqlClient;
```
מרחב השמות **Configuration.System** מכיל מחלקות המשמשות לקריאת הגדרות התצוגה מהקובץ config.Web. מרחב השמות **SqlClient.Data.System** מכיל מחלקות NET.ADO Microsoft אשר מאפשרות גישה לשרת Server SQL Microsoft.

**.9** הוסף לשיטת הרשת **HowMuchWillItCost** את המשפטים הבאים:

```
SqlConnection sqlConn = null;try
}
  ConnectionStringSettings cs =ConfigurationManager.ConnectionStrings["NorthwindConnectionString"];
  string connString = cs. ConnectionString;
  sqlConn = new SqlConnection (connString);sqlCommand sqlCmd = new SqlCommand();
  sqlCmd.CommandText = "SELECT UnitPrice FROM Products" +"WHERE ProductName = '" + productName + "'";
  sqlCmd. Connection = sqlConn;
  sglConn.Open();
  decimal price = (decimal)sqlCmd.ExecuteScalar();
  return price * howMany;
{
```

```
catch(Exception e)
}
  // Handle the exception
{
finally
}
  if (salConn != null)sqlConn.Close():
}
```
מטרת הקוד לשלוף את מחרוזת ההתחברות **NorthwindConnectionString** מהקובץ config.Web באמצעות המאפיין **ConnectionString** של המחלקה **ConfigurationManager**. מאפיין זה מחזיר את הרשומה (entry (המקבילה מהקובץ config.Web. רשומה זו מכילה מידע, כגון שם מחרוזת ההתחברות, הספק ומחרוזת ההתחברות עצמה. ניתן לשלוף את מחרוזת ההתחברות מהרשומה באמצעות המאפיין **ConnectionString**.

כעת הקוד יתחבר למאגר הנתונים Northwind ויפעיל את המשפט **SELECT** SQL כדי לשלוף מהטבלה Products את העמודה UnitPrice של המוצר הנבחר. השיטה **ExecuteScalar** היא הדרך הטובה ביותר להפעלת משפטי **SELECT** המחזירים ערך בודד. העמודה UnitPrice תאוחסן במשתנה **price**, אשר לאחר מכן יוכפל בפרמטר **howMany** שהועבר לשיטה כדי לחשב את העלות הכוללת.

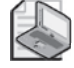

#### **הערה**

אם שכחת כיצד להשתמש במודל של NET.ADO כדי לגשת למסדי נתונים, עיין שוב בסעיף "יישום NET.ADO באמצעות תכנות" שבפרק .23

השירות משתמש בבלוק **catch/try** כדי לטפל בשגיאות בסביבת ההרצה, למרות שהשירות אינו מבצע בדיקה של הפרמטרים המועברים לשיטה (לדוגמה, הלקוח עשוי להעביר ערך שלילי לפרמטר **howMany**(. תוכל להוסיף בעצמך את הקוד לבדיקת תקינות הפרמטרים.

חשוב מאוד לסגור את החיבור למסד הנתונים גם במקרה של חריג, וזו למעשה מטרת הבלוק **finally**.

אם נזרק חריג, עליך לאחסן את פרטיו. ברוב המקרים לא כדאי להחזיר למשתמש את פרטי החריג אל המשתמש, כי יש סיכוי סביר שהוא לא יבין את משמעותם, וגם יש סיבות של אבטחה. יש חשש שמידע רב מדי על אופן פעולת שירות הרשת ייחשף בפני המשתמש (פרטים כגון השם והמיקום של מסד הנתונים הם בדיוק הפרטים שהאקרים זקוקים להם כדי לפרוץ למערכת). אולם, עבור מנהל אתר הרשת, פרטי החריג הם בעלי חשיבות רבה. המקום האידיאלי לאחסון הפרטים של חריג הנזרק בשירות רשת הוא יומן האירועים (Event Log) של Windows.

**.10** הוסף את המשפט **using** הבא לראש הטופס:

זהו מרחב השמות המכיל את המחלקות המשמשות לשליטה ביומן האירועים.

**.11** הוסף את השיטה הבאה למחלקה **Service**. שים לב שזו שיטה פרטית (private (מקומית אשר אינה מסומנת בתכונה **[WebMethod[**:

```
private void handleWebException(Exception e)
}
  EventLog log = new EventLog("Application");
log.Source = "NorthwindServices";
  log.WriteEntry(e.Message, EventLogEntryType.Error);
}
```
משפטים אלה מוסיפים רשומה ליומן האירועים של Application Windows וכוללים בה את פרטי החריג שהועבר לשיטה כפרמטר; ובנוסף הם מסמנים את החריג כשגיאה (ביומן האירועים ניתן לאחסן גם אזהרות והודעות מידע אחרות). עם זאת, לא כל אחד יכול להוסיף רישומים ביומן האירועים, וכדי לעשות זאת יש לקבל אישור מתאים ממנהל המערכת (Administrator(. בתרגיל הבא תלמד כיצד להעניק את ההרשאות הדרושות.

**.12** בבלוק **catch** של שיטת הרשת **HowMuchWillItCost**, הסר את ההערה והוסף במקומה את המשפטים הבאים. המשפט הראשון קורא לשיטה **handleWebException**, ומעביר לה את החריג שנזרק בתור פרמטר. המשפט **throw** זורק חריג ריק אשר גורם להצגת דף האינטרנט "error server Internal - 500 HTTP "בדפדפן של המשתמש.

```
catch(Exception e)
}
  handleWebException(e);
  throw new Exception ():
}
```
**.13** בתפריט Build, בחר Site Web Build כדי להדר את שירות הרשת.

#### **המבנה של שירות רשת**

שירותי רשת ב- Framework NET. דומים ליישומי NET.ASP מהבחינה ששניהם מורכבים משני חלקים: הקובץ asmx אשר מגדיר את שירות הרשת וקובץ של קוד #C עם הסיומת cs. קובץ הקוד cs מכיל למעשה את קוד #C של השיטות שאתה מצרף לשירות הרשת, ועל פי ברירת המחדל הוא מוצג בחלון Editor Text and Code. הקובץ מאוחסן בתיקייה Code\_App של אתר האינטרנט, וכדי לראות אותו עליך להרחיב את התיקייה Code\_App ב- Explorer Solution.

כדי לצפות בתוכן הקובץ asmx עליך ללחוץ עליו לחיצה כפולה ב- Explorer Solution. קובץ asmx של שירות הרשת NorthwindServices נראה כך:

```
<%@ WebService Language="C#" CodeBehind="~/App Code/Service.
cs" Class="Service" %>
```
הסבירות שתצטרך לבצע שינויים בקובץ זה היא נמוכה ביותר.

#### **מרחבי שמות של שירותי רשת**

לכל שירות רשת צריך להיות מרחב שמות ייחודי נפרד, כדי שיישומי לקוח יוכלו להבדיל בינו לבין שירותי רשת אחרים. על פי ברירת המחדל, שירותי רשת הנוצרים באמצעות 2005 Studio Visual משתמשים בכתובת org.tempuri://http. אין בזה כל קושי כאשר מדובר בשירותי רשת שנמצאים בפיתוח, אבל כאשר הופכים את השירות לציבורי, צריך ליצור עבורו מרחב שמות. בדרך כלל נהוג ליצור את שם מרחב השמות באמצעות כתובת URL של החברה, בשילוב עם מזהה נוסף. מרחב השמות אינו חייב להיות URL קיים, כי כל מטרתו לתת לשירות הרשת זהות ייחודית.

## **מתן הרשאת גישה ליומן האירועים של Windows**

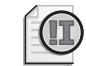

**חשוב**

עליך לדעת את סיסמת המשתמש של מנהל המערכת במחשב שלך, כדי לבצע את התרגיל הבא.

**.1** בסביבת Windows, פתח את תפריט Start, Programs All, Accessories ולחץ לחיצה ימנית על Prompt Command. בתפריט הקיצור בחר As Run. בתיבת הדו-שיח As Run סמן את תיבת הסימון user following The. בשדה name User הקלד **Administrator**, הקלד את הסיסמה ולחץ OK.

כעת יופיע חלון Prompt Command, אשר פועל בתור Administrator, ואתה יכול לעשות בו כל מה שמנהל המערכת יכול - אבל, שים לב והיזהר!

- **.2** בחלון הפקודות הקלד **regedit**. כעת יופעל הכלי Editor Registry, אשר מאפשר להגדיר את תצורת המחשב. **עליך להיות זהיר ביותר, מכיוון שאתה יכול לגרום לנזק שכדי לתקנו צריכים לפעמים גם להתקין מחדש את מערכת ההפעלה.**
- **.3** בתצוגת העץ שבחלונית השמאלית, הרחב את התיקייה \_LOCAL\_HKEY\Computer My .MACHINE\SYSTEM\CurrentControlSet\Services\Eventlog
- **.4** לחץ לחיצה ימנית על Application, ובתפריט הקיצור פתח את New ולחץ Key. מפתח חדש בשם #1 Key New יופיע בחלונית השמאלית. שנה את שמו ל-**NorthwindServices**.

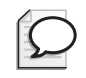

#### **טיפ**

אם הקלדת שם שגוי תוכל לתקנו. לחץ לחיצה ימנית על המפתח, ובתפריט הקיצור בחר Rename. אל תשנה את שמות המפתחות האחרים.

**.5** סגור את חלון Editor Registry, ולאחר מכן סגור את חלון הפקודות (על ידי הקשת הפקודה Exit(.

#### **בדוק את שיטת הרשת**

**.1** חזור לסביבת הפיתוח. ב- Explorer Solution, לחץ לחיצה ימנית על asmx.Service ובתפריט הקיצור בחר Browser in View.

השרת Server Web Development של NET.ASP יופעל ויציג הודעה שאומרת ששירות הרשת זמין כעת בכתובת http://localhost:4500/NorthwindServices.

חלון Explorer Internet ייפתח, ויעבור לכתובת URL זו: :4500/localhost://http asmx.Service/NorthwindServices. דף הבדיקה Service יופיע בחלון.

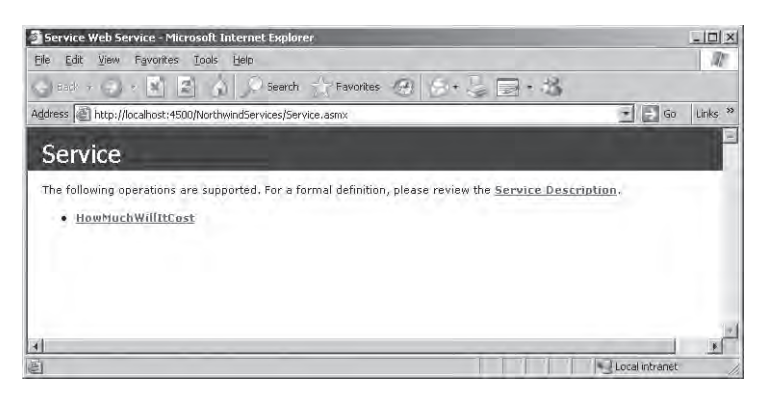

דף הבדיקה מאפשר לצפות בתיאור WSDL על ידי לחיצה על ההיפר-קישור Description Service, או לבדוק את אחת משיטות הרשת (בדוגמה זו יש שיטה אחת בלבד: **HowMuchWillItCost**(.

- **.2** לחץ על ההיפר-קישור Description Service. הכתובת URL תשתנה כעת לכתובת זו: [.Service/NorthwindServices:4500/localhost://http](http://localhost:4500/NorthwindServices/Service.asmx?WSDL) [WSDL?asmx](http://localhost:4500/NorthwindServices/Service.asmx?WSDL). בחלון Explorer Internet יופיע התיאור WSDL של שירות הרשת שבנית.
- **.3** לחץ על הלחצן Back שבסרגל הכלים של Explorer Internet כדי לחזור לדף הבדיקה. לחץ על ההיפר-קישור **HowMuchWillItCost**. Explorer Internet יחולל כעת דף נוסף המאפשר להעביר פרמטרים אל השיטה **HowMuchWillItCost** כדי לבדוק אותה. הדף כולל גם דוגמאות של בקשת SOAP ומענה SOAP.

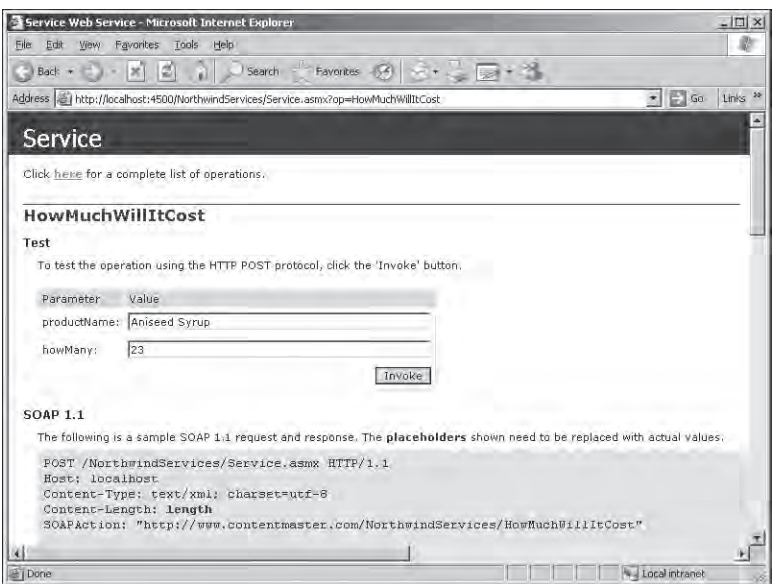

**.4** בתיבת הטקסט **productName** הקלד **Syrup Anissed** ובתיבת הטקסט **howMany** הקלד .23 לחץ Invoke. שיטת הרשת תופעל וחלון Explorer Internet נוסף ייפתח ובו יוצג המענה בפורמט SOAP.

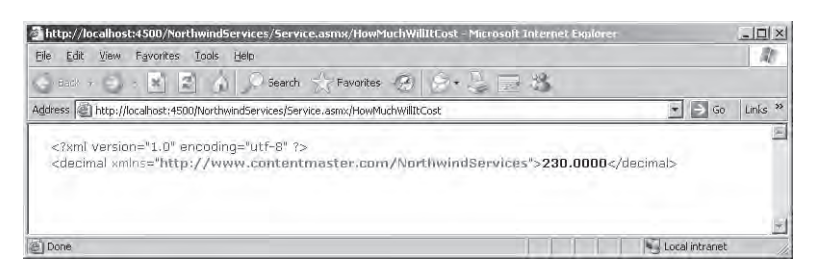

**.5** סגור את שני חלונות Explorer Internet וחזור לסביבת הפיתוח.

## **טיפול בנתונים מורכבים**

SOAP מאפשר להעביר מבני נתונים מורכבים בין הלקוח לבין השירות בתור פרמטרים של קלט, פרמטרים של פלט או בתור ערכים מוחזרים. כדי לעשות זאת, צריך להמיר את מבני הנתונים לפורמט אשר ניתן לשלוח דרך הרשת ולסדרו מחדש בקצה המקבל. תהליך זה מכונה **serialization**) סיריאליזציה). לדוגמה, בתרגיל הבא עליך לבנות מחלקה שמכילה נתונים על אחד המוצרים שבמסד הנתונים Northwind. היא כוללת מספר מאפיינים וביניהם **ProductID**, **ProductName**, **SupplierID** וגם **CategoryID**. לאחר מכן עליך ליצור שיטה אשר מחזירה מופע של מחלקה זו. מטרת תהליך הסיריאליזציה של SOAP היא להמיר את המחלקה לקוד XML, לשלוח גרסה זו דרך הרשת באמצעות SOAP, ולבנות מחדש את המחלקה על פי קוד XML בקצה המקבל. המבנה שלהלן ממחיש את אופן ההמרה של המחלקה לפני העברתה:

```
\leq ?xml version="1.0" encoding="utf-8" ?>
<Product xmlns:xsi="http://www.w3.org/2001/XMLSchema-instance"
   xmlns:xsd="http://www.w3.org/2001/XMLSchema"
   xmlns="http://www.contentmaster.com/NorthwindServices">
   <ProductID>1</ProductID>
   <ProductName>Chai</ProductName>
   <SupplierID>1</SupplierID>
   <CategoryID>1</CategoryID>
   <QuantityPerUnit>10 boxes x 20 bags</QuantityPerUnit>
   <UnitPrice>18.0000</UnitPrice>
   <UnitsInStock>39</UnitsInStock>
   <UnitsOnOrder>0</UnitsOnOrder>
   <ReorderLevel>10</ReorderLevel>
   <Discontinued>false</Discontinued>
</Product>
```
תהליך הסיריאליזציה הינו אוטומטי ונסתר מעיני המשתמש כל עוד תקיים מספר כללים פשוטים בעת הגדרת המחלקה. ניתן לבצע סיריאליזציה רק עם מחלקות אשר מכילות שדות ומאפיינים ציבוריים בלבד. כאשר האובייקט מכיל חברים פרטיים ללא אחראי גישה (accessors (**set** ו-**get** מתאימים, לא יהיה ניתן להעבירו בצורה נכונה, מכיוון שהנתונים הפרטיים לא יאותחלו בצד המקבל. שים לב שכל המאפיינים חייבים לכלול אחראי גישה **set** ו-**get**. הסיבה לכך היא שכחלק מתהליך הסיריאליזציה לפורמט XML יש לכתוב את הנתונים גם באובייקט, לאחר שהם מועברים. כמו כן, המחלקה חייבת לכלול בנאי ברירת מחדל (שאינו מקבל פרמטרים).

נהוג לעצב מחלקות עבור SOAP ככלים להעברת נתונים. תוכל להגדיר מחלקות פונקציונליות נוספת המשמשות כ-facades ומספקות את הלוגיקה (הקוד) העסקית עבור מבני הנתונים. המשתמשים והיישומים יוכלו לגשת לאותם נתונים באמצעות facades business האלו.

ניתן גם להגדיר את תצורת מנגנון ה-serialization באמצעות מחלקות SOAP השונות שבמרחב השמות **Serialization.Xml.System**, או להגדיר מנגנוני סיריאליזציה של XML על ידי מימוש הממשק **ISerializable** שבמרחב השמות **Serialization.Runtime.System**.

### **הגדרת המחלקה Product**

**.1** ב- Explorer Solution, לחץ לחיצה ימנית על התיקייה Code\_App ובתפריט הקיצור בחר Item New Add. בתיבת הדו-שיח Item New Add, בחר בתבנית Class, ובחר בשם **cs.Product** עבור המחלקה החדשה. לחץ Add כדי ליצור את המחלקה.

- **.2** ב- Explorer Solution, הרחב את התיקייה Code\_App אם אינה מורחבת עדיין. לחץ לחיצה כפולה על הקובץ Product.cs כדי להציגו בחלון Code and Text Editor.
- **.3** הוסף את המשתנים הפרטיים (private (הבאים למחלקה **Product**, לפני הבנאי. יש משתנה אחד עבור כל אחת מהעמודות שבטבלה Products שבמסד הנתונים.

```
private int productID;
private string productName;
private int supplierID;
private int categoryID;
private string quantityPerUnit;
private decimal unitPrice;
private short unitsInStock;
private short unitsOnOrder;
private short reorderLevel;
private bool discontinued;
```
**.4** צור מאפיין קריאה/כתיבה בשם **ProductID**, שישמש כשם גישה למשתנה **productID**:

```
public int ProductID
}
   get \{ return this.productID; \}set { this productID = value; }
{
```
**.5** הוסף מאפייני קריאה/כתיבה עבור כל אחד מהמשתנים הנותרים. יש לפחות שתי דרכים להוספת המאפיינים: כתיבה ידנית של כל אחד מאחראי הגישה (accessors (**get** ו-**set**; חילול אחראי הגישה על ידי 2005 Studio Visual.

כדי לחולל מאפיין עבור המשתנה **productName** על ידי 2005 Studio Visual, לחץ לחיצה כפולה על המשתנה **productName** שבקוד כדי לסמנו. בתפריט Refactor בחר Field Encapsulate. בתיבת הדו-שיח Field Encapsulate ודא שבשדה name Property מופיע ProductName, הסר את הסימון מתיבת הסימון "Preview reference changes" ולחץ OK, כמוצג במסך הבא:

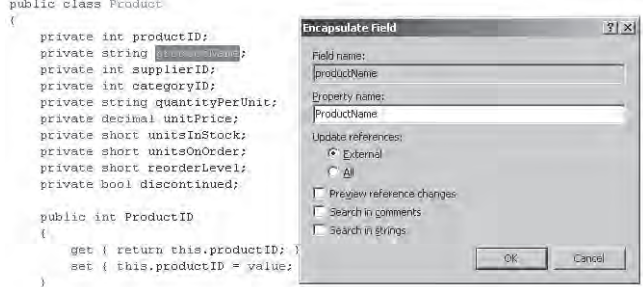

```
public int ProductName
}
  get { return productName; }
  set \{productName = value; \}}
```
חזור על התהליך עבור המשתנים האחרים.

#### **שמות של שדות ומאפיינים: אזהרה**

למרות שמקובל לתת לשדות פרטים ולמאפיינים שמות זהים, למעט גודל האות הראשונה (A או a, למשל), עליך להיות מודע לחיסרון שבעיקרון זה. הבט בקוד שלהלן:

```
public int CategoryID
}
  get \{ return this.CategoryID; \}set { this CategoricalVID = value; }
}
```
קוד זה יעבור את תהליך ההידור בהצלחה, אולם התוכנית תיתקע בכל פעם שתתבצע גישה למאפיין **CategoryID**. הסיבה לכך היא שאחראי הגישה get ו-set מפנים למאפיין (C גדולה) במקום לשדה הפרטי (c קטנה), והדבר גורם ללולאה רקורסיבית אינסופית. סוג כזה של באגים קשה מאוד לאיתור.

#### **צור את שיטת הרשת GetProductInfo**

**.1** חזור לקובץ cs.Service בחלון Editor Text and Code. הוסף שיטת רשת נוספת בשם **GetProductInfo** אשר מקבלת כפרמטר את שם המוצר (מחרוזת) ומחזירה אובייקט מסוג **Product**:

```
[WebMethod]
public Product GetProductInfo (string productName)
}
{
```
**.2** הוסף את המשפטים הבאים לשיטה **GetProductInfo.**

```
Product product = new Product();
SqlConnection sqlConn = null;
try
}
  ConnectionStringSettings cs =ConfigurationManager.ConnectionStrings["NorthwindConnectio
      nString"];
  string connString = cs. ConnectionString;
  sqlConn = new SqlConnection (connString);SqlCommand sqlCmd = new SqlCommand();
  sqlCmd.CommandText = "SELECT * FROM Products " +"WHERE ProductName = '" + productName + "";
```

```
sqlCmd. Connection = sqlConn;
  sqlConn.Open();
  SqlDataReader productData = sqlCmd. ExecuteReader();
   if (productData.Read())
   } 
      product.ProductID = productData.GetInt32(0);product.ProductName = productData.GetString(1);product.SupplierID = productData.GetInt32(2);product.Categorical = productData.GetInt32(3);
      product.QuantityPerUnit = productData.GetString(4);product.UnitPrice = productData.GetDecimal(5);product.UmitsInStock = productData.GetInt16(6);product.UnitsonOrder = productData.GetInt16(7);product. ReorderLevel = productData. GetInt16(8);
      product.Discontinued = productData.GetBoolean(9);\}else 
\overline{\phantom{a}}throw new ArgumentException ("No such product "+productName);
  }
   productData.Close();
   return product;
}
(atch(ArgumentException e)
}
   handleWebException(e);
   throw e:
{
catch(Exception e)
}
   handleWebException(e);
   throw new Exception();
}
finally
}
   if (salConn != null)sqlConn.Close();
}
```
משפטים אלו מתחברים למסד הנתונים Northwind על ידי שימוש במודל NET.ADO ושולפים ממנו את הנתונים של המוצר הרלוונטי.

שיטה זו מטפלת במרבית החריגים באופן דומה לשיטה **HowMuchWillItCost**. אולם, אם לא נמצא מוצר הנושא את השם שהועבר לשיטה, חשוב שהלקוח ידע את זה, וניתן להעביר לו את הודעת השגיאה מבלי לפגוע באבטחת היישום. במקרה שכזה תזרוק השיטה חריג **ArgumentException**. כדי שחריג זה לא יסונן על ידי המטפל בחריגים כלליים, המטפל בחריג **ArgumentException** זורק את אותו החריג פעם נוספת ומעביר את נתוני החריג למשתמש.

- **.3** בנה את אתר האינטרנט. ב-Explorer Solution לחץ לחיצה ימנית על asmx.Service ובתפריט הקיצור בחר Browser in View כדי להפעיל את שירות הרשת. לאחר שדף הבדיקה יוצג בחלון Explorer Internet, לחץ על ההיפר-קישור **GetProductInfo**. דף הבדיקה **GetProductInfo** יופיע ויאפשר לך לבחור את השיטה **GetProductInfo**.
- **.4** בתיבת הטקסט productName הקלד Syrup Aniseed ולחץ Invoke. שיטת הרשת תופעל, תעביר את נתוני המוצר **Syrup Aniseed** ותחזיר אובייקט מסוג **Product**. אובייקט זה יעבור תהליך סיריאליזציית XML ויוצג בחלון Explorer Internet.

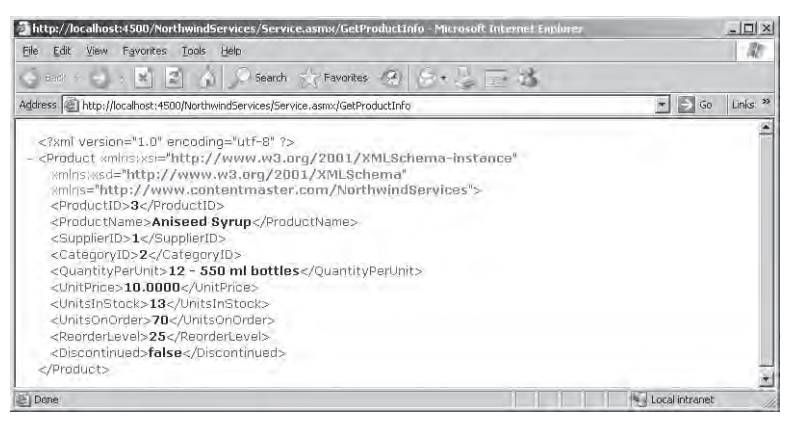

**.5** סגור את חלון Explorer Internet.

# **שירותי רשת, לקוחות ואובייקטים מורשים**

ראית ששירותי רשת עושים שימוש ב-SOAP כדי לקבל בקשות וכדי לשלוח בחזרה מענים. SOAP ממיר את הנתונים המועברים ל-XML, ומעבירם באמצעות פרוטוקול HTTP המשמש את שרתי האינטרנט ואת הדפדפנים. זוהי הסיבה להצלחתם של שירותי הרשת - HTTP ו-XML ברורים מאוד (לפחות בתיאוריה) ודנים בהם במספר ועדות סטנדרטים. הסטנדרט של SOAP עדיין נמצא בפיתוח, והוא אומץ על ידי מספר חברות אשר מעוניינות לספק שירותים דרך האינטרנט. לקוח אשר "מדבר" בשפת SOAP יכול לתקשר עם שירותי רשת, גם אם הלקוח ושירות הרשת ממומשים באמצעות שפות תכנות שונות לחלוטין, ופועלים במערכות שבדרך כלל אינן יכולות לעבוד זו עם זו. לדוגמה, יישום לקוח שפותח באמצעות Basic Visual Microsoft ופועל במחשב כף-יד, יכול לתקשר עם שירות רשת הפועל במחשב מסוג IBM 390 ומפעיל קוד של UNIX.

אז כיצד יכול הלקוח "לדבר" בשפת SOAP ?ישנן שתי דרכים: הדרך הקשה והדרך הקלה.

## **לדבר SOAP בדרך הקשה**

בדרך הקשה על הלקוח לבצע מספר פעולות:

**.1** לבחור בכתובת URL של שירות הרשת המפעיל את שיטת הרשת.

- **.2** לבצע חקירת WSDL) Language Description Services Web (על ידי שימוש בכתובת URL כדי לקבל תיאור של השיטות הקיימות, הפרמטרים שיש להעביר להן והערכים שהן מחזירות. מסמך זה מתקבל בפורמט XML) דוגמה למסמך שכזה ראית בפרק הקודם).
- **.3** להמיר את כל הקריאות לשיטות הרשת לכתובת URL המתאימה, ולהשתמש בתהליך הסיריאליזציה כדי להמיר כל אחד מהפרמטרים לפורמט המוגדר במסמך WSDL.
- **.4** לשלוח את הבקשה, בשילוב הנתונים שהתקבלו מתהליך הסיריאליזציה, לכתובת URL על ידי שימוש ב-HTTP.
	- **.5** להמתין לקבלת מענה משירות הרשת.
- **.6** להשתמש בפורמטים המופיעים במסמך WSDL כדי לבצע תהליך דיסיריאליזציה (de-serialize) על הנתונים שהתקבלו משירות הרשת, כדי לקבל ערכים אותם יכול היישום שלך לעבד.

הפעלת השיטה באופן שכזה מצריכה עבודה רבה, ובמהלך התהליך עשויות להיות שגיאות.

# **לדבר SOAP בדרך הקלה**

החדשות הרעות הן שהדרך הקלה לא יותר מדי שונה מהדרך הקשה. החדשות הטובות הן שניתן לבצע את התהליך באופן אוטומטי, מכיוון שבחלקו הגדול הוא טכני. חברות רבות מפתחות כלים המסוגלים לחולל מחלקות מתווכות (classes proxy (על פי התיאור WSDL. המתווך (proxy (מסתיר את המורכבות של השימוש ב-SOAP וחושף ממשק תכנות פשוט המתבסס על השיטות שבשירות הרשת. יישום הלקוח קורא לשיטה על ידי הפעלת שיטות בעלות שם זהה במתווך. המתווך ממיר את הקריאות לשיטות המקומיות לבקשות SOAP ושולח אותן לשירות הרשת. המתווך ממתין למענה, מבצע תהליך דיסיריאליזציה לנתונים, ומעביר אותם בחזרה ללקוח באותו אופן שבו מוחזר ערך מקריאה רגילה לשיטה.

# **צריכת שירות הרשת ProductService**

בפרק זה יצרת קריאה לשירות רשת אשר חושפת שתי שיטות: השיטה **GetProductInfo** שמטרתה להחזיר את נתוניו של המוצר המועבר כפרמטר, והשיטה **HowMuchWillItCost** שמטרתה לקבוע את העלות הכוללת של קניית n פריטים של המוצר x. בתרגיל הבא, עליך ליישם את שירות הרשת שייצרת וליצור יישום אשר צורך את השיטות הללו. נתחיל עם השיטה **GetProductInfo**.

### **צור יישום לקוח לשירות רשת**

**.1** פתח עוד מופע של 2005 Studio Visual. חשוב לעשות זאת מכיוון ששרת הפיתוח של NET.ASP יפסיק לעבוד אם תסגור את הפרויקט הקודם של שירות הרשת NorthwindServices, ואם זה יקרה לא תוכל לגשת אליו מהשרת (ניתן גם ליצור את יישום הלקוח כפרויקט נוסף בפתרון שבו נמצא שירות הרשת). כאשר תפעיל שירותי רשת בסביבת ייצור (production environment) באמצעות IIS, לא תיתקל בבעיה זו מכיוון שהשרת IIS פועל באופן עצמאי.

- **.2** במופע החדש של 2005 Studio Visual, צור פרויקט חדש בעזרת התבנית Application Windows. קרא לפרויקט **ProductInfo** ושמור אותו בתיקייה .\My Documents\Microsoft Press\Visual CSharp Step by Step\Chapter 28
	- **.3** שנה את שם הקובץ cs1.Form ל-**cs.ProductForm**.
	- **.4** שנה את גודל הטופס ל- 400 .392, את המאפיין **Text** שנה ל-**Details Product**.
- **.5** הוסף לטופס 10 תוויות, וסדר אותם בטור במרווחים שווים בצידו השמאלי של הטופס. מלמעלה למטה, קבע את מאפייני Text של עשרת התוויות על פי הערכים הבאים: Unit Price ,Quantity Per Unit ,Category ID ,Supplier ID ,Product ID ,Product Name Stock In Units, Order On Units, Level Reorder ו-Discontinued.
- **.6** הוסף תשע תיבות טקסט לטופס ומקם אותן בסמוך לתשע התוויות הראשונות. אפס את המאפיין **Text** של כל אחת מתיבות הטקסט. מלמעלה למטה, קבע את המאפיין **Name** של כל אחת מתיבות הטקסט על פי הערכים הבאים: **productName**, **productID**, **supplierID**, **categoryID**, **quantityPerUnit**, **unitPrice**, **unitsInStock**, **unitsOnOrder** ו-**reorderLevel**.
- **.7** הוסף לטופס תיבת סימון לצד התוויות **Discontinued** ומתחת לתיבת הטקסט **reorderLevel**. את המאפיין **Name** של הפקד שנה ל-**discontinued** ואפס את המאפיין **Text**.
- **.8** הוסף לטופס לחצן ומקם אותו מימין לתיבת הטקסט **productName**. שנה את שם הלחצן ל-**getProduct**, ושנה את המאפיין **Text** ל-**Product Get**. בסיום התהליך על הטופס להיראות כך:

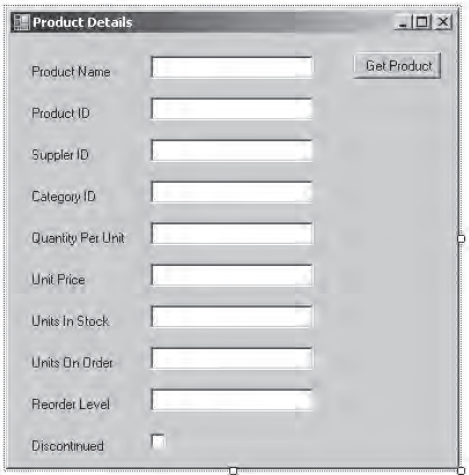

#### **הוסף הפניה לשרת הרשת**

**.1** בתפריט Project בחר Reference Web Add. על המסך תופיע תיבת הדו-שיח Reference Web Add.

תיבת דו-שיח זו משמשת לחיפוש שירותי רשת ולעיון בתיאורי WSDL.

**.2** הקלד בתיבת הטקסט Address הנמצאת בראש תיבת הדו-שיח את הכתובת URL של שירות הרשת **/NorthwindServices:4500/localhost://http :NorthwindTraders asmx.Service**.

**טיפ**

אם המארח (host (של שירות הרשת הוא השרת ISS, תוכל ללחוץ על ההיפר-קישור "machine local the on services Web "הנמצא בחלונית השמאלית של תיבת הדו-שיח במקום להקליד את הכתובת באופן ידני. במקרה שלנו המארח הוא שרת Development של ASP.NET ולכן הוא לא יופיע כאשר תלחץ על ההיפר-קישור.

כעת יופיע דף הבדיקה של שירות הרשת ויוצגו בו השיטות **GetProductInfo** ו-**HowMuchWillItCost**. שנה את הערך שבתיבת הטקסט name reference Web ל-NorthwindServices, כמוצג במסך הבא:

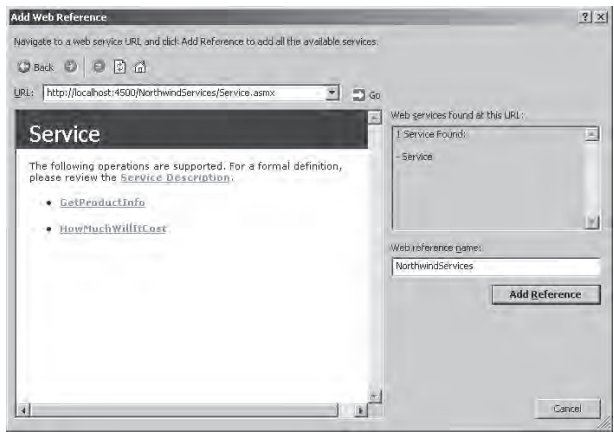

**.3** לחץ Reference Add והבט ב- Explorer Solution. נוספה לו תיקייה חדשה בשם References Web המכילה פריט בשם NorthwindServices. לחץ על הפניית הרשת (reference Web (NorthwindServices ועבור לחלון Properties כדי לעיין במאפייניה. שים לב למאפיין URL Reference Web המכיל את כתובת URL של שירות הרשת.

#### **הפעל את שיטת הרשת**

**.1** הצג את הקובץ cs.ProductForm בחלון Editor Text and Code. הוסף לרשימה שבראש הקובץ את משפטי using הבאים:

using ProductInfo.NorthwindServices;

בעת הוספת הפניית רשת לפרויקט, המתווך (proxy (אותו מחולל שירות הרשת ממוקם במרחב שמות ששמו זהה לזה של ההפניה לשירות הרשת, או במקרה שלנו, NorthwindServices. **.2** צור שיטת אירוע עבור האירוע **Click** של הלחצן **getProduct** וקרא לה **Click\_getProduct**. בשיטה **Click\_getProduct** צור את המשתנה הבא:

```
Service northwindService = new Service():
```
Service היא המחלקה המתווכת המאפשרת גישה לשירות הרשת (שם המתווך יהיה תמיד זהה לשם השירות). המחלקה נמצאת במרחב השמות **NorthwindServices**. כדי להשתמש בשירות עליך ליצור מופע של המחלקה המתווכת, וזה בעצם מה שקוד זה עושה.

**.3** הוסף קוד שמטרתו להפעיל את שיטת הרשת **GetProductInfo** דרך השיטה **Click\_getProduct**. אתה בוודאי מודע לחוסר היציבות של רשתות בכלל ושל האינטרנט בפרט. צור בלוק **catch/try** אחרי המשפט אשר יוצר את המשתנה **northwindService**. זכור שהשירות זורק חריג גם במקרה שהמשתמש מנסה לשלוף פריט שאינו קיים במסד הנתונים.

```
try
}
   \frac{1}{\sqrt{2}} Code goes here in the next steps
{
catch (Exception ex)
}
   MessageBox.Show("Error fetching product details: " +
      ex.Message, "Error", MessageBoxButtons.OK,
      MessageBoxIcon.Error);
{
```
הוסף את המשפט הבא לבלוק **try**:

```
Product prod = non-thwindService.GetProductInfo(productName.Text);
```
בזכות האובייקט המתווך (**northwindService** (הקריאה לשיטה **GetProductInfo** נראית כמו קריאה רגילה לשיטה מקומית. המידע המוחזר על ידי השיטה **GetProductInfo** משמש ליצירת מופע של המחלקה **Product**. התיאור WSDL של השירות כולל את המידע הנחוץ להגדרת המבנה של מחלקה זו, וניתן להשתמש בו במסגרת יישום הלקוח באופן שהוצג לעיל.

**.4** הוסף לבלוק try את המשפטים הבאים, שתפקידם לשלוף את נתוני המוצר מהאובייקט Product ולהציגם על גבי הטופס:

```
productID.Text = prod.Prod UCTID.ToString();
supplierID.Text = prod.SupplierID.ToString();
categoryID.Text = prod.CategoryID.ToString();
quantityPerUnit.Text = prod.QuantityPerUnit;unithmetic.Text = prod.UinitPrice.ToString();
unitsInStock.Text = prod.UhistInStock.ToString();
unitsOnOrder.Text = prod.UinitsonOrder.ToString();
reorderLevel.Text = prod-ReorderLevel.ToString();
discontinued. Checked = prod. Discontinued;
```
#### **בדוק את היישום**

**.1** בנה והפעל את היישום. בטופס Details Product אשר יופיע, הקלד Syrup Aniseed בתיבת הטקסט Name Product ולחץ Product Get.

לאחר השהיה קצרה, בה יישום הלקוח יוצר מופע של המתווך (proxy(, זה ממיר את הפרמטרים ושולח את הבקשה לשירות. השירות קורא את מסד הנתונים, יוצר אובייקט מסוג **Product**, ממיר אותו ל-XML, ושולח אותו בחזרה למתווך. המתווך ממיר את הנתונים בחזרה, יוצר עותק של האובייקט **Product** ומעביר את העותק לקוד שבשיטה **getButtonClick**. כעת יופיעו נתוני המוצר Syrup Aniseed על גבי הטופס כפי שמוצג במסך הבא:

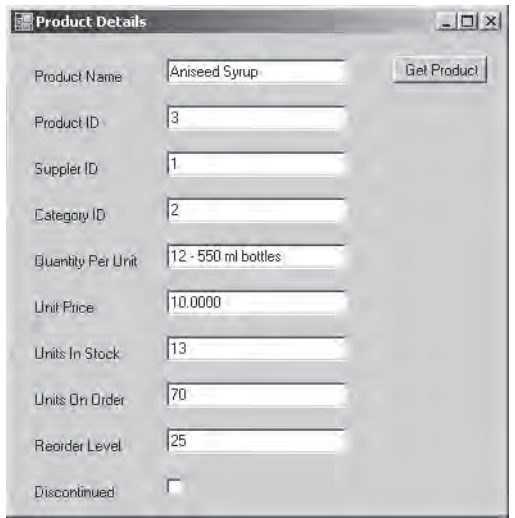

- **.2** הקלד **Tofu** בתיבת הטקסט Name Product ולחץ Product Get. כנראה שהפעם הנתונים יופיעו מהר יותר.
- **.3** הקלד Toffee Sticky בתיבת הטקסט Name Product ולחץ Product Get פעם נוספת. מכיוון שמוצר זה אינו קיים, שירות הרשת יזרוק חריג המועבר בחזרה ליישום. אם תביט בהודעה מקרוב תבחין בשורה "No such product Sticky Toffee".

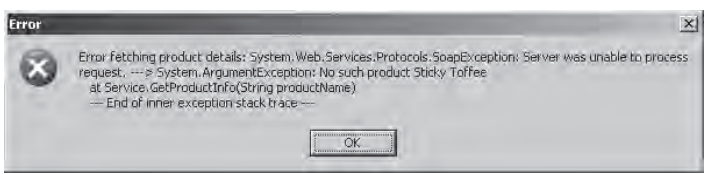

**.4** לחץ OK כדי לסגור את הודעת השגיאה. סגור את הטופס Details Product וחזור לסביבת התכנות של 2005 Studio Visual.

#### **שירותי רשת, גישה אנונימית ואימות**

בעת יצירת לקוח של שירות רשת באמצעות 2005 Studio Visual, יישום הלקוח, על פי ברירת המחדל, מפעיל את שירותי הרשת על ידי גישה אנונימית. למרות שאין עם זה בעיה בעת בנייה ובדיקה של שירותי רשת בסביבת הפיתוח ובאמצעות השרת server Web Development של NET.ASP, ייתכן שבסביבת הייצור (production environment) של השרת IIS תרצה להגביל את הגישה למשתמשים שזהותם אומתה בלבד (נכון לתרגילים אלו השירות אינו נמצא ב-IIS(.

כדי לקבוע את תצורת מנגנוני האימות של שירות הרשת הממוקם בשרת IIS, עליך להשתמש במנגנון הבקרה של Services Information Internet הנמצא בתיקייה Tools Administrative אשר בלוח הבקרה (Panel Control(. כדי לשנות את הגדרות Security Directory הרחב את הרכיב Site Web Default, סמן את שירות הרשת שלך, בתפריט Action בחר Properties ולבסוף לחץ על הלחצן Edit אשר נמצא תחת הסעיף Control Authentication And Access Anonymous. כעת ודא שתיבת הסימון Access Anonymous אכן מסומנת, כדי לאפשר גישה ללקוחות שזהותם אינה מאומתת. גישה כזו מתבצעת לרוב באמצעות חשבון IUSR מקומי. שירות הרשת יופעל באמצעות זהות זו, אשר מספקת גישה לכל המשאבים המשמשים את השירות (מסד נתונים של Server SQL, למשל).

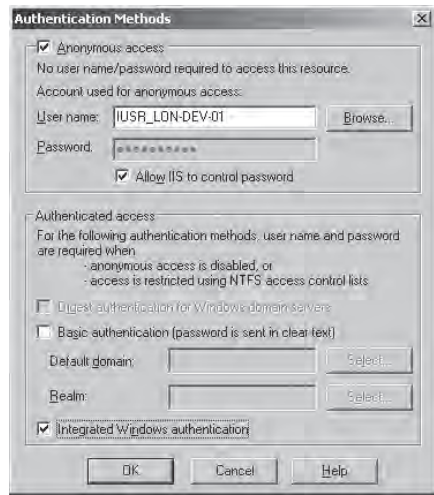

החלופה לשימוש בגישה אנונימית היא שימוש בגישה מאומתת. אם תבטל את סימון התיבה Access Anonymous ותבחר באחד ממנגנוני האימות (Digest, Basic, Integrated Windows (או יותר, תוכל להגביל את הגישה רק עבור משתמשים בעלי שם משתמש וסיסמה תקפים. למידע נוסף על הבדלים בין שיטות האימות השונות עיין ב- Internet documentation Services Information) בתיבת הדו-שיח Methods Authentication לחץ Help(.

את המידע הדרוש לאימות זהות המשתמש עליך להעביר, בסביבת ההרצה, דרך המאפיין **Credentials** של המתווך (proxy (של שירות הרשת. מאפיין זה הוא אובייקט **NetworkCredential**) המחלקה **NetworkCredential** נמצאת במרחב השמות **Net.System**(. הקוד שלהלן יוצר אובייקט **NetworkCredential** עבור המשתמש "John "אשר סיסמתו היא "JohnPassword", וקובע את ערך המאפיין **Credentials** של האובייקט המתווך של השירות:

```
using System.Net:
...
private void getProduct Click(...)
}
   Service northwindService = new Service();
   try 
}
      NetworkCredential credentials =new NetworkCredential ("John", "JohnsPassword");
      productService.Credentials = credentials:
      Product prod = productService.GetProductInfo(...);... 
   }
... 
\}
```
שם המשתמש והסיסמה חייבים להיות תקפים במסגרת ה-domain של Windows) ניתן להוסיף לבנאי **NetworkCredential** פרמטר שלישי המפרט תחום Windows נוסף), ולחשבון זה חייבת להיות גישה (הרשאה) לכל המשאבים השונים המשמשים את שירות הרשת כדי שיפעל כשורה.

# **פרק 28 - טבלה מסכמת**

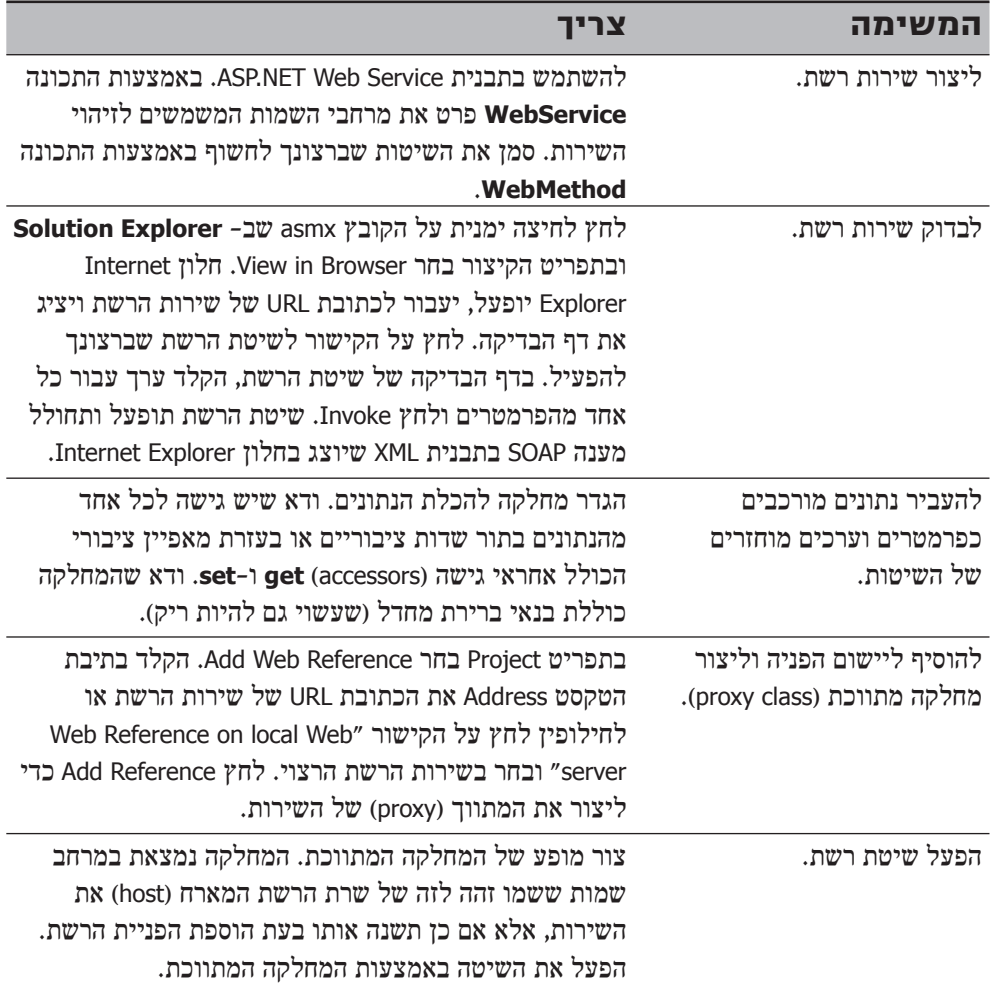

'תלק ז

# $C#3.0$

# בחלק זה:

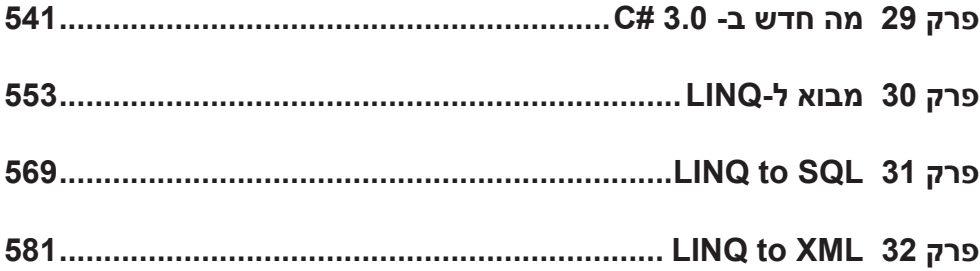

# **מה חדש ב- 3.0 #C**

מאז הפיתוח של שפת #C בשלהי שנת ,2002 קיבלה מיקרוסופט משובים רבים מאנשי פיתוח ברחבי העולם בדבר שינויים ושיפורים בשפה.

אחד הדברים החיוביים במיקרוסופט הוא שאנשיה יודעים להקשיב, לשפר ולשנות. ואכן, הגרסה האחרונה והמלהיבה של 3.0 #C עתירה בשיפורים ושינויים (פנימיים). יתרה מכך, אנשי מיקרוסופט לקחו קטעי קוד שלמים ושכיחים, כפי שיוצגו מייד, פישטו ותמצתו את צורת הכתיבה שלהם, כדי שעבודת המתכנת תהיה פשוטה, ברורה ויעילה הרבה יותר.

התוספות שנראה מייד הן אבני דרך לדבר האמיתי - **LINQ**, אשר נסקור בפרק הבא.

# **מאפיינים אוטומטיים – Properties Automatic**

בפרק 14 בסעיף "מהם מאפיינים?" למדת על **מאפיינים**.

נבחן את דוגמת הקוד הבאה:

```
public class Customer
}
                           private int customerID;
                          private string customerName;
                          public int CustomerID{
                                                     get 
   \left\{\begin{array}{ccc} 1 & 0 & 0 \\ 0 & 0 & 0 \\ 0 & 0 & 0 \\ 0 & 0 & 0 \\ 0 & 0 & 0 \\ 0 & 0 & 0 \\ 0 & 0 & 0 \\ 0 & 0 & 0 \\ 0 & 0 & 0 \\ 0 & 0 & 0 \\ 0 & 0 & 0 \\ 0 & 0 & 0 \\ 0 & 0 & 0 & 0 \\ 0 & 0 & 0 & 0 \\ 0 & 0 & 0 & 0 \\ 0 & 0 & 0 & 0 & 0 \\ 0 & 0 & 0 & 0 & 0 \\ 0 & 0 & 0 & 0 & 0 \\ 0 & 0 & 0 & 0 & 0 \\ 0 & 0 &return customerID;
   \left\{ \begin{array}{cc} 1 & 0 & 0 \\ 0 & 0 & 0 \\ 0 & 0 & 0 \\ 0 & 0 & 0 \\ 0 & 0 & 0 \\ 0 & 0 & 0 \\ 0 & 0 & 0 \\ 0 & 0 & 0 \\ 0 & 0 & 0 \\ 0 & 0 & 0 \\ 0 & 0 & 0 \\ 0 & 0 & 0 & 0 \\ 0 & 0 & 0 & 0 \\ 0 & 0 & 0 & 0 \\ 0 & 0 & 0 & 0 & 0 \\ 0 & 0 & 0 & 0 & 0 \\ 0 & 0 & 0 & 0 & 0 \\ 0 & 0 & 0 & 0 & 0 \\ 0 & 0 & 0 & 0 & 0set 
   \left\{\begin{array}{cc} 0 & 0 \\ 0 & 0 \end{array}\right\}customerID = value;
   \left\{ \begin{array}{cc} 1 & 0 & 0 \\ 0 & 0 & 0 \\ 0 & 0 & 0 \\ 0 & 0 & 0 \\ 0 & 0 & 0 \\ 0 & 0 & 0 \\ 0 & 0 & 0 \\ 0 & 0 & 0 \\ 0 & 0 & 0 \\ 0 & 0 & 0 \\ 0 & 0 & 0 \\ 0 & 0 & 0 & 0 \\ 0 & 0 & 0 & 0 \\ 0 & 0 & 0 & 0 \\ 0 & 0 & 0 & 0 & 0 \\ 0 & 0 & 0 & 0 & 0 \\ 0 & 0 & 0 & 0 & 0 \\ 0 & 0 & 0 & 0 & 0 \\ 0 & 0 & 0 & 0 & 0}
                           public string CustomerName
   \{get 
   \left\{\begin{array}{ccc} 1 & 0 & 0 \\ 0 & 0 & 0 \\ 0 & 0 & 0 \\ 0 & 0 & 0 \\ 0 & 0 & 0 \\ 0 & 0 & 0 \\ 0 & 0 & 0 \\ 0 & 0 & 0 \\ 0 & 0 & 0 \\ 0 & 0 & 0 \\ 0 & 0 & 0 \\ 0 & 0 & 0 \\ 0 & 0 & 0 & 0 \\ 0 & 0 & 0 & 0 \\ 0 & 0 & 0 & 0 \\ 0 & 0 & 0 & 0 & 0 \\ 0 & 0 & 0 & 0 & 0 \\ 0 & 0 & 0 & 0 & 0 \\ 0 & 0 & 0 & 0 & 0 \\ 0 & 0 &return _customerName:
                                                       }
                                                      set 
   \left\{\begin{array}{cc} 0 & 0 \\ 0 & 0 \end{array}\right\}customerName = value;
   \left\{ \begin{array}{cc} 1 & 0 & 0 \\ 0 & 0 & 0 \\ 0 & 0 & 0 \\ 0 & 0 & 0 \\ 0 & 0 & 0 \\ 0 & 0 & 0 \\ 0 & 0 & 0 \\ 0 & 0 & 0 \\ 0 & 0 & 0 \\ 0 & 0 & 0 \\ 0 & 0 & 0 \\ 0 & 0 & 0 & 0 \\ 0 & 0 & 0 & 0 \\ 0 & 0 & 0 & 0 \\ 0 & 0 & 0 & 0 & 0 \\ 0 & 0 & 0 & 0 & 0 \\ 0 & 0 & 0 & 0 & 0 \\ 0 & 0 & 0 & 0 & 0 \\ 0 & 0 & 0 & 0 & 0}
                               ... 
}
```
קוד זה מכיל הגדרה של מחלקה פשוטה של לקוח, ושני מאפיינים: קוד לקוח ושם לקוח. שים לב שאין לוגיקה המופעלת בזמן גישה או השמה למאפיינים.

בדיוק עבור מצבים אלה, 3.0 #C מאפשרת להשתמש ב**מאפיינים אוטומטיים**.

הקוד הבא זהה בדיוק לקודמו, אלא שהוא קצר וקריא יותר:

```
public class Customer
}
    public int CustomerID { get; set; }
    public string CustomerName { get; set; }
 ... 
}
```
במקום להגדיר משתנה פרטי ולאחר מכן להגדיר לו מאפיינים באופן ידני, המהדר עושה זאת מאחורי הקלעים.

יהיו מי שישאלו: אם כך, למה לא להשתמש בשדה (משתנה) ציבורי במקום מאפיינים ריקים?

יש סיבות רבות להעדפת השימוש במאפיינים, והסיבה העיקרית היא: כאשר אני משתמש במאפיינים (אפילו ריקים), אני יכול להוסיף להם לוגיקה, ולא לפגוע ב"חוזה" של המחלקה שלי עם קבצים שמשתמשים בה. כל שאני צריך לעשות הוא לערוך שינוי במאפיינים כדי להדר את המחלקה, ושאר הקבצים שפעלו עם המחלקה שלי אפילו לא יבחינו בשינוי (כימוס נתונים).

ניתן להשתמש גם במאפיינים אוטומטיים כאשר רוצים להשתמש במאפיין 'קריאה בלבד'. במקרה כזה ניתן להגדיר את מאפיין הגישה **set** לקריאה בלבד, כך:

```
public class Customer
}
    public int CustomerID { get; private set; }
   public string CustomerName { get; private set; }
 ... 
}
```
# **אתחול אובייקטים – Initializers Object**

מאתחלי אובייקט מפשטים את תהליך בניית האובייקט בכך שהם מאפשרים לקבוע מאפיינים ברצף לאחר הקריאה לבנאי. כתוצאה, במקום הקוד הבא:

```
Customer newCustomer = new Customer();
newCustomer.CustomerID = 1:
newCustomer.CustomerName = "Armika.ltd":
newCustomer.City = "Tel Aviv";
```
המהדר של 3.0 #C יאפשר לך לכתוב את הקוד בדרך זו:

```
Customer newCustomer = new Customer() { Customer ID = 2,
                                         Customername = "Armika.Itd".City = "Tel Aviv" }:
```
מייד לאחר הגדרת האובייקט אני יכול להגדיר בתוך סוגריים מסולסלים את המאפיינים של האובייקט, והמהדר יפעיל באופן אוטומטי את מאפייני ההשמה של האובייקט ויעביר לו נתונים.

ניתן גם לאתחל מחלקה אשר מקבלת ערך בבנאי שלה בדרך זו:

```
Customer newCustomer = new Customer(2) { CustomerName = "Armika.ltd",
                                         City = "Tel Aviv" };
```
## **אתחול אוספים – Initializers Collection**

בדוגמה הבאה אני משתמש באתחול אובייקטים למילוי אוסף של לקוחות:

```
List<Customer> Customers = new List<Customer>();
Customers. Add (new Customer(){CustomerID=1, CustomerName ="Hod Ami"});
Customers. Add (new Customer() { CustomerID = 2, CustomerName = "Matrix" });
Customers. Add (new Customer() { Customer ID = 3, Customer Name = "Leumi" });
```
בדומה לאתחול אובייקטים, 3.0 #C מאפשר לי לאתחל אוספים, למעשה כל אובייקט שיממש את הממשק **IEnumerable**, ובכך לחסוך לי גם את ההקלדה של השיטה Add:

```
List<Customer> Customers = new List<Customer>()
}
   new Customer() { CustomerID=1, CustomerName ="Hod Ami" },
   new Customer() { CustomerID = 2, CustomerName = "Matrix" },
   new Customer() { CustomerID = 3, CustomerName = "Leumi" }
;{
```
כאשר המהדר מזהה את השורות מעל, הוא יחולל באופן אוטומטי את שיטות ההוספה של האוסף, ממש כמו בקוד הקודם.

# **משתנה מקומי מוגדר –**

# **Implicitly typed local variable (var)**

משתנה מקומי מוגדר הינו משתנה מקומי שמוגדר **ללא** ציון סוג המשתנה באופן מפורש.

הבט בדוגמת הקוד הבאה:

```
int i = 3:
Customer newCustomer = new Customer();
```
כאן מוגדר משתנה מסוג **int** אשר מאותחל בערך .3 הערך 3 מייצג ללא ספק משתנה מסוג int. הגדרתי משתנה (אובייקט) נוסף בשם **newCustomer** מסוג המחלקה **Customer**. המהדר של 3.0 #C מאפשר להשמיט את סוג המשתנה במשפט ההכרזה ולהשתמש בפקודה **var**. פעולה זו מאפשרת למהדר לקבוע את סוג המשתנה על ידי צד ימין של הביטוי בזמן ההכרזה. מכיוון שהמהדר יכול לקבוע את סוג המשתנים, נוכל לכתוב את הקוד הבא:

```
var i = 3:
var newCustomer = new Customer();
```
כאשר הגדרתי את i באמצעות הפקודה var, המהדר מתייחס ל-i כמשתנה מסוג int, וכאשר אקליד (.) לאחר המשתנה i, אקבל את רשימת השיטות של המחלקה int:

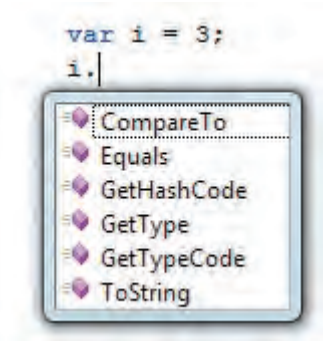

השיטה **()GetType** של i תחזיר את הסוג 32Int.System.

ניתן לראות את var כשומר מקום, אשר יוחלף על ידי המהדר בסוג אמיתי על פי סוג ערך ההשמה.

בדרך זו אפשר להגדיר משתנים מסוגים שונים:

```
var i = 3;
var s = "Hello":var d = 1.0;
var numbers = new int[] \{1, 2, 3\};var newCustomer = new Customer();
```
יש מספר הגבלות על השימוש במשתנה מקומי מוגדר:

- **.1** המשתנה חייב להיות מקומי.
- **.2** חובה לאתחל משתנה. שלא כמו משתנה רגיל, אי אפשר להגדיר משתנה var מבלי לאתחל את המשתנה באותה פקודה.
	- **.3** אין אפשרות לאתחל משתנה בערך null.
	- **.4** אין אפשרות להחליף בין הסוגים השונים לאחר הגדרת משתנה מסוג מסוים.
		- **.5** אין אפשרות להגדיר מערכים מסוג var.

```
// ERROR: Implicitly-typed local variables must be initialized
var r;
// ERROR: Cannot implicitly convert type 'int[]' to 'var[]'
var[] arr = new int[] { 10, 20, 30 }// ERROR: Cannot assign <null> to an implicitly-typed local variable
var n = null:
// ERROR: Cannot implicitly convert type 'string' to 'int'
var i = 3;
i = "you are int...";
```
## **שיטות הרחבה – methods Extension**

שיטות הרחבה מאפשרות להוסיף תפקודיות למחלקות קיימות על ידי הוספת שיטות חדשות למחלקות קיימות, ללא צורך ליצור מחלקה נגזרת או לעדכן מחלקה קיימת. יש גם מצבים שאין אפשרות להוסיף פונקציונליות, כי אין את קוד המקור, ולפעמים אין אפשרות לרשת מחלקה מפני שהיא חתומה.

שיטות אלו הן סוג מיוחד של שיטות סטטיות, אך הקריאה להן נעשית באמצעות מופע של המחלקה שברצונך להרחיב. למעשה, אין הבדל בין פנייה לשיטות הרגילות של המחלקה לבין פנייה לשיטות מורחבות.

אם היית צריך לבצע בדיקת תקינות לכתובת דואר אלקטרוני, היית כותב קוד כזה, למשל:

```
string email = "dev@krudo.net";if ( IsValidEmailAddress ( email ) )
\{Valid //
}
else
}
   \frac{1}{2} email address is not valid
{
```
הפונקציה **IsValidateEmailAddress** תחזיר "שקר" או "אמת" על פי התקינות של כתובת הדואר האלקטרוני שהועברה כפרמטר.

בעזרת שיטות הרחבה ניתן להרחיב את התפקודיות של המחלקה **string** על ידי "הוספה" של השיטה **IsValidateEmailAddress** למחלקה, וכך זה ייראה:

```
var email = "dev@krudo.net";
if( email.IsValidEmailAddress() )
}
   Valid // 
}
else
}
   \frac{1}{2} email address is not valid
\}
```
ראוי לשים לב שכעת השיטה IsValidateEmailAddress מופעלת כאילו הייתה שיטה בתוך המחלקה string. הדרך להוסיף שיטת הרחבה היא להוסיף מחלקה סטטית שמכילה שיטה סטטית, אשר בשילוב מילת המפתח **this** היא מקבלת כפרמטר את סוג המחלקה שרוצים להרחיב:

```
public static class stringUtils
}
  public static bool IsValidEmailAddress (this string emailAddress)
  } 
     Regex regex = new Regex (\mathbb{Q}^n)^{\w+1}, \mathbb{Q}(\{\nu-1+\}^*). (\nu-1)(\nu-1)(2.4)\return regex. IsMatch(emailAddress);
  }
{
```
השילוב של מילת המפתח this מורה למהדר להוסיף את השיטה המורחבת למחלקה string.

דוגמה נפוצה נוספת היא הרחבת התפקודיות של המחלקה string, באופן ששיטה מורחבת של המחלקה תחזיר את מלל המשתנה בסדר הפוך:

```
public static class stringUtils
}
    public static string Reverse (this string input)
    } 
        char[] inputArray = input.ToCharArray();
        Array.Reverse(inputArray);
        return new string (inputArray);
    }
 }
```

```
class Program
}
    static void Main (string[] args)
    } 
        var str = "C# 3.0 is Cool!!!!";
        Console.WriteLine( Str. Reverse() );
    }
}
```
# **סוגים אנונימיים – Types Anonymous**

עד לגרסה 3.0 #C, לצורך הגדרת משתנה (אובייקט) מסוג מחלקה כלשהי, צריך היה לייצר את המחלקה ורק אחר כך ליצור מופע (אובייקט) של אותה מחלקה.

זה היה נראה בערך כך:

```
public class Customer
}
    public int CustomerID { get; set; }
    public string CustomerName { get; set; }
    public string ContactName { get; set; }
    public string City { get; set; }
}
class Program
}
    static void Main (string[] args)
    } 
        Customer aCust = new Customer();
        ... 
    }
}
```
ואז הגיעה 3.0 #C והוסיפה לארסנל את **הסוג האנונימי** (Types Anonymous(, שמאפשר (בעזרת שני המאפיינים '**משתנה מקומי מוגדר**' ו'**אתחול אובייקטים**') להגדיר משתנה אובייקט מבלי להגדיר את סוגו.

'סוג אנונימי' מאפשר לכתוב את הקוד הקודם בדרך זו:

```
var aCust = new {CustomerID="1", CustomerName="Armika.ltd",
                 ContactName="Jacob"};
```
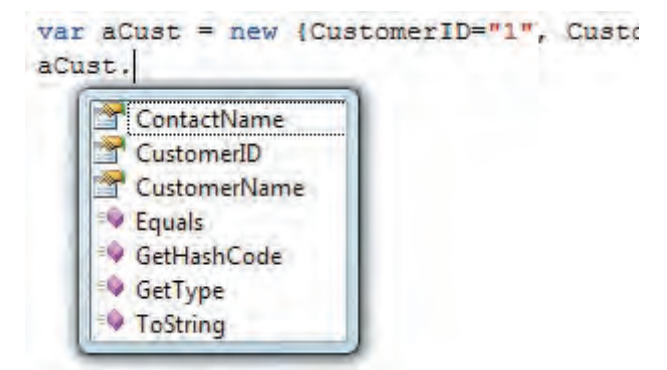

אם אתה שואל את עצמך: "מהיכן מגיעה רשימת השיטות והמאפיינים?", ובכן כאשר המהדר של 3.0 #C מזהה הגדרה של סוג אנונימי, הוא מייצר (לשימושו הפרטי) מחלקה כמו זו:

```
class Anonymous1
 }
    private string _customerID = "1";
    private string _customerName = "Armika.ltd";
    private string _contactName = "Jacob";
    public string CustomerID
     } 
       get \{ return \ customerID; \}set \{ customerID = value; }
    \}public string CustomerName
     } 
       get { return _customerName; }
       set \{ customerName = value; \}}
    public string ContactName
     } 
       get { return _contactName; }
       set \{ contactName = value; }
    }
}
```
דרך מחלקה זו, המהדר מציג את מבנה הסוג האנונימי.

את החשיבות של סוגים אנונימיים וכיצד הם באים לידי ביטוי נראה בפרק הבא שיעסוק ב-LINQ.

# **ביטוי למבדא – Expression Lambda**

בפרק 16 הכרנו את **השיטות האנונימיות**, אשר אפשרו לכלול קטעים קצרים של קוד ברצף בעת יצירה או הוספה של נציגים. אולם, התחביר המשמש לכתיבת שיטות אנונימיות מרובה במילים ומחייב שימוש במידע שהמהדר עצמו כבר מכיר. כדי לחסוך הקלדת נתונים שלא לצורך, 3.0 #C כוללת את האפשרות **ביטוי למבדא** כדי לקצר את התחביר של שיטות אנונימיות. סביר להניח שתרצה להשתמש בביטוי למבדא כתחליף לשיטות אנונימיות, ולמעשה, אם ביטויי למבדא היו מוצגים בגרסאות קודמות, לא היה כלל צורך בשיטות אנונימיות.

בתחביר של שיטה אנונימית, מילת המפתח **delegate** מיותרת, מכיוון שהמהדר כבר יודע שהשיטה מוקצית לנציג. ניתן להמיר שיטה אנונימית לביטוי למבדא בקלות רבה על ידי ביצוע הפעולות הבאות:

- מחיקת מילת המפתח delegate.
- מיקום אופרטור למבדא, <=, בין רשימת הפרמטרים לבין גוף השיטה האנונימית.

סימן אופרטור למבדא מבוטא כ"הולך אל".

הקוד שלהלן מציג את תהליך ההמרה. השורה הראשונה מציגה הקצאת שיטה אנונימית למשתנה **del**. השורה השנייה מציגה את אותה השיטה לאחר המרתה לביטוי למבדא, והקצאתה למשתנה **le**.

MyDel del = delegate (int x) { return  $x + 1$ ; }; // Anonymous method MyDel le =  $(int x) \Rightarrow { return x + 1; }$ ; // Lambda Expression

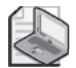

#### **הערה**

המונח **ביטוי למבדא** מבוסס על המונח **תחשיב למבדא** (calculus lambda(, אשר פותח בשנות ה20- וה30- של המאה העשרים, על ידי אלונזו צ'רץ' ומתמטיקאים אחרים. תחשיב למבדא הינו מערכת לייצוג פונקציות, אשר עושה שימוש באות היוונית למבדא (λ (לייצוג פונקציה חסרת שם. לאחרונה, שפות תכנות פונקציונליות כדוגמה Lisp והדיאלקטים השונים שלה, עושות שימוש במונח לייצוג ביטויים שבהם ניתן להשתמש לתיאור ישיר של הגדרת פונקציה, במקום שימוש בשם ייחודי.

ההמרה הפשוטה משתמשת בפחות מילים ונראית "נקייה" יותר, אך בשלב זה היא חוסכת למעשה ששה תווים. אולם, יש מידע נוסף שהמהדר יכול לגזור באופן אוטומטי, ולכן תוכל להמשיך ולפשט את ביטוי הלמבדא, כמוצג בקוד שלהלן:

- בהסתמך על הכרזת הנציג, המהדר יכול לגזור את סוגי הפרמטרים של הנציג. לכן, השימוש בביטוי למבדא מאפשר להשמיט את סוגי הפרמטרים, כמוצג בהקצאה ל2-le.
	- פרמטרים שמופיעים בצירוף הסוג שלהם, מכונים פרמטרים ב**סיווג מפורש**.
		- פרמטרים שמופיעים ללא הסוג שלהם, מכונים פרמטרים ב**סיווג מרומז**.
- כאשר יש פרמטר יחיד בסיווג מפורש, תוכל להשמיט את הסוגריים שתוחמים אותו, כמוצג בהקצאה ל3-le.
- לסיום, ביטויי למבדא מאפשרים לגוף הביטוי להיות בלוק משפט או ביטוי. כאשר בלוק המשפט מכיל משפט החזרה יחיד, תוכל להחליף את בלוק המשפט עם הביטוי שמופיע לאחר מילת המפתח **return**, כמוצג בהקצאה ל4-le.

```
MyDel del = delegate(int x) { return x + 1; }; // Anonymous method
MyDel le1 = (int x) => { return x + 1; }; // Lambda Expression
<code>MyDel le2 = (x) => {</code> return x + 1; }; // <code>Lambda Expression</code>
<code>MyDel le3 = x = \{ return x + 1; \}; // Lambda Expression</code>
MyDel le4 = x \Rightarrow x + 1; // Lambda Expression
```
התצורה הסופית של ביטוי למבדא מכילה כרבע ממספר התווים שבשיטה האנונימית המקורית, והיא הרבה יותר "נקייה" וקלה להבנה.

הקוד הבא מציג את תהליך ההמרה בשלמותו. השורה הראשונה של **Main** מציגה שיטה אנונימית והקצאתה למשתנה **del**. השורה השנייה מציגה את אותה השיטה לאחר המרתה לביטוי למבדא והקצאתה למשתנה 1le.

```
delegate double MyDel(int par);
static void Main (string[] args)
}
 MyDel del = delegate(int x) { return x + 1; };
                                               // Anonymous method
 MyDel le1 = (int x) => { return x + 1; };
                                               // Lambda expression
 MyDel le2 = (x) => { return x + 1; };
 MyDel le3 = x => { return x + 1; };
 MyDel le4 = x = > x + 1;
 Console.WriteLine("{0}", del(12));
 Console .WriteLine("\{0\}", le1(12)); Console .WriteLine("\{0\}", le2(12));
 Console.WriteLine("{0}", le3(12)); Console.WriteLine("{0}", le4(12));
}
```
להלן מספר נקודות חשובות בדבר רשימת הפרמטרים של ביטוי למבדא:

- הפרמטרים ברשימת הפרמטרים של ביטוי למבדא חייבים להתאים לאלה של הנציג במספרם, סוגם ומיקומם.
- הפרמטרים ברשימת הפרמטרים של ביטוי למבדא אינם חייבים לכלול את הסוג (סיווג מרומז) אלא אם הנציג מכיל פרמטרים מסוג **out** או **ref** - במקרה שכזה חובה לציין את הסוג (סיווג מפורש).
- כאשר יש פרמטר אחד בלבד והסיווג שלו מרומז, ניתן להשמיט את הסוגריים התוחמים. כאשר יש יותר מפרמטר אחד, חובה להשתמש בהם.
	- כאשר אין פרמטרים כלל, חובה להשתמש בצמד סוגריים ריקים.

## **סיכום**

כפי שראינו, חברי צוות #C של מיקרוסופט היו עסוקים בשדרוג השפה. כל השיפורים שנוספו לשפה נועדו בסופו של דבר לתמוך ב-**LINQ**, אך גם מי שלא יעבוד עם LINQ בהחלט ייהנה מחוויית פיתוח.

באמצעות אתחול האוספים והאובייקטים ניתן לכתוב פחות קוד ליצירת אובייקטים.

השימוש במשתנה מקומי מוגדר ומשתנים אנונימיים מאפשר ליצור נתונים וסוגי נתונים באופן מיידי.

שיטות הרחבה מאפשרות להוסיף תפקודיות למחלקות חסומות או מחלקות שאין בידינו את קוד המקור שלהן (דבר שהיה בלתי אפשרי בעבר).

ביטוי למבדא (expressions lambda (מקצר את התחביר של שיטות אנונימיות. סביר להניח שכשרוצים להשתמש בביטוי למבדא כתחליף לשיטות אנונימיות, ולמעשה, אם ביטויי למבדא היו מוצגים מוקדם יותר, לא היה כלל צורך בשיטות אנונימיות.

### **פרק 30**

# **מבוא ל-LINQ**

LINQ הינה שפת שאילתות חדשה לשפות #C ו- NET.Basic Visual, אשר משלבת יכולות חקירת נתונים בשפות תכנות אלו.

במערכת בסיס נתונים טבלאי, הנתונים מאורגנים בטבלאות אשר הגישה אליהן מתבצעת באמצעות **שפת שאילתות** (**language query** (פשוטה, אך יעילה ביותר - **SQL**. שפת SQL יכולה לפעול עם כל מערך של נתונים בבסיס הנתונים, מכיוון שהנתונים מאורגנים בטבלאות על פי חוקים מפורשים.

אולם בתוכנית, בניגוד לבסיס נתונים, הנתונים מאוחסנים באובייקטים מחלקתיים, או מבנים שונים מאוד זה מזה. לכן, עד כה לא פותחה שפת שאילתות כללית למטרת שליפת נתונים ממבני נתונים. השיטות המשמשות לשליפת נתונים מאובייקט עוצבו תמיד בהתאמה אישית כחלק מהתוכנית. עם זאת, מאז הופעת LINQ ב- 3.0 #C, התווספה לשפה היכולת לחקור אוספי אובייקטים. להלן כמה מהמאפיינים המרכזיים החשובים ביותר של LINQ:

- משמעות המונח LINQ) מבוטא "link ("הינה **שאילתה בשפה אחידה**.
- LINQ הוא חלק מתוך Framework Net,. והוא מאפשר לחקור אוספי נתונים בצורה דומה לאופן החקירה של בסיסי נתונים.
- שפת 3.0 #C כוללת הרחבות שמטרתן לשלב את יכולות LINQ בשפה, ואשר מאפשרות לחקור נתונים בבסיסי נתונים, באוספי אובייקטים של תוכניות ובמסמכי XML.

הקוד הבא מציג דוגמה פשוטה לשימוש ב-LINQ. בקוד זה, מקור הנתונים הנחקר הוא מערך של שלמים (**int**(. הגדרת השאילתה מבוצעת במשפט עם מילות המפתח **from** ו-**select**. למרות שהשאילתה **מוגדרת** במשפט זה, בפועל היא מבוצעת ומיושמת רק אחר כך במשפט **foreach** שבתחתית הקוד.

```
static void Main (string[] args)
}
    מקור הנתונים // 
    int[] numbers = \{11, 2, 3, 5, 1, 15, 6, 22\};
     הגדרת ושמירת השאילתה במשתנה underTen // 
    IEnumerable < int> underTen =
                      from n in numbers
                      where n < 10select n;
    ביצוע (הפעלה) של השאילתה // 
    foreach (var x in underTen)
        Console.Write("{0}, ", x);}
```
2, 3, 5, 1, 6.

# **ספקי LINQ) Providers LINQ(**

בדוגמה הקודמת, מקור הנתונים היה מערך פשוט של משתני int, המהווה למעשה אובייקט בזיכרון. אולם, שפת השאילתות LINQ יכולה לפעול עם סוגים רבים ומגוונים של מקורות נתונים, כמו למשל בסיסי נתונים SQL, מסמכי XML ועוד. אולם, עבור כל סוג של מקור נתונים, מאחורי הקלעים יש צורך במודול של קוד שמיישם את שאילתות LINQ במונחים שמתאימים לסוג מקור הנתונים. מודולי הקוד הללו נקראים **ספקי LINQ**. להלן מספר נקודות חשובות שצריך לדעת בנושא ספקי LINQ:

- Microsoft פיתחה ספקי LINQ עבור מספר סוגים של מקורות נתונים, כמוצג בתרשים .30-1
- ניתן להשתמש בספקי LINQ בכל שפה עם תמיכת LINQ) במקרה שלנו, 3.0 #C (לחקירת כל סוג של מקור נתונים אשר פותח עבורו ספק LINQ.
- ספקי LINQ חדשים מפותחים ללא הרף על ידי מספר גופים חיצוניים עבור סוגים שונים של מקורות נתונים.

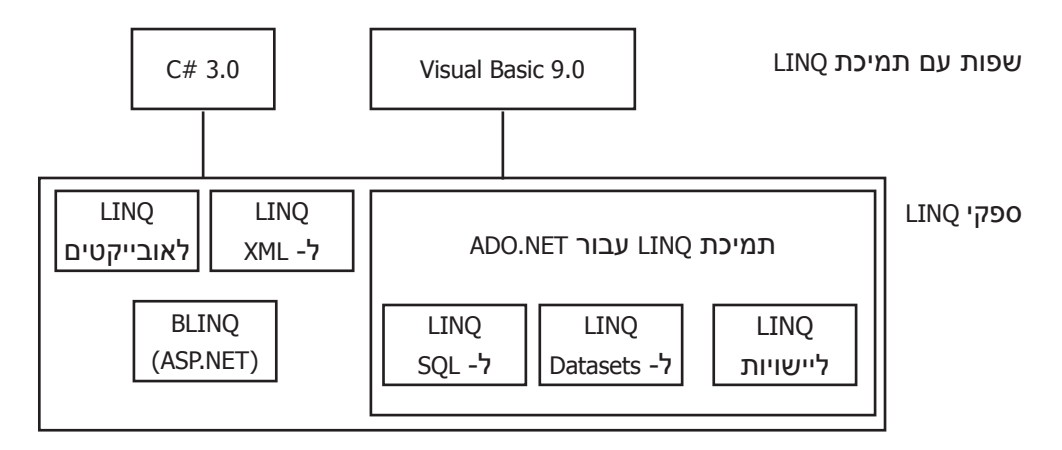

**תרשים :30-1 ארכיטקטורת LINQ, שפות עם תמיכת LINQ וספקי LINQ**

## **תחביר שאילתות ותחביר שיטות**

בעת כתיבת שאילתות LINQ תוכל להשתמש בשתי תצורות תחביר שונות - תחביר שאילתות ותחביר שיטות.

• **תחביר שאילתות** מהווה תצורה הצהרתית בעלת מראה דומה מאוד למשפטי SQL. תחביר שאילתות נכתב בתצורת **ביטוי שאילתה**.

- **תחביר שיטות** מהווה תצורת ציווי, אשר משתמש בקריאות מקובלות לשיטות. השיטות נלקחות מאוסף שמכונה **אופרטורי שאילתה סטנדרטיים** (operators query standard(, אשר נתאר בהמשך הפרק.
	- ניתן לשלב את שתי התצורות בשאילתה אחת.

תחביר השאילתות קריא יותר ומציין בצורה ברורה יותר את כוונת השאילתה, וככזה הוא מועד פחות לשגיאות. עם זאת, יש מספר אופרטורים שניתנים לכתיבה רק באמצעות תחביר שיטות.

הקוד שלהלן כולל את שלוש תצורות השאילתה השונות. אופן כתיבת הפרמטרים של השיטה **Where** משתמשת ב**ביטוי למבדא**, כפי שהוסבר בפרק הקודם.

```
static void Main (string[] args)
}
    int[] numbers = { 9, 2, 3, 4, 1, 15, 6, 22 };
    תחביר שאילתה // 
    var pairNumbers1 = from n in numbers
                   where n % 2 == 0select n:
    תחביר שיטה // 
    var pairNumbers2 = numbers.Where(x \Rightarrow x \& 2 == 0);
    תחביר משולב // 
    int pairNumbers Count = (from n in numbers
                      where n % 2 == 0select n).Count();
    foreach (var x in pairNumbers1)
        Console.Write(''\{0\}, '', x);
    Console.WriteLine();
    foreach (var x in pairNumbers2)
        Console.Write("{0}, " , x);Console.WriteLine():
    Console. WriteLine (pairNumbersCount);
}
```
קוד זה יפיק את הפלט הבא:

 $2, 4, 6, 22,$  $2, 4, 6, 22,$ 4

## **משתני שאילתה**

שאילתות LINQ יכולות להחזיר שני סוגי תוצאות: רשימה, אשר מונה את כל הפריטים שתואמים לפרמטרים של השאילתה; או ערך בודד, אשר ברוב המקרים מסכם את התוצאות שמקיימות את דרישות השאילתה.

לדוגמה, המשפט הראשון בקוד שלהלן מחזיר אובייקט בעל ממשק **IEnumerable**, אשר יכול לשמש לספירת תוצאות השאילתה. המשפט השני מוציא לפועל את השאילתה ואחר כך קורא לשיטה **Count** שמחזירה את ספירת הפריטים שהוחזרו על ידי השאילתה. בהמשך פרק זה נדון באופרטורים, כמו למשל Count, אשר מחזירים ערך בודד.

```
int[] numbers = { 1, 11, 21 };
 מחזיר רשימה //
IEnumerable <math>\{int\} underTenNums = from n in numbers
                                   where n < 10select n:
 מחזיר ערך בודד //
int underTenCount = (from n in numbers
                       where n < 10select n). Count();
```
המשתנה שמשמאל לסימן שווה מכונה **משתנה השאילתה**. למרות שסוגי המשתנים של השאילתה מוגדרים באופן מפורש במשפטים הקודמים, ניתן גם היה לאפשר למהדר להסיק את סוגי המשתנים של השאילתה על ידי החלפת שמות הסוגים עם מילת המפתח **var**.

חשוב להבין את תוכן משתני השאילתה. לאחר הפעלת הקוד המקדים, משתנה השאילתה **underTenNums** אינו מכיל עוד את תוצאות השאילתה, אלא אובייקט מסוג **<int<IEnumerable**, אשר יכול להפעיל את השאילתה אם ייקרא לעשות זאת בשלב מאוחר יותר של הקוד. משתנה השאילתה **underTenCount** מכיל ערך שלם ממשי שהשגתו יכולה להתבצע רק על ידי הרצה בפועל של השאילתה.

את ההבדלים בתזמון הפעלת השאילתות ניתן לסכם באופן הבא:

- כאשר השאילתה מחזירה **רשימה** (**enumeration**(, הפעלת השאילתה תבוצע רק לאחר עיבוד הרשימה. אם הרשימה מעובדת מספר פעמים, השאילתה תופעל גם היא מספר פעמים.
- כאשר ביטוי השאילתה מחזיר ערך מסוג **סקלר** (**scalar**(, הפעלת השאילתה מבוצעת באופן מיידי, והתוצאה מאוחסנת במשתנה השאילתה.

### **המבנה של ביטויי שאילתה**

ביטוי שאילתה מורכב מפסקת **from** שאחריה גוף השאילתה, כמוצג בתרשים .30-2 להלן מספר נקודות חשובות שיש לדעת על ביטויי שאילתה:

- הפסקאות צריכות להופיע בסדר המוצג.
- שני החלקים שחייבים להופיע הם פסקת **from** ופסקת **group...select**.
	- הפסקאות האחרות אינן מחייבות.
- בביטויי שאילתת LINQ, פסקת **select** צריכה להיות בסוף הביטוי. הדבר שונה משפת SQL, שבה משפט select מופיע בראש השאילתה. אחת הסיבות לשינוי זה ב#-C היא הרצון לאפשר לכלי **IntelliSense** של Studio Visual להציג אפשרויות נוספות במהלך הקלדת הקוד.
- תוכל לצרף מספר בלתי מוגבל של מקטעי **where...let...from**, כמוצג בתרשים שלהלן:

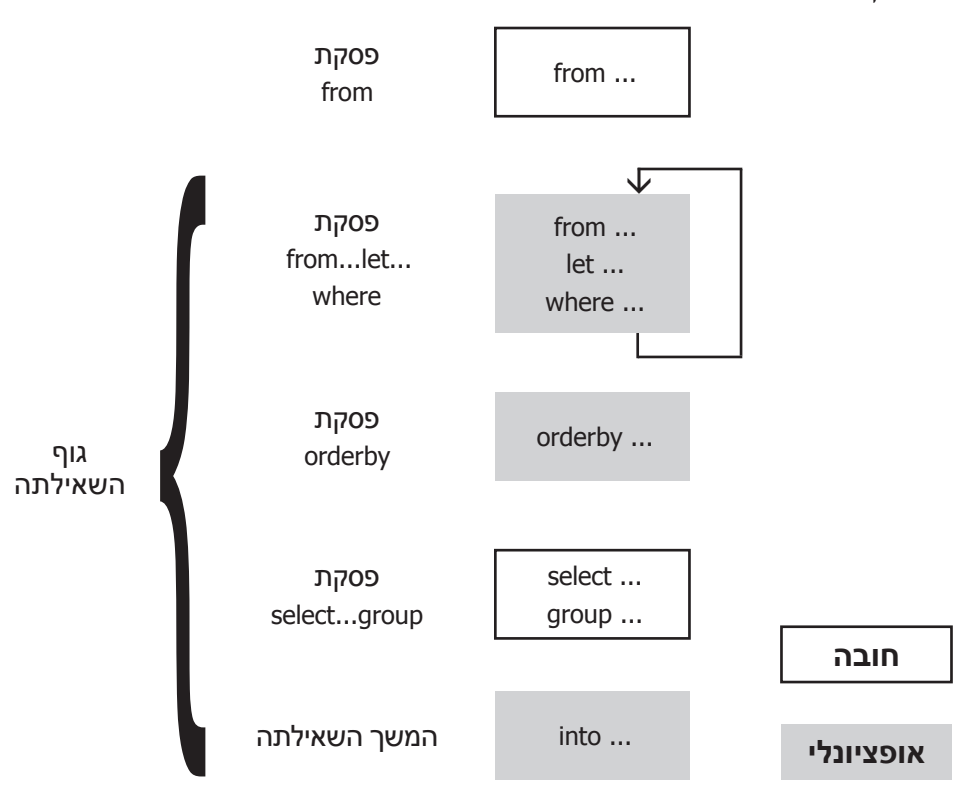

**תרשים :30-2 המבנה של משפט שאילתה מורכב מפסקת from שאחריה גוף השאילתה.**

#### **הפסקה from**

פסקת from מגדירה את אוסף הנתונים אשר יתפקד בתור מקור הנתונים. בנוסף לכך היא מציגה את משתנה האיטרציה. להלן מספר נקודות חשובות שעליך לדעת בנוגע לפסקת from:

• **משתנה האיטרציה** מייצג באופן רציף כל אחד מהאלמנטים שבמקור הנתונים.

- להלן מוצג התחביר של פסקת from, כאשר
- **Type** הינו סוג האלמנטים שבאוסף. אינך חייב לציין את הסוג, מכיוון שהמהדר יכול להסיק מהו הסוג על פי האוסף.
	- **Item** הוא השם של **משתנה האיטרציה**.
- **Items** הוא השם של האוסף שהשאילתה תופנה אליו. האוסף צריך להיות בעל ממשק IEnumerable.

from Type Item in Items

הקוד שלהלן מציג ביטוי שאילתה אשר משמש לחקירת מערך שכולל ארבעה ערכים שלמים (int(. משתנה האיטרציה **item** מייצג כל אחד מארבעת הפריטים במערך, ובכל חזרה ייבחר או יידחה על ידי פסקאות **where** ו-**select** שמתחתיו. בקוד זה מבוצעת השמטה של הגדרת הסוג (int (האופציונלית של משתנה האיטרציה.

 $int[]$  grades = { 100, 90, 55, 60, 82, 75 }; var goodGrades = from grade in grades // grade - משתנה איטרציה where  $grade > 75$ select grade; foreach (var grade in goodGrades) Console.Write(" ${0}$ , ", grade);

קוד זה יפיק את הפלט הבא:

100, 90, 82,

למרות הדמיון הרב שבין פסקאות **from** של LINQ לבין משפטי **foreach**, יש מספר הבדלים משמעותיים בין השניים:

- הגוף של משפט **foreach** מופעל בשלב שבו הוא מופיע בקוד. פסקת from אינה מפעילה דבר, אלא יוצרת אובייקט בעל ממשק IEnumerable שמאוחסן במשתנה השאילתה. ביצוע השאילתה עצמה עשוי להתרחש בשלב מאוחר יותר של הקוד ועשוי גם שלא להתבצע כלל.
- משפט foreach מציין את הפריטים באוסף שצריך להתייחס אליהם לפי הסדר, מהראשון לאחרון. פסקת from מציינת באופן הצהרתי שיש להתייחס לכל הפריטים באוסף, אך אינה מגדירה סדר מסוים כלשהו.

#### **הפסקה join**

הפסקה join של LINQ דומה מאוד לפסקת JOIN של SQL. אם התנסית בעבר בשימוש בצירופים של SQL, הרי שהצירופים של LINQ לא יחדשו לך דבר מבחינה רעיונית, מלבד העובדה שניתן להפעילם על אוספים של אובייקטים, בנוסף לטבלאות בסיסי נתונים. אם צירופים הינם מושג חדש עבורך, או אם אתה זקוק לרענון, סעיף זה יסייע לך להבין את הרעיון בצורה טובה יותר.

חשוב לדעת מספר דברים בנוגע לצירופים:

- **פעולת צירוף** מקבלת שני אוספים ויוצרת אוסף זמני חדש של אובייקטים, שבו כל אחד מהאובייקטים מכיל את כל השדות של האובייקט אשר מופיע בשני האוספים המקוריים.
	- **צירופים** משמשים לאיחוד נתונים משני אוספים או יותר.

התחביר אשר משמש לביצוע צירוף מוצג בדוגמה הבאה. קוד זה משמש לצירוף של האוסף השני לאוסף שבפסקה הקודמת.

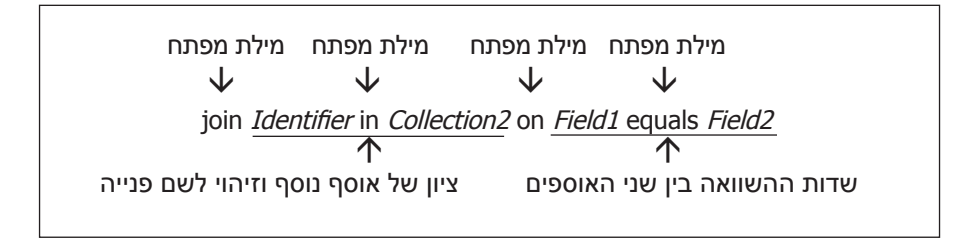

**תרשים :30-3 התחביר המשמש לכתיבת פסקת join.**

**join** Identifier **in** Collection<sub>2</sub> on Field1 equals Field2

המילים המודגשות הן מילות מפתח. כאשר הביטוי: ״Identifier in Collection2״ מצייז אוסף נוסף והביטוי: "2Field equals 1Field "מציין את השדות לזיהוי והשוואה.

דוגמה:

```
 האוסף הראשון // Products in p from = commonProducts var
                      .<br>האוסף השני // ioin op in OrderedProducts
                      on p. ProductID equals op. ProductID
                                             השדות המקשרים להשוואה //
```
## **מקטע where...let...from בגוף השאילתה**

מקטע where...let...from האופציונלי הוא המקטע הראשון בגוף השאילתה. הוא יכול להכיל כל אחד משלוש הפסקאות המרכיבות אותו - פסקת **from**, פסקת **let** ופסקת **where**. התרשים הבא מסכם את התחביר המשמש לכתיבת שלוש הפסקאות (המלל המודגש הינו אופציונלי).

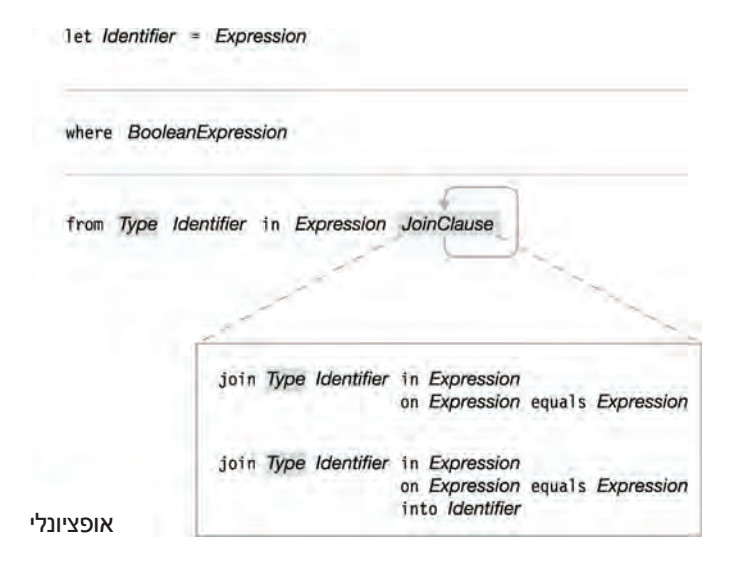

**תרשים :30-4 תחביר פסקת where...let...from**

#### **הפסקה from**

למדת שביטוי שאילתה חייב להתחיל בפסקת from, שאחריה גוף השאילתה. הגוף עצמו יכול להתחיל בכל מספר של פסקאות from נוספות, אשר כל אחת מהן משמשת לציון מקור נתונים נוסף ולהצגת משתנה איטרציה חדש לשימוש בהערכות עתידיות. התחביר והמשמעות זהים בכל פסקאות from.

הקוד שלהלן מדגים את השימוש בטכניקה זו.

- פסקת from הראשונה הינה הפסקה הנדרשת של ביטוי השאילתה.
	- פסקת from השנייה הינה הפסקה הראשונה בגוף השאילתה.
		- פסקת select יוצרת אובייקטים מסוג אנונימי.

```
static void Main (string[] args)
}
    var arr1 = new[] { 1, 3, 5 };var arr2 = new [ 1 { 2, 4, 6 }var newArr = from al in arr1from a2 in arr2where a1 > 2 && a2 < 5select new { a1, a2, sum = a1 + a2 };
    foreach (var a in newArr)
    \{Console.WriteLine(a);
    }
}
```
קוד זה יפיק את הפלט הבא:

 ${ a1 = 3, a2 = 2, sum = 5 }$  ${ a1 = 3, a2 = 4, sum = 7 }$  ${ a1 = 5, a2 = 2, sum = 7 }$  ${ a_1 = 5, a_2 = 4, sum = 9 }$ 

#### **הפסקה let**

הפסקה let מקבלת ערך של ביטוי ומקצה אותו למזהה (משתנה) לשימוש בהערכות אחרות. התחביר של פסקת let הוא:

Let  $Identifier = Expression$ 

לדוגמה, ביטוי השאילתה שבקוד הבא יוצר זוגות איברים שמורכבים מאלמנט במערך 1arr ואלמנט במערך 2arr. הפסקה where מסלקת כל צמד של מספרים שלמים (integers (משני המערכים, אם סכום שני המספרים אינו שווה ל.10-

```
static void Main (string[] args)
}
    var arr1 = new[] { 1, 3, 5 };var arr2 = new [ 1 { 2, 5, 7 }var newArr = from a1 in arr1from a2 in arr2let sum = a1 + a2 // T = a1 + a2 אחסון התוצאות במשתנה חדש
                  where sum == 10select new \{ a1, a2, sum \};
    foreach (var a in newArr)
    } 
        Console.WriteLine(a);
    }
}
```
קוד זה יפיק את הפלט הבא:

 $\{ a1 = 3, a2 = 7, sum = 10 \}$  $\{ a1 = 5, a2 = 5, sum = 10 \}$ 

#### **הפסקה where**

הפסקה where שולפת פריטים מהתוצאה הסופית אם הם ממלאים תנאי מוגדר. התחביר של פסקת where הוא:

where BooleanExpression

להלן מספר נקודות חשובות שעליך לדעת בנוגע לפסקת where:

- ביטוי שאילתה יכול לכלול מספר בלתי מוגבל של פסקאות where, כל עוד הן נמצאות במסגרת מקטע from...let...where.
	- פריט שאינו מקיים את הדרישות של כל הפסקאות where ינופה מתוצאת השאילתה.

הקוד מציג דוגמה לביטוי שאילתה אשר מכיל שתי פסקאות where. הפסקאות where מסננות כל צמד של שלמים משני המערכים אשר אינם מקיימים תנאי של סכום שני המספרים קטן מ,10- והאלמנט מ1-arr אינו .5 כל צמד נבחר של אלמנטים חייב לקיים את התנאים של **שתי** פסקאות where.

```
static void Main (string[] args)
}
    var arr1 = new [ 1 { 1, 3, 5 }var arr2 = new [] \{ 2, 5, 4 \};
   var newArr = from a1 in arr1from a2 in arr2let sum = a1 + a2תנאי ראשוו // 10 => where sum
                 where a1 == 5 // n1select new \{ a1, a2, sum \};
   foreach (var a in newArr)
    } 
        Console.WriteLine(a):
    }
}
```
קוד זה יפיק את הפלט הבא:

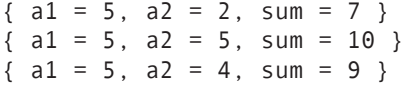

#### **הפסקה orderby**

הפסקה orderby מקבלת ביטוי ומחזירה את פריטי התוצאה בסדר שמוגדר בו. התחביר של פסקת orderby מוצג בתרשים .30-5 מילות המפתח האופציונליות **ascending**) סדר עולה) ו-**descending**) סדר יורד) משמשות לקביעת כיוון הסידור. **Expression** בדרך כלל מהווה שדה בפריטים.

- על פי ברירת מחדל, פסקת orderby מחזירה את האלמנטים בסדר עולה. אולם, באפשרותך לקבוע באופן מפורש את כיוון הסידור של האלמנטים (עולה או יורד) באמצעות מילות המפתח ascending ו-descending.
- תוכל להוסיף מספר בלתי מוגבל של פסקאות orderby, אך עליך להפרידן באמצעות פסיקים.

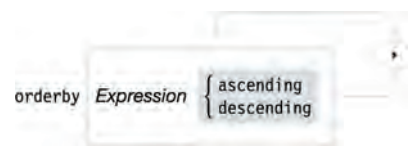

**תרשים :30-5 תחביר הפסקה orderby**

הקוד שלהלן הינו דוגמה לרשומות של מוצרים אשר מסודרים לפי ערך המחיר. שים לב שנתוני המוצרים נמצאים במערך של סוגים אנונימיים.

```
static void Main (string[] args)
}
    var products = new [] \frac{1}{2} // war products = new
     } 
        new {ڤ:1,9} = 1, ProductName = "Bamba", Price=3.40d},
        new {PerioductID = 2, ProductName = "Bisli", Price=3.60d},new {ProductID = 3, ProductName = "Beigale", Price=3.90d}
    ;{ 
    var sortProducts = from product in products
                        מיון לפי מחיר // orderby product.Price
                        select product;
    foreach (var p in sortProducts)
    } 
        Console.WriteLine("{0}. {1}, {2}"; p.ProductID, p.ProductName, p.Price);
   { 
}
```
קוד זה יפיק את הפלט הבא:

1. Bamba, 3.40 2. Bisli, 3.60

3. Beigale, 3.90

#### **הפסקה group...select**

שני סוגים של פסקאות מרכיבים את מקטע select ...qroup - פסקת group...by ופסקת group...by. מקטע group...select משמש לביצוע הפעולות הבאות:

- הפסקה **select** מציינת איזה חלקים יישלפו מתוך האובייקט רצוי. היא יכולה לציין כל אחד מאלה:
	- את פריט הנתונים כולו
		- שדה בפריט הנתונים
- אובייקט חדש שכולל מספר שדות מפריט הנתונים (או כל ערך אחר לצורך העניין).
- פסקת **by...group** אינה מחייבת, אלא משמשת לציון אופן ההקבצה של הפריטים הנבחרים. הסבר על הפסקה by...group ניתן בהמשך הפרק.

התחביר של הפסקה group...select:

select Expression

group Expression1 by Expression2

**תרשים :30-6 תחביר הפסקה group...select**

הקוד הבא הינו דוגמה לשימוש בפסקה select לבחירת פריט הנתונים כולו. בשלב הראשון, מיוצר מערך של סוג אנונימי. לאחר מכן, ביטוי השאילתה משתמש במשפט select כדי לבחור כל אחד מהפריטים שבמערך.

```
static void Main (string[] args)
}
    var products = new[] // var products = products = products varies values varies varies varies varies varies va
     } 
         new {ڤ:1,9} = 1, ProductName = "Bamba", Price=3.40d},
         new {ڤ:100} = 2, ProductName = "Bisli", Price=3.60d},
         new {ProductID = 3, ProductName = "Beigale", Price=3.50d}
    ;{ 
    var sortProducts = from product in products
                           מיון לפי מחיר // Price.product orderby 
                           select product;
    foreach (var p in sortProducts)
    } 
         Consider Writeline("0}. {1}, 1], {2}"
                        ; p.ProductID, p.ProductName, p.Price);
    }
}
```
קוד זה יפיק את הפלט הבא:

1. Bamba, 3.40 3. Beigale, 3.50 2. Bisli. 3.60

ניתן להשתמש בפסקה select גם כדי לבחור שדות ספציפיים מתוך האובייקט. לדוגמה, הפסקה select שבקוד שלהלן בוחרת רק את שם המוצר.

```
var Prod = from product in products
           select product. ProductName;
foreach (var p in Prod)
       Console.WriteLine(p);
```
לאחר שתחליף שני משפטים אלה עם שני המשפטים המקבילים שבדוגמה המלאה הקודמת, התוכנית תפיק את הפלט הבא:

Bamba Bisli Beigale

#### **הפסקה group**

הפסקה group מקבצת את האובייקטים הנבחרים בהתאם לקריטריון כלשהו מוגדר. לדוגמה, במערך המוצרים שבדוגמה הקודמת, נוכל לגרום לתוכנית לקבץ את המוצרים לפי סוגם.

להלן מספר נקודות חשובות שעליך לדעת על הפסקה group:

- כאשר יש פריטים בתוצאות השאילתה, הם מאורגנים בקבוצות בהתאם לערך של שדה מסוים. הערך שלפיו הפריטים מקובצים מכונה "**key**".
- בניגוד לפסקה select, הפסקה group אינה מחזירה אובייקט שמונה את הפריטים שבמקור באופן ישיר. במקום זאת, היא מחזירה אובייקט המונה את קבוצות הפריטים שנוצרו.
	- הקבוצות יכולות למנות את הפריטים.

להלן דוגמה לתחביר אשר משמש לכתיבת הפסקה group:

group product by product. Category

לדוגמה, הקוד שלהלן מקבץ את המוצרים לפי קטגוריות:

```
static void Main (string[] args)
}
var products = new[]\{new {ProductID = 1, ProductName = "milki", Category = "Dairy"},
new {ProductID = 2, ProductName = "Dani", Categorical = 2, Pnew {ProductID = 3, ProductName = "yogurt", Category = "Dairy"},
 new {ProductID = 4, ProductName = "chicken", Category = "Meat"},
 new {ProductID = 5, ProductName = "steak", Category = "Meat"}
 ;{ 
 var groupProducts = from product in products
                     group product by product. Category;
 foreach (var p in groupProducts)
} 
 Console.WriteLine("\{0\}", p.Key);
 foreach (var gp in p)
  Console.WriteLine("\{0\}. \{1\}",gp.ProductID.gp.ProductName);
}
}
```
קוד זה מפיק את הפלט הבא:

Dairy 1. milki 2. dani 3. yogurt Meat 4. chicken 5. steak

#### **הפסקה הארכת שאילתה**

הפסקה הארכת שאילתה מקבלת את התוצאה של אחת מפסקאות השאילתה ומקצה לה שם כדי שיהיה ניתן להשתמש בשם זה בחלקים אחרים של השאילתה. התחביר המשמש לכתיבת הארכת שאילתות מוצג בתרשים .30-7

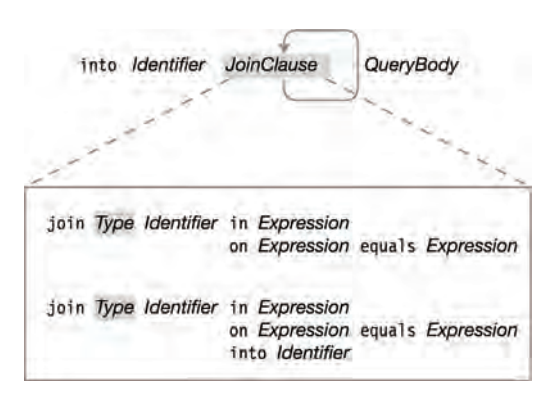

**תרשים :30-7 תחביר הפסקה הארכת שאילתה**

לדוגמה, השאילתה שלהלן מצרפת את 1arr ו2-arr לתוך סוג חדש ומקצה לצירוף את השם 2\_1arr) ביצוע פעולת הארכה) לאחר מכן היא מתשאלת את 2\_1arr.

```
static void Main (string[] args)
}
    var arr1 = new[] { 1, 3, 4 };var arr2 = new [] \{ 1, 4, 6 \};
    var query = from a1 in arr1join a2 in arr2 on a1 equals a2
                כאן מתבצעת הארכת השאילתה // 2_1arr into 
                from x in arr1 2
                select x;
    foreach (var a in query)
        Console.WriteLine(''\{0\}'', a);
}
```
קוד זה יפיק את הפלט הבא:

 1 4

# **אופרטורי שאילתה סטנדרטיים**

אופרטורי שאילתה סטנדרטיים מורכבים מסדרה של שיטות המאפשרות לחקור כל סוג של מערך או אוסף מסוג NET. להלן מספר מאפיינים חשובים של אופרטורי שאילתה סטנדרטיים:

- אובייקטי האוסף הנחקרים מכונים **רצפים** (**sequences**(, והם חייבים ליישם את הממשק **<T<IEnumerable**, כאשר T הוא סוג.
	- אופרטורי שאילתה סטנדרטיים משתמשים בתחביר שיטות.
- אופרטורים מסוימים מחזירים אובייקטים מסוג **IEnumerable**) או רצפים אחרים), בעוד שאופרטורים אחרים מחזירים ערך בודד. אופרטורים אשר מחזירים ערך בודד מפעילים את השאילתות שלהם באופן מיידי ומחזירים ערך, ולא אובייקט סָפיר, למטרת איטרציה בהמשך.

לדוגמה, הקוד הבא ממחיש את השימוש באופרטורים Sum ו-Count, אשר מחזירים שלמים (int). שים לב לנקודות הבאות בנוגע לקוד:

- האופרטורים מופעלים בתור שיטות, **באופן ישיר על אובייקטי הרצף**, אשר במקרה שלנו הינם מערך **numbers**.
	- הסוג המוחזר אינו אובייקט IEnumerable, אלא **int**.

```
static void Main (string[] args)
}
    var myNumbers = new [] \{ 1, 2, 3 \};
    int myTotalNumbers = myNumbers Sum();
    int myNumbersQuantity = myNumbers.Count();
    Console.WriteLine("I have \{0\} numbers, and their sum = \{1\}"
                               , myNumbersQuantity, myTotalNumbers);
}
```
קוד זה יפיק את הפלט הבא:

I have 3 numbers, and their sum =  $6$ 

יש 47 אופרטורי שאילתה סטנדרטיים אשר משתייכים ל14- קטגוריות שונות. קטגוריות אלו מוצגות בטבלה .30-1

| תיאור                                                                            | כמות אופרטורים | אופרטור למטרת | סוג אופרטור   |
|----------------------------------------------------------------------------------|----------------|---------------|---------------|
| מחזיר קבוצה של אובייקטים מהרצף<br>על סמך קריטריון בחירה.                         | $\mathbf{1}$   | הגבלה         | Restriction   |
| בוחר איזה חלקים מהאובייקטים של<br>הרצף יאוחזרו.                                  | $\overline{2}$ | הקרנה         | Projection    |
| מחזיר אובייקטים מהרצף או מדלג<br>עליהם.                                          | $\overline{4}$ | הפרדה         | Partitioning  |
| מחזיר אובייקט IEnumerable אשר<br>משמש לצירוף שני רצפים על סמך<br>קריטריון כלשהו. | $\overline{2}$ | צירוף         | Join          |
| מפיק רצף יחיד משני רצפים נפרדים.                                                 | $\mathbf{1}$   | שרשור         | Concatenation |
| מסדר את הרצף על סמך קריטריון נתון.                                               | $\overline{2}$ | סידור         | Ordering      |
| מקבץ את הרצף על סמך קריטריון<br>נתון.                                            | $\mathbf{1}$   | קיבוץ         | Grouping      |
| מבצע פעולות קביעה ברצף.                                                          | $\overline{4}$ | קביעה         | Set           |
| ממיר רצפים למספר תצורות שונות,<br>כגון מערכים, רשימות ומילונים.                  | 7              | המרה          | Conversion    |
| משווה שני רצפים ומוצא התאמות.                                                    | $\mathbf{1}$   | השוואה        | Equality      |
| מחזיר אלמנט מסוים מהרצף.                                                         | 9              | אלמנט         | Element       |
| מחולל רצפים.                                                                     | $\overline{3}$ | חילול         | Generation    |
| מחזיר ערכים בוליאניים אשר מציינים<br>אם הרצף מקיים תנאי כלשהו.                   | 3              | מכמת          | Quantifiers   |
| מחזיר ערך יחיד אשר מייצג מאפיינים<br>של הרצף.                                    | 7              | התקבצות       | Aggregate     |

**טבלה :30-1 קטגוריות של אופרטורי שאילתה סטנדרטיים**

# **סיכום**

שפת השאילתות LINQ היא ללא ספק הפסגה שאליה מכוונים מירב המאפיינים החדשים של  $.0 + 3.0$ 

בפרק זה סקרנו את התחביר הבסיסי של LINQ, והצגנו את המאפיינים החדשים של השפה כדי להדגים את יכולות הטכנולוגיה החדשה.

סקרנו את ספקי LINQ השונים, עברנו על סוגי התחבירים, סוגי תוצאות, מבנה ביטויי שאילתה ועל הפסקאות המרכיבות אותן.

באתר של מיקרוסופט ניתן למצוא 101 דוגמאות לשימוש ב-LINQ בכתובת הבאה:

http://msdn.microsoft.com/en-us/vcsharp/aa336746.aspx

## **פרק 31**

# **LINQ to SQL**

**LINQtoSQL** הינו רכיב של 3.5 framework net,. שמטרתו לספק תשתית זמן ריצה לניהול נתונים טבלאיים (מבסיס הנתונים) ומאפשר התייחסות אליהם כאובייקטים.

בזמן הפיתוח מפתחים ישויות כמו לקוח, מוצר, הזמנה. ישויות אלו הן למעשה מופע של מחלקות שיש להן מאפיינים ושיטות. כאשר יש לטעון, לעדכן ולשמור ישויות אלו, זהו התפקיד של המְפַתֵח לכתוב קוד המתרגם ישויות אלו אל בסיס הנתונים. הוא עושה זאת על ידי כתיבת משפטי SQL ותרגום המאפיינים השונים של הישויות לסוג נתונים שונים בטבלאות שבבסיס הנתונים.

הרעיון של LINQtoSQL הוא מיפוי מודל הנתונים הטבלאי למודל אובייקטים. כאשר המערכת פועלת, היא מתרגמת את הפעולות שבוצעו על מודל האובייקטים לפקודות SQL, שולחת את השאילתות לבסיס הנתונים ומריצה אותן. כאשר בסיס הנתונים מחזיר נתונים, רכיב LINQtoSQL מתרגם שוב את הנתונים דרך המיפוי שהוגדר מבעוד מועד אל תוך מודל האובייקטים.

אנו רוצים לפעול עם נתונים ממקורות מידע שונים באותה דרך תחת אותה סביבת עבודה.

סביבת הפיתוח החדשה **2008 Studio Visual** מגיעה עם כלי עיצוב חדש התומך ב-LINQtoSQL. כלי זה מאפשר לעצב ולהציג בצורה חזותית מבנה נתונים טבלאי (**2005 Server SQL** (כמודל אובייקטים הנתמך כתצורת עבודה של SQL to LINQ.

בדוגמאות הבאות נשתמש בבסיס הנתונים **Northwind** אשר הכרנו בפרק .23

פתח את 2008 Studio Visual. כעת ניצור פרויקט חדש מסוג **Application Web NET.ASP** בשם LINQtoSQL:

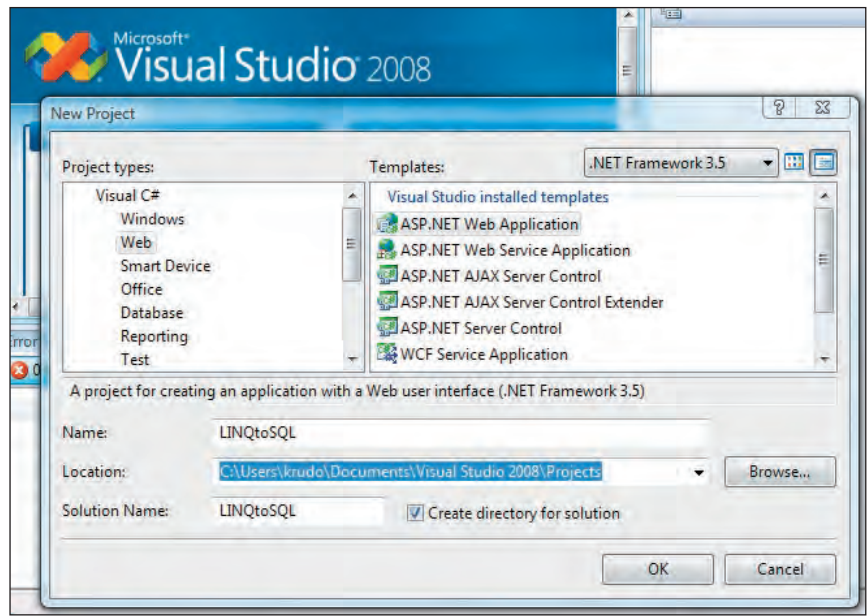

כעת נוסיף את המעצב לסביבת הפיתוח: לחץ על **Project Item new Add** או על שילוב המקשים: A+Shift+Ctrl ובחר **להוסיף תבנית Classes SQL to LINQ** תחת קטגוריה **Data**. בתחתית המסך, שנה את השם ל- **dbml.Northwind**.

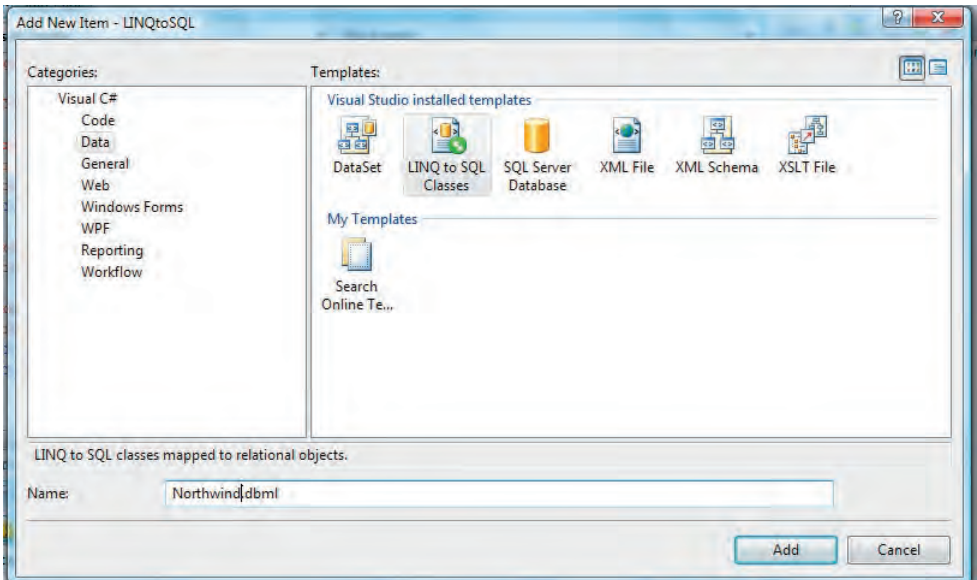

בסייר Windows לחץ על הקובץ **dbml.Northwind** ופתח אותו (אם אינו פתוח כבר). זהו המעצב שיש לו משטח עבודה, ונוסיף לו את הטבלאות הנחוצות אשר נחקור ונעדכן.

פתח את Explorer Server בלחיצה על **View Explorer Server**, הוסף מתוכו קישור אל בסיס הנתונים Northwind, כפי שלמדנו בפרק .23

לאחר הקישור לבסיס הנתונים, גרור אל משטח העבודה את הטבלאות: **Products** ו-**Suppliers**.

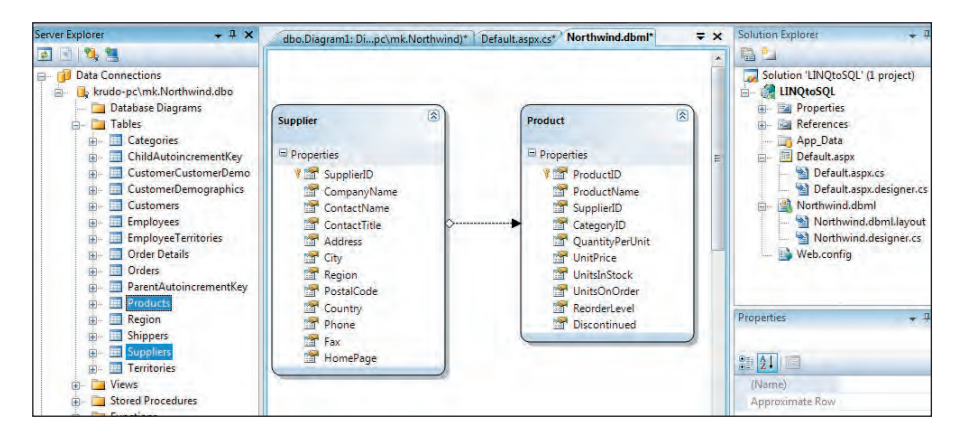

המעצב מכיל שני אובייקטים במודל הנתונים, שמייצגים מופע בודד של הטבלאות שגררנו אל משטח העבודה. שים לב לשמות שלהם: Product ו-Supplier. סביבת העבודה של 2008 Studio Visual יודעת, באופן מוחלט כמעט, להפוך שמות של טבלאות מרבים ליחיד (לפי חוקי הדקדוק של השפה האנגלית) כמו Products Product. ניתן כמובן לשנות את השמות על ידי לחיצה על הכותרת ועריכת שינוי השם. כמו כן ניתן לשנות שמות או להסיר מאפיינים (עמודות) מהאובייקט אם אין לנו צורך בהם.

בנוסף, המעצב מציג גם את הקישור בין האובייקטים, ממש כפי שיושם בבסיס הנתונים. לחיצה על הקשר בין האובייקטים ולחיצה נוספת על המקש **4F** תראה לנו את מאפייני הקשר. בדוגמה שלנו הקשר הוא יחיד לרבים, בין Products לבין Supplier, שבו עבור Supplier אחד יש אחד או כמה Products.

בעת לחיצה על **Save** לאחר התאמת האובייקטים, בחן את הקובץ **cs.designer.Northwind**. קובץ קוד זה מכיל מחלקות המייצגות את מה שנבנה על משטח העבודה, שים לב למאפיינים או התכונות (Attributes (שבתוך הקובץ, אשר משקפים את היחס במיפוי בין האובייקטים שנוצרו בקוד לבין הישויות בבסיס הנתונים. אנו נשתמש במחלקות אלו מייד, כאשר נעבוד עם LINQ.

## **שליפת נתונים באמצעות מודל הנתונים**

נפתח את הקובץ **aspx.Default** ונוסיף לו ארבעה לחצנים ואובייקט **GridView** אחד. נעשה זאת על ידי הקוד הבא:

```
<asp:Button ID="Select" runat="server" Text="Select" />
<asp: Button ID="Insert" runat="server" Text="Insert" />
<asp: Button ID="Update" runat="server" Text="Update" />
<asp: Button ID="Delete" runat="server" Text="Delete" />
\text{Br} />
\frac{1}{2}<asp:GridView ID="grdProducts" runat="server">
</asp:GridView>
```
נעבור לצד השרת, ונוסיף את השיטה הבאה:

```
private void ShowProducts ()
}
    יצירת מופע של אוביקט מודל הנתונים // 
    NorthwindDataContext db = new NorthwindDataContext(); שימוש תקני ב-LINQ כאשר מקור הנתונים הינו מודל הנתונים DB // 
    var products = from p in db. Products
                     where p.Supplier.CompanyName == "Tokyo Traders"orderby p. ProductID descending
                     select new {p. ProductID, p. ProductName,
                      p.Supplier.CompanyName, Price = p.UnitPrice }:
    חיבור הנתונים לרכיב הטבלה // 
    grdProducts. DataSource = products;הצגת הנתונים // 
    grdProducts.DataBind();
{
```
כפי שניתן לראות, נעשה כאן שימוש תקני ב-LINQ. עם זאת, באופן שונה מהפרק הקודם, מקור הנתונים מגיע ממודל הנתונים שיצרנו בעזרת המעצב.

השאילתה מבקשת לקבל נתונים מאובייקט Products) אשר כזכור ממופה לטבלה Products בבסיס הנתונים). השדה **CompanyName** המשמש לקישור בין האובייקטים הוא "Traders Tokyo". בנוסף, נבקש שהנתונים ימוינו בסדר יורד לפי מספר המוצר (ProductID(.

לחיצה כפולה על לחצן **select** במסך תיצור את אירוע הלחיצה. נוסיף לאירוע את הקריאה לשיטה **ShowProducts**. אחר כך נפעיל את האתר על ידי הקשה על **5F**) באם יופיע חלון עם כותרת: "Script Debugging Disabled" לחץ yes). לאחר לחיצה על הלחצן select, תוצג רשימת מוצרים אשר הספק שלהם הוא Traders Tokyo:

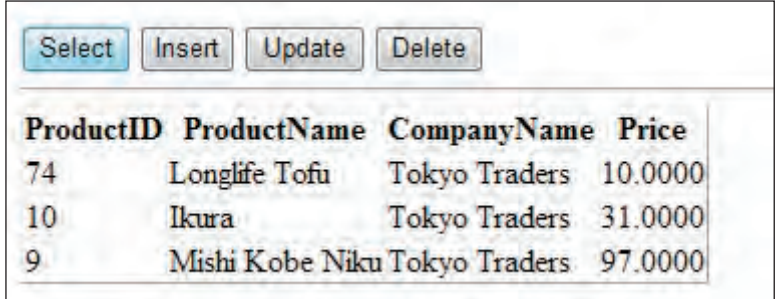

# **הוספת נתונים באמצעות מודל הנתונים**

כעת נוסיף את הקוד הבא לאירוע של הלחצן Insert:

```
protected void Insert Click(object sender, EventArgs e)
}
    יצירת מופע של אובייקט מודל הנתונים // 
    NorthwindDataContext db = new NorthwindDataContext();
    יצירת אובייקט חדש (שימוש באתחול אובייקט) // 
    Product newProduct = new Product { SupplierID = 4,
                                           ProductName = "Nagsahi",UnitPrice = 2.90m };
    הכנסת האובייקט החדש למודל הנתונים // 
    db.Products.InsertOnSubmit(newProduct);
    עדכן נתונים // 
    db. SubmitChanges();
    הצגת הנתונים // 
    ShowProducts();
}
```
לאחר יצירת מופע של מודל הנתונים, צריך ליצור אובייקט חדש ולהשתמש ב'סוג אנונימי' וב'אתחול האובייקט'. נכניס את האובייקט החדש לאוסף המוצרים של מודל הנתונים על ידי שימוש בשיטה **InsertOnSubmit**. לאחר הקריאה לשיטה **SubmitChanges** הנתונים יישמרו בבסיס הנתונים. כעת נפעיל את האתר על ידי הקשה על **5F**. נסיים בלחיצה על **Insert**.

לפנינו מוצגת רשימת המוצרים אשר כוללת את המוצר החדש שזה עתה הוספנו:

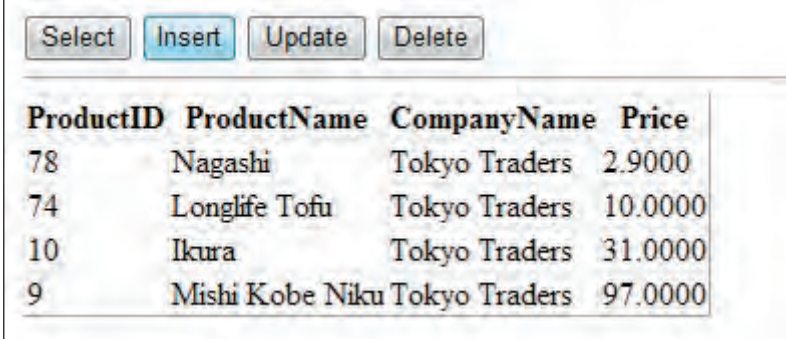

# **עדכון נתונים באמצעות מודל הנתונים**

הוסף את הקוד הבא לאירוע של הכפתור **Update**:

```
protected void Update Click(object sender, EventArgs e)
}
     יצירת מופע של אובייקט מודל הנתונים // 
    NorthwindDataContext db = new NorthwindDataContext():
     איתור המוצר לעדכון (שימוש בביטוי למבדא) // 
    Product product = db. Products. First(p \Rightarrowp.ProductName.Equals("Nagashi"));
    עדכן מחיר מוצר // 
    product. UnitPrice += 0.10m;
    עדכן נתונים // 
    db.SubmitChanges();
    הצגת הנתונים // 
    ShowProducts();
}
```
לאחר יצירת מודל הנתונים, צריך לאתר את המוצר שיש לעדכן. עושים זאת על ידי שימוש בביטוי למבדא. בשורה שלאחר מכן מעדכנים את מחיר המוצר ובסופו של דבר מעדכנים גם את הנתונים בבסיס הנתונים. נפעיל את האתר על ידי הקשה על **5F** בחלון שיופיע. נסיים בלחיצה על **Update**.

לפנינו מוצגת רשימת המוצרים אשר כוללת את המוצר החדש שעודכן זה עתה:

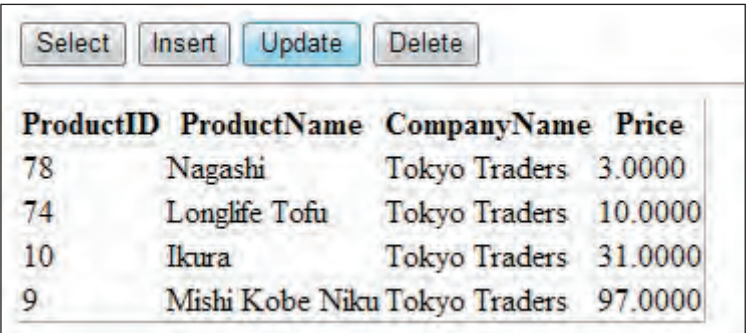

# **מחיקת נתונים באמצעות מודל הנתונים**

הוסף את הקוד הבא לאירוע של הכפתור **Delete**:

```
protected void Delete Click(object sender, EventArgs e)
}
    יצירת מופע של אובייקט מודל הנתונים // 
    NorthwindDataContext db = new NorthwindDataContext();
    איתור המוצר לעדכון (שימוש בביטוי למבדא) // 
    Product product = db. Products. First(p \Rightarrowp.ProductName.Equals("Nagashi"));
    מחק את המוצר ממודל הנתונים // 
    db.Products.DeleteOnSubmit(product);
    עדכן נתונים // 
    db. SubmitChanges();
    הצגת הנתונים // 
    ShowProduct(s():
}
```
לאחר יצירת מודל הנתונים, נאתר את המוצר שיש למחוק, בשורה שלאחר מכן נמחק אותו ממודל הנתונים. בסופו של דבר נעדכן את הנתונים בבסיס הנתונים. נפעיל את האתר על ידי הקשה על **5F**. נסיים בלחיצה על **Delete** כדי למחוק את המוצר.

לפנינו מוצגת רשימת המוצרים לאחר מחיקת המוצר:

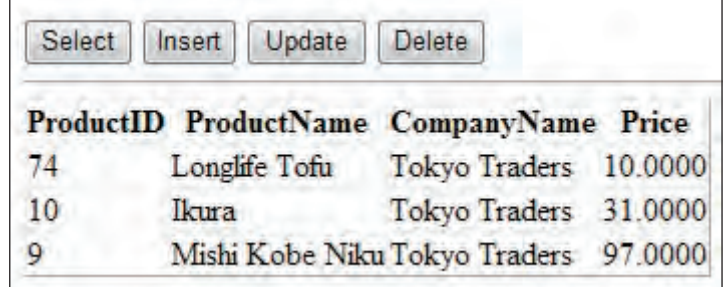

# **ניפוי שאילתה במודל הנתונים**

בדוגמה הבאה נשתמש בכלי העזר **Visualizer Debug SQL to LINQ** אשר מאפשר לראות נתוני משתנה שמחזיק את שאילתת SQL שתופעל על בסיס הנתונים, ותחזיר את הנתונים שביקשנו. ניתן לקרוא ולהוריד את כלי העזר חינם מאתר הבלוג של סקוט בכתובת:

http://weblogs.asp.net/scottgu/archive/2007/07/31/linq-to-sql-debug-visualizer.aspx

הבא נבחן מה מתרחש מאחורי הקלעים. כאשר אנו מבקשים נתונים ממודל הנתונים, חייבת להיות ללא ספק דרך כלשהי שבה משתמש המעצב להביא את הנתונים מבסיס הנתונים. נוסיף לחצן על המסך ונקבע את שמו ל-"Debug". לאירוע הלחיצה שלו בצד השרת צריך להוסיף את הקוד הבא:

```
protected void Debug Click(object sender, EventArgs e)
}
    var products = from p in db. Products
                   where p.Supplier.CompanyName == "Tokyo Traders"orderby p. ProductID descending
                   select p:
    grdProducts. DataSource = products;grdProducts.DataBind();
}
```
מקם את סמן העכבר על השורה ;products = DataSource.grdProducts, והצב נקודת עצירה על ידי הקשה על המקש **9F**. הרץ שוב את האתר על ידי הקשה על **5F**, לחץ על כפתור **Update**. המערכת נעצרה בנקודת העצירה בשורה שסומנה. הבא נבחן את המשתנה products על ידי שימוש בכלי העזר **Visualizer Debug SQL to LINQ** לקריאת נתוני משתנה:

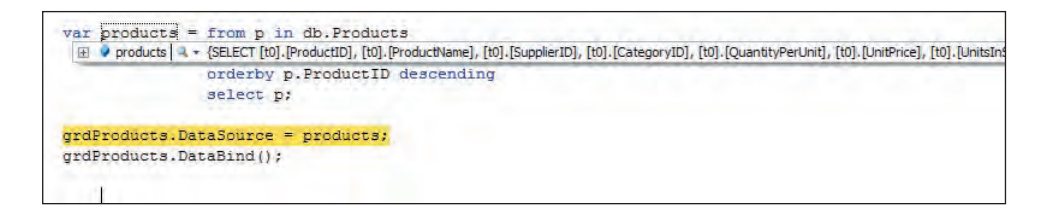

לחץ על זכוכית המגדלת כדי לראות את נתוני המשתנה בפורמט קריא יותר:

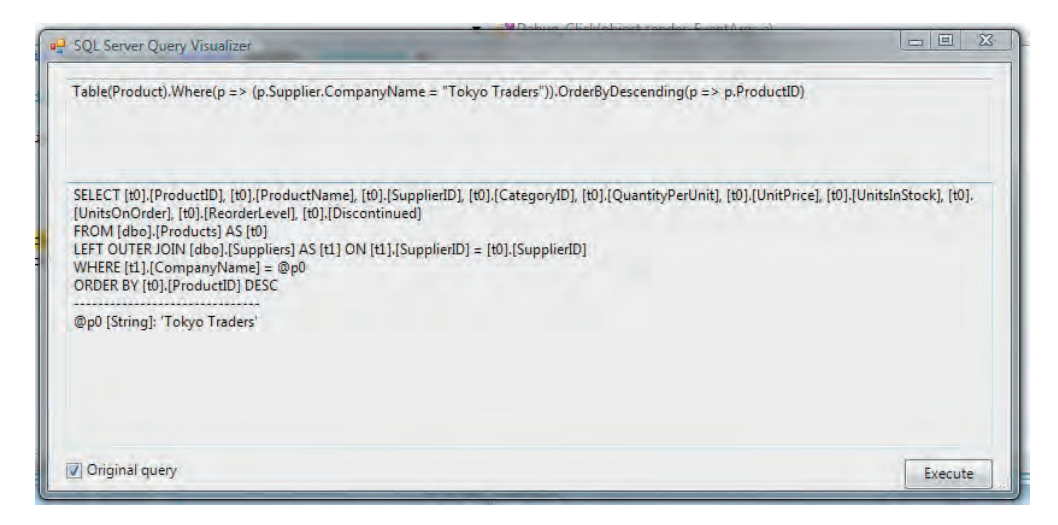

כעת ניתן לראות בבירור את השאילתה שתבוצע על בסיס הנתונים. ניתן לראות אף את הקשר הקיים בין הטבלאות Products ו-Supplier.

לחיצה על תיבת הסימון **Query Original** אף תראה את הפרמטר שמועבר לשאילתה. ניתן להפעיל את השאילתה על ידי לחיצה על הלחצן **Execute** ולקבל את תוצאות השאילתה מוצגים בטבלה:

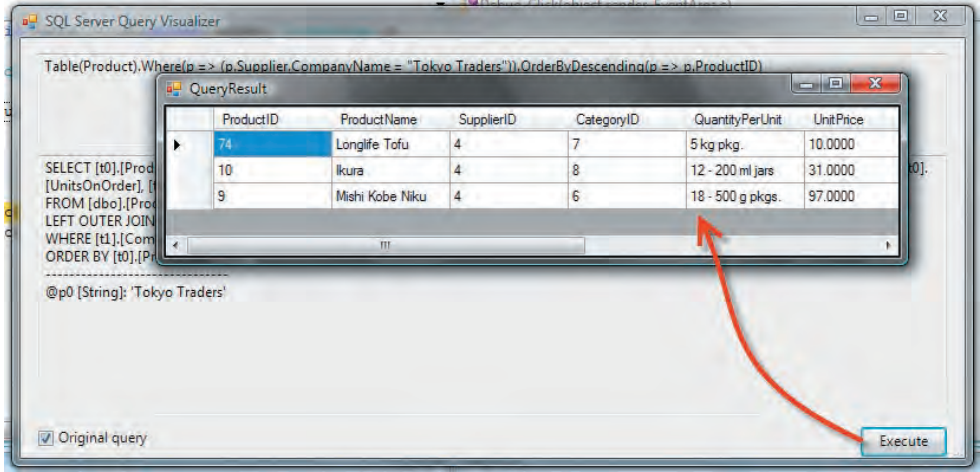

## **סיכום**

בפרק זה הוצג רכיב התוכנה **SQL to LINQ**, אשר באמצעותו ניתן לפתח מערכת מידע בסביבה אחת תוך שימוש ב- 2008 Studio Visual. סביבת פיתוח זו כוללת כלי עיצוב חדש התומך ב- SQL to LINQ. כפי שראינו, כלי עיצוב זה מאפשר **למפות מודל נתונים טבלאי אל מודל אובייקטים**. כך, רוב העבודה על בסיס הנתונים נעשית באמצעות מודל האובייקטים.

## **פרק 32**

# **LINO to XML**

לאחרונה הפכה השפה XML) Language Markup Extensible (לאמצעי חשוב לאחסון והחלפה של נתונים. השפה 3.0 #C כוללת מאפיינים חדשים אשר מקלים רבות על העבודה עם XML בהשוואה לשיטות ישנות יותר, כגון XPath ו-XSLT. אם שיטות אלו מוכרות לך, בוודאי תשמח לשמוע שהאפשרות XML to LINQ מפשטת את העבודה עם XML במספר דרכים שונות, וביניהן:

- ניתן ליצור עץ XML מלמעלה למטה במשפט יחיד.
- ניתן ליצור ולתפעל XML בזיכרון ללא צורך במסמך XML לאחסון העץ.
- ניתן ליצור ולתפעל רכיבי מחרוזת ללא צורך ברכיב מחרוזת משני (מסוג ענף).

להלן הקדמה קצרה בנושא, לפני שנעבור לתיאור חלק מאפשרויות תפעול XML החדשות של  $C#3.0$ 

#### **שפות סימני עריכה**

**XML**, שפת סימני עריכה, הינה סדרה של תוויות אשר נמצאות במסמך כדי לספק מידע על המידע שנמצא במסמך. כלומר, תוויות סימני העריכה אינן נתוני המסמך עצמם, אלא מכילות נתונים על הנתונים. **נתונים על נתונים** נקראים **metadata**.

שפת סימני עריכה היא סדרה מוגדרת של תוויות שתפקידן להעביר סוגים מסוימים של metadata על תוכן המסמך. **HTML**, לדוגמה, היא שפת סימני העריכה המוכרת ביותר. התוויות של metadata מכילות מידע על אופן הצגת דף האינטרנט על ידי הדפדפן, ואופן הניווט בין הדפים השונים באמצעות קישורי היפרטקסט.

בשעה שרוב שפות סימני העריכה כוללות סדרת תוויות מוגדרת מראש, XML כוללת מספר קטן של תוויות מוגדרות, ואילו שאר התוויות מוגדרות על ידי המתכנת על פי סוגי ה-metadata שעליהן לייצג בסוג המסמך הרצוי. כל עוד יש הסכמה בין הכותבים והקוראים של הנתונים בנוגע למשמעותן של התוויות, אין שום בעיה להוסיף לאותן תוויות כל מידע שימושי שהמעצב צריך.

## **עקרונות XML**

הנתונים במסמכי XML מאוחסנים בעץ XML, אשר בעיקרו מורכב מסדרה של אלמנטים מקוננים.

**אלמנט** הינו המרכיב הבסיסי של **עצי XML**. לכל אלמנט יש שם, והוא יכול להכיל נתונים. חלק מהם יכולים להכיל גם אלמנטים מקוננים אחרים. האלמנטים מתוחמים באמצעות תוויות פותחות וסוגרות. כל הנתונים אשר מאוחסנים באלמנט חייבים להימצא בין התווית הפותחת לבין התווית הסוגרת.

• **תווית פותחת** מתחילה בסימן '>', אחריו שם האלמנט, אחריו (אופציונלי) מספר בלתי מוגבל של מאפיינים (attributes (ולבסוף הסימן '<'.

<Employee<

• **תווית סוגרת** מתחילה עם סימון '/>' , אחריו שם האלמנט ולבסוף הסימן '<'.

</Employee>

</ Employee • <**אלמנט חסר תוכן** יוצג כך:

במקטע XML שלהלן מוצג אלמנט בשם **ProductID**, ואחריו אלמנט בשם **ProductName**, ואחריו אלמנט ריק בשם **ProductPrice**.

<ProductID>98765</ProductID> <ProductName>ThinkPad X61<ProductName>  $\langle$  ProductPrice  $\langle \rangle$ 

להלן מספר נקודות חשובות נוספות שעליך לדעת על XML:

- **מסמכי XML** חייבים לכלול אלמנט ראשי יחיד, אשר מכיל את כל האלמנטים האחרים.
	- **תוויות XML** חייבות להיות מקוננות כהלכה.
	- בניגוד לתוויות HTML, תוויות XML רגישות לרישיות (caps(.
- מאפייני XML) attributes (הינם שם/ערך שמכילים **metadata** נוספים על האלמנט. חובה לתחום את חלק הערך של המאפיין משני צדיו על ידי גרשיים או על ידי גרש אחד.
- במסמכי XML הרווחים נשמרים, בניגוד למסמכי HTML, שבהם הרווחים מאוחדים לרווח יחיד בפלט.

מסמך XML שלהן הינו דוגמה לקוד XML אשר מכיל מידע על שני מוצרים. עץ XML זה פשוט ביותר, כדי לאפשר הצגה ברורה של האלמנטים. הנה מספר נקודות חשובות שעליך לדעת על עץ XML זה:

- העץ כולל רכיב שורש מסוג Products, שמכיל שני רכיבי משנה מסוג Product.
- כל רכיב Product מכיל רכיבים, שמכילים את השם ומספר המוצר ואת מחירו.

```
<Products<
    \langle Product>
        <ID > 98765</ID >
        <Name>ThinkPad X61</Name>
        \langle Price /\langle/Product>
    <Product>
        <ID > 98760 < / ID >
        <Name>ThinkPad T71</Name>
        \langle \text{Price} \rangle3250\langle \text{Price} \rangle\langle/Product>
\langleProducts>
```
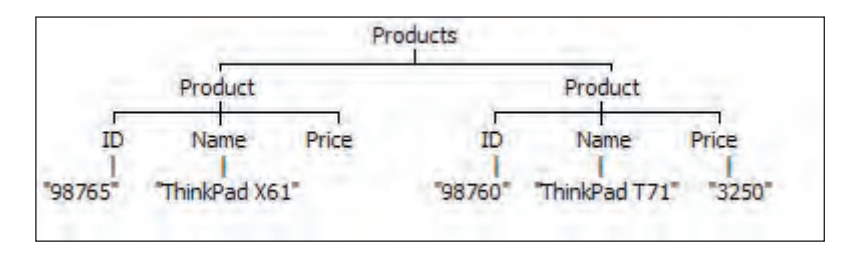

**תרשים :32-1 המבנה ההיררכי של העץ XML שבדוגמה**

# **מחלקות XML**

ניתן להשתמש ב-**LINQ ל-XML** עבור קוד XML בשתי דרכים שונות. הדרך הראשונה היא גרסה מפושטת של הממשק לתפעול יישומים (**API LINQ XML**(. הדרך השנייה היא שימוש בכלי השאילתה של LINQ.

הממשק לתכנות יישומים של LINQ ל-XML מורכב ממספר מחלקות אשר מייצגות את המרכיבים של עץ XML. שלוש המחלקות החשובות ביותר שתפעיל יהיו **XElement**, **XAttribute** ו-**XDocument**. יש מחלקות נוספות, אולם אלו הן העיקריות.

בתרשים 32-1 ניתן לראות שעץ XML הוא סדרה של אלמנטים מקוננים. בתרשים 32-2 מוצגות המחלקות המשמשות לבניית עץ XML.

בתרשים מוצגות הנקודות הבאות:

- רכיבי המשנה הישירים האפשריים עבור **רכיב XDocument**:
- עד אחד מסוגי הרכיבים הבאים: רכיב **XDeclaration**, רכיב **XDocumentType** ורכיב **XElement**.
	- מספר בלתי מוגבל של רכיבי **XProcessingInstruction**.
- כאשר ישנו רכיב **XElement** עליון תחת **XDocument**, הוא יתפקד כשורש של כל שאר המרכיבים של עץ XML.

• אלמנט השורש יכול להכיל מספר בלתי מוגבל של רכיבי **XElement**, **XComment** או **XprocessingInstruction**, בתוך כל אחד מהשלבים.

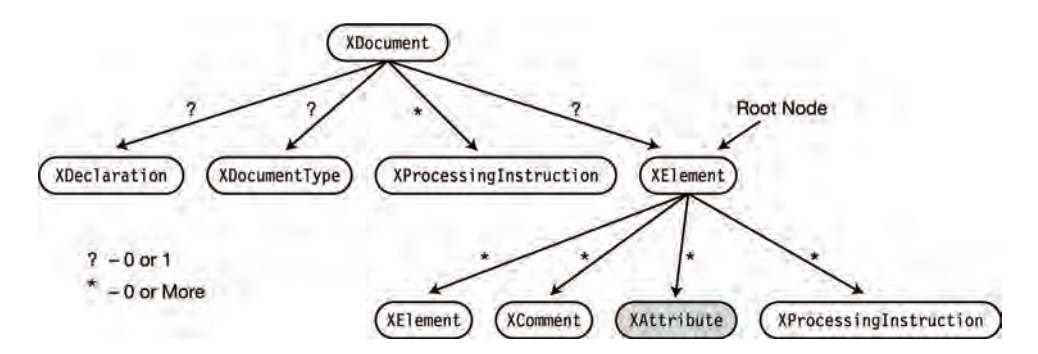

**תרשים :32-2 מבנה המחלקות של רכיבי XML**

למעט המחלקה XAttribute, רוב המחלקות המשמשות ליצירת עץ XML נגזרות ממחלקה בשם XNode, ובספרות המקצועית הן נקראות באופן כוללני "XNode". בתרשים ,32-2 מחלקות XNodes מוצגות במסגרות אפורות, והמחלקה XAttribute מוצגת במסגרת אפורה.

#### **יצירה, שמירה, טעינה והצגה של מסמכי XML**

הדרך הטובה ביותר להדגים את אופן השימוש ואת הפשטות של **API LINQ XML** הינה על ידי הצגת דוגמאות קוד פשוטות. לדוגמה, הקוד שלהלן ממחיש כמה פשוט לבצע חלק מהמטלות החשובות הנדרשות בעת עבודה עם XML.

הקוד מתחיל ביצירת עץ XML פשוט אשר כולל את הרכיב Products, עם שני רכיבי משנה שמכילים את שמות שני המוצרים. שים לב למספר נקודות חשובות בקוד:

- העץ נוצר באמצעות משפט יחיד, אשר בתורו יוצר את כל האלמנטים המקוננים אשר מרכיבים את העץ. תהליך זה מכונה **בנייה פונקציונלית**.
- כל אלמנט נוצר במיקומו באמצעות ביטוי יצירת-אובייקטים, ובאמצעות הבנאי של סוג הרכיב.

לאחר יצירת העץ, הקוד שומר אותו לקובץ xml.ProductsFile על ידי השיטה **Save** של XDocument. לאחר מכן הוא טוען שוב את עץ XML מהקובץ על ידי השיטה הסטטית **Load** של XDocument, ומקצה את העץ לאובייקט XDocument חדש. בסופו של דבר הוא משתמש בשיטה **WriteLine** להצגת מבנה העץ שמאוחסן באובייקט XDocument החדש.

```
class Program
}
 static void Main()} 
 XDocument products =
יצירת מסמך // )XDocument new 
יצירת אלמנט ראשי // ,"Products("XElement new 
            יצירת אלמנט // , ("ThinkPad X61") ו- new XElement ("Name", "ThinkPad X61
            יצירת אלמנט // ("71T ThinkPad ","Name("XElement new 
( 
           \cdot:
 שמירה לקובץ // ;("xml.ProductsFile("Save.products 
 XDocument LoadedProducts = XDocument. Load ("ProductsFile.xml");
 הצגת המסמך // ;(LoadedProducts(WriteLine.Console 
 }
}
```
קוד זה יפיק את הפלט הבא:

```
<Products<
   <Name>ThinkPad X61</Name>
   <Name>ThinkPad T71</Name>
\langleProducts>
```
### **יצירת עץ XML**

בדוגמה הקודמת למדת שבאפשרותך ליצור מסמך XML בזיכרון על ידי שימוש בבנאים עבור **XDocument** ו-**XElement**. בשני סוגי הבנאים נכתוב כך את שני הפרמטרים:

- הפרמטר הראשון הוא שם האובייקט.
- הפרמטר השני ואילך מכילים את רכיבי עץ XML. הפרמטר השני של הבנאי הוא הפרמטר **params**, ולכן יכול לקבל מספר בלתי מוגבל של פרמטרים.

לדוגמה, הקוד שלהלן יוצר עץ XML ומציג אותו באמצעות השיטה **WriteLine.Console**:

```
class Program
}
 static void Main()
 } 
    XDocument products =
              new XDocument (
                 new XElement ("Products",
                    new XElement ("Product",
                        new XElement ("ID", "98765"),
                        new XElement("Name" ,"ThinkPad X61")),
```

```
new XElement ("Product",
                                                                                 new XElement ("ID", "98760"),
                                                                                 new XElement ("Name", "ThinkPad X71"),
                                                                                 new XElement ("Price", "3250"))
 \mathcal{L}(\mathcal{L}(\mathcal{;( 
            Console.WriteLine(products);
      }
{
```
קוד זה יפיק את הפלט הבא:

```
<Products<
  <Product>
    <ID>98765</ID>
    <Name>ThinkPad X61</Name>
  <Product/>
  <Product>
    <ID>98760</ID>
    <Name>ThinkPad X71</Name>
    <Price>3250</Price>
  <Product/>
\langleProducts>
```
#### **שימוש בערכים מעץ XML**

היתרון העיקרי של XML מורגש במיוחד כאשר עליך לסרוק את עץ XML ולשלוף או לשנות ערכים. השיטות העיקריות המשמשות לשליפת נתונים מוצגות בטבלה .32-1

| תיאור                    | סוג מוחזר                         | מחלקה            | שם השיטה     |
|--------------------------|-----------------------------------|------------------|--------------|
| מחזירה את כל הבנים של    | IEnumerable <object></object>     | <b>XDocument</b> | <b>Nodes</b> |
| הרכיב הנוכחי, ללא התניית |                                   | <b>XElement</b>  |              |
| סוג.                     |                                   |                  |              |
| מחזירה את כל הבנים       | IEnumerable <xelement></xelement> | <b>XDocument</b> | Elements     |
| XElement של הרכיב        |                                   | <b>XElement</b>  |              |
| הנוכחי, או את כל הבנים   |                                   |                  |              |
| בעלי שם מסוים.           |                                   |                  |              |
| מחזירה את הבן/ילד        | <b>XElement</b>                   | <b>XDocument</b> | Element      |
| XElement הראשון של       |                                   | <b>XElement</b>  |              |
| הרכיב הנוכחי, או את הבן  |                                   |                  |              |
| הראשון עם שם מסוים.      |                                   |                  |              |

**טבלה :32-1 שיטות חקירת XML**
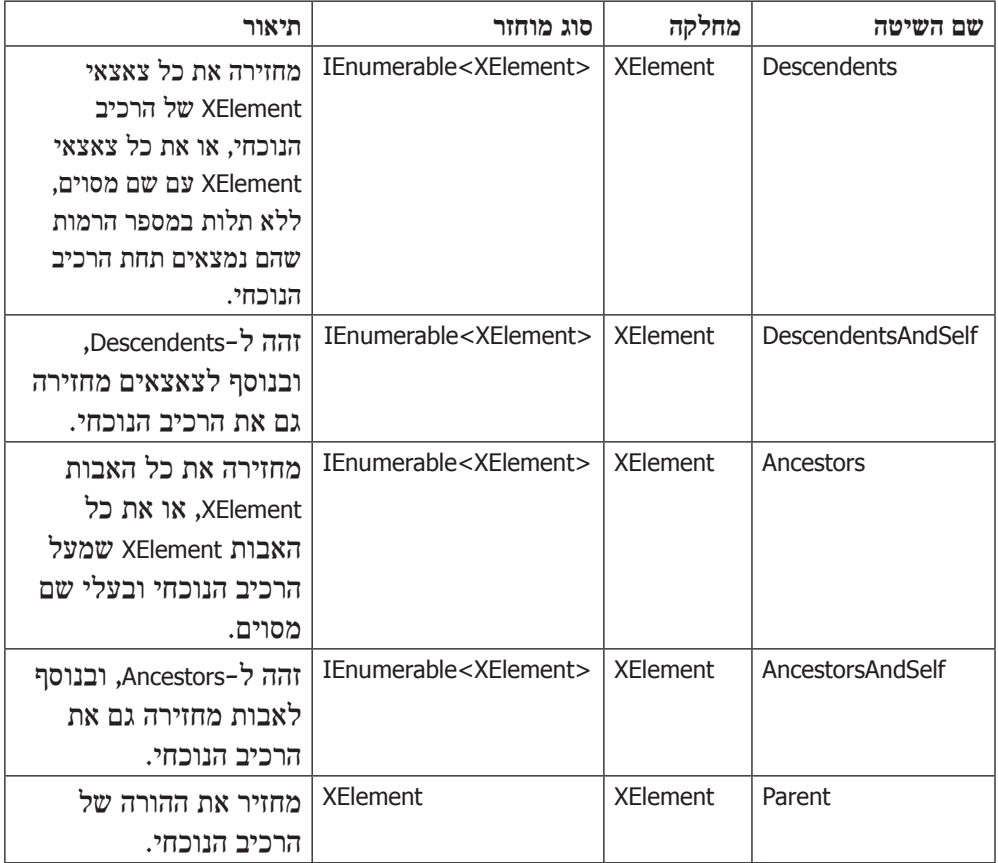

להלן מספר נקודות חשובות שעליך לדעת על השיטות שמוצגות בטבלה :32-1

• **Nodes**: השיטה Nodes מחזירה אובייקט מסוג <object<IEnumerable, מכיוון שסוג הרכיב המוחזר אינו קבוע ויכול להיות XElement, XComment וכד'. תוכל להשתמש בשיטה <Type<OfType כדי לקבוע את סוג הרכיבים שיוחזרו. לדוגמה, שורת הקוד הבאה שולפת רכיבי XComment בלבד:

IEnumerable<XComment> comments = xd.Nodes().OfType<XComment>();

- **Elements**: מכיוון ששליפת XElement היא תהליך שכיח למדי, יש קיצור דרך לביטוי ()<Blements - השיטה hodes().OfType<XElement>.
	- שימוש בשיטה Elements ללא פרמטרים יגרום להחזרת כל הבנים XElement.
- שימוש בשיטה Elements עם פרמטר שם יחיד יגרום להחזרת הבנים XElement עם שם זה בלבד. לדוגמה, שורת הקוד שלהלן תחזיר את כל הבנים XElement בשם Price.

IEnumerablr<XElement> prodPrice = prod.Elements("Price");

• **Element**: שיטה זו שולפת רק את הבן XElement הראשון של הרכיב הנוכחי. בדומה לשיטה Elements, ניתן לבצע את הקריאה לשיטה עם פרמטר יחיד או ללא פרמטרים

כלל. ללא פרמטרים, השיטה תחזיר את הבן XElement הראשון. עם פרמטר יחיד, היא תחזיר את הבן XElement הראשון בשם המצוין.

• **Descendents** ו-**Ancestors**: שיטות אלו פועלות באופן דומה לשיטות Elements ו-Parent, אולם במקום להחזיר את הבנים או ההורים הישירים, הן כוללות גם אלמנטים שנמצאים מתחת או מעל הרכיב הנוכחי, ללא תלות בהבדל ברמות הקינון.

הקוד הבא ממחיש את אופן השימוש בשיטות **Element** ו-**Elements**:

```
static void Main()
}
  XDocument products =
               new XDocument (
                  new XElement ("Products",
                     new XElement ("Product",
                          new XElement ("ID", "98765"),
                          new XElement ("Name", "ThinkPad X61"),
                          new XElement ("Contact", "David"),
                          new XElement("Contact","Meir")),
                     new XElement ("Product",
                          new XElement ("ID", "98760"),
                          new XElement ("Name", "ThinkPad X71"),
                          new XElement ("Price", "3250").
                          new XElement ("Contact", "Ravid"))
\sim (and \sim ) and \sim (b) and (b) and (b) and (b) and (b) and (b) and (b) and (b) and (b) and (b) and (b) and (b) and (b) and (b) and (b) and (b) and (b) and (b) and (b) and (b) and (b) and (b) and (b) and (b) and (b)
               \cdotקבל את האלמנט הראשון בשם Products // 
  XElement root = products.Element("Products");
  IEnumerable<XElement> myProducts = root.Elements();
  foreach (XElement myProd in myProducts)
  } 
      \frac{1}{2}/ Name s קבל את האלמנט הראשון בשם
      XElement prodNameNode = myProd.Element('Name');Console.WriteLine(prodNameNode.Value);
      קבל את האלמנט הראשון בשם Contact // 
      IEnumerable<XElement> prodContact = myProd.Elements("Contact");
      foreach (XElement contact in prodContact)
      } 
          Console.WriteLine(" {0}", contact.Value);
      }
  }
}
```
קוד זה יפיק את הפלט הבא:

ThinkPad X61 David Meir ThinkPad X71 Ravid

### **הוספת רכיבים ותפעול XML**

השיטה **Add** מאפשרת להוסיף בנים לאלמנט קיים. היא גם מאפשרת להוסיף כמה אלמנטים בקריאה אחת לשיטה, ללא הגבלה על סוגי הרכיבים המוספים.

לדוגמה, הקוד שלהלן יוצר עץ XML פשוט ומציג אותו. לאחר מכן הוא משתמש בשיטה Add כדי להוסיף רכיב בודד לאלמנט השורש. אחר כך הוא משתמש בשיטה Add פעם נוספת כדי להוסיף שלושה אלמנטים - שניים מסוג **XElement** ואחד מסוג **XComment**. שים לב לתוצאות שמתקבלות בפלט:

```
static void Main (string[] args)
}
   בניית עץ // 
   XDocument \times Doc = new \timesDocument(new XElement ("ROOT", new XElement ("NODE 01")
      \lambda;( 
   Console.WriteLine("I have one node:");
   Console.WriteLine(xDoc);
   קבל הפניה לעץ // 
   XElement myRoot = xDoc. Element("ROOT");
   הוספת בן בודד לעץ // 
   myRoot.Add( new XElement ("NODE 02"));
   הוספת מספר בנים לעץ // 
   myRoot.Add( new XElement ("NODE_03"),
                new XComment ("this is a comment"),
                new XElement ("NODE 04"));
   Console.WriteLine();
   Console.WriteLine(".. and now I have four nodes:");
   Console.WriteLine(xDoc);
}
```
קוד זה יפיק את הפלט הבא:

```
I have one node:
<ROOT>< NODE 01 />
\langle/ROOT\rangle.. and now I have four nodes:
<ROOT><NODE 01 />
   <NODE 02 />
   <NODE 03 />
   \langle!-This is a comment --/>
   <NODE 04 />
\langle/ROOT>
```
השיטה Add ממקמת רכיבי בנים חדשים אחרי רכיבי הבנים הקיימים, אולם תוכל להציב את הרכיבים גם לפני או בין רכיבי הבנים, על ידי השיטות **AddFirst**, **AddBeforeSelf** ו-**AddAfterSelf**.

בטבלה 31-2 מופיעות חלק מהשיטות החשובות ביותר לתפעול XML. שים לב שחלק מהן מיושמות על רכיב ההורה וחלקן על הרכיב עצמו.

| תיאור                                            | קריאה מ-   | שם השיטה           |
|--------------------------------------------------|------------|--------------------|
| מוסיפה רכיב בן חדש אחרי רכיבי הבנים הקיימים של   | רכיב אב    | Add                |
| הרכיב הנוכחי.                                    |            |                    |
| מוסיפה רכיב בן חדש לפני רכיבי הבנים הקיימים של   | רכיב אב    | AddFirst           |
| הרכיב הנוכחי.                                    |            |                    |
| מוסיפה רכיבים חדשים לפני הרכיב הנוכחי באותה רמה. | רכיב נוכחי | AddBeforeSelf      |
| מוסיפה רכיבים חדשים אחרי הרכיב הנוכחי באותה רמה. | רכיב נוכחי | AddAfterSelf       |
| מוחקת את הרכיב הנבחר ואת התוכן שלו.              | רכיב נוכחי | Remove             |
| מוחקת את XElement הנבחר ואת התוכן שלו.           | רכיב נוכחי | <b>RemoveNodes</b> |
| קובעת את תוכז הרכיב.                             | רכיב אב    | SetElment          |
| מחליפה את תוכן הרכיב.                            | רכיב נוכחי | ReplaceContent     |

**טבלה :32-2 שיטות לתפעול XML**

#### **עבודה עם מאפייני XML**

מאפיינים מספקים מידע נוסף על רכיבי XElement, ומופיעים בתווית הפותחת של אלמנט XML.

בעת בנייה פונקציונלית של עץ XML, תוכל להוסיף מאפיינים בקלות רבה על ידי הוספת בנאיי XAttribute בתחום ההכרזה של הבנאי XElement. בנאיי XAttribute יכולים להופיע בשתי תצורות: אחת מקבלת שם וערך, והשנייה מפנה לרכיב XAttribute קיים. הקוד שלהלן מחבר שני מאפיינים ל-**root**. שים לב ששני הפרמטרים אשר מועברים לבנאי XAttribute הם מחרוזות; הראשון מציין את שם המאפיין, והשני מעביר ערך.

```
XDocument \times Doc = new \timesDocument(new XElement ("ROOT",
                new XAttribute ("YEAR", "2008"), // בנאי המאפיין //
                new XAttribute("TOTAL","2"), \qquad// בנאי המאפיין //
             new XElement ("NODE 01"),
             new XElement ("NODE 02")
        \rightarrow):
Console.WriteLine(xDoc);
```
קוד זה יפיק את הפלט הבא. שים לב שהמאפיינים כלולים בתווית הפותחת של האלמנט:

```
<ROOT YEAR="2008" TOTAL="2">
   < NODE 01 />
   <NODE 02 />
\langle/ROOT\rangle
```
כדי לשלוף מאפיין מתוך רכיב XElement, עליך להשתמש בשיטה **Attribute** ולהעביר לה את שם המאפיין כפרמטר. הקוד שלהלן יוצר עץ XML עם רכיב הנושא שני מאפיינים: **TOTAL** ו-**YEAR**. לאחר מכן הוא שולף את ערכי המאפיינים ומציג אותם.

```
static void Main (string[] args)
}
    XDocument \times Doc = new XDocument(new XElement ("ROOT",
              new XAttribute ("YEAR", "2008"),
              new XAttribute ("TOTAL", "2"),
            new XElement ("NODE 01"),
            new XElement ("NODE 02")
        \lambda;( 
    Console.WriteLine(xDoc);
    XElement myRoot = xDoc. Element("ROOT");
    XAttribute total = myRoot.Attribute("TOTAL");XAttribute year = myRoot.Attribute("YEAR");
    Console.WriteLine("Year is: {0}", year.Value);
    Console.WriteLine("Total is: {0}", total.Value);
}
```

```
<ROOT YEAR="2008" TOTAL="2">
   <NODE 01 />
   < NODE 02 />
</ROOT>
Year is: 2008
Total is: 2
```
כדי להסיר מאפיין, עליך לבחור בו ולהפעיל את השיטה **Remove**, או להפעיל את השיטה **SetAttributeValue** על ההורה שלו, ואחר כך לשנות את ערך המאפיין ל-**null**. הקוד הבא מדגים את השימוש בשתי השיטות:

```
static void Main (string[] args)
}
    XDocument \times Doc = new \timesDocument(new XElement ("ROOT",
            new XAttribute ("YEAR", "2008"),
            new XAttribute ("TOTAL", "2"),
            new XElement ("NODE 01"),
            new XElement ("NODE 02")
        \lambda;( 
    XElement myRoot = xDoc. Element("ROOT");
    הסר מאפיין TOTAL //(); Remove.")TOTAL("Attribute.myRoot 
    הסר מאפיין YEAR //); null ,"YEAR("SetAttributeValue.myRoot 
    Console.WriteLine(xDoc);
\}
```
קוד זה יפיק את הפלט הבא:

```
<ROOT><NODE 1 />
   <NODE 2 />
\langle/ROOT\rangle
```
באפשרותך להוסיף מאפיין לעץ XML או לשנות ערך של מאפיין על ידי השיטה **SetAttributeValue**, כמוצג בקוד זה:

```
static void Main (string[] args)
}
    XDocument \times Doc = new \timesDocument(new XElement ("ROOT",
             new XAttribute ("YEAR", "2008"),
             new XAttribute ("TOTAL", "2"),
             new XElement ("NODE 01"),
             new XElement ("NODE 02")
         \left( \right);(
```

```
XElement myRoot = xDoc .Element("ROOT");שנה מאפיין YEAR //); ,2009"YEAR("SetAttributeValue.myRoot 
הוסף מאפיין חדש // ;("CSharp ","LANG("SetAttributeValue.myRoot 
   Console.WriteLine(xDoc);
```
קוד זה יפיק את הפלט הבא:

```
<ROOT YEAR="2009" TOTAL="2" LANG="CSharp">
   <NODE 01 />
   < NODE 02 />
\langle/ROOT\rangle
```
}

# **סוגי רכיבים נוספים**

שלושה סוגים נוספים של רכיבים אשר שימשו בדוגמאות הקודמות הם **XComment**, **XDeclaration** ו-**XProcessingInstruction**. רכיבים אלה מוסברים בהמשך.

#### **XComment**

הערות XML מורכבות מטקסט בין היחידות הלקסיקליות <-- ו- --!>. תוכניות הפירוק (**parsers** (של XML מתעלמות מהטקסט שמופיע בין היחידות הלקסיקליות. תוכל להוסיף טקסט למסמכי XML באמצעות המחלקה XComment, כמוצג בשורת הקוד הבאה:

new XComment ("this is a comment")

#### **XDeclaration**

מסמכי XML מתחילים בשורת קוד שכוללת את גרסת XML שנמצאת בשימוש, את סוג קידוד התווים (encoding character (ומציינת אם המסמך מסתמך על הפניות חיצוניות. חלק זה מכונה **הכרזת XML**) declaration XML(, ושיבוצו נעשה על ידי המחלקה XDeclaration. הנה דוגמה למשפט XDeclaration:

new XDeclaration ("1.0", "utf-8", "yes")

#### **XProcessingInstruction**

הוראות עיבוד של XML משמשות להעברת נתונים נוספים על אופן השימוש או הפירוק של מסמכי XML. השימוש השכיח ביותר בהוראות עיבוד הינו קישור של גיליון סגנון (sheet style( למסמכי XML.

תוכל לצרף הוראות עיבוד על ידי הבנאי XProcessingInstruction, אשר מקבל שתי מחרוזות בתור פרמטרים: **מחרוזת מטרה** ו**מחרוזת נתונים**. כאשר הוראות העיבוד מקבלות פרמטרי נתונים מרובים, חובה עליך לכלול את הפרמטרים הללו במחרוזת הפרמטר השני של הבנאי **XProcessingInstruction**, כפי שמוצג בקוד הבנאי שלהלן. שים לב שבדוגמה זו הפרמטר השני הוא מחרוזת מילולית, והגרשיים הכפולים שבתוך המחרוזת מיוצגים על ידי שני סימני גרשיים כפולים רצופים.

```
new XProcessingInstruction ("xml-stylesheet",
               @"href=""stories.css"", type=""text/css""")
```
בקוד הבא נעשה שימוש בכל שלושת הבנאים:

```
static void Main (string[] args)
 }
    XDocument \times Doc = new XDocument(new XDeclaration("1.0","utf-8","yes"),
        new XComment ("This is a comment").
        new XProcessingInstruction ("xml-stylesheet",
                      @"href=""stories.css"", type=""text/css"""),
        new XElement ("ROOT",
             new XElement ("NODE 01").
             new XElement ("NODE 02")
        \left( \right);( 
}
```
קוד זה יפיק את הפלט הבא בקובץ הפלט. אולם, שימוש בשיטה WriteLine של xd לא יגרום להצגת משפט ההכרזה, למרות שהוא מהווה חלק מקובץ המסמך:

```
<? xml version="1.0" encoding="utf-8" standalone="yes" ?>
\leq! -- This is a comment -->
<? xml stylesheet href="stories.css" type="text/css" ?>
<ROOT ><NODE 01 />
   < NODE 02 />
\langle/ROOT\rangle
```
# **שימוש בשאילתות LINQ ל-XML**

ניתן לצרף ביטוי שאילתה **API LINQ XML**, כדי לבצע חיפושים פשוטים אך יעילים ביותר בעץ XML.

הקוד שלהלן יוצר עץ XML פשוט, מציג אותו על המסך ושומר אותו בקובץ xml.MyLinqSample. קוד זה אינו מחדש דבר, אולם העץ שהוא יוצר ישמש אותנו בדוגמאות הבאות.

```
static void Main (string[] args)
 }
    XDocument \times d = new XDocument(new XElement ("MyElements",
            new XElement ("first",
                 new XAttribute ("color", "red"),
                 new XAttribute ("size", "small")),
            new XElement ("second",
                 new XAttribute ("color", "red"),
                 new XAttribute ("size", "medium")),
            new XElement ("third",
                 new XAttribute ("color", "blue"),
                 new XAttribute("size", "large"))));
    Console.WriteLine(xd):
    xd.Save("MyLinqSample.xml");
}
```
קוד זה יפיק את הפלט הבא:

```
< MyElements<
  <first color="red" size="small" />
  <second color="red" size="medium" />
  <third color="blue" size="large" />
</ MyElements >
```
בקוד הבא פעילה שאילתת LINQ פשוטה לבחירת סדרת משנה של רכיבים מתוך עץ XML והצגתם במספר דרכים שונות. קוד זה מבצע את הפעולות הבאות:

- בוחר מעץ XML רק את האלמנטים שאורך השם שלהם 5 תווים. שמות האלמנטים הם first, second ו-third. first ו-third הם שמות הרכיבים היחידים שמתאימים לקריטריון החיפוש, ולכן רק הם ייבחרו.
	- מציג את שמות האלמנטים שנבחרו.
- מסדר ומציג את הרכיבים שנבחרו, כולל שמות הרכיבים וערכי המאפיינים. שים לב שהמאפיינים נשלפים באמצעות השיטה **Attribute**, וערכי המאפיינים נשלפים עם המאפיין **Value**.

```
static void Main (string[] args)
}
 XDocument xd = XDocument.Load("MyLinqSample.xml"); // \sqrt{2}קבל את השורש // ;("MyElements("Element.xd = myRoot XElement 
  בחר אלמנטים בעלי אורך של חמש אותיות // 
  var fiveLetterWords = from e in myRoot.Elements()
                       where e.Name.ToString().Length == 5select e;
```

```
foreach (XElement x in fiveLetterWords)
       Console.WriteLine(x.Name.ToString());
   Console.WriteLine();
   foreach (XElement x in fiveLetterWords)
       Console.WriteLine("Name: \{0\}, color: \{1\}, size: \{2\}",
                           x.Name.
                           x.Attribute("color").Value,
                           x.Attribute("size").Value);
}
```
קוד זה יפיק את הפלט הבא:

first third

Name: first, color: red, size: small Name: third, color: blue, size: large

הקוד הבא מפעיל שאילתה פשוטה לשליפת כל האלמנטים העליונים (level-top (בעץ XML, ויוצר אובייקט מסוג אנונימי עבור כל אחד מהם. השימוש הראשון של השיטה WriteLine נועד להצגת סידור ברירת המחדל של הסוג אנונימי. משפט **WriteLine** השני מסדר באופן מפורש את חברי האובייקטים מהסוג אנונימי.

```
static void Main (string[] args)
}
 טען את המסמך // ;("xml.MyLinqSample("Load.XDocument = xd XDocument 
 XElement myRoot = xd.Element("MyElements"); \overline{a}var values = from e in myRoot. Elements()
               select new { e. Name, color = e. Attribute("color")
;{
  foreach (var x in values)
      Console.WriteLine(x);
 Console.WriteLine();
  foreach (var x in values)
      Console.WriteLine("{0, -6}, color: {1, -7}", x.Name,
                                                  x.color.Value);
}
```
קוד זה יפיק את הפלט הבא. בשלוש השורות הראשונה מוצג סידור ברירת המחדל של הסוג האנונימי. בשלוש השורות האחרונות מוצג הסידור המפורש שמופיע במחרוזת הסידור בקריאה השנייה של השיטה WriteLine:

```
{ Name = first, color = color="red" }
{ Name = second, color = color="red" }
{ Name = third, color = color="blue" }
first, color: red
second, color: red
third , color: blue
```
דוגמאות אלו ממחישות כמה קל לשלב את **API LINQ XML** עם כלי השאילתה של LINQ ליצירת יכולות יעילות ביותר לחקירת עץ XML.

# **סיכום**

בפרק זה הכרנו את XML to LINQ, למדנו להשתמש במחלקות החדשות כדי לבנות ולעדכן מסמכי XML, סקרנו את המאפיינים החדשים אשר מקלים על העבודה עם XML, כולל שימוש בממשק השאילתה של LINQ לתחקור מסמכי XML.

# **אינדקס**

**האינדקס באנגלית והוא מתחיל מסוף הספר בעמוד 1 ומתקדם פנימה אל תוך הספר.**

**האינדקס לפרקים 29-32 נמצא בעמוד הבא.**

# **אינדקס לפרקים 29-32**

 $C#3.0 539$ Anonymous Types 547 Automatic Properties 541 Collection Initializers 543 Extension methods 545 Implicity typed local variable 544 Lambda Expression 549 Object Initializers 542 553 LINQ Providers 554 Ouerv 555 standard, operator 567 LINQ to SQL 569 LINQ to XML 581 Attribute 590 583 classes Query 594 XML LINQ API 583 XML tree 585

Website menu Add New Item, 495 ASP.NET Configuration, 497 Copy Web Site, 471 while statements, 77-81 quick reference. 92 whileStatement project, vi, 78-80 white space characters, in Web page, 475 white space in source code, 24 widening conversion, 340 Windows Authentication, 424 Windows Event log, access rights to, 523 Windows forms application, 18 adding controls, 356-364 setting properties, 358-360 using Windows forms controls, 356-358 code for OK button, 21 creating, 14-21, 349-356 quick reference, 22 displaying database data in, 418-422 form property settings, 351-353 background color of controls, 352 changing programmatically, 355-356 common properties, 354-355 fonts, 352 Size property, 352 title bar text, 351 how it runs, 353 indexers in, 267-271 properties in, 252-255 publishing events, 364-367 quick reference, 368 running, 21, 367 WindowState property, of form, 355 WinFormHello project, v, 15-16, 21 write-only properties, 248 quick reference, 256 writeFee method, 50, 53 WriteLine method, 382 of Console class, 8, 49, 120 format string with placeholder, 53 WS-Security specification, 517 WSDL (Web Services Description Language), 516, 518

#### **X**

XML (Extensible Markup Language), 513 schemas for DataSet definitions, 433 for SOAP message, 516 XOR ( $\land$ ; exclusive or) operator, 261 .xsd file extension, 433

#### **Y**

yield keyword, 323

#### **Index 22**

**Z**

(0) zero as array size, 171 dividing integers by, 107 zero-based indexes for arrays, 172 variables, 25-26 as arguments for method, 45 as out of scope, 143 assigning value to, 139 copying, structure variables, 162-166 declaring, 26 bool data type, 59-60 for arrays,  $169 - 170$ for structures, 160 displaying value in ScreenTip, 56 identifying as pointer, 147 in class.  $115$ incrementing and decrementing, 37-39 initialization of those defined with type parameters, 320 names for, 25-26 object type as reference to, 293 quick reference, 40 scope, 47-49 in anonymous method, 282 in for statement, 82-83 unassigned local, 27 variadic method, 189 vcvarsall.bat script, 11 vertical alignment of controls, 17 View Class Diagram command, 361 View menu (Visual Studio) Other Windows, Document Outline, 34 Output, 10 Properties, 16 Properties window, 373 Toolbars, 54 virtual keyword, 205 and interface implementations, 212 and operators, 331 and sealed class, 217 for properties, 251-252 valid and invalid combinations, 225 virtual methods, 205-208 and polymorphism, 206-208 Visible property, of menu item, 376 Visual Designer, 14-15 Visual Studio 2005, 4 basics, 3-7 console application creation, 3-4 Code view, 14 default implementations of methods, 222 Design view, 14, 15 Development Web server, 461 exiting, 21 opening new project, 350, 351 starting, 3-4 Toolbox, 16

void keyword, 42, 53 .vshost.exe file extension, 11

#### **W**

warnings, 30 Web applications, 457 ASP.NET for creating, 461-481 Server controls, 471-477 Themes, 478-481 Web form layout, 463-470, 470 deploying to IIS, 471 editing data in GridView control, 509-511 deleting rows, 509-510 updating rows, 510-511 querying data, 501-511 caching data, 506-508 customer information display, 501-504 data display in pages, 504-505 optimizing data access, 506 quick reference, 482 Web forms GridView control, 493-501 Login control, 496-497 quick reference, 512 security based on, 494-501 validating user input, 483 client validation, 484-489 quick reference, 491 server validation, 483-484 Web Parts in ASP.NET, 460 Web server for hosting Web applications, 461 requests and responses, 458 Web services. See also ProductService.asmx Web service basics, 518–513 creating client, 531-533 Credential property of proxy, 536-537 enhancements, 517-518 namespaces, 523 quick reference, 538 SOAP role, 514-515 structure, 522 testing method, 524, 524-525, 525 Web Services Description Language, 516, 518 Web Services Description Language (WSDL), 516, 518 Web.config file, 480 and debugging Web applications, 470 [WebMethod] attribute, 519 [WebServiceBinding] attribute, 519

ToolTipText property, of menu item, 376 ToString method, 36, 205 converting numeric value to string, 157 for Date structure, 164 for enumeration, 152 transparency of form, 354 TreeEnumerator class, creating, 317-320  $Tree < T > class$ adding enumerator, 324-325 creating, 303-307 Insert method, 305-306 NodeData property, 305 implementing IEnumerable<T> interface, 320-322 testing, 307-309 troubleshooting. See also debugging; error messages Boolean operators, 61 if statement, 64 random value of unassigned local variables, 27 syntax error, from else keyword, 65 while statements, 77 try block, 94, 120 for database access, 422 for validating database changes, 450 in Web service, 520-522 TryParse method, 447 type parameters, 295 identifiers, 304 initializing variable defined with, 320 multiple, for generic class, 296

#### **U**

unary operators, 38, 330 precedence and associativity, 62 unassigned local variables, 27 unboxing to dequeue value type, 294-295 objects, 145-147 unchecked integer arithmetic, 100-103 unchecked keyword, 101 unhandled exceptions, 95-96 Debug mode and, 98 unsafe keyword, 148 UPDATE statement (SQL), 502 updating database connection management, 441-442 with DataGridView control, 443-446 with DataSet, 449-452 multi-user updates, 442-443 validating user input, 446-449 updating rows in GridView control, 509-510 user-defined conversion operators, 341-342 user input validation for database, 446-449 on Web forms, 483 client validation, 484-489 quick reference, 491 server validation, 483-484 user interface, creating, 15, 16-20 users authenticating, 424 for Web services, 536-537 Web site access anonymous, 500 setup for, 498-499 using directive, 13, 311 for Windows forms application, 18 vs. using statement, 233 using statement, 233-234 in Web form program code, 473 writing, 236-238 UsingStatement project, vii, 236-238 openFileDialog\_FileOk method, 237-238

#### **V**

ValidateNames property, for SaveFileDialog control, 386 validation CausesValidation property, 393 of database user input, 446-449 before updating, 449-451 example with customer maintenance application, 394-404 ErrorProvider control, 399-402 status bar, 402-404 timing for validation, 398-399 quick reference, 405 user input on Web forms, 483 client validation, 484-489 quick reference, 491 server validation, 483-484 Validated event, 394 Validating event, 394, 396 limitation, 397 ValidationSummary control, 485, 488-489 value keyword, for indexers, 263 Value property, of DictionaryEntry class, 180 value types, 133-135 enumeration type as, 152 quick reference, 150 using, 135-138, 138 ValueMember property, of ComboBox control, 440 values of primitive data types, displaying, 28-29 switch statement, 69-73 quick reference, 74 rules, 70-72 stopping fall-through, 71 syntax, 69-70 writing, 71-73 switchStatement project, v, 71-73 symmetric operators, 332-333 creating, 342 syntax, 23 System.Array class, 172, 315 System.Collections namespace, 175 Generic.Dictionary class, 295 IEnumerable interface, 315 Queue class, 293 System.ComponentModel.IContainer interface, 355 System.Configuration namespace, 520 System.Data.SqlClient namespace, 422, 520 SystemException family, 97 System.GC class Collect method, 230 SuppressFinalize method, 236 System.IComparable interface, 302-303 System.Icomparable  $<\top>$  interface, 302-303 System.Int32 structure, 156, 308 System.Int32.Parse method, 32, 40 System.Int64 structure, 156 System.InvalidCastException, 294 System.IO namespace, TextReader class, 79 System.Math class, Sqrt method, 124 System.Object class, 144, 293 as root class, 202 ToString method, 205 System.Random class, 171 System.Runtime.Serialization namespace, 526 System.Single structure, 156 System.Text namespace, StringBuilder class, 389 System. Web namespace, 473 System.Web.UI.Page class, 473 System.XML.Serialization namespace, 526

#### **T**

TableAdapter class, 409, 417 TableAdapter Configuration Wizard, 433-434, 439 tabs, for source files, 5, 18 tag in .aspx file, 461 Tag property, of form, 380 templates, 4 Windows Application, 15 terminating statements, with semicolon  $($ ;), 23 text box controls, in MenuStrip, 373

**Text property** accessing value, 366 of form, 355 of Label control, 16 of menu item, 376 setting to empty string, 79 of TextBox control, 29-30, 35, 36, 253 text, reading line from stream to string, 232 TextBox control, 17, 35, 356, 357 carriage return (\r) in, 86 predefined properties, 252-255 Text property of, 29-30, 35, 36 on Web form, 464 TextChanged event, 483 TextHello project, v, 5 TextReader class, 79 Close method, 80, 232 Themes, 478-481 Themes in ASP.NET, 460 this keyword, 122 for indexers, 262 and static, 129 thread, for garbage collection, 231 ThreeState property, of CheckBox control, 356 throw statement, 522 for switch statement, 71 throwing exceptions, 103-107 in default case, 104 Ticker.cs source file, 286-288 tilde ( $\sim$ ), for destructor, 228 Timer class, Elapsed event, 287-288 timing for validation, 398-399 title bar of form, text in, 351 Title property, for SaveFileDialog control, 386 tock method, 338-339, 343 Today property, of DateTime class, 362 Tokenizer project, 217-223, 223 ColorSyntaxVisitor class, 221-224 Write method, 222 SourceFile class, 218-219 tokens, 201 toolbar. 5 Toolbox, 16 controls for ASP.NET forms, 464 dragging controls from, 357 HTML category, 472 Login category, 496 Menus & Toolbars category, 371 ToolStripComboBox control, 373 ToolStripMenuItem object, 370 ToolStripStatusLabel control, 403 ToolStripTextBox control, 373  $tooltips, 50, 51$ 

for OK button, 21 for setting DataBindings property, 438 hidden, 19 lavout, 24 primitive  $C#$  data types in, 29-31 refactoring, 53 to access database, 422-429 source files, tabs in Code and Text Editor window for, 5, 18 SourceControl property, 380 sp grantdbaccess command, 504 sp grantlogin command, 504 splitting class across multiple files, 119 SQL, generating INSERT, UPDATE and DELETE statements, 502 SOL SELECT statement in CommandText property, 425 for database access, 434-435 Query Builder dialog box for, 439 SQL Server and security, 504 authentication, 424 Express Edition, configuring, xxi SqlClient namespace, 422 sqlcmd command, iv, 411, 507-508 SqlCommand class, ExecuteReader method, 428 SqlCommand object Connection property, 425 creating, 425 SqlConnection object, 422, 442 ConnectionString property, 424 SqlDataReader class, 425-426 and locked data, 425 closing object, 427 SqlDataSource control, 494, 501 caching with, 507-508 properties, 506 Sqrt method, of System Math class, 124 square brackets  $([ ] )$ , 37 for arrays, 169 Stack class, 179-180 stack memory, 142-143 starting Visual Studio 2005, 3-4 state maintaining information between method calls, 317 managing, 458-459 statements, 23-24. See also decision statements blocks for grouping, 64 in methods, 42 static classes, 127 static fields const keyword for creating, 127-130

creating, 128-129 for integers, 157 quick reference, 131, 132 static members, quick reference, 131 static methods, 125-130 static properties, 247 status bar, 402-404 quick reference, 405 StatusStrip control, 402-404 stepping into method, 54 stepping out of method, 54 stored procedures, for database access, 434 StreamReader class Close method, 232 IDisposable interface implementation, 234 streams of character, TextReader class for reading, 79 StreamWriter class, code to create object, 382 String Collection Editor, 395, 395 string data type, 27, 30, 389 arithmetic operators for, 32 concatenating, 32, 44 converting enumeration variable to, 152 converting number to, 84-87 converting object to, 36 reading line of text from stream to, 232 StringBuilder class, 389 StringReader class, Close method, 232 StringWriter class, 389 strongly typed references, 134 struct keyword, 158 and destructors, 229 structs, operators in, 336 StructsAndEnums project, 154-155, 163-166 structure types, 156-157 arrays of, 170 copying variables, 162-166 creating and using,  $163-166$ declaring, 158 declaring variables, 160 initialization, 161-162 quick reference, 167 vs. classes, 159-160 stubs, generating for interface methods, 318 Style Builder dialog box, 463 Lists tab, 478 subroutine, 41. See also methods subscribers, 283 subscripts, indexers vs. arrays, 264 subtractValues method, 35 Sum method, 194-197 SuppressFinalize method, of System.GC class, 236

runat="server" attribute, for Server control, 472

#### **S**

Save dialog box, 21 Save Member menu item, 381-383 saveClick method, 396, 398-399 SaveFileDialog control, 385-387 saving file, by Build Solution command, 10 saving, validation when, 398 scope, 47-49 class, 48 local, 47-48 of enumeration literal names, 152 of for statement, 82-83 of variables, in anonymous method, 282 screen display, components, 5 ScreenTip, for variable value, 56 sealed classes, 201, 217 sealed keyword and operators, 331 valid and invalid combinations, 225 sealed methods, 217 secure data, write-only properties for, 248 security flaws from pointer mismanagement, 148 for Web site, 504 forms-based, 494-501 in Web services, 517 Select Resource dialog box, 351 SelectedIndexChanged event, of ComboBox control, 440 selecting multiple controls, 377 Selection project, v, 65-68 SelectionColor property, in rich text box, 222 semantics, 23 semicolon  $($ ;), for terminating statements, 23 Sentinal variable, 77 serialization by SOAP, 525-530 server applications on Internet, 458 validation of Web form input, 483-484 Server controls, for Web applications, 471-477 set keyword, 245 for indexers, 262, 263 for properties, 249-250 for SOAP serialization, 526 in interface, 251 SetError method, of ErrorProvider control, 400-401 sets. See arrays shallow copy of array, 175 shared fields, 126 shift operators, 260

shopping cart, state management and, 459 short circuiting Boolean operators, 62 short data type, 154 shortcut keys for menu item access, 371, 374 Shortcut property of menu item, 376 ShortcutKeys property, 374, 375 Show method, 366 showBoolValue method, 31 ShowDialog method, 386 showDoubleValue method, 31 showFloatValue method, 29 showIntValue method, 30 ShowMessageBox property, of ValidationSummary control, 489 showResult method, 44 ShowShortcut property, of menu item, 376 ShowShortcutKeys property, 375 showSteps Click method, 85-86, 87 ShowSummary property, of ValidationSummary control, 489 Shuffle method, 184-185 shutdown functionality, in factory control program, 274-275 simple data binding, 432-438 Simple Object Access Protocol (SOAP). See SOAP (Simple Object Access Protocol) size of array, 170 of array instance, 171 Size property of form, 253-254, 355 skin file, 478 editor, 480 slash with asterisk  $\left(\frac{1}{2}\right)$ , for multi-line comments, 9 slashes  $\left(\frac{1}{2}\right)$ , for comments, 9 .sln file extension, 28 Smart Tag handle, 421, 421 SOAP (Simple Object Access Protocol), 514-515 client use of, 530-531 passing complex data structures, 525-530 Solution Explorer, 5-6, 11 Show All Files button, 11 solution files, 6, 28 SortedList class, 181-182 sorting, binary trees for, 298 source code duplication in, 214 avoiding, 214-215 entry IntelliSense and, 7-9 for matched character pairs, 8 exception-safe, 236-238 for changing form properties, 355-356

Size property, 352 title bar text, 351 Properties project, vii, 252-255 Properties window, 16, 351 protected keyword for properties, 248-249 valid and invalid combinations, 225 protection attribute, 500 proxy classes, for SOAP, 531 public constructor, for Date structure, 164 public data, 244 public keyword, 116-117 for constructor, 120 for properties, 248-249 for static method, 129 naming conventions for identifiers, 123 valid and invalid combinations, 225 publishing events, in Windows forms application, 364-367 push operation, for Stack class, 179 Pythagoras' theorem, 124

# **Q**

queries for database table, 424-425 in Web application, 501-511 caching data, 506-508 customer information display, 501-504 data display in pages, 504-505 optimizing data access, 506 Query Builder dialog box, 439, 439 Queue class, 178-179, 295 queues, 293-294 Quick Find dialog box, 29

#### **R**

\r (carriage return), 86 radio button Checked property, vs. checked keyword, 105 group initialization, 363 raising events, 284 Random class, 184 RangeValidator control, 484, 485, 487-488 Read method, of SqlDataReader class, 425 read-only properties, 247-248 creating, 250 quick reference, 256 read-only stream, DataReader to provide, 506 readDouble method, 50 readInt method, 50, 52 ReadLine method, 232 of Console class, 51-52 RecordSet type, 409 ref keyword, 139

ref parameters, 138-141 and arrays, 192 and property, 249 creating, 139-140 using,  $141$ Refactor menu, Extract method, 53 refactoring code, 53 reference types, 133-135 arrays as, 170 quick reference, 150 using, 135-138, 138 reference variables, 148, 228 dangling, 230 References folder, 6 regedit command, 523 Registry Editor, 523 RegularExpressionValidator control, 484 relational operators, 60 precedence and associativity, 62 remainder operator, 33 Remove method, of ArrayList class, 176-177 report generation, application for, 422-429 ReportOrders project, viii, 422-429 RequiredFieldValidator control, 484, 485-487 Reset method, 360-362 calling, 363, 377 of IEnumerable interface, 316 resize handle of control, 17 resize method for form, 253-255 resource files, for Web site language support, 464 resource management, 232-236 calling Dispose method from destructor, 236–235 disposal methods, 232 exception-safe disposal, 232-233 releasing resources after database use, 427 using statement for, 233-234 return statements, 43-44 for switch statement, 71 returnType, for method, 42 Reverse property, of BasicCollection<T> class, 324 rich text box, 221 SelectionColor property in, 222 right sub-tree, 298 root class, System.Object class as, 202 rounding values, 32 routing, Web service requests, 517-518 Run As dialog box, 523 run method, for DailyRate project, 50 Run statement, 353 Run to Cursor command, 54

params object array, 193 ParamsArrays project, 194-197 parentheses for method calls, 45 to override precedence, 36 Parse method of System.Int32 class, 32, 40, 46 FormatException, 94 partial keyword, 19, 119 PascalCase naming scheme, 123 Pass.cs source file, 135-138, 141 PasswordRecovery control, 499 passwords for Web site access, 499 write-only properties for, 248 .pdb file extension, 11 percent sign (%), as remainder operator, 33 performance boxing and unboxing impact, 147 overflow checking of integer expressions, 101 short circuiting and, 62 boxing and unboxing impact, 147 overflow checking of integer expressions, 101 short circuiting and, 62 public read-only indexer, 268-269 PI field, 125, 127 placeholder in format string, 53 plus sign  $(+)$ , arithmetic addition vs. string concatenation, 164-165 pointers, 134 and unsafe code, 147-148 polymorphism, and virtual methods, 206-208 pool of database connections, 428 pop operation, for Stack class, 179 pop-up menus, 379-384 associating with form, 384 Code View to create, 383-384 populate method, 318-319 port, for Web services, 519 postfix form of unary operators, 38-39 practice. See CD files for practice precedence of operators, 329, 330 arithmetic, 36 Boolean, 62-63 prefix form of unary operators, 38-39, 335 Preview Data dialog box, 417, 418 primary key for database table, 419, 445, 511 primitive C# data types, 26, 27-31 displaying values, 28-29 equivalent type in .NET Framework, 157 in source code, 29-31 Primitive DataTypes project, 28-31 Print dialog box, 385

PrintDialog control, 387 quick reference, 390 PrintDocument control, 388-389 printing ordered binary tree, 301 PrintPage event, of printDialog control, 388 PrintPageEventArgs parameter, 389 private keyword, 51, 116-117 for properties, 248-249 for structure fields, 158 valid and invalid combinations, 225 ProductInfo project, ix ProductService.asmx Web service, 515,518-530 access rights to Windows Event log, 523 complex data, 525-530 Product class, 526-528  $c$ reating,  $518 - 522$ GetProductInfo Web method, 528-530, 533–531 HowMuchWillItCost Web method, 520-521 ProductsMaintenance project, viii, 432-436 Program class, 7 Program.cs file, 7, 20, 353 programming language for Web form, 473 for Web services, 514 project file, 6 Project menu [project] Properties, 101 Add New Item, 223, 432 Add Web Reference, 532 Add Windows Form command, 353 project Properties dialog box, Build tab, 101 project, properties folder for, 6 properties, 243, 245-249 accessibility, 248-249 declaring, 245 in Windows forms application, 252-255 interface, 251-255 listing for class, 7 of controls, 358-360 quick reference, 256-257 read-only, 247-248 creating, 250 restrictions, 249-250 to return array, 264-265 using, 247, 250 vs. fields, 249, 528 write-only, 248 properties folder, for project, 6 properties of forms, 351-353 background color of controls, 352 common properties, 354-355 fonts, 352

initializing array with, 193 NullReferenceException, 276, 284 number, converting to string representation, 84–87

#### **O**

OASIS (Organization for the Advancement of Structured Information Standards), 517 obj folder, 11 Object class, 144 Finalize method, 229 object type, 52 objects, 115 as return type, 293 boxing, 144-145 converting to string, 36 creating,  $120 - 123$ creating and destroying, 227-228 heap memory for, 142 in collection classes, 175-176 memory allocation for, 133 params array, 193 problems with, 293-295 unboxing,  $145 - 147$ OK button, source code for, 21 ok Click method, 21 OnTimedEvent method, 288 Opacity property, 354 Open Web Site dialog box, 485 OpenFileDialog control, 78, 387 openFileDialog\_FileOk method, 78 opening Visual Studio, 3-4 OpenText method, 79 operands, 32 operator keyword, 330 operators, 329-333. See also arithmetic operators: Boolean operators and Common Language Specification, 334 compound assignment operators, 75-76, 334 quick reference, 92 constraints, 330 conversion, 340-344 adding implicit, 343-344 built-in, 340-341 user-defined, 341-342 declaring increment and decrement, 335 defining pairs, 336-337, 339 implementing, 337-340 in structs and classes, 336 overloading, 330-332 quick reference, 345 symmetric, 332-333

creating, 342 Operators project, vii, 337-340, 343 optimistic concurrency, 442, 443 Options dialog box, 466-467, 467 OR (|) operator, bitwise, 260 OR (II) operator, 61 short circuiting, 62 or ( $\wedge$ ; XOR) operator, exclusive, 261 Organization for the Advancement of Structured Information Standards (OASIS), 517 out keyword, 140 out of scope, variables as, 143 out parameters, 138-141 and arrays, 192 and property, 249 creating,  $140 - 141$ outer variables, captured, 282 OutOfMemoryException, 143 Output window, 9-10 overflow calculation, 100-101 OverflowException, 95, 97, 101, 103 from explicit conversion, 341 information dialog box, 96 overloading, 189 constructors, 118-125 methods, 8, 49 operators, 330-332 params keyword and, 192 override keyword, 208-209 and operators, 331 valid and invalid combinations, 225 overriding methods. See virtual methods OverwritePrompt property, for SaveFileDialog control, 386

#### **P**

Pack.cs source file, 183 @Page attribute, to apply Theme, 480 Page\_Load method, 473 pages for Web application data display, 504-505 GridView control support for, 493 parameter arrays, 189-198 declaring,  $191 - 192$ quick reference, 198 using, 194-197 parameters of methods displaying, 8 for anonymous methods, 282 passing, 42 Parameters project, vi, 135-138, 141 params keyword, 189, 190-192, 311

delegate reference to multiple, 276 delegates as pointer, 273 finding, in Code and Text Editor window, 30 for integer types, 156-157 qenerics, 309-312 hiding, 205 listing for class, 7 maintaining state information between calls, 317 options, 50-51 overloading, 8, 49, 189 passing parameters, 42 public vs. private, 116 quick reference, 58 return statements in, 43-44 scope, 47-49 sealed, 217 sharing information between, 48 size of, 43 stack memory for, 142 static, 125-130 shared fields, 126 stub generation, 318 to hide fields, 243-245 virtual, 205-208 Methods project, 44, 46-47 **Microsoft** quidelines for user interfaces, 370 Internet Information Server, deploying Web site to, 471 SQL Server 2005 Express Edition, 409 Web services Enhancements package (WSE), 518 Microsoft Visual  $C#$ , public/private naming convention, 246 MinimizeBox property of form, 354 MinimizeSize property of form, 354 minimum of int values, 190-192 MinimumValue property for RangeValidator control, 487 modal dialog box, 386 modulus operator, 33 MoveNext method, 316, 318-319 moving controls, 16 multi-line comments, 9 multidimensional arrays, 171 multiplicative operators, precedence order, 36 multiplyValues method, 102-103

#### **N**

"name ... does not exist in the current context" message, 13

names .NET Framework convention recommendations, 123 for form, 351 for methods, 42 for public class members. 117 for variables, 25-26 public/private convention, 246 namespaces, 12-14 creating class inside, 12-13 for Web services, 523 for Windows forms application, 18 narrowing conversion, 341 nesting if statements, 65-68 and interface, 211 .NET Data Provider for SQL Server, 412 .NET Framework, graphical user interface libraries, 349 .NET Framework recommendations interface naming, 211 naming conventions, 123 NET Framework Software Developer Kit. (SDK), namespaces, 13 NetworkCredential object, 537 New command, 377 new keyword, 115, 133 for array instance, 170 heap memory for, 142 to initialize delegate, 276 valid and invalid combinations, 225 new operation, 227 New Project dialog box, 4, 5, 15 New Web Site dialog box, 462, 462 Next method, 171 "No overload for method 'Point' takes '0' arguments" message, 121 node in binary tree, 298 NodeData property, for generic Tree<T> class, 305 Northwind Traders database, 410, 410 accessing,  $411 - 415$ creating, 410-411 NOT (!) operator, 60 notifications, enabling with events, 282 Notify method, of Ticker class, 287 NotImplementedException, 362 null check, for raising event, 284 null values for CheckBox control, 356 in database, 427 handling, 428-429

JavaScript, for validating user input, 487

#### **K**

Key property, of DictionaryEntry class, 180 key/value pairs in dictionary, 296 in Hashtable, 180 in SortedList class, 181 keywords, 24-25 listing valid, 7 valid and invalid combinations, 225 Knuth, Donald E., The Art of Computer Programming, 298

#### **L**

Label control, 16, 17, 357 DataBindings property, 436 on Web form, 464 labels, for switch statement case, 70 languages, Web site support for multiple, 464 last-in first-out (LIFO) mechanism, Stack class for, 179-180 left-shift binary operator, 260 left sub-tree, 298 Length property, of array,  $172-173$ less than  $(<)$  operator, 60 less than or equal to  $\left( \langle -\rangle \right)$  operator, 60 LIFO (last-in first-out) mechanism, Stack class for, 179-180 ListBox control complex data binding, 438 Items property, 363 literal values for enumeration, 153 load balancing, 517-518 loading Visual Studio, 3-4 local scope, 47-48 local variables, unassigned, 27 Locals window, 88, 88-89 Location property, of form, 354 locked data in multi-user database application, 425, 442 logical operators, conditional, 61 Login control, 496-497 Authenticate event for, 497 login form, 495-497 user redirection to, 500 long data type, 27, 156 looping statements, 75 break statement, 84 compound assignment operators, 75–76 continue statement, 84 do statements, 83-91 for statements, 81-83

while statements, 77-81

#### **M**

Main method, 7, 20, 23, 353 with fully qualified names, 14 many-to-one relationship, 417 margins, for printed document, 389 Master Pages in ASP.NET. 460 Math class, 125 PI declaration as const, 127 MathsOperators project, 33-35, 98-100, 106–104 source code, 34-35 MaximizeBox property of form, 354 MaximizeSize property of form, 354 MaximumValue property for RangeValidator control, 487 MemberForm.cs file, 371 saveMemberClick event method, 382 memory allocation for object, 133 for structure, 156 organization of, 142-143 allocation for object, 133 organization of, 142-143 creating, 370-372 enabled and disabled items, 375 events, 377-379 for structure, 156 quidelines and style, 369-370 menu item properties, 376 menu strip item types, 373 pop-up, 379-384 quick reference, 390 separator bar, 372 shortcut keys, 371, 374 MenuStrip control, 370, 371, 371 message box, for validation summary data, 489, 490 MessageBox class, 366 MessageBox statement, 21, 404 messages. See also error messages on status bar, 402-404 method adapter, 281 "The method or operation is not implemented" message, 318 methods, 49-57, 114 and statements, 23 anonymous, and delegates, 280–282 calling,  $45 - 47$ declaring, 41-44 syntax, 41-42 definitions, 44

calling, 269-270 for array elements, 265 for Dictionary class, 296-297 in interfaces, 266 in Windows forms application, 267-271 quick reference, 272 simulating  $\lceil \cdot \rceil$  as operator, 330 what it is, 259-265 example not using, 259-261 example using, 261-263 vs. arrays, 264 Indexers project, vii, 267-271 IndexOf method, of Array class, 268 IndexOutOfRangeException, 172 indirect types, 134. See also reference types inequality operator  $(!=)$ , 60, 336-337 InfoLabel control, 477 information-hiding, 114 inheritance, 199-200. See also interface assigning classes, 203-204 base class constructors, 202-203 classes vs. structure, 160 new keyword for methods, 204-205 override methods, 208-209 protected access, 209 quick reference, 226 syntax, 201 using, 201-209 virtual methods, 205-208 and polymorphism, 206-208 inheritance hierarchies for exceptions, 97 extending, 217-223 new keyword for duplicate names, 204-205 InitialDirectory property, for SaveFileDialog control, 385 initialization of array variables, 171-172 of fields, 122 in for statement, 81-82 InitializeComponent method, 19-20, 355 statement to call ok Click, 21 input, validation. See validation Insert method for generic Tree<T> class, 305-306 of ArrayList class, 177 INSERT statement (SQL), 502 instance methods, 123-125 int data type, 26, 27, 156 binary representation, 259 converting double to, 340-341 copying, 133-138 dividing, 34

int keyword, 308 Int32.MaxValue field, 100 Int32.MinValue field, 100 Int32. Parse method, 32, 40 FormatException thrown by, 94 integer index, for array access, 169 integers checked and unchecked arithmetic, 100-103 dividing by zero, 107 method to find minimum, 190-192 retrieving value for enumeration variable, 153 types for enumeration, 154-156 integrity rules, DataSets and, 451 IntelliSense technology, 7-9 icons, 9 interface implementing, 211-212 indexers in, 266 inheritance from, 209-214 multiple, 214 properties, 251-255 quick reference, 226 referencing class through, 213 restrictions, 211 syntax, 211 interface keyword, 211 internal state information, 114 Internet, 457-461. See also Web applications; Web forms state management, 458-459 Web server requests and responses, 458 Internet Information Server, deploying Web site to, 471 Interval property, 287-288 int.TryParse method, 447 " Invalid User Name or Password" error message, 500 InvalidCastException, 146, 147, 294 InvalidOperationException, 105, 319 invoking garbage collection, 230 IPrintable interface, 298 IsDBNull method, 429 IsPostBack property, of Web page, 474 Items Collection Editor, 373-375, 374 Items property of ComboBox control, 362 of ListBox control, 363 iteration for implementing enumerators, 322-326 through arrays, 172-173 to define enumerator, 324-326 iteration statements, 75

Closing event, 366-367 displaying current size, 253 enabling controls on, 378 Tag property, 380 <forms> element, 500 freachable queue, 231 "free format" language, C# as, 24 fully qualified names, Main method with, 14 function, 41. See also methods function pointer, 274

#### **G**

qarbage collection, 228, 230-231 generalized classes, vs. generics, 297 Generate Method Stub Wizard, 49, 50-53 generics and constraints, 297-298 basics, 295-298 creating class, 298-309 binary tree class, 301-307 vs. generalized classes, 297 methods, 309-312 quick reference, 313 type parameters, 295-296 get keyword, 245 for Current property, 319 for indexers, 262, 263 in interface, 251 for properties, 249-250 for SOAP serialization, 526 GetColumnError method, 451 GetColumnsInError method, 451 GetData method, 417 TableAdapter generation of, 435 GetEnumerator method, 316, 321, 323 GetErrors method, of DataTable object, 450 GetHashCode method, overriding, 337 GetInt32 method, 425 GetString method, 425 global methods, 42 goto statement, 71 qreater than  $(>)$  operator, 60 greater than or equal to  $(>=)$  operator, 60 Grid view, for database, 419 GridView control, 493-501, 509-511 AllowPaging property, 504-505 Auto Format dialog box for, 503 deleting rows, 509-510 updating rows,  $510-511$ GroupBox control, 357 grouping statements, blocks for, 64 GUI events, 284-286

#### **H**

hackers, Web form use to access server, 484 handleWebException method, 522 Hashtable class, 180-181 heap memory, 142-143 garbage collection and, 228  $usina. 143$ Hello World program, 7 Help menu, 370 hiding methods, 205 hiding Toolbox, 16 hierarchies of interfaces and classes Class View window for displaying, 223 extending, 217-223 horizontal alignment of controls, 17 hostname command, 411 Hour struct, 332-333 HTML (Hypertext Markup Language), 458 controls, 472 displaying source for Web page, 476 for Server control, 472 for Web form, 466 non-breaking-space, 475 Visual Studio 2005 generation, 462 HTTP (Hypertext Transfer Protocol), 458, 513 Hungarian notations, 26

## **I**

IComparable interface, 302-303 Icomparable <T> interface, 302-303 Icon property, of form, 354 icons, for IntelliSense technology, 9 identifiers, 24 reserved keywords, 24-25 unique names for, 204 IDisposable interface, 234 Dispose method, 318, 320 IEnumerable interface, 315 implementing, 320-322 if statement, 63-68 blocks to group statements, 64 cascading, 65-68 quick reference, 74 syntax, 63 Implement Interface command, 318 implicit conversion operator, 340, 343-344 implicit declarations, 26 implicit keyword, 341-342 increment operators, declaring, 335 incrementing variables, 37-39 Indeterminate state, of CheckBox control, 356 indexers accessors, 263

NotImplementedException, 362 NullReferenceException, 276, 284 OutOfMemoryException, 143 OverflowException, 95, 97, 101, 103 from explicit conversion, 341 information dialog box, 96 quick reference, 110 SystemException family, 97 System.InvalidCastException, 294 throwing,  $103 - 107$ try block, 94 unhandled, 95-96 Debug mode and, 98 Exceptions dialog box, 99, 99 exclamation point (!), as NOT operator, 60 exclusive or ( $\land$ ; XOR) operator, 261 .exe file extension, 11 ExecuteReader method, of SqlCommand class, 428 Exit command, Click event method for, 378 exitClick method, 396 exiting Visual Studio 2005, 21 explicit cast, need for, 294 explicit conversion, 341 explicit interface implementation, 211 advantages, 212 of indexer, 266 explicit keyword, 341-342 Extensible Markup Language (XML), 513 for SOAP message, 516 Extract Method dialog box, 53

#### **F**

F type suffix, 29 FailureText message, 496 fall-through rule, for switch statement, 70-71 fields, 48, 115 adding private to class, 122 automatic initialization, 116 and encapsulation, 245 and interface, 211 for controls, 20 for structures, 158 listing for class, 7 methods to hide, 243-245 public vs. private, 116 shared, 126 vs. properties, 249, 528 FIFO (first-in-first-out) mechanism, Queue class for, 178-179 file handle, releasing, 232 File menu, 369-370 creating, 370-372

Exit, 21 New, Project, 4, 15, 350 Open, Project/Solution, 28 Save Member menu item, 386 FileName property, for SaveFileDialog control, 385 files  $C#$  project file, 6  $C#$  source file,  $7$ saving, by Build Solution command, 10 splitting class across multiple, 119 Fill method for DataSet, 417 TableAdapter generation of, 435 finalization, 231 Finalize method, of Object class, 229 finally block, 108 closing database connections in, 427 disposal methods inside, 232-233 finding methods, in Code and Text Editor window, 30 findPhone\_Click method, 269 firehose cursor, 426 first-in first-out (FIFO) mechanism, Queue class for, 178-179 float data type, 27, 156 arithmetic and exceptions, 102 Focus method, for controls, 381 folders. Visual Studio 2005 creation of, 5 Font Picker dialog box, 463 Font property, 352, 354 footer, in GridView control, 504 for statements, 81-83 quick reference, 92 scope, 82-83 to iterate through array, 173 foreach statement, 186, 315 in GetEnumerator method, 325 to add array elements, 195-196 to iterate through array, 173 ForeColor property of form, 354 Form class, predefined properties, 252-255 Form1.Designer.cs file, 19 Form1.resx file, 19 FormatException, 97 Message field, 95 thrown by Int32.Parse method, 94 FormBorderStyle property, of form, 354 FormClosingEventArgs class, 366 forms. See also properties of forms; Web. forms; Windows forms application associating pop-up menu with, 384

ElapsedEventArgs class, 288 ElapsedEventHandler delegate, 288 else keyword, 63 syntax error, 65 EnableCaching property, of SglDataSource control, 506 EnableClientScript property, of validation control, 488 enabled items in menus, 375 Enabled property, of menu item, 376 EnableViewState property, of Web controls, 478 encapsulation, 114 and fields, 245 public fields and, 209 Enqueue method, 294 entities, 113 enum keyword, 151 enumerations, 151-156 arrays of, 170 declaring type, 151-152 literal values, 153 quick reference, 167 underlying type, 154 using, 152-153 enumerators defining, 324-326 IEnumerable interface, 320-322 implementing, 322-326 manually, 316-320 quick reference, 327 EnumeratorTest project, 321-322 EnumeratorTest.csproj file, 326 environment variables, configuring in Command Prompt window, 11 equal sign  $(=)$ , as assignment operator, 26  $vs. == (equality) operator, 60$ equality operator  $(==)$ , 60, 336-337 Equals method, 303 overriding, 337 error messages from DataError event, 448 default for DataGridView control, 445 dynamic HTML and, 489 "Invalid User Name or Password," 500 "name ... does not exist in the current context," 13 "No overload for method 'Point' takes '0' arguments," 121 process for correcting, 14 for users, 401-402, 402, 488 for failed login, 496 quick reference, 405 from validation control, 486

from Web services, 535 Error on errorProvider property, 400 ErrorMessage property, for validation control, 488 486, ErrorProvider control, 399-402 testing,  $401 - 402$ errors. See also exceptions compile-time from misuse of sealed class, 217 overloaded identifier as, 49 from unassigned variables, 27 handling, 93-94 reporting to user, 451 ErrorText property, 447-448 escape character, back-slash (\) as, 73 event keyword, 283 EventArgs object, 285, 286 EventHandler delegate, 284-285 events declaring, 282-283 delegate for, 367 enabling notifications with, 282 for menu items, 377-379 GUI, 284-286 handlers for .aspx page, 472-475 publishing in Windows forms application, 364-367 quick reference, 290-292 raising, 284 subscribing to, 283 unsubscribing from, 284 using, 286-288 Exception family, 97 exception-safe disposal, 232-233 exceptions,  $51, 94 - 100$ ArgumentException, 195, 529 ArgumentOutOfRangeException class, 104 catch handler, 94 for multiple exceptions, 97-100 using multiple, 96 writing, 106-107 DivideByZeroException, 107 finally block, 108 FormatException, 97 Message field, 95 thrown by Int32.Parse method, 94 handleWebException method, 522 handling, 95 for database, 423 IndexOutOfRangeException, 172 inheritance hierarchies for, 97 InvalidCastException, 146, 147, 294 InvalidOperationException, 105, 319

events, 282-283 increment and decrement operators, 335 methods, 41-44 parameter arrays, 191-192 structure types, 158 variables, 26 bool data type, 59-60 decrement operators, declaring, 335 decrementing variables, 37-39 Default class, 473 default constructor, 117, 118 for Date structure, 163 error from absence, 121 for structures, 159 default keyword for switch statement, 69, 70 for throw statement, 104 for variable initialization, 320 default settings, for development environment, 4 default values, for array elements, 170 Default.aspx file, 462 DefaultExt property, for SaveFileDialog control, 385 Definite Assignment Rule, 27 delegate keyword, 275 delegate type, 21 allowing classes to add methods, 276-277 anonymous methods and, 280-282 automated factory scenario, 274-277 implementing with delegates, 275-277 implementing without delegates, 274-275 declaring and using, 273-274 quick reference, 290 using, 278-280 for Windows forms events, 367 Delegates project, vii, 278-280, 286-288 DELETE statement (SOL), 502 deleting rows in GridView control, 509-510 Dequeue method, 294 derived class, 201 call for base class constructor, 202 override methods, 208-209 Design view, 14, 15. See also Toolbox DestinationPageUrl property, 496 destructors, 228 and interface, 211 calling Dispose method from, 235-236 garbage collection and, 231 quick reference, 239 writing, 228-229 Details layout, for database, 419 development environment, default settings, 4

dialog boxes, Common controls, 384-389 PrintDialog control, 387 PrintDocument control, 388-389 SaveFileDialog control, 385-387 Dialog Result property, of modal dialog boxes, 386 dictionary, key/value pairs, 296 DictionaryEntry class, 180 Key property of, 180 SortedList class and, 181 Value property of, 180 digital clock, Windows application as, 278-280 dimmed text in menus, 375 direct types, 134. See also value types directories. See folders disabled items in menus, 375 disconnected DataSet, 441 displaying Toolbox, 16 values of primitive data types, 28-29 DisplayMember property, of ComboBox control, 440 DisplayStyle property, of menu item, 376 disposal methods, 232 Dispose method calling from destructor, 235-236 of IContainer interface, 355 of IDisposable interface, 318, 320 disposed variable, 236 DivideByZeroException, 107 dividing integers, 34 .dll file name suffix, 301 do statements, 83-91 quick reference, 92 document, 369-370 Document Outline window, 34, 34 Document property, of printDialog control, 388 doStatement project, vi, 84-87 dot  $(.)$  operator, 228 double data type, 27, 29 conversion to int, 340-341 dragging controls, 16 DrawString statement, 389 dynamic data binding, 438 dynamic HTML, and error messages, 489

#### **E**

Edit button, for GridView control, 510-511 Edit menu, 370 Find And Replace, 29 editing data in GridView control, 509-511 deleting rows, 509-510 updating rows, 510-511

Copy method, of System Array class, 174-175 copying arrays, 174-175 structure variables, 162-166 CopyTo method, 174 Count property, of collections, 178 .cs file, for Web services, 522  $csc$  command-line  $C#$  compiler,  $11-12$ .csproj file extension, 28 Current property, 319 of IEnumerable interface, 316 customer orders, report displaying, 422-429 CustomerDetails project, 395-397 CustomValidator control, 485

#### **D**

DailyRate project, 50-53 Generate Method Stub Wizard, 50-53 logic development, 50 stepping through with debugger, 54-57 testing, 54 dangling reference, 230 data binding, 431, 432-441 complex, 438-441 dynamic, 438 quick reference, 453 simple binding for DataSet, 432-438 Data Source Configuration Wizard, 412, 415–413 connection string from, 416 Data Sources window, 419 data types. See also primitive  $C#$  data types for arithmetic operation results, 32-33 for switch statement, 70 unboxing and, 146 DataAdapter class, binding to DataGridView control, 443-444 databases. See also ADO NET databases; **DataSets** multi-user applications, locked data, 425 DataBindings property of controls, 432 setting with code, 438 of Label control, 436 DataError event, 447-449 DataGridView control, 421 for database updates, 443-446 binding DataAdapter to, 443-444 default error message for, 445 DataGridView Tasks dialog box, 422 DataMember property, 437 DataReader object, 506 DataRelation object, 417

DataSet class, 409 DataSet Designer window, 433 DataSets, 415, 417-418, 431 displaying data, 418-422 integrity rules and, 451 SqlDataSource control to create, 506 to update database, 441-452 connection management, 441-442 multi-user updates, 442-443 performing updates, 449-452 validating changes, 449-451 validating user input, 446-449 with DataGridView control, 443-446 DataSourceMode property, of SqlDataSource control, 506 DataTable objects, 417-418, 431 binding ComboBox to, 440-441 binding to column in, 436-438 GetErrors method, 450 date, setting control property to current, 362 Date struct, creating, 163 dateCompare method, 67-68 Date.cs source file, 163 dates, cascading if statement to compare, 65-68 DateTime class, Today property, 362 DateTimePicker control, 65, 356 Debug folder, 11 Debug menu Start Debugging, 10 Start Without Debugging (Ctrl+F5), 10, 21 automatic rebuild, 31 Debug mode, unhandled exception and, 98 Debug toolbar, 54-57 Continue, 57 Step Into, 55-56, 89 Step Out, 56 Step Over, 55-56 Windows drop-down menu, 88 debugging quick reference, 58 stepping into method, 54 stepping out of method, 54 Web applications, 470 decimal data type, 27 decision statements bool variables, 59-60 Boolean operators, 60-63 if statement, 63-68 quick reference, 74 switch statement, 69-73 declaring array variables, 169-170

enumeration type,  $151-152$ 

PrintDocument control, 388-389 SaveFileDialog control, 385-387 Common Language Specification (CLS), 26, 117 and operators, 334 compare Click method, 66-67 CompareTo method, 211, 302 CompareValidator control, 484 compile-time error from misuse of sealed class, 217 from unassigned variables, 27 overloaded identifier as, 49 compiled code, 9  $csc$  command-line  $C#$  compiler for,  $11-12$ references to, 6 complement, bitwise, 260 complex data binding, 432 compound assignment operators, 75-76, 334 quick reference, 92 computer, minimum system requirements, ii concatenating strings, 32, 44 conditional logical operators, 61 Configure Data Source Wizard, 502 connecting to database, 423-424 in Web application, 501-502 managing, 441-442 connection pooling, 428 Connection property, of SqlCommand object, 425 connection string, from Data Source Configuration Wizard, 416 connectionless protocol, 458-459 ConnectionString property, of SqlConnection object, 424, 442 console application building and running,  $9-10$ creating, 3-4 quick reference, 22 Console Application template, 422 Console class, 7 ReadLine method, 51-52 WriteLine method, 8, 49, 120, 189 and ToString method, 165 for arrays, 194 const keyword quick reference, 132 static field creation with, 127-130 constant expressions, for switch statement, 70 constraints and generics, 297-298 on operators, 330 constructed types, 297 constructors, 19, 116, 117-125 and interface, 211

default, 117 error from absence, 121 for base class, 202-203 for static class, 127 overloading, 118-125 private, 117 quick reference, 131 writing, 120-123 consumers, 513 ContainsKey method, 180 context (pop-up) menus, 379-384 associating with form, 384 Code View to create, 383-384 ContextMenu property, 380 ContextMenuStrip object, 379, 379 ContextMenuStrip property, 380 continue statement, 84 ControlBox property, 354 controls, 356-364 alignment handles, 17 aligning and spacing, 466 and data binding, 432-441 background color. 351 Button control, 17 Click event, 284-285 complex, 438-441 DataBindings property, 436 DateTimePicker, 65, 356 dropping menu on, 371 dynamic, 438 dynamically setting, 360-364 EnableViewState property, 478 Focus method, 381 in ASP.NET, 460 Label control, 16, 17, 357 on Web forms, 464, 470 properties, 358-360 quick reference, 453 resize handle, 17 simple binding for DataSet, 432-438 selecting several, 377 TextBox control, 17, 35, 356, 357 carriage return ( $\lceil \cdot \rceil$  in, 86 predefined properties, 252-255 Text property of, 29-30, 35, 36 ControlToValidate property, 486 conversion operators, 340-344 adding implicit, 343-344 built-in, 340-341 user-defined, 341-342 Convert. ToString method, 85 Cookie Protocol, 459 cookies, 500

ThreeState property, 356 checked integer arithmetic, 100-103 checked keyword, 101 Checked property of menu item, 376 of radio button, vs. checked keyword, 105 CheckedItems property, 382 CheckedListBox control, 357 CheckOnClick property, 382 complex data binding, 438 CheckOnClick property of CheckedListBox control, 382 of menu item, 376 Choose Data Source dialog box, 412, 413 Class Details pane, 361-362 Class Diagram editor, 361 class keyword, 114 Class Library template, 303 class methods, 127 Class View window, 223 classes, 113 abstract, 214-217 accessibility, 116-117 adding private fields, 122 arrays of, 170 as event source, 282-283 assigning, 203-204 creating inside namespace, 12-13 defining and using,  $114-115$ encapsulation, 114 extending with other class, 212 for Windows forms application, 18 generalized, vs. generics, 297 generating diagram, 223 implementing multiple interfaces, 214 inheritance, 199-200 using, 201-209 operators in, 336 partial, 119 public members, names, 117 quick reference, 131 referencing through interface, 213 scope, 48 sealed, 201, 217 vs. objects, 115 vs. structure types, 159-160 Classes project, 123-125 classification, 114 Clear method, 186 Click event for Button class, 284-285 in Web page, 475 handling, 364-365

for menu items, 377 client applications for Web services, 531-533 on Internet, 458 validation of Web form input, 484-489 disabling, 488 clock, digital, Windows application as, 278-280 Clock.cs source file, 279, 338 Clone method, of System Array class, 175 Close method of form, 378 of TextReader class, 80, 232 closing database connections, 428 Visual Studio 2005, 21 Closing event, for form, 366-367 CLS (Common Language Specification), 26, 117 and operators, 334 code. See source code Code and Text Editor window, 5 blue keywords in, 25 finding methods in, 30 Members list, 30 underscore letter, 50, 51 code-behind-file, 473 Code view, 14 Collect method, of System.GC class, 230 collection classes, 175-187 ArrayList class, 176-178 vs. arrays, 182 Count property, 178 Hashtable class, 180-181 for playing cards,  $182-186$ Queue class, 178-179 SortedList class, 181-182 Stack class, 179-180 collections, enumerable, 315-322 combo box controls, in MenuStrip, 373 ComboBox control, 356 complex data binding, 438-441 populating, 362 Command object, 425 command prompt window for Northwind Traders database creation, 410-411 for SQL Server configuration, xxi Command window, 10 configuring environment variables in, 11 CommandText property, SQL SELECT statement in, 425 comments, 9 Common dialog controls, 384-389 PrintDialog control, 387

bandwidth, 458 use for Web form, 493 base class, 201 constructors, 202-203 design, 217 sealed classes and, 217 base keyword, 202 BasicCollection<T> class, 323-324 BellRingers project, viii, 349, 350 menus, 370-372 bin folder, 11 binary operators, 330, 331 binary tree building class using generics, 301-307 theory, 298-300, 299 BinaryTree project, vii BinaryTreeTest project, 307 BindingSource control, 421, 432, 444 bits, setting in int data type, 260 bitwise operators, 260 BlinkStyle property, for ErrorProvider control, 400 blocks for grouping statements, 64. See also try block finally block, 108 closing database connections in, 427 disposal methods inside, 232-233 for while statement, 77 bool data type, 27 declaring variables, 59-60 Boolean expressions, 59 in if statement, 64 in while statement, 77 Boolean operators, 60-63 conditional logical operators, 61 equality and relational operators, 60 precedence and associativity, 62-63 quick reference, 74 short circuiting, 62 boxing to enqueue value type, 294-295 objects, 144-145 objects, in collection classes, 176 braces  $({} \}$ ), 37 for array values, 171 for scope definition, 47-48 for statement blocks, 64-65, 82 break statement, 71, 84 for switch statement, 69 bugs. See troubleshooting Build menu, Build Solution (F6), 9, 13 BuildTree project, 310-312 Button control, 17

Click event, 284-285 on Web form, 470, 470

#### **C**

 $C#$ , case-sensitivity of,  $7$  $C#$  project file, 6  $C#$  source file,  $7$ CacheDuration property, of SqlDataSource control, 506 CacheExpiration property, of SqlDataSource control, 507 caching data cookies for, 459 in Web application, 506-508 calculate\_Click method, 46-47 calculateFee method, 50, 52-53 calling methods, 45-47 Dispose method from destructor, 235-236 camelCase naming scheme, 123 Cancel property, of CancelEventArgs parameter, 394 CancelEventArgs parameter, Cancel property, 394 Cannot implicitly convert type 'object' error message, 294 caption, of Button control, 17 captured outer variables, 282 Cards project, 182-186 collection classes for, 182-186 returning cards to pack, 186 shuffling pack, 183-185 carriage return (\r), 86 cascading if statement, 65-68 cascading style sheets, vs. Themes, 478 case keyword, 69 case-sensitivity of  $C#$ , 7 in Find and Replace, 29 for identifier names, 24 cast. 146 of returned value, 294 catch handler, 94, 120 for multiple exceptions,  $97-100$ order for, 98 quick reference, 110 using multiple, 96 writing, 106-107 CausesValidation property, 393, 397 CD files for practice xx-xxvi CellEndEdit event, 448 CellValidating event, 447-449 char data type, 27 CheckBox control initialization, 363

quick reference, 430 Advanced Build Settings dialog box, 101 Advanced Options dialog box, 435, 435 optimistic concurrency, 442, 443 Aggregates project, vi alignment handles for controls, 17 AllowPaging property, of GridView control, 504-505 Alt key, for menu item access, 371 ampersand  $(8)$  character, for menu item access, 371 ampersand (&) operator for bit manipulation, 260 for variable address, 147 AND (&&) operator, 61 short circuiting, 62 anonymous methods, 280-282 anonymous users for Web services, 536-537 Web site access, 500 application configuration file, 416 Application Programming Interface (API), 274 Application.Run statement, 353 applications. See console application; Windows forms application ArgumentException, 195, 529 argumentList for method, 45 ArgumentOutOfRangeException class, 104 arithmetic, checked and unchecked integer, 103–100 arithmetic operators, 32-37 associativity, 37 precedence, 36 quick reference, 40 values for, 32-33 Array class, IndexOf method, 268 ArrayList class, 176-178 for card playing, 182 Insert method, 177 Remove method, 176-177 arrays, 169-175. See also parameter arrays accessing individual elements, 172 associative, 180 vs. collections, 182 copying,  $174 - 175$ creating instances,  $170, 170-171$ declaring variables, 169-170 vs. indexers, 264 initializing variables,  $171-172$ iteration through, 172-173 Length property of,  $172-173$ multidimensional, 171 properties to return, 264-265

quick reference, 188 shallow copy of, 175 size of, 170 uses and shortcomings, 190-197 WriteLine method, 194 zero-based indexes for, 172 .asmx files, 519, 522  $<$ asp:  $>$  tag, 472 ASP.NET basics, 459-461 forms-based security, 494-501 quick reference, 482 validation controls, 484-485 Web application creation, 461-481 Server controls, 471-477 Themes, 478-481 Web form layout, 463-470, 470 ASP.NET Configuration command, 497 ASP.NET Web Service template, 518 ASP.NET Web Site ASP.NET Web Site Administration Tool, 497, 497-499 Security tab, 498 ASPNETB.MDF database, 498 .aspx files, 461, 472-475 assemblies, 6, 14, 301 assignment operators compound, 75-76 equal sign  $(=)$  as, 26 multiple, in single statement, 329 associative array, 180 associativity, 37 of Boolean operators, 62–63 of operators, 329, 330 asterisk  $(*)$ , to identify variable as pointer, 147, 148 attributes, adding to program, 6 Authenticate event, for Login control, 497 authenticating users, 424 for Web services, 536-537 Authentication Methods dialog box, 536, 536 <authorization> element, 500 Auto Format dialog box for GridView control, 503 for Login control, 496 Auto Hide, for Toolbox, 16 AutoPostBack property, for Web page, 476

#### **B**

back-slash (\), as escape character, 73 BackColor property of form, 351, 354 background color of form controls, 351 BackgroundImage property of form, 351, 354 backwards iteration through arrays, 173

# **Index**

#### **Symbols and Numbers**

 $-$  (compound assignment) operator, 76 -- operator, 38  $!=$  (inequality operator), 60, 336-337 ; (semicolon), for terminating statements, 23 & (ampersand) character, for menu item access, 371 & (ampersand) operator for bit manipulation, 260 for variable address, 147 ! (NOT) operator, 60 && (AND) operator, 61 short circuiting, 62 % (percent sign), as remainder operator, 33  $% =$  (compound assignment) operator, 76  $*$  (asterisk), to identify variable as pointer, 147, 148  $*$  (compound assignment) operator, 76 . (dot) operator, 228  $/$  = (compound assignment) operator, 76  $\frac{1}{2}$  (slash with asterisk), for multi-line comments, 9  $//$  (slashes), for comments, 9 @Page attribute, 480  $\lceil$  ] (square brackets), 37 for arrays, 169  $\setminus$  (back-slash), as escape character, 73  $\land$  (XOR; exclusive or) operator, 261  $\{ \}$  (braces), 37 for array values, 171 for scope definition, 47-48 for statement blocks, 64-65 | (bitwise OR) operator, 260  $||$  (OR) operator, 61 short circuiting, 62  $\sim$  (tilde) for destructor, 228 as unary operator, 260 + (plus sign), arithmetic addition vs.string concatenation, 164-165  $+=$  (compound assignment) operator, 76 for delegate, 276 for event, 283  $++$  operator, 37-39 in if statement, 63  $<$  (less than) operator, 60  $<<$  bit manipulation perator, 260  $\epsilon$  (less than or equal to) operator, 60  $=$  (equal sign) as assignment operator, 26

 $vs. == (equality) operator, 60$  $=$  (equality operator), 60, 336-337  $>$  (greater than) operator, 60  $=$  (greater than or equal to) operator, 60  $0$  (zero), as array size,  $171$ 

#### **A**

abstract classes, 214-217 abstract keyword, 215 and operators, 331 valid and invalid combinations, 225 AcceptChanges method, 452 access keys (shortcut keys), for menu item access, 371, 374 accessibility, 116-117 protected keyword, 209 accessing individual array elements, 172 Active Server Pages, 459-460 ActiveControl property, 354 ActiveX Data Objects (ADO), 409 adapter method, 281 Add Connection dialog box, 413, 413 Add New Item dialog box, 432, 432 Class Diagram template, 223 for Web site, 480 Add Reference dialog box, Projects tab, 307-308 Add Web Reference dialog box, 532-533 addClick method, 365-366 AddExtension property, for SaveFileDialog control, 385 additive operators, precedence order, 36 addValues method, 44 calling, 45, 46-47 ADO.NET databases, 409-422. See also DataSets DataSets, DataTables and TableAdapters, 418–417 displaying data, 418-422 Northwind Traders database, 410, 410 accessing,  $411 - 415$ creating, 410-411 programmatic use, 422-429 closing connections, 428 connecting to database, 423-424 disconnecting from database, 427-428 fetching and displaying data, 425-426 null values in database, 428-429 querying table, 424-425 SQL Server authentication, 424
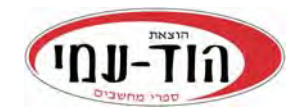

### ת.ד. 6108 הרצליה 46160 **הזמנות באתר** info@hod-ami.co.il www.**hod-ami**.co.il

 $\blacksquare$ 

## **קטלוג ינואר 201**7

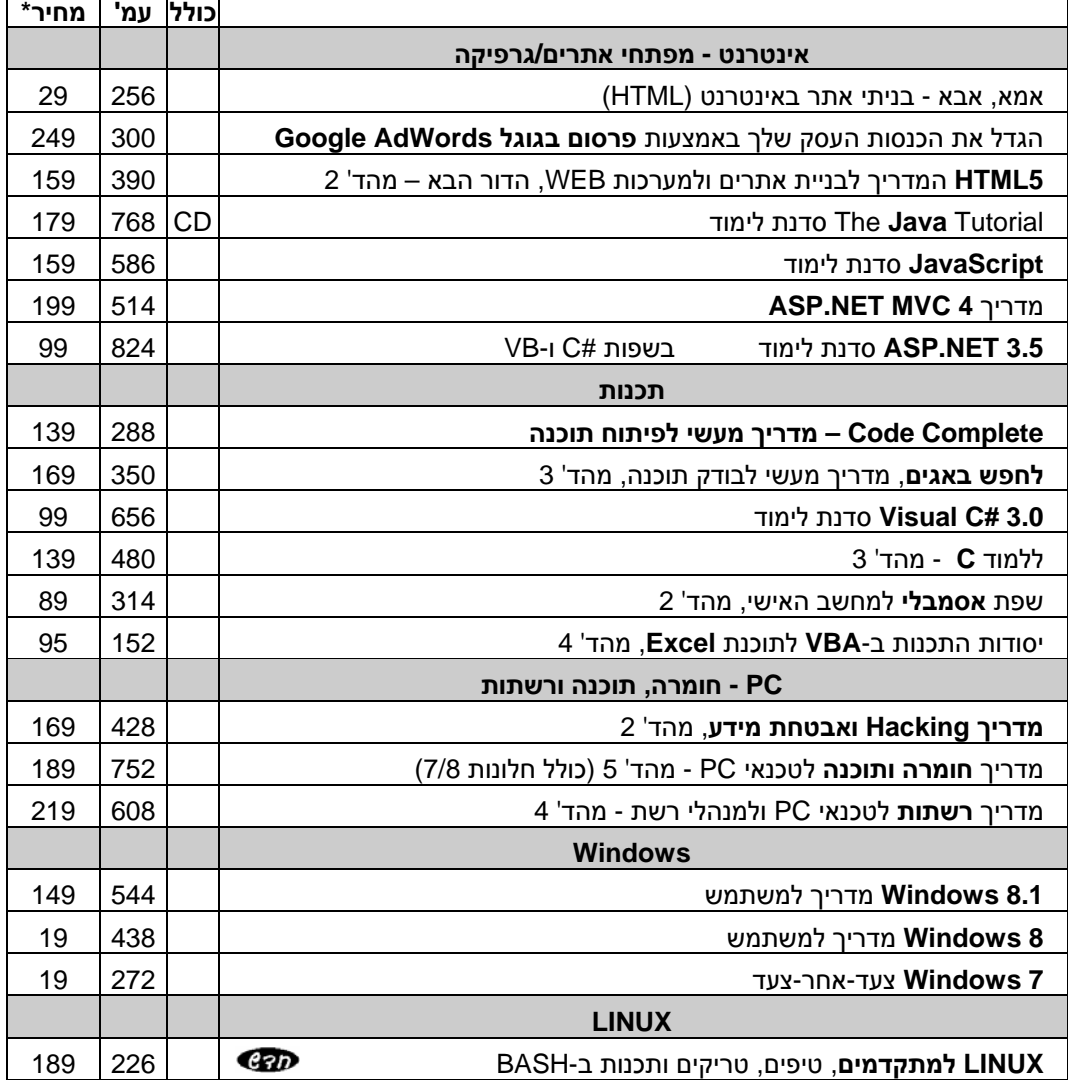

\* מחיר מומלץ לצרכן כולל מע"מ

#### **היכנס לאתר להתעדכן בספרים החדשים ובמחירי המבצע בהוצאה**

תוכן עניינים ופרקים לדוגמה il.co.**ami-hod**.www

# תוכן עניינים ופרקים לדוגמה il.co.**ami-hod**.www

#### **היכנס לאתר להתעדכן בספרים החדשים ובמחירי המבצע בהוצאה**

\* מחיר מומלץ לצרכן כולל מע"מ. קטלוג 1/2017

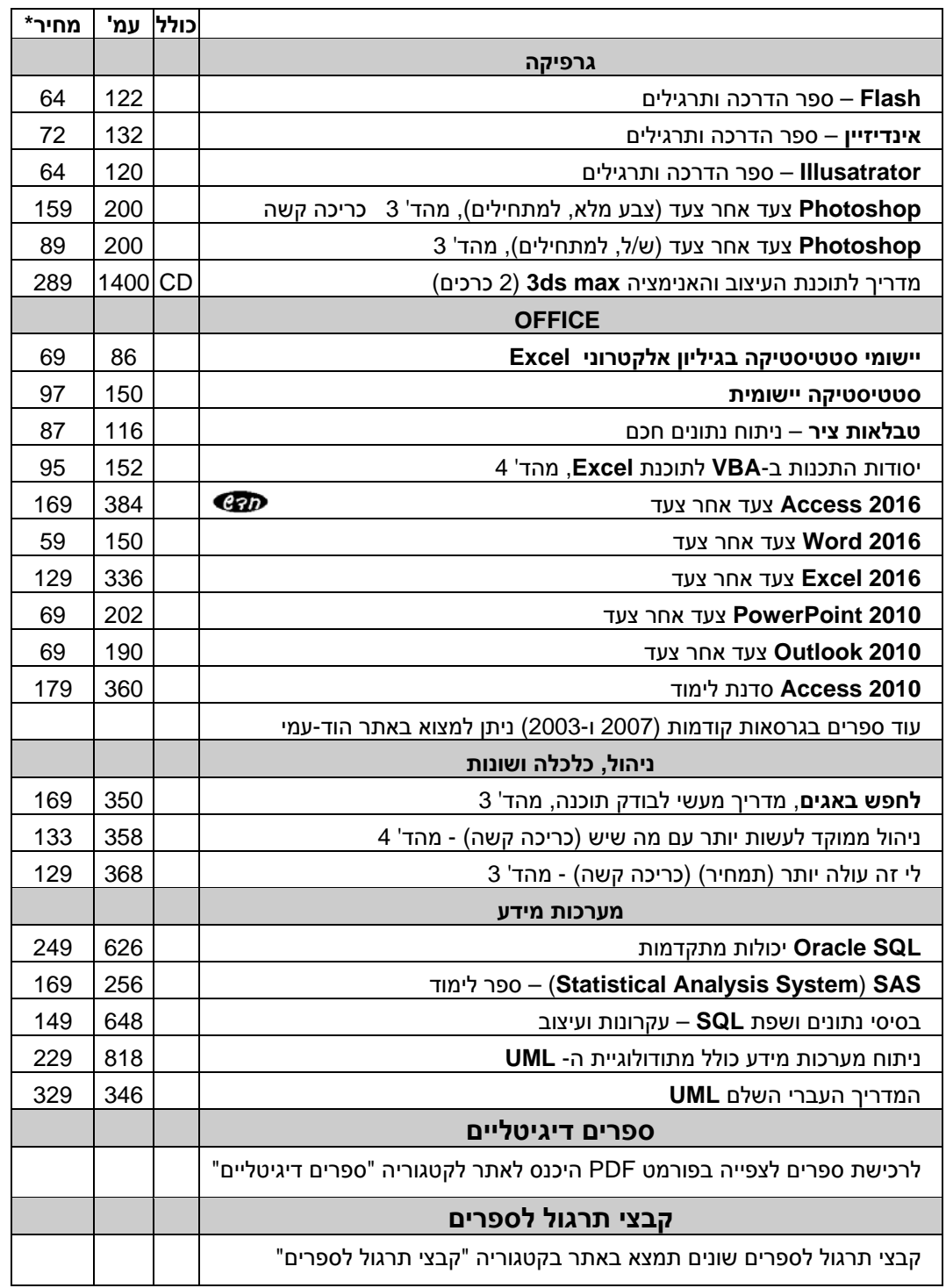